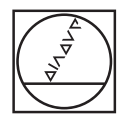

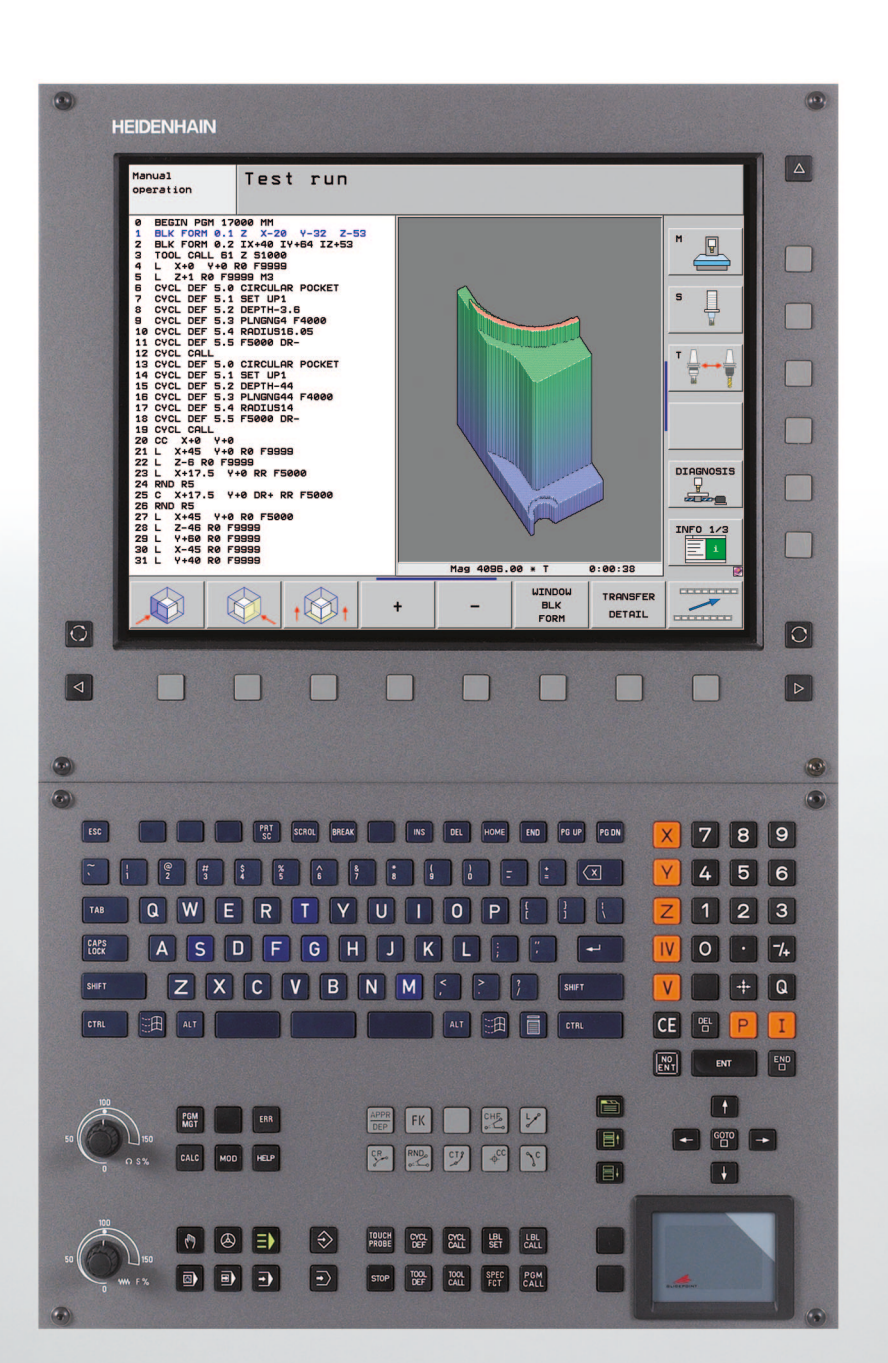

# **HEIDENHAIN**

Руководство пользователя DIN/ISOпрограммирование

# **iTNC 530**

**Программное обеспечение NC 340 490-05 340 491-05 340 492-05 340 493-05 340 494-05**

**Русский (ru) 4/2009**

# Элементы управления ЧПУ

# Элементы управления дисплея

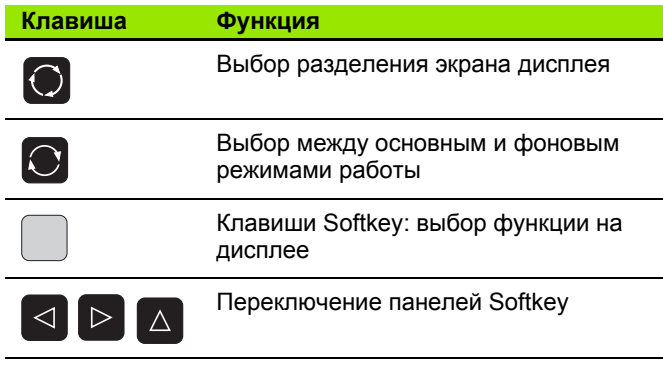

#### Алфавитная клавиатура

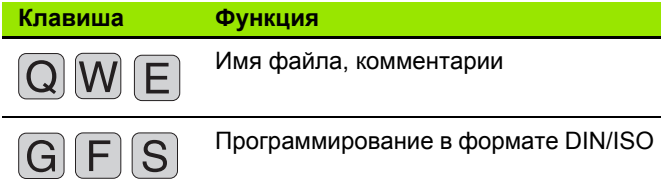

# Режимы работы станка

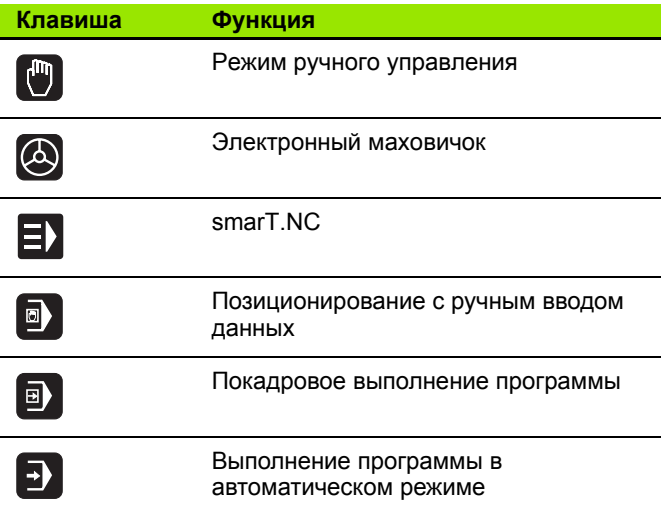

#### Режимы программирования

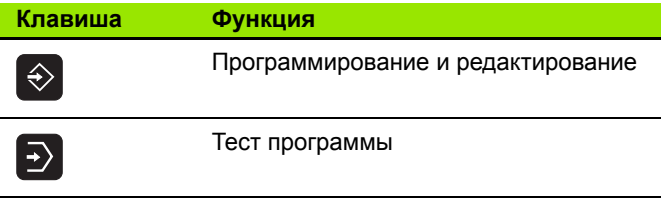

#### Управление программами/файлами, функции ЧПУ

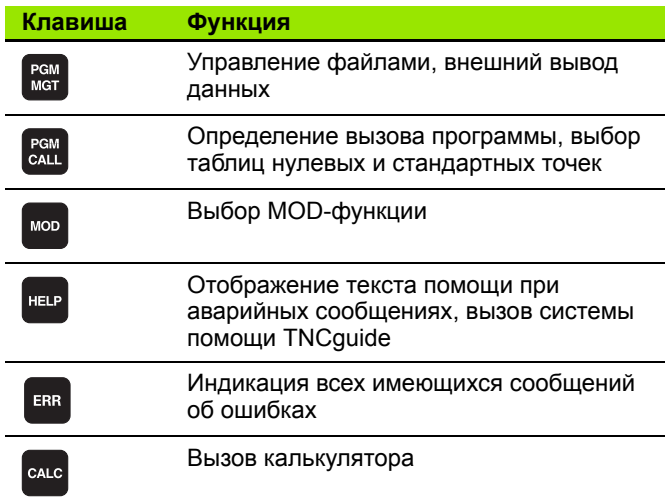

#### Клавиши навигации

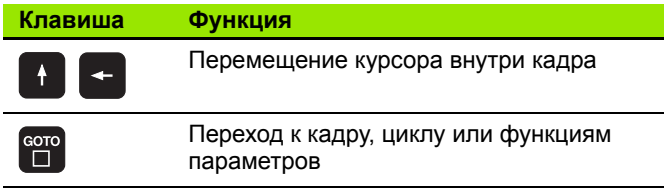

#### Потенциометры регулирования подачи и скорости вращения шпинделя

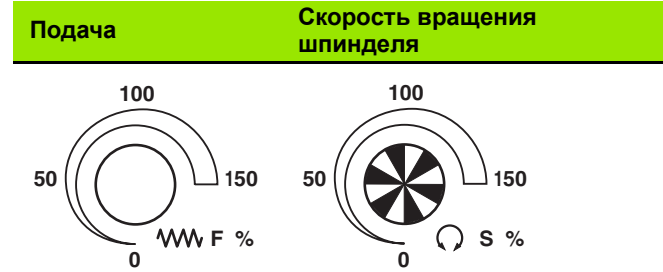

#### Циклы, подпрограммы и повторы частей программ

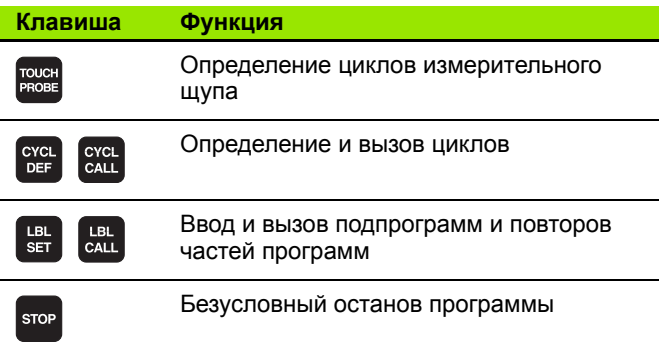

#### **Данные инструментов**

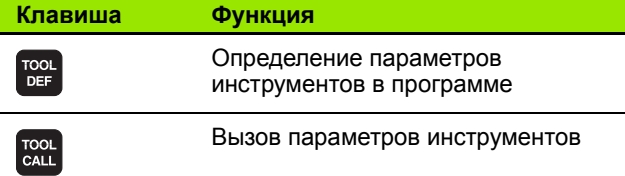

# **Программирование траекторий**

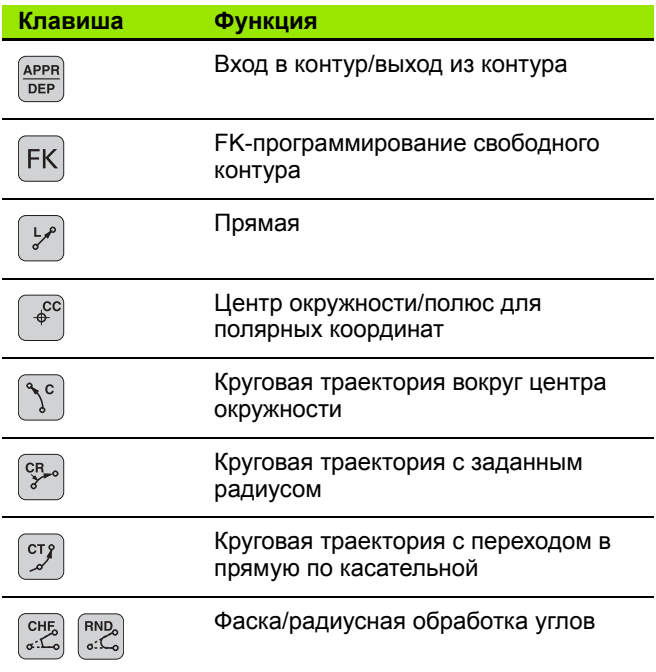

 $\overline{\phantom{0}}$ 

 $\overline{\phantom{0}}$ 

# **Специальные функции/smarT.NC**

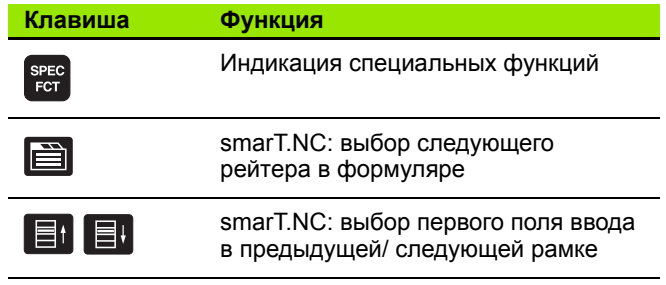

#### **Ввод и редактирование значений координат**

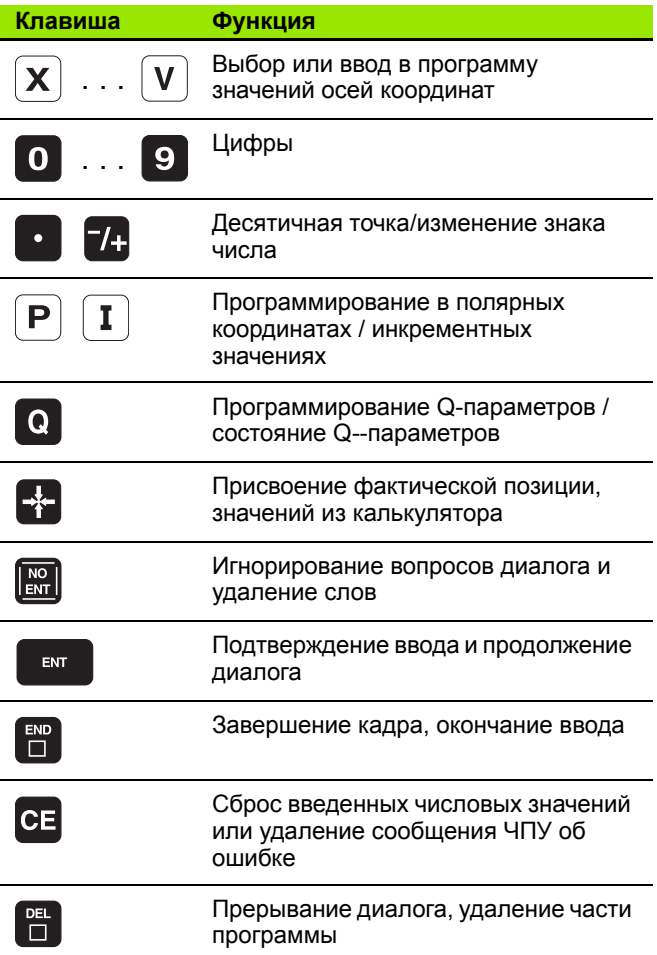

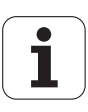

# **О данном руководстве**

Ниже приведен список символов указаний, используемых в настоящем руководстве

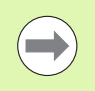

Этот символ указывает на то, что для выполнения описываемой функции необходимо следовать специальным указаниям.

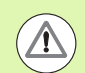

Этот символ указывает на то, что при использовании описываемой функции существует одна или несколько следющих опасностей:

- Опасности для заготовки
- Опасности для зажимного приспособления
- Опасности для инструмента
- Опасности для станка
- Опасности для оператора

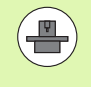

Этот символ указывает на то, что описываемая функция должна быть согласована производителем станков. В связи с этим действие описываемой функции у разных станков может иметь отличия.

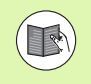

Этот символ указывает на то, что более подробное описание функции содержится в другом руководстве пользовтеля.

# **Вы хотите внести изменения или обнаружили ошибку?**

Мы постоянно стремимся усовершенствовать нашу документацию для вас. Вы можете помочь нам в этом и сообщить о необходимых изменениях по следующему адресу электронной почты: **info@heidenhain.ru**.

# Тип ЧПУ, программное обеспечение и функции

В данном руководстве описаны функции ЧПУ, начиная со следующих номеров программного обеспечения ЧПУ.

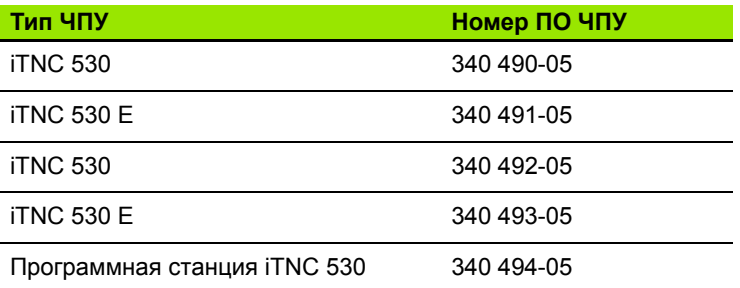

Буквой Е обозначается экспортная версия системы управления. Для экспортной версии системы ЧПУ действует седующее ограничение:

■ одновременное перемещение не более 4 осей

Адаптацию объема доступных функций ЧПУ к определенному станку осуществляет производитель станка путем установки параметров станка. Поэтому в данном руководстве также описаны и те функции, которые доступны не во всех ЧПУ.

Например, не все станки поддерживают определенные функции ЧПУ, такие как:

измерение инструмента с помощью TT.

Чтобы узнать фактическое количество функций вашего станка, обратитесь к его производителю.

Многие производители станков и фирма HEIDENHAIN предоставляют курсы программирования систем ЧПУ. Участие в подобных курсах рекомендуется для интенсивного ознакомления с функциями ЧПУ.

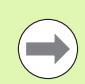

#### Руководство пользователя, циклы:

Все функции циклов (циклов измерительных щупов и циклов обработки) описаны в отдельном руководстве пользоателя. Для того, чтобы получить данное руководство, отправьте запрос на фирму HEIDENHAIN. Идент. №: 670 388-хх

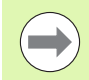

#### Документация для оператора smarT.NC:

Режим работы smarT.NC описывается в отдельном руководстве Lotse (Лоцман). Для того, чтобы получить данное руководтво (Лоцман), отправьте запрос в фирму HEIDENHAIN. Идент. №: 533 191-хх.

# **Опции программного обеспечения**

В системе iTNC 530 имеются различные опции ПО, которые могут быть активированы производителем станков или самм оператором. Каждую опцию следует активировать отдельно, и каждая из них содержит, соответственно, описанные ниже функции :

#### **ПО -опция 1**

Интерполяция боковой поверхности цилиндра (циклы 27, 28, 29 и 39)

Подача в мм /мин для осей вращения: **M116**

Поворот плоскости обработки (цикл 19, **PLANE** -функция и Softkey 3D-ROT в ручном режиме работы )

Окружность в 3 осях при наклонной плоскости обработки

#### **ПО -опция 2**

Время обработки кадра 0,5 мс вместо 3,6 мс

Интерполяция в 5 осях

Сплайн -интерполяция

3D-обработка :

- **M114**: Автоматическая корректировка геометрии станка при работе с осями поворота
- **M128**: Сохранение позиции вершины инструмента при позиционировании осей поворота (TCPM)
- **FUNCTION TCPM**: сохранение позиции вершины инструмента при позиционировании осей поворота (TCPM) с возможностью настройки действия
- M144: Учет кинематики станка в ФАКТИЧЕСКИХ/ЗАДАННЫХ позициях в конце кадра
- Дополнительные параметры **Чистовая /черновая обработка** и **Допуск для осей вращения** в цикле 32 (G62)
- **LN-**кадры (трехмерная коррекция)

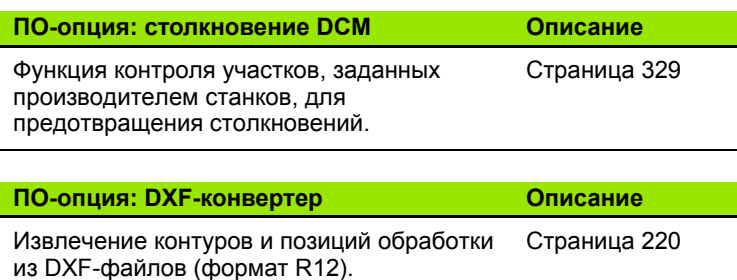

**7**

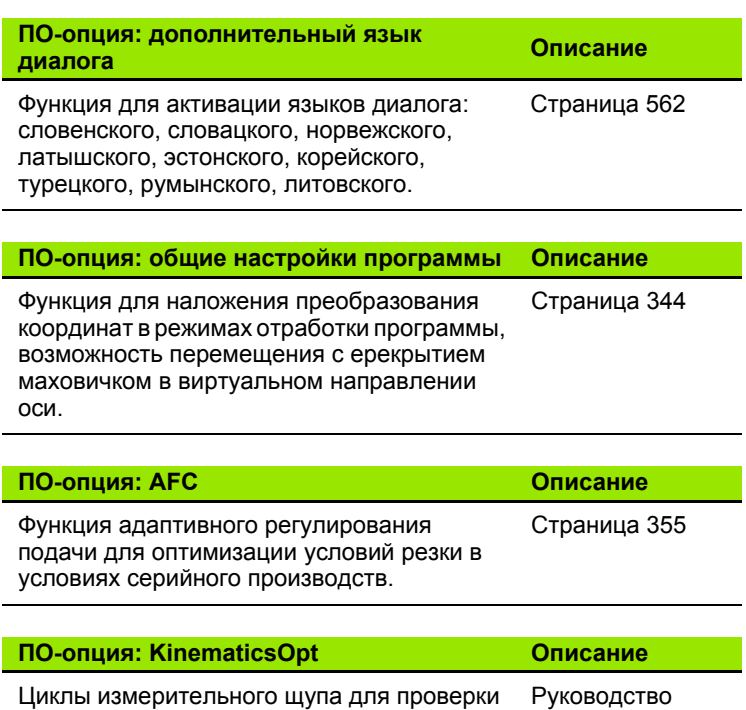

пользователя, циклы

и оптимизации точности станка.

# Уровень версии (функции обновления)

Наряду с дополнительными функциями ПО для управления существенными модификациями программного обеспечения ЧПУ применяются функции обновления, так называемый Feature Content Level (англ. термин для уровня версии). Функции, относящиеся к FCL, недоступны пользователю при получении обновлния ПО ЧПУ.

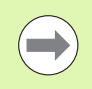

При покупке нового станка все функции обновления ПО предоставляются без дополнительной оплаты.

Функции обновления ПО обозначаются в руководстве с помощью символа FCL n, где n указывает на текущий номер версии.

Вы можете активировать FCL-функции для постоянного пользования, купив цифровой код. Для этого необходимо обатиться к производителю станка или в фирму HEIDENHAIN.

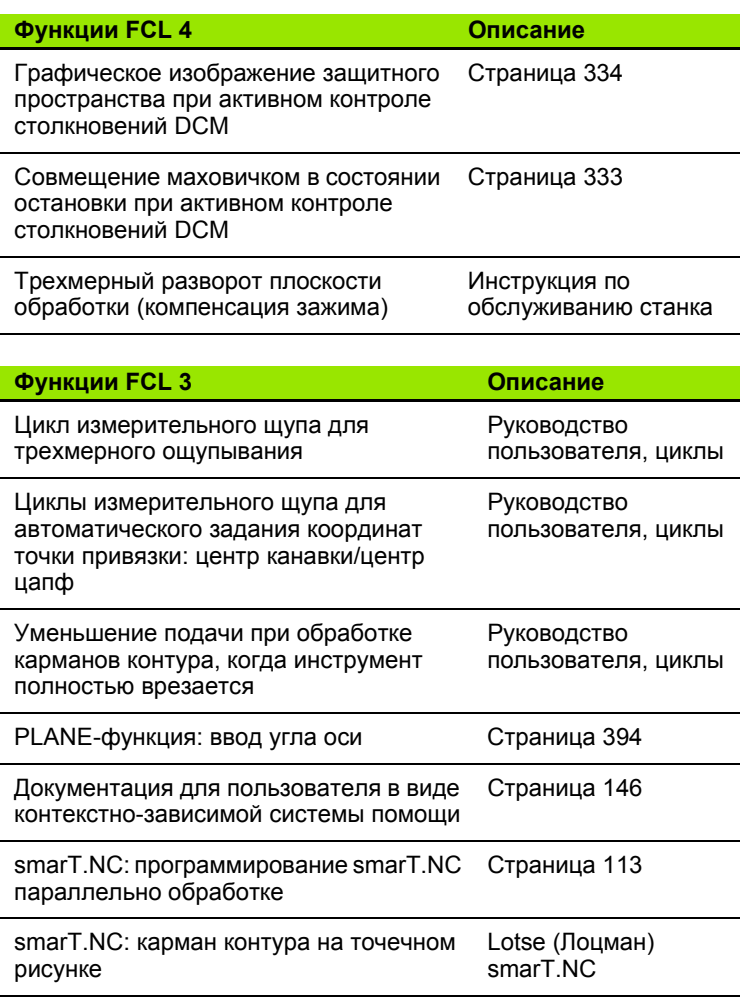

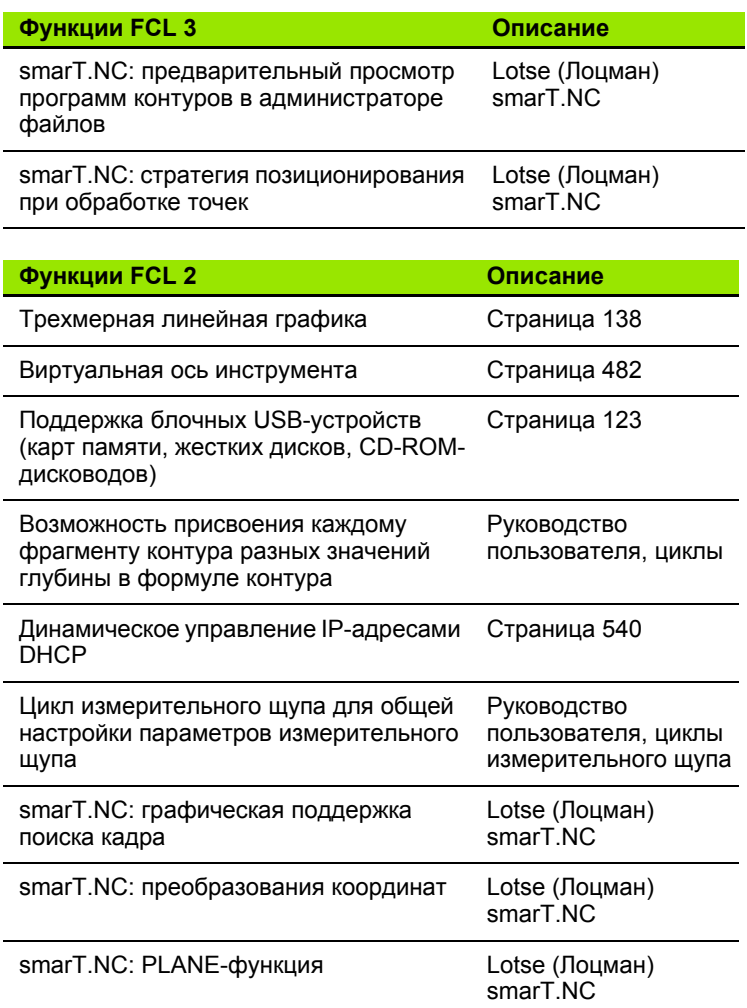

# Предполагаемая область применения

Система ЧПУ соответствует классу А согласно европейскому стандарту EN 55022 и в основном предназначена для применения в промышленности.

# Правовая информация

В данном продукте используется Open Source Software. Более подробную информацию можно найти в системе ЧПУ в пункте

- ▶ режима работы "Программирование/редактирование"
- **Функция MOD**
- ▶ Softkey ПРАВОВАЯ ИНФОРМАЦИЯ

# Новые функции 340 49х-01 в сравнении с предыдущими версиями 340 422-хх/340 423-хх

- Вводится новый режим работы smarT.NC, основой которого является запись данных в формуляр. Для данного режима одельно предоставляется специальная документация для пользователя. В связи с этим также расширены функции пульта управления ЧПУ. Он снабжен новыми клавишами, с помощью которых обеспечивается быстрая навигация в ределах smarT.NC
- Однопроцессорная версия поддерживает посредством USBинтерфейса указательные устройства (манипуляторы "мышь")
- Подача на один зубец f<sub>z</sub> и подача на один оборот f<sub>u</sub> теперь задаются как альтернативные варианты ввода данных подачи
- Новый цикл ШЕНТРОВКА (см. руководство пользователя по циклам)
- Новая функция M150 для подавления сообщений конечного выключателя (смотри "Подавление сообщения конечного выключателя: М150" на странице 322)
- М128 теперь разрешена также при поиске кадра (смотри "Вход в программу в произвольном месте (поиск кадра)" на странице 512)
- Количество имеющихся в наличии Q-параметров увеличено до 2000 (смотри "Принцип действия и обзор функций" на странице 254)
- Количество имеющихся номеров меток увеличено до 1000. Дополнительно также можно распределять имена меток (смотри "Обозначение подпрограмм и повторов частей программы" на странице 238)
- Кроме того, при использовании функций Q-параметров с FN 9 по FN 12 в качестве цели перехода могут присваиваться имена меток (смотри "If...to-решения с помощью Q-параметров" на странице 263)
- Отработка точек из таблицы точек по выбору оператора (см. руководство пользователя по циклам)
- При дополнительной индикации состояния теперь отображается также текущее время (смотри "Общая информация о программе (рейтер PGM)" на странице 79)
- Таблица инструментов расширена путем добавления столбцов (смотри "Таблица инструментов: стандартные параметры инструментов" на странице 158)
- Выполнение теста программы теперь можно останавливать в рамках циклов обработки, а затем продолжать снова (смотри "Выполнение теста программы" на странице 503)

# **Новые функции 340 49x-02**

- DXF-файлы можно открывать непосредственно в ЧПУ для извлечения из них контуров в программу диалога открытым текстом (смотри "[Обработка](#page-219-0) DXF-файлов (ПО-опция)" на [странице](#page-219-0) 220)
- В режиме работы "Программирование" теперь предлагается трехмерная линейная графика (смотри "[Трехмерная](#page-137-0) линейная графика (функция FCL2)" на [странице](#page-137-0) 138)
- Активное направление оси инструмента можно задавать в ручном режиме в качестве активного направления обрботки (смотри "Назначение текущего направления оси инструмента текущим [направлением](#page-481-0) обработки (функция FCL 2)" на [странице](#page-481-0) 482)
- Производитель станков теперь может обеспечить контроль столкновений на любых произвольно определяемых уастках станка (смотри "[Динамический](#page-328-0) контроль столкновений (ПОопция)" на [странице](#page-328-0) 329)
- Вместо частоты вращения шпинделя S можно также задать скорость резки Vc в м/мин (смотри "Вызов данных [инструмента](#page-169-0)" на [странице](#page-169-0) 170)
- Свободно определяемые таблицы могут отображаться ЧПУ в форме таблиц (как было ранее) или альтернативным способом - в виде формуляра
- При использовании контуров, связанных с помощью формулы контура, теперь существует возможность ввода для аждого фрагмента контура отдельного значения глубины обработки (см. руководство пользователя по циклам)
- Однопроцессорная версия теперь, помимо указательных устройств (манипуляторов "мышь"), поддерживает также блочные USB-устройства (карты памяти, дисководы дискет, жесткие диски, CD-ROM-дисководы) (смотри "USB-[устройства](#page-128-0) в системе ЧПУ (функция FCL 2)" на [странице](#page-128-0) 129)

# Новые функции 340 49х-03

- **В Вводится функция автоматического регулирования подачи АFC** (Adaptive Feed Control) (смотри "Адаптивное регулирование подачи АЕС (ПО-опция)" на странице 355)
- С помошью функции общих настроек программы регулируются различные преобразования и настройки программы в режимах отработки программы (смотри "Общие настройки программы (ПО-опция)" на странице 344)
- С помощью TNCguide обеспечивается контекстно-зависимая система помощи в ЧПУ (смотри "Контекстно-зависимая система помощи TNCquide (функция FCL 3)" на странице 146)
- Из DXF-файлов теперь можно извлекать файлы точек (позиций) обработки (смотри "Выбор и сохранение в памяти позиций обработки" на странице 230)
- В DXF-конвертере, выбрав контур, можно разделить или удлинить элементы контура, примыкающие друг к другу под тупым углом (смотри "Разделение, удлинение и укорачивание элементов контура" на странице 229)
- При использовании PLANE-функции можно определять плоскость обработки непосредственно с помощью межосевого угла (смотри "Определение плоскости обработки через межосевой угол: PLANE AXIAL (функция FCL 3)" на странице 394)
- В цикле 22 ПРОТЯЖКА теперь можно задать уменьшение подачи, если выполняется резка с полным объемом инструмента (FCL3-функция, см. руководство пользователя по циклам)
- **В цикле 208 СВЕРЛЕНИЕ И ФРЕЗЕРОВАНИЕ вы можете** выбрать тип фрезерования (попутное/встречное) (см. руководство пользователя по циклам)
- Для программирования Q-параметров вводится функция обработки строки (смотри "Параметры строки" на странице 276)
- С помощью параметра станка 7392 можно активировать экранную заставку (смотри "Общие параметрыпользователя" на странице 562)
- Теперь ЧПУ поддерживает сетевое соединение через V3протокол NFS (смотри "Ethernet-интерфейс" на странице 533)
- Количество управляемых инструментов в таблице мест увеличено до 9999 (смотри "Таблица мест для устройства смены инструмента" на странице 167)
- Возможно также параллельное программирование с помощью smarT.NC (смотри "Выбор программ smarT.NC" на странице 113)
- Используя функцию MOD, теперь можно настраивать системное время (смотри "Настройка системного времени" на странице 557)

# Новые функции 340 49х-04

- С помощью функции общих настроек программы теперь активируется перемещение маховичком с перекрытием в акивном направлении оси инструмента (виртуальной оси) (смотри "Виртуальная ось VT" на странице 354)
- Образцы обработки теперь можно устанавливать простым способом с помощью PATTERN DEF (см. руководство пользоватля по циклам)
- Для циклов обработки можно установить общие предписанные значения программы, действительные для всей сисемы (см. руководство пользователя по циклам)
- ■В цикле 209 НАРЕЗАНИЕ РЕЗЬБЫ МЕТЧИКОМ С ЛОМКОЙ СТРУЖКИ теперь можно определить коэффициент для частоты вращения при отводе, чтобы вывод инструмента из высверленого отверстия выполнялся быстрее (см. руководство пользователя по циклам)
- В цикле 22 ПРОТЯЖКА теперь можно задавать стратегию дополнительной чистовой обработки, (см. руководство пользователя по циклм)
- **В новом цикле 270 ДАННЫЕ ПРОТЯЖКИ КОНТУРА можно УСТАНОВИТЬ ТИП ВХОДА В КОНТУР ЦИКЛА 25 ПРОТЯЖКА КОНТУРА**
- Введена новая функция Q-параметров для считывания системной даты (смотри "Копирование данных системы в параметр строки". страница 281)
- Введены новые функции для копирования, переноса и удаления файлов из NC-программы
- **DCM: теперь можно получать трехмерные изображения** сталкивающихся объектов при отработке программы (смотри "Графическое изображение безопасного пространства (функция FCL4)", страница 334)
- DXF-конвертер: появилась новая возможность настройки, с помощью которой при назначении точек из элементов оружности ЧПУ автоматически выбирает центр окружности (смотри "Базовые настройки", страница 222)
- DXF-конвертер: информация о элементах дополнительно отображается в окне информации (смотри "Выбор и сохранение в памяти контура", страница 227)
- АFС: при дополнительной индикации состояния для АFС отображается линейная диаграмма (смотри "Адаптивное регулирование подачи АFC (рейтер АFC, ПО-опция)" на странице 85)
- АFС: входные параметры регулирования может выбирать производитель станков (смотри "Адаптивное регулирование подачи АЕС (ПО-опция)" на странице 355)
- АFС: в тренировочном режиме установленная в текущий момент при тренировке эталонная нагрузка шпинделя отобажается в окне перехода. Кроме того, фазу тренировки можно теперь в любой момент запустить заново, нажав клавишу Softkey (смотри "Выполнение тренировочного прохода" на странице 359)
- АЕС: в подчиненный файл <имя>.Н.АЕС.DEР теперь можно также вносить изменения в режиме работы Программирование/редактирование (смотри "Выполнение тренировочного прохода" на странице 359)
- Максимально допустимая длина пути при LIFTOFF увеличена до 30 мм (смотри "Автоматический отвод инструмента от контура при NC-остановке: М148" на странице 321)
- Управление файлами согласовано с администратором файлов в smarT.NC (смотри "Обзор: функции управления файлами" на странице 109)
- Введена новая функция для создания сервис-файлов (смотри "Создание сервис-файлов" на странице 145)
- Появилась функция Window-Manager (смотри "Window-Мападег" на странице 86)
- Добавлены новые языки диалога: турецкий и румынский (опция ПО, Страница 562)

# **Новые функции 340 49x-05**

- Новые функции 340 49х-05 **Новые функции 340 49x-05**
- **DCM: встроена функция управления зажимными** приспособлениями (смотри "Контроль [зажимных](#page-335-0) [приспособлений](#page-335-0) (ПО-опция DCM)" на странице 336)
- DCM: контроль столкновений во время теста программы (смотри "Контроль [столкновений](#page-334-0) в режиме работы "Тест [программы](#page-334-0)"" на странице 335)
- DCM: упрощена процедура управления кинематикой инструментального суппорта (смотри "[Кинематика](#page-164-0) [инструментального](#page-164-0) суппорта" на странице 165)
- Обработка данных DXF: Быстрый выбор точек путем выделения мышью соответствующей области (смотри "[Быстрый](#page-231-0) выбор позиций отверстий путем выделения мышью [соответствующей](#page-231-0) области" на [странице](#page-231-0) 232)
- Обработка данных DXF: Быстрый выбор точек путем ввода диаметра (смотри "Быстрый выбор позиций [отверстий](#page-231-0) путем выделения мышью [соответствующей](#page-231-0) области" на странице 232)
- Обработка данных DXF: встроена функция поддержки Polyline (смотри "[Обработка](#page-219-0) DXF-файлов (ПО-опция)" на странице 220)
- AFC: Наименьший применяемый показатель подачи теперь дополнительно сохраняется в памяти в файле протокола (смотри "Файл [протокола](#page-362-0)" на странице 363)
- AFC: контроль поломки инструмента/износа инструмента (смотри "Контроль поломки/износа [инструмента](#page-364-0)" на [странице](#page-364-0) 365)
- AFC: непосредственный контроль нагрузки шпинделя ([смотри](#page-364-1) "Контроль нагрузки на [шпиндель](#page-364-1)" на странице 365)
- Общие настройки программы: функция частично действует также для кадров M91/M92 (смотри "Общие [настройки](#page-343-0) [программы](#page-343-0) (ПО-опция)" на странице 344)
- Новинка: таблица предустановок паллетов ([смотри](#page-416-0) "[Управление](#page-416-0) точками привязки паллетов с помощью таблицы [предустановок](#page-416-0) паллетов", страница 417 или [смотри](#page-413-0) "[Применение](#page-413-0)", страница 414 или смотри "[Сохранение](#page-461-0) значений измерения в таблице [предустановок](#page-461-0) паллетов", страница 462 или смотри "[Сохранение](#page-466-0) разворота плоскости обработки в таблице [предустановок](#page-466-0)", страница 467)
- Теперь в дополнительной индикации состояния содержится еще один рейтер **PAL**, на котором отображается активная предустановка паллетов (смотри "Общая [информация](#page-79-0) о [паллетах](#page-79-0) (рейтер PAL)" на странице 80)
- Новая функция управления инструментами ([смотри](#page-177-0) "Управление [инструментами](#page-177-0)" на странице 178)
- Новый столбец **R2TOL** в таблице инструментов ([смотри](#page-159-0) "Таблица [инструментов](#page-159-0): параметры инструментов для его [автоматического](#page-159-0) измерения инструментов" на странице 160)
- Выбор инструмента при вызове инструмента теперь может выполняться также с помощью клавиши Softkey напрямую и TOOL. Т (смотри "Вызов данных [инструмента](#page-169-0)" на странице 170)
- TNCguide: усовершенствована контекстно-зависимая функция, благодаря которой происходит переход к соответствующему описанию при выделении его курсором (смотри "Вызов TNCquide" на странице 147)
- Новый язык диалога: литовский; параметр станка 7230 (смотри "Список общих параметров пользователя" на странице 563)
- Применение М116 в комбинации с М128 разрешено (смотри "Подача в мм/мин по осям вращения А, В, С: М116 (ПО-опция 1)" на странице 401)
- Введены локально и остаются действующими Q-параметры QL и QR (смотри "Принцип действия и обзор функций" на странице 254)
- **В функции MOD теперь предлагается функция проверки** носителя данных (смотри "Проверка носителя данных" на странице 556)
- Новый цикл обработки 241 для глубокого сверления однокромочным сверлом (см. руководство пользователя по циклам)
- Цикл измерительного щупа 404 (Установка разворота плоскости обработки) расширен путем добавления параметра Q305 (Номер в таблице), с помощью которого в таблицу предустановок могут также быть записаны развороты плосксти обработки (см. руководство пользователя по циклам)
- Циклы измерительного щупа с 408 по 419: если задана индикация, ЧПУ также записывает точку привязки в строку 0 тблицы предустановок (см. руководство пользователя по циклам)
- Цикл измерительного шупа 416 (Задание координат точки привязки, центр окружности из отверстий) расширен добвлением параметра Q320 (Безопасное расстояние) (см. руководство пользователя по циклам)
- Циклы измерительного щупа 412, 413, 421 и 422: дополнительный параметр Q365 "Тип перемещения" (см. руководство пользователя по циклам)
- Цикл измерительного щупа 425 (Измерение канавки) расширен добавлением параметра Q301 (Наличие или отсутствие ромежуточного позиционирования на безопасной высоте) и Q320 (Безопасное расстояние) (см. руководство пользоателя по циклам)
- Цикл измерительного щупа 450 (Сохранение кинематики) расширен путем добавления возможности ввода 2 (Индикаця состояния запоминающего устройства) в параметре Q410 (Режим) (см. руководство пользователя по циклам)
- Цикл измерительного щупа 451 (Измерение кинематики) расширен добавлением параметра Q423 (Количество измерени окружности) и Q432 (Назначение предустановки) (см. руководство пользователя по циклам)
- Новый цикл измерительного щупа 452 "Компенсация предустановки" для упрощения измерения сменных головок (см. руководство пользователя по циклам)
- Новый цикл измерительного щупа 484 для калибровки бескабельного измерительного щупа TT 449 (см. руководство пользователя по циклам)

# **340 422-xx/340 423-xxИзмененные функции 340 49x-01 <sup>в</sup> сравнении с предыдущими версиями 340 422-xx/340 423-xx**

- Компоновка индикации состояния и дополнительной индикации состояния представлена по-новому (смотри "[Индикация](#page-76-0) [состояния](#page-76-0)" на странице 77)
- Программное обеспечение 340 490 теперь не поддерживает слабое разрешение в сочетании с дисплеем BC 120 ([смотри](#page-70-0) "Дисплей" на [странице](#page-70-0) 71)
- Новая компоновка клавиш для клавиатуры TE 530 B ([смотри](#page-72-0) "Пульт [управления](#page-72-0)" на странице 73)
- Диапазон ввода угла прецессии ЭЙЛЕРА **EULPR** в функции **PLANE EULER расширен (смотри "[Определение](#page-386-0) плоскости** обработки через угол Эйлера[: PLANE EULER"](#page-386-0) на странице 387)
- Вектор плоскости в функции **PLANE VECTOR** не должен теперь вводиться с нормированием (смотри "[Определение](#page-388-0) плоскости обработки через два вектора[: PLANE VECTOR"](#page-388-0) на странице [389\)](#page-388-0)
- Изменение поведения функции **CYCL CALL PAT** при позиционировании (см. руководство пользователя по циклам)
- Для подготовки к появлению в будущем новых функций увеличено количество предлагаемых на выбор типов инструментов в таблице инструментов
- Вместо 10 последних файлов теперь можно выбрать 15 последних файлов (смотри "Выбор одного из [недавно](#page-117-0) [использовавшихся](#page-117-0) файлов" на странице 118)

# Измененные функции 340 49х-02

- Упрощен доступ к таблице предустановок. Кроме того, у оператора появились новые возможности ввода значени в таблицу предустановок Смотри таблица "Сохранение в памяти точек привязки в ручном режиме в таблице предустановок"
- Функция М136 в дюйм-программах (подача в 0,1 дюйма/об) больше не используется в комбинации с функцией FU
- Потенциометры подачи HR 420 теперь не переключаются автоматически при выборе маховичка. Выбор делается клавшей Sotkey на маховичке. В дополнение к этому уменьшен размер окна перехода, появляющегося при активном маховичке, для более широкого обзора индикации, представленной ниже (смотри "Настройки потенциометра" на странице 443)
- Максимальное количество элементов контура для SL-циклов увеличено до 8192, так что могут обрабатываться контры повышенной сложности (см. руководство пользователя по циклам)
- $\blacksquare$  FN16: F-PRINT: максимальное количество значений Qпараметров, выдаваемых в одной строке файла описания формата, увеличео до 32
- Клавиши Softkey CTAPT, такие как СТАРТ В ПОКАДРОВОМ РЕЖИМЕ в режиме работы "Тест программы" заменены, чтобы во всех режимах работы (Программирование, smarT.NC, Тест) структура расположения Softkey была одинаковой (смотри "Выполнение теста программы" на странице 503)
- Дизайн клавиш Softkey полностью переработан

# **Измененные функции 340 49x-03**

- В цикле 22 теперь можно определять название инструмента для инструмента черновой обработки (см. руководств пользователя по циклам)
- Для **PLANE**-функции можно программировать также **FMAX** для автоматического движения на повороте ([смотри](#page-395-0) "Автоматический поворот[: MOVE/TURN/STAY \(](#page-395-0)ввод строго [обязателен](#page-395-0))" на странице 396)
- При отработке программ, в которых заданы нерегулируемые оси, ЧПУ прерывает выполнение программы и отображет меню для подвода к запрограммированной позиции ([смотри](#page-508-0) "[Программирование](#page-508-0) неуправляемых осей (оси счетчика)" на [странице](#page-508-0) 509)
- В файле применения инструмента теперь записывается также общее время обработки, на базе которого выполняется процентная индикация хода процесса "Выполнение программы в автоматическом режиме" (смотри "Проверка [применения](#page-515-0) [инструмента](#page-515-0)" на странице 516)
- При расчете времени обработки во время теста программы ЧПУ также учитывает выдержку времени (смотри "[Определение](#page-498-0) времени [обработки](#page-498-0)" на странице 499)
- Движение по окружностям, которые не заданы в программе активной плоскости обработки, теперь может выполняься и при вращении (смотри "Круговая траектория С с центром окружности CC" на странице 202)
- Клавиша Softkey РЕДАКТИРОВАНИЕ ВЫКЛ/ВКЛ в таблице мест может быть деактивирована производителем станков (смотри "Таблица мест для устройства смены [инструмента](#page-166-0)" на [странице](#page-166-0) 167)
- Функция дополнительной индикации состояния переработана. Были проведены следующие расширения ([смотри](#page-77-0) "[Дополнительные](#page-77-0) индикации состояния" на странице 78):
	- появилась новая обзорная страница с индикацией важнейших состояний
	- отдельные страницы состояния теперь отображаются в форме рейтеров (аналогично smarT.NC) с помощью клавиши Softkey для перелистывания страниц или мыши можно выбирать отдельные рейтеры
	- текущее время выполнения программы указывается в процентах на линейном индикаторе хода процесса
	- отображаются значения, настроенные в цикле 32 "Допуск"
	- указываются активные общие настройки программы, если эта опция ПО была активирована
	- отображается состояние адаптивного регулирования подачи AFC, если эта опция ПО активирована

# **Измененные функции 340 49x-04**

- DCM: упрощен выход из материала после столкновения (смотри "Контроль [столкновений](#page-330-0) в режимах ручного [управления](#page-330-0)", страница 331)
- Расширен диапазон ввода полярных углов (смотри "Круговая траектория G12/G13/G15 вокруг полюса I, J" на странице 212)
- Расширен диапазон значений для присвоения Q-параметров (смотри "Указания для [программирования](#page-255-0)", страница 256)
- Циклы фрезерования карманов, цапф и канавок с 210 по 214 удалены со стандартной панели Softkey (CYCL DEF > КАРМАНЫ/ЦАПФЫ/КАНАВКИ). Эти циклы по-прежнему имеются в наличии по причине совместимости, и можно выбрать их клавишей GOTO
- Панели Softkey в режиме работы "Тест программы" согласованы с панелями Softkey в режиме работы smarT.NC
- $\blacksquare$  В двухпроцессорной версии теперь используется Windows XP (смотри "[Введение](#page-591-0)" на странице 592)
- Фильтрация контуров отнесена к специальным функциям (SPEC FCT)
- Процедура ввода значений в калькулятор также изменена (смотри "Присвоение [рассчитанного](#page-134-0) значения в программе" на [странице](#page-134-0) 135)

# Измененные функции 340 49х-05 **Измененные функции 340 49x-05**

# **Измененные функции 340 49x-05**

- Общие настройки программы GS: Формуляр преобразован
- (смотри "Общие настройки [программы](#page-343-0) (ПО-опция)", [страница](#page-343-0) 344)
- $\blacksquare$  Меню конфигурации сети переработано (смотри "[Конфигурация](#page-535-0) ЧПУ" на [странице](#page-535-0) 536)

# $C$ одержание

**в работе с [системой](#page-24-0) iTNC 530**

**[Введение](#page-25-0)**

**[Программирование](#page-26-0): Основы управления файлами**

**Программирование: средства [программирования](#page-27-0)**

**[Программирование](#page-28-0): инструменты**

**Программирование: [программирование](#page-29-0) контуров**

**[Программирование](#page-30-0): Получение данных из DXF-файлов**

**[Программирование](#page-31-0): подпрограммы и повторы частей программ**

**[Программирование](#page-32-0): Q-параметры**

**[Программирование](#page-34-0): дополнительные функции 10**

**Программирование: специальные функции [11](#page-35-0)**

**Программирование: Многоосевая обработка [12](#page-37-0)**

**Программирование: Управление паллетами [13](#page-38-0)**

**Ручное управление <sup>и</sup> наладка [14](#page-39-0)**

**[Позиционирование](#page-41-0) с ручным вводом данных 15**

**Тестирование программы и отработка программы [16](#page-42-0)**

**МОD-функции** 

**Таблицы**

**iTNC 530 с [Windows XP \(](#page-46-0)опция**

# <span id="page-24-0"></span>**1 Первые шаги в работе с системой [iTNC 530 ..... 49](#page-48-0)**

1.1 [Обзор](#page-49-0) ..... 50 1.2 [Включение](#page-50-0) станка ..... 51 Квитирование перерыва в [электроснабжении](#page-50-1) и поиск референтных меток ..... 51 1.3 [Программирование](#page-51-0) первой части ..... 52 [Правильный](#page-51-1) выбор режима работы ..... 52 Важнейшие элементы [управления](#page-51-2) ЧПУ ..... 52 Создание новой программы/[управление](#page-52-0) файлами ..... 53 [Определение](#page-53-0) заготовки ..... 54 Структура [программы](#page-54-0) ..... 55 [Программирование](#page-55-0) простого контура ..... 56 Создание [программы](#page-57-0) циклов ..... 58 1.4 [Графический](#page-59-0) тест первой части ..... 60 [Правильный](#page-59-1) выбор режима работы ..... 60 Выбор таблицы [инструментов](#page-59-2) для теста программы ..... 60 Выбор программы, которую необходимо [протестировать](#page-60-0) ..... 61 Выбор [разделения](#page-60-1) экрана дисплея и вида ..... 61 Запуск теста [программы](#page-61-0) ..... 62 1.5 Наладка [инструментов](#page-62-0) ..... 63 [Правильный](#page-62-1) выбор режима работы ..... 63 Подготовка и измерение [инструментов](#page-62-2) ..... 63 Таблица смены инструментов [TOOL.T ..... 63](#page-62-3) Таблица мест [TOOL\\_P.TCH ..... 64](#page-63-0) 1.6 Наладка [заготовки](#page-64-0) ..... 65 [Правильный](#page-64-1) выбор режима работы ..... 65 Зажим [заготовки](#page-64-2) ..... 65 Выверка заготовки с помощью трехмерного [измерительного](#page-65-0) щупа ..... 66 Задание координат точки привязки с помощью трехмерного [измерительного](#page-66-0) щупа ..... 67 1.7 Отработка первой [программы](#page-67-0) ..... 68 [Правильный](#page-67-1) выбор режима работы ..... 68 Выбор программы, которую [необходимо](#page-67-2) отработать ..... 68 Запуск [программы](#page-67-3) ..... 68

# <span id="page-25-0"></span>**2 [Введение](#page-68-0) ..... 69**

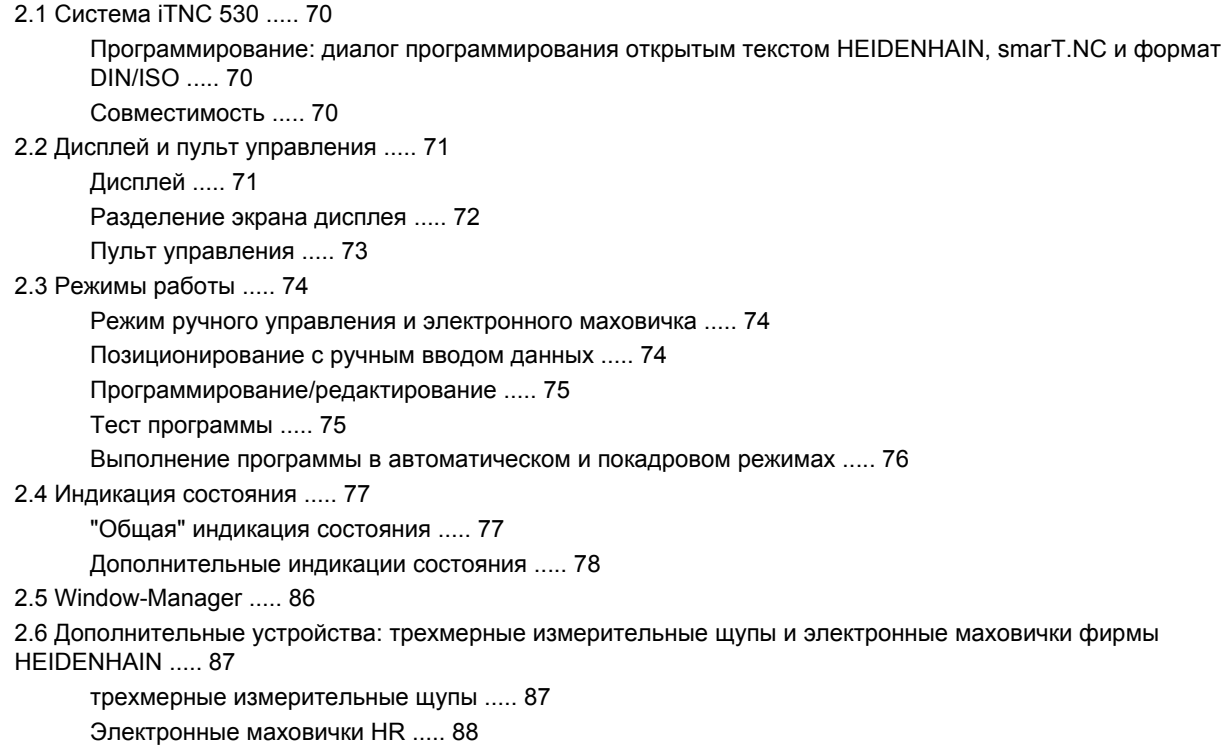

#### <span id="page-26-0"></span>**3 [Программирование](#page-88-0): Основы управления файлами ..... 89**

3.1 Основные [положения](#page-89-0) ..... 90 Датчики положения и [референтные](#page-89-1) метки ..... 90 Базовая система [координат](#page-89-2) ..... 90 Базовая система координат на [фрезерных](#page-90-0) станках ..... 91 Полярные [координаты](#page-91-0) ..... 92 Абсолютные и [инкрементные](#page-92-0) координаты заготовки ..... 93 Выбор точки [привязки](#page-93-0) ..... 94 3.2 [Открытие](#page-94-0) и ввод программ ..... 95 Структура NC-программы в в формате [DIN/ISO ..... 95](#page-94-1) Определение заготовки[: G30/G31 ..... 95](#page-94-2) Создание новой [программы](#page-95-0) обработки ..... 96 [Программирование](#page-97-0) движений инструмента в формате DIN/ISO ..... 98 Присвоение [фактических](#page-98-0) позиций ..... 99 [Редактирование](#page-99-0) программы ..... 100 [Функция](#page-103-0) поиска в системе ЧПУ ..... 104 3.3 [Управление](#page-105-0) файлами: основы ..... 106 Файлы [..... 106](#page-105-1) [Защита](#page-106-0) данных ..... 107 3.4 Работа с [файлами](#page-107-0) ..... 108 [Директории](#page-107-1) ..... 108 Пути [доступа](#page-107-2) ..... 108 Обзор: функции [управления](#page-108-1) файлами ..... 109 Вызов [управления](#page-109-0) файлами ..... 110 Выбор [дисководов](#page-110-0), директорий и файлов ..... 111 Создать новую директорию (возможно только на дисководе [TNC:\\) ..... 114](#page-113-0) Создать новый файл (возможно только на дисководе [TNC:\\) ..... 114](#page-113-1) [Копирование](#page-114-0) отдельного файла ..... 115 [Копирование](#page-115-0) файла в другую директорию ..... 116 [Копирование](#page-116-0) таблиц ..... 117 [Копирование](#page-117-1) директории ..... 118 Выбор одного из недавно [использовавшихся](#page-117-2) файлов ..... 118 [Удаление](#page-118-0) файла ..... 119 Удаление [директории](#page-118-1) ..... 119 [Выделение](#page-119-0) файлов ..... 120 [Переименование](#page-121-0) файла ..... 122 [Дополнительные](#page-122-1) функции ..... 123 Работа с быстрыми [клавишами](#page-124-0) ..... 125 [Передача](#page-125-0) данных на внешний носитель/с внешнего носителя данных ..... 126 [Система](#page-127-0) ЧПУ в сети ..... 128 USB-устройства в системе ЧПУ (функция [FCL 2\) ..... 129](#page-128-1)

# <span id="page-27-0"></span>**4 [Программирование](#page-130-0): Средства программирования ..... 131**

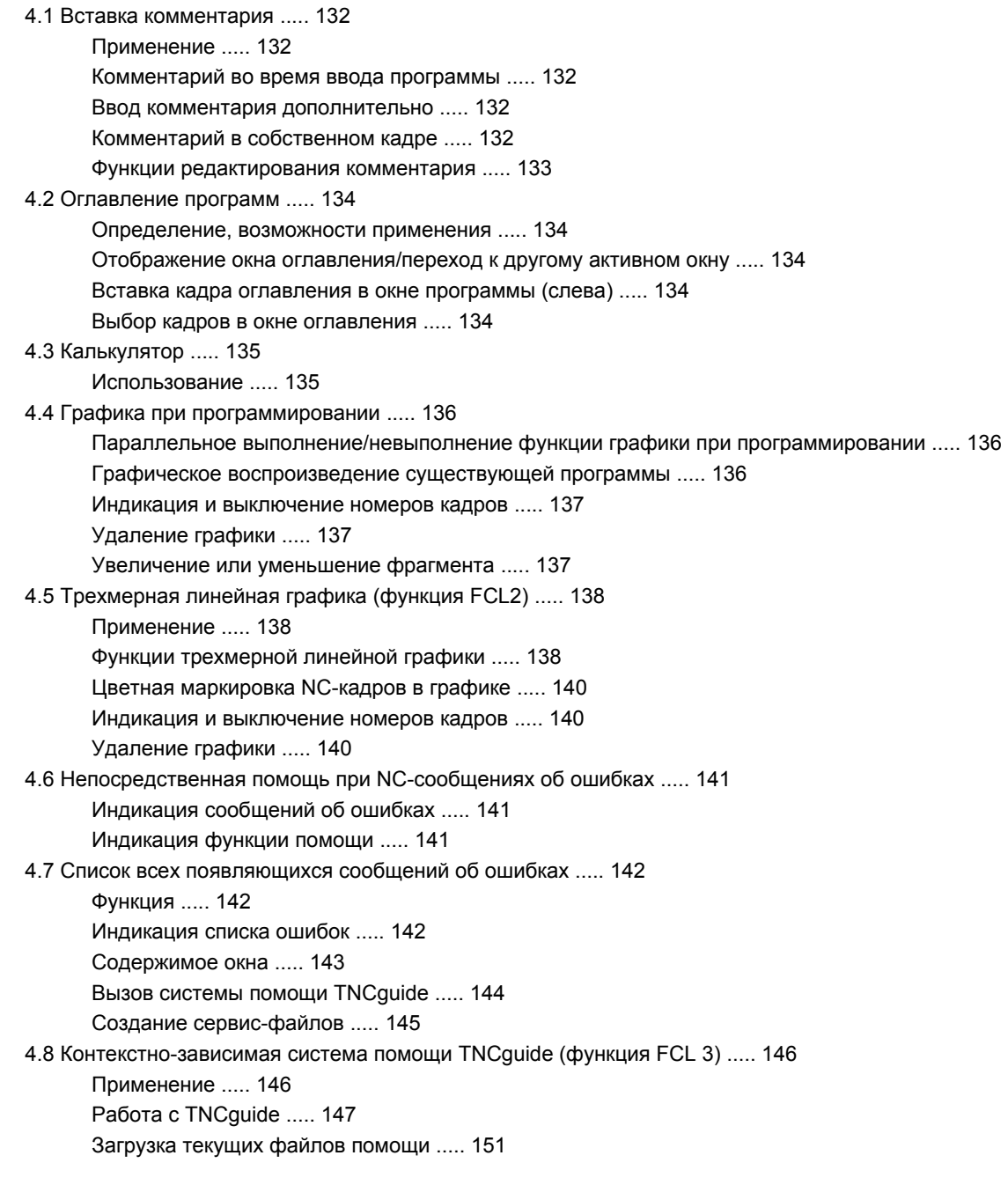

# <span id="page-28-0"></span>**5 [Программирование](#page-152-0): инструменты ..... 153**

- 5.1 Ввод данных [инструментов](#page-153-0) ..... 154 Подача [F ..... 154](#page-153-1) Скорость вращения [шпинделя](#page-154-0) S ..... 155
- 5.2 Параметры [инструмента](#page-155-0) ..... 156
	- Условия выполнения коррекции [инструмента](#page-155-1) ..... 156
	- Номер [инструмента](#page-155-2), название инструмента ..... 156
	- Длина [инструмента](#page-155-3) L ..... 156
	- Радиус [инструмента](#page-155-4) R ..... 156
	- [Значения](#page-156-0) "дельта" для длины и радиуса ..... 157
	- Ввод данных [инструмента](#page-156-1) в программу ..... 157
	- Ввод данных [инструмента](#page-157-1) в таблицу ..... 158
	- Кинематика [инструментального](#page-164-1) суппорта ..... 165
	- Перезапись отдельных данных [инструмента](#page-165-0) с внешнего ПК ..... 166
	- Таблица мест для устройства смены [инструмента](#page-166-1) ..... 167
	- Вызов данных [инструмента](#page-169-1) ..... 170
	- Смена [инструмента](#page-171-0) ..... 172
	- Проверка [использования](#page-174-0) инструмента ..... 175
	- Управление [инструментами](#page-177-1) ..... 178
- 5.3 Коррекция [инструмента](#page-180-0) ..... 181
	- [Введение](#page-180-1) ..... 181
	- Коррекция на длину [инструмента](#page-180-2) ..... 181
	- Коррекция на радиус [инструмента](#page-181-0) ..... 182

#### <span id="page-29-0"></span>**6 [Программирование](#page-186-0): программирование контуров ..... 187**

6.1 Движения [инструмента](#page-187-0) ..... 188 Функции [траектории](#page-187-1) ..... 188 [Дополнительные](#page-187-2) M-функции ..... 188 [подпрограммами](#page-187-3) и повторами частей программы ..... 188 [Программирование](#page-188-0) при помощи Q-параметров ..... 189 6.2 Основная [информация](#page-189-0) о функциях траекторий ..... 190 [Программирование](#page-189-1) движения инструмента в программе обработки ..... 190 6.3 Вход в контур и выход из [контура](#page-192-0) ..... 193 Точка старта и [конечная](#page-192-1) точка ..... 193 Подвод и отвод по [касательной](#page-194-0) дуге ..... 195 6.4 Движение по траектории – декартовы [координаты](#page-196-0) ..... 197 Обзор функций [траектории](#page-196-1) ..... 197 прямая на ускоренном ходу G00 Прямая с подачей [G01 F ..... 198](#page-197-0) Вставка фаски между двумя [прямыми](#page-198-0) ..... 199 Скругление углов [G25 ..... 200](#page-199-0) Центр [окружности](#page-200-0) I, J ..... 201 Круговая траектория C с центром [окружности](#page-201-0) CC ..... 202 Круговая траектория [G02/G03/G05](#page-202-0) с заданным радиусом ..... 203 Круговая траектория G06 с [тангенциальным](#page-204-0) примыканием ..... 205 6.5 Движение по траектории – полярные [координаты](#page-209-0) ..... 210 Обзор [..... 210](#page-209-1) Начало отсчета полярных координат Полюс [I, J ..... 211](#page-210-0) Прямая на ускоренном ходу G10 Прямая с подачей [G11 F ..... 211](#page-210-1) Круговая траектория [G12/G13/G15](#page-211-0) вокруг полюса I, J ..... 212 Круговая траектория G16 с [тангенциальным](#page-212-0) примыканием ..... 213 [Винтовая](#page-213-0) линия (спираль) ..... 214

# <span id="page-30-0"></span>**7 [Программирование](#page-218-0): Ввод данных из DXF-файлов ..... 219**

7.1 [Обработка](#page-219-1) DXF-файлов (ПО-опция) ..... 220 [Применение](#page-219-2) ..... 220 [Открытие](#page-220-0) DXF-файла ..... 221 Базовые [настройки](#page-221-1) ..... 222 [Настройка](#page-223-0) слоя ..... 224 [Определение](#page-224-0) точки привязки ..... 225 Выбор и [сохранение](#page-226-1) в памяти контура ..... 227 Выбор и [сохранение](#page-229-1) в памяти позиций обработки ..... 230 Функция [масштабирования](#page-235-0) ..... 236

# <span id="page-31-0"></span>**8 [Программирование](#page-236-0): подпрограммы и повторы частей программ ..... 237**

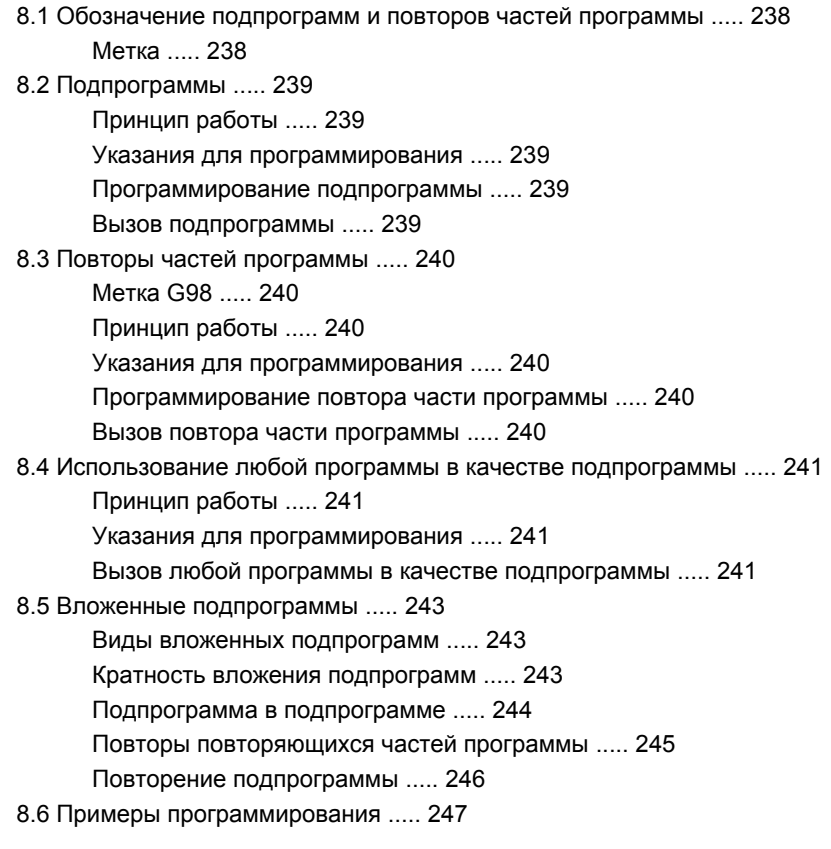

# <span id="page-32-0"></span>**9 [Программирование](#page-252-0): Q-параметры ..... 253**

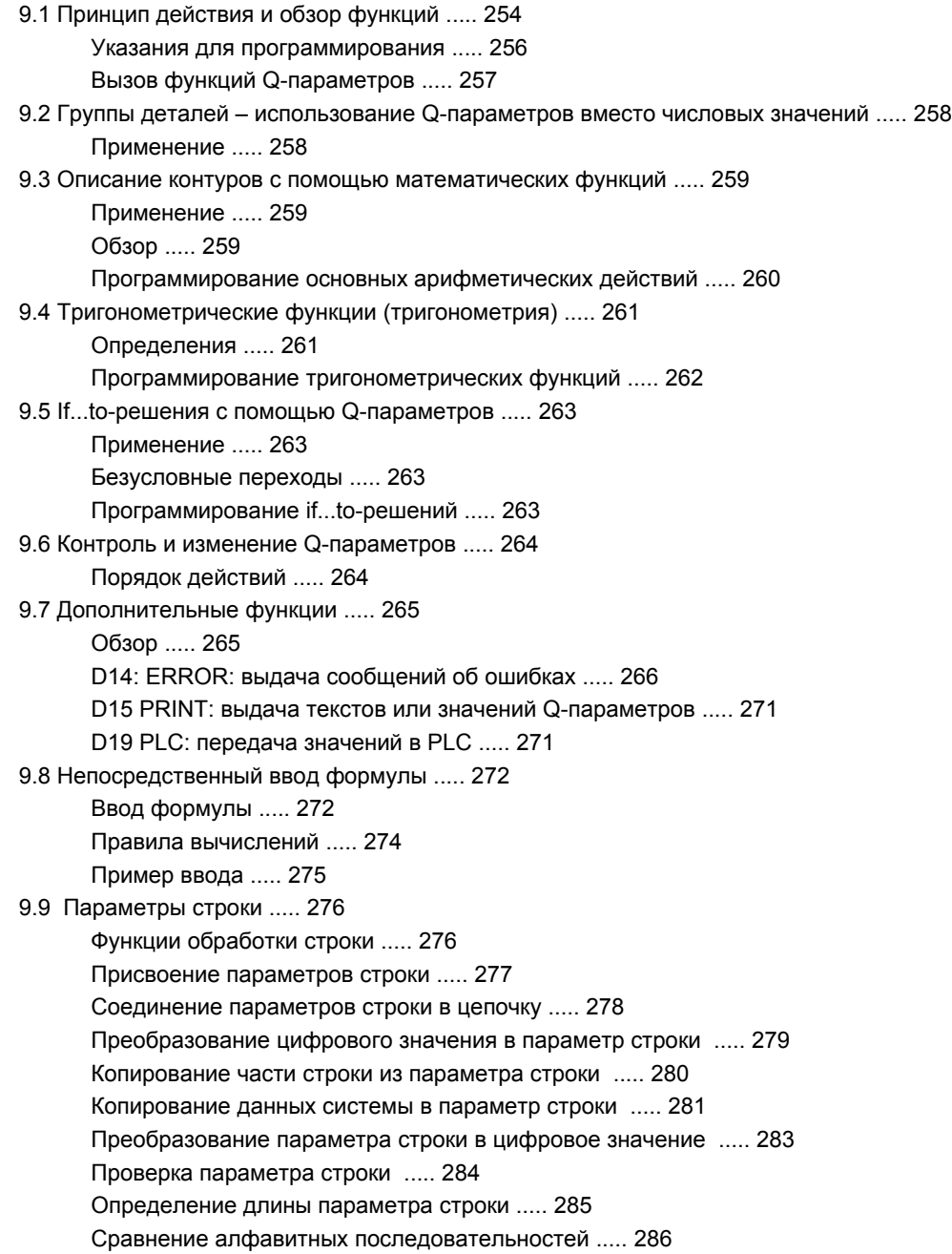

9.10 Q-параметры с заданными [значениями](#page-286-0) ..... 287

Значения из PLC: от Q100 до [Q107 ..... 287](#page-286-1)

WMAT-кадр[: QS100 ..... 287](#page-286-2)

Активный радиус инструмента[: Q108 ..... 287](#page-286-3)

Ось инструментов[: Q109 ..... 288](#page-287-0)

Состояние шпинделя[: Q110 ..... 288](#page-287-1)

Подача СОЖ[: Q111 ..... 288](#page-287-2)

Коэффициент перекрытия[: Q112 ..... 288](#page-287-3)

Размеры, указанные в программе[: Q113 ..... 289](#page-288-0)

Длина инструмента[: Q114 ..... 289](#page-288-1)

Координаты после [ощупывания](#page-288-2) во время выполнения программы ..... 289

Отклонение фактического значения от заданного при [автоматическом](#page-289-0) измерении инструмента с помощью TT 130 ..... 290

Поворот плоскости обработки с помощью углов заготовки: координаты, [рассчитанные](#page-289-1) системой ЧПУ для осей враения ..... 290

Результаты измерения циклов [измерительного](#page-290-0) щупа (см. также руководство пользователя "Циклы измерительных щупов") ..... 291

9.11 Примеры [программирования](#page-292-0) ..... 293

# <span id="page-34-0"></span>**10 [Программирование](#page-300-0): дополнительные функции ..... 301**

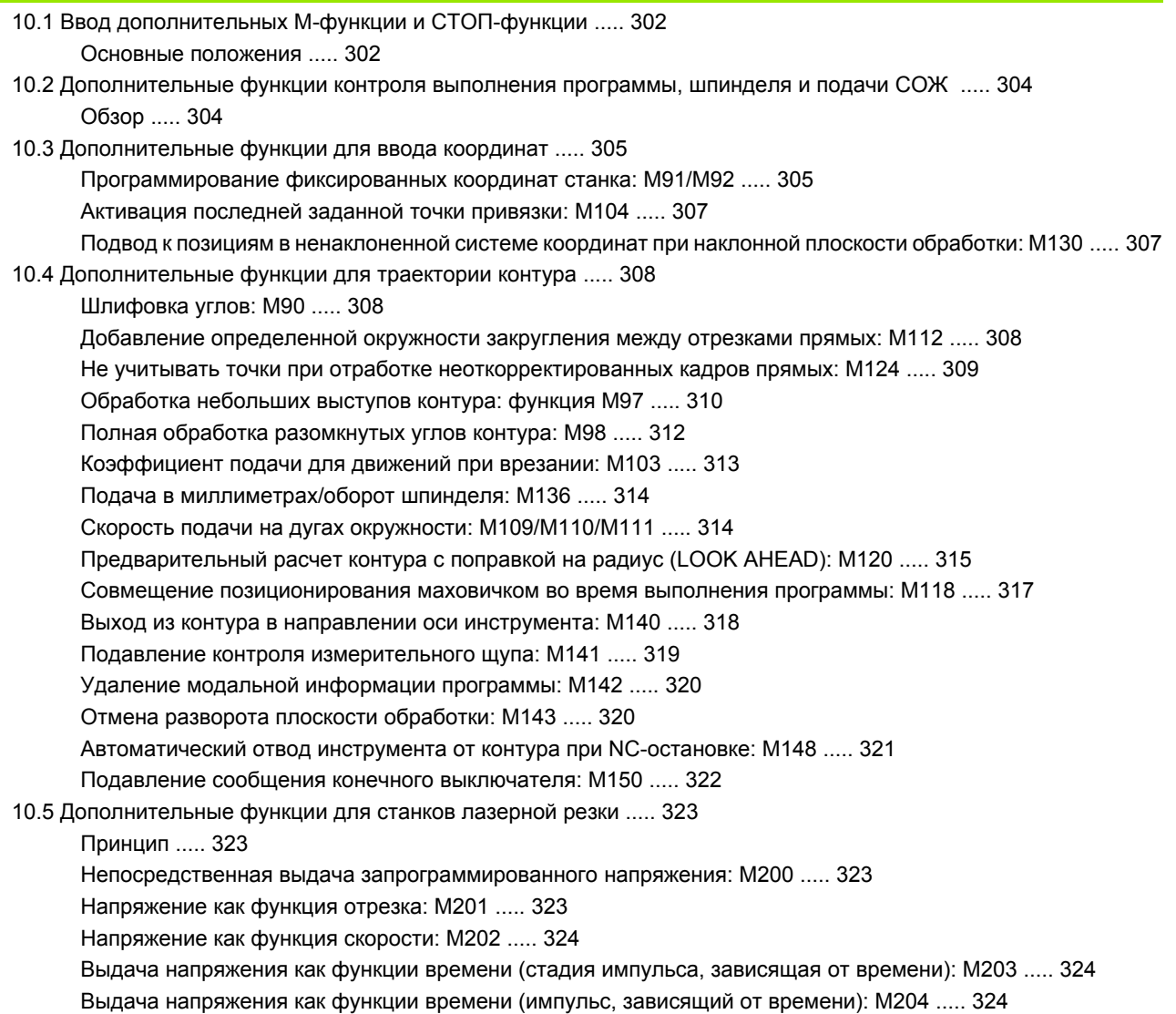

# <span id="page-35-0"></span>**11 [Программирование](#page-324-0): специальные функции ..... 325**

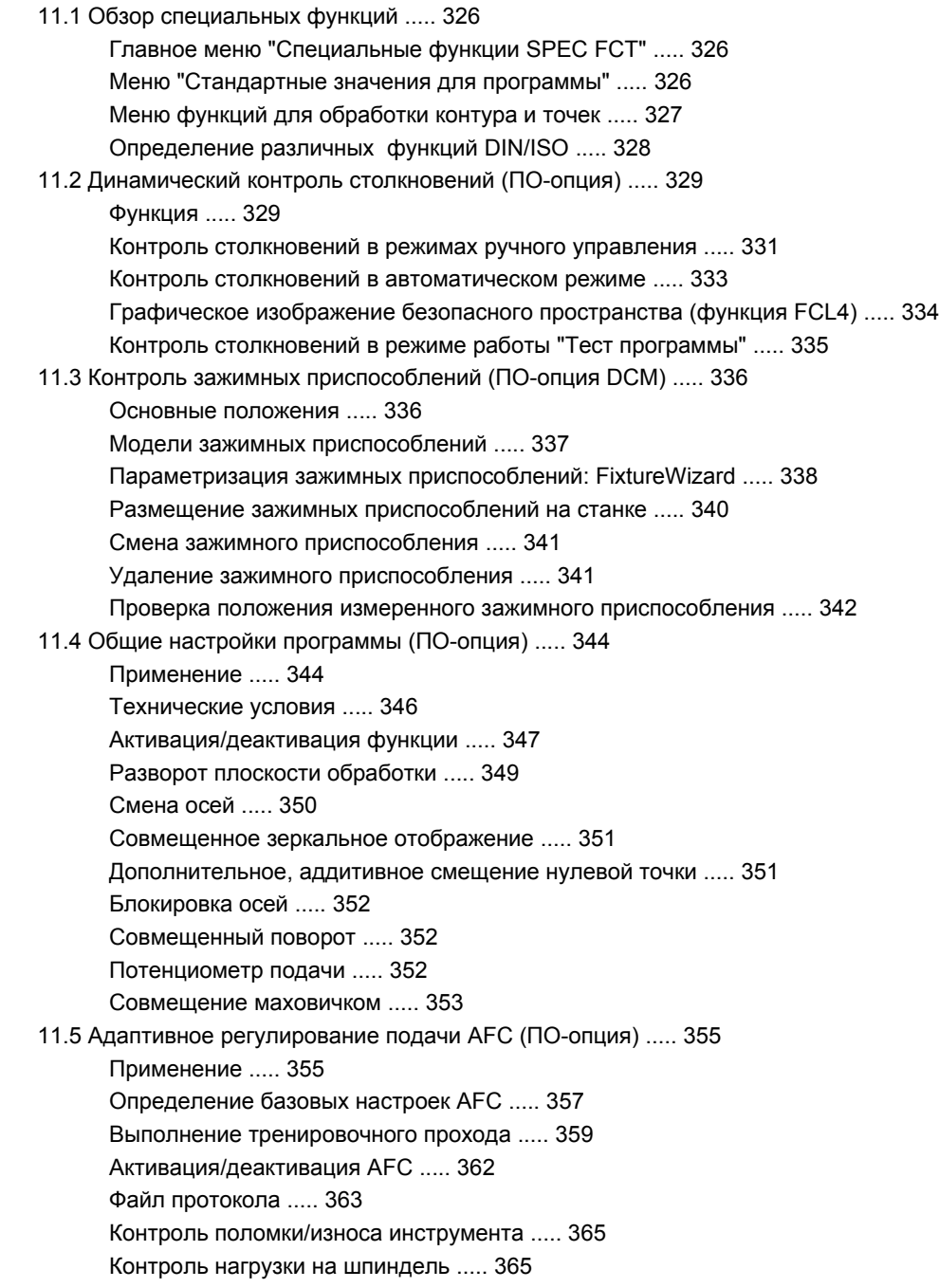
11.6 Создание [текстовых](#page-365-0) файлов ..... 366

[Применение](#page-365-1) ..... 366

Открытие [текстового](#page-365-2) файла и выход из него ..... 366

[Редактирование](#page-366-0) текстов ..... 367

Удаление и [повторная](#page-367-0) вставка знаков, слов и строк ..... 368

[Обработка](#page-368-0) текстовых блоков ..... 369

Поиск [фрагментов](#page-369-0) текста ..... 370

11.7 Работа с [таблицами](#page-370-0) данных резки ..... 371

[Указание](#page-370-1) ..... 371

[Возможности](#page-370-2) применения ..... 371

Таблица для [материалов](#page-371-0) заготовки ..... 372

Таблица материалов режущих кромок [инструмента](#page-372-0) ..... 373

[Таблица](#page-372-1) для данных резки ..... 373

[Необходимые](#page-373-0) данные в таблице инструментов ..... 374

Принцип действия при работе с [автоматическим](#page-374-0) расчетом комбинации частоты вращения/подачи ..... 375

[Передача](#page-375-0) данных из таблиц данных резки ..... 376

Файл конфигурации [TNC.SYS ..... 376](#page-375-1)

### **12 [Программирование](#page-376-0): многоосевая обработка ..... 377**

- 12.1 Функции для [многоосевой](#page-377-0) обработки ..... 378
- [12.2 PLANE-](#page-378-0)функция: поворот плоскости обработки (ПО-опция 1) ..... 379
	- [Введение](#page-378-1) ..... 379

[Определение](#page-380-0) PLANE-функции ..... 381

[Индикация](#page-380-1) позиции ..... 381

Сброс PLANE-[функции](#page-381-0) ..... 382

Определение плоскости обработки через пространственный угол[: PLANE SPATIAL ..... 383](#page-382-0)

Определение плоскости обработки через угол проекции[: PLANE PROJECTED ..... 385](#page-384-0)

Определение плоскости обработки через угол Эйлера[: PLANE EULER ..... 387](#page-386-0)

Определение плоскости обработки через два вектора[: PLANE VECTOR ..... 389](#page-388-0)

Определение плоскости обработки с помощью трех точек[: PLANE POINTS ..... 391](#page-390-0)

Определение плоскости обработки через отдельный, инкрементный [пространственный](#page-392-0) угол: PLANE RELATIVE ..... 393

Определение плоскости обработки через межосевой угол[: PLANE AXIAL \(](#page-393-0)функция FCL 3) ..... 394

Задать процедуру работы PLANE-функции при [позиционировании](#page-395-0) ..... 396

12.3 Наклонное [фрезерование](#page-399-0) на наклонной плоскости ..... 400

[Функция](#page-399-1) ..... 400

Наклонное фрезерование путем [инкрементного](#page-399-2) перемещения оси вращения ..... 400

12.4 [Дополнительные](#page-400-0) функции для осей вращения ..... 401

Подача в мм/мин по осям вращения [A, B, C: M116 \(](#page-400-1)ПО-опция 1) ..... 401

Перемещение осей вращения по [оптимальному](#page-401-0) пути: M126 ..... 402

Сокращение индикации оси вращения до значения менее [360°: M94 ..... 403](#page-402-0)

[Автоматическая](#page-403-0) коррекция геометрии станка при работе с осями поворота: М114 (ПО-опция 2) ..... 404

Сохранение положения вершины инструмента при [позиционировании](#page-404-0) осей поворота (TCPM): M128 (ПОопция 2) ..... 405

Точный останов на углах с [нетангенциальными](#page-407-0) переходами: M134 ..... 408

Выбор осей поворота: М[138 ..... 408](#page-407-1)

Учет кинематики станка в [ФАКТИЧЕСКОЙ](#page-408-0)/ЗАДАННОЙ позициях в конце кадра: M144 (ПО-опция 2) ..... 409

[12.5 Peripheral Milling:](#page-409-0) трехмерная поправка на радиус с ориентацией инструмента ..... 410

[Применение](#page-409-1) ..... 410

### **13 [Программирование](#page-412-0): управление паллетами ..... 413**

13.1 [Управление](#page-413-0) паллетами ..... 414

[Применение](#page-413-1) ..... 414

Выбор таблицы [паллетов](#page-415-0) ..... 416

Выйдите из файла [паллетов](#page-415-1) ..... 416

Управление точками привязки паллетов с помощью таблицы [предустановок](#page-416-0) паллетов ..... 417 [Отработка](#page-418-0) файла паллетов ..... 419

13.2 Работа с паллетами при обработке, [ориентированной](#page-419-0) на инструмент ..... 420

[Применение](#page-419-1) ..... 420

Выбор файла [паллетов](#page-424-0) ..... 425

Настройка файла паллетов для работы с [формуляром](#page-424-1) ввода ..... 425

Отработка процедуры обработки, [ориентированной](#page-429-0) на инструмент ..... 430

Выход из файла [паллетов](#page-430-0) ..... 431

[Отработка](#page-430-1) файла паллетов ..... 431

### **14 Ручное [управление](#page-432-0) и наладка ..... 433**

14.1 Включение, [выключение](#page-433-0) ..... 434 [Включение](#page-433-1) ..... 434 [Выключение](#page-436-0) ..... 437 14.2 [Перемещение](#page-437-0) осей станка ..... 438 [Указание](#page-437-1) ..... 438 [Перемещение](#page-437-2) оси с помощью внешних клавиш направления ..... 438 Пошаговое [позиционирование](#page-438-0) ..... 439 Перемещение с помощью электронного маховичка [HR 410 ..... 440](#page-439-0) Электронный маховичок [HR 420 ..... 441](#page-440-0) 14.3 Скорость вращения шпинделя S, подача F и [дополнительная](#page-446-0) M-функция ..... 447 [Применение](#page-446-1) ..... 447 Ввод [значений](#page-446-2) ..... 447 [Изменение](#page-447-0) скорости вращения шпинделя и подачи ..... 448 14.4 Назначение координат точки привязки без использования трехмерного [измерительного](#page-448-0) щупа ..... 449 [Указание](#page-448-1) ..... 449 [Подготовка](#page-448-2) ..... 449 [Назначение](#page-449-0) координат точки привязки с помощью клавиш оси ..... 450 Управление точками привязки с помощью таблицы [предустановок](#page-450-0) ..... 451 14.5 Использование трехмерного [измерительного](#page-457-0) щупа ..... 458 Обзор [..... 458](#page-457-1) Выбор цикла [измерительного](#page-457-2) щупа ..... 458 [Протоколирование](#page-458-0) значений измерения из циклов измерительного щупа ..... 459 Запись результатов измерения из циклов [измерительного](#page-459-0) щупа в таблицу нулевых точек ..... 460 Запись результатов измерения из циклов [измерительного](#page-460-0) щупа в таблицу предустановок ..... 461 Сохранение значений измерения в таблице [предустановок](#page-461-0) паллетов ..... 462 14.6 Калибровка трехмерного [измерительного](#page-462-0) щупа ..... 463 [Введение](#page-462-1) ..... 463 [Калибровка](#page-462-2) рабочей длины ..... 463 Калибровка рабочего радиуса и компенсация смещения центра [измерительного](#page-463-0) щупа ..... 464 Индикация значений [калибровки](#page-464-0) ..... 465 Управление [несколькими](#page-464-1) кадрами данных калибровки ..... 465 14.7 Компенсация наклонного положения заготовки с помощью трехмерного [измерительного](#page-465-0) щупа ..... 466 [Введение](#page-465-1) ..... 466 [Определение](#page-465-2) разворота плоскости обработки ..... 466 Сохранение разворота плоскости обработки в таблице [предустановок](#page-466-0) ..... 467 Сохранение разворота плоскости обработки в таблице [предустановок](#page-466-1) паллетов ..... 467 [Индикация](#page-466-2) разворота плоскости обработки ..... 467 Отмена разворота плоскости [обработки](#page-466-3) ..... 467 14.8 Назначение координат точки привязки с помощью трехмерного [измерительного](#page-467-0) щупа ..... 468 Обзор [..... 468](#page-467-1) Назначение координат точки привязки на [произвольной](#page-467-2) оси ..... 468 Угол в качестве точки привязки – назначить точки, ощупывание которых будет [выполняться](#page-468-0) для разворота плоскости [обработки](#page-468-0) ..... 469

Угол в качестве точки привязки – не назначать точки, ощупывание которых будет [выполняться](#page-468-1) для разворота поскости обработки ..... 469

Центр [окружности](#page-469-0) в качестве точки привязки ..... 470

Средняя ось в качестве точки [привязки](#page-470-0) ..... 471

[Назначение](#page-471-0) точек привязки с помощью отверстий/круговых цапф ..... 472

Измерение заготовок с помощью [трехмерного](#page-472-0)- щупа ..... 473

Использование функций ощупывания [механическими](#page-475-0) щупами или индикаторами ..... 476

14.9 Поворот плоскости [обработки](#page-476-0) (ПО-опция 1) ..... 477

[Применение](#page-476-1), принцип работы ..... 477

Подвод к [референтным](#page-478-0) меткам при наклонных осях ..... 479

[Назначение](#page-478-1) координат точки привязки в наклонной системе ..... 479

Назначение точки привязки при [использовании](#page-478-2) станков с круглым столом ..... 479

Назначение координат точки привязки при [использовании](#page-479-0) станков с системой смены головки ..... 480

Индикация [положения](#page-479-1) в наклонной системе ..... 480

[Ограничения](#page-479-2) при повороте плоскости обработки ..... 480

[Активация](#page-480-0) поворота в ручном режиме ..... 481

Назначение текущего направления оси инструмента текущим [направлением](#page-481-0) обработки (функция FCL [2\) ..... 482](#page-481-0)

### **15 [Позиционирование](#page-482-0) с ручным вводом данных ..... 483**

15.1 [Программирование](#page-483-0) и отработка простых программ ..... 484 [Позиционирование](#page-483-1) с ручным вводом данных ..... 484 Сохранение или удаление данных из [\\$MDI ..... 487](#page-486-0)

### **16 Тест программы и отработка [программы](#page-488-0) ..... 489**

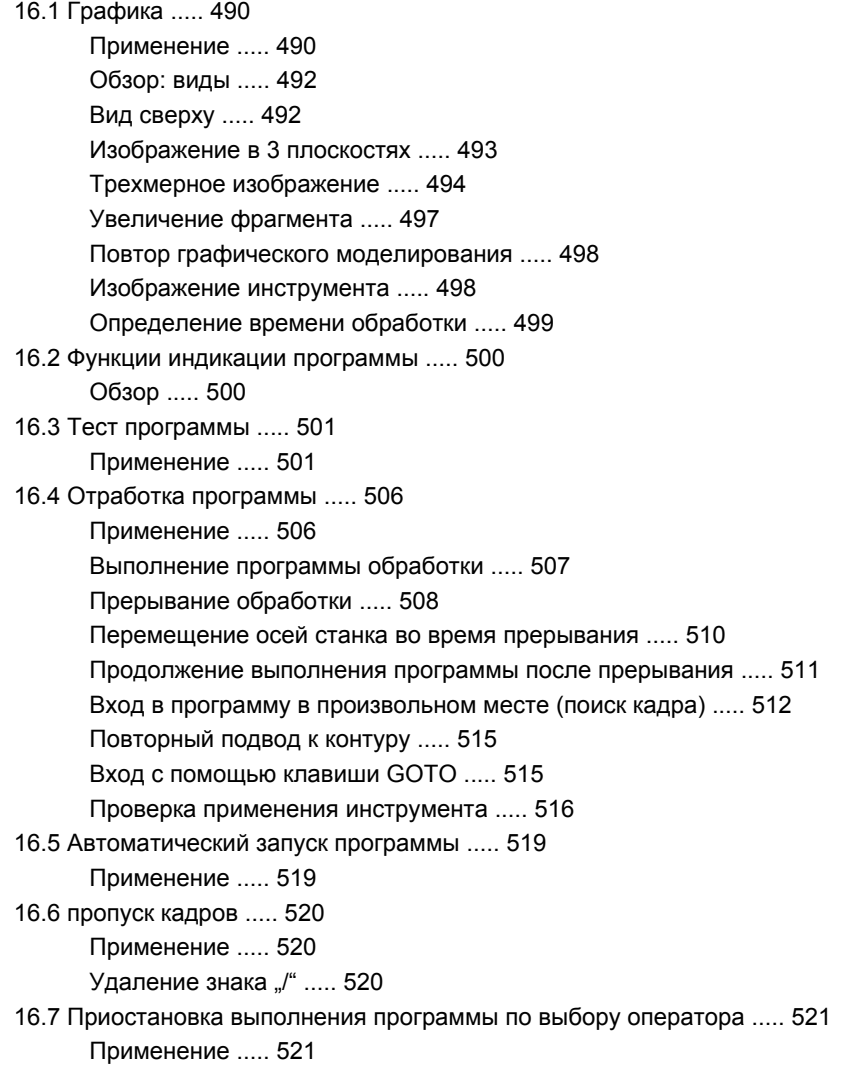

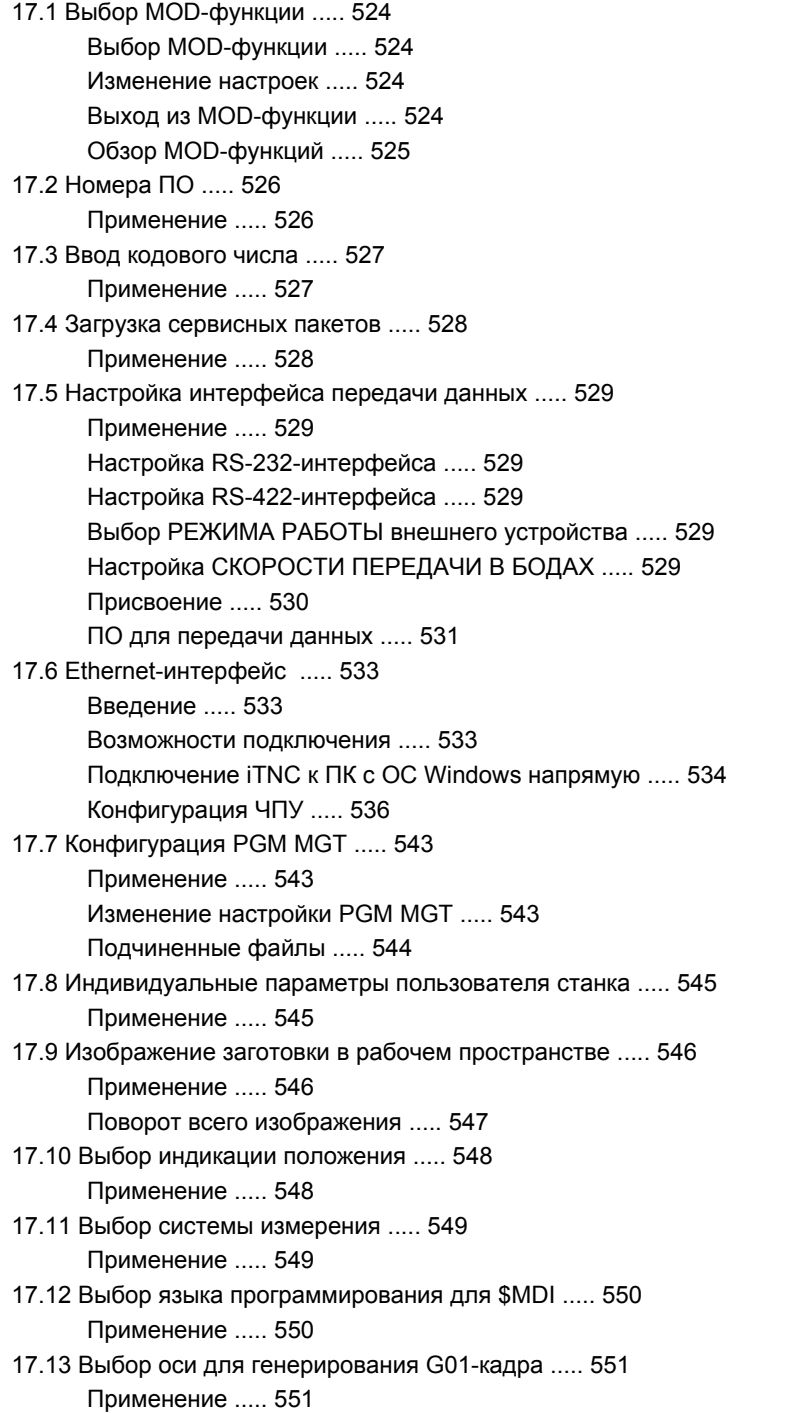

17.14 Ввод ограничений зоны [перемещений](#page-551-0), индикация нулевой точки ..... 552 [Применение](#page-551-1) ..... 552 Работа без ограничения диапазона [перемещения](#page-551-2) ..... 552 Определение [максимального](#page-551-3) диапазона перемещения и его ввод ..... 552 [Индикация](#page-552-0) точек привязки ..... 553 17.15 [Отображение](#page-553-0) файлов ПОМОЩЬ ..... 554 [Применение](#page-553-1) ..... 554 Выбор ФАЙЛОВ [ПОМОЩЬ](#page-553-2) ..... 554 17.16 [Индикация](#page-554-0) рабочего времени ..... 555 [Применение](#page-554-1) ..... 555 17.17 [Проверка](#page-555-0) носителя данных ..... 556 [Применение](#page-555-1) ..... 556 [Выполнение](#page-555-2) проверки носителя данных ..... 556 17.18 Настройка [системного](#page-556-0) времени ..... 557 [Применение](#page-556-1) ..... 557 [Выполнение](#page-556-2) настройки ..... 557 17.19 [Удаленный](#page-557-0) доступ ..... 558 [Применение](#page-557-1) ..... 558 Вызов/[завершение](#page-557-2) сеанса удаленного доступа ..... 558 17.20 [Внешний](#page-558-0) доступ ..... 559 [Применение](#page-558-1) ..... 559

### **18 [Таблицы](#page-560-0) и обзоры ..... 561**

- 18.1 Общие [параметрыпользователя](#page-561-0) ..... 562 [Возможности](#page-561-1) ввода параметров станка ..... 562 Выбор общих параметров [пользователя](#page-561-2) ..... 562 Список общих параметров [пользователя](#page-562-0) ..... 563
- 18.2 Разводка контактов и кабели для [интерфейсов](#page-578-0) передачи данных ..... 579 Интерфейс V.24/RS-232-C устройств [HEIDEHAIN ..... 579](#page-578-1) Устройства других [производителей](#page-579-0) ..... 580 Интерфейс [V.11/RS-422 ..... 581](#page-580-0) Интерфейс Ethernet-сети, гнездо [RJ45 ..... 581](#page-580-1)
- 18.3 Техническая [информация](#page-581-0) ..... 582
- 18.4 Замена [буферной](#page-589-0) батареи ..... 590

### 19 Система iTNC 530 с Windows XP (опция) ..... 591

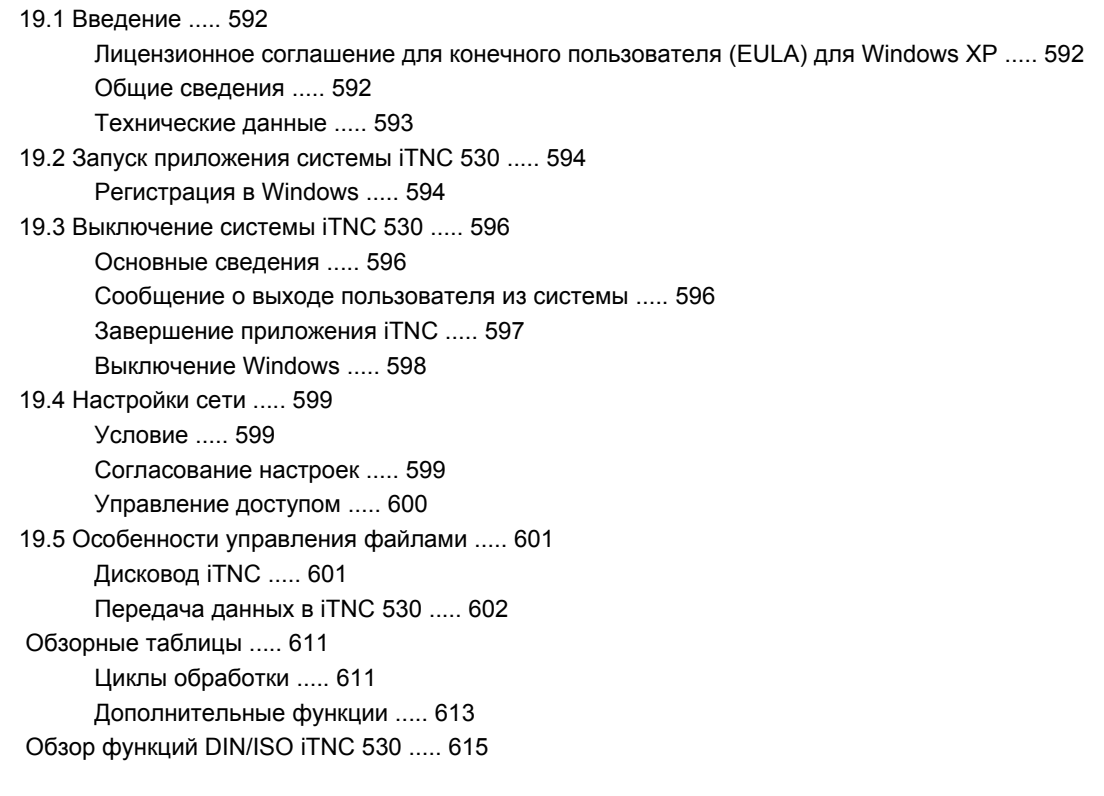

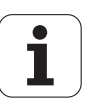

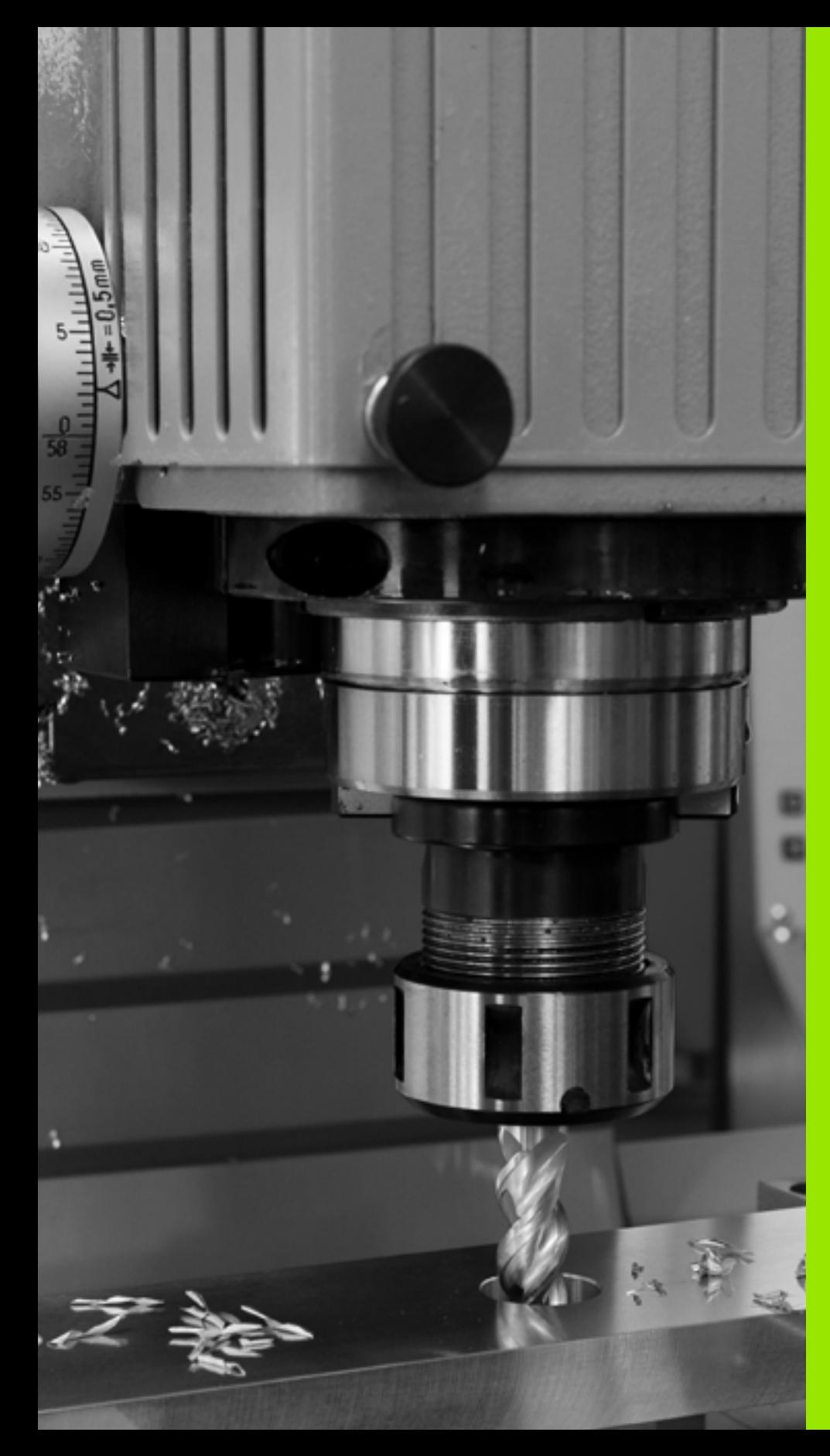

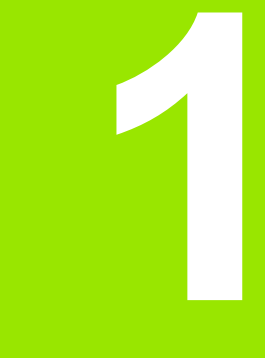

**Первые шаги в работе с системой iTNC 530**

# **1.1 Обзор**

Изучение этой главы руководства поможет оператору, начинающему работать в системе ЧПУ, быстро научиться вполнять важнейшие процедуры управления ЧПУ. Более подробную информацию по каждой теме вы найдете в соответствующем описании, каждый раз пользуясь ссылкой на него.

В данной главе рассматриваются следующие темы:

- включение станка
- программирование первой части
- графический тест первой части
- наладка инструментов
- наладка заготовки
- отработка первой программы

## **1.2 Включение станка**

### **Квитирование перерыва в электроснабжении и поиск референтных меток**

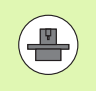

Включение и поиск референтных меток - это функции, зависящие от станка. Следуйте указаниям инструкции по обслуживанию станка.

▶ Включите питание сети системы ЧПУ и станка. ЧПУ запустит операционную систему. Эта операция может занять нсколько минут. Затем в заглавной строке дисплея ЧПУ отобразится диалоговое окно "Перерыв в электроснабжении"

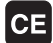

 $\mathbf I$ 

 $\mathbf I$ 

U Нажмите клавишу CE: ЧПУ транслирует PLCпрограмму

- U Включите управляющее напряжение: ЧПУ проверит функционирование аварийного выключателя и перейдет в режим поиска референтных меток
- U Пересечение референтных меток в заданной последовательности: нажмите для каждой оси внешнюю клавишу СТАРТ. Если станок оснащен абсолютными датчиками линейных перемещений и угловыми датчиками, поиск референтных еток не требуется

Теперь система ЧПУ готова к эксплуатации и находится в режиме работы **Ручное управление**.

- Поиск референтных меток: Смотри "[Включение](#page-433-2)", страница 434
- Режимы работы: Смотри "[Программирование](#page-74-0)/редактирование", [страница](#page-74-0) 75

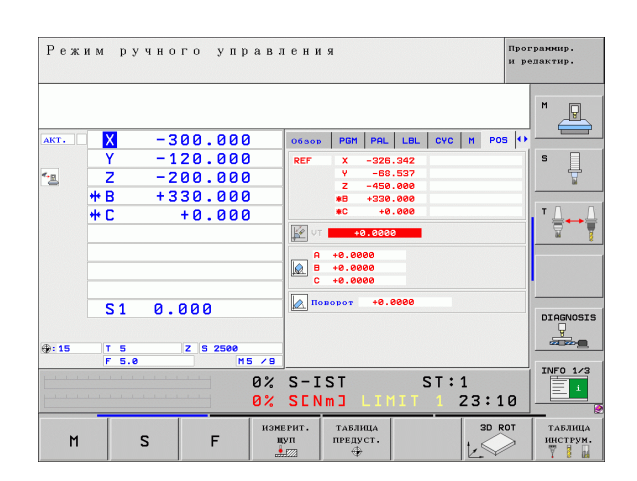

### $1.3$ Программирование первой части

### Правильный выбор режима работы

Вы можете создавать программы только в режиме работы "Программирование/редактирование":

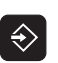

▶ Нажмите клавишу режимов работы: ЧПУ перейдет в режим работы Программирование/редактирование

### Подробная информация по данной теме

■ Режимы работы: Смотри "Программирование/редактирование", страница 75

### Важнейшие элементы управления ЧПУ

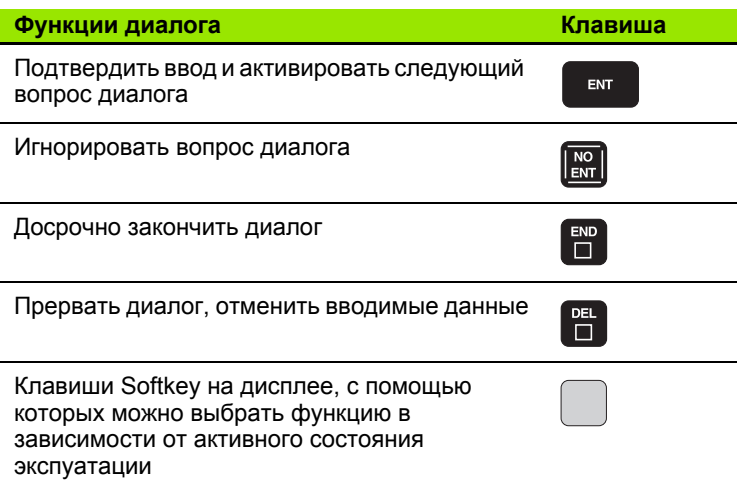

- Создание и изменение программ: Смотри "Редактирование программы", страница 100
- Обзор клавиш: Смотри "Элементы управления ЧПУ", страница 2

# 1.3 Программирование первой части

### Создание новой программы/управление файлами

PGM<br>MGT

- Нажмите клавишу PGM MGT: в ЧПУ откроется окно управления файлами. Управление файлами ЧПУ имеет структуру, аналогичную структуре управления файлами на ПК с помощью Windows Explorer. Пользуясь функцией управления файлами, вы управляете данными на жестком диске ЧПУ
	- С помощью клавиш со стрелками выберите директорию, в которой необходимо открыть новый файл
	- Введите любое имя файла, которое заканчивается на . І: ЧПУ автоматически откроет программу и запросит единицу измерения для новой программы
	- **Выбор единицы измерения: нажмите Softkey MM** или ДЮЙМ. ЧПУ автоматически запускает процесс определения заготовки (смотри "Определение заготовки" на странице 54)

Система ЧПУ формирует первый и последний кадр программы автоматически. Эти кадры вы не сможете изменить в альнейшем.

- Управление файлами: Смотри "Работа с файлами", страница 108
- Создание новой программы: Смотри "Открытие и ввод программ", страница 95

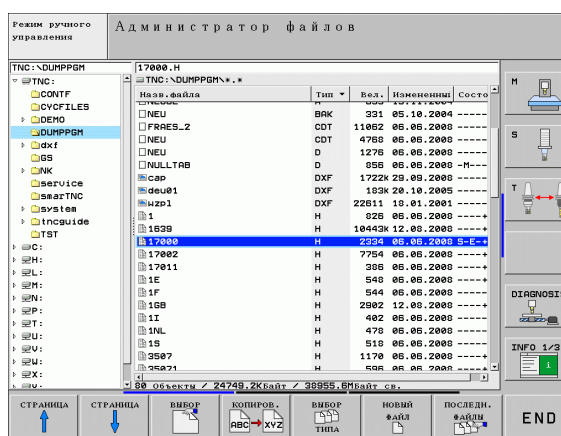

### <span id="page-53-0"></span>Определение заготовки

Сразу после того, как будет открыта новая программа, ЧПУ запустит диалоговое окно ввода определения заготовки. В качестве определения заготовки всегда используется параллелепипед, для которого задаются MIN- и MAX-тока относительно выбранной точки привязки.

После открытия оператором новой программы ЧПУ автоматически вводит определение заготовки и запрашивает необходимые данные заготовки:

- $\triangleright$  Ось шпинделя Z плоскость XY?: введите активную ось шпинделя. G17 записывается как предварительная настройка, назначается клавишей ENT
- ▶ Координаты?: введите наименьшую Х-координату заготовки относительно точки привязки, например, 0; подтвердите клавишей ENT
- Координаты?: введите наименьшую Y-координату заготовки относительно точки привязки, например, 0; подтвердите клавишей ENT
- ▶ Координаты?: введите наименьшую Z-координату заготовки относительно точки привязки, например, - 40; подтвердите клавише ENT
- ▶ Координаты?: введите наибольшую Х-координату заготовки относительно точки привязки, например, 100; подтвердите клавишей ENT
- ▶ Координаты?: введите наибольшую Y-координату заготовки относительно точки привязки, например, 100; подтвердите клавишей ENT
- ▶ Координаты?: введите наибольшую Z-координату заготовки относительно точки привязки, например, 0; подтвердите клавишей ENT ЧПУ завершает диалог

### **Примеры NC-кадров**

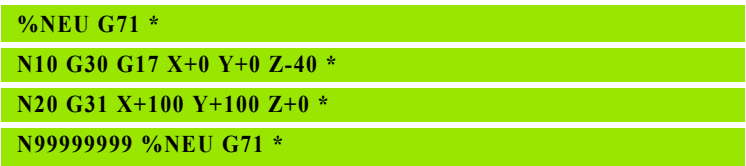

### Подробная информация по данной теме

■ Определение заготовки: (смотри страница 96)

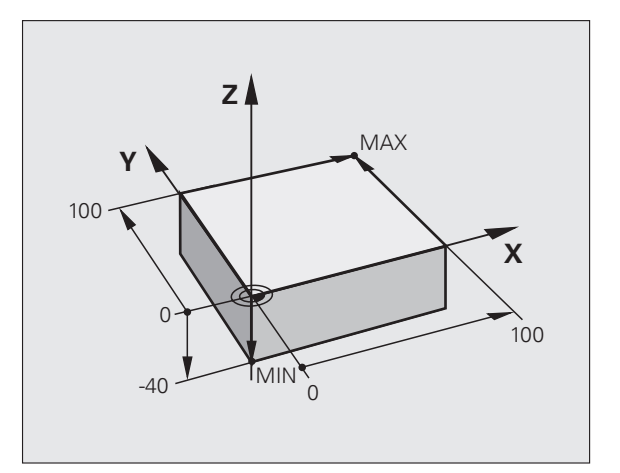

### Структура программы

Программа обработки должна по возможности всегда иметь одинаковую структуру. Благодаря этому повышается ачество обзора, ускоряется процесс программирования и уменьшается риск появления источников ошибок.

### Рекомендуемая структура программы в условиях простой, стандартной обработки контуров

- $\mathbf{1}$ Вызов инструмента, определение оси инструмента
- $\mathbf{2}$ Вывод инструмента из материала
- 3 Предварительное позиционирование в плоскости обработки вблизи точки старта контура
- 4 Предварительное позиционирование на оси инструмента над заготовкой или на ее уровне на глубине; при необхдимости включение шпинделя/СОЖ
- 5 Вход в контур
- Обработка контура 6
- 7 Выход из контура
- 8 Вывод инструмента из материала, завершение программы

Подробная информация по данной теме:

■ Программирование контура: Смотри "Движения инструмента", страница 188

Példa: Структура программы, программирование контуров

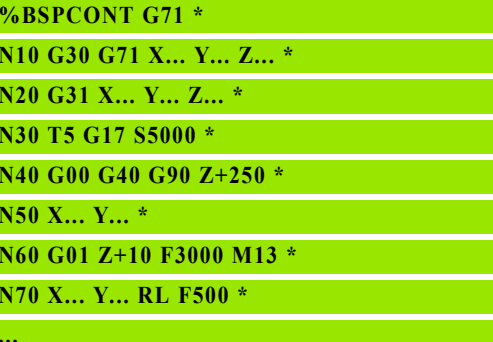

N160 G40 ... X... Y... F3000 M9 \*

N170 G00 Z+250 M2 \*

N99999999 BSPCONT G71 \*

### Рекомендуемая структура программы для простых программ циклов

- $\mathbf{1}$ Вызов инструмента, определение оси инструмента
- $2^{\circ}$ Вывод инструмента из материала
- 3 Определение цикла обработки
- 4 Подвод к позиции обработки
- 5 Вызов цикла, включение шпинделя/СОЖ
- 6 Вывод инструмента из материала, завершение программы

Подробная информация по данной теме:

■ Программирование циклов: см. руководство пользователя по циклам

Példa: Структура программы, программирование циклов

%BSBCYC G71 \* N<sub>10</sub> G<sub>30</sub> G<sub>71</sub> X<sub>ii</sub>, Y<sub>ii</sub>, Z<sub>iii</sub>, <sup>5</sup> N20 G31 X... Y... Z... \* N30 T5 G17 S5000 \* N40 G00 G40 G90 Z+250 \* N50 G200...\*  $N60$  X... Y... N70 G79 M13 \* N80 G00 Z+250 M2 \*

N99999999 BSBCYC G71 \*

# **1.3 Программирование первой части** 1.3 Программирование первой части

### **Программирование простого контура**

Вокруг контура, показанного на иллюстрации справа, должно быть однократно выполнено фрезерование на глубине 5 мм. Определение заготовки уже было создано оператором. После того, как вы с помощью функциональной клавиши открыли диалоговое окно, введите все данные, которые запрашиваются ЧПУ в заглавной строке дисплея.

TOOL<br>CALL

 $|G|$ 

 $\vert G\vert$ <sup>0</sup>

 $\frac{L}{\sigma}$ 

U Вызов инструмента: введите все данные инструмента. Каждый раз подтверждайте ввод клавишей ENT, не забывайте указывать ось инструмента

- U Вывод инструмента из материала: Нажмите оранжевую клавишу оси Z, чтобы обеспечить вывод из материала на оси инструмента, и введите значение для позиции, к которой подводися инструмент, например, 250. Подтвердите ввод клавишей ENT
- U **Поправка на радиус: RL/RR/без коррекции?**, подтвердите клавишей ENT: поправка на радиус не активируется
- U **Дополнительная функция M?** подтвердите клавишей END: ЧПУ сохраняет в памяти введенный кадр перемещения
- U Предварительное позиционирование инструмента в плоскости обработки: нажмите оранжевую клавишу оси X и введите значение для позиции, к которой подводится инструмент, например, -20
- **нажмите оранжевую клавишу оси Y и введите** значение для позиции, к которой подводится инструмент, например, - 20. Подтвердите ввод клавишей ENT
- U **Поправка на радиус: RL/RR/без коррекции?**, подтвердите клавишей ENT: поправка на радиус не активируется
- U **Дополнительная функция M?** подтвердите клавишей END: ЧПУ сохраняет в памяти введенный кадр перемещения
- U Перемещение инструмента на глубину: нажмите оранжевую клавишу оси и введите значение для позиции, к которой подводится инструмент, например, - 5. Подтвердите ввод клавишей ENT
- U **Поправка на радиус: RL/RR/без коррекции?**, подтвердите клавишей ENT: поправка на радиус не активируется
- U **Подача F=?** Введите скорость подачи при позиционировании, например, 3000 мм/мин, подтвердите ввод клавишей ENT
- U **Дополнительная функция M?** Включите шпиндель и СОЖ, например, **M13**, подтвердите клавишей END: ЧПУ сохраняет в памяти введенный кадр перемещения

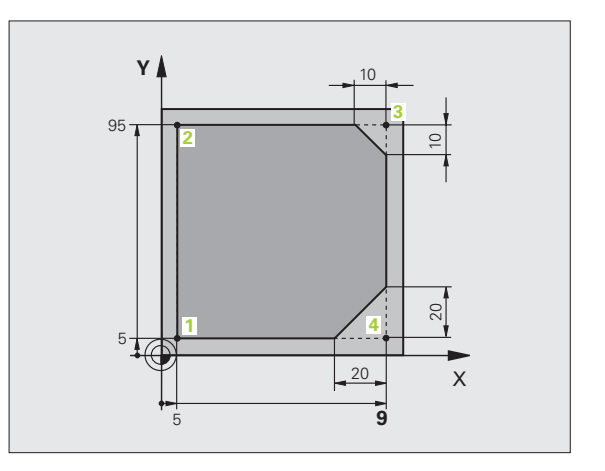

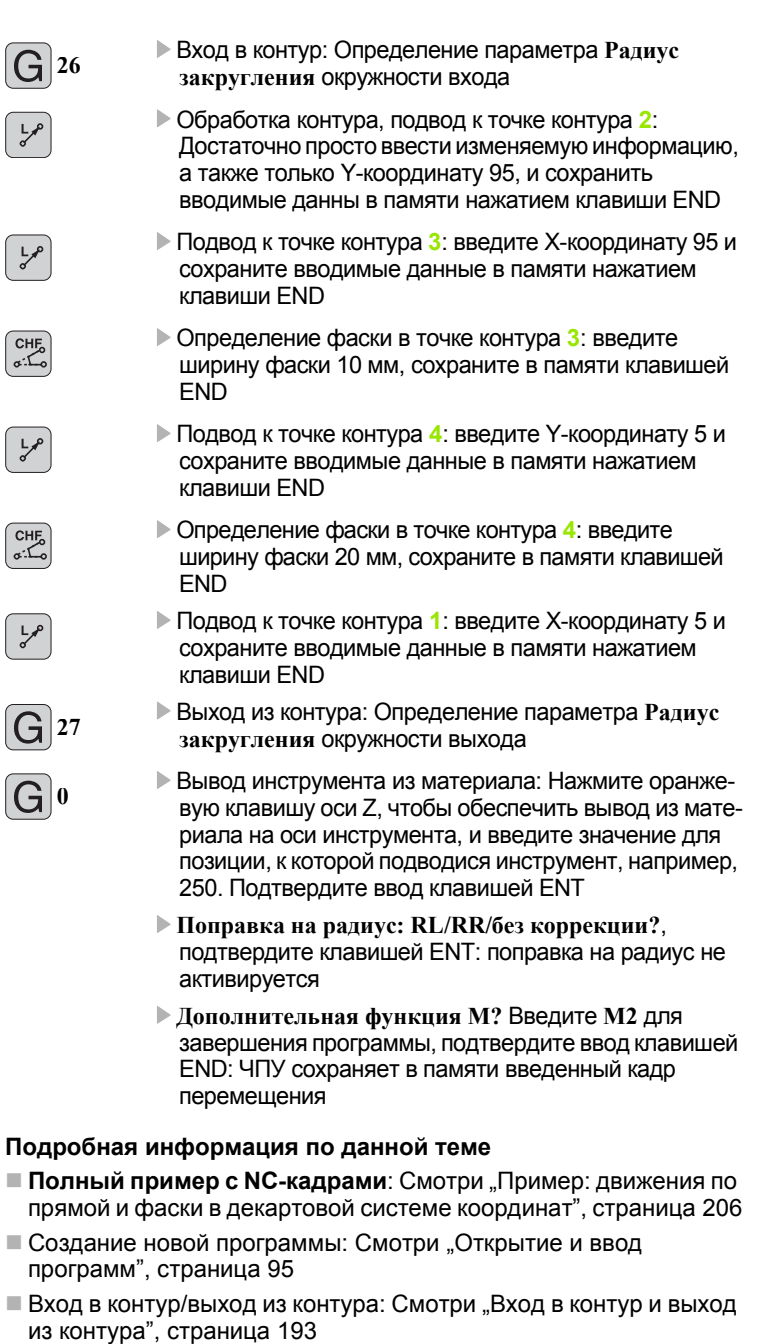

- Программирование контуров: Смотри "Обзор функций траектории", страница 197
- Поправка на радиус инструмента: Смотри "Коррекция на радиус инструмента", страница 182
- Дополнительные функции М: Смотри "Дополнительные функции контроля выполнения программы, шпинделя и подачи СОЖ", страница 304

# 1.3 Программирование первой части

### Создание программы циклов

Отверстия, показанные на иллюстрации справа (глубина 20 мм), следует проделывать с помощью стандартного цика сверления. Определение заготовки уже было создано оператором.

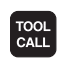

 $[G]$ <sup>0</sup>

- **Вызов инструмента: введите все данные инстру**мента. Каждый раз подтверждайте ввод клавишей ENT, не забывайте указывать ось инструмента
- ▶ Вывод инструмента из материала: Нажмите оранжевую клавишу оси Z, чтобы обеспечить вывод из материала на оси инструмента, и введите значе-НИЕ ДЛЯ ПОЗИЦИИ. К КОТОРОЙ ПОДВОДИСЯ ИНСТРУМЕНТ. например, 250. Подтвердите ввод клавишей ENT
- ▶ Поправка на радиус: RL/RR/без коррекции?, подтвердите клавишей ENT: поправка на радиус не активируется
- ▶ Дополнительная функция М? подтвердите клавишей END: ЧПУ сохраняет в памяти введенный кадр перемещения

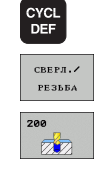

- **Вызов меню циклов**
- ▶ Индикация циклов сверления
- ▶ Выбор стандартного цикла сверления 200: ЧПУ запускает диалоговое окно определения параметров цикла. Поэтапо вводите параметры, запрашиваемые ЧПУ, каждый раз подтверждая ввод клавишей ENT. В правой части дисплея ЧПУ дополнительно выполняется показ графики. используемой для отображения соотвествующего параметра цикла
- ▶ Подвод к первой позиции сверления: введите Координаты позиции сверления, включите СОЖ и шпиндель, выполните вызов цикла с помощью М99
- ▶ Подвод к следующей позиции сверления: введите Координаты соответствующих позиций сверления, выполните вызов цикла с помощью М99
- **Вывод инструмента из материала: Нажмите оран**жевую клавишу оси Z, чтобы обеспечить вывод из материала на оси инструмента, и введите значение для позиции, к которой подводися инструмент, например, 250. Подтвердите ввод клавишей ENT
- Поправка на радиус: RL/RR/без коррекции?, подтвердите клавишей ENT: поправка на радиус не активируется
- ▶ Дополнительная функция М? Введите М2 для завершения программы, подтвердите ввод клавишей END: ЧПУ сохраняет в памяти введенный кадр перемещения

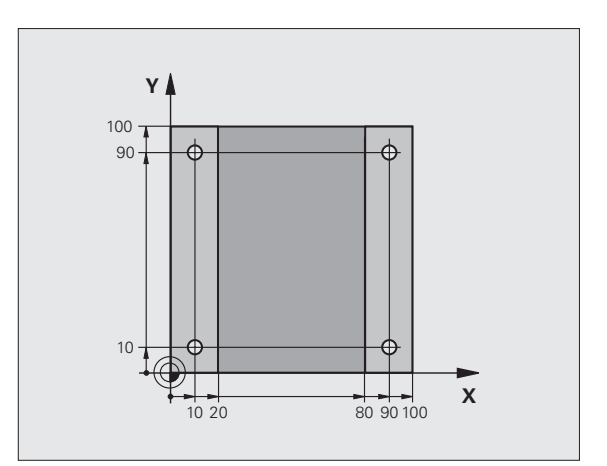

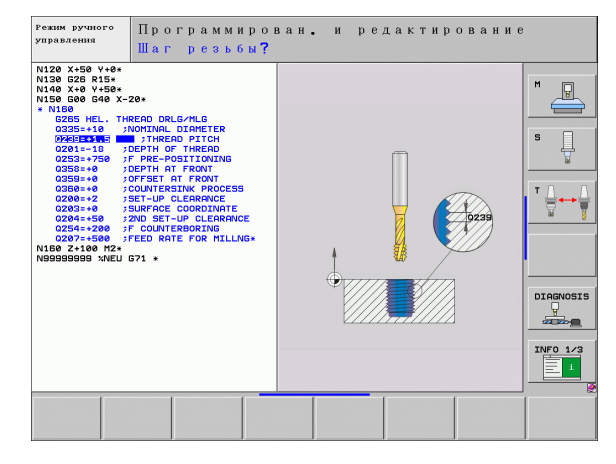

### **Примеры NC-кадров**

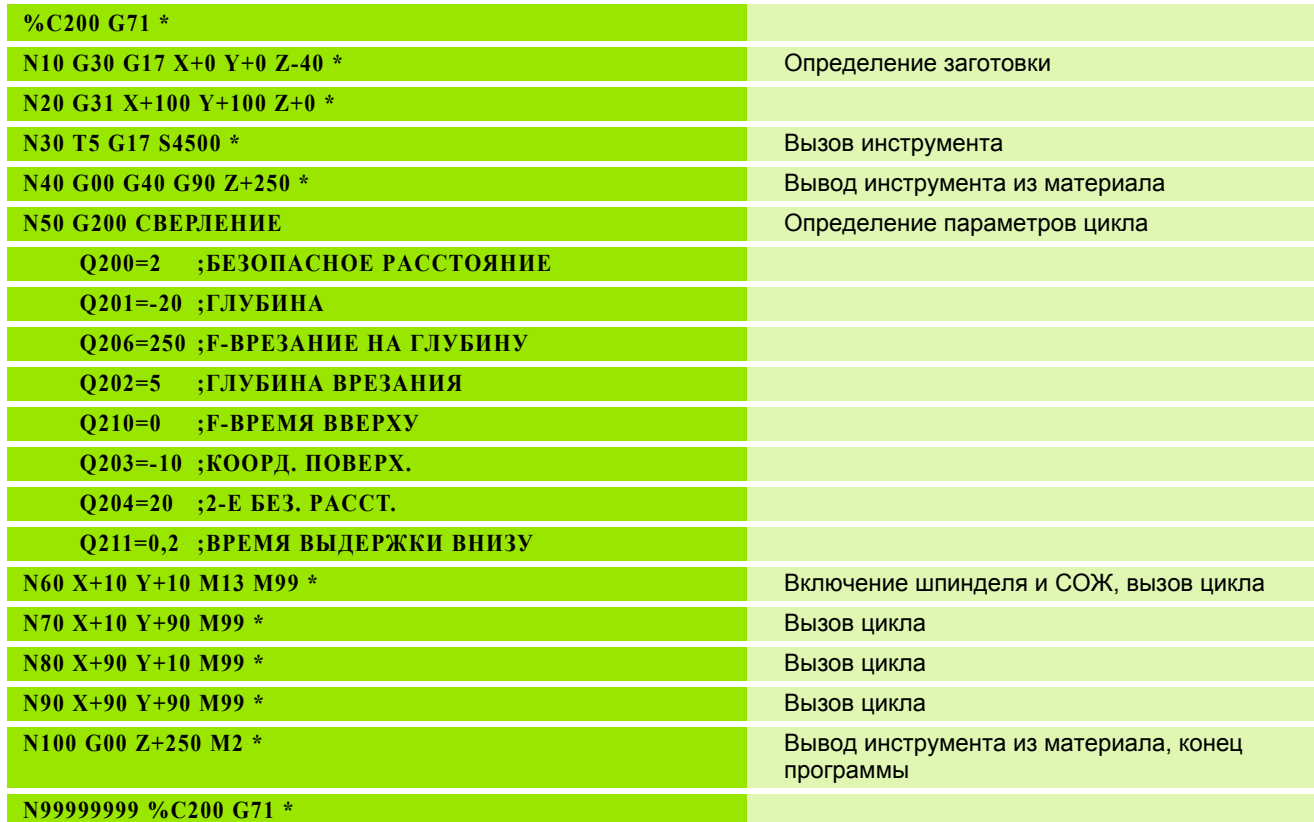

### Подробная информация по данной теме

■ Создание новой программы: Смотри "Открытие и ввод программ", страница 95

■ Программирование циклов: см. руководство пользователя по циклам

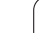

### $1.4$ Графический тест первой части

### Правильный выбор режима работы

Вы можете тестировать программы только в режиме работы "Тест программы":

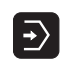

▶ Нажмите клавишу режимов работы: ЧПУ перейдет в режим работы Тест программы

### Подробная информация по данной теме

- Режимы работы ЧПУ: Смотри "Режимы работы", страница 74
- Тестирование программ: Смотри "Тест программы", страница 501

### Выбор таблицы инструментов для теста программы

Действие на этом шаге следует выполнять только в том случае, если вы еще не активировали в режиме "Тест программы" таблицу инструментов.

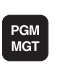

 $\begin{tabular}{c} \multicolumn{1}{c}{ \begin{tabular}{c} \multicolumn{1}{c}{ \multicolumn{1}{c}{ \multicolumn{1$ 

**NOKA3.BC** m

 $\ddot{\bullet}$ 

- ▶ Нажмите клавишу PGM MGT: в ЧПУ откроется окно управления файлами
- ▶ Нажмите Softkev ВЫБОР ТИПА: ЧПУ отобразит меню Softkey для выбора из указанных типов файлов
- ▶ Нажмите Softkey ПОКАЗАТЬ ВСЕ: ЧПУ отобразит все храняшиеся в памяти файлы в правом окне
- ▶ Перемещение подсвеченного поля влево на директории
- ▶ Перемещение подсвеченного поля на директорию TNC:\
- ▶ Перемещение подсвеченного поля вправо на файлы
- Переместите подсвеченное поле на файл TOOL.T (активная таблица инструментов), назначьте клавишей ENT: TOOL. Т получает статус S и, таким образом, является активным для теста программы

▶ Нажмите клавишу END: произойдет выход из окна

 $\boxed{\square}$ 

 $\ddot{\bullet}$ 

### Подробная информация по данной теме

управления файлами

- Управление инструментами: Смотри "Ввод данных инструмента в таблицу", страница 158
- Тестирование программ: Смотри "Тест программы", страница 501

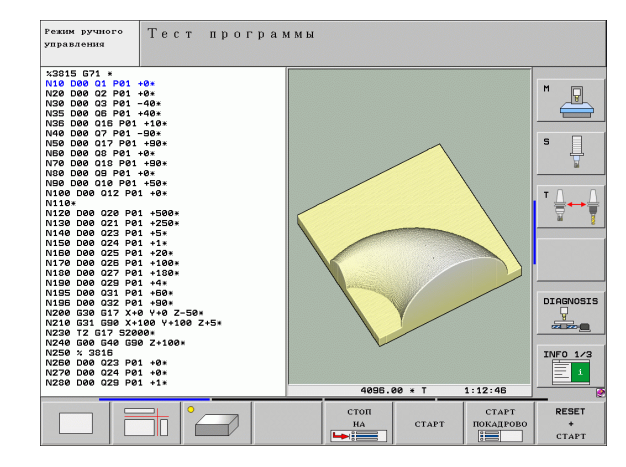

### **Выбор программы, которую необходимо протестировать**

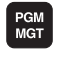

**► Нажмите клавишу PGM MGT: в ЧПУ откроется окно** управления файлами

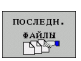

- U Нажмите Softkey ПОСЛЕДНИЕ ФАЙЛЫ: в ЧПУ откроется окно перехода с последними выбранными файлами
- U С помощью клавиш со стрелками выберите программу, которую необходимо протестировать, и назначьте ее клавией ENT

### **Подробная информация по данной теме**

Выбор программы: Смотри "Работа с [файлами](#page-107-0)", страница 108

### **Выбор разделения экрана дисплея и вида**

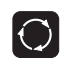

- U Нажмите клавишу для выбора разделения экрана дисплея: ЧПУ отобразит на панели Softkey все доступные альтернативные возможности
- **TIPOPPAMMA ГРАФИКА**
- U Нажмите Softkey ПРОГРАММА + ГРАФИКА: ЧПУ отобразит на левой половине дисплея программу, а на правой половине - заготовку
- ► С помощью Softkey выберите желаемый вид для отображения

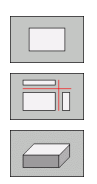

- U Показ вида сверху
- U Изображение в 3 плоскостях
- U Трехмерное изображение

- Функции графики: Смотри "Графика", [страница](#page-489-2) 490
- $\blacksquare$  Выполнение теста [программы](#page-500-2): Смотри "Тест программы", [страница](#page-500-2) 501

### **Запуск теста программы**

U Нажмите Softkey ПЕРЕЗАГР. + СТАРТ: Система ЧПУ моделирует активную программу до наступления запрограммированного перерыва или до конца программы

U Во время моделирования вы можете с помощью клавиш Softkey менять используемый вид отображения

U Нажмите Softkey СТОП: ЧПУ прервет выполнение

стоп

CTAPT

RESET  $rac{+}{1}$ 

> U Нажмите Softkey СТАРТ: ЧПУ продолжит выполнение теста программы после перерыва

### **Подробная информация по данной теме**

теста программы

- Выполнение теста [программы](#page-500-2): Смотри "Тест программы", [страница](#page-500-2) 501
- Функции графики: Смотри "Графика", [страница](#page-489-2) 490
- [Настройка](#page-490-0) скорости теста: Смотри "Настройка скорости [выполнения](#page-490-0) теста программы", страница 491

# **1.5 Наладка инструментов**

### **Правильный выбор режима работы**

Выполните наладку инструментов в режиме работы **Ручное управление** :

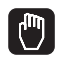

U Нажмите клавишу режимов работы: ЧПУ перейдет в режим работы **Ручное управление**

### **Подробная информация по данной теме**

■ Режимы работы ЧПУ: Смотри "Режимы работы", [страница](#page-73-0) 74

### **Подготовка и измерение инструментов**

- Следует зажать необходимые инструменты в соответствующих зажимных патронах
- **При измерении с помощью внешнего устройства** предварительной настройки инструментов: измерьте инструмент, запишите длину и радиус или введите их непосредственно в систему станка с помощью программы передачи данных
- При измерении на станке: поместите инструменты в устройство смены инструмента (смотри [страница](#page-63-0) 64)

### **Таблица смены инструментов TOOL.T**

В таблице инструментов TOOL.T (хранится на жестком диске в **TNC:\**) вы можете сохранить в памяти данные об инструментах, такие как длина и радиус, а также индивидуальные параметры каждого конкретного инструмента, которые требуются ЧПУ для выполнения разнообразных функций .

Для ввода данных об инструментах в таблицу инструментов TOOL.T выполните действия в порядке, указанном ниже .

ТАБЛИЦА инструм. PETAKTHP.

вык вкл

- U Показ таблицы инструментов: ЧПУ отображает таблицу инструментов в табличной форме
- U Изменение таблицы инструментов: Установите клавишу Softkey РЕДАКТИРОВАНИЕ на ВКЛ
- Перемещаясь вниз или вверх с помощью клавиш со стрелками, выберите номер инструмента, который вам необходимо изменить
- Перемещаясь вправо или влево с помощью клавиш со стрелками, выберите данные инструментов, которые вам необходимо изменить
- **Выход из таблицы инструментов: Нажмите** клавишу END

- Режимы работы ЧПУ: Смотри "Режимы работы", [страница](#page-73-0) 74
- Работа с таблицей инструментов: [Смотри](#page-157-0) "Ввод данных [инструмента](#page-157-0) в таблицу", страница 158

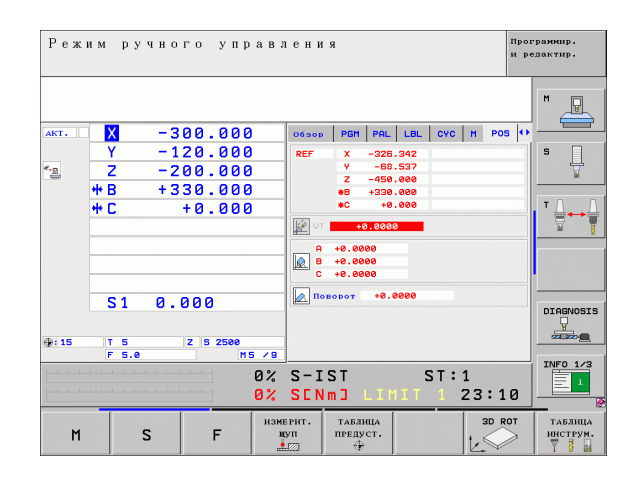

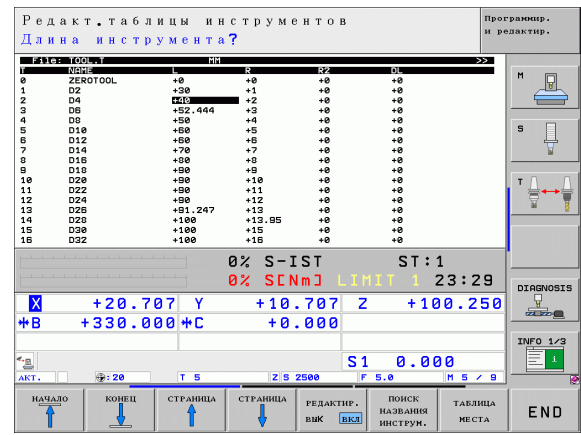

## <span id="page-63-0"></span>**Таблица мест TOOL\_P.TCH**

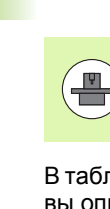

Принцип действия таблицы мест зависит от станка. Следуйте указаниям инструкции по обслуживанию станка.

В таблице мест TOOL\_P.TCH (хранится на жестком диске в **TNC:\**) вы определяете, какие инструменты применяются в составе вашего магазина инструментов.

Чтобы ввести данные в таблицу мест TOOL\_P.TCH, выполните действия в порядке, указанном ниже.

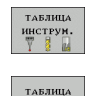

MECTA

- U Показ таблицы инструментов: ЧПУ отображает таблицу инструментов в табличной форме
- ▶ Показ таблицы мест: ЧПУ отображает таблицу мест в табличной форме
- U Изменение таблицы мест: Установите клавишу Softkey РЕДАКТИРОВАНИЕ на ВКЛ
- U Перемещаясь вниз или вверх с помощью клавиш со стрелками, выберите номер места, который вам необходимо измнить
- U Перемещаясь вправо или влево с помощью клавиш со стрелками, выберите данные, которые вам необходимо изменить
- U Выход из таблицы мест: Нажмите клавишу END

- Режимы работы ЧПУ: Смотри "Режимы работы", [страница](#page-73-0) 74
- Работа с таблицей мест: Смотри "Таблица мест для [устройства](#page-166-0) смены [инструмента](#page-166-0)", страница 167

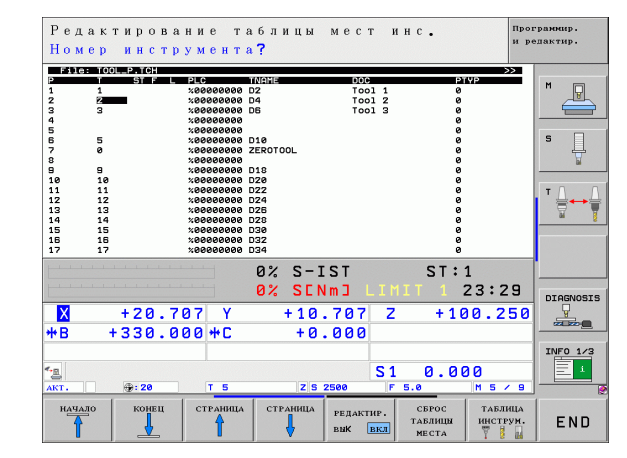

# 1.6 Наладка заготовки

### Правильный выбор режима работы

Выполните выверку заготовок в режиме работы Ручное управление или Эл. маховичок

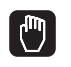

▶ Нажмите клавишу режимов работы: ЧПУ перейдет в режим работы Ручное управление

### Подробная информация по данной теме

■ Ручное управление: Смотри "Перемещение осей станка", страница 438

### Зажим заготовки

Закрепите заготовку на столе станка с помощью зажимного приспособления. Если ваш станок оснащен трехмерным измерительным щупом, параллельная оси выверка заготовки не требуется.

Если вы не располагаете трехмерным измерительным щупом, вам следует выполнять выверку заготовки так, чтоб она была зажата в положении параллельно осям станка.

### Выверка заготовки с помощью трехмерного измерительного щупа

• Замена трехмерного измерительного щупа: В режиме работы MDI (MDI = Manual Data Input) выполните кадр TOOL CALL с указанием оси инструмента, а затем снова выберите режим Ручное управление (в режиме работы MDI любые NC-кадры могут проходить покадровую отработку независимо друг от друга)

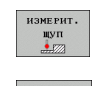

- ▶ Выбор функций ощупывания: ЧПУ отображает на панели Softkey доступные функции
- ▶ Измерение разворота плоскости обработки: ЧПУ выполняет вызов меню разворота плоскости обработки. Для регистрации разворота плоскости обработки должно произойти ощупывание в двух точках на какой-либо прямой на зготовке
- С помощью клавиш управления осями выполните предварительное позиционирование измерительного щупа вблизи первой точки ощупывания
- ▶ Клавишей Softkey выберите направление ощупывания
- ▶ Нажмите "NC-старт": измерительный щуп будет перемещаться в заданном направлении до тех пор. пока не коснется заготовки, а затем будет автоматически возвращен обратно в точку старта
- С помощью клавиш управления осями выполните предварительное позиционирование измерительного щупа вблизи второй точки ощупывания
- ▶ Нажмите "NC-старт": измерительный щуп будет перемещаться в заданном направлении до тех пор, пока не коснется заготовки, а затем будет автоматически возвращен обратно в точку старта
- ▶ После этого ЧПУ отобразит установленный разворот плоскости обработки
- **Выйдите из меню, нажав клавишу END,** подтвердите ответ на вопрос после ввода разворота плоскости обработки в таблицу предустановок клавишей NO ENT (не вводить)

- Режим работы MDI: Смотри "Программирование и отработка простых программ", страница 484
- Выверка заготовки: Смотри "Компенсация наклонного положения заготовки с помощью трехмерного измерительного щупа", страница 466

### Задание координат точки привязки с помощью трехмерного измерительного щупа

▶ Замена трехмерного измерительного щупа: В режиме работы MDI выполните кадр TOOL CALL с указанием оси инструмента, затем снова выберите режим Ручное управление

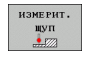

- ▶ Выбор функций ощупывания: ЧПУ отображает на панели Softkey доступные функции
- $\sqrt{1}$

ввод **КООРДИНАТ** 

- ▶ Задайте координаты точки привязки, например, на углу заготовки: ЧПУ выдаст запрос о том, следует ли назначиь точки ощупывания, взятые из ранее зарегистрированного разворота плоскости обработки. Нажмите клавишу ENT, чтобы назначить указанные точки
- ▶ Поместите измерительный щуп вблизи первой точки ошупывания на той кромке заготовки. которая еще не испольовалась при ощупывании для разворота плоскости обработки
- ▶ Клавишей Softkey выберите направление ощупывания
- ▶ Нажмите "NC-старт": измерительный щуп будет перемещаться в заданном направлении до тех пор, пока не коснется заготовки, а затем будет автоматически возвращен обратно в точку старта
- С помощью клавиш управления осями выполните предварительное позиционирование измерительного щупа вблизи второй точки ощупывания
- ▶ Нажмите "NC-старт": измерительный щуп будет перемещаться в заданном направлении до тех пор, пока не коснется заготовки, а затем будет автоматически возвращен обратно в точку старта
- ▶ После этого ЧПУ укажет координаты установленной угловой точки
- ▶ Чтобы задать 0: нажмите SOFTKEY НАЗНАЧЕНИЕ ТОЧКИ ПРИВЯЗКИ
- **Выйдите из меню, нажав клавишу END**

### Подробная информация по данной теме

■ Назначение координат точек привязки: Смотри "Назначение координат точки привязки с помощью трехмерного измерительного шупа", страница 468

### Отработка первой программы  $1.7$

### Правильный выбор режима работы

Вы можете провести отработку программ в режиме работы "Покадровое выполнение программы" или "Выполнение программы в автоматическом режиме":

- 
- ▶ Нажмите клавишу режимов работы: ЧПУ переходит в режим работы Покадровое выполнение программы и отрабатывает программу последовательно отдельными кадрами. Оператор должен подтверждать каждый кадр нжатием клавиши "NC-старт"
- $\overline{\Theta}$

 $\bigoplus$ 

▶ Нажмите клавишу режимов работы: ЧПУ переходит в режим работы Выполнение программы в автоматическом режиме и после нажатия "NC-старт" отрабатывает программу до перерыва в программе или до ее конца

### Подробная информация по данной теме

- Режимы работы ЧПУ: Смотри "Режимы работы", страница 74
- Отработка программы: Смотри "Отработка программы", страница 506

### Выбор программы, которую необходимо отработать

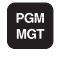

- Нажмите клавишу PGM MGT: в ЧПУ откроется окно управления файлами
- последн  $\sqrt{\frac{1}{2}}$
- ▶ Нажмите Softkey ПОСЛЕДНИЕ ФАЙЛЫ: в ЧПУ откроется окно перехода с последними выбранными файлами
- ▶ При необходимости с помощью клавиш со стрелками выберите программу, которую требуется отработать, и назнаьте ее клавишей **ENT**

### Подробная информация по данной теме

■ Управление файлами: Смотри "Работа с файлами", страница 108

### Запуск программы

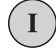

▶ Нажмите клавишу "NC-старт": ЧПУ будет отрабатывать активную программу

### Подробная информация по данной теме

■ Отработка программы: Смотри "Отработка программы", страница 506

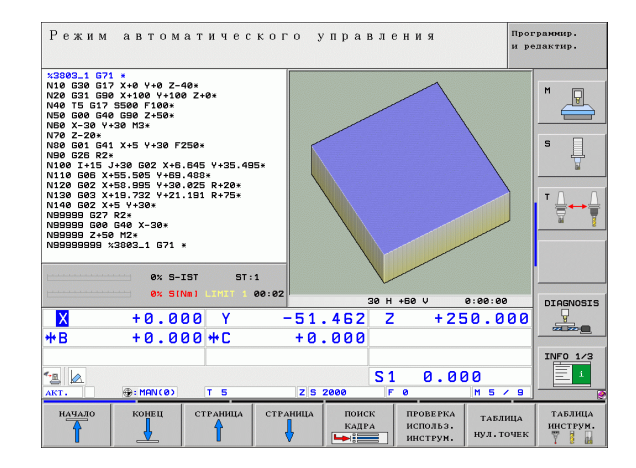

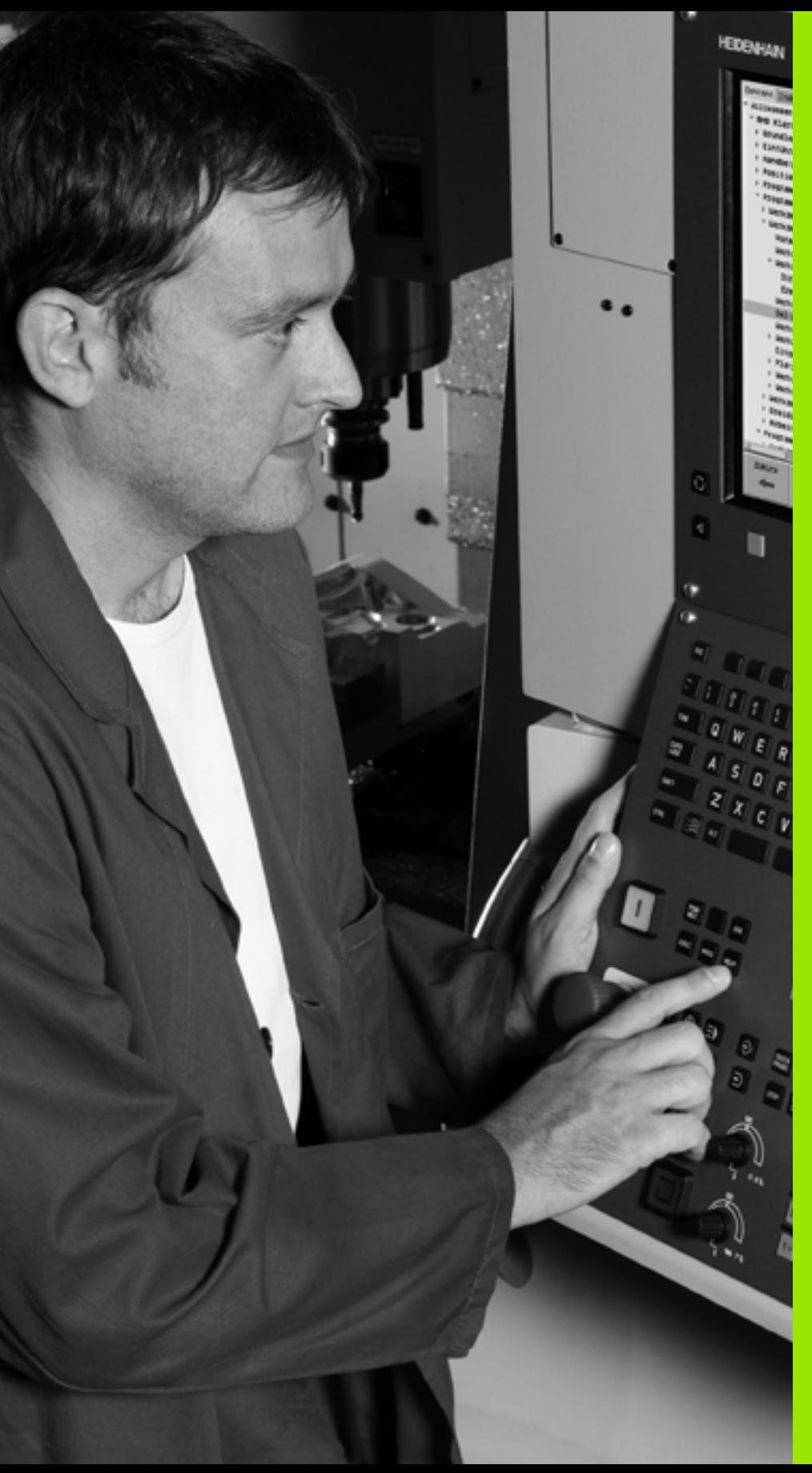

# **Введение**

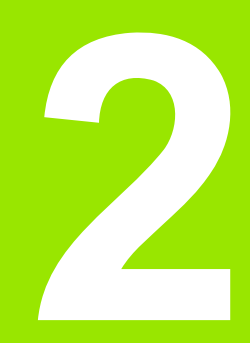

 $\boxed{\mathbf{i}}$ 

# 2.1 Система iTNC 530

Системы ЧПУ фирмы HEIDENHAIN - это системы управления, ориентированные на работу в цехе, с помощью которых можно простым, доступным способом программировать стандартные типы обработки в диалоге открытым текстом непосредственно на станке. Они предназначены для применения на фрезерных и сверлильных станках, а также в обрабаывающих центрах. iTNC 530 может управлять 12 осями. Дополнительно при программировании можно настраивать углоое положение шпинделя.

На встроенном жестком диске может храниться произвольное количество программ, в том числе тех, которые были созданы за пределами системы. Для быстроты расчетов в любой момент может быть выполнен вызов калькулятора.

Пульт управления и изображение на дисплее представлены в наглядной форме, так что можно быстро и легко полчать доступ ко всем функциям.

### Программирование: диалог программирования открытым текстом HEIDENHAIN, smarT.NC и формат DIN/ISO

Составление программ в диалоге программирования открытым текстом HEIDENHAIN, удобном для пользователя, являетя необычайно простой операцией. Графика при программировании отображает отдельные шаги обработки во время ввода программы. В качестве дополнительной функции используется программирование свободного контура FK, если нет в наличии соответствующего NC-чертежа. Графическое моделирование обработки заготовки возможно ка во время тестирования программы, так и в процессе ее отработки.

Для начинающих пользователей ЧПУ работа в режиме smarT.NC - это удачная возможность быстро создавать программ с четкой структурой в диалоге открытым текстом без существенных затрат на обучение. К smarT.NC отдельно предоставляется специальная документация для пользователя.

Кроме того, можно программировать ЧПУ в формате DIN/ISO или в режиме DNC.

Программу можно вводить и тестировать также в тот момент, когда другая программа уже выполняет обработку заготовки.

### Совместимость

ЧПУ выполняет программы обработки, созданные в системах ЧПУ HEIDENHAIN, начиная с TNC 150 В. Если программы ЧПУ прошлых лет содержат циклы производителя, следует в iTNC 530 провести согласование с помощью программного обеспечения CycleDesign для ПК. Для этого необходимо обратиться к производителю станка или в фирму HEIDENHAIN.

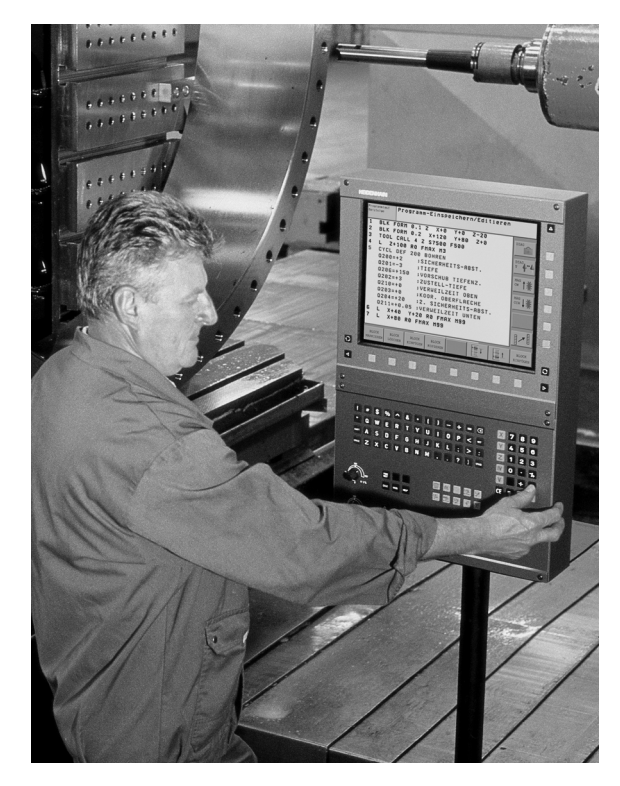

Введение

# **2.2 Дисплей и пульт управления**

### **Дисплей**

ЧПУ поставляется с цветным плоским дисплеем BF 150 (TFT) (смотри иллюстрацию).

**1** Заглавная строка

При включенном ЧПУ в заглавной строке дисплея отображаются выбранные режимы работы: слева - режимы работы танка, а справа - режимы работы при программировании. В более широком поле заглавной строки указан тот режим работы, на который переключен дисплей: там появляются вопросы диалогового окна и тексты сообщений (исклюение: если ЧПУ обеспечивает только индикацию графики).

**2** Клавиши Softkey

В нижней строке ЧПУ выводятся другие функции на панели Softkey. Выбор этих функций осуществляется с помощью клавиш, расположенных ниже. Для ориентации узкие полосы непосредственно над панелью Softkey указывают на количество панелей Softkey, которые можно выбрать черными клавишами со стрелкой, находящимися снаружи. Активная панль Softkey отображается подсвеченной полосой.

- **3** Клавиши выбора Softkey
- **4** Переключение панелей Softkey
- **5** Разделение экрана дисплея
- **6** Клавиша переключения дисплея для режимов работы станка и режимов работы при программировании
- **7** Клавиши выбора Softkey для клавиш Softkey производителя станков
- **8** Переключение панелей Softkey производителя станков

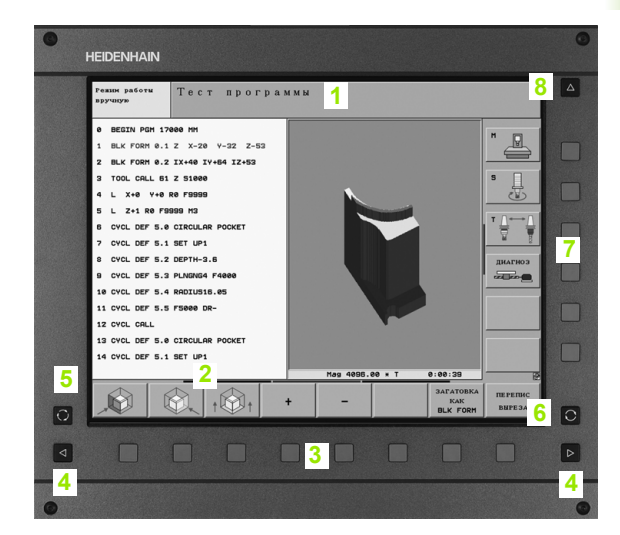

### **Разделение экрана дисплея**

Пользователь выбирает разделение участков дисплея: таким образом, ЧПУ в режиме "Программирование/редактирование" может показывать программу в левом окне, одновременно с тем, как в правом окне отображается, напримр, графика при программировании. В качестве альтернативы можно также вывести в правом окне индикацию групировки программ или только программу в одном большом окне. Тип окна, отображаемого ЧПУ, зависит от выбраннго режима работы.

Разделение экрана дисплея:

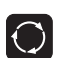

Нажмите клавишу переключение участка дисплея: на панели Softkey отобразятся возможные типы разделения дисплея, смотри "[Режимы](#page-73-1) работы", [страница](#page-73-1) 74

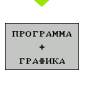

Выберите участок дисплея с помощью Softkey

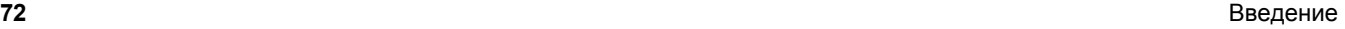
# **Пульт управления**

ЧПУ поставляется с пультом управления TE 530. На иллюстрации показаны элементы управления пульта TE 530:

**1** Алфавитная клавиатура для ввода текста, имен файлов и программирования в формате DIN/ISO.

Двухпроцессорная версия: дополнительные клавиши для работы в Windows

- **2** Управление файлами
	- Калькулятор
	- MOD-функция
	- HELP-функция (ПОМОЩЬ)
- **3** Режимы программирования
- **4** Режимы работы станка
- **5** Открытие диалоговых окон программирования
- **6** Клавиши со стрелками и операция перехода GOTO
- **7** Ввод числовых значений и выбор оси
- **8** Touchpad: только для работы в двухпроцессорной версии, с клавишами Softkey и с smarT.NC
- **9** Клавиши навигации smarT.NC

Функции отдельных клавиш перечислены на обратной стороне обложки данного руководства.

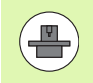

Некоторые производители станков не используют стандартный пульт управления фирмы HEIDENHAIN. В таких случаях следуйте указаниям инструкции по обслуживанию станка.

Внешние клавиши, такие как NC-START (NC-СТАРТ) или NC-STOPP (NC-СТОП), описываются в инструкции по обслуживанию станка.

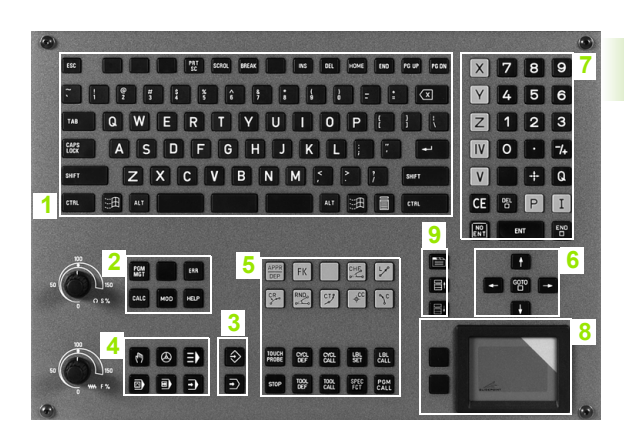

# **2.3 Режимы работы**

# **Режим ручного управления и электронного маховичка**

Наладка станка производится в режиме ручного управления. В этом режиме работы можно позиционировать оси мшины вручную или поэтапно, назначать координаты точек привязки и поворачивать плоскость обработки.

Режим работы эл. маховичка поддерживает перемещение осей станка вручную с помощью электронного маховичка HR.

#### **Перепрограммируемые клавиши (Softkey) для разделения дисплея** (выбор выполняется, как описано ранее)

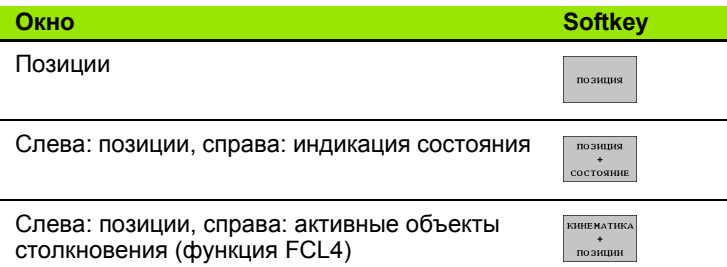

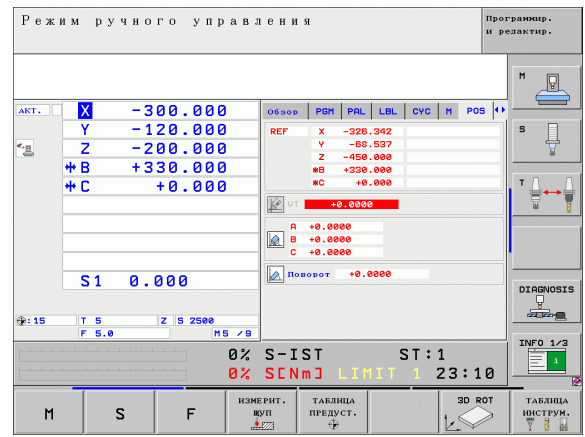

# **Позиционирование с ручным вводом данных**

В этом режиме работы можно программировать простые перемещения, например, для фрезерования плоскостей или предварительного позиционирования.

#### **Клавиши Softkey для разделения экрана дисплея**

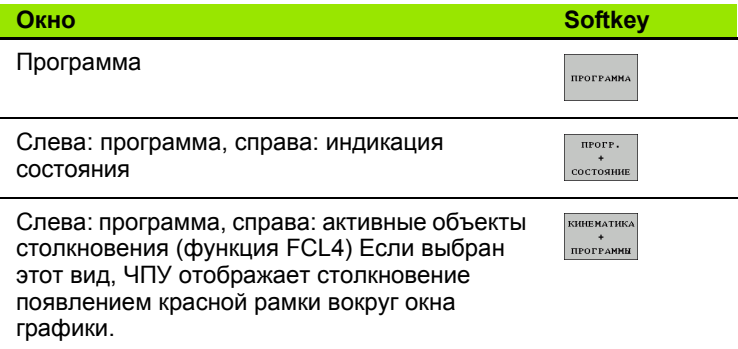

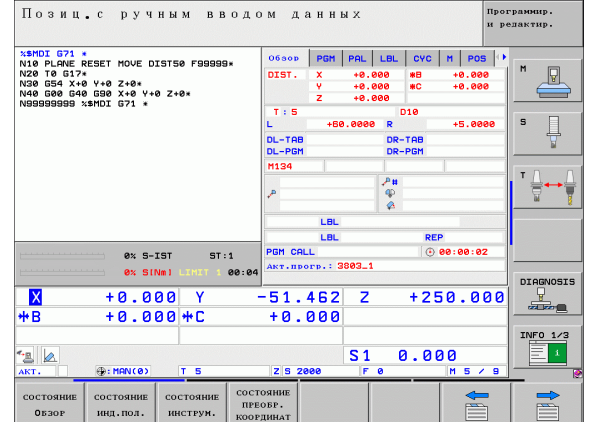

# Программирование/редактирование

Оператор составляет свои программы обработки в этом режиме. Многосторонняя поддержка и дополнения при программировании представлены программированием свободных контуров, различными циклами и функциями Q-параметров. По желанию графика программирования или трехмерная линейная графика (функция FCL 2) используется для оображения запрограммированных путей перемещения.

#### Клавиши Softkey для разделения экрана дисплея

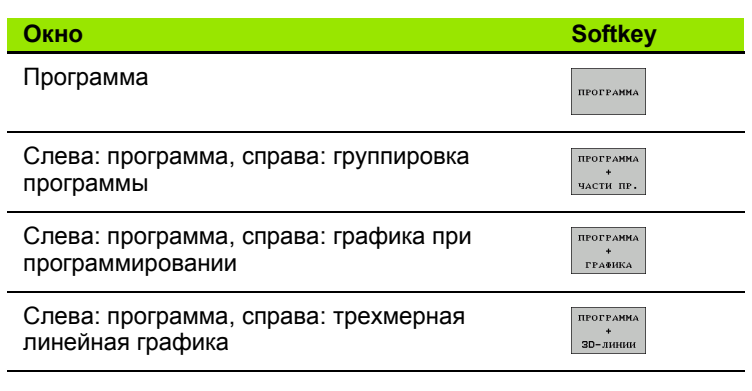

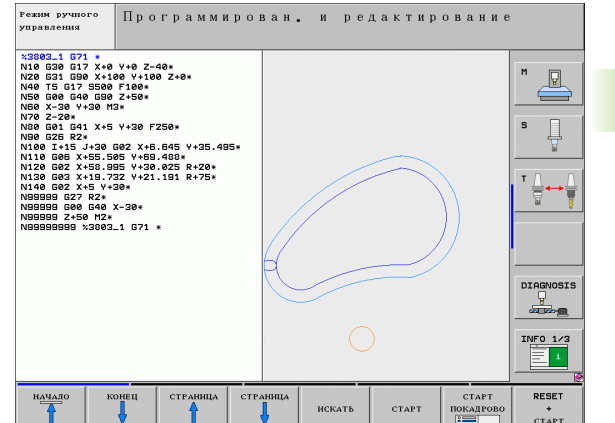

# .3 Режимы работы

# Тест программы

Система ЧПУ моделирует программы и части программ в режиме тестирования программы, например, чтобы обнаруить геометрические несоответствия, отсутствующие или неправильные данные в программе и нарушения рабочео пространства. Моделирование поддерживается графически путем отображения детали в различных проекциях.

При использовании совместно с ПО-опцией DCM (динамический контроль столкновений) программа может проверятья на вероятность столкновений. При этом так же, как при выполнении программы, система ЧПУ учитывает все определенные производителем станков фиксированные компоненты станка и измеряемые зажимные приспособления.

Клавиши Softkey для разделения экрана дисплея: смотри "Выполнение программы в автоматическом и покадровом режимах", страница 76.

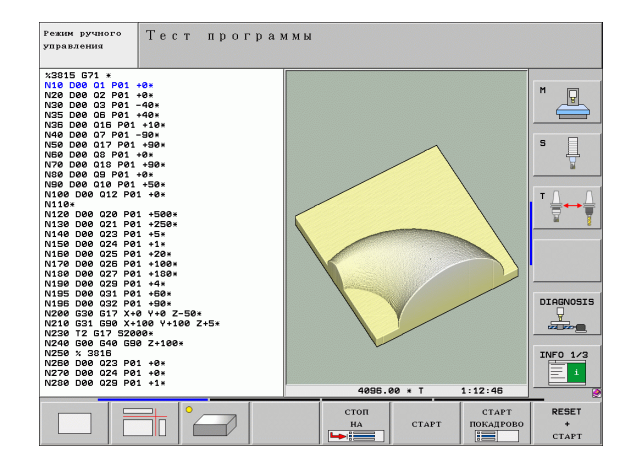

### <span id="page-75-0"></span>**Выполнение программы в автоматическом и покадровом режимах**

При отработке программы в автоматическом режиме ЧПУ выполняет программу до конца или до момента прерывания, выполняемого в ручном режиме или запрограммированного. После перерыва оператор может снова продолжить тработку программы.

При покадровом выполнении программы каждый кадр запускается с помощью внешней клавиши START (СТАРТ).

#### **Клавиши Softkey для разделения экрана дисплея**

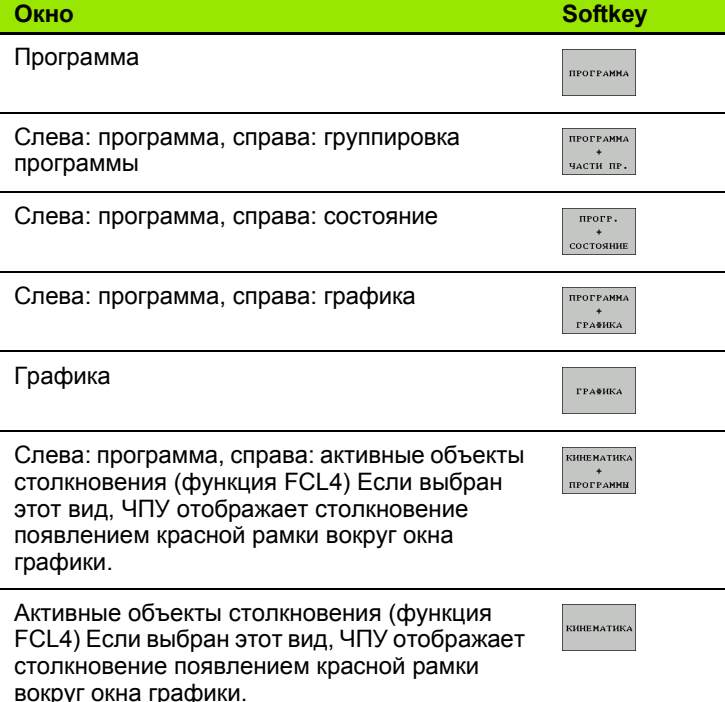

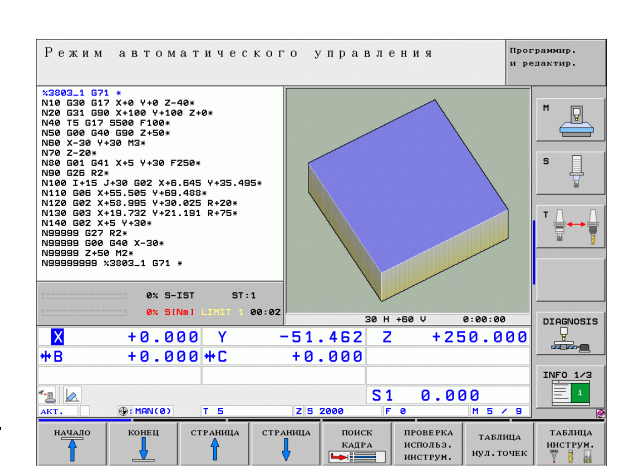

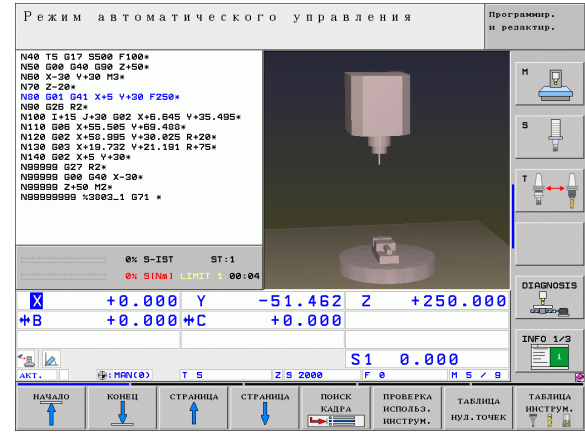

#### **Клавиши Softkey для разделения экрана дисплея в таблицах паллетов**

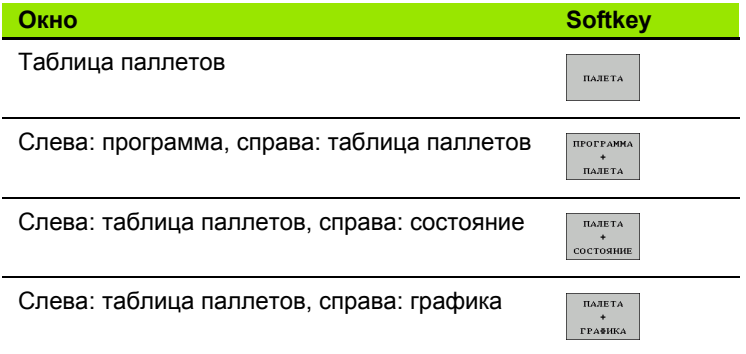

# 2.4 Индикация состояния

# "Общая" индикация состояния

Общая индикация состояния в нижней части дисплея обеспечивает информацию о текущем состоянии станка. Она втоматически появляется в режимах работы

- Покадровое выполнение программы и ее выполнение в автоматическом режиме, если не выбран исключительно тип индикации "Графика", а также при
- Позиционировании с ручным вводом данных.

В ручном режиме работы и в режиме эл. маховичка индикация состояния выводится в большом окне.

#### Информация индикации состояния

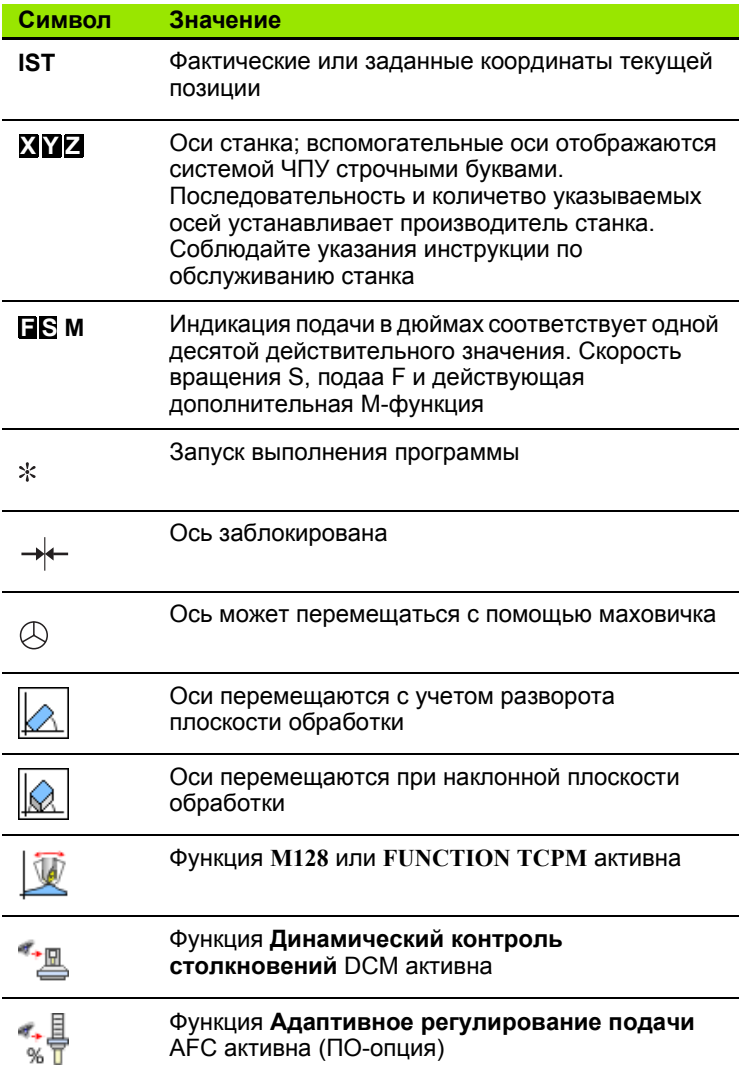

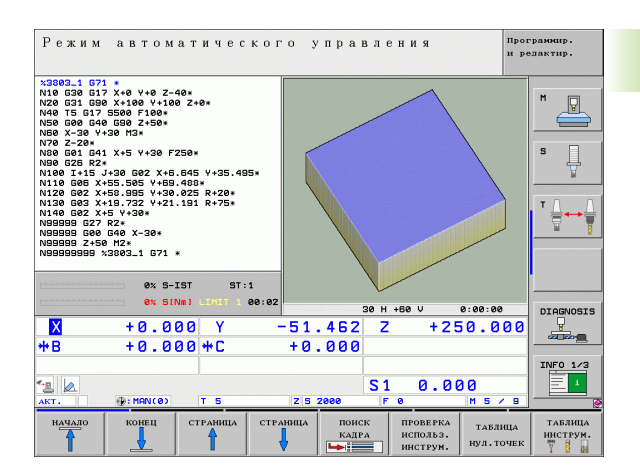

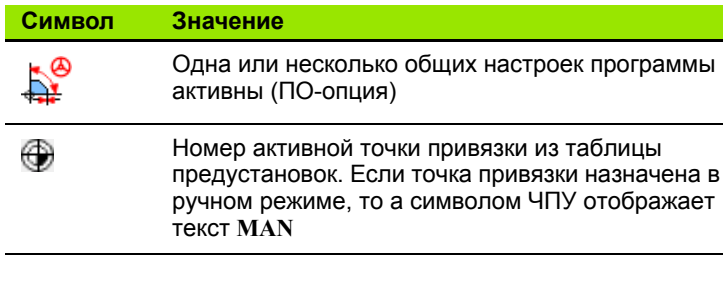

#### Дополнительные индикации состояния

Дополнительные типы индикации состояния дают подробную информацию об отработке программы. Их можно вызваь во всех режимах работы, за исключением режима программирования.

#### Включение дополнительной индикации состояния

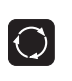

Вызов панели Softkey для разделения экрана дисплея

прогр. состояние

Выбор изображения на дисплее с дополнительной индикацией состояния: ЧПУ показывает на правой половине дисплея формуляр состояния Обзор

#### Выбор дополнительной индикации состояния

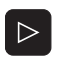

Переключение панели Softkey до тех пор, пока не появятся STATUS-клавиши Softkey

состояние инд.пол.

Выбор дополнительной индикации состояния непосредственно с помощью Softkey, например, позиций и координат, или

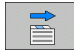

выбор желаемого вида на дисплее с помощью клавиш Softkey для переключения

Ниже описываются доступные типы индикации, которые можно выбрать непосредственно с помощью клавиш Softkey ил клавиш Softkey для переключения.

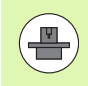

Обратите внимание на то, что некоторые из указанных ниже параметров состояния доступны только при условии, что соответствующая им опция программного обеспечения была активирована в вашем ЧПУ.

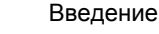

2.4 Индикация состояния

#### Обзор

ЧПУ отображает формуляр состояния Обзор после включения ЧПУ, если оператором было выбрано разделение экрана дисплея ПРОГРАММА+СОСТОЯНИЕ (или ПОЗИЦИЯ+СОСТОЯНИЕ). В обзорном формуляре перечисляются важнейшие параметры состояния, которые также отдельно приведены в соответствующих детальных формулярах.

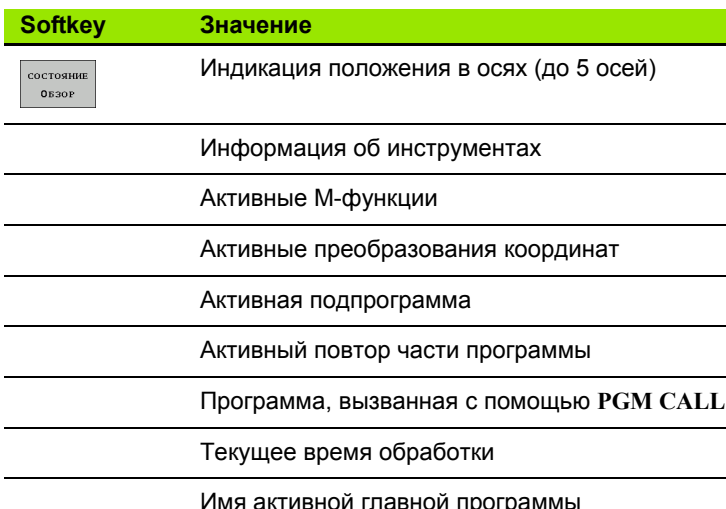

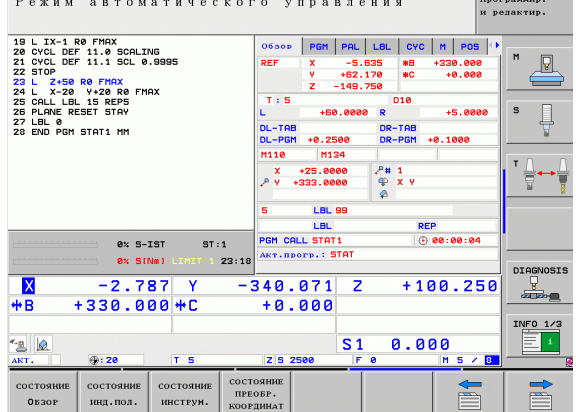

#### Общая информация о программе (рейтер PGM)

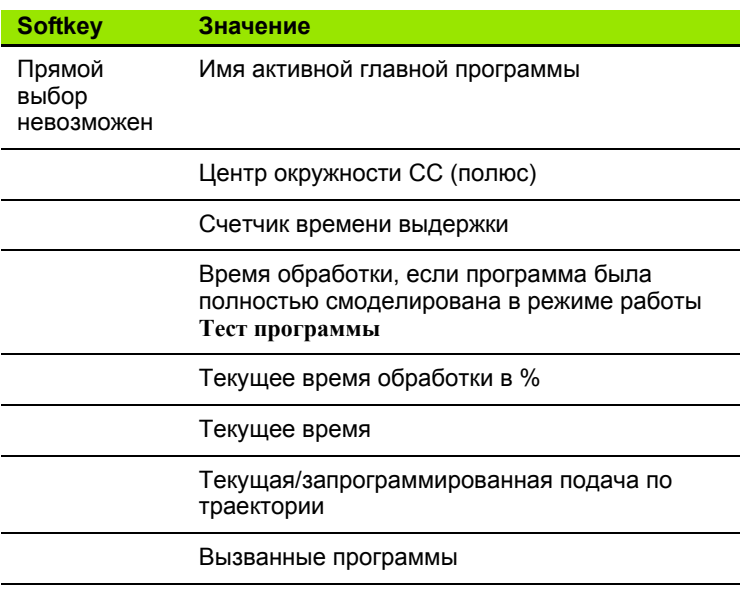

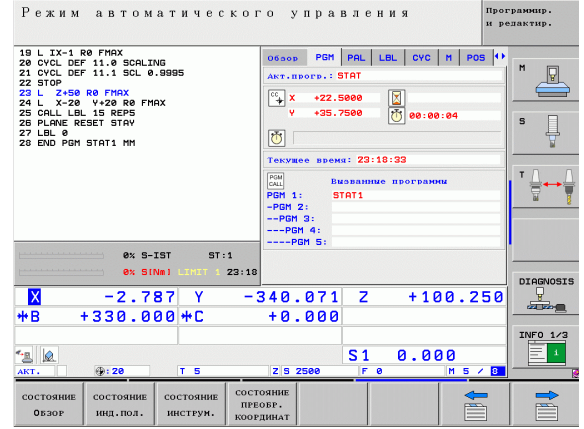

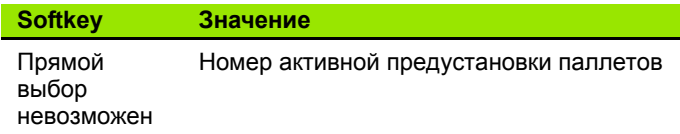

#### **Повтор части программы/подпрограммы (рейтер LBL)**

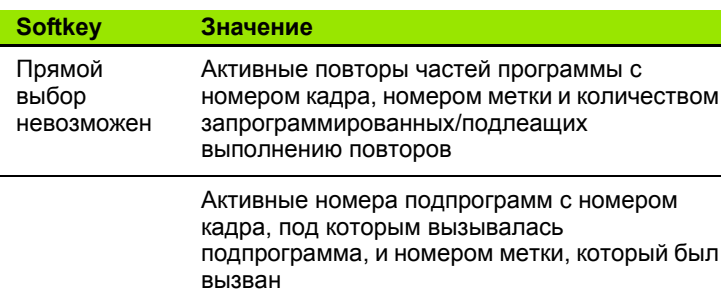

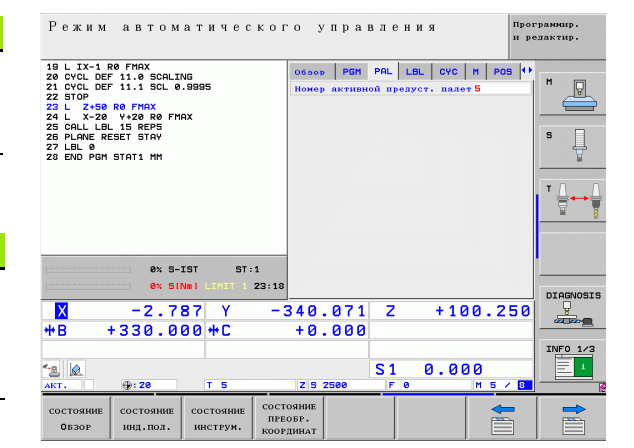

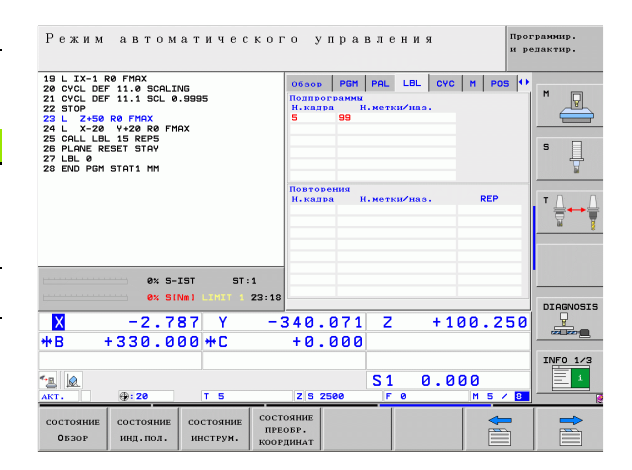

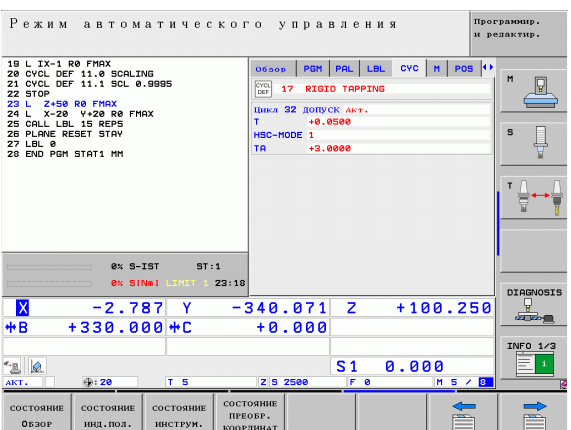

#### **Информация о стандартных циклах (рейтер CYC)**

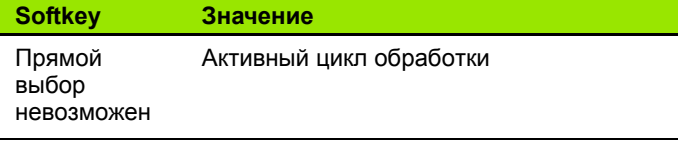

Активные значения цикла G62 Допуск

 $\bullet$ 

#### Активные дополнительные функции М (рейтер М)

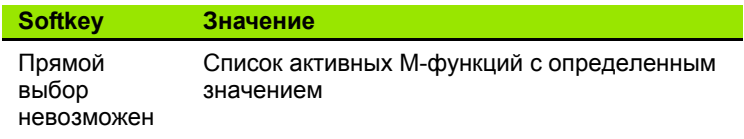

Список активных М-функций, которые<br>согласуются производителем станков

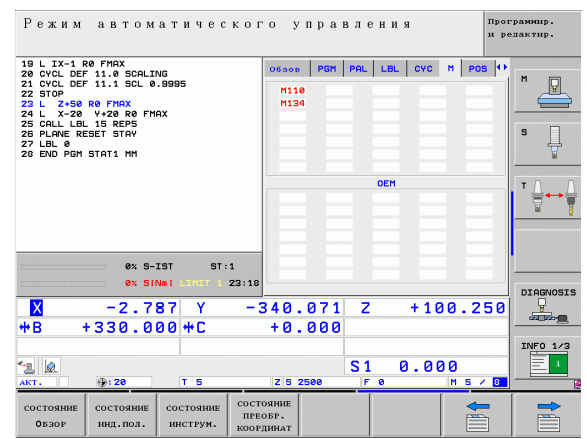

#### **Позиции и координаты (рейтер POS)**

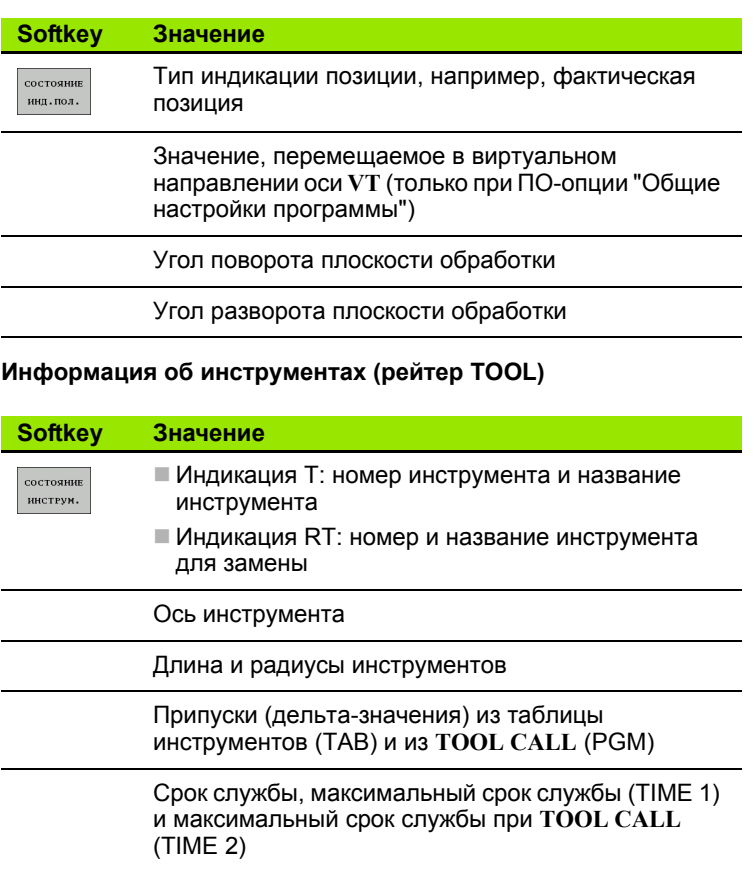

Индикация активного инструмента и (следующего) инструмента для замены

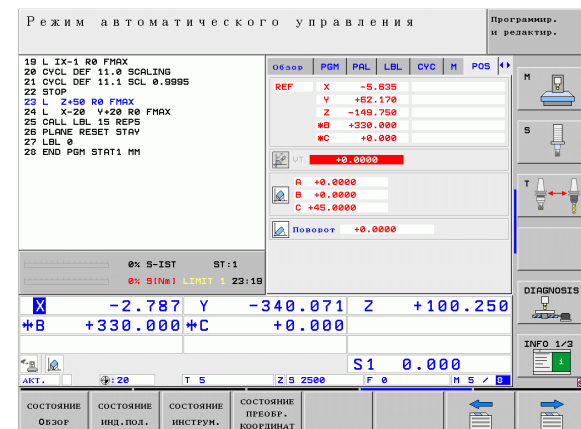

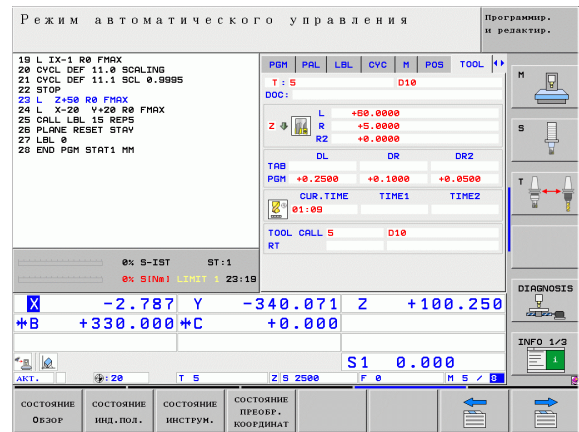

**82** Введение в разрешении с от совмещении с от совмещении с от совмещении с от совмещение в разрешение в разрешение

 $\bullet$ 

#### **Измерение инструмента (рейтер TT)**

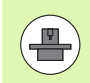

ЧПУ отображает рейтер ТТ только в том случае, если эта функция активна на данном станке .

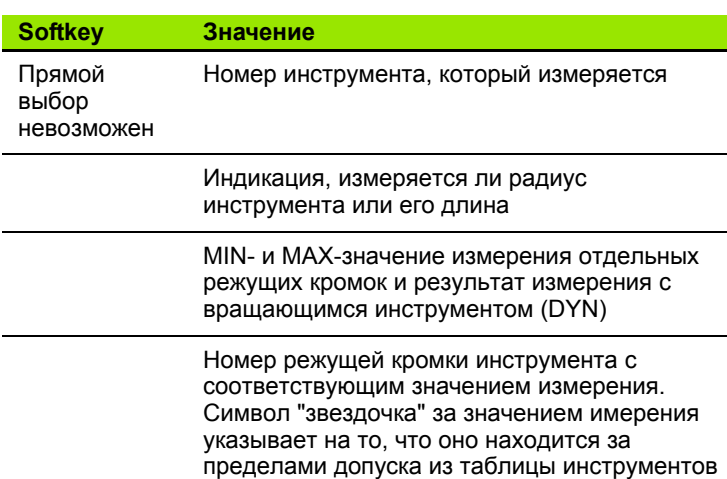

#### **Преобразования координат (рейтер TRANS)**

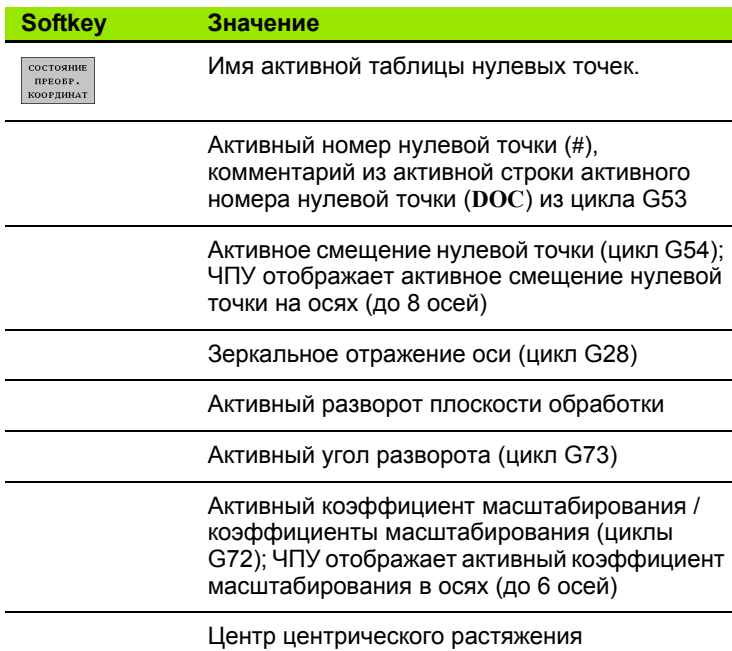

См. в руководстве пользователя "циклы", "циклы преобразования координат".

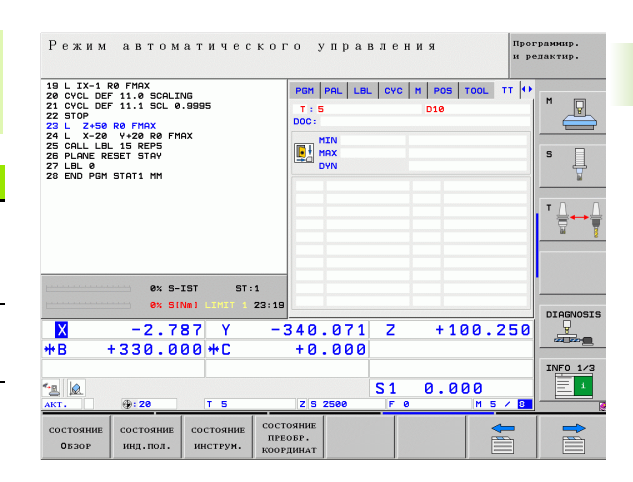

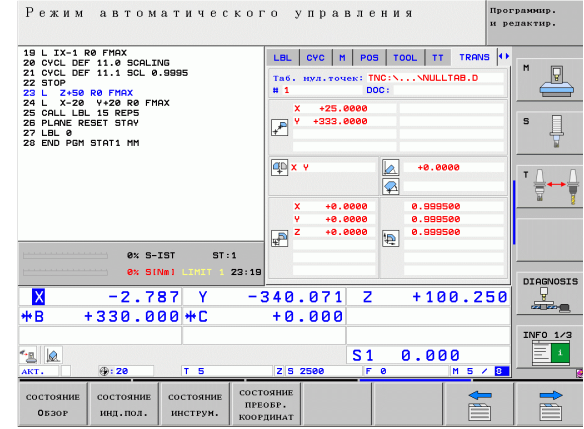

#### **Общие настройки программы 1 (рейтер GPS1, ПО-опция)**

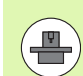

ЧПУ отображает рейтер только в том случае, если эта функция активна на станке.

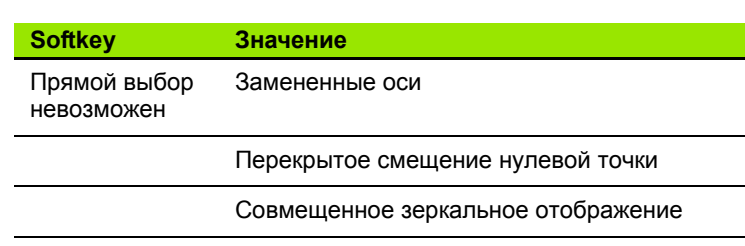

#### **Общие настройки программы 2 (рейтер GPS2, ПО-опция)**

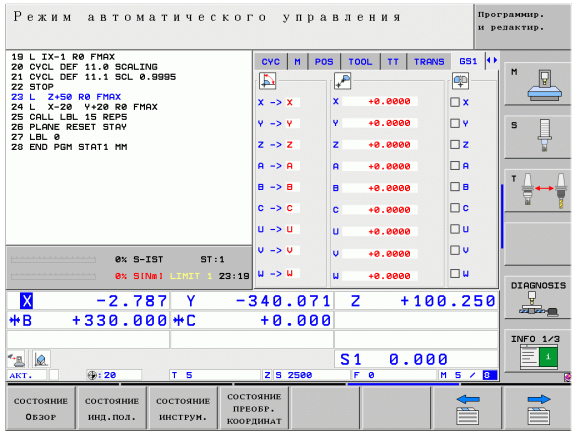

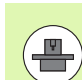

ЧПУ отображает рейтер только в том случае, если эта функция активна на станке.

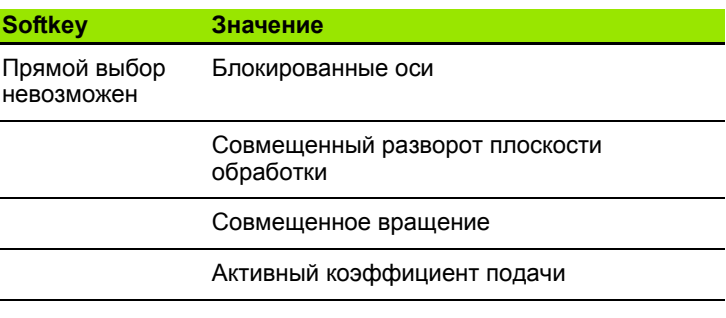

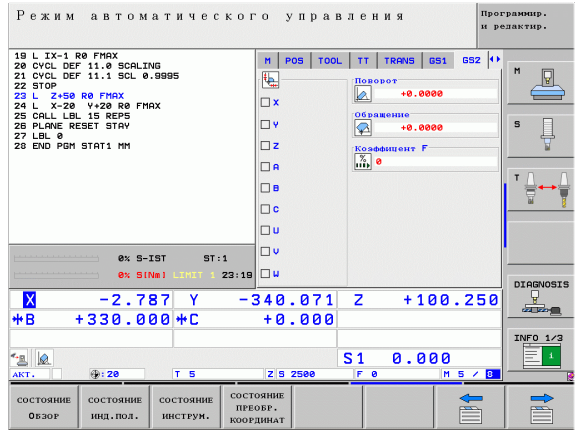

#### **Адаптивное регулирование подачи AFC (рейтер AFC, ПОопция)**

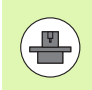

ЧПУ отображает рейтер **AFC** только в том случае, если эта функция активна на станке.

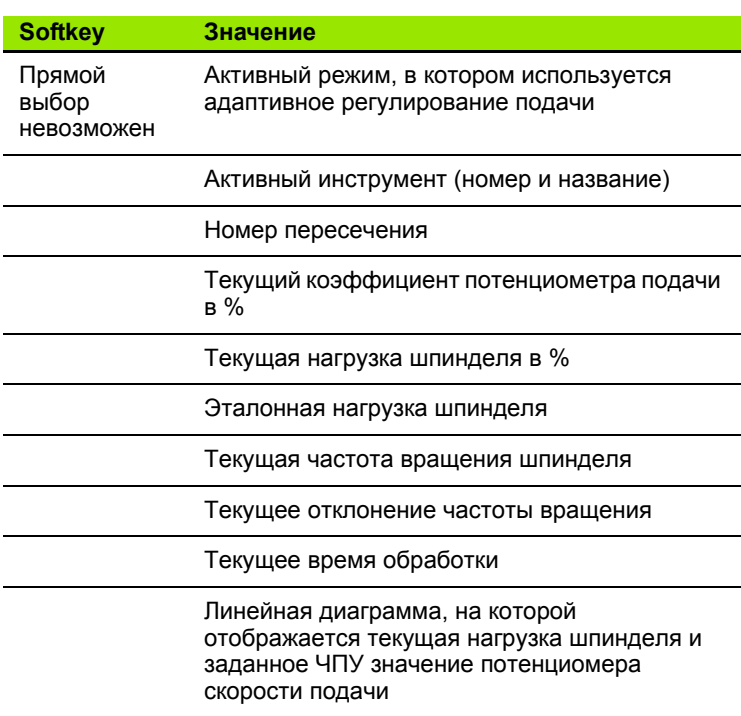

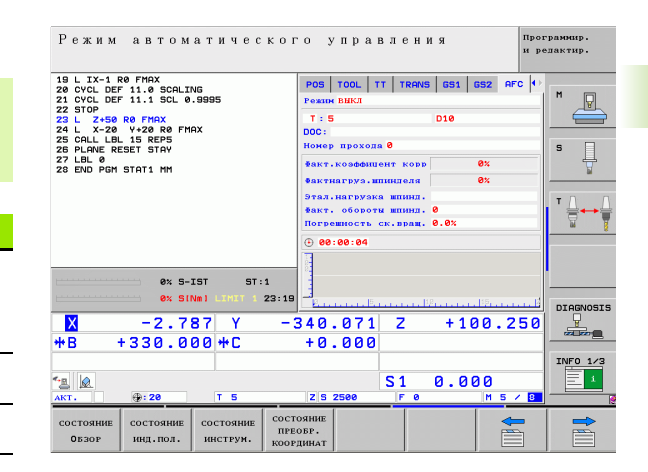

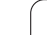

# 2.5 Window-Manager

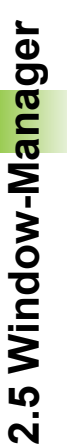

 $\left( \frac{\mathbf{p}}{2} \right)$ 

Производитель станков определяет фактическое количество функций и режим работы Window-Manager. Соблюдайте указания инструкции по обслуживанию станка!

В ЧПУ имеется Window-Manager XFCE. XFCE - это стандартное приложение для операционных систем на базе UNIX, с помощью котоых можно управлять графическим интерфейсом пользователя. Пользуясь Window-Manager, можно применять функции, опианные далее.

- Отображение панели клавиш для переключения между различными приложениями (экранами пользователя).
- Управление дополнительной панелью рабочего стола, на которой отрабатываются специальные приложения проиводителя станков.
- Управление фокусом между приложениями программного обеспечения NC и приложениями производителя станков.
- Существует возможность изменения величины и расположения окон перехода (всплывающих окон). Также можно зарыть, восстановить или свернуть рабочие окна.

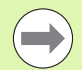

ЧПУ активирует на дисплее слева появление символа "звездочка", если приложение, относящееся к Windows-Manager, или сам Window-Manager стали источниками ошибки. В таком случае перейдите в окно Window-Manager и устраните неполадку, при необходимости обратитесь к указаниям инструкции по обслуживанию станка.

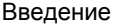

# **2.6 Дополнительные устройства: трехмерные измерительные щупы и электронные маховички фирмы HEIDENHAIN**

#### **трехмерные измерительные щупы**

С помощью различных трехмерных измерительных щупов HEIDENHAIN можно выполнять следующие действия:

- проводить автоматическую наладку заготовок
- быстро и точно задавать координаты точек привязки
- выполнять измерения заготовки во время отработки программы
- измерять и проверять инструменты

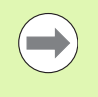

Все функции измерительных щупов описаны в руководстве пользователя по циклам. Для того, чтобы получить данное руководство, обратитесь в фирму HEIDENHAIN. Идент. №: 670 388-xx.

#### **Измерительные щупы TS 220, TS 640 и TS 440**

Эти измерительные щупы подходят для автоматической выверки заготовок, определения координат точек привязки и для измерений заготовки. TS 220 передает коммутационные сигналы по кабелю и может использоваться как экономичная альтернатива в тех случаях, когда вам необходимо выполнить оцифровку .

Специально для станков с устройством смены инструмента предназначены щупы TS 640 (см. иллюстрацию) и щупы меншего размера TS 440, которые передают коммутационные сигналы без кабеля при помощи инфракрасного излучения .

Принцип действия: в измерительных щупах фирмы HEIDENHAIN износостойкий оптический выключатель регистрирует отклонение измерительного стержня. Генерируемый при этом сигнал обеспечивает сохранение в памяти фактического значения текущей позиции измерительного щупа .

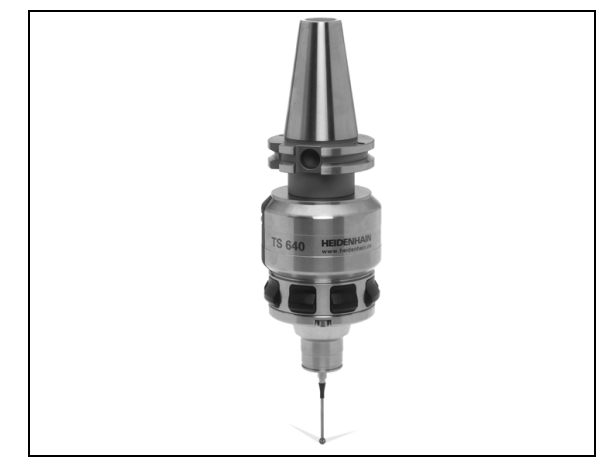

**электронные маховички иструмента TT 140**<br> **элекмерный и поверки инструмента** Для этогой трехмерный из<br>
инструмента для неподвижного или враща<br>
Особо прочная конструкция и высока стет<br>
обеспечивают нечувствительность TT 1 TT 140 представляет собой трехмерный измерительный щуп для измерения и проверки инструмента. Для этого система ЧПУ имеет 3 цикла, с помощью которых определяются радиус и длина инструмента для неподвижного или вращающегося шпинделя. Особо прочная конструкция и высокая степень защиты обеспечивают нечувствительность TT 140 воздействию СОЖ и стружки. Коммутационный сигнал формируется с помощью износостойкого оптического выключателя, который отличается высокой надежностью .

#### **Электронные маховички HR**

Электронные маховички упрощают точное перемещение направляющих осей вручную. Длину пути перемещения на оорот маховичка можно выбрать из широкого диапазона значений. Наряду со встраиваемыми маховичками HR130 и HR 150 фирма HEIDENHAIN предлагает переносные маховички HR 410 и HR 420. Подробное описание HR 420 приведено в главе 14 ([смотри](#page-440-0) "[Электронный](#page-440-0) маховичок HR 420" на странице 441)

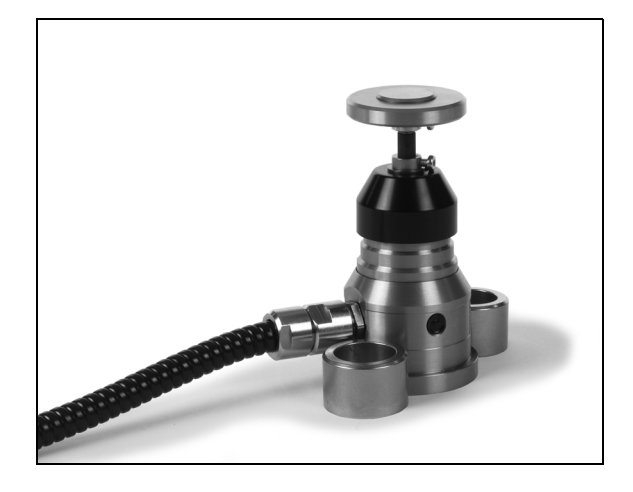

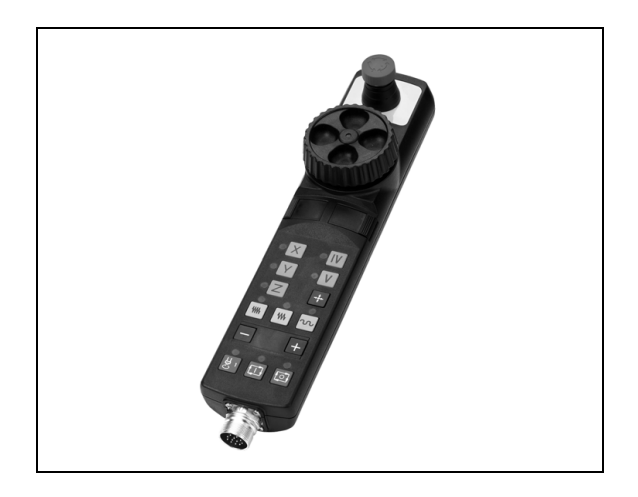

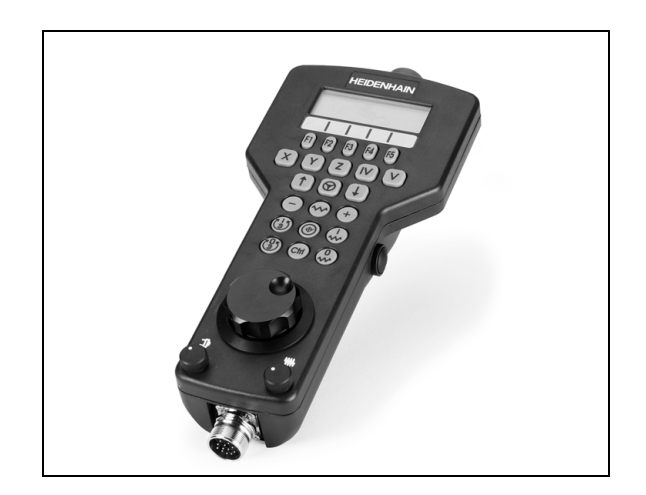

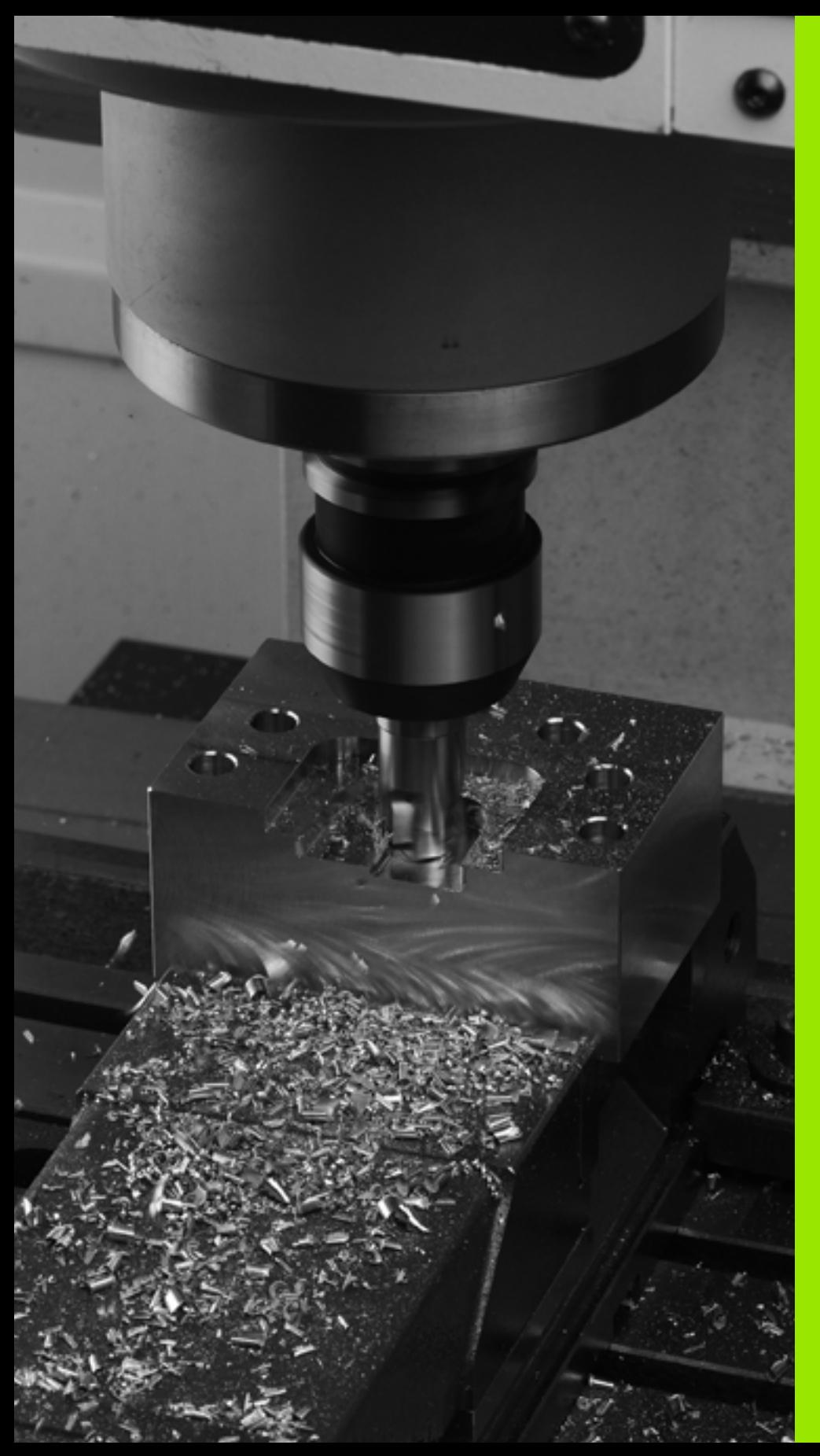

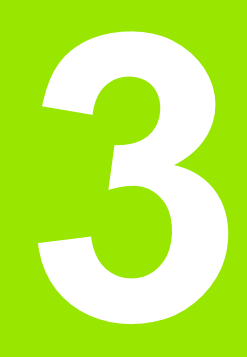

**Программирование: Основы управления файлами**

# **3.1 Основные положения**

# **Датчики положения и референтные метки**

На осях станка находятся датчики положения, которые регистрируют положения стола станка или инструмента. а линейных осях, как правило, монтируются датчики линейных перемещений, на круглых столах и осях поворота - угловые датчики.

При перемещении оси станка относящийся к ней датчик положения генерирует электрический сигнал, на основании которого система ЧПУ рассчитывает точное фактическое положение оси станка.

При перерыве в электроснабжении связь между положением направляющей станка и рассчитанной фактической координатой теряется. Для восстановления этой связи инкрементные датчики положения снабжены референтными метками. При пересечении референтной метки система ЧПУ получает сигнал, обозначающий фиксированную точку привязки. Таким образом, система ЧПУ восстанавливает абсолютное значение положения осей. При использовании датчиков линейных перемещений с кодированными референтными метками оси станка необходимо переместить на расстояние не более 20 мм, в случае датчиков угла - не более чем на 20°.

При наличии абсолютных датчиков положения после включения абсолютное значение положения передается в систему управления. Таким образом, сразу после включения станка без перемещения его осей восстанавливается асолютное положение всех датчиков линейных перемещений.

# **Базовая система координат**

С помощью системы привязки однозначно определяются координаты положения на какой-либо плоскости или в пространстве. Данные положения всегда относятся к определенной точке и описывается посредством координат.

В декартовой системе координат три направления определены как оси X, Y и Z. Оси расположены взаимно перпендиулярно и пересекаются в одной точке - нулевой точке. Координата задает расстояние от нулевой точки в одном из этих направлений. Следовательно, положение на плоскости можно описать двумя координатами, а в пространстве - тремя координатами.

Координаты, относящиеся к нулевой точке, обозначаются как абсолютные координаты. Относительные координат принадлежат любой другой позиции (точке привязки) в системе координат. Значения относительных координат бозначаются как инкрементные значения координат.

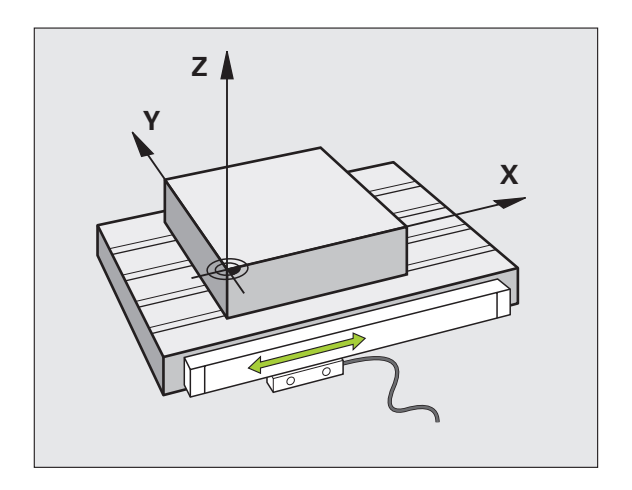

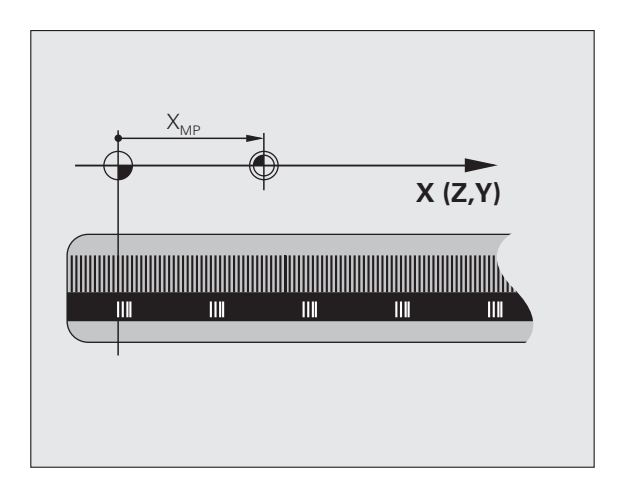

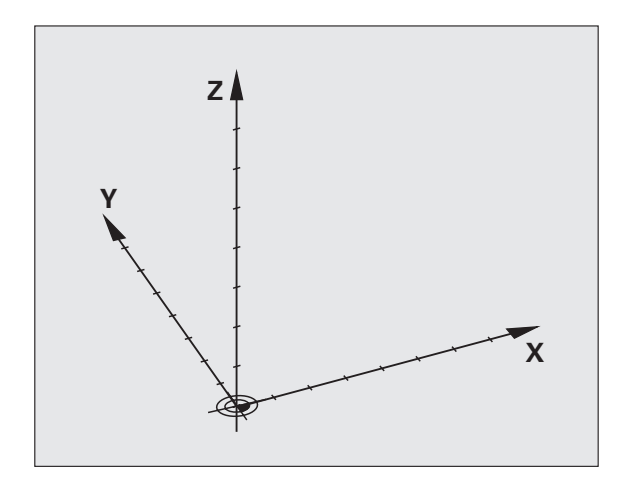

# Базовая система координат на фрезерных станках

При обработке заготовки на фрезерном станке в общем случае применяется декартова система координат. На илюстрации справа показана связь между декартовой системой координат и осями станка. Правило правой руки служит ориентиром, облегчающим запоминание: если средний палец указывает направление оси инструмента от заготовки к инструменту, то он показывает направление Z+, большой палец - направление X+, а указательный - направение Y+.

iTNC 530 может управлять в общей сложности максимум 9 осями. Кроме главных осей X, Y и Z существуют параллельные дополнительные оси U, V и W. Оси вращения обозначаются буквами А, В и С. На иллюстрации справа внизу показана свяь дополнительных осей или осей вращения с главными осями.

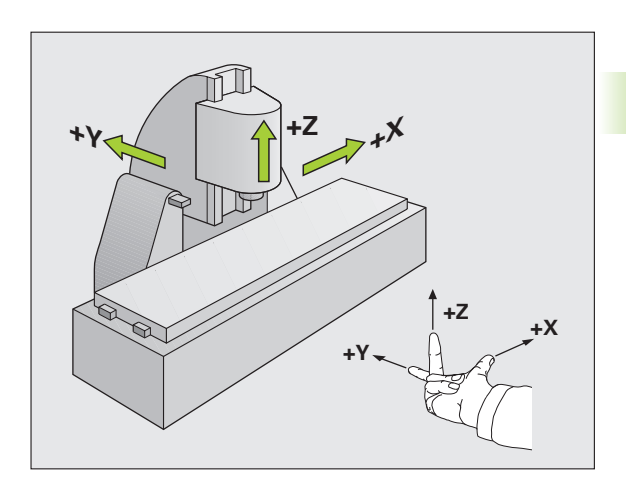

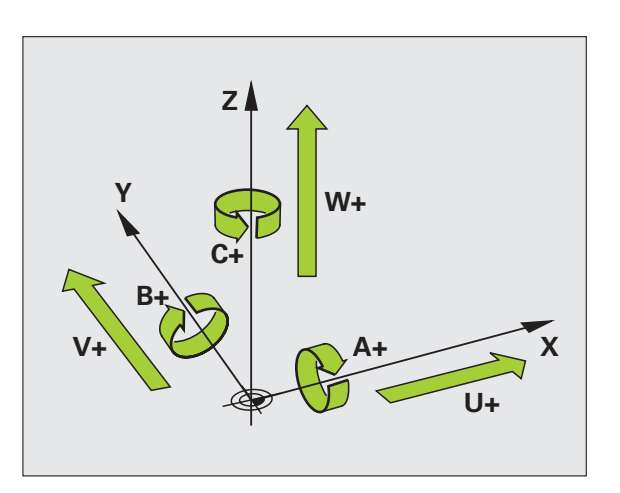

# **Полярные координаты**

Если размеры на рабочем чертеже назначены в декартовой системе координат, программа обработки также составляется с применением декартовой системы координат. Для заготовок с круговыми траекториями или при наличии данных об углах во многих случаях проще определять позиции с помощью полярных координат.

В отличие от декартовых координат X, Y и Z полярные координаты описывают положения только на плоскости. Поляные координаты имеют нулевую точку на полюсе CC (CC = circle centre; англ. центр окружности). Таким образом, положени на плоскости однозначно определяется с помощью следующих данных:

- радиус полярных координат: расстояние от полюса CC до точки
- угол полярных координат: угол между базовой осью угла и отрезком, соединяющим полюс CC с точкой

#### **Определение полюса и базовой оси угла**

Полюс определяется двумя координатами в декартовой системе координат на одной из трех плоскостей. Кроме тго, при этом базовая ось угла однозначно присваивается углу полярных координат H.

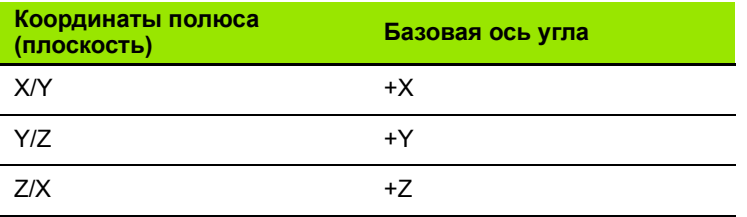

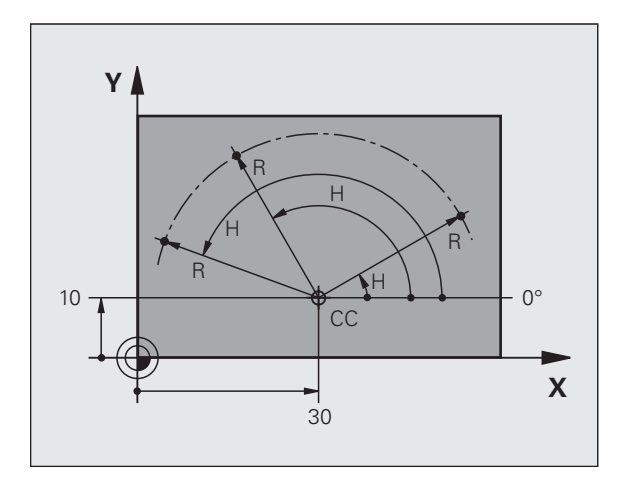

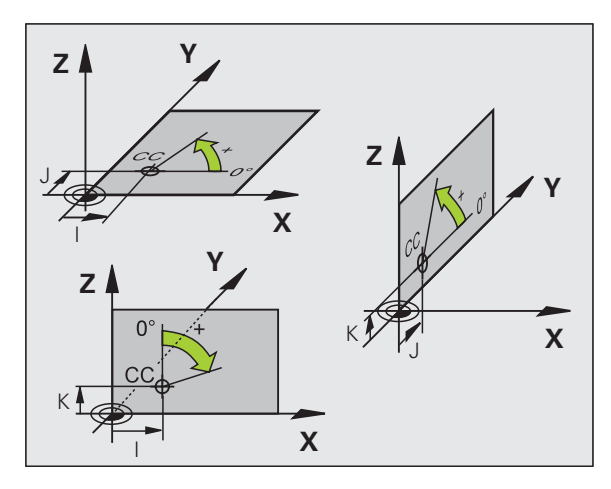

# 3.1 Основные положения

# Абсолютные и инкрементные координаты заготовки

#### Абсолютные координаты заготовки

Если координаты какой-либо позиции отсчитываются от нулевой точки координат (начала отсчета), то они обознчаются как абсолютные координаты. Каждая позиция на заготовке однозначно определена ее абсолютными координатами.

Пример 1: отверстия с абсолютными координатами:

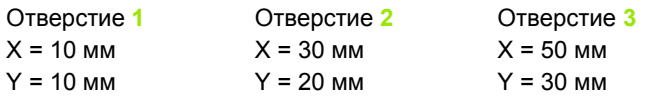

#### Инкрементные координаты заготовки

Инкрементные координаты отсчитываются от последней запрограммированной позиции инструмента, используемй в качестве относительной (воображаемой) нулевой точки. Таким образом, при создании программы инкрементне координаты задают размерные данные между последней и следующей за ней заданной позицией, относительно которой должен перемещаться инструмент. Поэтому их также называют составным размером.

Инкрементный размер выделяется наличием функции G91 перед обозначением оси.

Пример 2: отверстия с инкрементными координатами

Абсолютные координаты отверстия 4

 $X = 10$  MM  $Y = 10$  MM

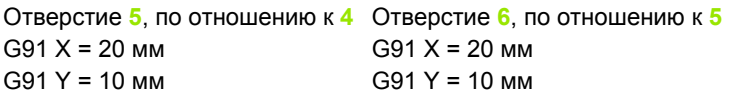

#### Абсолютные и инкрементные полярные координаты

Абсолютные координаты всегда отсчитываются от полюса и базовой оси угла.

Инкрементные координаты всегда отсчитываются от последней запрограммированной позиции инструмента.

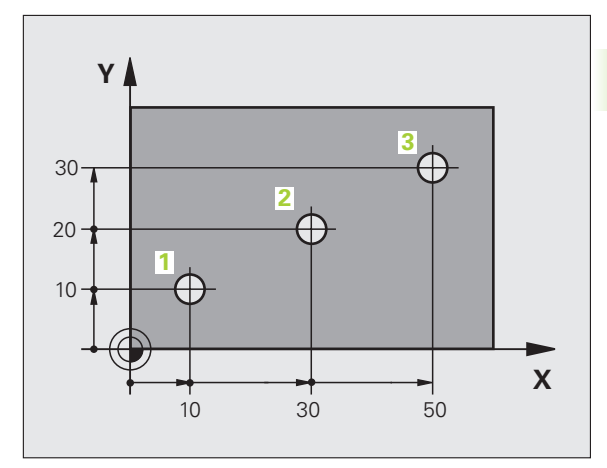

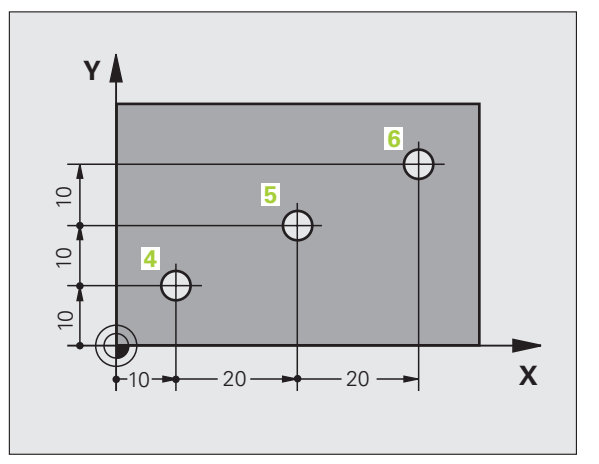

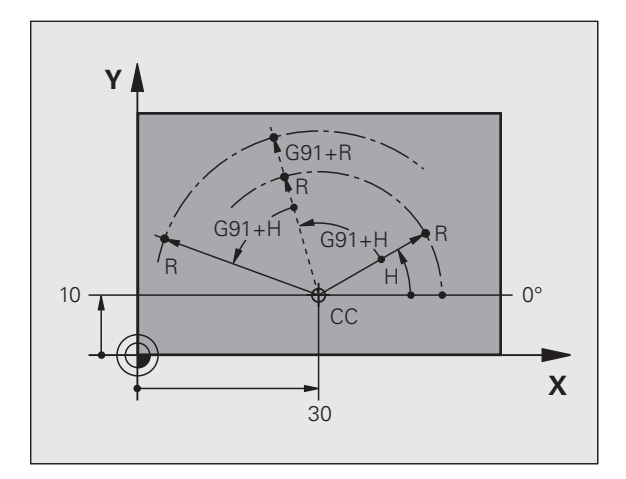

# Выбор точки привязки

Согласно чертежу заготовки определенный элемент заготовки устанавливается в качестве абсолютной точки пивязки (нулевой точки), в большинстве случаев это угол заготовки. При назначении координат точки привязки ператор вначале выверяет заготовку по отношению к осям станка и переводят инструмент в известное положене относительно заготовки для каждой оси. Для этой позиции индикация системы ЧПУ обнуляется или устанавливается на заданное значение положения. Таким образом, устанавливается связь заготовки с базовой системой кординат, используемой для индикации ЧПУ или для программы обработки.

Если на чертеже заготовки заданы относительные точки привязки, просто воспользуйтесь циклами преобразования координат (см. в руководстве пользователя "циклы", "циклы преобразования координат").

Если на чертеже заготовки не назначены размеры,

соответствующие NC-системе, следует выбрать позицию или угол заготовки в качестве точки привязки, на основании которой можно наиболее простым способом определить рамерные данные остальных позиций заготовки.

Особенно удобно точки привязки назначаются с помощью трехмерного измерительного щупа фирмы HEIDENHAIN. См. рукводство пользователя "Циклы измерительных щупов": "Задание точки привязки с помощью трехмерных измерительных шупов".

#### Пример

На эскизе заготовки показаны отверстия  $(1 - 4)$ , размеры которых назначаются относительно абсолютной точки привязки с координатами X=0 Y=0. Отверстия (5 - 7) связаны с относительной точкой привязки с абсолютными координатами Х=450 Ү=750. С помощью цикла СМЕЩЕНИЕ НУЛЕВОЙ ТОЧКИ можно временно сместить нулевую точку в позицию X=450, Y=750 для программирования отверстий (5 - 7) без дополнительных перерасчетов.

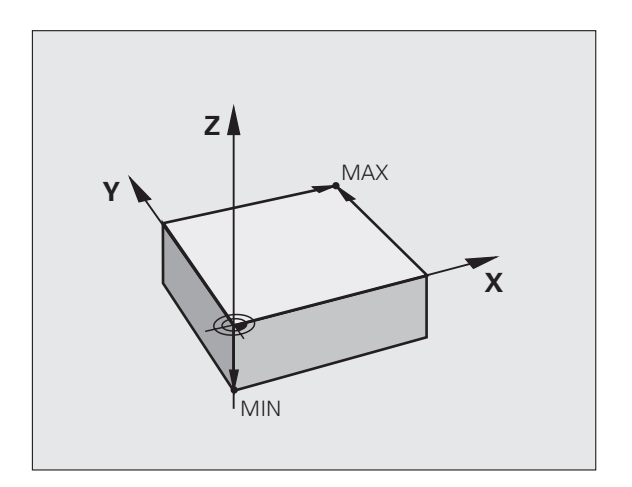

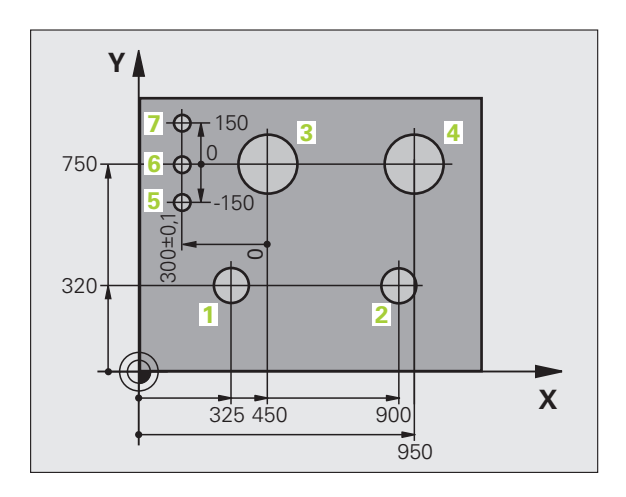

# **3.2 Открытие и ввод программ**

# **Структура NC-программы в в формате DIN/ISO**

Программа обработки состоит из ряда кадров программы. На рисунке справа показаны элементы кадра.

Система ЧПУ нумерует кадры программы обработки автоматически, в зависимости от MP7220. MP7220 определяет длину шага нумерации кадров.

Первый кадр программы обозначается с помощью **%**, имени программы и действующей единицы измерения.

Последующие кадры содержат информацию о:

- заготовке
- вызовах инструментов
- перемещении в безопасную позицию
- подачах и частоте вращения
- движениях по траекториям, циклах и других функциях

Последний кадр программы обозначен с помощью **N99999999**, имени программы и действующей единицы измерения.

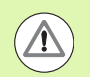

#### **Опасность столкновения!**

Фирма HEIDENHAIN рекомендует после вызова инструмента всегда выполнять перемещение в безопасное положение, с которой систему ЧПУ можно безопасно позиционировать для обработки!

# **Определение заготовки: G30/G31**

Непосредственно после открытия новой программы следует определить прямоугольную необработанную заготову. Для дополнительного определения заготовки нажмите клавишу SPEC FCT, а затем Softkey BLK FORM. Это определение требуется ЧПУ для графического моделирования. Стороны параллелепипеда могут иметь длину не более 100 000 мм и располагаться параллельно осям X,Y и Z. Заготовка описывается двумя угловыми точками:

- MIN-точка G30: наименьшая X -,Y- и Z-координата параллелепипеда; введите абсолютные значения
- MAX-точка G31: наибольшая X-,Y- и Z-координата параллелепипеда: введите абсолютные или инкрементные значения

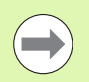

Определение заготовки требуется только в том случае, если вам необходимо выполнить графический тест программы!

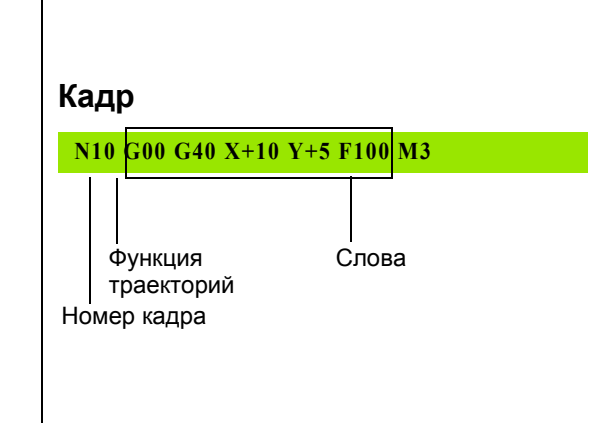

# Создание новой программы обработки

Программа обработки всегда вводится в режиме работы Программирование/редактирование. Пример создания программы:

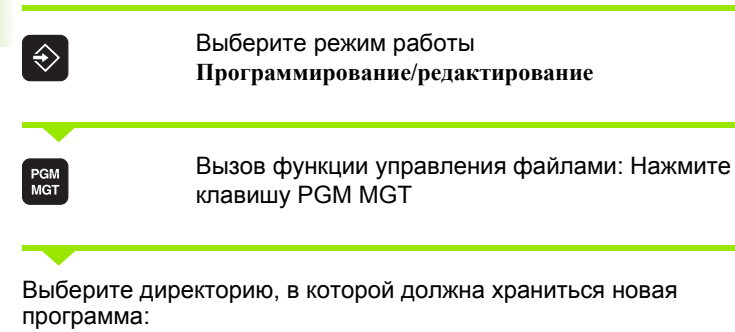

Выберите директорию, в которой должна храниться новая  $\mathbf{u}\mathbf{u}$   $\mathbf{u}$   $\mathbf{v}$   $\mathbf{u}$   $\mathbf{v}$  $\lambda$  is an inter-

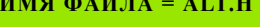

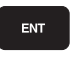

Введите новое имя программы, подтвердите его клавишей ENT

Выбор единицы измерения: нажмите Softkey MM MM или ДЮЙМ. Система ЧПУ перейдет в окно

программы и откроет диалоговое окно определения BLK-FORM (заготовка)

#### ОСЬ ШПИНДЕЛЯ ПАРАЛЛЕЛЬНО X/Y/Z?

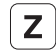

Ввод оси шпинделя, например, Z

#### DEF BLK-FORM: MIN-TO4KA?

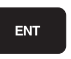

Введите последовательно Х-, Ү- и Z-координаты MIN-точки, каждый раз подтверждая ввод клавишей ENT

#### DEF BLK-FORM: MAX-TO4KA?

ENT

Введите последовательно Х-, Ү- и Z-координаты МАХ-точки, каждый раз подтверждая ввод клавишей ENT

#### Пример: индикация BLK-формы в NC-программе

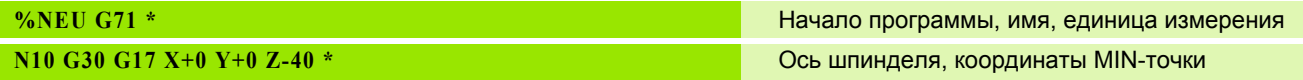

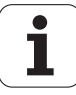

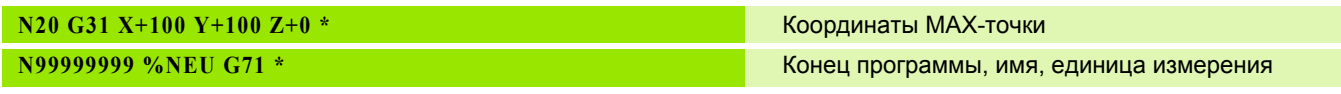

Система ЧПУ формирует первый и последний кадры программы автоматически.

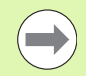

Если не требуется программировать определение заготовки, то следует прервать работу в диалоговом окне при наличии параметра Ось шпинделя параллельно X/Y/Z клавишей DEL!

Система ЧПУ может отображать графику только в том случае, если размер самой короткой стороны составляет не менее 50 мкм, а самой длинной - не более 99 999,999 мм.

# Программирование движений инструмента в формате DIN/ISO

Для программирования кадра следует выбрать функциональную клавишу DIN/ISO на алфавитной клавиатуре. Для получения соответствующего G-кода можно также использовать серые клавиши функции траектории.

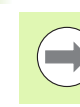

Обратите внимание на то, чтобы была активирована функция написания с прописной буквы.

#### Пример кадра позиционирования

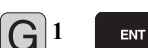

Открытие кадра

### КООРДИНАТЫ?

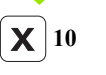

Введите целевую координату для оси Х

ENT Y  $\overline{20}$ 

Введите целевую координату для оси Y, с помощью клавиши ENT перейдите к следующему вопросу

#### ТРАЕКТОРИЯ ЦЕНТРА ФРЕЗЫ

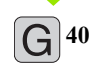

Перемещение без поправки на радиус инструмента: подтвердите клавишей ENT или

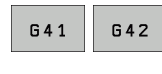

Перемещение с левой или с правой стороны от запрограммированного контура: выберите G41 или G42 с помощью Softkey

#### ПОДАЧА F=?

ENT

ENT

100

Для этого движения по траектории подача 100 мм/мин, клавишей ENT перейдите к следующему вопросу

ДОПОЛНИТЕЛЬНАЯ ФУНКЦИЯ М?

 $\overline{\mathbf{3}}$ 

Дополнительная функция МЗ "включить шпиндель", при нажатии клавиши ENT система ЧПУ завершит этот диалог

В окне программы отобразится строка:

N30 G01 G40 X+10 Y+5 F100 M3 \*

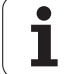

# Присвоение фактических позиций

Система ЧПУ обеспечивает возможность передачи текущей позиции инструмента в программу, например, если

- программируются кадры перемещения
- программируются циклы
- инструменты определяются с помощью G99

Для присвоения правильных значений положения следует выполнить действия, указанные ниже:

• Поместить поле ввода на том участке кадра, в котором должна быть назначена позиция

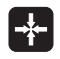

**Выбрать функцию назначения фактической** позиции: система ЧПУ на панели Softkey показывает оси, положения которых могут быть назначены оператором

 $OCD$  $\mathbf{z}$ 

▶ Выбрать ось: система ЧПУ записывает текущее положение выбранной оси в активное поле ввода

Система ЧПУ всегда назначает на плоскости обработки координаты центра инструмента, даже если функция коррекции на радиус инструмента активна.

Система ЧПУ всегда назначает на оси инструмента координату вершины инструмента, всегда учитывая при этом ктивную коррекцию на длину инструмента.

Система ЧПУ оставляет панель Softkey для выбора оси активной до тех пор, пока оператор не выключит ее повторны нажатием клавиши "Присвоение фактической позиции". Такое поведение также имеет место при сохранении в памяти текущего кадра и открытии нового с помощью клавиши траектории. При выборе элемента кадра путем альтернативного ввода клавишей Softkey (например, поправка на радиус) система ЧПУ также закрывает панель Softkey для выбора оси.

Функция "Присвоение фактической позиции" не разрешена, если активна функция "Поворот плоскости обработки".

# **Редактирование программы**

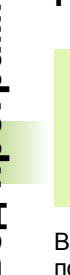

<u>—</u>

Редактировать программу можно лишь тогда, когда она не отрабатывается в данный момент системой ЧПУ в режиме работы станка. Система ЧПУ разрешает вход курсором в кадр, но не допускает записи изменений в памяти, выдавая сообщение об ошибке.

Во время создания или изменения программы обработки с помощью клавиш со стрелками или клавиш Softkey можно выирать любую строку в программе и отдельные слова кадра:

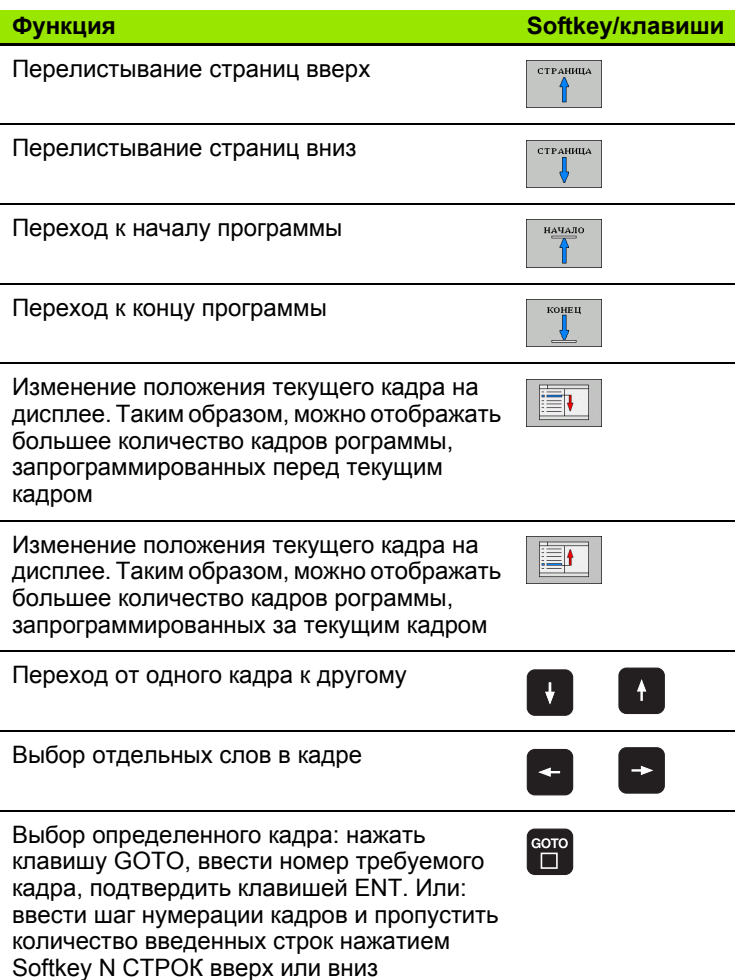

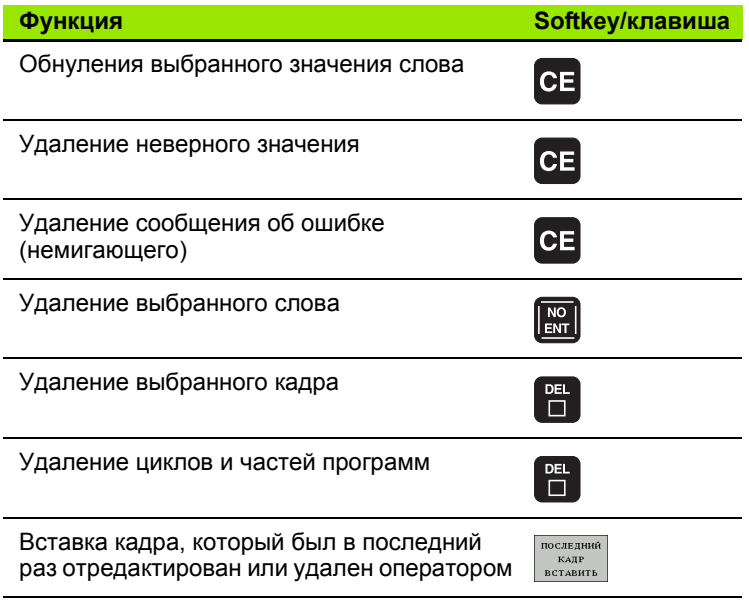

#### Вставка кадров в любом месте программы

• Выберите кадр, за которым требуется вставить новый кадр, и откройте диалоговое окно

#### Изменение и вставка слов

- Выберите в кадре какое-либо слово и перезапишите его новым значением. При выборе слова можно можно воспольоваться диалоговым окном программирования открытым текстом
- Завершение изменения: нажмите клавишу END

Если требуется вставить слово, нажимайте клавиши со стрелками (вправо или влево) до тех пор, пока не появится необходимое диалоговое окно, и введите желаемое значение.

**HEIDENHAIN ITNC 530** 

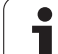

#### **Поиск похожих слов в разных кадрах**

Для этой функции установите Softkey АВТОМ. СИМВОЛ на ВЫКЛ.

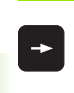

Выбор слова в кадре: нажимайте клавиши со стрелками до выделения желаемого слова

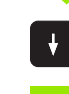

Выбор кадра с помощью клавиш со стрелками

Маркировка находится во вновь выбранном кадре на том же слове, что и в первоначально выбранном кадре.

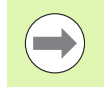

Если поиск запущен в очень длинных программах, то система ЧПУ активирует окно с индикацией процесса. Дополительно поиск можно прервать с помощью Softkey.

#### **Поиск любого текста**

- U Выбор функции поиска: нажмите Softkey ПОИСК. Система ЧПУ отобразит диалоговое окно **Поиск текста**:
- U Введите искомый текст
- U Поиск текста: нажмите Softkey ВЫПОЛНИТЬ

#### **Выделение, копирование, удаление и вставка частей программы**

Для копирования частей программы в пределах одной NCпрограммы или копирования в другую NC-программу системй ЧПУ предлагаются следующие функции: см. таблицу ниже .

Для копирования частей программы выполните следующие действия :

- **Выберите панель Softkey с функциями выделения**
- U Выберите первый (последний) кадр копируемой части программы
- U Выделите первый (последний) кадр: нажмите Softkey ВЫДЕЛИТЬ БЛОК. Система ЧПУ выделит первый символ номера кадра с помощью подсвеченного поля и активирует Softkey ОТМЕНИТЬ ВЫДЕЛЕНИЕ
- U Переместить подсвеченное поле на последний (первый) кадр части программы, которую требуется скопировать ии удалить. Система ЧПУ пометит все выделенные кадры разными цветами. Функцию выделения можно завершить в любой момент, нажав Softkey ОТМЕНИТЬ ВЫДЕЛЕНИЕ
- $\blacktriangleright$  Копирование выделенной части программы: нажмите Softkey КОПИРОВАТЬ БЛОК, удаление выделенной части программы: нажмите Softkey УДАЛИТЬ БЛОК. Система ЧПУ сохраняет выделенный блок в памяти
- U Клавишами со стрелками выберите кадр, за которым требуется вставить скопированную (удаленную) часть прогрммы

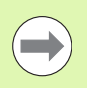

Для вставки копируемой части программы в другую программу с помощью функции управления файлами следует выбрать соответствующую программу и выделить там кадр, за которым необходимо вставить копию .

- **Вставка сохраняемой в памяти части программы: нажмите** Softkey ВСТАВИТЬ БЛОК
- $\triangleright$  Завершение функции выделения: нажмите Softkey ОТМЕНИТЬ ВЫДЕЛЕНИЕ

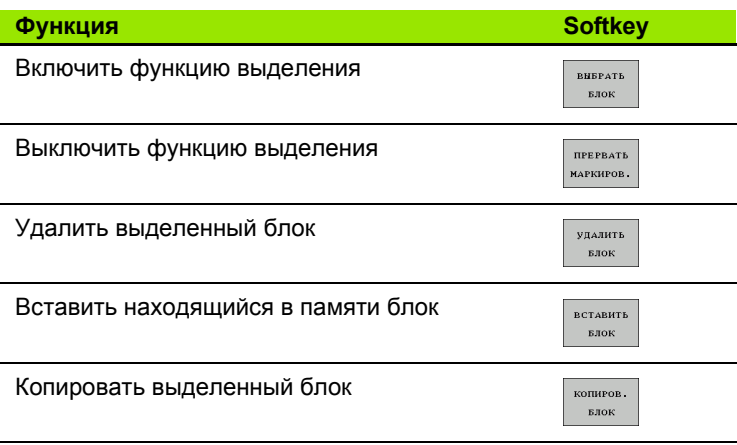

# **Функция поиска в системе ЧПУ**

С помощью функции поиска системы ЧПУ можно искать любой текст в программе, а также при необходимости заменть его новым текстом.

#### **Поиск любого текста**

- U При необходимости выберите кадр, в котором хранится искомое слово
	- U Выбор функции поиска: система ЧПУ активирует окно поиска и отображает на панели Softkey имеющиеся функции поика (см. таблицу "Функции поиска")

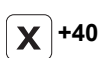

ДАЛЬШЕ

**ИСКАТЬ** 

- U Введите искомый текст с учетом написания с заглавной/строчной буквы
- U Запуск операции поиска: система ЧПУ показывает имеющиеся варианты поиска на панели Softkey (см. таблицу "Вариаты поиска")

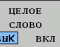

**выполнить** 

**выполнить** 

- U При необходимости изменить варианты поиска
- ▶ Запуск процесса поиска: система ЧПУ переходит к следующему кадру, в котором хранится искомый текст
- U Повтор процесса поиска: система ЧПУ переходит к следующему кадру, в котором хранится искомый текст

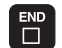

U Завершение функции поиска

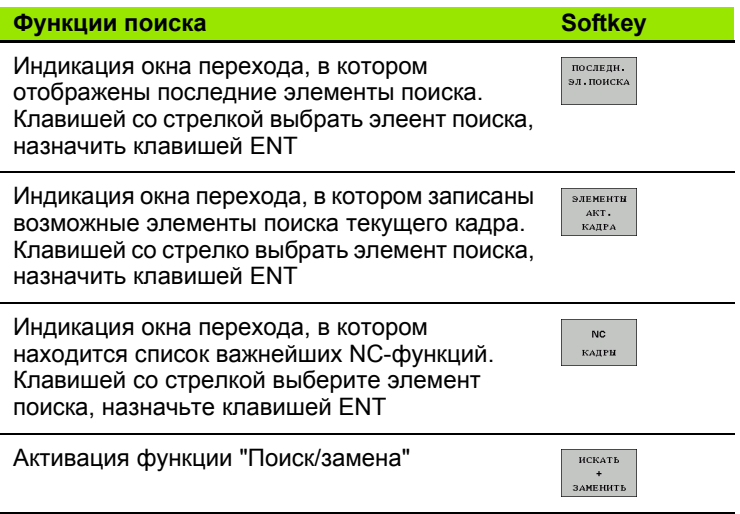

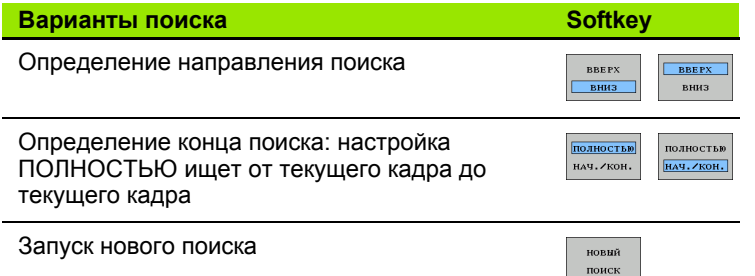

#### Поиск/замена любого текста

Функция "Поиск/замена" невозможна, если

■ программа защищена

программа в данный момент отрабатывается системой ЧПУ

При использовании функции ЗАМЕНИТЬ ВСЕ следует учесть возможность ошибочной замены фрагментов текста, не подлежащих изменению. Фрагменты текста, которые были заменены, теряются без возможности восстановления.

▶ При необходимости выберите кадр, в котором хранится искомое слово

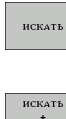

заменить

**Выбор функции поиска: система ЧПУ активирует** окно поиска и отображает на панели Softkey имеющиеся функции поика

- ▶ Активация замены: система ЧПУ показывает в окне перехода дополнительную возможность ввода для подлежащег замене текста
- 

ДАЛЬШЕ

целов слово BHK BKJ

.<br>ВЫПОЛНИТ!

выполнить

▶ Введите искомый текст с учетом заглавных/строчных букв, подтвердите клавишей **ENT** 

- ▶ Введите текст для замены с учетом заглавных/строчных букв
- ▶ Запуск процесса поиска: система ЧПУ показывает имеющиеся варианты поиска на панели Softkey (см. таблицу "Вариаты поиска")
- ▶ При необходимости изменить варианты поиска
- ▶ Запуск процесса поиска: система ЧПУ переходит к следующему искомому фрагменту текста
- ▶ Для замены текста и перехода к следующему месту: нажмите Softkey ЗАМЕНИТЬ, или для замены всех найденных мест с этим текстом: нажмите Softkey ЗАМЕНИТЬ ВСЕ, или, чтобы отменить замену текста и перейти к следующему месту: нажмите Softkey HE ЗАМЕНЯТЬ

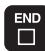

▶ Завершение функции поиска

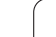

# **3.3 Управление файлами: основы**

#### **Файлы**

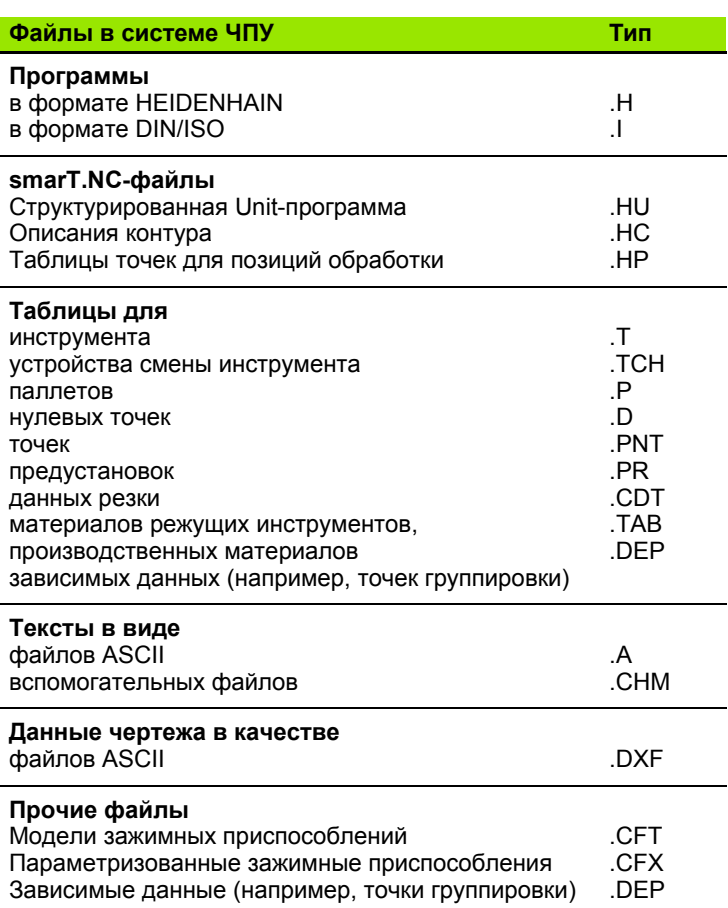

Если в систему ЧПУ вводится программа обработки, прежде всего, следует указать имя данной программы. Систеа ЧПУ сохраняет программу на жестком диске в виде файла с тем же именем. Тексты и таблицы также хранятся в памяти системы ЧПУ в виде файлов.

Чтобы быстро находить файлы и управлять ими, в ЧПУ имеется специальное окно управления файлами. С его помощью можно вызывать, копировать, переименовывать и удалять различные файлы.

С помощью системы ЧПУ можно управлять практически любым количеством файлов, тем не менее минимальными парметрами являются **25 Гбайт** (2-процессорная версия: **13 Гбайт**). Максимально допустимый размер одной NC-программы составляет **2 Гбайт**.

#### Имена файлов

Для программ, таблиц и текстов система ЧПУ добавляет расширение, отделяемое от имени файла точкой. Этим расширением обозначается тип файла.

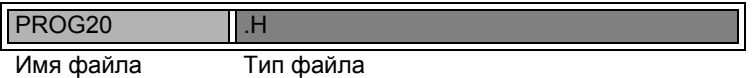

Длина имени файла не должна превышать 25 символов, иначе система ЧПУ не будет отображать полное имя програмы. В имени файла не допускается использование следующих символов:

 $\binom{n}{1}$  ( ) \* + / ; < = > ?  $\lceil \binom{1}{1}$   $\cdot$  }  $\lceil \cdot \rceil$ 

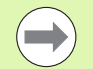

Также в имени файла не разрешается использовать пробелы (HEX 20) и символ Delete (HEX 7F).

Допускается такая максимальная длина имени файла, чтобы не была превышена максимальная разрешенная длина пути к файлу, составляющая 256 знаков (смотри "Пути доступа" на странице 108).

#### Защита данных

Фирма HEIDENHAIN рекомендует регулярно сохранять резервные копии программ и файлов, написанных в системе ЧПУ  $H \Pi K$ .

С помощью бесплатного программного обеспечения TNCremo NT фирма HEIDENHAIN предоставляет простую возможность создания копий сохраняемых в системе ЧПУ данных.

Кроме того, требуется носитель данных, на котором хранятся все данные конкретного станка (PLC-программа, парметры станка и т.п.). В данном случае следует обращаться к производителю станков.

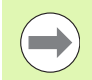

Процедура создания резервных копий всех находящихся на жестком диске файлов (> 2 Гбайт) занимает несколько асов. Лучше перенести операцию сохранения данных на ночное время.

Время от времени следует удалять не требующееся более файлы, чтобы система ЧПУ всегда располагала достатоным количеством места для системных файлов (например, таблицы инструментов) на жестком диске.

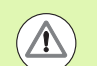

#### Опасность потери данных!

Для жестких дисков следует учесть повышенную вероятность отказов по истечении 3-5 лет в зависимости от условий эксплуатации (например, вибрационной нагрузки). Поэтому фирма HEIDENHAIN рекомендует проверку жесткого диса через 3-5 лет эксплуатации.

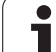

# 3.4 Работа с файлами

# Директории

Так как на жестком диске можно хранить большое количество программ и файлов, отдельные файлы лучше помещать в директории для удобства обзора. В этих директориях можно формировать последующие директории, так называемые "поддиректории". С помощью клавиши -/+ или ENT можно вызывать или выключать поддиректории.

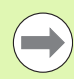

Система ЧПУ управляет максимум 6 уровнями директорий!

Если в одной директории хранится более 512 файлов, то система ЧПУ не сортирует файлы в алфавитном порядке!

#### Имена директорий

Допускается такая длина имени директории, при которой не превышается максимальная разрешенная длина пути доступа, равная 256 символам (смотри "Пути доступа" на странице 108).

# <span id="page-107-0"></span>Пути доступа

Путь доступа указывает на дисковод и все директории или поддиректории, в которых хранится какой-либо файл. Отдельные данные разделяются знаком "\".

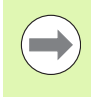

Максимально допустимая длина пути доступа, то есть всех обозначений дисковода, директории и имени файла, влючая расширение, не должна превышать 256 символов!

#### Пример

На дисководе TNC: была создана директория AUFTR1. Затем в директории AUFTR1 была сформирована поддиректория NCPROG, а в нее скопирована программа обработки PROG1.H. Следовательно, путь доступа к программе обработки будет таким:

#### TNC:\AUFTR1\NCPROG\PROG1.H

На рисунке справа показан пример отображения директорий с разными путями доступа.

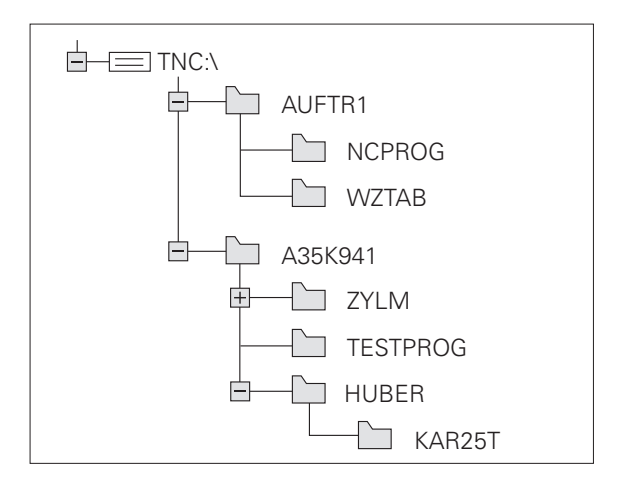
# **Обзор: функции управления файлами**

Если вам необходимо воспользоваться старой системой управления файлами, следует переключиться на эту сисему управления файлами с помощью функции MOD (смотри "[Изменение](#page-542-0) настройки [PGM MGT"](#page-542-0) на странице 543)

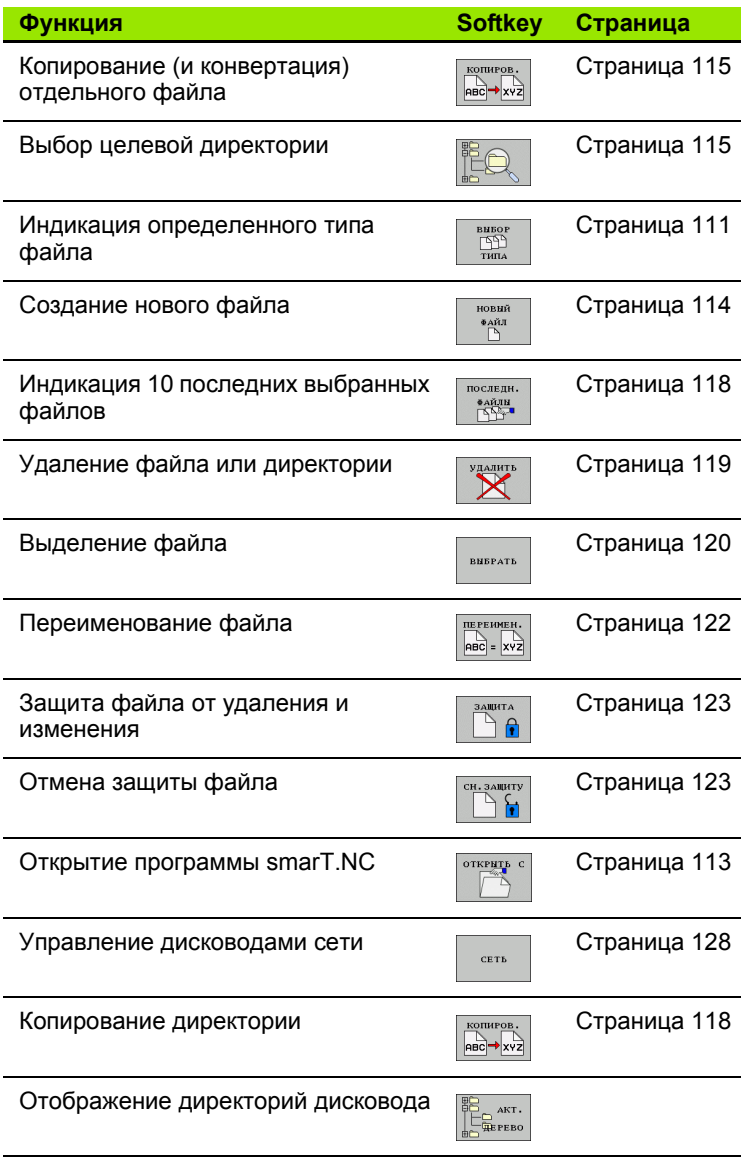

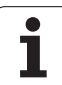

# Вызов управления файлами

PGM<br>MGT

Нажмите клавишу PGM MGT: система ЧПУ отобразит окно управления файлами (на иллюстрации показана базовая настройка. Если ЧПУ отобржает другое разделение экрана дисплея, нажмите Softkey OKHO)

Левое узкое окно отображает существующие дисководы и директории. Дисководы представляют собой устройства для сохранения или передачи данных. Один из дисководов - жесткий диск, другие - интерфейсы (RS232, RS422, Ethernet), к которым можно подключить, например, персональный компьютер. Директория всегда обозначается символом дирекории (слева) и именем директории (справа). Поддиректории присоединяются слева направо. Треугольник перед смволом директории означает наличие прочих поддиректорий, которые можно активировать клавишей -/+ или ENT.

В правом широком окне отображаются все файлы, хранящиеся в выбранной директории. Для каждого файла показано несколько блоков информации, расшифрованнх в таблице внизу.

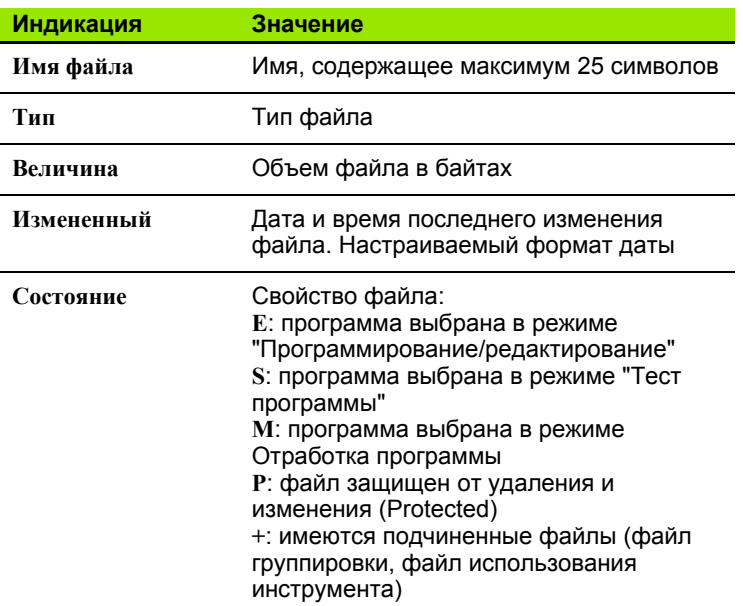

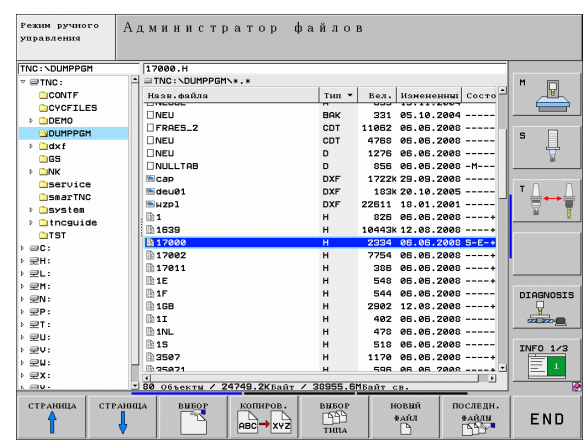

## <span id="page-110-0"></span>**Выбор дисководов, директорий и файлов**

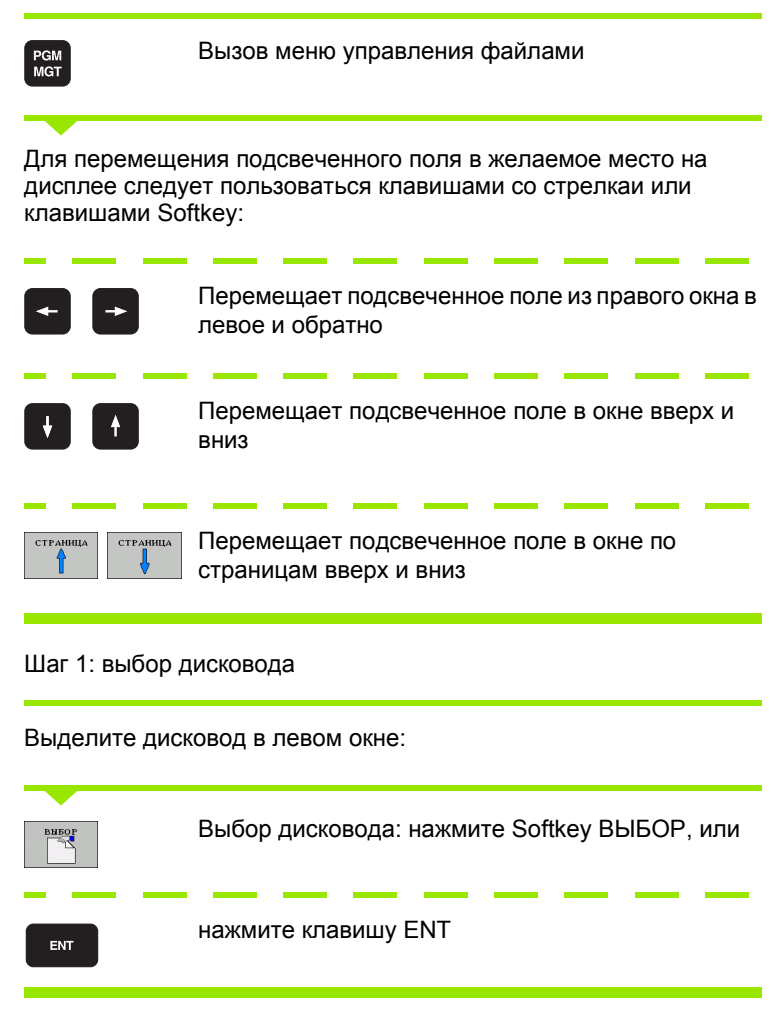

Шаг 2: выбор директории

Выделение директории в левом окне: правое окно автоматически отобразит все файлы выделенной (подсвеченной) директории

Шаг 3: выбор файла

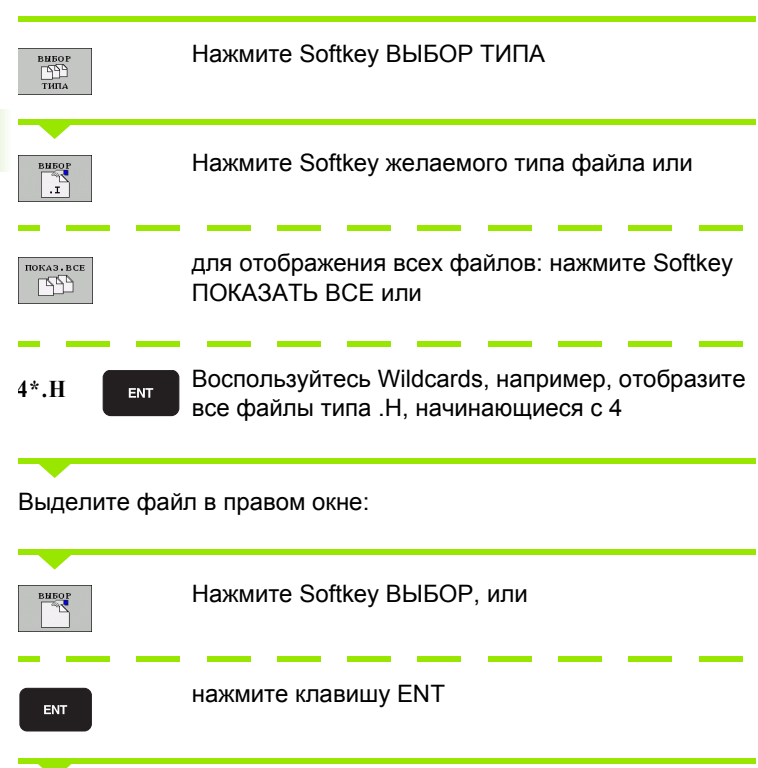

Система ЧПУ активирует выбранный файл в том режиме работы, из которого было вызвано управление файлами

 $\bullet$ 

#### **Выбор программ smarT.NC**

Созданные в режиме smarT.NC программы можно открыть в режиме **Программирование/редактирование** на выбор с помощью редактора smarT.NC или с помощью редактора открытого текста. В стандартных условиях систем ЧПУ всегда открывает программы **.HU** и **.HC** с помощью редактора smarT.NC. Открытие программы с помощью редактора открытого текста происходит следующим оразом:

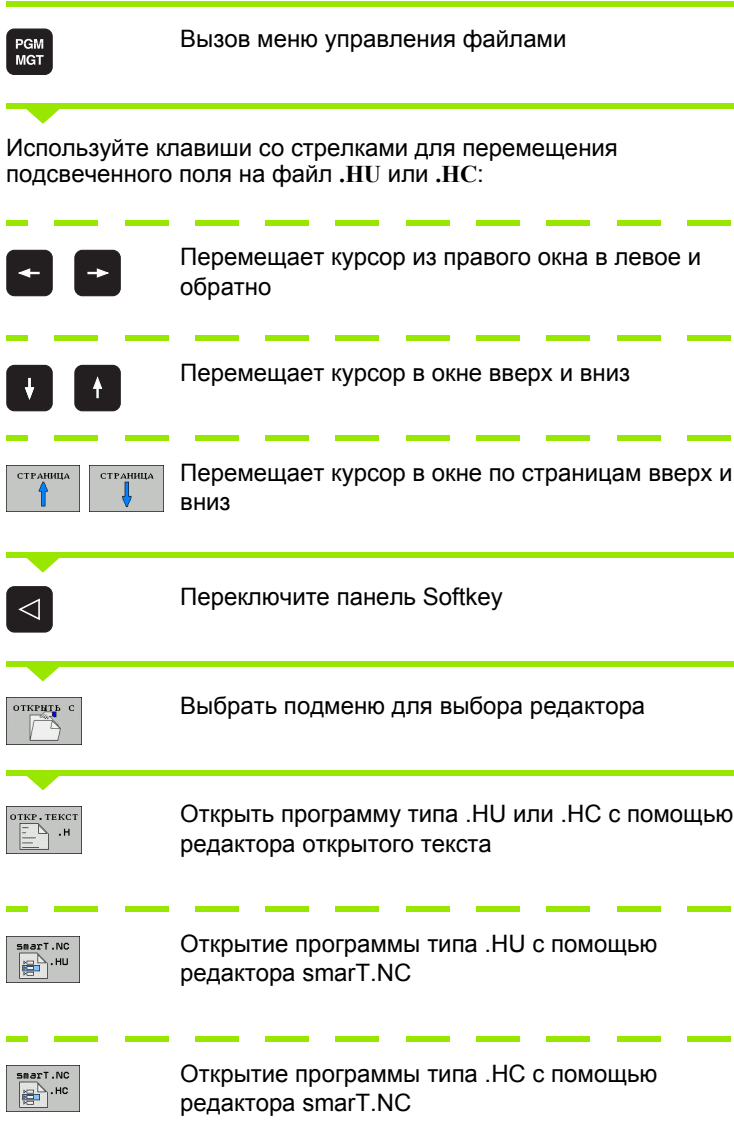

# **Создать новую директорию (возможно только на дисководе TNC:\)**

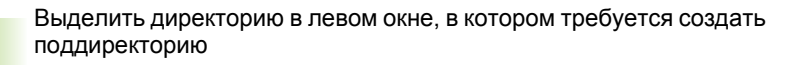

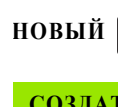

Ввести новое имя директории, нажать клавишу ENT ENT

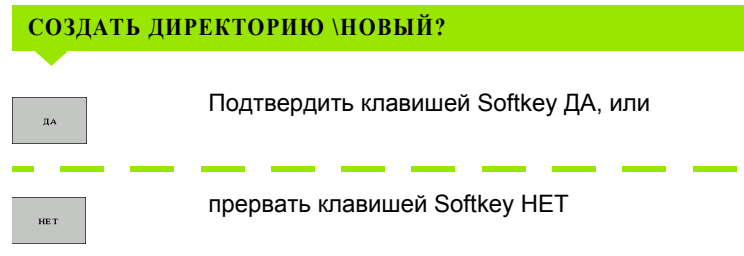

# <span id="page-113-0"></span>**Создать новый файл (возможно только на дисководе TNC:\)**

Выбрать директорию, в которой необходимо создать новый файл

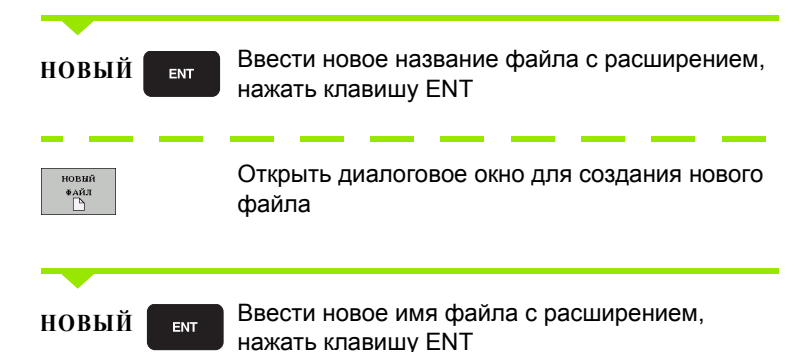

## <span id="page-114-0"></span>Копирование отдельного файла

▶ Переместите курсор на файл, который требуется скопировать

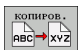

- ▶ Нажать Softkey КОПИРОВАТЬ: выбор функции копирования. Система ЧПУ активирует панель Softkey с несколькими функциями. В качестве альтернативы для запуска операции копирования можно использовать комбинацию клавиш для быстрого вызова CTRL+C
- $\mathbf{v}$  ok
- Ввести имя целевого файла и назначить его клавишей ENT или Softkey OK: TNC копирует файл в текущую директорию или в выбранную целевую директорию. Исходный файл сохраняется или
- 

▶ Для выбора в окне перехода целевой директории нажать ее клавишу Softkey и назначить клавишей ENT или Softkey OK: Система ЧПУ копирует файл с тем же именем в выбранную директорию. Исходный файл сохраняется

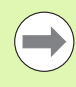

Система ЧПУ отображает окно перехода с индикацией хода процесса, если операция копирования была запущена лавишей ENT или с помощью Softkey OK.

# Копирование файла в другую директорию

- Выберите разделение дисплея с окнами равной величины
- ▶ Отобразите списки директорий в обоих окнах: нажмите Softkey ПУТЬ ДОСТУПА

Правое окно

▶ Переместите курсор на директорию, в которую предполагается копировать файлы, и с помошью клавиши ENT отобразите файлы, содержащиеся в этой директории

Левое окно

**Выбрать директорию с файлами, которые предполагается** копировать, и с помощью клавиши ENT показать эти файлы

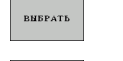

- ▶ Отображение функций выделения файлов
- **BHEPATI**  $\Phi {\rm A} \tilde{M}$
- ▶ Переместите курсор на подлежащий копированию файл и выделить его. По желанию можно таким же образом выделить последующие файлы

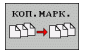

▶ Копирование выделенных файлов в целевую директорию

Другие функции выделения: смотри "Выделение файлов", страница 120.

Если выделены файлы как в левом, так и в правом окне, то система ЧПУ выполняет копирование из той директории, в которой находится курсор.

### Перезапись файлов

При копировании файлов в директорию, где есть файлы с тем же самым именем, система ЧПУ выдает запрос о том, разрешается ли перезапись файлов в целевой директории:

- Перезаписать все файлы: нажать Softkey ДА или
- Не перезаписывать файлы: нажать Softkey HET или
- ▶ Подтвердить перезапись каждого отдельного файла: нажать Softkey ПОДТВЕРЖДЕНИЕ

Для перезаписи защищенного файла требуется отдельное подтверждение и (или) прерывание.

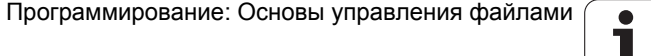

# Копирование таблиц

При копировании таблицы с помощью Softkey ЗАМЕНИТЬ ПОЛЯ можно перезаписывать отдельные строки или столбцы в целевой таблице. Условия:

- целевая таблица должна существовать
- копируемый файл может содержать только заменяемые столбцы или строки

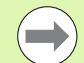

Softkey ЗАМЕНИТЬ ПОЛЯ не появляется при перезаписи таблицы в систему ЧПУ от внешнего устройства с помощью ПО для передачи данны, например, TNCremoNT. Созданный за пределами системы файл следует скопировать в другую директорию, а затем выплнить копирование с помощью системы управления файлами ЧПУ.

Файл таблицы, созданной за пределами системы. должен быть типа .А (ASCII). В таких случаях таблица может содержать произвольные номера строк. При создании файла типа. Т таблица должна содержать номера строк по порядку, начиная с 0.

### Пример

С помошью устройства предварительной настройки замерены длины и радиусы 10 новых инструментов. Затем устройство предварительной настройки создает таблицу инструментов TOOL. А с 10 строками (т.е. 10 инструментами) и стобцами

- $\blacksquare$  Номер инструмента (столбец Т)
- Длина инструмента (столбец L)
- $\blacksquare$  Радиус инструмента (столбец  $\boldsymbol{R}$ )
- ▶ Эту таблицу следует копировать с внешнего носителя данных в любую директорию
- ▶ Если составленная за пределами системы таблица копируется с помощью функции управления файлами системы ЧУ через имеющуюся таблицу TOOL. Т: система ЧПУ запрашивает разрешение на перезапись существующей таблицы инсрументов TOOL.T:
- Нажмите Softkey ДА, после этого система ЧПУ полностью перезапишет текущий файл TOOL.T. Таким образом, после выполнения копироваия TOOL. Т состоит из 10 строк. Во всех столбцах - разумеется, кроме столбцов "Номер", "Длина" и "Радиус" - выполняется сброс данных
- Или нажмите Softkey ЗАМЕНИТЬ ПОЛЯ, тогда ЧПУ перезаписывает в файле TOOL. Т только столбцы "Номер". "Длина" и "Радиус" для первых 10 строк. Данные осальных строк и столбцов системой ЧПУ не изменяются

# <span id="page-117-1"></span>Копирование директории

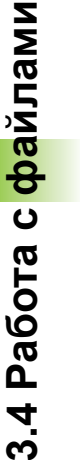

Для копирования директорий вид следует настроить так, чтобы система ЧПУ показывала директории в правом оке (смотри "Согласование управления файлами" на странице 124).

Следует иметь в виду, что ЧПУ при копировании директорий выполняет копирование только тех файлов, которые тображаются при текущей настройке фильтра.

- ▶ Переместите курсор в правом окне на подлежащую копированию директорию.
- Hажмите Softkey КОПИРОВАТЬ: система ЧПУ активирует окно для выбора целевой директории
- Выберите целевую директорию и подтвердите выбор клавишей ENT или Softkey OK: система ЧПУ копирует выбранную директорию вместе с поддиректориями в выбранную целевую директорию

# <span id="page-117-0"></span>Выбор одного из недавно использовавшихся файлов

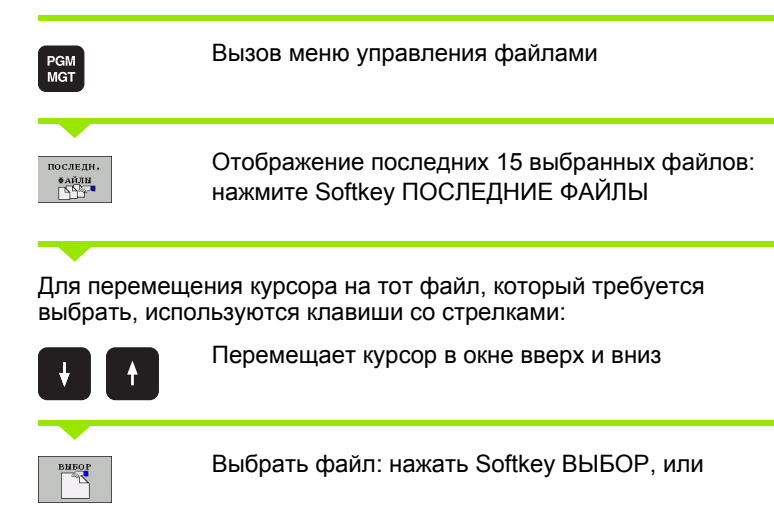

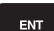

нажать клавишу ENT

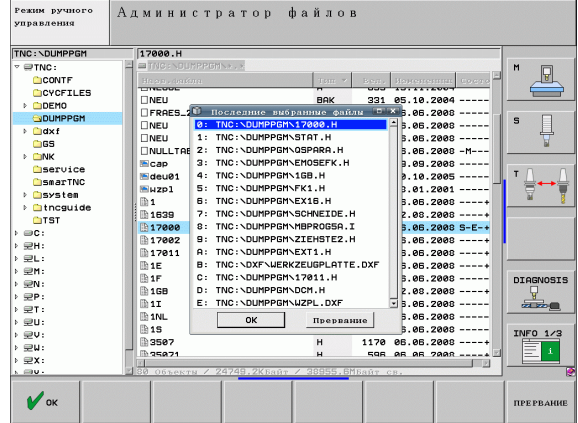

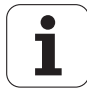

# <span id="page-118-0"></span>**Удаление файла**

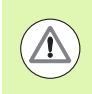

#### **Опасность потери данных!**

Файлы удаляются без возможности восстановления!

**• Переместите курсор на подлежащий удалению файл** 

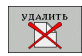

- U Выбор функции удаления: нажмите Softkey УДАЛИТЬ. Система ЧПУ просит подтвердить удаление файла
- U Подтверждение удаления: нажать Softkey ДА или
- U прервать удаление: нажать Softkey НЕТ

## **Удаление директории**

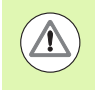

#### **Опасность потери данных!**

Директории и файлы удаляются без возможности восстановления!

U Переместите курсор на подлежащую удалению директорию

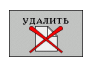

- U Выбор функции удаления: нажмите Softkey УДАЛИТЬ. Система ЧПУ запросит подтверждение удаления директории со всеми поддиректориями и файлами
	- U Подтверждение удаления: нажать Softkey ДА или
- U прервать удаление: нажать Softkey НЕТ

# <span id="page-119-0"></span>**Выделение файлов**

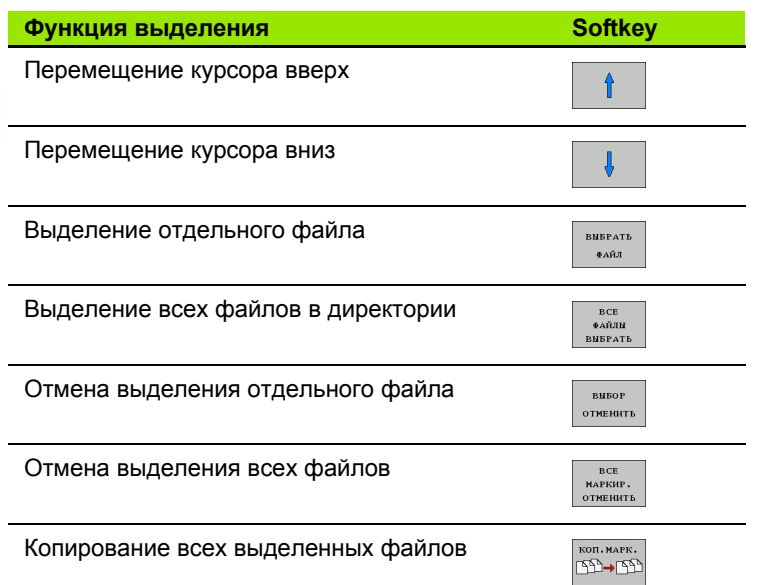

 $\mathbf i$ 

Такие функции, как копирование или удаление файлов, можно применять как отдельно к каждому файлу, так и к нескольким файлам одновременно. Группа из нескольких файлов выделяется следующим образом:

Переместите курсор на первый файл

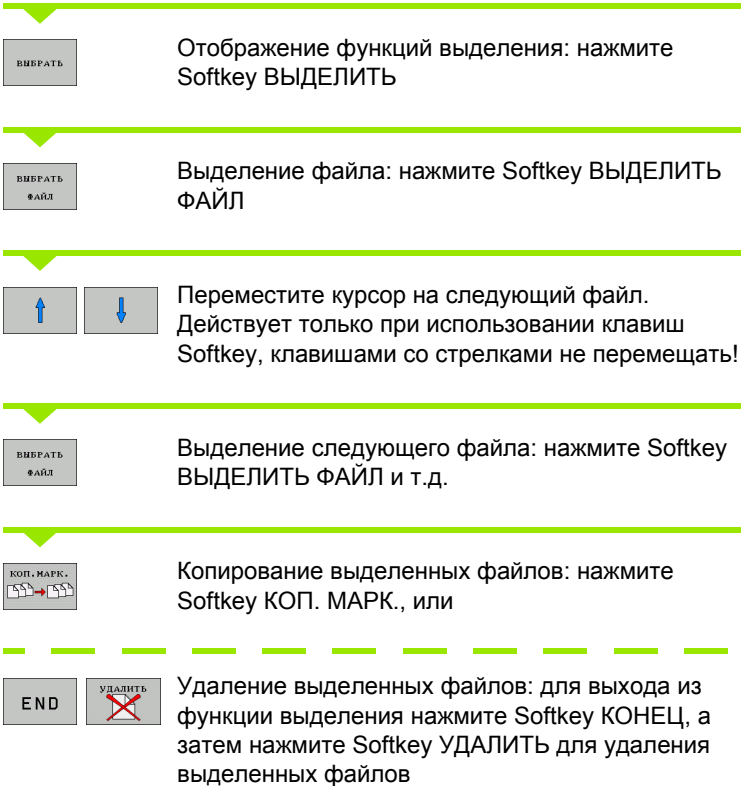

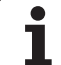

- U Переместите курсор на первый файл
- U Нажмите и удерживайте нажатой клавишу CTRL
- U С помощью клавиш со стрелками переместите рамки курсора на другие файлы
- U Клавиша BLANK выделяет файл
- U Если все требуемые файлы уже выделены: отпустите клавишу CTRL и выполните необходимую операцию с файлами

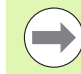

Комбинация CTRL+A выделяет все файлы в текущей директории.

Если вместо клавиши CTRL нажать клавишу SHIFT, то система ЧПУ автоматически выделяет все файлы, выбираемые с помощью клавиш с стрелками.

# <span id="page-121-0"></span>**Переименование файла**

U Переместите курсор на подлежащий переименованию файл

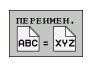

- U Выбор функции переименования
- U Введите новое имя файла; тип файла может не изменяться
- U Выполните переименование: нажмите клавишу ENT

# **Дополнительные функции**

#### <span id="page-122-0"></span>**Защита файла/отмена защиты файла**

U Переместите курсор на файл, который требуется защитить

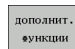

U Выбор дополнительных функций: нажмите Softkey ДОПОЛН. ФУНКЦ.

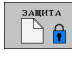

- U Активация защиты файла: нажмите Softkey ЗАЩИТА, файл получает статус P
- CH. SAILHTY
- U Отмена защиты файла: нажмите Softkey НЕЗАЩИЩ.

#### **Подключение/отключение устройства USB**

U Переместите курсор в левое окно

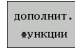

U Выбор дополнительных функций: нажмите Softkey ДОПОЛН. ФУНКЦ.

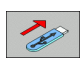

- **Поиск USB-устройства** 
	- U Для извлечения USB-устройства: Переместите курсор на USB-устройство

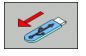

**• Извлеките устройство USB** 

Подробная информация: Смотри "USB-[устройства](#page-128-0) в системе ЧПУ (функция FCL 2)", [страница](#page-128-0) 129.

### Согласование управления файлами

Меню для согласования управления файлами можно открыть либо щелкнув мышью на обозначении пути доступа, лио используя клавиши Softkey:

- ▶ Выбор управления файлами: нажмите клавишу PGM MGT
- **Выберите третью панель Softkey**
- ▶ Нажмите Softkey ДОПОЛН. ФУНКЦИИ
- ▶ Нажмите Softkey ОПЦИИ: система ЧПУ активирует меню для согласования функции управления файлами
- ▶ Клавишами со стрелками установите курсор на желаемую настройку
- ▶ Клавишей "пробел" активируйте/деактивируйте желаемую настройку

В функции управлении файлами можно осуществлять следующие согласования:

#### ■Заклалки

С помощью закладок можно управлять преимущественно используемыми директориями. Можно добавить или удалить активную директорию или удалить все закладки. Все добавленные оператором директории появляются в списке закладок и поэтому могут быть быстро найдены

#### $\blacksquare$  Вил

В пункте меню "Вид" оператор определяет, какие сведения система ЧПУ должна указывать в окне файла

#### ■ Формат даты

В пункте меню "Формат даты" задается формат даты, которую должна указывать система ЧПУ в столбце Изменение

#### **■ Настройки**

Если курсор находится в структуре дерева директорий: определите, должна ли система ЧПУ при нажатии клавиши со стрелкой вправо перейти в другое окно или открыть имеющиеся поддиректории

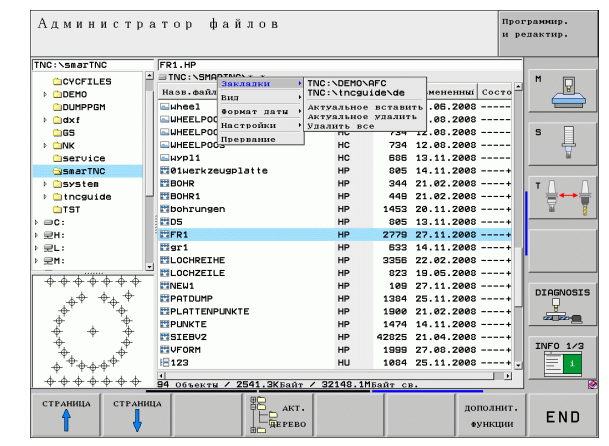

# **Работа с быстрыми клавишами**

Быстрые клавиши - это команды быстрого вызова, активируемые нажатием определенной комбинации клавиш. Комады быстрого вызова всегда выполняют функцию, которую можно также выполнить с помощью Softkey. Имеются следующие быстрые клавиши :

 $CTRI + S$ :

выбор файла (смотри также "Выбор [дисководов](#page-110-0), директорий и файлов" на [странице](#page-110-0) 111)

 $CTRI + N$ :

запуск диалога для создания нового файла /новой директории (смотри также "Создать новый файл ([возможно](#page-113-0) только на [дисководе](#page-113-0) TNC:\)" на странице 114)

 $CTRI + C$ :

запуск диалога для копирования выбранных файлов /директорий (смотри также "[Копирование](#page-114-0) отдельного файла" на [странице](#page-114-0) 115)

CTRL+R:

запуск диалога для переименования файла /директории ([смотри](#page-121-0) также "[Переименование](#page-121-0) файла" на странице 122)

Клавиша DEL:

запуск диалога для удаления выбранных файлов /директорий (смотри также "[Удаление](#page-118-0) файла" на странице 119)

CTRL+O:

запуск диалога "Открыть с помощью" (смотри также "Выбор программ smarT.NC" на странице 113)

■ CTRL+W:

Переключение разделения экрана дисплея ([смотри](#page-125-0) также "[Передача](#page-125-0) данных на внешний носитель/с внешнего носителя данных" на [странице](#page-125-0) 126)

 $CTRI + F$ :

активация функций для согласования управления файлами (смотри также "Согласование управления файлами" на странице 124)

 $CTRL+M$ :

подключение USB-[устройства](#page-128-0) (смотри также "USB-устройства в системе ЧПУ (функция FCL 2)" на [странице](#page-128-0) 129)

 $CTRI + K$ 

удаление USB-[устройства](#page-128-0) (смотри также "USB-устройства в системе ЧПУ (функция FCL 2)" на [странице](#page-128-0) 129)

■ Клавиша Shift+клавиша со стрелкой вверх или вниз: Выделение нескольких файлов или директорий ([смотри](#page-119-0) также "[Выделение](#page-119-0) файлов" на странице 120)

 Клавиша ESC: Отмена функции

# <span id="page-125-0"></span>Передача данных на внешний носитель/с внешнего носителя данных

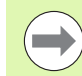

До начала передачи данных на внешний носитель данных следует настроить интерфейс данных (смотри "Настройка интерфейса передачи данных" на странице 529).

При передаче данных через последовательный интерфейс в зависимости от используемого для этого ПО могут возникнуть трудности, устраняемые повторным выполнением передачи данных.

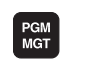

目順

Вызов меню управления файлами

Выбор разделения экрана дисплея для передачи данных: нажмите Softkey OKHO. Система ЧПУ на левой половине дисплея показывает все файлы текущей директории, а на правой половине - все файлы, записанные в корневой директори TNC:\

Перемещения курсора на подлежащий передаче файл выполняется клавишами со стрелками:

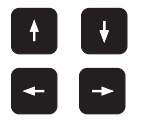

Перемещает курсор в окне вверх и вниз

Перемещает курсор из правого окна в левое и обратно

Для копирования данных из системы ЧПУ на внешний носитель поместите курсор в левом окне на подлежащий передаче файл.

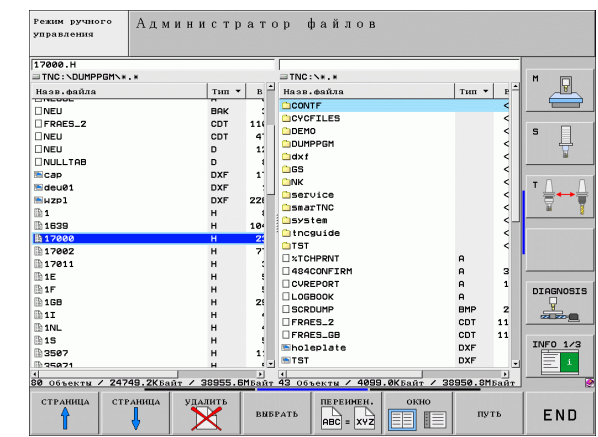

Для копирования данных с внешнего носителя в систему ЧПУ поместите курсор в правом окне на подлежащий передаче файл.

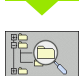

Выбор другого дисковода или директории: нажмите Softkey для выбора директории, система ЧПУ отобразит окно перхода. Выберите в окне перехода с помощью клавиш со стрелками и клавиши ENT желаемую директорию

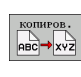

Передача отдельного файла: нажмите Softkey КОПИРОВАТЬ, или

**ВЫБРАТЬ** 

передача нескольких файлов: нажмите Softkey ВЫДЕЛЕНИЕ (на второй панели Softkey, [смотри](#page-119-0) "[Выделение](#page-119-0) файлов", страница 120)

Подтвердите выбор с помощью Softkey OK или клавиши ENT. Система ЧПУ активирует окно состояния, информирующее о ходе процесса копирования или

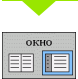

Завершите передачу данных: переместите курсор в левое окно, затем нажмите Softkey ОКНО. Система ЧПУ снова отобразит стандартное окно управления файлами

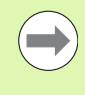

Для выбора другой директории при двухоконном представлении следует нажать Softkey выбора директории. В окне перехода выберите желаемую директорию с помощью клавиш со стрелками и клавиши ENT!

# <span id="page-127-0"></span>**Система ЧПУ в сети**

Чтобы подключить карту Ethernet к сети, [смотри](#page-532-0) "Ethernet-[интерфейс](#page-532-0)", страница 533.

Чтобы подключить iTNC с Windows XP к вашей сети, смотри "[Настройки](#page-598-0) сети", страница 599.

Система ЧПУ протоколирует сообщения об ошибках во время работы в сети смотри "Ethernet-[интерфейс](#page-532-0)", [страница](#page-532-0) 533.

Если ЧПУ подключена к сети, то в левом окне директорий представлено до 7 дополнительных дисководов, которыми можно пользоваться (см. иллюстрацию). Все описанные выше функции (выбор дисковода, копирование файлов и т..) также действительны для дисководов сети в объеме, разрешенном правилами контроля доступа.

#### **Подключение и отключение дисковода сети**

PGM<br>MGT

 $\mathcal{L}_{\mathcal{A}}$ 

- U Выбор функции управления файлами: нажмите клавишу PGM MGT, при необходимости выберите с помощью Softkey ОКНО разделение экрана дисплея, как показано на иллюстрации справа вверху
- CETE

U Управление дисководами сети: нажмите Softkey СЕТЬ (вторая панель Softkey). Система ЧПУ отображает в правом окне дисководы сети, доступ к которым есть у оператора. С помощью описанных далее клавиш Softkey определяются соединения для каждого дисковода

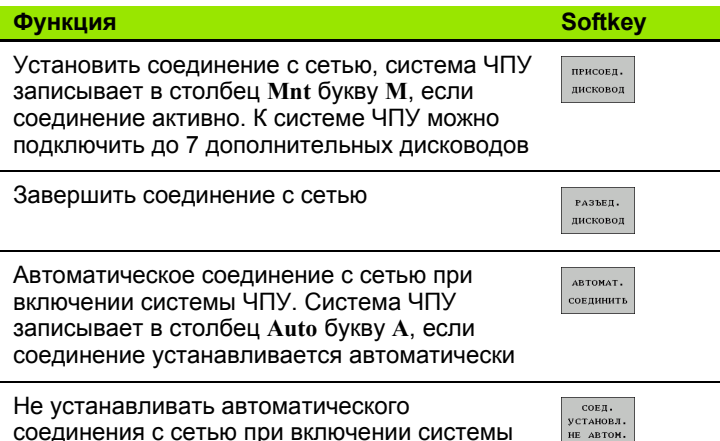

Чтобы установить связь с сетью, может потребоваться некоторое время. Затем система ЧПУ отображает справа вверху на дисплее **[READ DIR]**. Максимальная скорость передачи составляет от 2 до 5 Мбит/с в зависимости от типа передаваемого файла и нагузки на сеть.

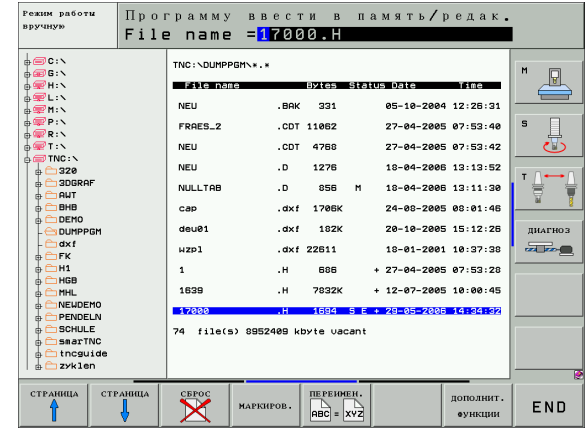

ЧПУ

# <span id="page-128-0"></span>**USB-устройства в системе ЧПУ (функция FCL 2)**

Очень просто можно сохранять данные или загружать данные в систему ЧПУ, используя USB-устройства. Система ЧПУ поддерживает следующие блочные USB-устройства:

- дисководы для дискет с файловой системой FAT/VFAT
- карты памяти с файловой системой FAT/VFAT
- жесткие диски с файловой системой FAT/VFAT
- CD-ROM-дисководы с файловой системой Joliet (ISO9660)

Подобные USB-устройства система ЧПУ распознает автоматически при подключении. USB-устройства с другими файловыми системами (например, NTFS) не поддерживаются. В таких случаях при подключении система ЧПУ выдает сообщение об ошибке **USB: TNC не поддерживает устройство**.

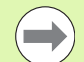

Как правило, все USB-устройства с вышеуказанными файловыми системами допускают подключение к ЧПУ. В определнных условиях, например, при наличии кабеля большой длины между пультом управления и основным компьютером может случиться, что USB-устройство будет некорректно распознано системой управления. В таких случаях следет воспользоваться другим USB-устройством.

В окне управления файлами USB-устройства выглядят как особый дисковод в дереве директорий, так что оператор может надлежащим образом пользоваться описанными в предыдущих разделах функциями для управления файлами.

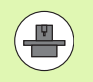

Производитель станков может присваивать устройствам USB жестко определенные названия. Соблюдайте указания инструкции по обслуживанию станка!

Для отключения USB-устройства следует выполнить базовую процедуру, приведенную ниже.

- **Выбор управления файлами: нажмите клавишу** PGM MGT
- Нажав клавишу со стрелкой, перейдите к левому ОКНУ
- ▶ Нажав клавишу со стрелкой, перейдите к отсоединяемому USB-устройству
- Переключите панель Softkey дальше
- ▶ Выберите дополнительные функции
- **Выберите функцию отключения USB-устройств:** ЧПУ удаляет USB-устройства из дерева директорий

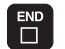

 $\begin{bmatrix}$  PGM<br>MGT

8

 $\vert \cdot \vert$ 

 $\triangleright$ 

 $CETb$ 

**SP** 

▶ Завершите управление файлами

И, наоборот, можно снова подключить ранее удаленное USBустройство, нажав следующую клавишу Softkey:

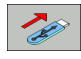

**• выберите функцию для повторного подключения** USB-устройств

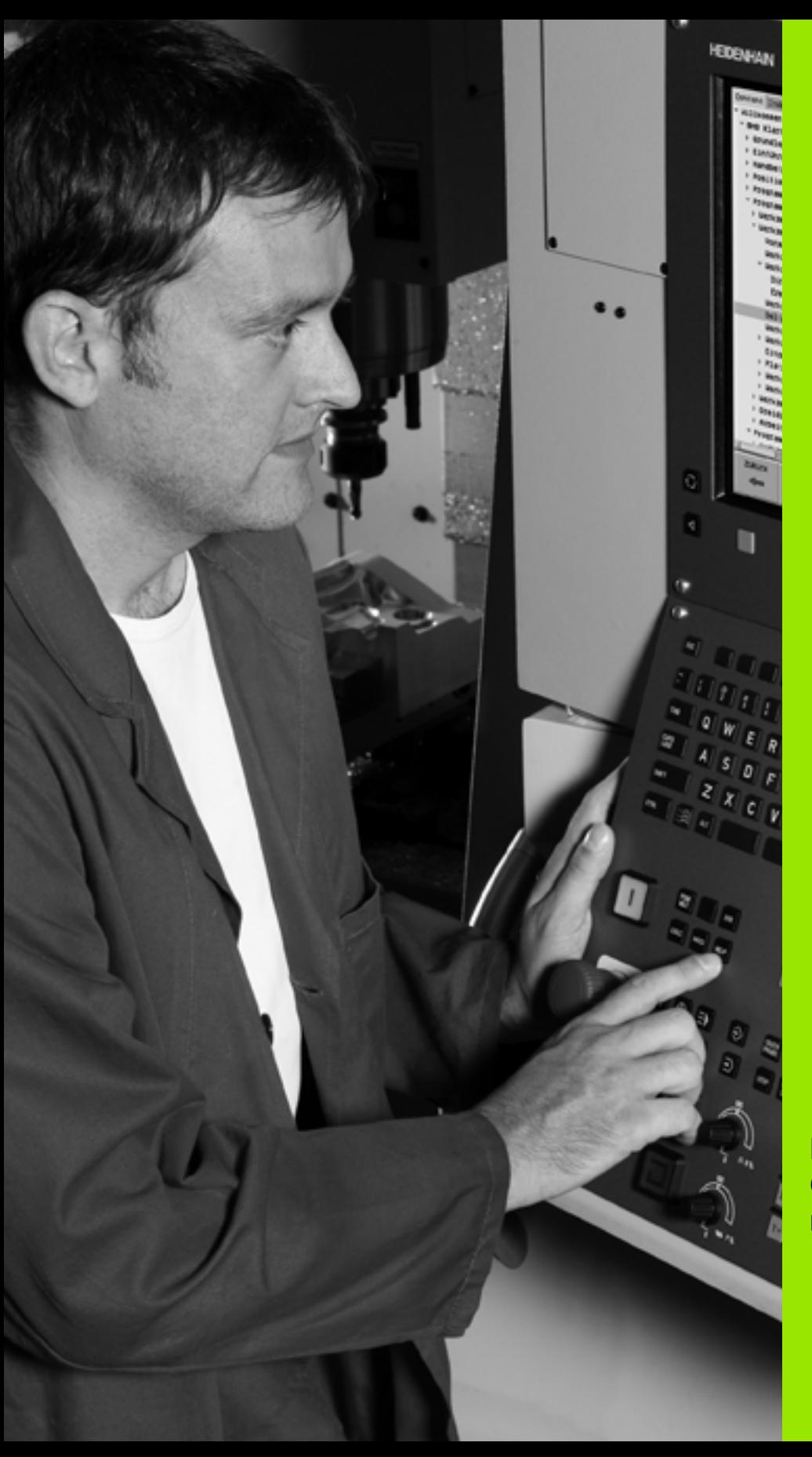

**Программирование: Средства программирования**

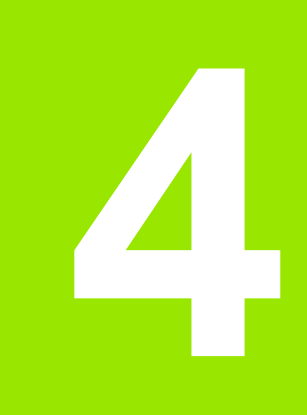

 $\boxed{\mathbf{i}}$ 

# **4.1 Вставка комментария**

# **Применение**

Каждый кадр в программе обработки может сопровождаться комментарием для пояснения шагов программировани или выдачи указаний.

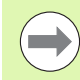

В тех случаях, когда система ЧПУ не может отображать комментарий на дисплее полностью, на нем появляется знак **>>**.

В качестве последнего символа в кадре комментария запрещается использовать тильду (**~**).

Оператору предлагается три возможных варианта ввода комментария:

## **Комментарий во время ввода программы**

- $\blacktriangleright$  Введите данные для кадра программы, затем нажмите "; " (точку с запятой) на алфавитной клавиатуре, – систем ЧПУ задаст вопрос **Комментарий?**
- **Введите комментарий и закройте кадр клавишей END**

## **Ввод комментария дополнительно**

- U Выберите кадр, к которому требуется добавить комментарий
- U С помощью клавиши со стрелкой "вправо" выберите последнее слово в кадре: точка с запятой появляется в конце кадра, и система ЧПУ задает вопрос **Комментарий?**
- **Введите комментарий и закройте кадр клавишей END**

## **Комментарий в собственном кадре**

- U Выберите кадр, за которым требуется вставить комментарий
- U Откройте диалоговое окно программирования клавишей ";" (точка с запятой) на алфавитной клавиатуре
- **Введите комментарий и закройте кадр клавишей END**

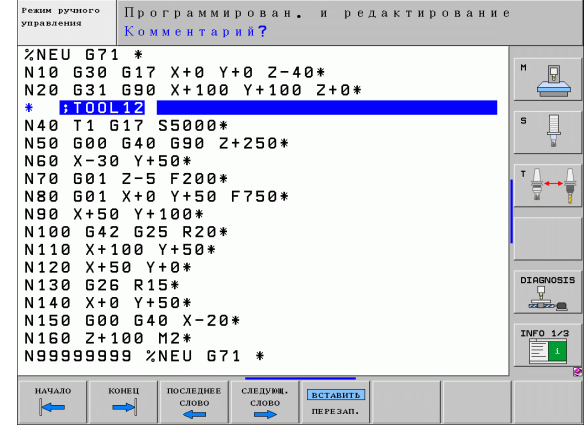

# **Функции редактирования комментария**

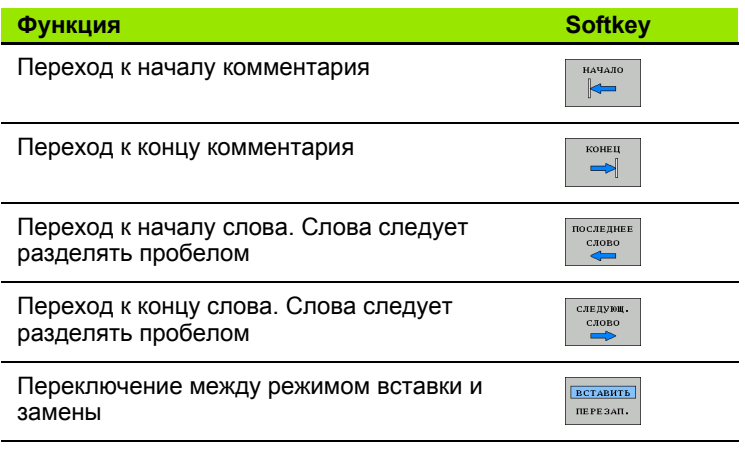

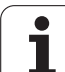

# 4.2 Оглавление программ

## Определение, возможности применения

В системе ЧПУ предусмотрена возможность комментирования программы обработки с помощью кадров оглавления. Оглавление - это краткие текстовые фрагменты (не более 37 знаков), представленные в виде комментариев или заголовков для последующих строк программы.

Длинные и сложные программы благодаря рациональному использованию оглавления имеют более наглядную и простую для понимания форму.

Это облегчает внесение дальнейших изменений в программу. Оглавление вставляется в любом месте программы обработки. Его можно дополнительно отображать в собственном окне, а также обрабатывать или дополнять.

Управление вставленными пунктами оглавления осуществляется в отдельном файле (окончание .SEC.DEP). Тем самым овышается скорость навигации в окне оглавления.

# Отображение окна оглавления/переход к другому активном окну

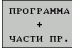

- ▶ Отображение окна оглавления: выберите разделение экрана дисплея ПРОГРАММА + ОГЛ.
- fiil≡l
- Смена активного окна: нажмите Softkey "смена окна"

## Вставка кадра оглавления в окне программы (слева)

▶ Выберите кадр, за которым следует вставить кадр оглавления

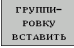

- ▶ Нажмите Softkev ВСТАВИТЬ ОГЛАВЛЕНИЕ или клавишу \* на ASCII-клавиатуре
- ▶ Введите текст оглавления на алфавитной клавиатуре

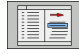

• При необходимости изменить уровень оглавления с помощью Softkey

# Выбор кадров в окне оглавления

Если оператор в окне оглавления переходит от одного кадра к другому, то система ЧПУ параллельно отображает кадры в окне программы. Таким образом, сделав всего несколько шагов, вы можете пройти части программы болього размера.

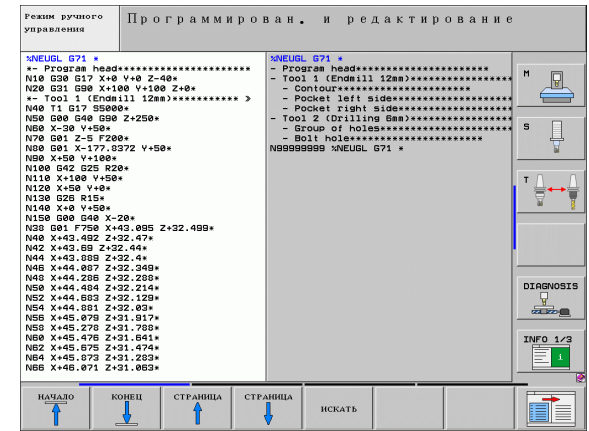

# 4.3 Калькулятор

## **Использование**

Система ЧПУ имеет калькулятор с важнейшими математическими функциями.

- Клавишей CALC можно вызвать калькулятор на экран или снова закрыть
- **Выберите арифметические функции с помощью команд** быстрых клавиш алфавитной клавиатуры. Краткие команды оозначены в калькуляторе разными цветами

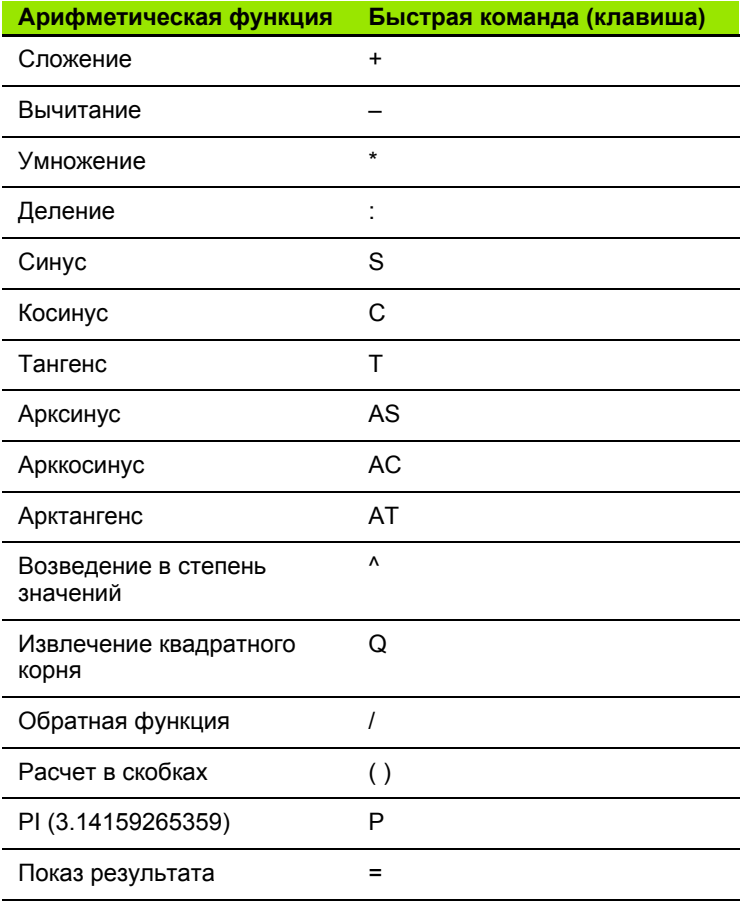

#### Присвоение рассчитанного значения в программе

- С помощью клавиш со стрелками выберите слово, которому следует присвоить рассчитанное значение
- С помощью клавиши CALC вызовите калькулятор и выполните необходимый расчет
- Нажмите клавишу "Присвоение фактической позиции": система ЧПУ вводит рассчитанное значение в активное пол ввода и закрывает калькулятор

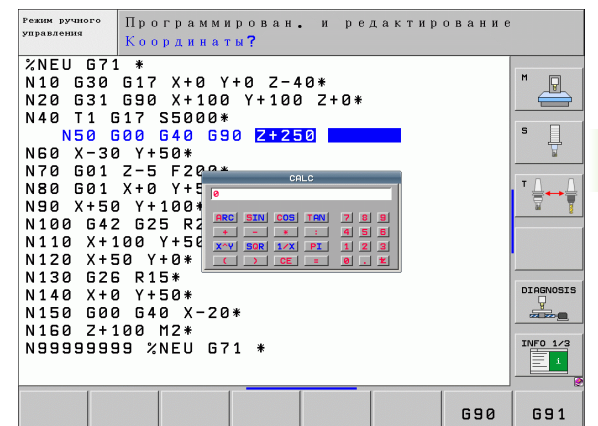

# 4.4 Графика при программировании

# Параллельное выполнение/невыполнение функции графики при программировании

Во время составления программы система ЧПУ может отображать запрограммированный контур с помощью двумерной графики.

▶ Для разделения экрана дисплея переключитесь на изображение программы слева и графики справа: нажать клавишу РЕЖИМ РАЗДЕЛЕНИЯ ЭКРАНА и Softkey ПРОГРАММА + ГРАФИКА

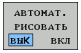

▶ Установите клавишу Softkey ABTOM. СИМВОЛ на ВКЛ. Когда вводятся строки программы, ЧПУ показывает каждое запрограммированное движение по траектории в окн графики справа

Если система ЧПУ не должна параллельно отображать графику, переключите Softkey ABTOM. СИМВОЛ на ВЫКЛ.

АВТОМ. СИМВОЛЫ ВКЛ не обеспечивает графического изображения повторов частей программы.

## Графическое воспроизведение существующей программы

► Клавишами со стрелками выберите кадр, до которого следует создать графику, или нажмите GOTO и введите желаемый номер кадра вручную

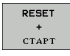

▶ Создание графики: нажмите Softkey ПЕРЕЗАГР. + **CTAPT** 

Другие функции:

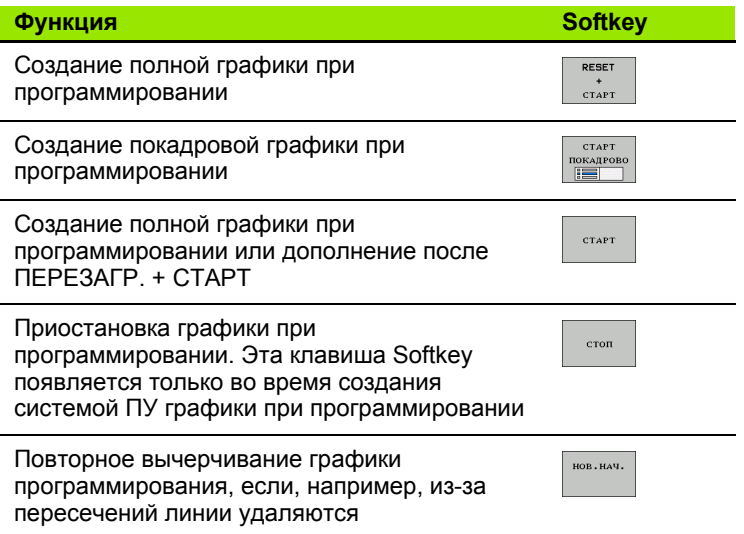

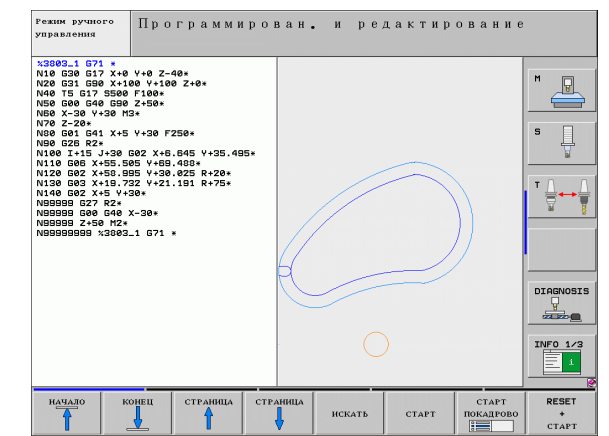

## **Индикация и выключение номеров кадров**

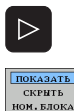

▶ Переключение панели Softkey: см. илл.

- НОМ. КАДРА переключить на ИНДИКАЦИЯ
- U Вызов номеров кадров: Softkey ВЫКЛ. ИНДИК.
	- U Выключить номера кадров: Softkey ВЫКЛ. ИНДИК. НОМ. КАДРА переключить на ВЫКЛ .

### **Удаление графики**

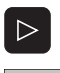

- ▶ Переключение панели Softkey: см. илл.
- очистить ГРАФИКУ
- U Удаление графики: нажмите Softkey УДАЛИТЬ ГРАФИКУ

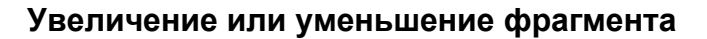

Оператор может самостоятельно задать вид (перспективу) для графики. Фрагмент для увеличения или уменьшени выбирается с помощью рамки .

U Выбор панели Softkey для увеличения /уменьшения фрагмента (вторая панель, см. илл.)

При этом предлагаются следующие функции :

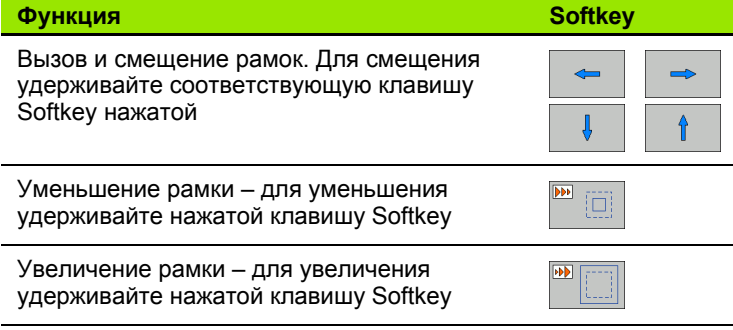

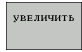

▶ Выберите область с помощью Softkey ФРАГМЕНТ ЗАГОТОВКИ

Нажатием клавиши Softkey ЗАГОТОВКА КАК BLK FORM восстанавливается первоначальный вид фрагмента .

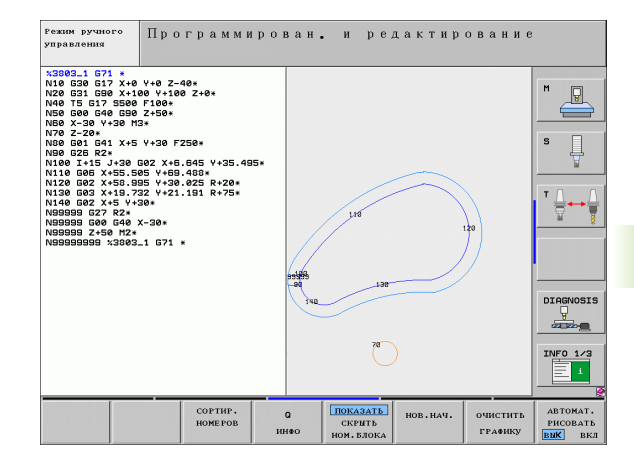

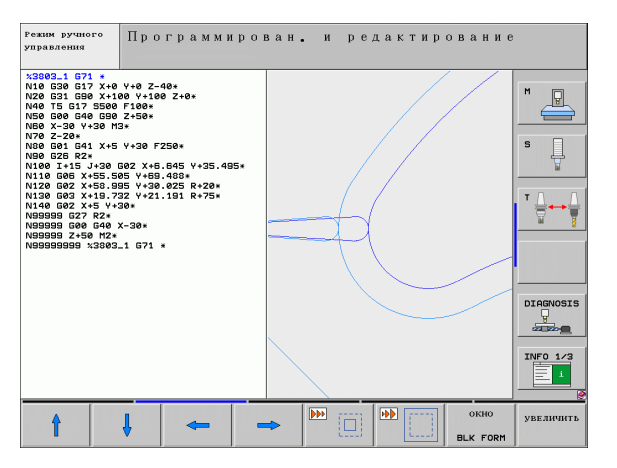

# 4.5 Трехмерная линейная графика (функция FCL2)

## Применение

С помощью трехмерной линейной графики можно отображать запрограммированные системой ЧПУ перемещения в трехмерной системе. Для быстрого распознавания деталей имеется высокопроизводительная функция масштабирования.

Во избежание появления нежелательных следов обработки на заготовке особенно важно проверять внешние программы на отсутствие ошибок с помощью трехмерной линейной графики еще до начала обработки. Такие следы обработки возникают, например, если точки неправильно выдаются постпроцессором.

Для быстрого обнаружения мест с ошибками система ЧПУ помечает активный в левом окне кадр в трехмерной линейной графике другим цветом (базовая настройка: красный).

• Разделить экран дисплея, поместив программу слева, а линии трехмерной графики - справа: нажмите клавишу SPLIT SCREEN и Softkey ПРОГРАММА + 3D-ЛИНИИ.

# Функции трехмерной линейной графики

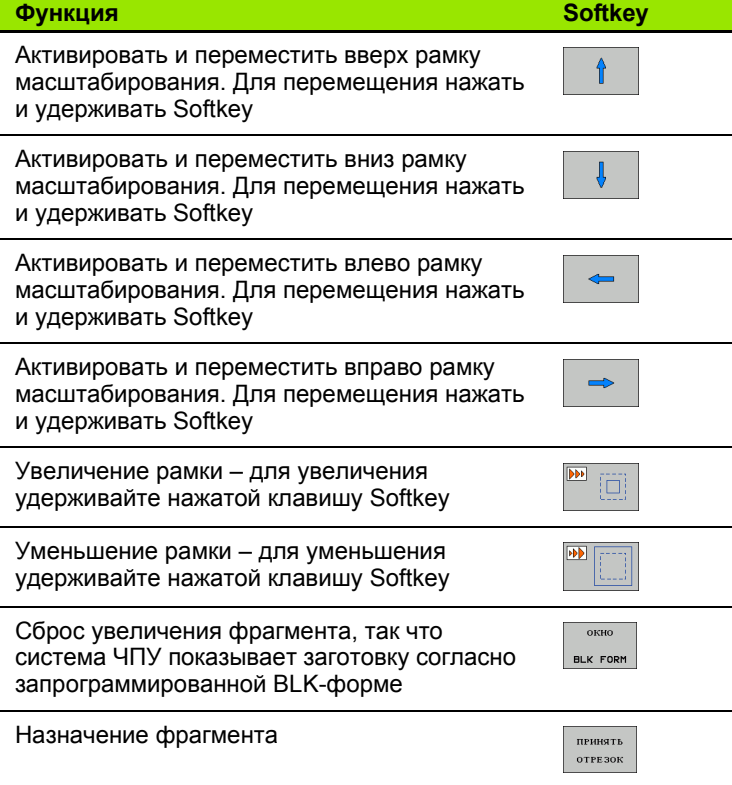

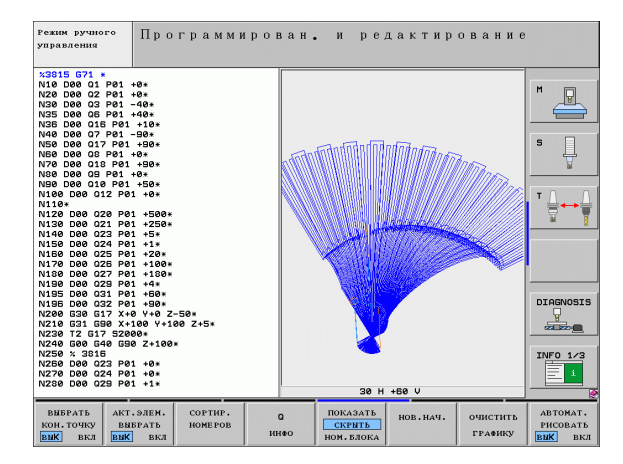

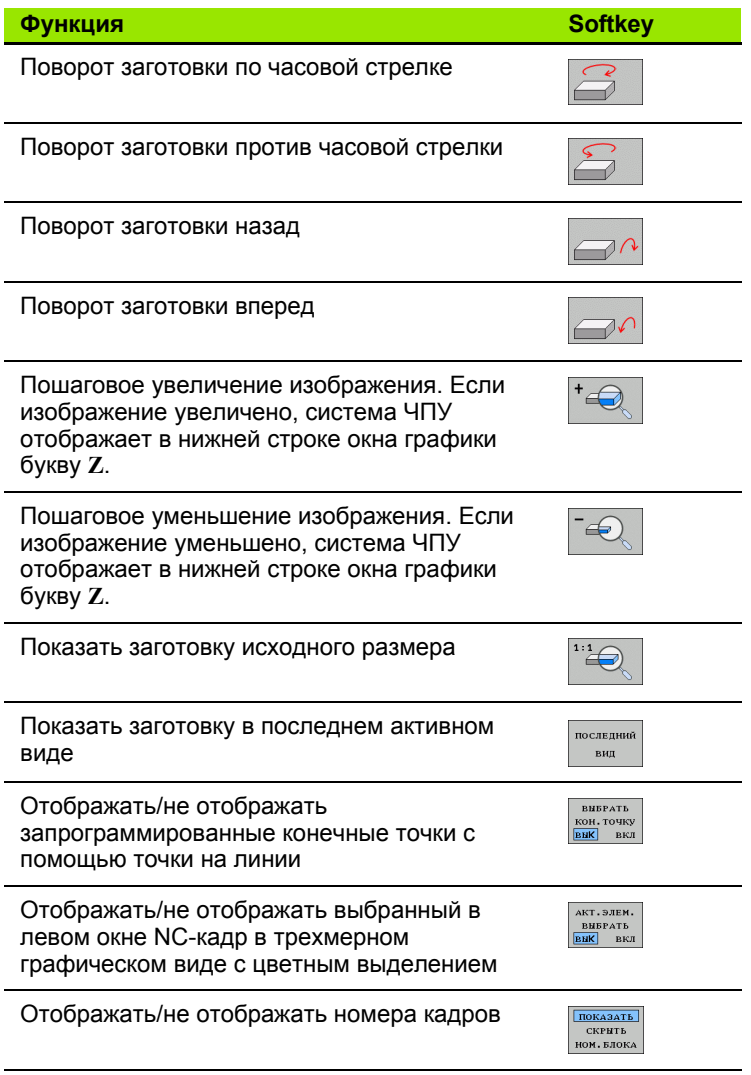

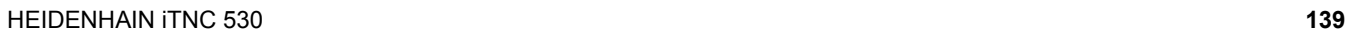

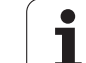

Работать с трехмерной линейной графикой можно также с помощью мыши. Предлагаются функции, указанные ниже

- **Трехмерный поворот изображаемой контурной модели:** перемещайте мышь, удерживая нажатой ее правую кнопку. ЧУ отображает систему координат, которая представляет ориентацию детали, активную в данный момент. После тго, как будет отпущена правая кнопка мыши, система ЧПУ сориентирует заготовку в определенном направлении
- U Перемещение изображаемой контурной модели: перемещайте мышь, удерживая нажатой ее среднюю кнопку или колесико. Система ЧПУ перемещает заготовку в соответствующем направлении. После того, как будет отпущена средняя кнопка мыши, система ЧПУ переместит заготовку в определенную позицию
- **Масштабирование на определенном участке с помощью мыши:** выделите нажатой левой кнопкой мыши прямоугольны участок масштабирования. После того, как будет отпущена левая кнопка мыши, система ЧПУ увеличит заготовку на заданном участке
- U Быстрое увеличение и уменьшение площади обзора с помощью мыши: вращайте колесико мыши вперед или назад

# **Цветная маркировка NC-кадров в графике**

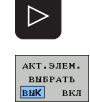

- U Переключите панель Softkey
- U Отобразите слева на дисплее выбранный NC-кадр в трехмерной линейной графике, справа - с цветной маркировкой: переключите Softkey AКТ. ЭЛЕМ. МАРКИРОВАТЬ ВЫКЛ/ВКЛ. на ВКЛ
- U Отобразите слева на дисплее выбранный NC-кадр в трехмерной линейной графике, справа - без цветной маркировк: переключите Softkey AКТ. ЭЛЕМ. МАРКИРОВАТЬ ВЫКЛ/ВКЛ. на ВЫКЛ

### **Индикация и выключение номеров кадров**

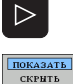

- U Переключите панель Softkey
- **НОМ, БЛОКА**
- U Вызов номеров кадров: Softkey ВЫКЛ. ИНДИК. НОМ. КАДРА переключите на ИНДИКАЦИЯ
	- U Выключить номера кадров: Softkey ВЫКЛ. ИНДИК. НОМ. КАДРА переключите на ВЫКЛ.

# **Удаление графики**

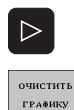

- U Переключите панель Softkey
- U Удаление графики: нажмите Softkey УДАЛИТЬ ГРАФИКУ

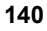

# 4.6 Непосредственная помощь при NC-сообщениях об ошибках

# Индикация сообщений об ошибках

Система ЧПУ отображает сообщения об ошибках автоматически, в том числе в случае

- неверных операций ввода
- логических ошибок в программе
- невыполнимых элементах контура
- применении измерительного щупа, не соответствующего предписаниям

Сообщение об ошибке, содержащее номер кадра программы, было обусловлено этим или предыдущим кадром. Тексты сообщений системы ЧПУ удаляются с помощью клавиши СЕ после устранения причины ошибки.

Более полную информацию к появившемуся сообщению об ошибке можно получить, нажав клавишу HELP. Тогда система ЧПУ активирует окно, в котором описана причина ошибки и процедура ее устранения.

## Индикация функции помощи

Когда сообщения об ошибках мигают, система ЧПУ отображает текст помощи автоматически. После появления мигющих сообщений об ошибках необходимо перезапустить систему ЧПУ, удерживая клавишу END нажатой в течение 2 секунд.

- **HELP**
- Индикация функции помощи: нажмите клавишу **HELP**
- ▶ Изучите описания ошибок и возможности их устранения. При необходимости система ЧПУ отображает дополнителную информацию, полезную при поиске ошибок с помощью сотрудника фирмы HEIDENHAIN. Клавишей СЕ закройте окно помощи и одновременно квитируйте появившееся сообщение об ошибке
- ▶ Устраните ошибку согласно описанию в окне помоши

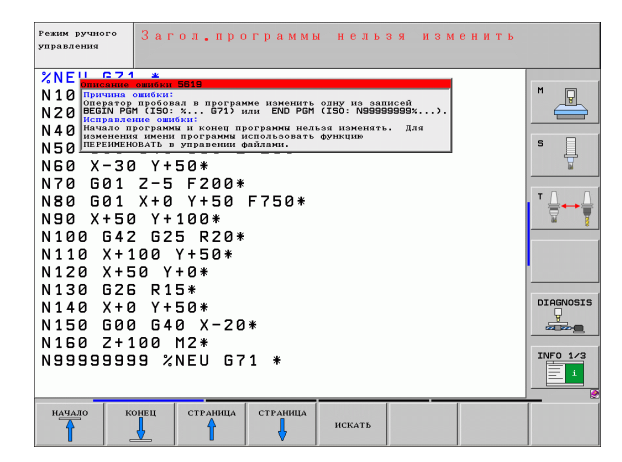

# **4.7 Список всех появляющихся сообщений об ошибках**

# **Функция**

С помощью данной функции можно отобразить окно перехода, в котором ЧПУ выводит все появляющиеся сообщения об ошибках. ЧПУ отображает как ошибки числового управления, так и ошибки, выдаваемые производителем станков.

# **Индикация списка ошибок**

При наличии хотя бы одного сообщения об ошибке список может быть выведен на экран дисплея:

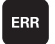

U Индикация списка: нажмите клавишу ERR

- U Клавишами со стрелками можно выбрать одно из появившихся сообщений об ошибках
- U Клавишей CE или DEL удалите выбранное в данный момент сообщение об ошибке из окна перехода. Если имеется только одно сообщени об ошибке, окно перехода одновременно закрывается
- U Закрытие окна перехода: повторно нажмите клавишу ERR. Появившиеся сообщения об ошибках сохраняются

Параллельно со списком ошибок в отдельном окне можно также отобразить соответствующий текст

помощи: нажмите клавишу HELP.

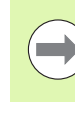

.<br>Режим ручного<br>Управления Загол. программы нельзя изменить  $XNE$ **N10**  $\boxed{9}$  $N10$  **Departion on the Section 3** and the section of the same is same of  $N20$  **Departion** (ISO: With Call Section 2011)  $N20$  **BEGIN PSM** (ISO: N999999998X...)  $N20$  **[**ВЕБТИ РБМ (150: X... 671) или END PBM (150: N998999993.<br>  $N40$  **[**Исправление ощибки:<br>  $N40$  **[Исправление ощибки:** конец программи использовать функцию<br>  $N50$  **[ПЕРЕНИЕНОВАТЬ в управении файлами.** 且 N60 X-30 Y+50\* N70 601 2-5 F200\* N80 G01 X+0 Y+50 F750\* ₹ N90 X+50 Y+100\*  $T<sub>bymna</sub>$ NIZU X+50 Y+0\* N130 G26 R15\* DIAGNOSIS N140 X+0 Y+50\*  $\frac{1}{2}$ N150 G00 G40 X-20\* N160 Z+100 M2\* INFO  $1/3$ N99999999 %NEU G71 \* 国 HEIDENHAIN<br>TNCguide СЕРВИСНЫЕ<br>ФАЙЛЫ<br>ЗАПОМНИТІ END

# Содержимое окна

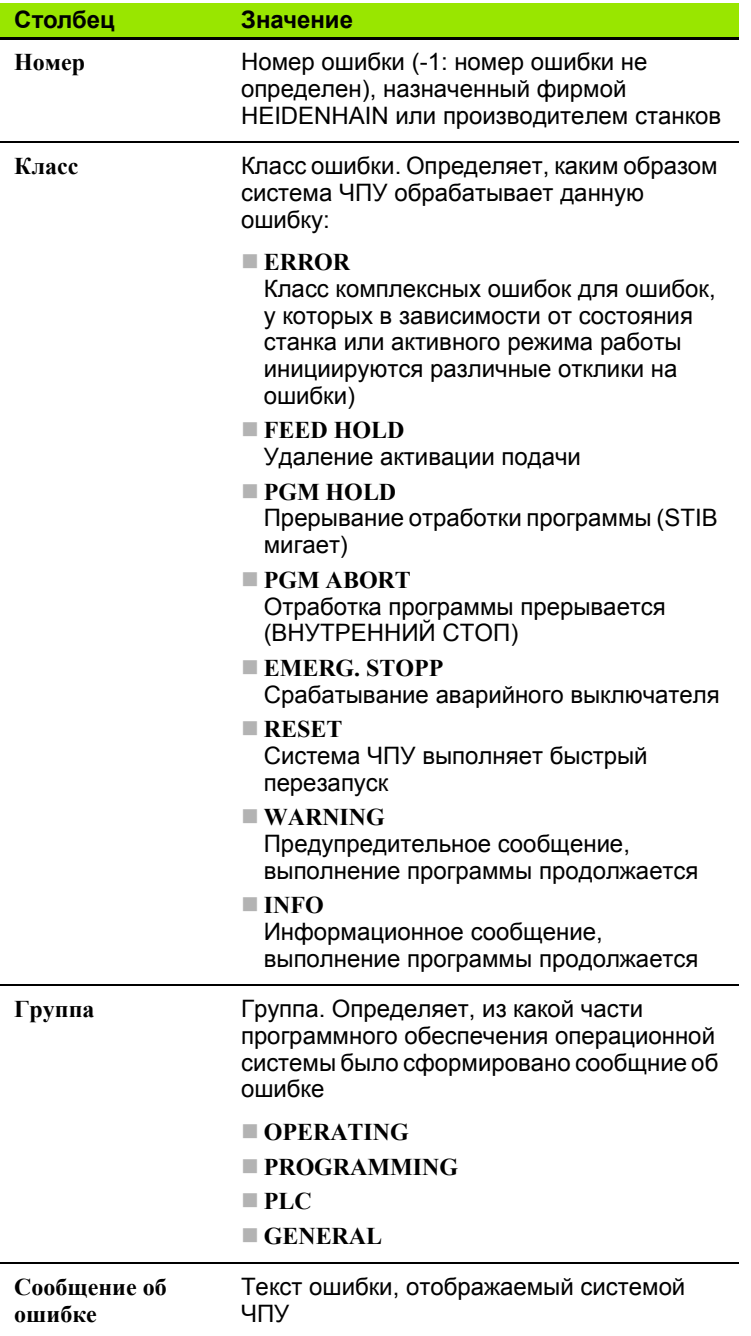

# **Вызов системы помощи TNCguide**

С помощью Softkey можно вызывать систему помощи ЧПУ. В системе помощи незамедлительно появляется то же самое пояснение к ошибке, что и при нажатии клавиши HELP.

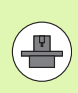

Если производитель станков также предоставляет систему помощи, то ЧПУ активирует дополнительную Softkey ПРОИЗВОДИТЕЛЬ СТАНКОВ, с помощью которой можно вызывать эту специальную систему помощи. В ней содержится дальнейшая, более детальная информация о появившейся ошибке.

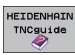

U Вызов помощи для сообщений об ошибках в системе HEIDENHAIN

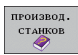

U Вызов помощи (при наличии) для сообщений об ошибках заданного станка
# Создание сервис-файлов

С помощью этой функции можно сохранить все относящиеся к сервисным функциям данные в ZIP-файле. Соответствущие данные NC и PLC сохраняются системой ЧПУ в файле TNC:\service\service<xxxxxxx>.zip. Имя файла система ЧПУ устанавливает автоматически, причем отображает <xxxxxxxx> как однозначную последовательность символов системного времени.

Предлагаются следующие возможности создания сервис-файла:

- нажатием клавиши Softkey COXPAHИТЬ СЕРВИС-ФАЙЛЫ после нажатия клавиши ERR.
- с внешнего устройства с помощью ПО передачи данных TNCremoNT
- в случае фатального сбоя ПО ЧПУ из-за серьезной ошибки система ЧПУ создает сервис-файлы автоматически
- Дополнительно производитель станков может также обеспечить автоматическое создание сервис-файлов для собщений об ошибках PLC.

Среди прочих в сервис-файле сохраняются следующие данные:

- протокол событий
- PLC-протокол
- выбранные файлы (\*. Н/\*. I/\*. Т/\*. ТСН/\*. D) всех режимов работы
- \*.SYS-файлы
- параметры станка
- информационные файлы и протоколы операционной системы (активируются частично с помощью МР7691)
- содержимое запоминающего устройства PLC
- попределенные в PLC:\NCMACRO.SYS NC-макросы
- информация об аппаратном обеспечении

Дополнительно по инструкции сервисной службы можно сохранять и файл управления TNC:\service\userfiles.sys в формате ASCII. При этом ЧПУ также упакует определенные там данные в ZIP-файл.

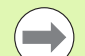

Сервис-файл содержит все NC-данные, необходимые для поиска ошибок. Процедурой передачи сервисфайла подтверждается ваше согласие с тем, что производитель станка или фирма Dr. Johannes HEIDENHAIN GmbH будет использовать эти даные в целях диагностики.

# Контекстно-зависимая **4.8** система помощи TNCguide (функция FCL 3)

# Применение

**Contract** 

Система помощи TNCquide доступна только в том случае, если в аппаратной части вашей системы управления имеется не менее 256 Мбайт рабочей памяти, и дополнительно установлена функция FCL3.

Контекстно-зависимая система помощи TNCguide содержит документацию для пользователя в формате HTML. Вызов TNCquide осуществляется клавишей HELP, причем система ЧПУ частично отображает соответствующую информацию непосредственно в зависимости от ситации (контекстнозависимый вызов). Нажатие клавиши HELP при редактировании NC-кадра приводит, как правило, к преходу точно в то место документации, где описана соответствующая функция.

В стандартном случае документация поставляется на немецком и английском языках с соответствующим ПО для ЧПУ. Диалоги на остальных языках предоставляются фирмой HEIDENHAIN для бесплатной загрузки, разумеется, при наличии перевода соответствующей документации (смотри "Загрузка текущих файлов помощи" на странице 151).

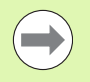

Система ЧПУ первоначально запускает TNCguide, как правило, на языке, выбранном оператором в качестве языка диаога в системе ЧПУ. Если файлы этого языка в системе ЧПУ пока отсутствуют, система открывает вариант на английском языке.

В TNC guide доступна следующая документация для пользователя:

- руководство пользователя для диалога открытым текстом (BHBKlartext.chm)
- руководство пользователя DIN/ISO (BHBIso.chm)
- руководство пользователя по циклам (BHBtchprobe.chm)
- руководство пользователя для smarT.NC (формат лоцмана, BHBSmart.chm)
- список всех NC-сообщений об ошибках (errors.chm)

Дополнительно доступен также файл журнала main.chm. в котором собраны все имеющиеся chm-файлы.

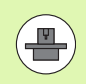

По выбору производитель станков может включить в TNCguide и документацию для заданного станка. Тогда эти документы появляются в виде отдельного журнала в файле main.chm.

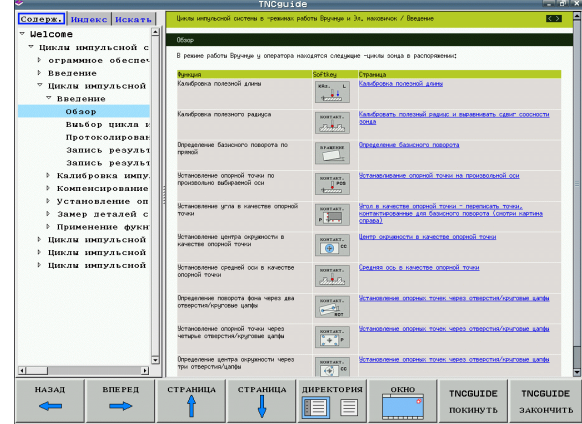

# Работа с TNCquide

#### **Вызов TNCguide**

Для запуска TNCguide имеется несколько возможностей:

- Нажатие клавиши HELP, если система ЧПУ не отображает в данный момент сообщение об ошибке
- ▶ Щелчок мыши на клавишах Softkey, если ранее был нажат активированный символ помощи справа внизу дисплея
- ▶ Открытие файла помощи (СНМ-файл), с помощью системы управления файлами. Система ЧПУ может открыть любой СНМ-файл, даже если он не сохранен в памяти на жестком диске системы ЧПУ

При появлении одного или нескольких сообщений об ошибках система ЧПУ активирует непосредственную помошь огласно сообшениям об ошибках. Для запуска TNCguide следует сначала квитировать все сообщения об ошибках.

При вызове системы помощи ЧПУ запускает на месте программирования определенный для системы внутренний стндартный браузер (как правило, Internet Explorer) в двухпроцессорной версии, а в однопроцессорной версии - адаптированный фирмой **HEIDENHAIN браузер.** 

Для многих клавиш Softkey имеется контекстно-зависимый вызов. с помощью которого можно непосредственно перейи к описанию функций соответствующих клавиш Softkey. Эта функция доступна только при использовании мыши. Выполните действия в указанной последовательности:

- Выберите панель Softkey, на которой отображается желаемая Softkev
- ▶ Щелкните мышью на символе помощи, отображаемому системой ЧПУ непосредственно справа над панелью Softkey: курсор мыши превращается в вопросительный знак
- Щелкните этим вопросительным знаком по клавише Softkey, функцию которой нужно узнать: система ЧПУ откроет TNCquide. Если для выбранной Softkey нет входа в систему помощи, ЧПУ открывает файл журнала main.chm, из которого следует искать желаемое пояснение полнотекстовым поиском или навигацией в ручном режиме.

При редактировании самого NC-кадра контекстно-зависимый вызов также доступен:

- **Выберите любой NC-кадр**
- Клавишами со стрелками переместите курсор в кадр
- ▶ Нажмите клавишу НЕLP ЧПУ запускает систему помощи и отображает описание активной функции (не действует в отношении дополнительных функций или циклов, встроенных производителем станка)

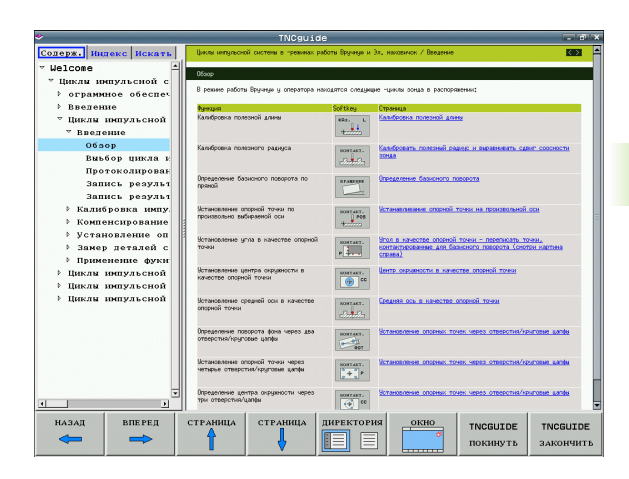

#### Навигация в TNCguide

Простейшим способом перемещения является навигация в TNCguide с помощью мыши. С левой стороны показан список содержания. Щелчком на указывающем вправо треугольнике можно отобразить находящиеся под ним главы или показать желаемую страницу напрямую щелчком на соответствующей записи. Управление системой такое же, как для Windows Explorer.

Связанные между собой места в тексте (ссылки) выделены синим цветом и подчеркнуты. Щелчок по ссылке открывает соответствующую страницу.

Разумеется, управлять TNCguide можно также с помощью клавиш и Softkey. Таблица, приведенная ниже, содержит обзор соответствующих функций клавиш.

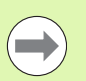

Описанные далее функции клавиш доступны только в однопроцессорной версии системы ЧПУ.

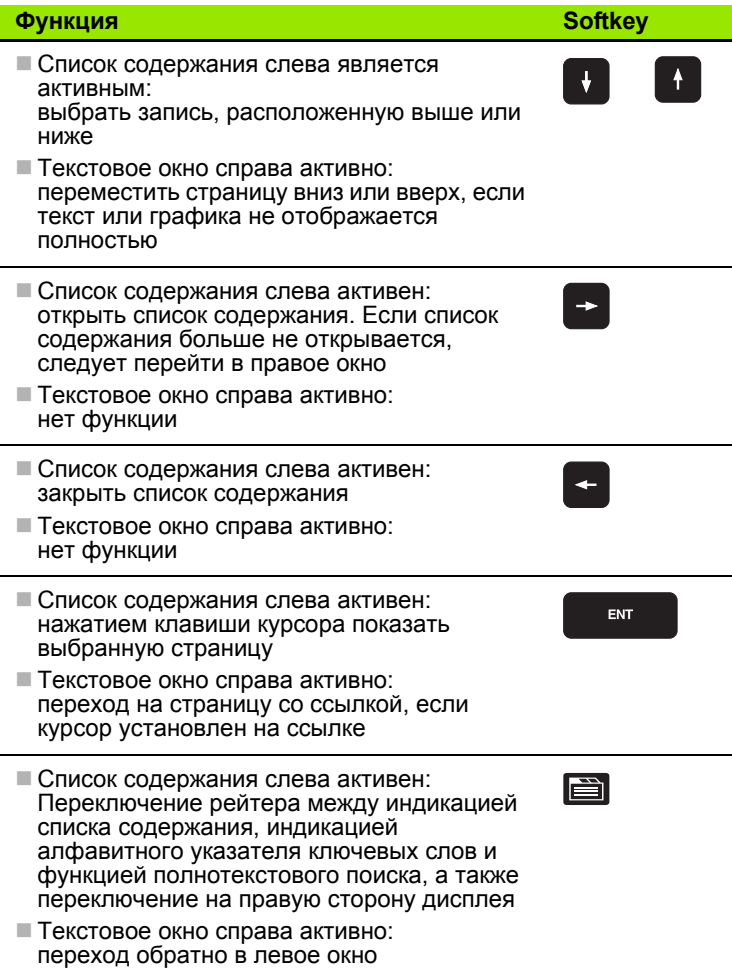

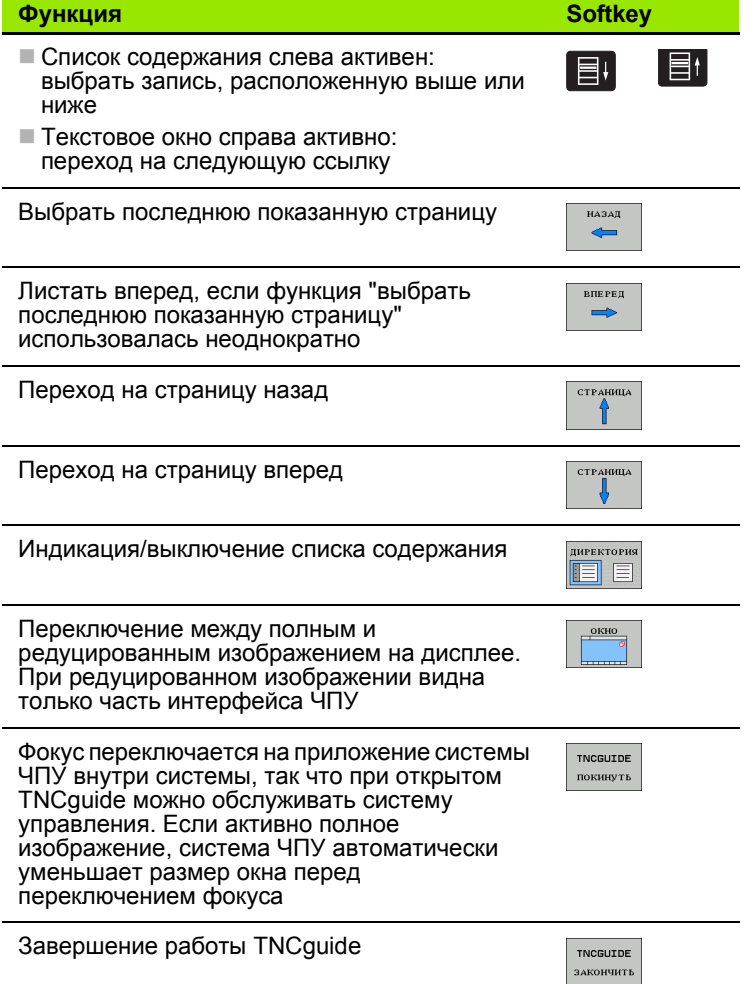

#### Алфавитный указатель ключевых слов

Важнейшие ключевые слова собраны в соответствующем алфавитном указателе (рейтер Индекс) и напрямую выбираются щелчком мыши или с помощью клавиш курсора.

Левая сторона активна.

- e
- ▶ Выберите рейтер Индекс
	- ▶ Активируйте поле ввода Кодовое слово
	- ▶ Введите искомое слово, тогда система ЧПУ синхронизирует алфавитный указатель ключевых слов, связанный с веденным текстом, так что ключевое слово можно быстрее найти в созданном списке или
	- С помощью клавиши со стрелкой выделите подсветкой нужное ключевое слово
	- ▶ Клавишей ENT активируйте отображение информации о выбранном ключевом слове

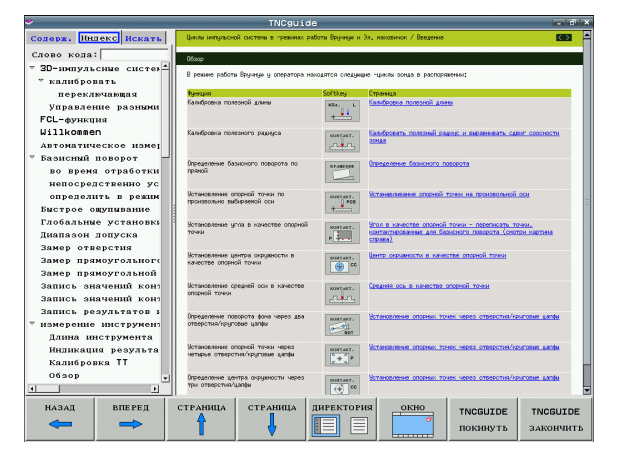

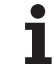

#### **Полнотекстовый поиск**

С рейтером **Поиск** у вас есть возможность выполнять поиск определенного слова по всему TNCguide.

Левая сторона активна.

E

 $\left(\rightarrow\right)$ 

- U Выберите рейтер **Поиск**
- U Активируйте поле ввода **Поиск:**
- U Введите искомое слово, подтвердите клавишей ENT: система ЧПУ показывает в виде списка все места поиска, содежащие это слово
- U С помощью клавиши со стрелкой выделите подсветкой нужное место
- **▶ С помощью клавиши ENT отобразите выбранное** место

Полнотекстовый поиск в любое время можно выполнить, пользуясь всего одним словом.

При активации функции **Поиск только в заголовках** (кнопкой мыши или наведением курсора на это место и последующим нажатием клавиши пробела) система ЧПУ ведет поиск не во всем тексте, а только во всех заголовках.

# <span id="page-150-0"></span>Загрузка текущих файлов помощи

Подходящие для ПО вашей системы ЧПУ файлы помощи находятся на начальной странице сайта фирмы HEIDENHAIN www.heidenhain.de в разделе:

- Services und Dokumentation (Сервис и документация)
- Software (Программное обеспечение)
- ▶ Hilfesystem iTNC 530 (Система помощи iTNC 530)
- Номер NC-ПО вашей системы ЧПУ, например, 34049х-05
- Выбрать желаемый язык, например, немецкий: появится ZIPфайл с соответствующими файлами помощи
- ▶ Загрузить и распаковать ZIP-файл
- Передать распакованные СНМ-файлы в систему ЧПУ в директорию TNC:\tncguide\de или в поддиректорию соответствующего языка (см. также таблицу ниже)

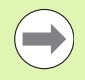

Если СНМ-файлы передаются в систему ЧПУ с помощью TNCremoNT, в пункте меню Extras>Конфигурация>Режим>Передача в двоичном формате следует записать расширение .СНМ.

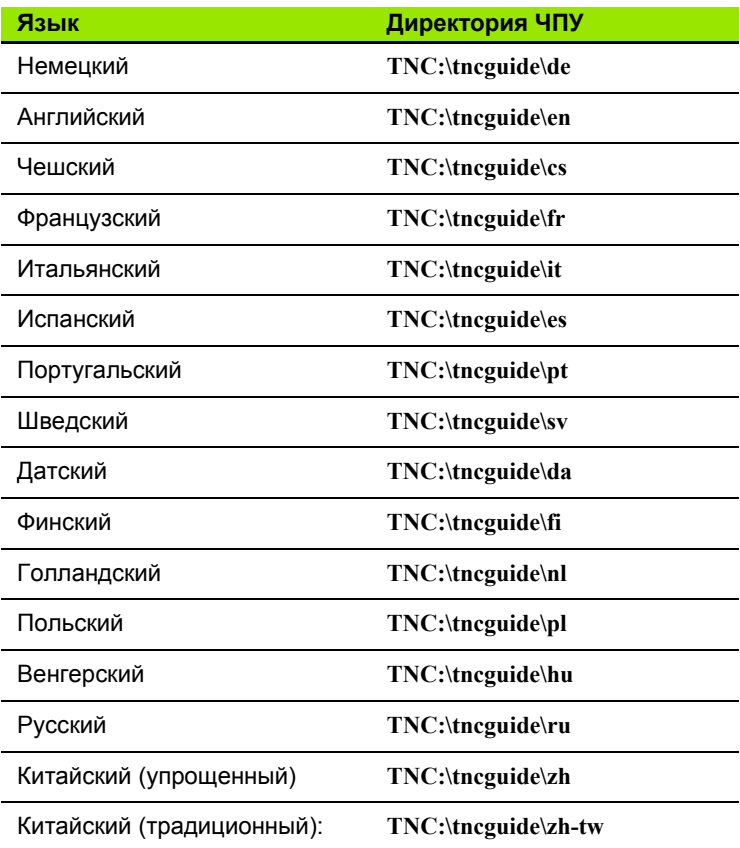

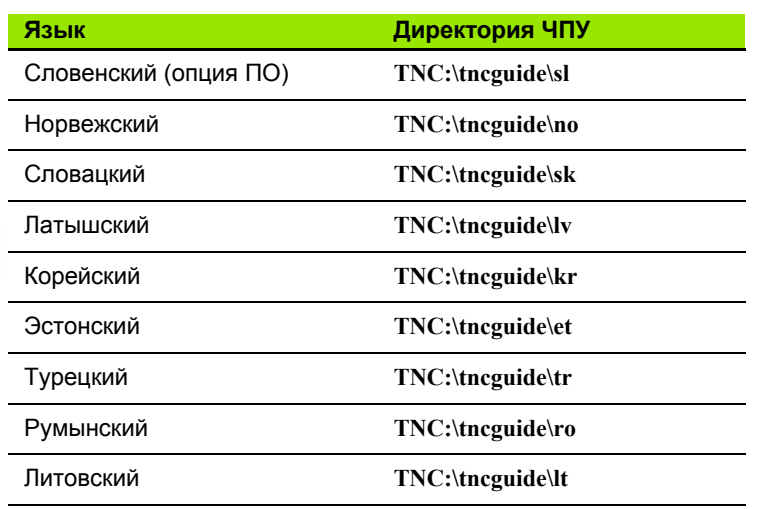

 $\mathbf i$ 

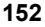

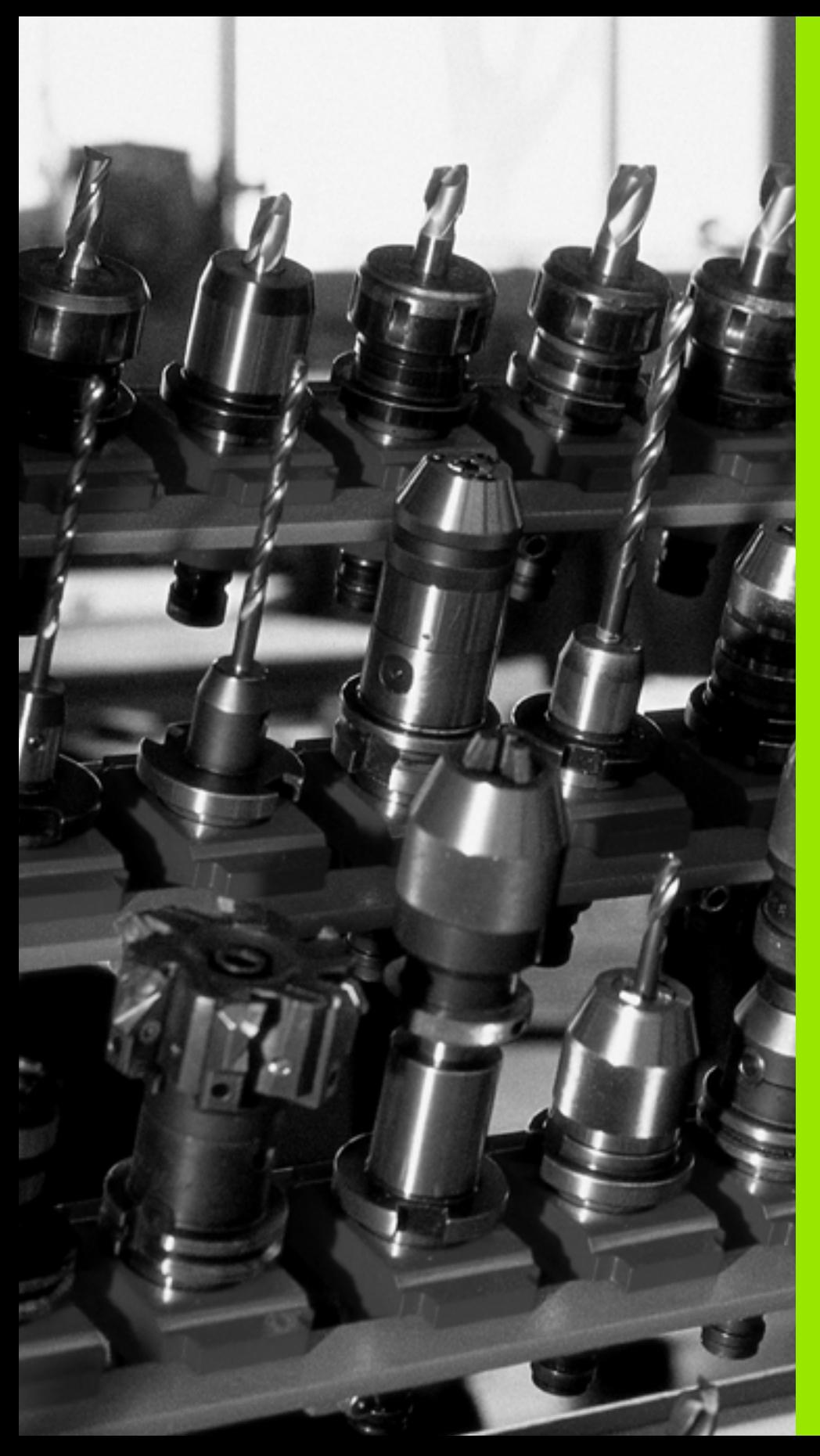

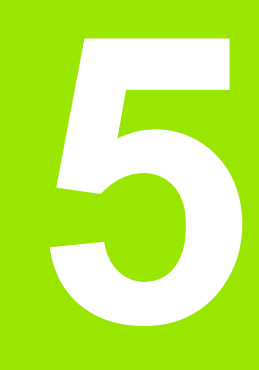

**Программирование: инструменты**

# **5.1 Ввод данных инструментов**

# **Подача F**

Скорость подачи **F** - это скорость (мм/мин или дюйм/мин), с которой центр инструмента перемещается по своей траектории. Максимальная скорость подачи определяется характеристиками станка и может отличаться для разных осей.

### **Ввод**

Подачу можно ввести в кадре **T** (вызов инструмента) и в любом кадре позиционирования (смотри "[Программирование](#page-97-0) движений [инструмента](#page-97-0) в формате DIN/ISO" на странице 98). В программах с измерением в миллиметрах подача задается в мм/мин, в дюймпрограммах - для оптимальных покаателей разрешения - в 1/10 дюйма/мин.

### **Ускоренный ход**

Для программирования ускоренного хода введите **G00**.

#### **Продолжительность действия**

Заданная числовым значением подача сохраняется до того кадра, где будет введена ее новая величина. Если используется новая скорость подачи **G00** (ускоренный ход), после следующего кадра с **G01** скорость подачи становится равной последней скорости подачи, заданной вводом числового значения.

#### **Внесение изменений во время выполнения программы**

Во время выполнения программы подача изменяется с помощью поворотной ручки потенциометра корректировки F.

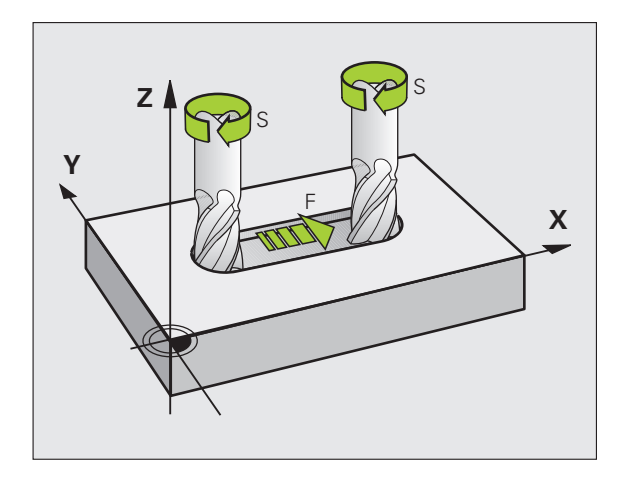

# **Скорость вращения шпинделя S**

Скорость вращения шпинделя S задается в оборотах в минуту (об/мин) в кадре **T** (вызов инструмента). В качестве альтернативы можно также задать скорость резки Vc в м/мин.

#### **Внесение изменений**

В программе обработки частоту вращения шпинделя можно изменить с помощью кадра **T**, введя в нем лишь новую частоту вращения:

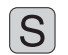

- U Программирование частоты вращения шпинделя: нажмите клавишу S на алфавитной клавиатуре
	- U Введите новую частоту вращения шпинделя

#### **Внесение изменений во время выполнения программы**

Во время выполнения программы частота вращения шпинделя изменяется при помощи потенциометра S частоты вращения шпинделя.

# **5.2 Параметры инструмента**

# **Условия выполнения коррекции инструмента**

Как правило, координаты движения по траектории программируются в соответствии с размерами заготовки, приведенным на чертеже. Чтобы система ЧПУ могла рассчитать траекторию центра инструмента, и, следовательно, выолнить коррекцию инструмента, нужно ввести длину и радиус каждого применяемого инструмента.

Параметры инструментов можно вводить либо с помощью функции **G99** непосредственно в программе, либо отдельно в таблице инструментов. При табличном вводе параметров инструентов можно ознакомиться с прочими соответствующими конкретному инструменту параметрами. Система ЧПУ учтывает все введенные данные во время выполнения программы обработки.

# **Номер инструмента, название инструмента**

Каждый инструмент обозначен номером от 0 до 32767. При работе с таблицами инструментов можно дополнительно присваивать инструментам названия. В названии инструмента допускается не более 16 знаков.

Инструмент с номером 0 определен как нулевой инструмент и имеет длину L=0 и радиус R=0. В таблицах инструменто инструменту T0 также следует присвоить L=0 и R=0.

# **Длина инструмента L**

Длину инструмента L в большинстве случаев следует вводить в качестве абсолютной длины относительно точки ривязки инструмента. Системе ЧПУ необходима общая длина инструмента для различных функций, связанных с многоосевой обработкой.

# **Радиус инструмента R**

Радиус инструмента R вводится напрямую.

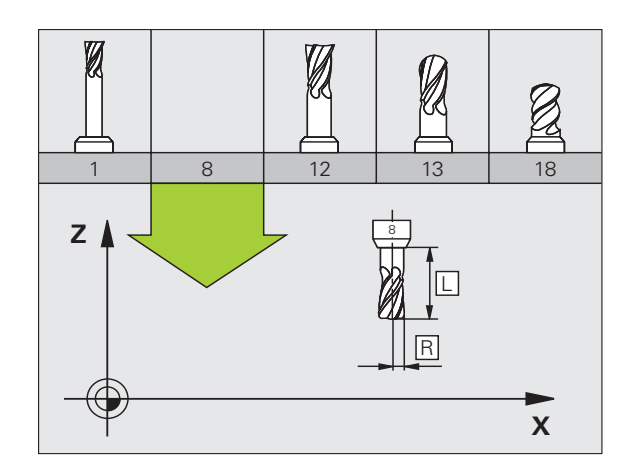

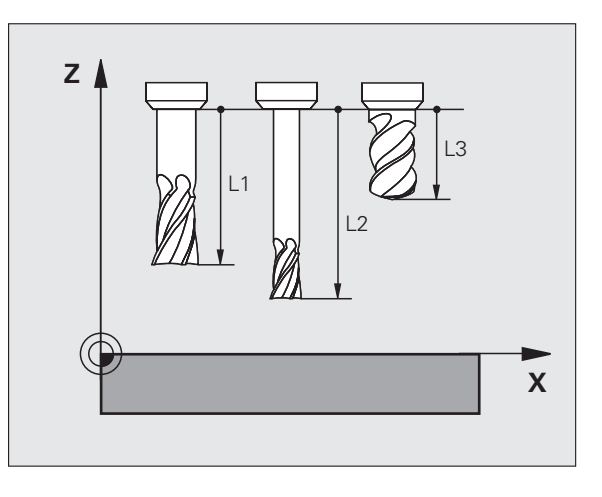

**5.2 Параметры инструмента**

5.2 Парамет<mark>ры инструмента</mark>

# Значения "дельта" для длины и радиуса

Дельта-значениями обозначаются отклонения длины и радиуса инструмента.

Положительное дельта-значение представляет собой припуск (DL, DR, DR2>0). При обработке с припуском значение для него вводится при программировании вызова инструмента в Т.

Отрицательное дельта-значение означает нижний предел допуска (DL, DR, DR2<0). Нижний предел допуска вводится в таблицу инструмента для расчета износа инструмента.

Дельта-значения вводятся в виде числовых значений, в кадре Т эти значения можно задать также при помощи Q-параметра.

Диапазон ввода: допускаются дельта-значения не более ± 99,999 мм.

Дельта-значения из таблицы инструментов влияют на графическое изображение инструмента. Изображение заготовки при моделировании не изменяется.

Дельта-значения из кадра Т при моделировании изменяют отображаемую величину заготовки. Размер инструмента в модели не изменяется.

### Ввод данных инструмента в программу

Номер, длина и радиус для определенного инструмента задаются в программе обработки один раз в кадре G99:

• Выбор определения инструмента: нажмите клавишу TOOL DEF

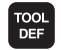

• Номер инструмента: обозначьте инструмент с помощью номера

▶ Длина инструмента: поправка на длину

▶ Радиус инструмента: поправка на радиус

В режиме диалогового окна значения длины и радиуса можно ввести непосредственно в поле диалога: нажмите желаемую клавишу Softkey для оси.

#### Пример

#### N40 G99 T5 L+10 R+5 \*

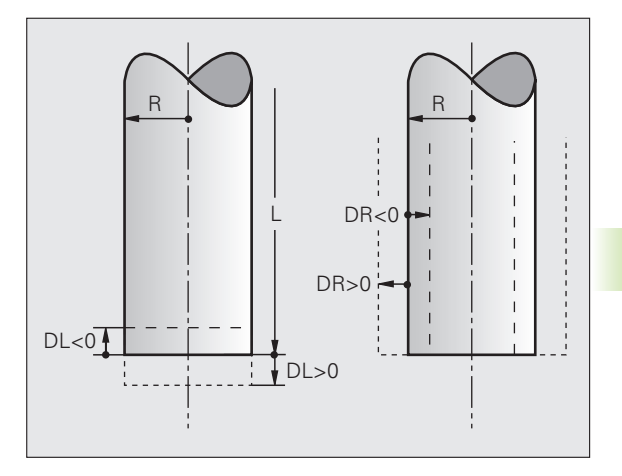

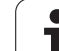

# **Ввод данных инструмента в таблицу**

В таблице инструментов можно определить до 30000 инструментов и сохранить в памяти их данные. Количество инструментов, устанавливаемых системой ЧПУ при открытии новой таблицы, определяется с помощью параметра стака 7260. Обратите внимание на функции редактирования, описанные ниже в этой главе. Для ввода нескольких попрвок к инструменту (индексирование номера инструмента), установите параметр станка 7262, не равный 0.

Использование таблицы инструментов необходимо, если

- необходимо применять индексированные инструменты, например, ступенчатое сверло с несколькими поправками на длину (смотри страница 162)
- станок оснащен автоматическим устройством смены инструмента
- следует выполнить автоматическое измерение инструментов с помощью TT 130 (см. руководство пользователя "Циклы измерительного щупа")
- необходимо выполнить дополнительную чистовую обработку с помощью цикла обработки G122 (см. руководство пользователя "Циклы", цикл "ПРОТЯЖКА")
- выполняется обработка с помощью циклов с 251 по 254 (см. руководство пользователя по циклам, циклы 251-254)
- выполняется обработка с системой автоматического расчета данных резки

#### **Таблица инструментов: стандартные параметры инструментов**

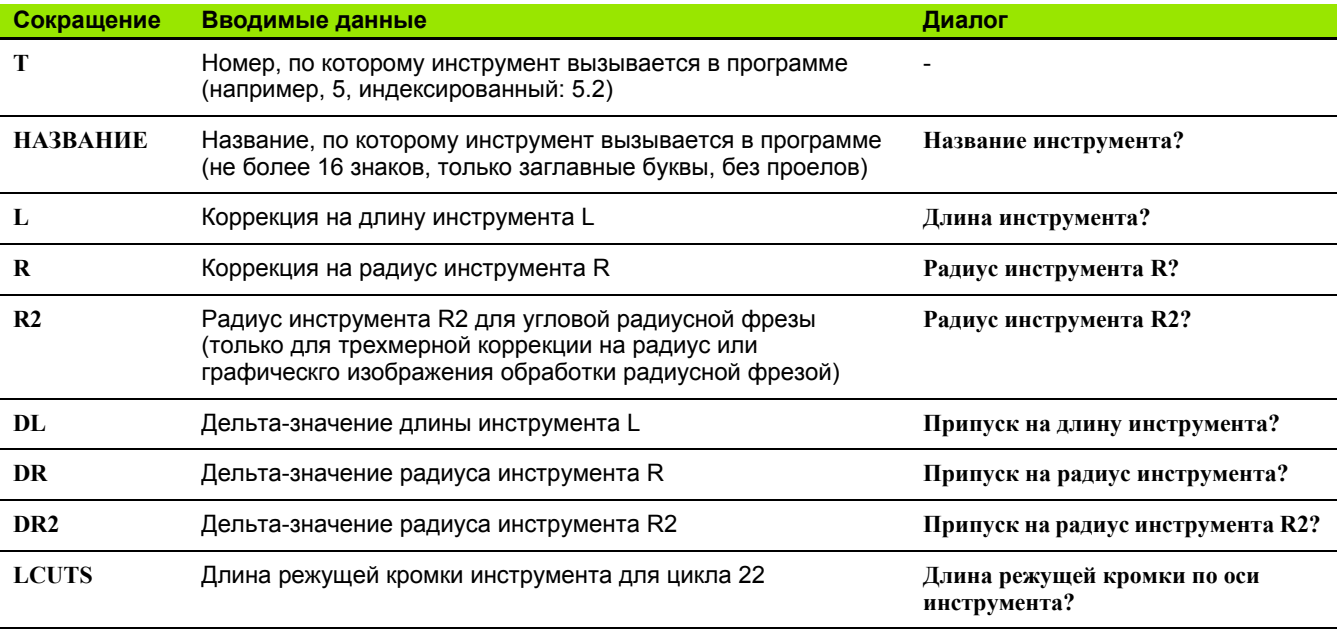

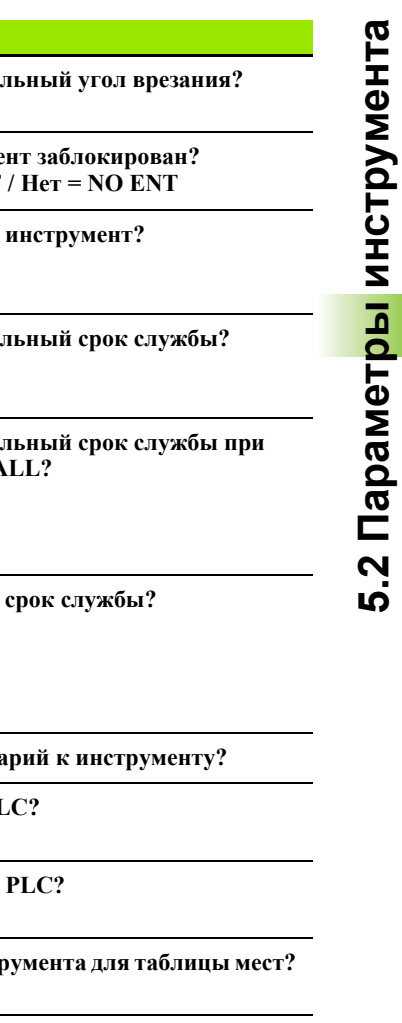

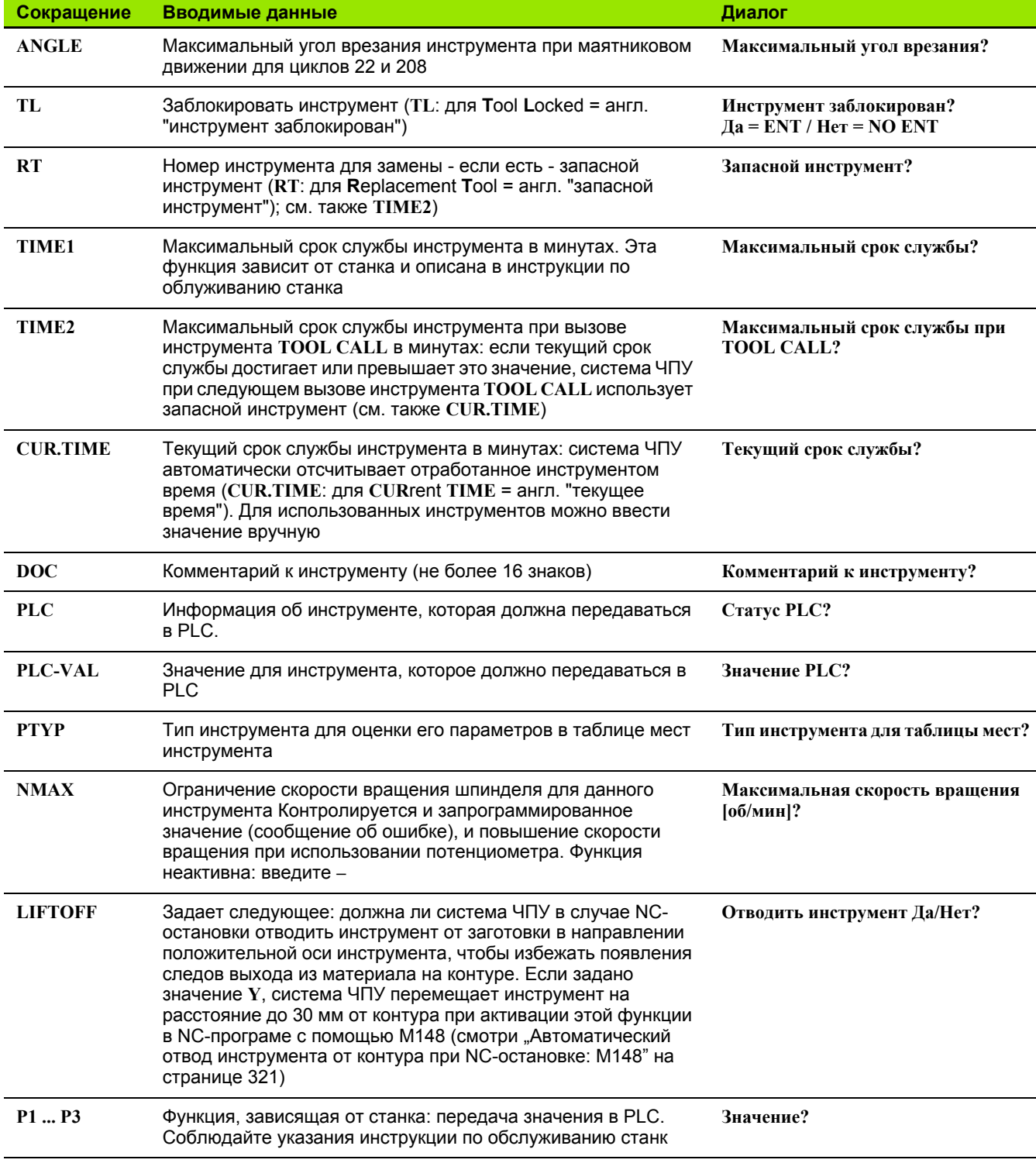

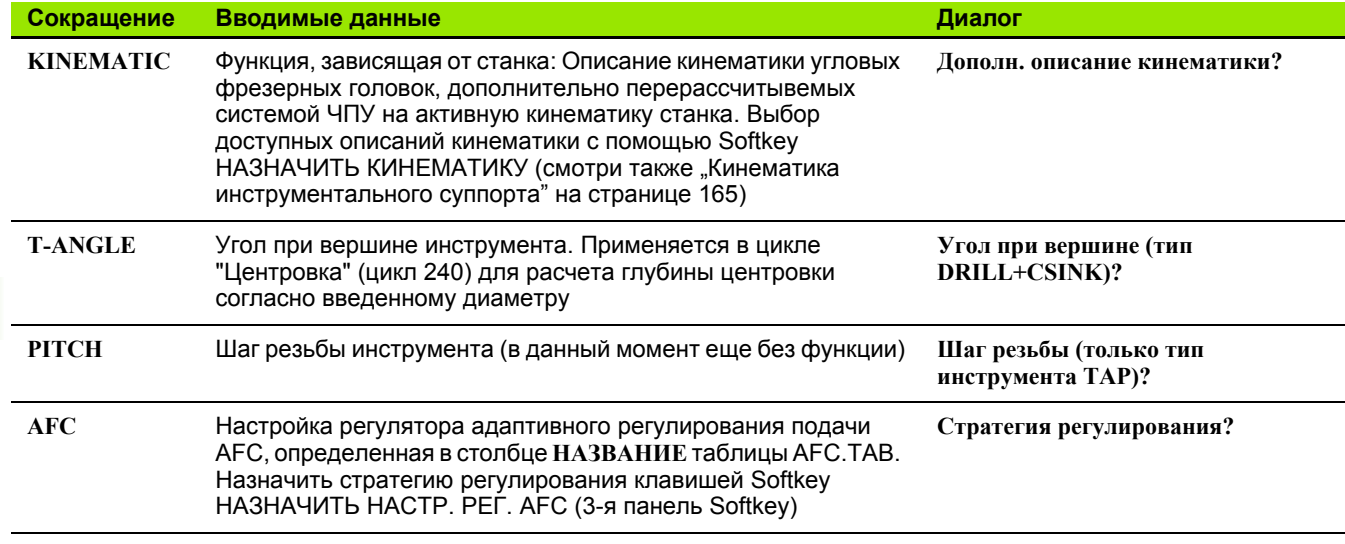

#### **Таблица инструментов: параметры инструментов для его автоматического измерения инструментов**

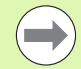

Описание циклов для автоматического измерения инструмента: см. руководство пользователя по циклам

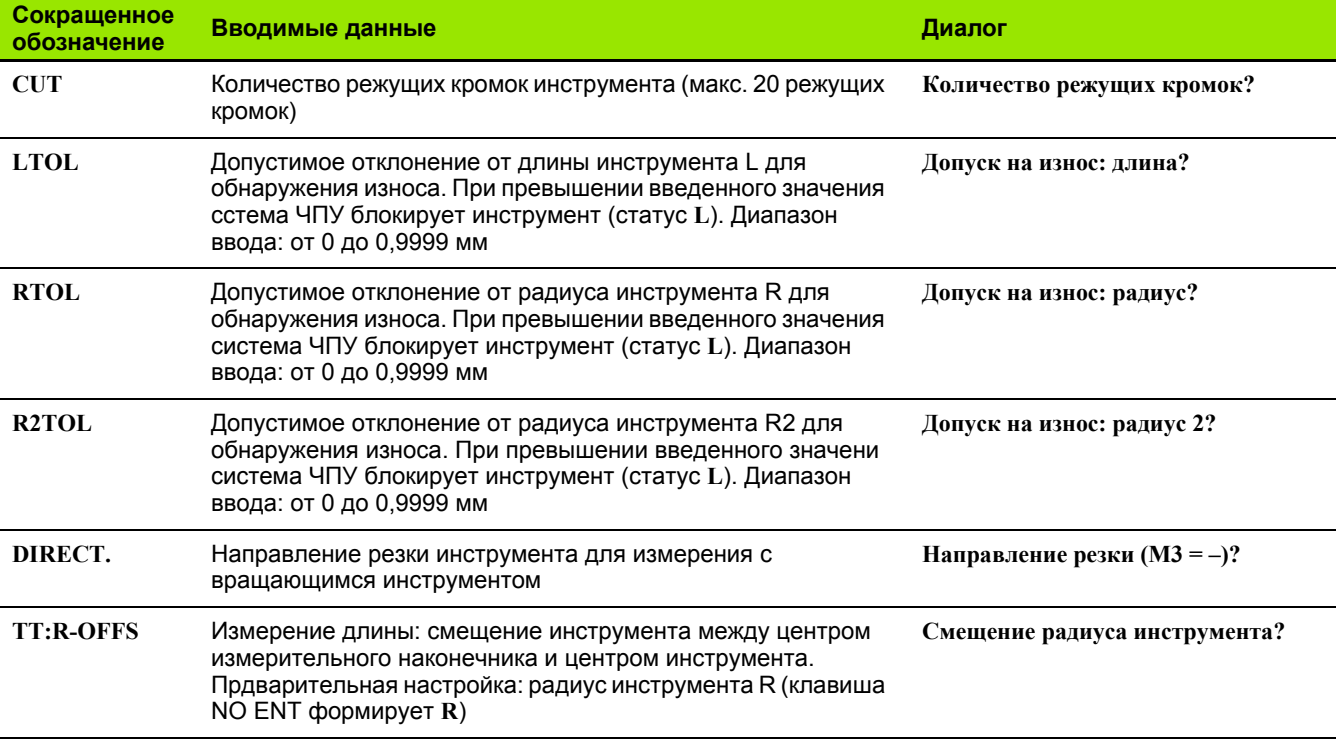

 $\bullet$ 

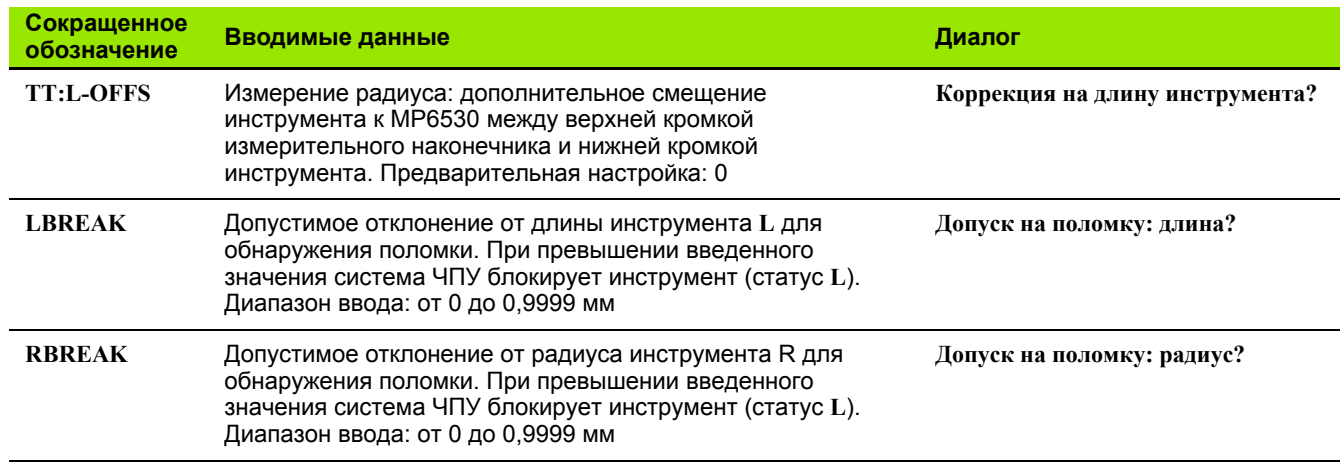

#### **Таблица инструментов: данные инструментов для автоматического расчета частоты вращения/подачи**

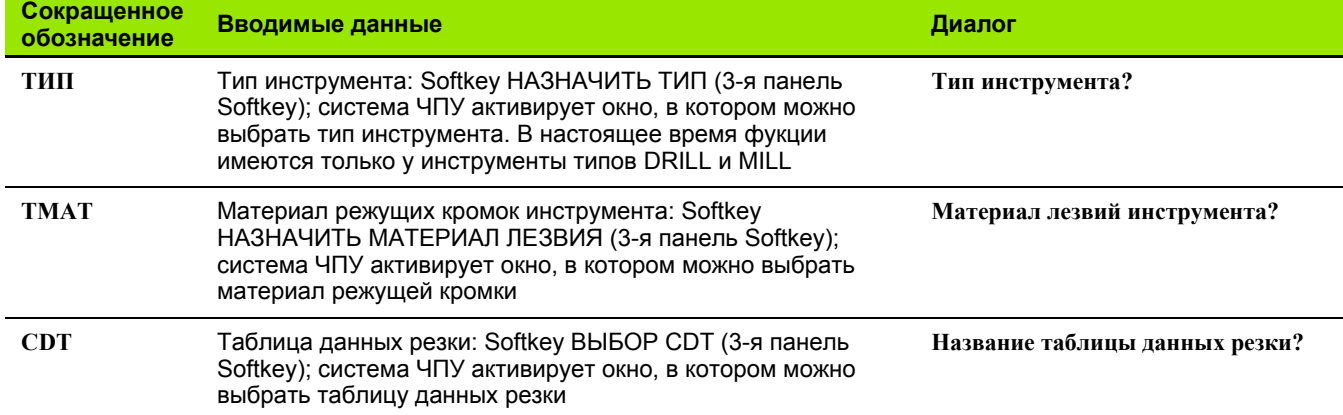

#### **Таблица инструментов: данные инструментов для трехмерных измерительных щупов (только при заданном Bit1 в MP7411 = 1, см. руководство пользователя "Циклы измерительных щупов")**

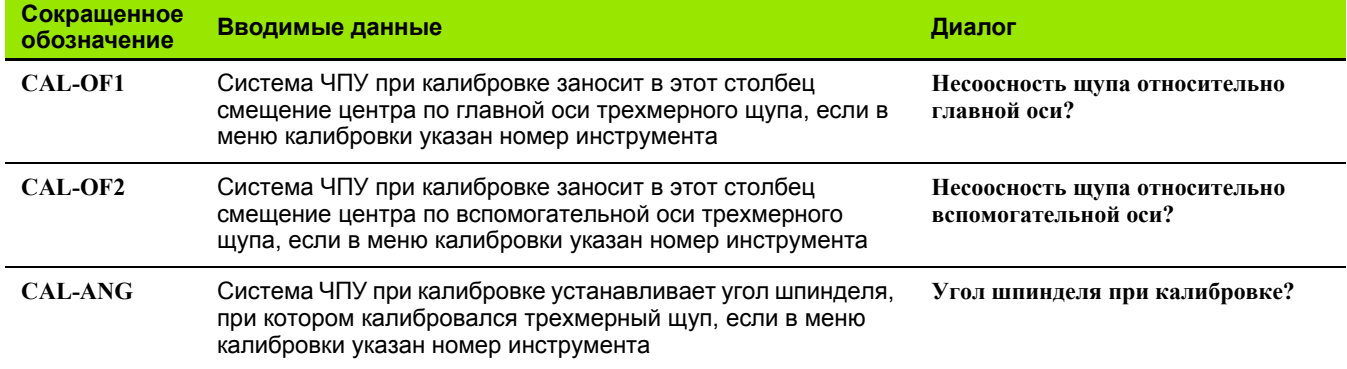

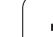

#### **Редактирование таблицы инструментов**

Задействованная в выполнении программы таблица инструментов называется TOOL.T и должна храниться в памяти в директории TNC:\. Таблицу инструментов TOOL.T можно редактировать только в режиме обслуживания станка. Называйе таблицы инструментов, которые вы архивируете или используете для теста программы, любым другим именем, заканчивающимся на .T .

Откройте таблицу инструментов TOOL.T:

U Выберите любой режим работы станка

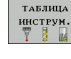

PGM<br>MGT

- U Выберите таблицу инструментов: нажмите Softkey ТАБЛИЦА ИНСТРУМЕНТОВ
- **РЕДАКТИР** вик вкл
- U Установите клавишу Softkey РЕДАКТИРОВАНИЕ на "ВКЛ.".

#### **Открытие другой произвольно выбранной таблицы инструментов**

- U Выберите режим "Программирование/редактирование"
	- U Вызовите меню управления файлами
	- U Отображение выбора типов файлов: нажмите Softkey ВЫБОР ТИПА
	- U Отображение файлов типа .T: нажмите Softkey ПОКАЗАТЬ .T
	- **Выберите файл или введите новое имя файла.** Подтвердите выбор клавишей ENT или с помощью Softkey ВЫБОР

Если таблица инструментов открыта для редактирования, то курсор можно перемещать с помощью клавиш со стреками или клавиш Softkey в любое место таблицы. В любом месте таблицы можно перезаписывать сохраняемые значения или вводить новые значения. Дополнительные функции редактирования находятся в следующей таблице.

Если система ЧПУ не может отобразить все позиции таблицы инструментов одновременно, то полоса вверху в таблице высвечивает символ "**>>**" или "**<<**".

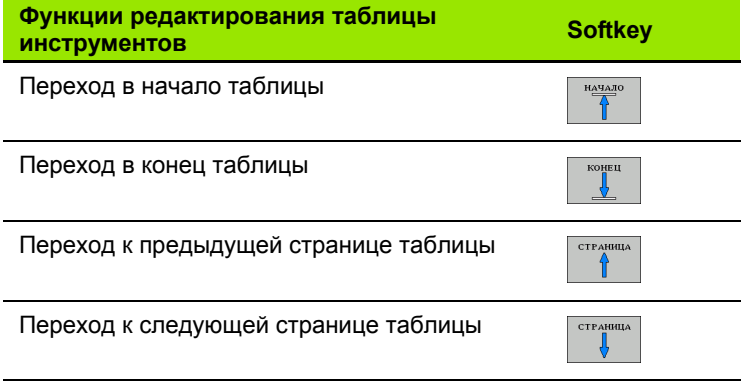

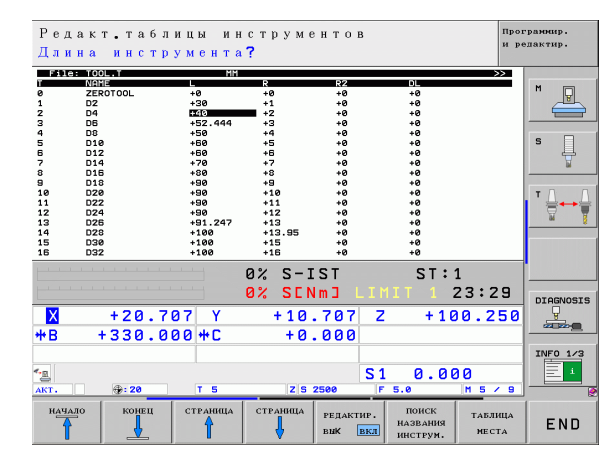

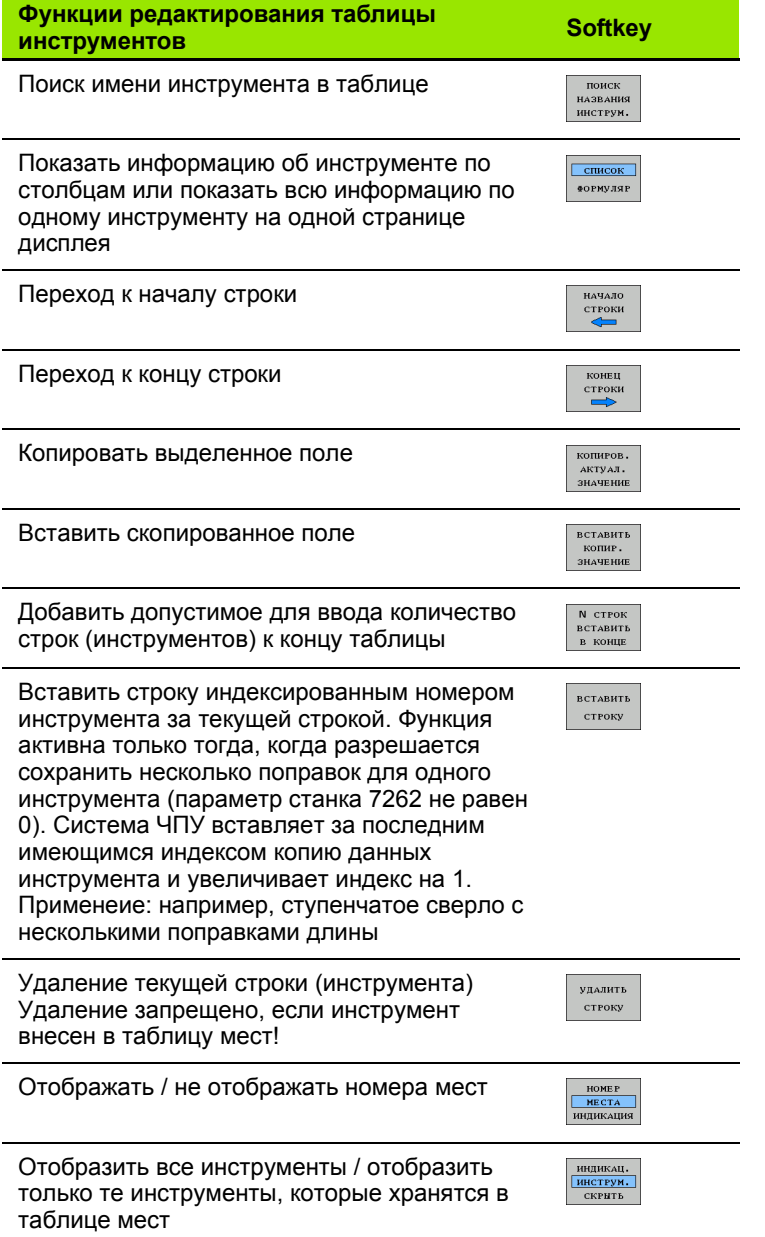

#### Выход из таблицы инструментов

▶ Вызовите меню управления файлами и выберите файл другого<br>типа, например, программу обработки

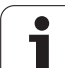

#### **Указания к таблицам инструментов**

С помощью параметра станка 7266.x определите, какие данные можно ввести в таблицу инструментов и в какой послдовательности они указываются.

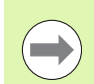

Отдельные столбцы или строки таблицы инструментов можно заменять содержимым другого файла. Условия:

- Файл для копирования должен уже существовать
- Копируемый файл должен содержать только заменяемые столбцы (строки)

Отдельные столбцы или строки копируются с помощью Softkey ЗАМЕНИТЬ ПОЛЯ ([смотри](#page-114-0) "[Копирование](#page-114-0) отдельного файла" на странице 115).

<span id="page-164-0"></span>

Для расчета кинематики инструментального суппорта система ЧПУ должна быть адаптирована производителем санков. Особое значение имеет включение производителем станков кинематики суппорта в сегмент PLC или в диреторию **TNC:\system\TOOLKINEMATICS**. Соблюдайте указания инструкции по обслуживанию станка !

В таблице инструментов TOOL.T при необходимости каждому инструменту можно назначить дополнительную кинематку инструментального суппорта инструмента в столбце **KINEMATIC** .

В простейшем случае кинематика суппорта может использоваться для моделирования хвостовика инструмента, чтобы с его помощью вести учет данных в системе динамического контроля столкновений. Кроме того, с помощью этой функции можно наиболее простым образом интегрировать угловые головки в общую кинематику станка .

После нажатия в таблице инструментов Softkey ВЫБОР КИНЕМАТИКИ система ЧПУ отображает список всех доступных вариантов кинематики суппорта. Отображаемый список содержи все варианты кинематики суппорта, внесенные производителем станков (формат файла **TAB**, находятся в сегменте PLC) и дополнительно варианты кинематики суппорта в файлах формата **CFX**, хранящиеся в директории

**TNC:\system\TOOLKINEMATICS**. Путем выбора варианта кинематики суппорта в формате cfx и его присвоения инструменту система ЧПУ копирует кинематику суппорта из сегмента ЧПУ в сегмент PLC. Одновременно система ЧПУ активирует этот вариант кинематики суппорта .

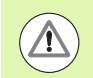

#### **Внимание: опасность столкновения !**

При изменении кинематики суппорта редактированием cfx-файла в таблице инструментов следует заново назначиь вариант кинематики суппорта любому инструменту. Только с помощью процесса выбора система ЧПУ конвертирет cfx-файл во внутренний формат и активирует скорректированную кинематику суппорта .

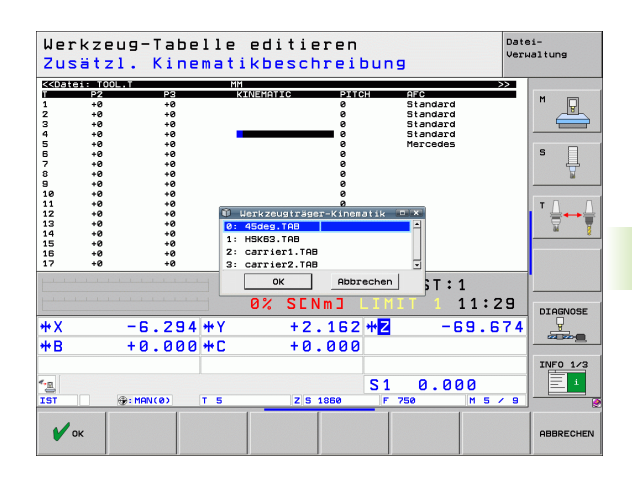

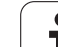

### **Перезапись отдельных данных инструмента с внешнего ПК**

Особенно удобный вариант перезаписи любых данных инструментов с внешнего ПК предлагается фирмой HEIDENHAIN в виде ПО TNCremoNT для передачи данных ([смотри](#page-530-0) "ПО для [передачи](#page-530-0) данных" на странице 531). Такое применение имеет место при определении данных инструмента на внешнем устройстве предварительно настройки и дальнейшей передаче их в систему ЧПУ. Обратите внимание на следующий метод:

- U Копирование таблицы инструментов TOOL.T в систему ЧПУ, например, в TST.T
- ▶ Запуск ПО для передачи данных TNCremoNT на ПК
- U Установка соединения с системой ЧПУ
- U Передача скопированной таблицы инструментов TST.T в ПК
- **► Сокращение файла TST.T с помощью любого редактора** текстов до строк и столбцов, которые подлежат изменению (см. илл.). Обратите внимание на то, чтобы не изменилась заглавная строка, а данные всегда находились на одном уовне в столбце. Номера инструментов (столбец T) не обязательно должны следовать по порядку
- U Выберите в TNCremoNT пункт меню <Extras> и <TNCcmd>: запускается TNCcmd
- ▶ Для передачи файла TST.Т в систему ЧПУ введите следующую команду и подтвердите клавишей Return (см. илл.): put tst.t tool.t /m

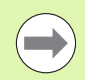

При передаче перезаписываются только определенные в субфайле (например, TST.T) данные инструментов. Все остаьные данные инструментов таблицы TOOL.T не изменяются.

Копирование таблицы инструментов с помощью системы управления файлами ЧПУ описано в указаниях по управлеию файлами ([смотри](#page-116-0) "[Копирование](#page-116-0) таблиц" на странице 117).

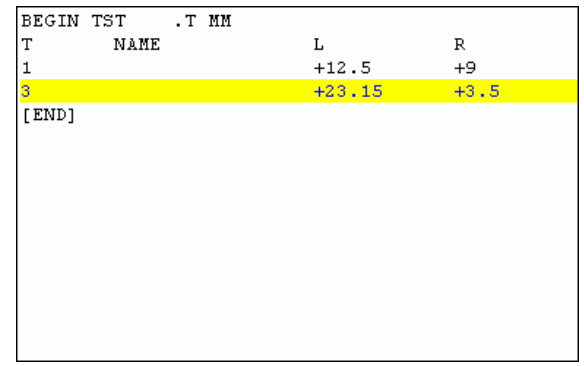

suncoor Incomu<br>MCcnd - UIN32 Command Line Client for HEIDENHAIN Controls<br>onnection established with iTNC530, NC Software 340422 001<br>onnection established with iTNC530, NC Software 340422 001  $=$  Version: NC:\> put tst.t tool.t /m\_

# **Таблица мест для устройства смены инструмента**

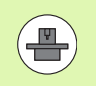

Фирма-производитель станков адаптирует объем функций таблицы мест к станку. Соблюдайте указания инструкци по обслуживанию станка!

Для автоматической смены инструмента требуется таблица мест TOOL\_P.TCH. Система ЧПУ управляет несколькими табицами мест с любыми именами файлов. Таблица мест, активируемая для выполнения программы, выбирается в режиме работы "Отработка программы" через меню управления файлами (статус M). Для управления в одной таблице мес несколькими магазинами (индексирования номера места), установите параметры станка с 7261.0 по 7261.3, не равные от 0.

Система ЧПУ может управлять группой до **9999 мест магазина** в таблице мест инструмента.

#### **Редактирование таблицы мест в режиме "Отработка программы"**

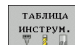

U Выбор таблицы инструментов: нажмите Softkey ТАБЛИЦА ИНСТРУМЕНТОВ

.<br>ТАБЛИЦА MECTA

U Выбор таблицы мест: нажмите Softkey ТАБЛИЦА МЕСТ

- PETAKTHP. вик вкл
- U Переключите Softkey РЕДАКТИРОВАНИЕ в положение ВКЛ, возможно, на станке не требуется или отсутствует данная функция: соблюдайте указания инструкции по обслуиванию станка

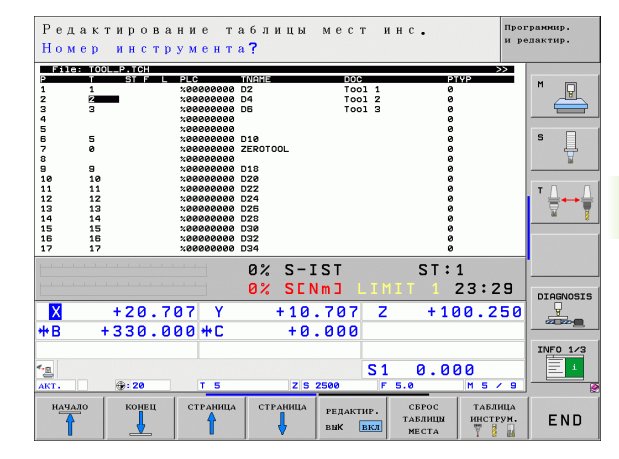

PGM<br>MGT

#### **Выбор таблицы мест в режиме работы "Программирование/ редактирование"**

- **Вызов меню управления файлами**
- U Отображение выбора типов файлов: нажмите Softkey ВЫБОР ТИПА
- U Показ файлов типа .TCH: нажмите Softkey ФАЙЛЫ TCH (вторая панель Softkey)
- U Выберите файл или введите новое имя файла. Подтвердите выбор клавишей ENT или с помощью Softkey ВЫБОР

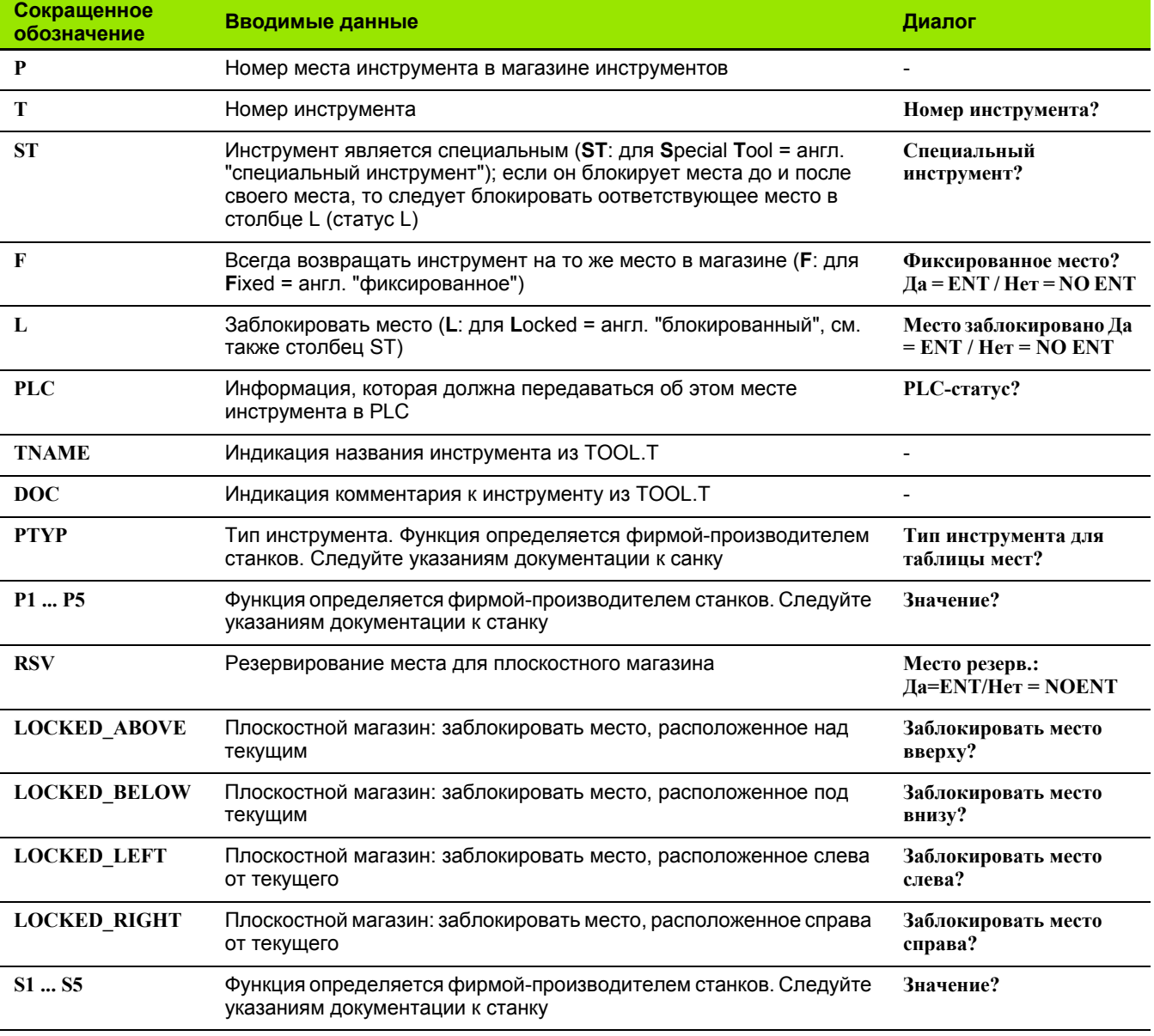

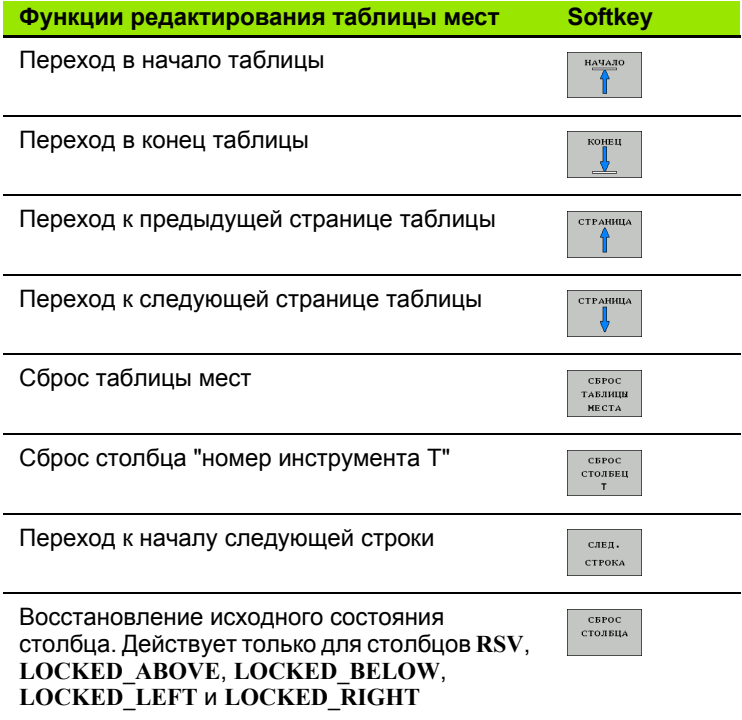

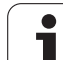

### **Вызов данных инструмента**

Вызов инструмента TOOL CALL в программе обработки программируется следующими данными:

U Вызовите инструмент клавишей TOOL CALL

- U **Номер инструмента**: введите номер или название инструмента. Инструмент был определен ранее в кадре **G99** или в таблице инструментов. С помощью Softkey НАЗВАНИЕ ИНСТРУМЕНТА переключитесь на ввод названия. Система ЧПУ автоматически записывает название инструмента в кавычках. Навания относятся к записи в активной таблице инструментов TOOL.T. Для вызова инструмента с другими поправочными значениями следует ввести индекс, заданный в таблице инструментов после десятичной запятой. Клавишей Softkey ВЫБОР активируется окно, с помощью которого можно напрямую выбрать заданный в таблице TOOL.T инструмент, минуя вво его номера или названия: [Смотри](#page-170-0) также "[Редактирование](#page-170-0) данных инструмента в окне выбора" на [странице](#page-170-0) 171
- U **Ось шпинделя параллельна X/Y/Z**: введите ось инструмента
- U **Скорость вращения шпинделя S**: напрямую задайте скорость вращения шпинделя или выполнение ее расчета системой ЧПУ (при работе с таблицаи данных резки). Для этого нажмите Softkey S АВТОМ. РАСЧЕТ. Система ЧПУ ограничивает частоту вращения шпинделя максимальным значением, заданным в параметре станка 3515. В качестве альтернативы можно определить скорость резки Vc [м/мин]. Для этого нажмите Softkey VC
- **▶ Подача F: напрямую задайте скорость подачи или** выполнение ее расчета системой ЧПУ (при работе с таблицами данных резки). Для этого нажмите Softkey F АВТОМ. РАСЧЕТ. Система ЧПУ ограничивает подачу максимальным значением для "самой медленной оси" (задано в параметре станка 1010). F действует до тех пор, пока в кадре позиционирования или в кадре TOOL CALL не будет запрограммировано новое значение подачи
- U **Припуск на длину инструмента DL**: дельтазначение для длины инструмента
- U **Припуск на радиус инструмента DR**: дельтазначение для радиуса инструмента
- U **Припуск на радиус инструмента DR2**: дельтазначение для радиуса инструмента 2

TOOL<br>CALL

#### <span id="page-170-0"></span>**Редактирование данных инструмента в окне выбора**

В окне перехода для выбора инструмента можно также редактировать отображаемые данные инструмента:

- U Клавишами со стрелками выберите строку, а затем столбец редактируемого значения: голубая рамка ограничивает редактируемое поле
- **▶ Переключите Softkey РЕДАКТИРОВАНИЕ на ВКЛ, введите** желаемое значение и подтвердите клавишей ENT
- U При необходимости выберите другой столбец и выполните описанные выше действия
- U Клавишей ENT введите выбранный инструмент в программу

#### **Пример: вызов инструмента**

Выполняется вызов инструмента номер 5 в оси инструментов Z с частотой вращения шпинделя 2500 об/мин и скоростю подачи, составляющей 350 мм/мин. Припуск на длину и радиус инструмента 2 составляет 0,2 и 0,05 мм соответственно, нижний предел допуска для радиуса инструмента составляет 1 мм.

**N20 T 5.2 G17 S2500 DL+0,2 DR-1**

Буква **D** перед **L** и **R** означает дельта-значение.

#### **Предварительный выбор при использовании таблиц инструментов**

При использовании таблиц инструментов с помощью кадра **G51** осуществляется предварительный выбор следующего применяемого инструмента. Для этого введите номер инструмента либо Q-параметр или название инструмента в кавычках.

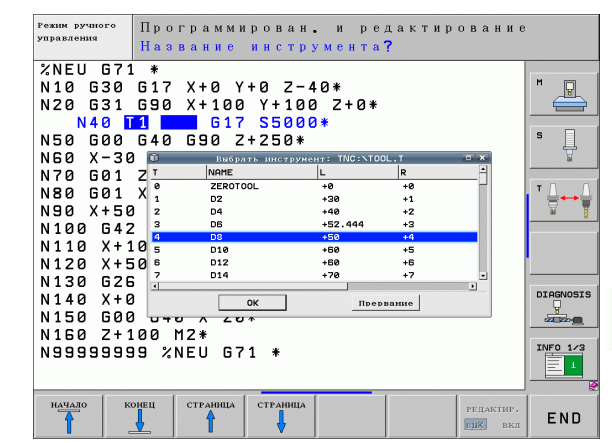

# **Смена инструмента**

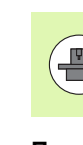

Процедура смены инструмента зависит от станка. Соблюдайте указания инструкции по обслуживанию станка!

#### **Позиция смены инструмента**

Позиция смены инструмента должна быть безопасной во избежание столкновений при входе в нее. С помощью дополнительных функций **M91** и **M92** можно перемещаться в позицию смены, установленную для данного станка. Если перед первым вызовом инструмента запрограммировано **T 0**, то система ЧПУ перемещает зажимной хвостовик по оси шпинделя в позицию, не зависящую от длины инструмента.

#### **Смена инструмента в режиме ручного управления**

Перед сменой инструмента в ручном режиме шпиндель останавливается, и инструмент перемещается в позицию смены инструмента:

- U Запрограммированный подвод к позиции смены инструмента
- **[Прерывание](#page-507-0) выполнения программы, смотри "Прерывание** [обработки](#page-507-0)", страница 508
- U Смена инструмента
- ▶ [Продолжение](#page-510-0) отработки программы, смотри "Продолжение [выполнения](#page-510-0) программы после прерывания", страница 511

#### **Автоматическая смена инструмента**

При автоматической смене инструмента выполнение программы не прерывается. При вызове инструмента с помощю **T** система ЧПУ производит замену на инструмент из магазина.

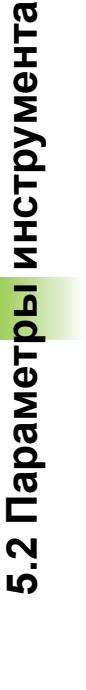

#### **Автоматическая смена инструмента при превышении срока службы: M101**

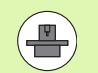

**M101** является функцией, зависящей от станка. Соблюдайте указания инструкции по обслуживанию станка !

Автоматическая смена инструмента невозможна при активной коррекции на радиус, если для смены инструмента на станке используется NC-программа. Соблюдайте указания инструкции по обслуживанию станка !

Когда заканчивается срок службы инструмента **TIME1**, система ЧПУ автоматически заменяет инструмент на запасной. Для этого в начале программы следует активировать дополнительную функцию **M101**. Функцию **M101** можно отменить с помощью **M102**.

Номер инструмента для замены заносится в столбец **RT** таблицы инструментов. Если в столбце нет номера инструмента, система ЧПУ производит замену на инструмент таким же названием, что и текущий. Система ЧПУ всегда начинает поиск инструмента для замены с начала таблицы инструментов, т.е. замена производится всегда на первый найденный с начала таблицы инструмент.

Автоматическая смена инструмента осуществляется

- после следующего NC-кадра по истечении срока службы или
- не позднее одной минуты по истечении срока службы (расчет осуществляется для 100%-го положения потенциометр). Данное положение действует в случае, если NC-кадр отрабатывается не более минуты, в противном случае смен заканчивается после завершения NC-кадра

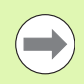

Если срок службы истекает при активном M120 (Look Ahead), система ЧПУ заменяет инструмент лишь после того кадра, в отором с помощью кадра R0 была отменена поправка на радиус .

Система ЧПУ производит автоматическую смену инструмента даже в том случае, если к моменту его смены уже отабатывается цикл обработки .

Система ЧПУ не выполняет автоматической смены инструмента, пока отрабатывается программа смены инструмента .

#### **Условия для стандартных NC-кадров с поправкой на радиус G40, G41, G42**

Радиус инструмента для замены должен быть равен радиусу первоначально применявшегося инструмента. Если рдиусы не совпадают, система ЧПУ выдает текстовое сообщение и не заменяет инструмент.

#### **Условия для NC-кадров с нормальными к поверхности векторами и трехмерной коррекцией**

Допускается отклонение радиуса инструмента для замены от радиуса исходного инструмента. Он не учитываетя в кадрах программы, передаваемых CAM-системой. Дельта-значение (**DR**) следует вводить или в таблицу инструментов, или в кадр **T**.

Если **DR** больше нуля, система ЧПУ выдает текстовое сообщение и не заменяет инструмент. Это сообщение подавляется с помощью M-функции **M107**, а с помощью **M108** активируется снова.

### <span id="page-174-0"></span>**Проверка использования инструмента**

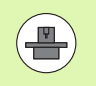

Функция проверки работы инструмента должна активироваться производителем станков. Следуйте указаниям интрукции по обслуживанию станка.

Для проверки работы инструмента должны быть выполнены следующие условия:

- Бит2 параметра станка 7246 должен быть =1
- Должно быть активно определение времени обработки в режиме **Тест программы**
- Проверяемая программа с диалогом открытым текстом должна быть полностью смоделирована в режиме **Тест программы**

Нажимая Softkey ПРОВЕРКА ПРИМЕНЕНИЯ ИНСТРУМЕНТА перед запуском программы в режиме "Отработка", можно проверить, достаточно ли времени осталось до окончания срока службы используемых инструментов. При этом система ЧПУ сравнивает фактические показатели срока службы из таблицы инструментов с заданными значениями из файла применения инструмента.

После нажатия Softkey система ЧПУ отображает результат проверки применения в окне перехода. Закройте это окно нажатием клавиши СЕ.

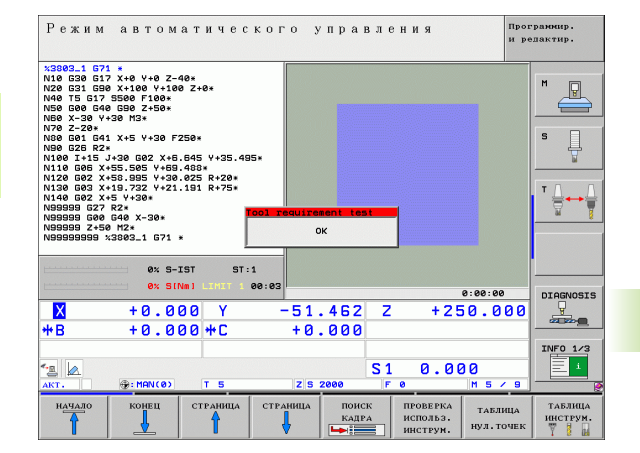

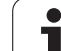

Система ЧПУ сохраняет время применения инструмента в отдельном файле, который оканчивается на **pgmname.H.T.DEP**. (смотри "Изменение MOD-настройки [подчиненных](#page-543-0) файлов" на [странице](#page-543-0) 544). Созданный файл применения инструмента содержит следующую информацию:

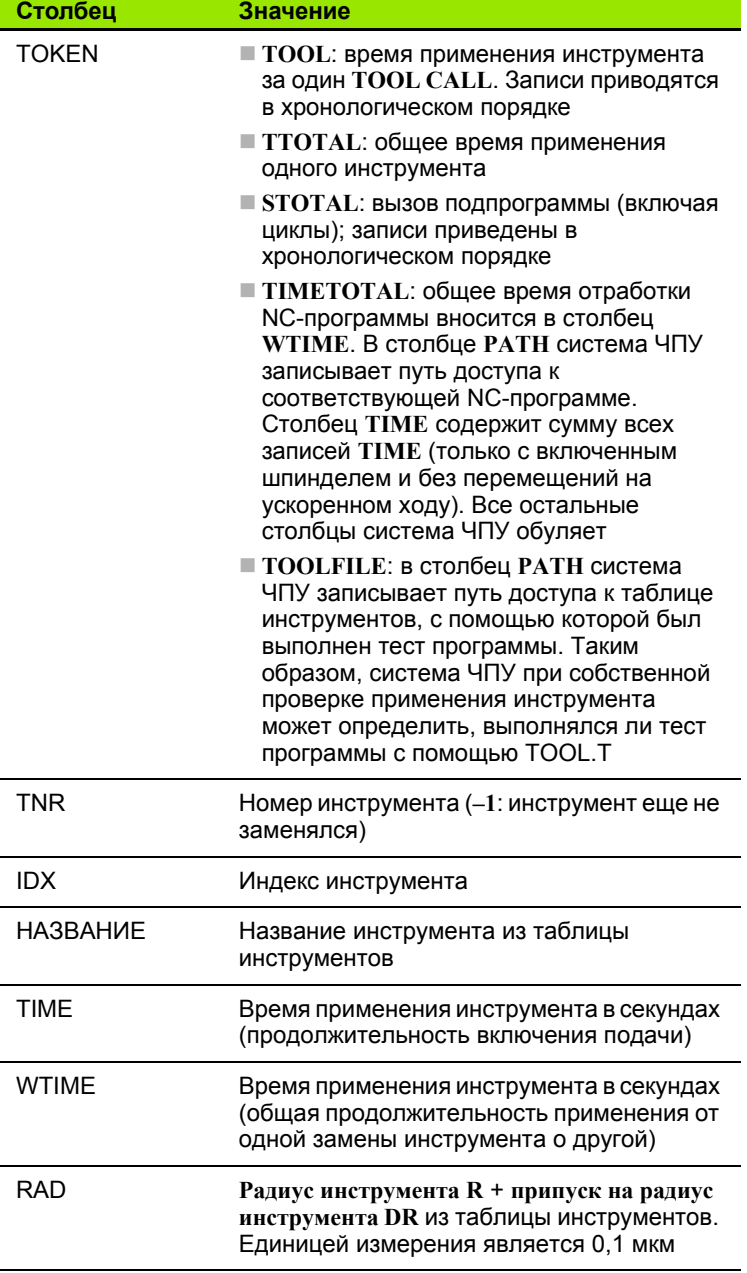

 $\bullet$ 

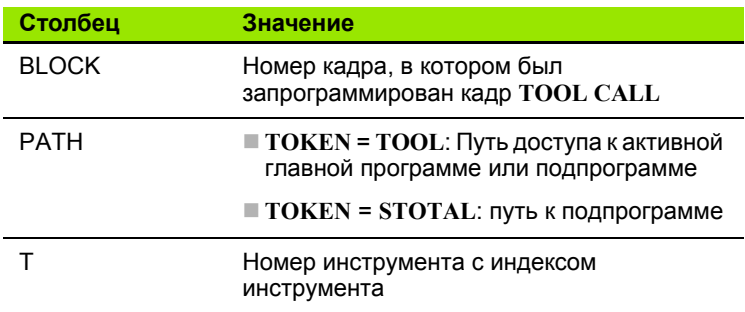

При проверке применения инструмента файла паллетов имеется две возможности:

- Курсор установлен на файле паллетов на записи паллета: Система ЧПУ выполняет проверку применения инструмента для паллета в целом
- Курсор установлен на файле паллетов на записи программы: Система ЧПУ выполняет проверку применения инструмента только для выбранной программы

# Управление инструментами

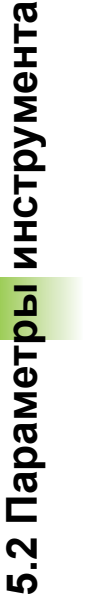

 $\begin{pmatrix} 1 \\ -1 \end{pmatrix}$ 

Управление инструментами зависит от станка и может быть полностью деактивировано. Точный объем функций устанавливается производителем станков, соблюдайте указания инструкции по обслуживанию станка!

Далее описаны исключительно те функции, которые обеспечиваются стандартным вариантом системы ЧПУ.

С помощью системы управления инструментом производитель станков может установить разнообразные функции ля манипулирования инструментами. Примеры:

- Наглядное и при необходимости адаптируемое представление данных инструментов в формулярах
- Произвольное обозначение отдельных данных инструментов в таблицах нового вида
- Смешанное представление данных из таблицы инструментов и таблицы мест
- Возможность быстрой сортировки всех данных инструментов щелчком мыши
- Использование вспомогательных графических средств, например, цветное выделение статуса инструмента или магазина
- Предоставление программно-ориентированного монтажного списка всех инструментов
- Предоставление программно-ориентированной последовательности использования всего инструмента

#### Вызов управления инструментами

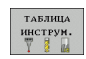

▶ Выбор таблицы инструментов: нажмите Softkey ТАБЛИЦА ИНСТРУМЕНТОВ

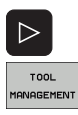

- Переключите панель Softkey далее
- **Выберите Softkey УПРАВЛЕНИЕ** ИНСТРУМЕНТАМИ: Система ЧПУ переходит в таблицу нового вида (см. илл. справа)

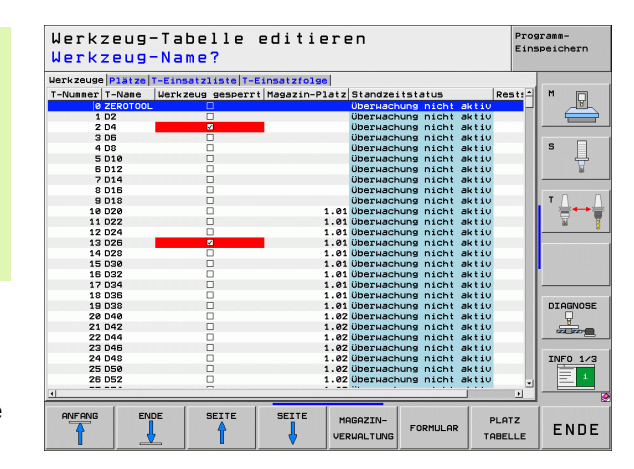

В новом виде система ЧПУ представляет всю информацию об инструментах в четырех следующих рейтерах картотечных карт:

- **Инструменты**: Информация о заданных инструментах
- **Места**: Информация о заданных местах
- **список применения инструмента T**:

Список всех инструментов NC-программы, выбранной в режиме отработки программы (только при уже созданном файле применения инструмента, смотри "Проверка [использования](#page-174-0) [инструмента](#page-174-0)", страница 175)

 **последовательность применения инструмента T**: Список последовательности всех инструментов, заменяемых в программе, выбранной в режиме отработки програмы (только при уже созданном файле применения инструмента, [смотри](#page-174-0) "Проверка [использования](#page-174-0) инструмента", страница 175)

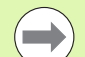

Редактировать данные инструмента можно исключительно в виде формуляра, который активируется нажатием Softkey ФОРМУЛЯР или клавиши ENT, соответственно, для выделенного инструмента.

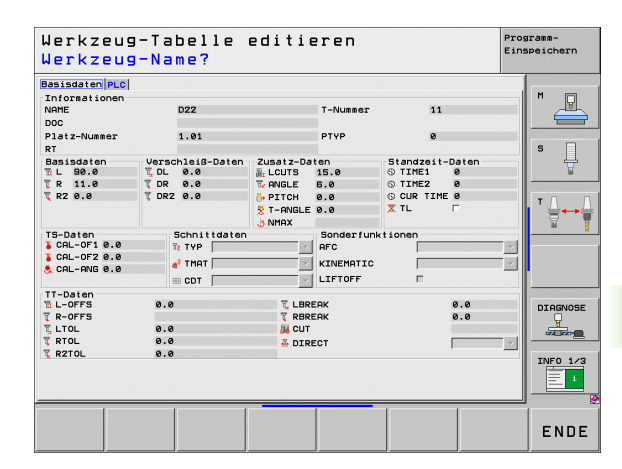

#### **Работа с системой управление инструментами**

Работать с системой управления инструментами можно как с помощью мыши, так и нажатием клавиш и Softkey:

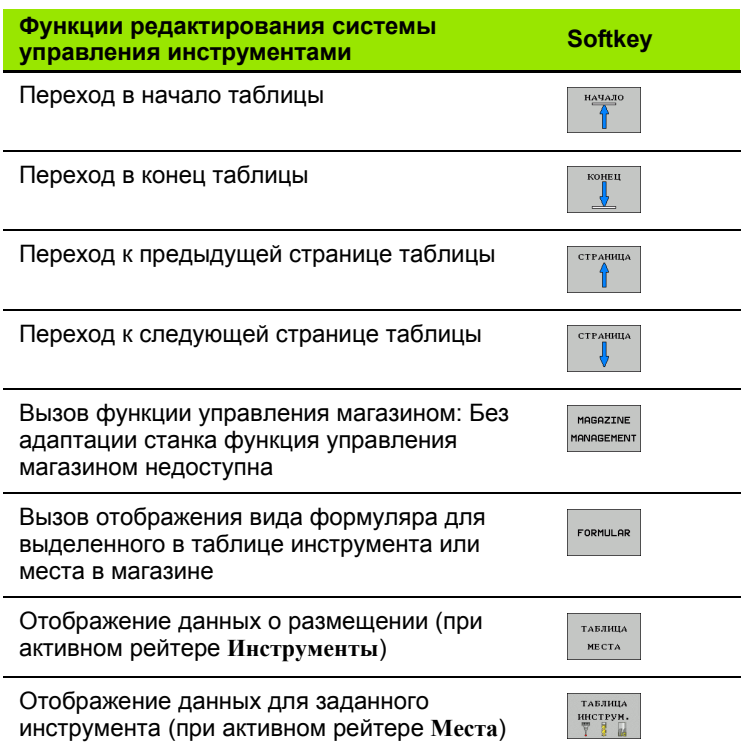

С помощью мыши можно дополнительно выполнять следующие функции:

Функция сортировки

По щелчку в столбце заголовка таблицы система ЧПУ сортирует данные по возрастанию или по убыванию

Перемещение столбцов

Щелчком в столбце заголовка таблицы и последующим перемещением с помощью нажатой и удерживаемой клавиши мыши можно расположить столбцы в удобной для оператора последовательности. Система ЧПУ не сохраняет в памяи последовательность столбцов при выходе из системы управления инструментами

- Вызов отображения вида формуляра Переход к виду формуляра осуществляется по двойному щелчку по строке таблицы
- Показ дополнительной информации в изображении вида формуляра Система ЧПУ отображает напечатанные тексты при секундной задержке курсора мыши в активном поле ввода при еремещении через него
### **5.3 Коррекция инструмента**

### **Введение**

Система ЧПУ изменяет траекторию инструмента на величину поправки, на длину инструмента по оси шпинделя и на значение радиуса инструмента на плоскости обработки .

Если программа обработки составляется непосредственно в системе ЧПУ, то поправка на радиус инструмента действует только на плоскости обработки. Система ЧПУ учитывает при этом до пяти осей, включая оси вращения .

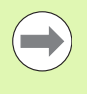

Если CAM-система составляет кадры программы с векторами нормали поверхности, то система ЧПУ может выполнить трехмерную коррекцию инструмента .

### **Коррекция на длину инструмента**

Коррекция на длину инструмента начинает действовать сразу после вызова инструмента и перемещения по оси шпинделя. Она отменяется, как только вызывается инструмент длиной L=0.

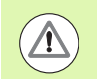

### **Внимание: опасность столкновения !**

При отмене поправки на длину с положительным значением с помощью **T 0** расстояние между инструментом и заготовкой сократится .

После вызова инструмента с помощью **T** запрограммированный путь инструмента по оси шпинделя изменяется на величину разности длины между старым и новым инструментом .

При поправке на длину учитываются как дельта -значения из **T** кадра, так и дельта -значения из таблицы инструментов .

Величина коррекции = **L** + **DL**TOOL CALL + **DL**TAB , где

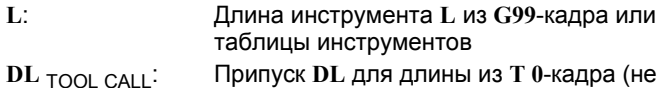

- учитывается при индикации положения ) : Припуск **DL** на длину из таблицы
- $DL$  T<sub>AB</sub>: инструментов

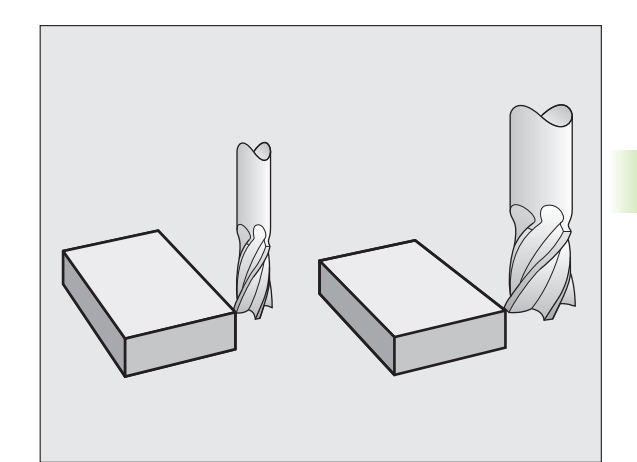

### **Коррекция на радиус инструмента**

Кадр программы для перемещения инструмента содержит

- **G41** или **G42** для коррекции на радиус
- **G43** или **G44** для коррекции на радиус в случае перемещения параллельно оси
- **G40**, если коррекция на радиус не должна выполняться

Коррекция на радиус начинает учитываться сразу после вызова инструмента и его перемещения с помощью кадра прямых на плоскости обработки с **G41** или **G42**.

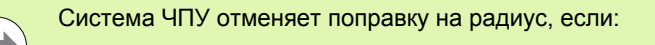

- программируется кадр прямых с **G40**
- программируется вызов **PGM CALL**
- вызывается новая программа с помощью PGM MGT

При поправке на радиус система ЧПУ учитывает как дельтазначения из кадра **T**, так и дельта-значения из таблицы инструментов.

Величина поправки = **R** + **DR**TOOL CALL + **DR**TAB, где

**R**: Радиус инструмента **R** из **G99**-кадра или из таблицы инструментов **DR** TOOL CALL: Припуск **DR** для радиуса из **T**-кадра (не учитывается при отображении позиции) **DR** TAB: Припуск **DR** для радиуса из таблицы инструментов

### **Движения по траектории без поправки на радиус: G40**

Инструмент и его центр перемещаются на плоскости обработки по запрограммированной траектории или на запрграммированные координаты.

Применение: сверление, предварительное позиционирование.

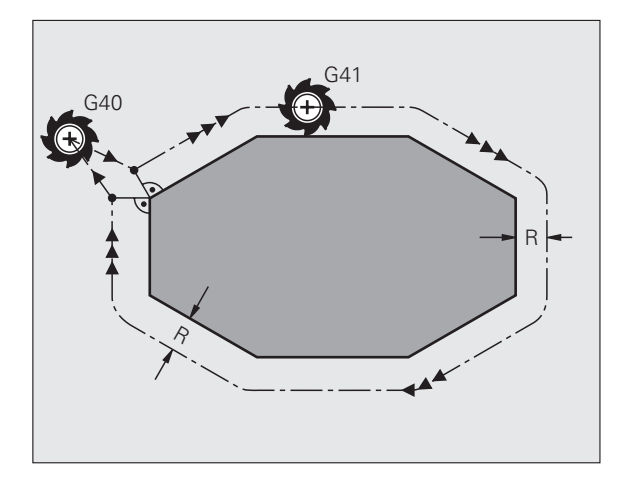

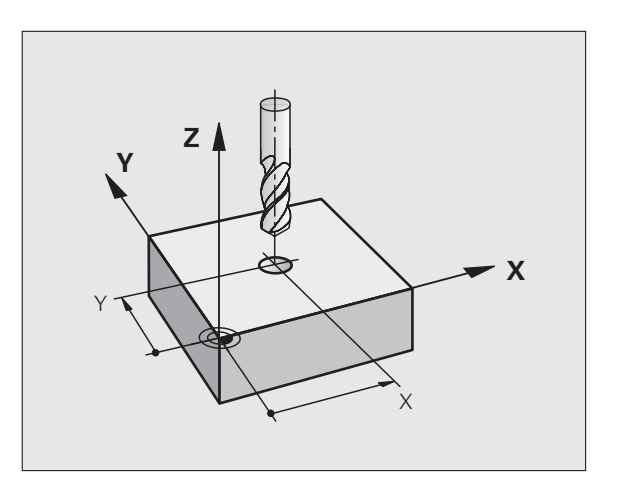

### 5.3 Коррекция инструмента **5.3 Коррекция инструмента**

### **Движения по траектории с поправкой на радиус: G42 и G41**

- **G43** Инструмент перемещается справа от контура
- **G42** Инструмент перемещается слева от контура

При этом центр инструмента находится на расстоянии радиуса инструмента от запрограммированного контура. онятия "справа" и "слева" обозначают положение инструмента в направлении перемещения по контуру заготвки. См. иллюстрации.

> Между двумя кадрами программы с различными поправками на радиус **G43** и **G42** должно находиться не менее одного кадра перемещения на плоскости обработки без поправки на радиус (т.е. с **G40**).

> Система ЧПУ активирует поправку на радиус к концу кадра, в котором коррекция была запрограммирована в первый раз.

> Поправку на радиус можно активировать и для дополнительных осей плоскости обработки. Дополнительные оси следует программировать также в каждом последующем кадре, так как в противном случае система ЧПУ выполнит коррекцию на радиус снова по главной оси.

> В первом кадре с поправкой на радиус **G42/G41** и при отмене с помощью **G40** система ЧПУ всегда позиционирует инструмент перпендикулярно к программируемой точке старта или конечной точке. Позиционировать инструмент перед первой или за последней точкой контура следует так, чтобы не поврдить контур.

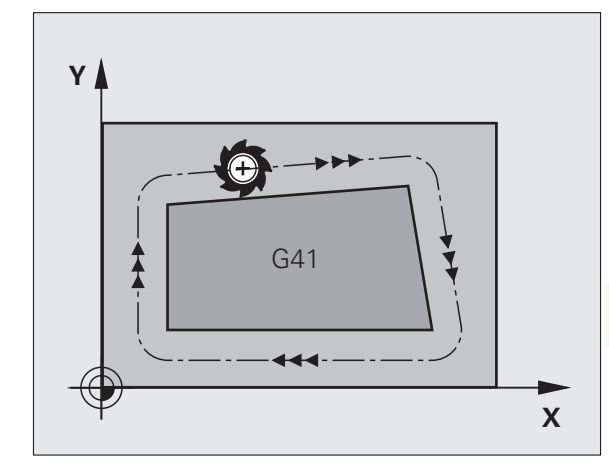

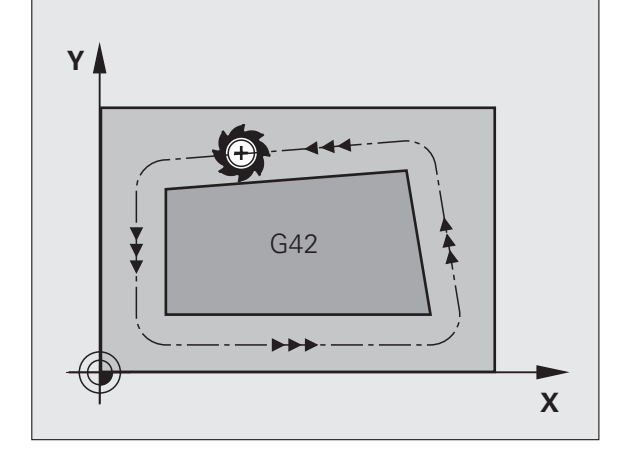

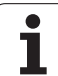

### **Ввод поправки на радиус**

Введите поправку на радиус в G01-кадр:

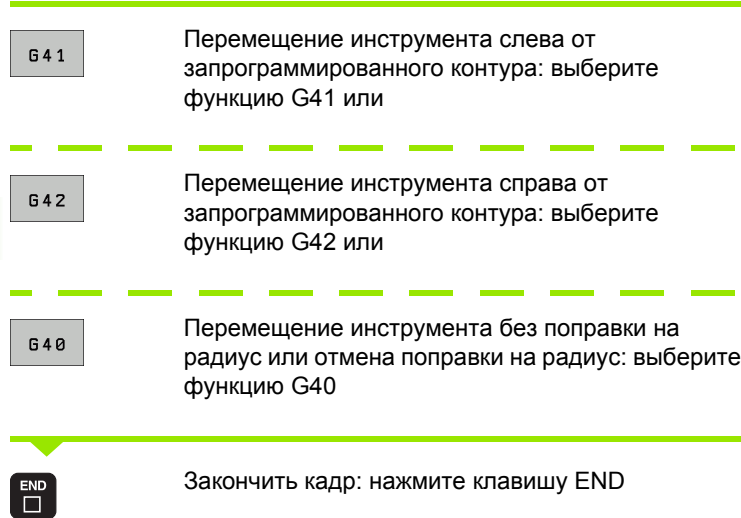

### **Коррекция на радиус: обработка углов**

Внешние углы:

Если поправка на радиус запрограммирована, система ЧПУ направляет инструмент по внешним углам либо по перходной окружности, либо по сплайну (выбор с помощью MP7680). При необходимости система ЧПУ уменьшает подачу на внешних углах, например, при резком изменении направления.

Внутренние углы:

На внутренних углах система ЧПУ рассчитывает точку пересечения траекторий, по которым центр инструмента перемещается после коррекции. С этой точки инструмент перемещается вдоль следующего элемента контура. Таким образом, предотвращается повреждение внутренних углов заготовки. Из этого следует, что произвольный выбр величины радиуса инструмента для определенного контура не допускается.

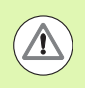

### **Внимание: опасность столкновения!**

Не следует задавать точку старта или конечную точку при внутренней обработке в угловой точке контура, так ак при этом он может быть поврежден.

### **Обработка углов без поправки на радиус**

Без поправки на радиус корректировать траекторию инструмента и подачу на углах заготовки можно с помощью ополнительной функции **М90**, смотри "[Шлифовка](#page-307-0) углов: М90", страница 308.

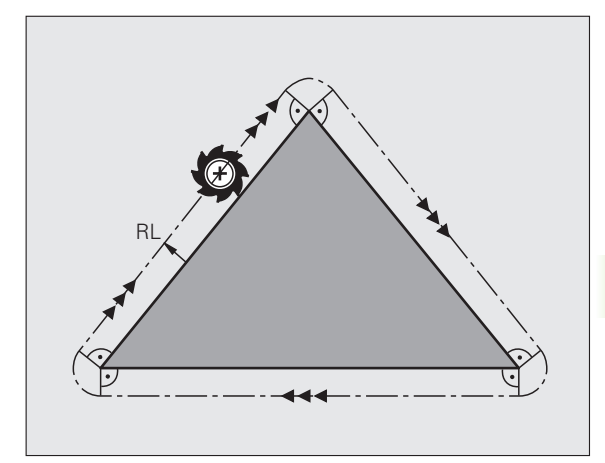

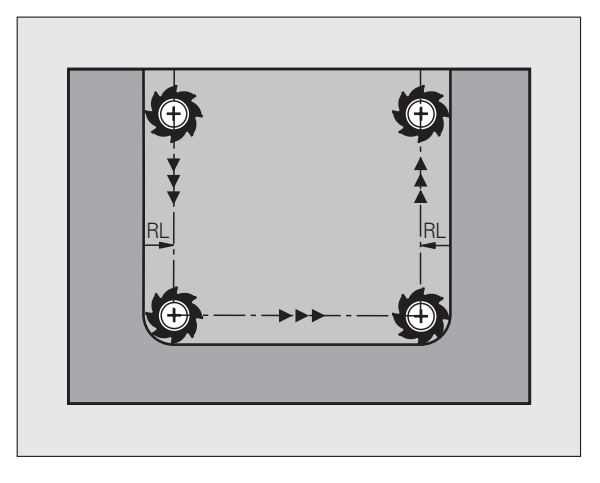

5.3 Коррекц<mark>ия инструмента</mark> **5.3 Коррекция инструмента**

 $\overline{\mathbf{i}}$ 

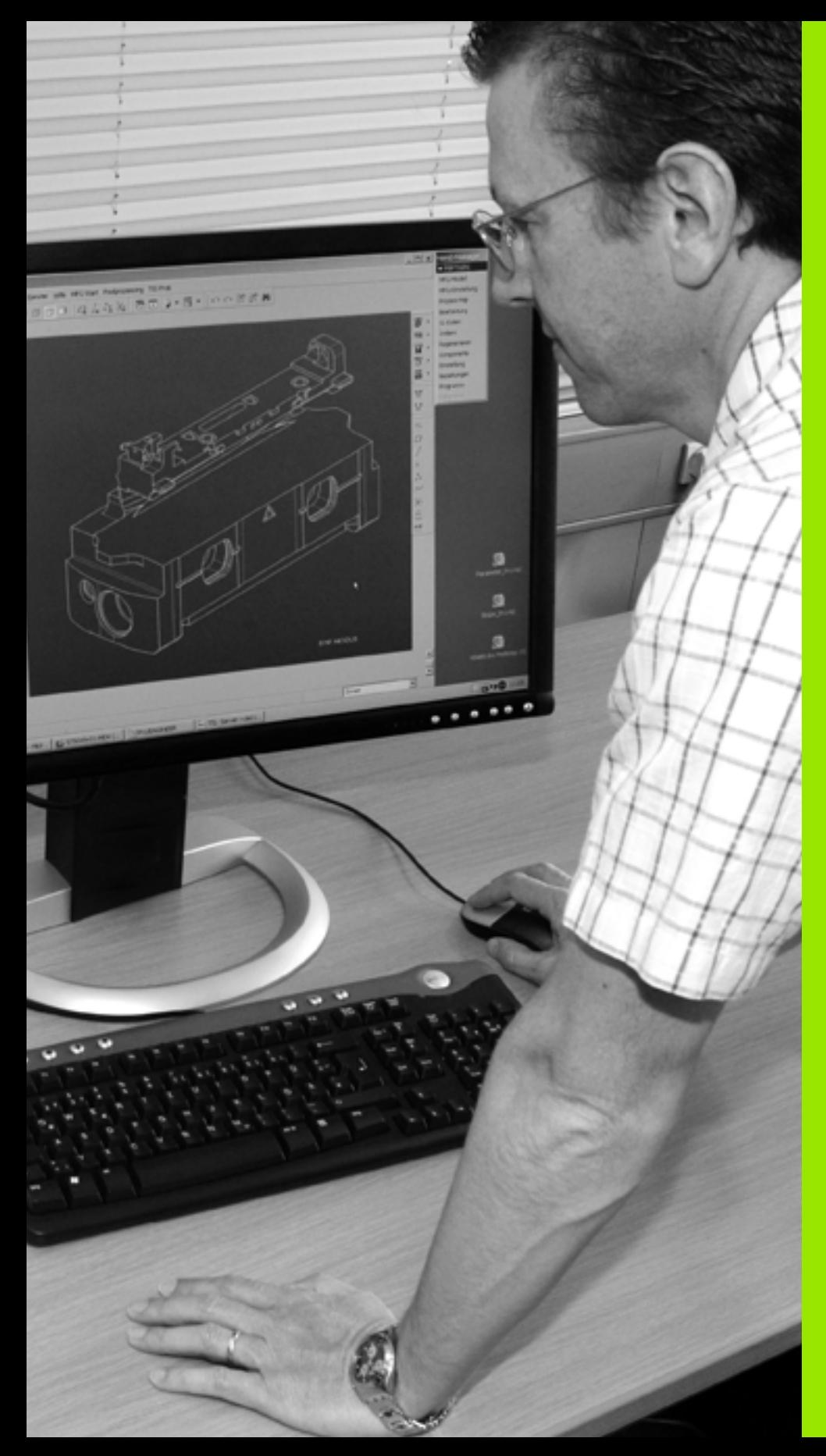

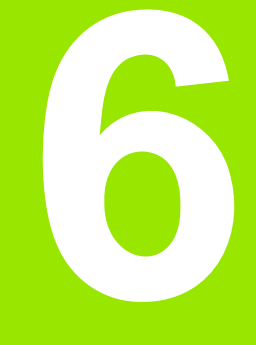

**Программирование: программирование контуров**

### **6.1 Движения инструмента**

### **Функции траектории**

Контур заготовки, как правило, состоит из нескольких элементов, таких, как прямые и дуги окружности. С помощью функций траектории программируются движения инструмента для **прямых** и **дуг окружности**.

### **Дополнительные M-функции**

- С помощью дополнительных функций ЧПУ вы управляете
- выполнением программы, например, прерыванием выполнения программы
- такими функциями станка, как включение и выключение вращения шпинделя и подачи СОЖ
- поведением инструмента при движении по траектории

### **подпрограммами и повторами частей программы**

Повторяющиеся шаги обработки вводятся только один раз в качестве подпрограммы или повторяющейся части прграммы. Если часть программы выполняется только при определенных условиях, эти шаги программы следует назначить в качестве подпрограммы. Дополнительно программа обработки может вызвать другую программу обработки и выполнить ее.

Программирование подпрограмм и повторов частей программы описано в главе 8.

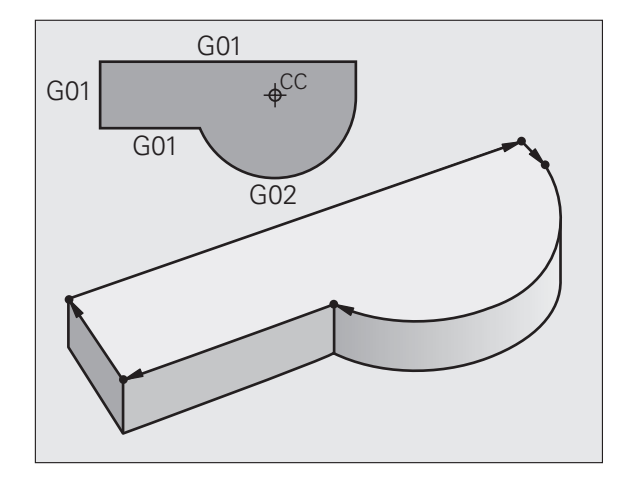

### **Программирование при помощи Q-параметров**

В программе обработки Q-параметры замещают числовые значения: Q-параметру присваивается числовое значение в какой-либо другой части программы. При помощи Q-параметров можно задавать математические функции, управлющие выполнением программы или описывающие контур.

Кроме того, путем программирования Q-параметров можно выполнять измерения трехмерным измерительным щупом во время отработки программы.

Программирование с помощью Q-параметров описано в главе 9.

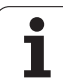

### **6.2 Основная информация о функциях траекторий**

### **Программирование движения инструмента в программе обработки**

При составлении программы обработки функции траектории для отдельных элементов контура заготовки програмируются по очереди. Для этого обычно вводятся **координаты конечных точек элементов контура** из размерного чертежа. На основании этих данных, данных инструмента и поправки на радиус система ЧПУ рассчитывает фактическую траекторию перемещения инструмента.

Система ЧПУ перемещает одновременно все оси станка, заданные в кадре программы функции траектории.

### **Движение параллельно осям станка**

Кадр программы содержит информацию о координатах: система ЧПУ перемещает инструмент параллельно заданной в программе оси станка.

В зависимости от конструкции станка при отработке программы движется либо инструмент, либо стол станка с зажатой заготовкой. При программировании движения по траектории в большинстве случаев нужно действовать тк, как будто перемещается инструмент.

Пример:

### **N50 G00 X+100 \***

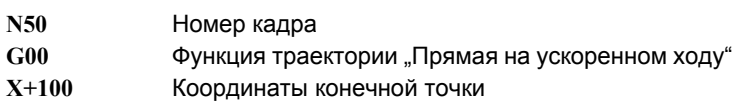

Инструмент сохраняет Y- и Z-координаты и перемещается в позицию X=100. См. иллюстрацию.

### **Движение в главных плоскостях**

Кадр программы содержит две координаты: ЧПУ перемещает инструмент по запрограммированной плоскости.

Пример:

**N50 G00 X+70 Y+50 \***

Инструмент сохраняет Z-координату и перемещается на XYплоскости в позицию X=70, Y=50. См. иллюстрацию

### **Трехмерное движение**

Кадр программы содержит три координаты: система ЧПУ перемещает инструмент в пространстве в запрограммироанную позицию.

Пример:

**N50 G01 X+80 Y+0 Z-10 \***

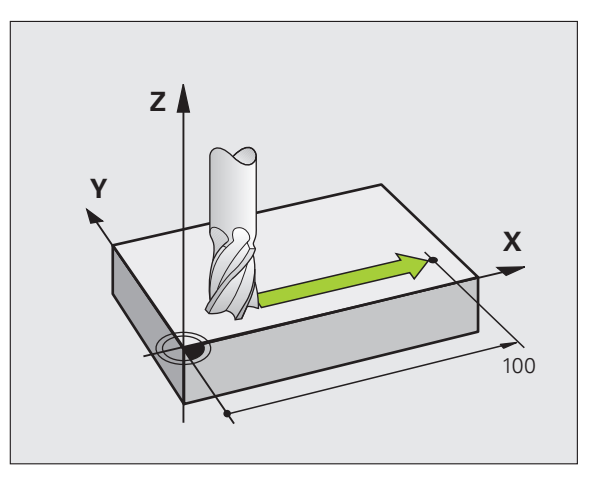

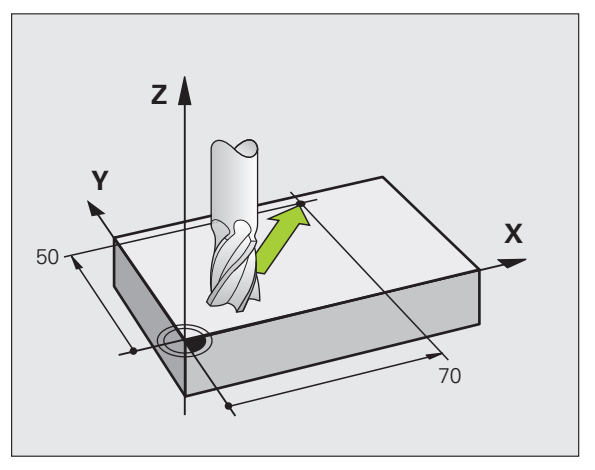

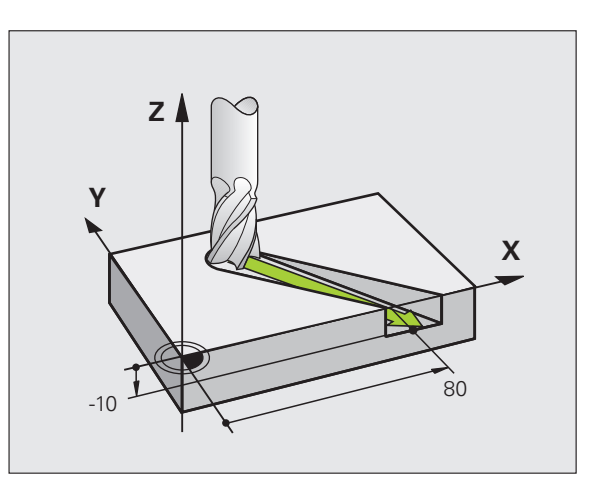

### Ввод более чем трех координат

Одновременное управление системы ЧПУ может охватывать до 5 осей (ПО-опция). При 5-осевой обработке одновременно перемещаются, например, 3 линейные оси и 2 оси вращения.

Программа для такой обработки обычно поставляется САМсистемой и не может быть составлена на станке.

Пример:

### N123 G01 G40 X+20 Y+10 Z+2 A+15 C+6 F100 M3 \*

### Окружности и дуги окружностей

При круговых движениях система ЧПУ перемещает две оси станка одновременно: инструмент двигается относитеьно заготовки по круговой траектории. Для круговых движений можно ввести центр окружности СС.

Вместе с функциями траектории для дуг окружности программируются окружности на главных плоскостях: главня плоскость должна определяться при вызове инструмента TOOL CALL путем определения оси шпинделя:

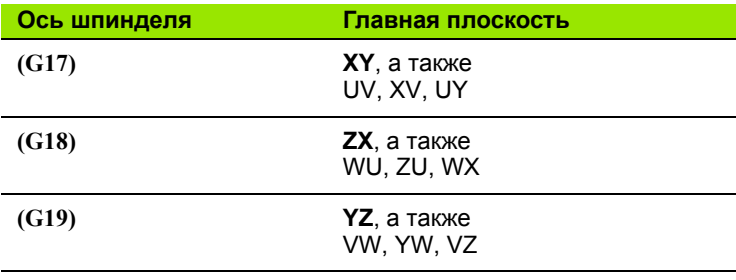

Окружности, не лежащие параллельно к главной плоскости, программируются при помощи функции "Поворот плосксти обработки" (см. Руководство пользователя по циклам, цикл 19, ПЛОСКОСТЬ ОБРАБОТКИ) или при помощи Q-парамеров (смотри "Принцип действия и обзор функций", страница 254).

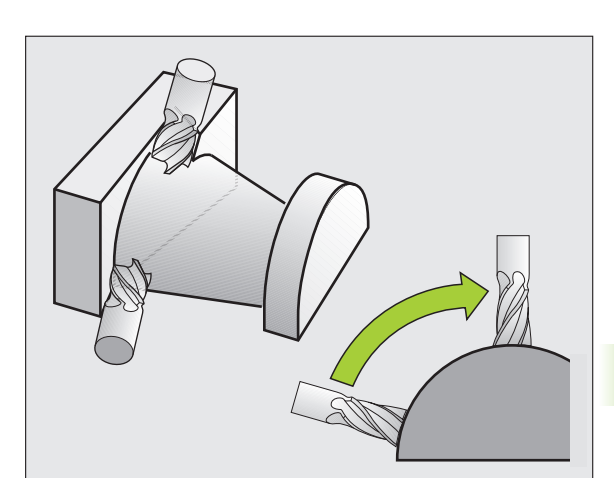

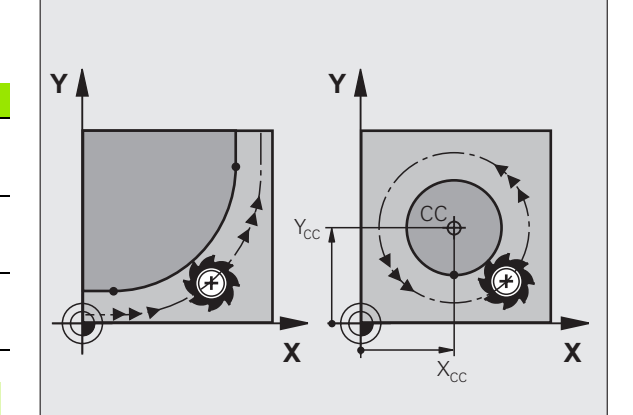

### **Направление вращения DR при круговых движениях**

Для круговых движений без тангенциального перехода к другим элементам контура направление вращения вводится следующим образом:

Вращение по часовой стрелке: **G02/G12** Вращение против часовой стрелки: **G03/G13**

### **Поправка на радиус**

Поправка на радиус должна содержаться в том кадре, с которого начинается обработка первого элемента контуа. Не допускается активация поправки на радиус в кадре для круговой траектории. Следует задать ее ранее в кадре прямой (смотри "[Движение](#page-196-0) по траектории – декартовы [координаты](#page-196-0)", страница 197).

### **Предварительное позиционирование**

К началу программы обработки инструмент следует предварительно позиционировать так, чтобы исключить вероятность повреждения инструмента и заготовки.

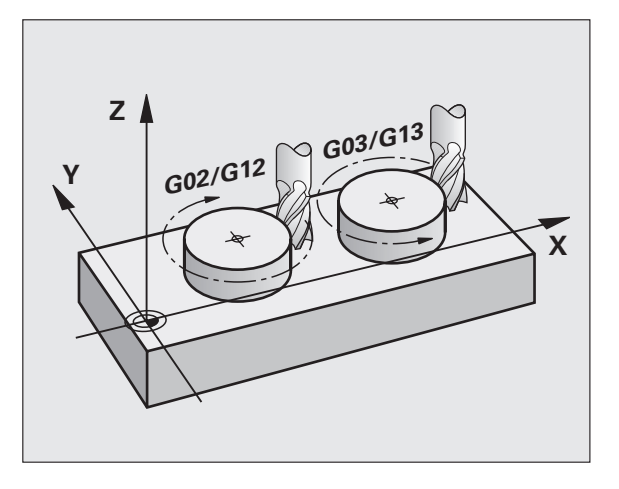

### 6.3 Вход в контур и выход из контура

### Точка старта и конечная точка

Инструмент перемещается из точки старта к первой точке контура. Требования к точке старта:

- Запрограммирована без поправки на радиус
- Обеспечивает подвод без риска столкновения
- **Вблизи первой точки контура**

### Пример

Иллюстрация справа вверху: при подводе к первой точке контура контур повреждается, если точка старта задана в темно-серой области.

### Первая точка контура

Для движения инструмента к первой точке контура следует запрограммировать поправку на радиус.

### Подвод точки старта на оси шпинделя

При подводе к точке старта инструмент должен переместиться по оси шпинделя на рабочую глубину. При опасности столкновения подводите точку старта по оси шпинделя отдельно.

Примеры NC-кадров

N30 G00 G40 X+20 Y+30 \*

 $N40Z-10*$ 

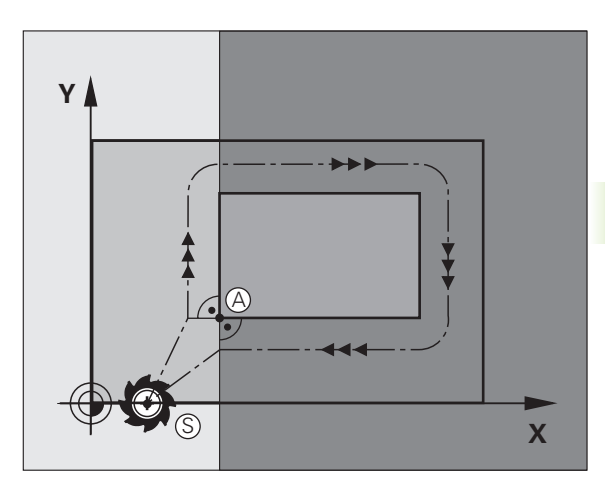

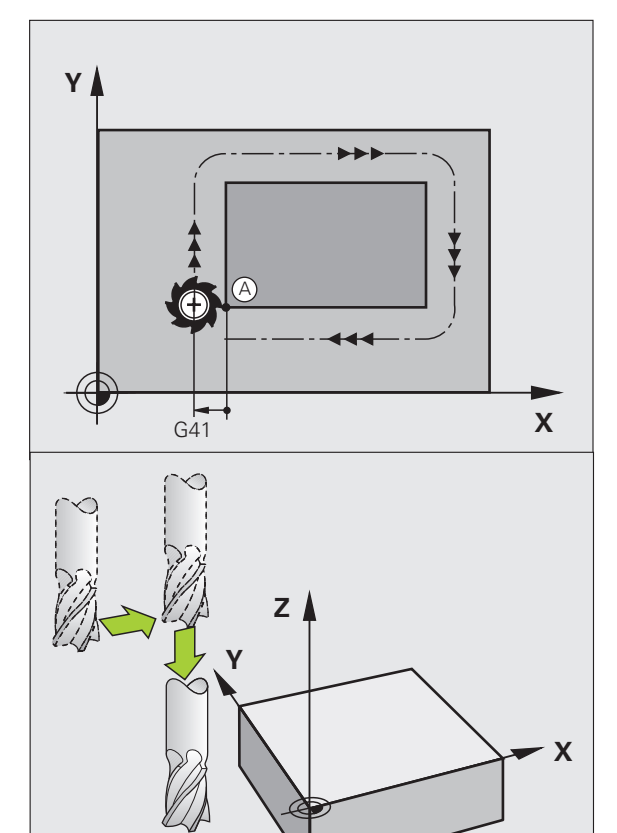

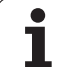

### Конечная точка

Условия для выбора конечной точки:

- Подвод без опасности столкновения
- Вблизи последней точки контура
- Вероятность повреждения контура исключается: оптимальная конечная точка лежит на продолжении траектории инструмента для обработки последнего элемента контура

### Пример

Иллюстрация справа вверху: при подводе к конечной точке контур повреждается, если конечная точка задана в емно-серой области.

Выход из конечной точки на оси шпинделя:

При выходе из конечной точки ось шпинделя следует программировать отдельно. См. иллюстрацию справа в центре.

**Примеры NC-кадров** 

### N50 G00 G40 X+60 Y+70  $*$

N60 Z+250  $*$ 

### Общая точка старта и конечная точка

Для получения общей точки старта и конечной точки не следует программировать поправку на радиус.

Вероятность повреждения контура исключается: оптимальная точка старта лежит между продолжениями траектоий инструментов для обработки первого и последнего элементов контура.

### Пример

Иллюстрация справа вверху: при подводе к первой точке контура контур повреждается, если конечная точка задана в заштрихованной области.

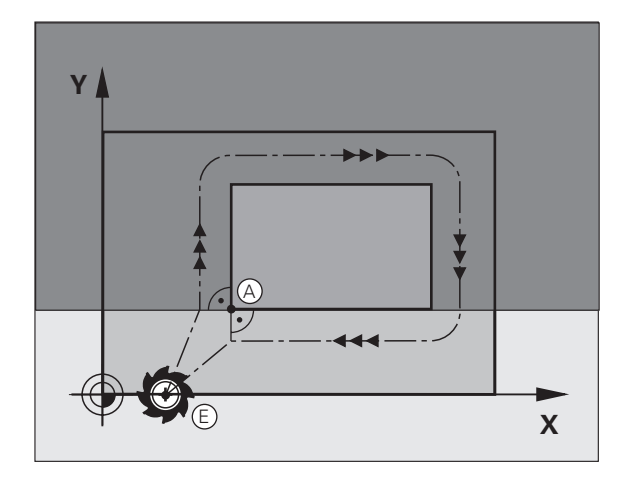

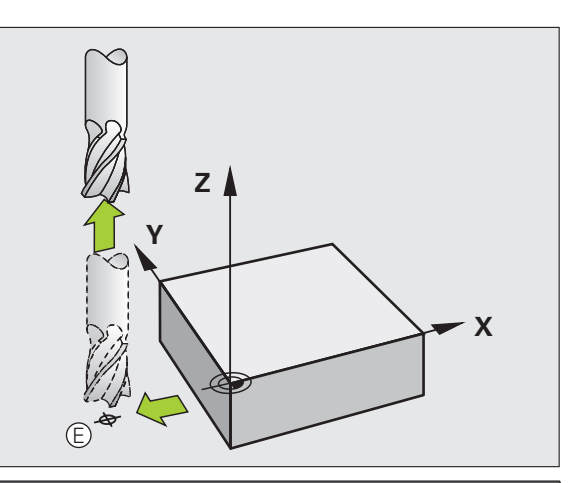

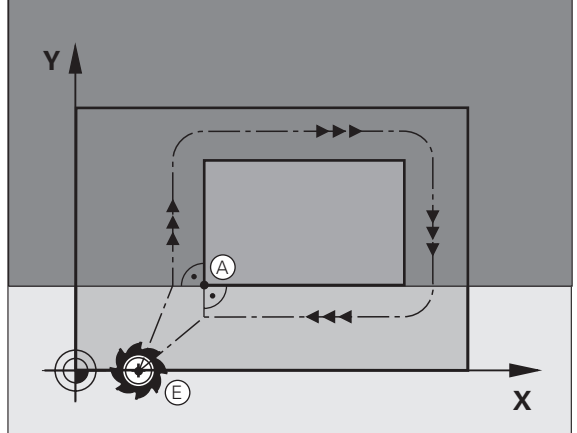

## 6.3 Вход в контур <mark>и в</mark>ыход из контура

### Подвод и отвод по касательной дуге

С помощью G26 (иллюстрация справа в центре) можно переместиться к заготовке по касательной, а с помощью G27 (иллюстрация справа внизу) - по касательной отойти от нее. Это позволяет избежать появления следов выхода из материала.

### Точка старта и конечная точка

Точка старта и конечная точка находятся вблизи первой или последней точки контура вне заготовки и програмируются без поправки на радиус.

### Подвод

 $\triangleright$  G26 вводится после кадра, в котором запрограммирована первая точка контура: это первый кадр с поправкой на радиус G41/G42

### Отвод

▶ G27 вводится после кадра, в котором запрограммирована последняя точка контура: это последний кадр с поправкой на радиус G41/G42

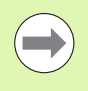

Радиус для G26 и G27 следует выбрать так, чтобы система ЧПУ могла создать круговую траекторию между точкой старта и первой точой контура, а также между последней точкой контура и конечной точкой.

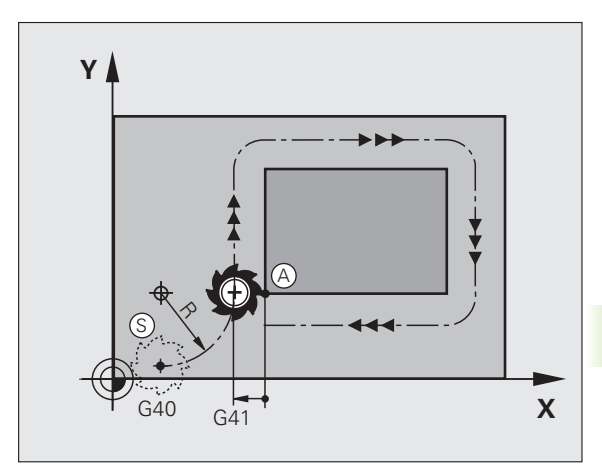

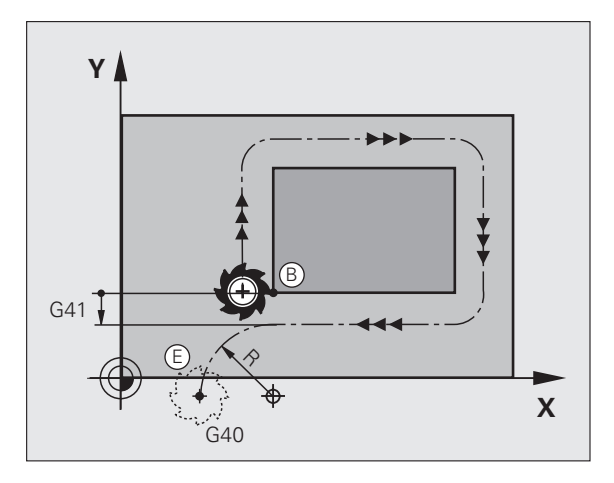

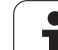

### Примеры NC-кадров

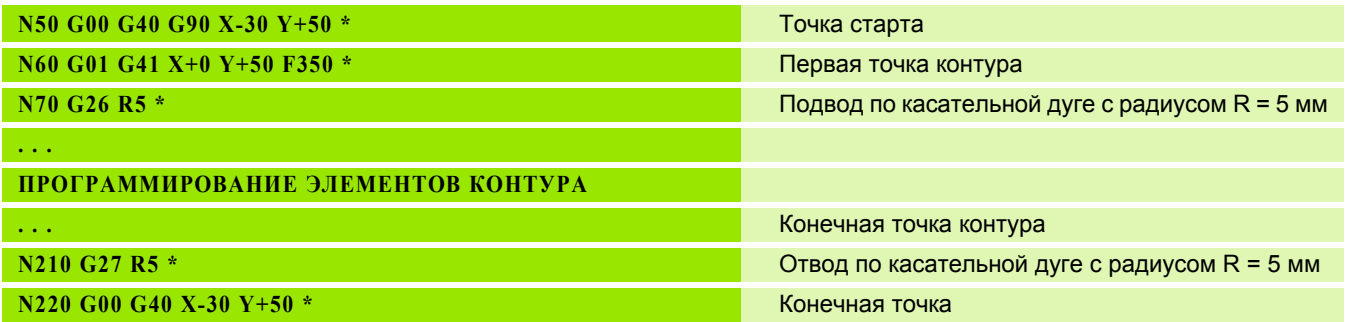

### <span id="page-196-0"></span>**6.4 Движение по траектории – декартовы координаты**

### **Обзор функций траектории**

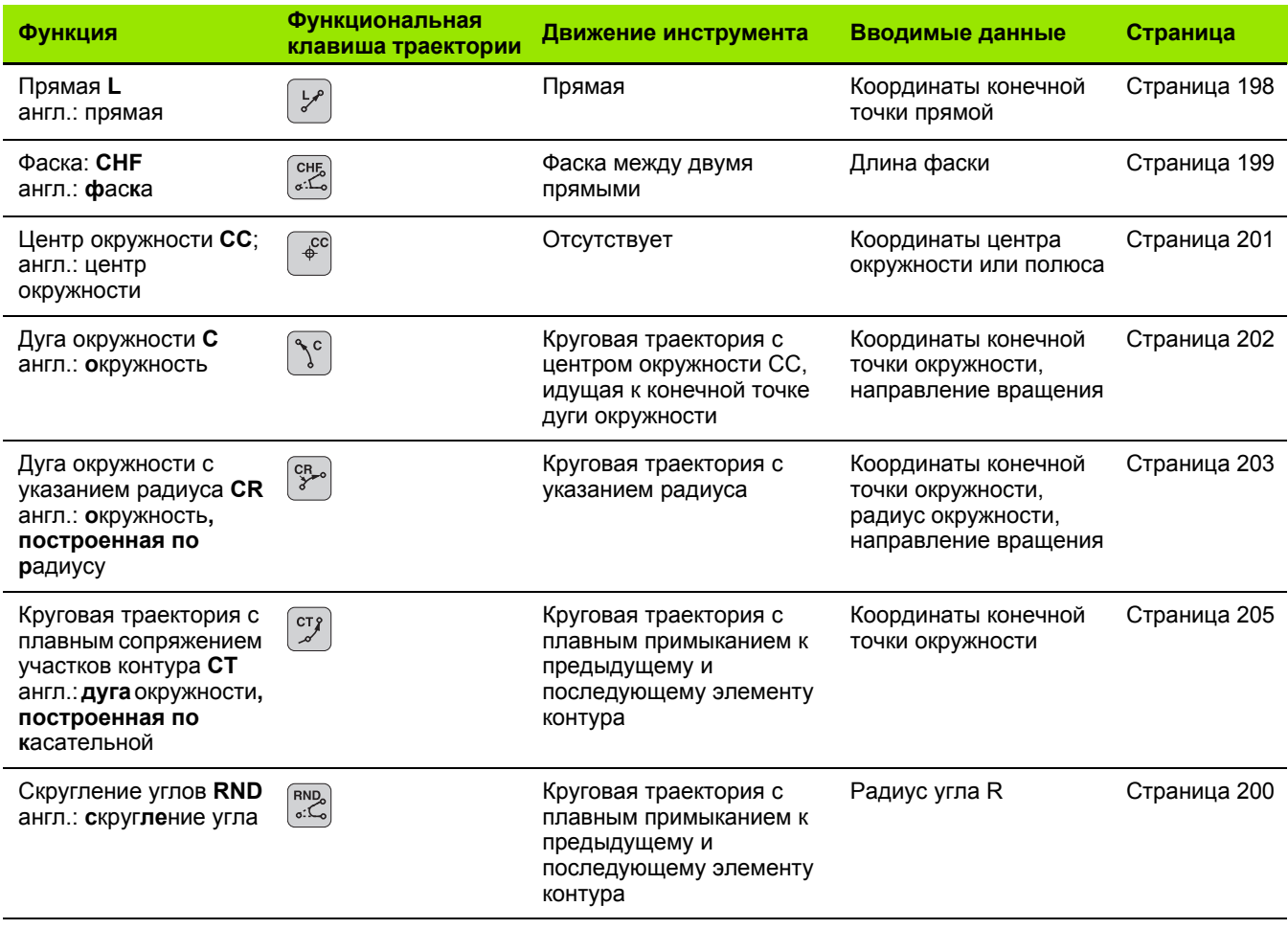

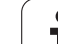

### <span id="page-197-0"></span>**прямая на ускоренном ходу G00 Прямая с подачей G01 F**

Система ЧПУ перемещает инструмент по прямой от его текущей позиции к конечной точке прямой. Точка старта яляется конечной точкой предыдущего кадра.

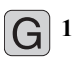

U **Координаты** конечной точки прямой, если необходимо

- U **Поправка на радиус RL/RR/R0**
- U **Подача F**
- U **Дополнительная функция M**

### **Примеры NC-кадров**

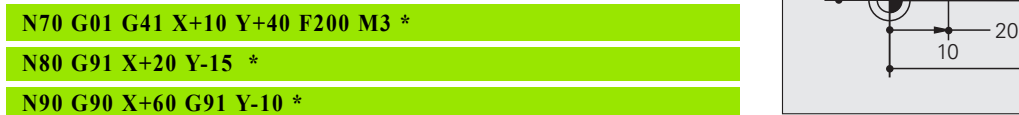

### **Ввод фактической позиции**

Кадр прямой (**G01**-кадр) можно формировать также с помощью клавиши "ПРИСВОЕНИЕ ФАКТИЧЕСКОЙ ПОЗИЦИИ":

- U В режиме работы "Ручное управление" следует переместить инструмент в позицию, которую вы намерены ему прсвоить
- **Переключите индикацию дисплея на** "Программирование/редактирование"
- U Выберите кадр программы, за которым должен быть вставлен L-кадр

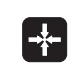

▶ Нажмите клавишу "ПРИСВОЕНИЕ ФАКТИЧЕСКОЙ ПОЗИЦИИ": ЧПУ сформирует L-кадр с координатами фактической позиции

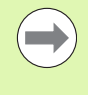

Количество осей, сохраняемых в памяти системой ЧПУ в **G01**-кадре, задается MOD-функцией ([смотри](#page-550-0) "Выбор оси для [генерирования](#page-550-0) G01-кадра", [страница](#page-550-0) 551).

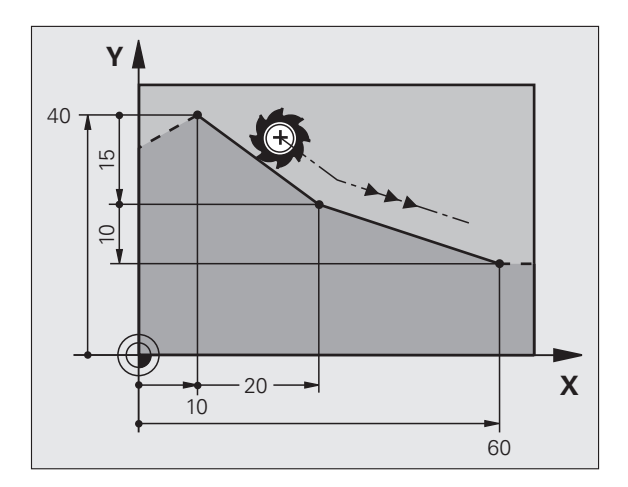

## 6.4 Движение по траектории – дека<mark>рто</mark>вы координаты **6.4 Движение по траектории – декартовы координаты**

### <span id="page-198-0"></span>**Вставка фаски между двумя прямыми**

На углах контура, возникающих на пересечении двух прямых, можно снять фаску .

- В кадрах прямых перед G24-кадром и после него следует запрограммировать обе координаты плоскости, на которой выполняется фаска
- $\blacksquare$  Поправка на радиус перед  $G24$ -кадром и после него должна быть одинаковой
- Фаска должна выполняться инструментом, вызванным в данный момент

 $\overline{\text{CHE}}$ 

**• Снятие фаски: длина фаски, если необходимо:** 

**▶ Подача F (активна только в G24-кадре)** 

### **Примеры NC-кадров**

**N70 G01 G41 X+0 Y+30 F300 M3 \***

- **N80 X+40 G91 Y+5 \***
- **N90 G24 R12 F250 \***

**N100 G91 X+5 G90 Y+0 \***

Нельзя начинать контур G24-кадром.

Фаска снимается только на плоскости обработки .

Подвод к удаленной при снятии фаски угловой точке не выполняется .

Заданная в CHF-кадре подача актуальна только во время выполнения данного CHF-кадра. Затем снова действительна подача, запрограммированная перед **G24** -кадром .

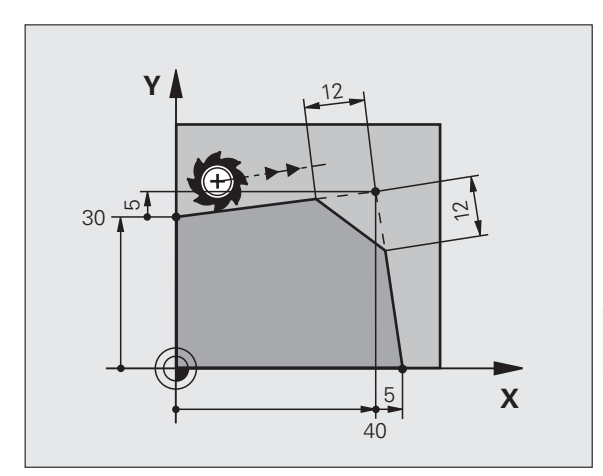

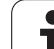

### <span id="page-199-0"></span>**Скругление углов G25**

Функция **G25** скругляет углы контура.

Инструмент перемещается по круговой траектории, плавно примыкающей как к предыдущему, так и к последующем элементу контура.

Закругление должно выполняться при помощи вызванного в данный момент инструмента.

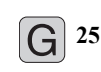

U **Радиус скругления**: Радиус дуги окружности, если необходимо:

U **Подача F** (активна только в **G25**-кадре)

### **Примеры NC-кадров**

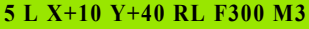

- **6 L X+40 Y+25**
- **7 RND R5 F100**
- **8 L X+10 Y+5**

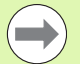

Предыдущий и последующий элемент контура должны содержать обе координаты плоскости, на которой производися скругление углов. Если контур обрабатывается без поправки на радиус инструмента, следует ввести обе кординаты плоскости обработки.

Подвод к угловой точке не выполняется.

Запрограммированная в **G25**-кадре подача действительна только в данном **G25**-кадре. Затем снова принимается подача, запрограммированная перед **G25**-кадром.

RND-кадр можно использовать для плавного подвода к контуру.

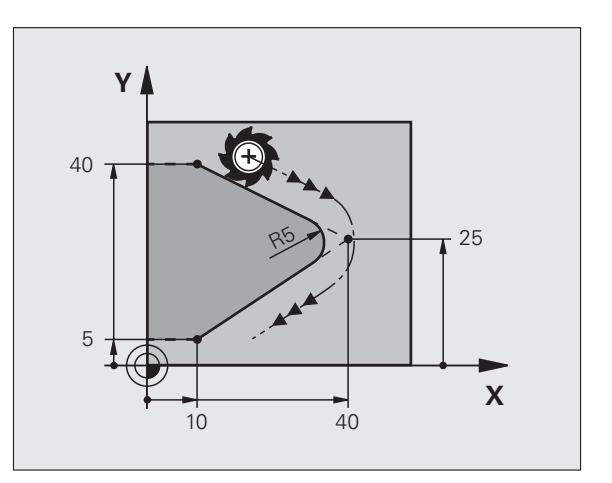

### <span id="page-200-0"></span>Центр окружности I, J

Центр окружности задается для круговых траекторий,, программируемых функциями G02, G03 или G05. Для этого

- следует ввести декартовы координаты центра окружности на плоскости обработки или
- п назначить последнюю запрограммированную позицию, или
- назначить координаты клавишей "ПРИСВОЕНИЕ ФАКТИЧЕСКОЙ ПОЗИЦИИ"

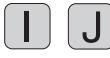

▶ Ввод координат для центра окружности или Для назначения последней запрограммированной позиции: G29

### **Примеры NC-кадров**

```
N50 I+25 J+25 *
```
### или

N10 G00 G40 X+25 Y+25 \* N20 G29 \*

Строки программы 10 и 11 не относятся к иллюстрации.

### Срок действия

Координаты центра окружности сохраняются до того момента. когда будет запрограммирован новый центр окружости. Центр окружности можно задавать также для дополнительных осей U, V иW.

### Инкрементный ввод центра окружности

Координата центра окружности, введенная в приращениях, всегда соотносится с последней запрограммированной позицией инструмента.

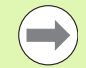

Положение центра окружности обозначается СС: инструмент в эту позицию не перемещается.

Центр окружности является одновременно полюсом для полярных координат.

Для определения параллельных осей в качестве полюса сначала нажмите клавишу I (J) на ASCIIклавиатуре, а затем оранжевую клавишу соответствующей параллельной оси.

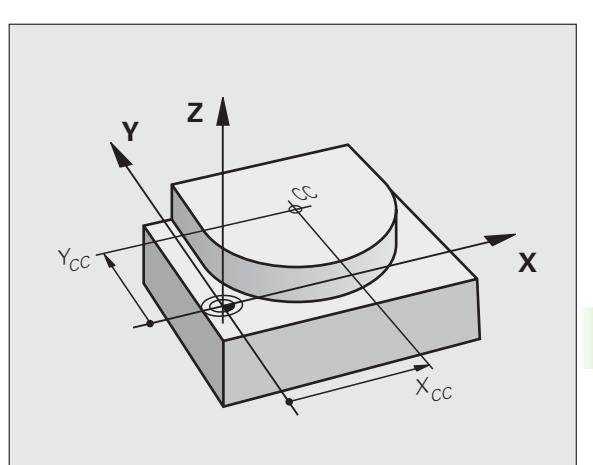

### <span id="page-201-0"></span>**Круговая траектория C с центром окружности CC**

Перед программированием круговой траектории задайте центр окружности **I, J**. Последняя запрограммированная перед круговой траекторией позиция инструмента является ее точкой старта.

### **Направление вращения**

- По часовой стрелке: **G02**
- Против часовой стрелки: **G03**
- Без указания направления вращения: **G05**. Система ЧПУ перемещается по круговой траектории с последним запрограммированным направлением вращения
- U Переместите инструмент в точку старта круговой траектории
	- U **Введите координаты** центра окружности

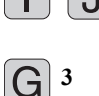

- U **Введите координаты** конечной точки дуги
- окружности, если необходимо: U **Подача F**
- U **Дополнительная M-функция**

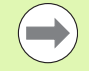

Система ЧПУ выполняет круговые перемещения, как правило, в активной плоскости обработки. Если программирутся окружности, не лежащие в активной плоскости обработки, например, **G2 Z... X...** для оси инструмента Z с одновременным вращением, система ЧПУ выполняет движение по пространственной окружности, т.е. в 3 осях.

### **Примеры NC-кадров**

### **N50 I+25 J+25 \***

**N60 G01 G42 X+45 Y+25 F200 M3 \***

**N70 G03 X+45 Y+25 \***

### **Полный круг**

Задайте для конечной точки те же координаты, что и для точки старта.

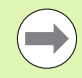

Точка старта и конечная точка движения по окружности должны лежать на круговой траектории.

Допуск ввода: до 0,016 мм (выбирается с помощью MP7431).

Наименьшая окружность, по которой может производиться перемещение - 0,0016 мкм.

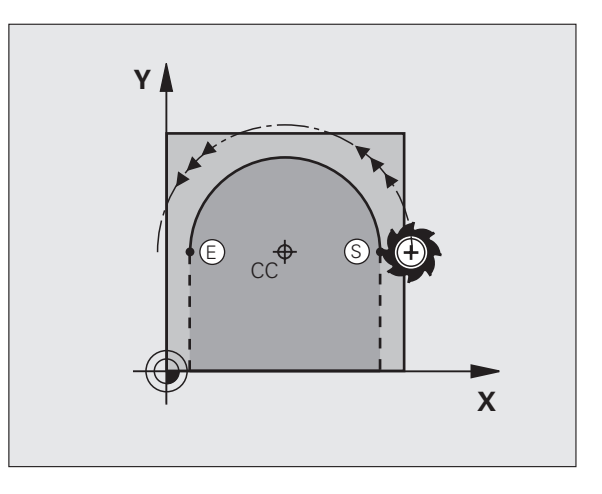

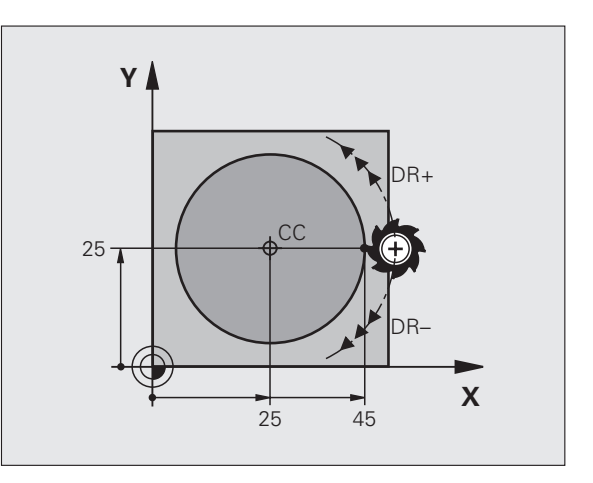

# 6.4 Движение по траектории – дека<mark>рто</mark>вы координаты

### <span id="page-202-0"></span>Круговая траектория G02/G03/G05 с заданным радиусом

Инструмент перемещается по круговой траектории с радиусом R.

### Направление вращения

- $\blacksquare$  По часовой стрелке:  $G02$
- Против часовой стрелки: G03
- Без указания направления вращения: G05. Система ЧПУ перемещается по круговой траектории с последним запрограммированным направлением вращения

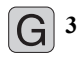

**• Координаты конечной точки дуги окружности** 

 $\blacktriangleright$  радиус R Внимание: знак числа определяет величину дуги окружности!

- ▶ Дополнительная М-функция
- ▶ Полача Ғ

### Полный круг

Для полного круга последовательно программируются два кадра окружности:

Конечная точка первого полукруга является точкой старта для второго. Конечная точка второго полукруга является точкой старта для первого.

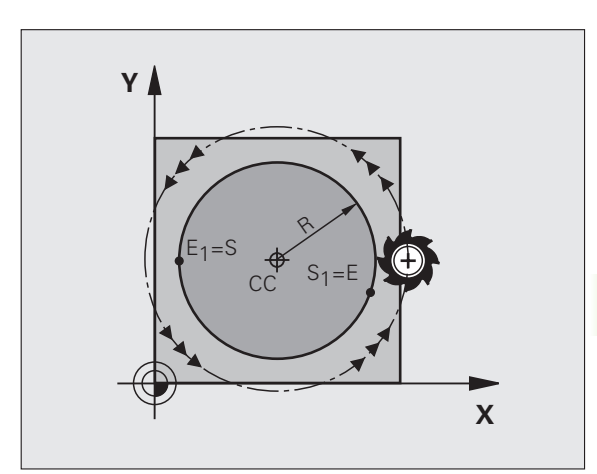

Точка старта и конечная точка на контуре могут соединяться с помощью четырех разных дуг с одинаковым радиусом:

Меньшая дуга окружности: CCA<180° Радиус имеет положительный знак числа R>0

Большая дуга окружности: CCA>180° Радиус имеет отрицательный знак числа R<0

При помощи направления вращения задается изгиб дуги окружности: наружу (выпуклая) или внутрь (вогнутая):

Выпуклая: Направление вращения **G02** (с поправкой на радиус **G41**)

Вогнутая: Направление вращения **G03** (с поправкой на радиус **G41**)

Примеры NC-кадров

**N100 G01 G41 X+40 Y+40 F200 M3 \***

**N110 G02 X+70 Y+40 R+20 \* (ДУГА 1)**

### или

**N110 G03 X+70 Y+40 R+20 \* (ДУГА 2)**

или

**N110 G02 X+70 Y+40 R-20 \* (ДУГА 3)**

или

**N110 G03 X+70 Y+40 R-20 \* (ДУГА 4)**

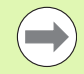

Расстояние между точкой старта и конечной точкой диаметра окружности не может превышать диаметра окружноти.

Максимальный радиус составляет 99,9999 м.

Угловые оси A, B и C поддерживаются.

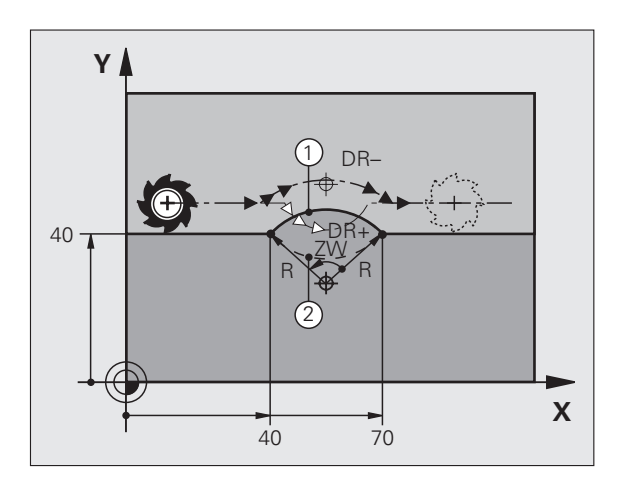

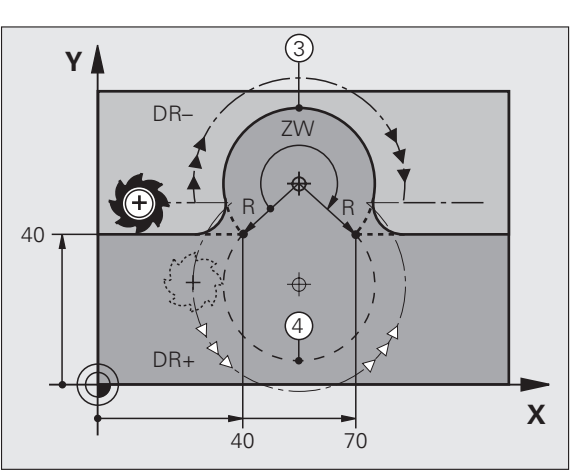

### <span id="page-204-0"></span>Круговая траектория G06 с тангенциальным примыканием

Инструмент перемещается по дуге окружности, примыкающей по касательной к элементу контура, ранее запрограммированному до дуги.

Переход является "тангенциальным", если в точке пересечения элементов контура не возникает точки перегиа или угловой точки, т.е. элементы контура переходят друг в друга непрерывно.

Элемент контура, к которому тангенциально примыкает дуга окружности, программируется непосредственно перед G06кадром. Для этого требуется не менее двух кадров позиционирования.

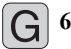

**• Координаты конечной точки дуги окружности, если** необходимо:

- ▶ Полача Ғ
- **Дополнительная М-функция**

### **Примеры NC-кадров**

N70 G01 G41 X+0 Y+25 F300 M3 \*

- N80 X+25 Y+30 \*
- N90 G06 X+45 Y+20 \*
- G01 Y+0  $*$

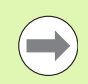

G06-кадр и запрограммированный ранее элемент контура должны содержать обе координаты плоскости, в которой выолняется дуга окружности!

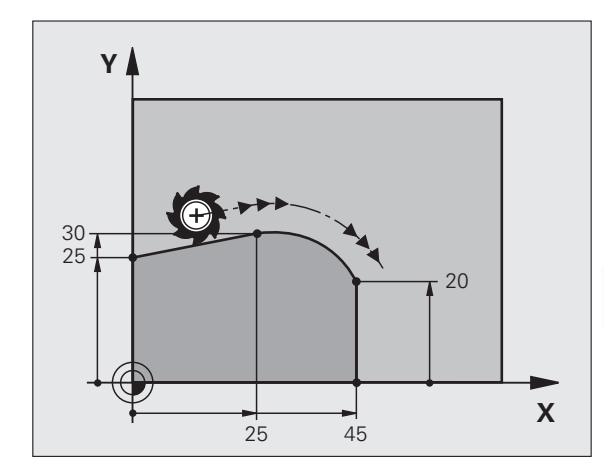

### **Пример: движения по прямой и фаски в декартовой системе координат**

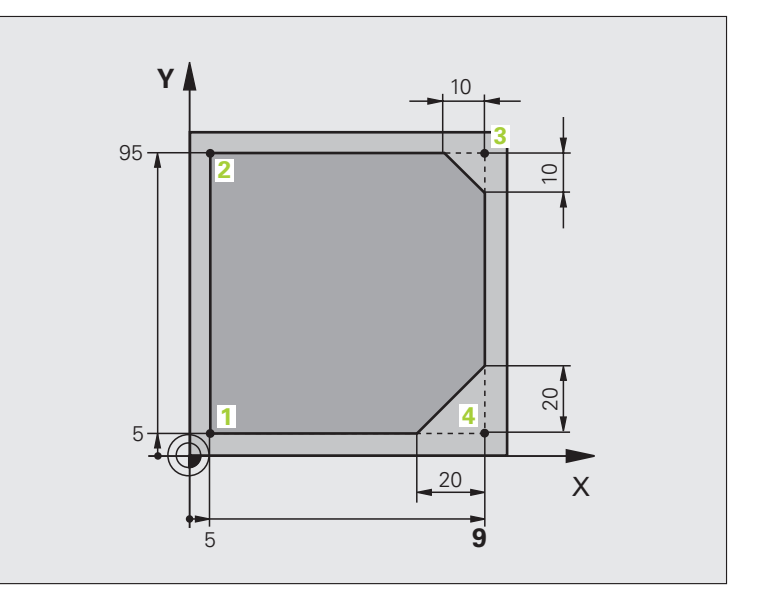

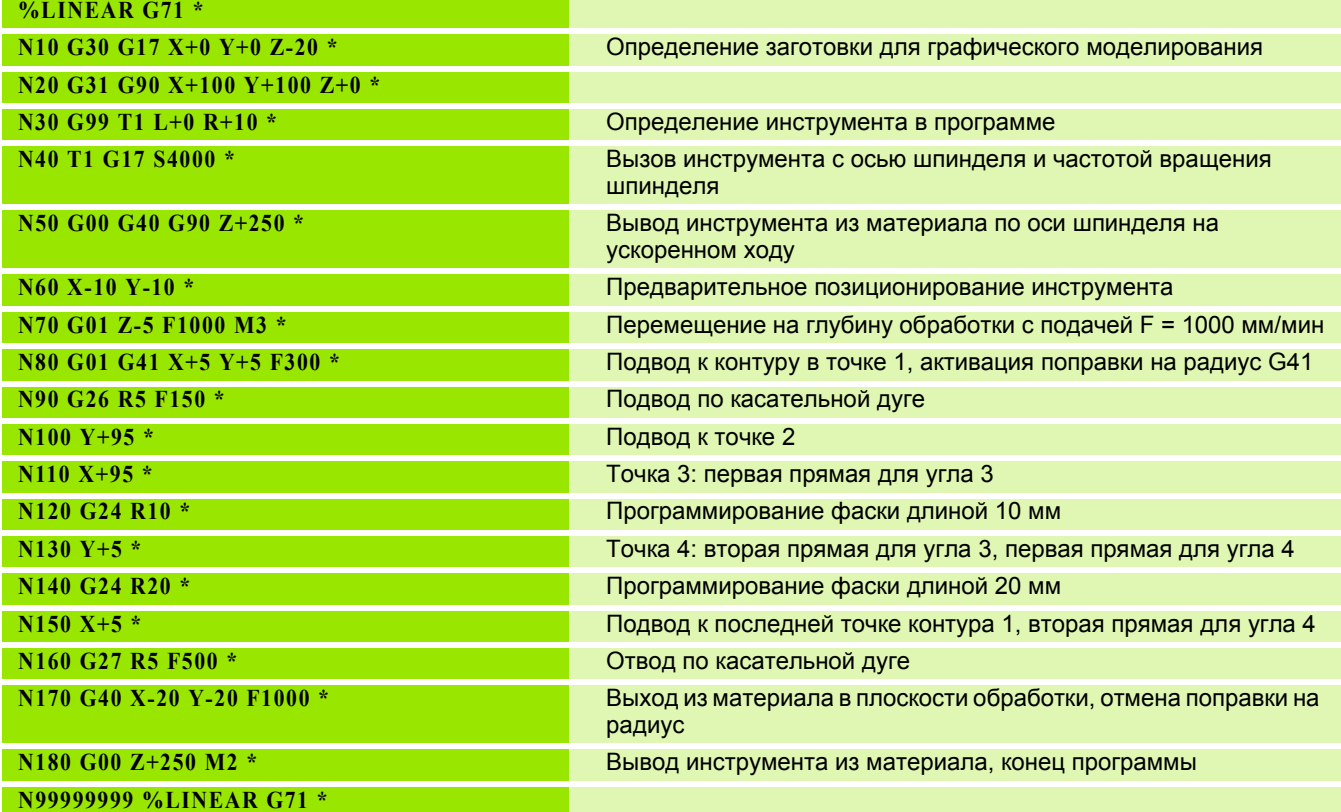

### **Пример: круговое движение в декартовой системе координат**

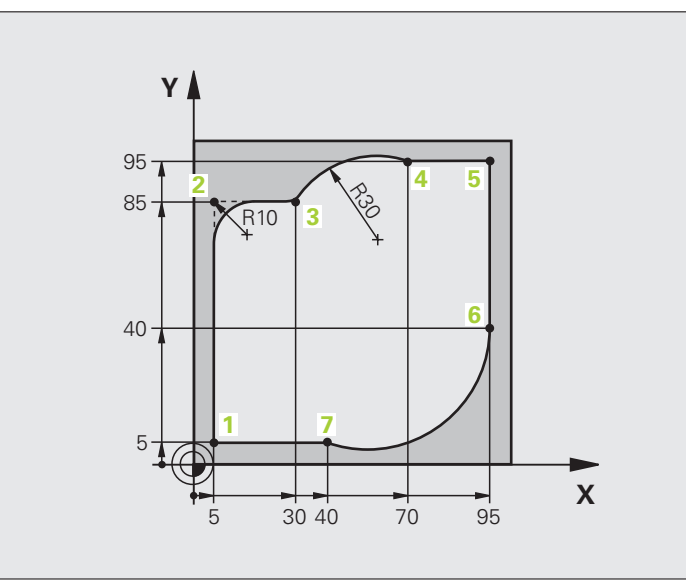

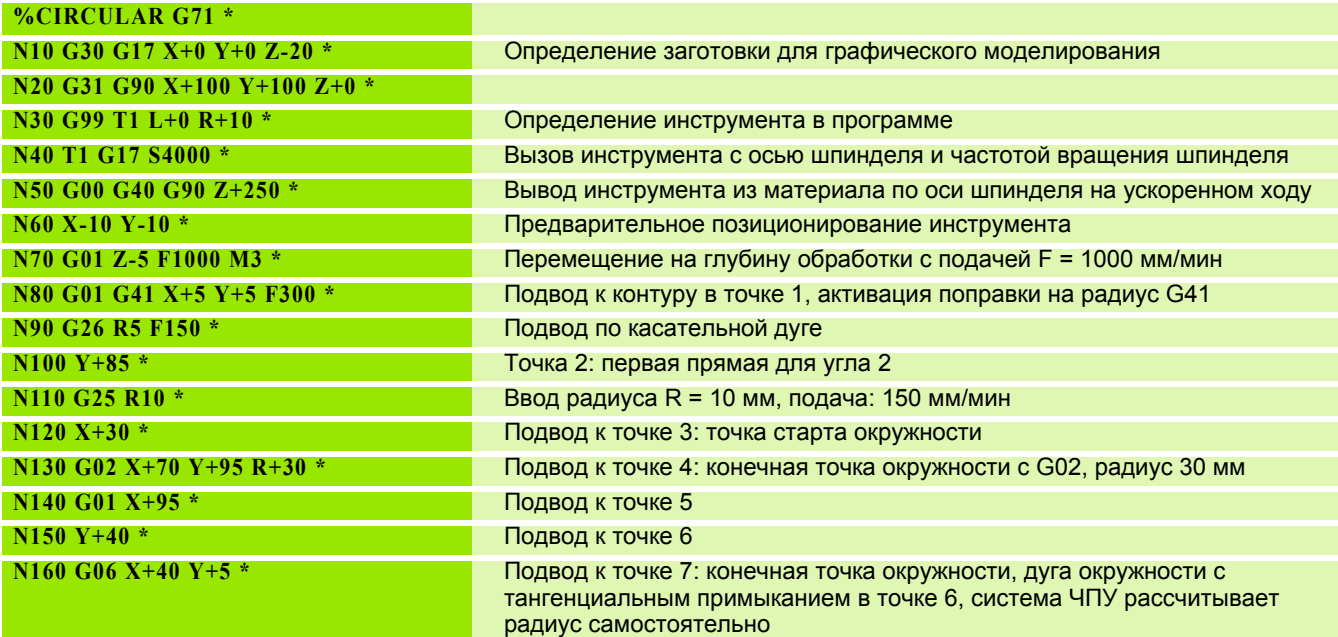

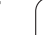

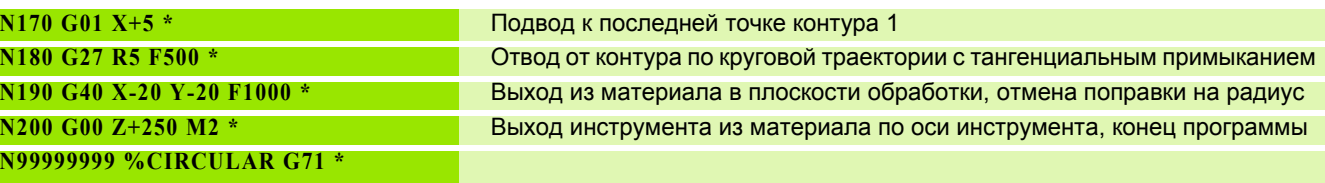

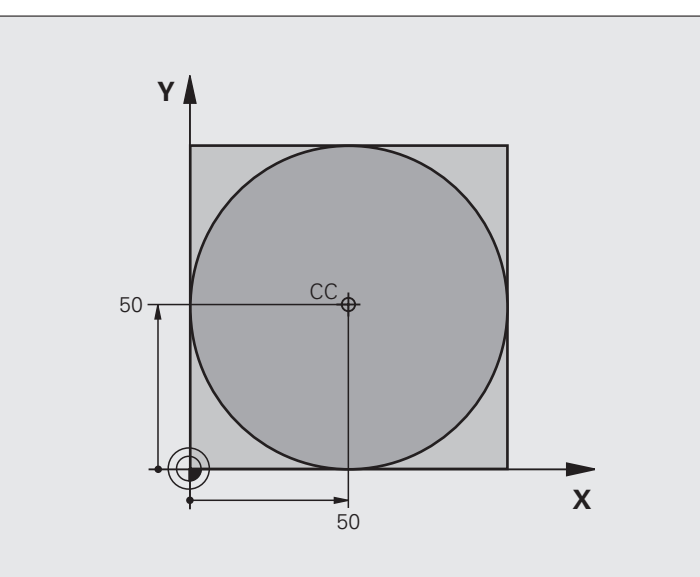

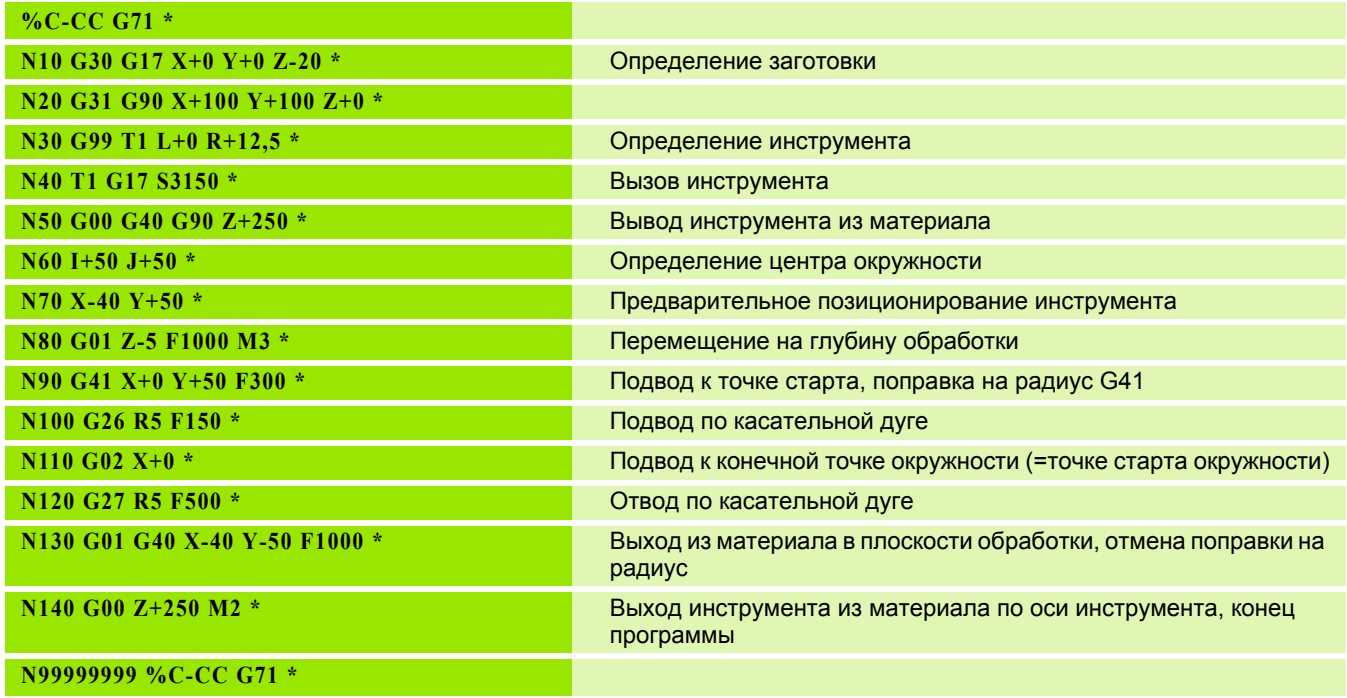

HEIDENHAIN iTNC 530 **209**

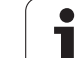

### **6.5 Движение по траектории – полярные координаты**

### **Обзор**

С помощью полярных координат положение определяется углом **H** и расстоянием **R** от заранее заданного полюса **I, J**.

Полярные координаты применяются преимущественно в следующих случаях:

- Позиции на дугах окружности
- Чертежи заготовок с указанием углов, например, окружностей центров отверстий

### **Обзор функций траекторий с полярными координатами**

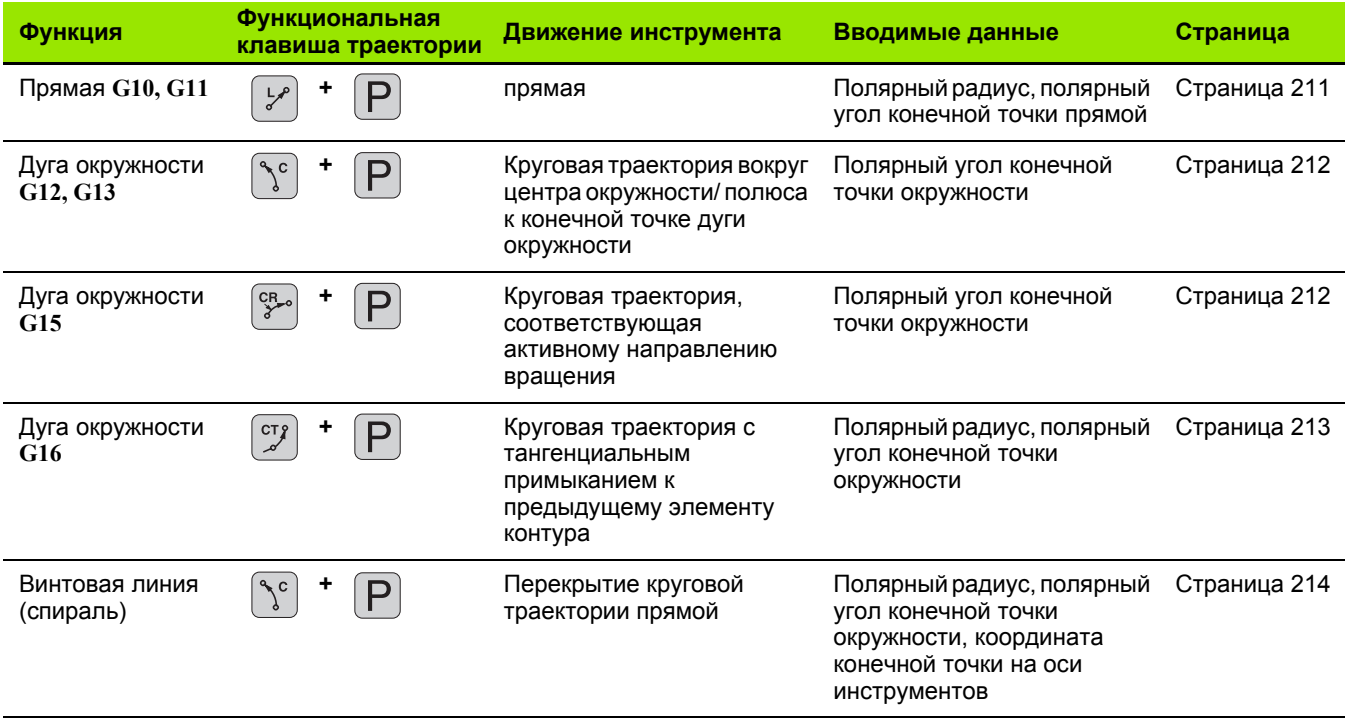

### Начало отсчета полярных координат Полюс I, Ј

Полюс СС можно назначить в любом окне программы обработки до момента ввода позиций, определяемых с помощью олярных координат. Последовательность действий при задании полюса такая же, как при программировании ценра окружности.

 $\phi^{\rm CC}$ 

▶ Координаты: Задайте декартовы координаты полюса или введите последнюю запрограммированную позицию: G29. Задайте полюс, прежде чем запрограммировать полярные координаты. Программировать полюс следует только в системе декартовых координат. Полюс действителен до тех пор, пока оператором не будет задан новый полюс.

### **Примеры NC-кадров**

### N120 I+45 J+45 \*

### <span id="page-210-0"></span>Прямая на ускоренном ходу G10 Прямая с подачей G11 F

Инструмент перемещается по прямой из своей текущей позиции в конечную точку прямой. Точка старта является конечной точкой предыдущего кадра.

- 11
- Радиус в полярных координатах R: Введите расстояние от конечной точки прямой до полюса СС

▶ Угол в полярных координатах Н: Угловое положение конечной точки прямой между -360° и +360 $^{\circ}$ 

Знак числа Н задан базовой осью угла:

- Угол базовой оси угла к R против часовой стрелки: H>0
- Угол базовой оси угла к R по часовой стрелке: H<0

### **Примеры NC-кадров**

N120 I+45 J+45  $*$ 

N130 G11 G42 R+30 H+0 F300 M3 \*

N140 H+60  $*$ 

N150 G91 H+60 \*

N160 G90 H+180 \*

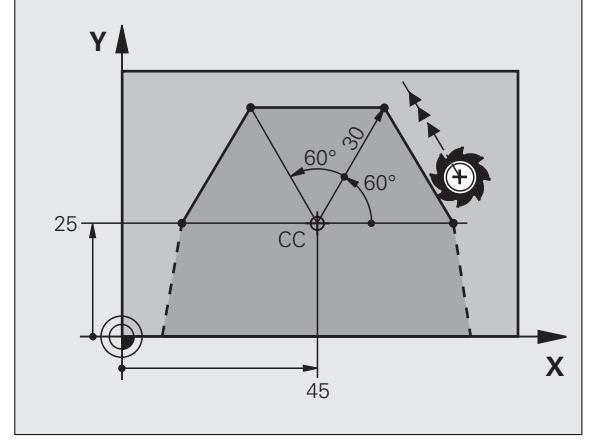

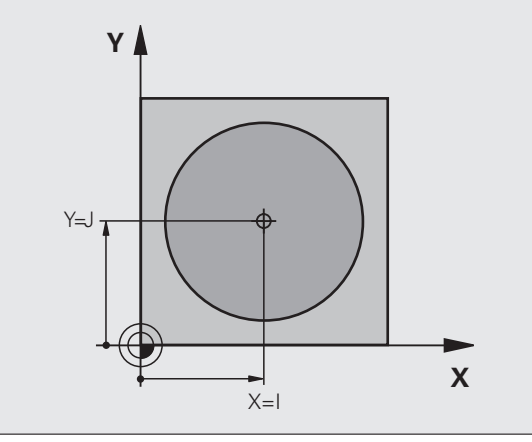

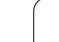

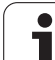

### <span id="page-211-0"></span>**Круговая траектория G12/G13/G15 вокруг полюса I, J**

Радиус полярных координат **R** одновременно является радиусом дуги окружности. **R** определяется расстоянием от точки старта до полюса **I, J**. Последняя запрограммированная позиция инструмента перед круговой траекторией является ее точкой старта.

### **Направление вращения**

- По часовой стрелке: **G12**
- Против часовой стрелки: **G13**
- Без указания направления вращения: **G15**. Система ЧПУ перемещается по круговой траектории с последним запрограммированным направлением вращения

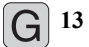

- U **Угол в полярных координатах H**: Угловое положение конечной точки круговой траектории между –99999,9999° и +99999,9999°
- U **Направление вращения DR**

### **Примеры NC-кадров**

**N180 I+25 J+25 \* N190 G11 G42 R+20 H+0 F250 M3 \***

**N200 G13 H+180 \***

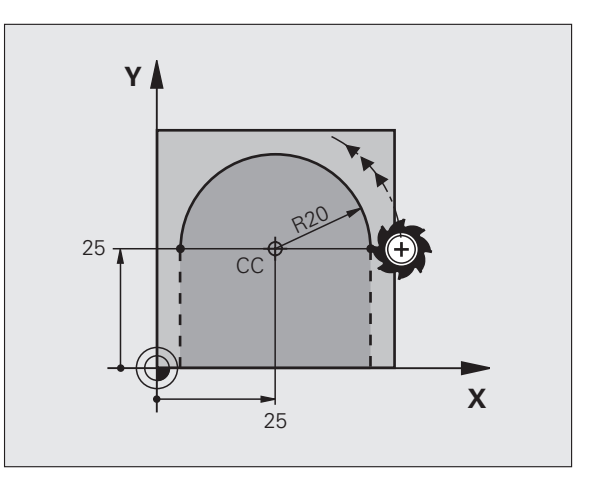

## 6.5 Движение по траектории - полярные координаты **6.5 Движение по траектории – полярные координаты**

### <span id="page-212-0"></span>**Круговая траектория G16 с тангенциальным примыканием**

Инструмент перемещается по круговой траектории, плавно примыкающей к предыдущему элементу контура.

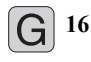

U **Радиус в полярных координатах R**: Расстояние от конечной точки круговой траектории до полюса **I, J**

U **Угол в полярных координатах H**: Угловое положение конечной точки круговой траектории

### **Примеры NC-кадров**

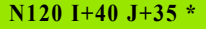

**N130 G01 G42 X+0 Y+35 F250 M3 \***

**N140 G11 R+25 H+120 \***

**N150 G16 R+30 H+30 \***

**N160 G01 Y+0 \***

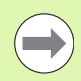

Полюс **не** является центром окружности контура!

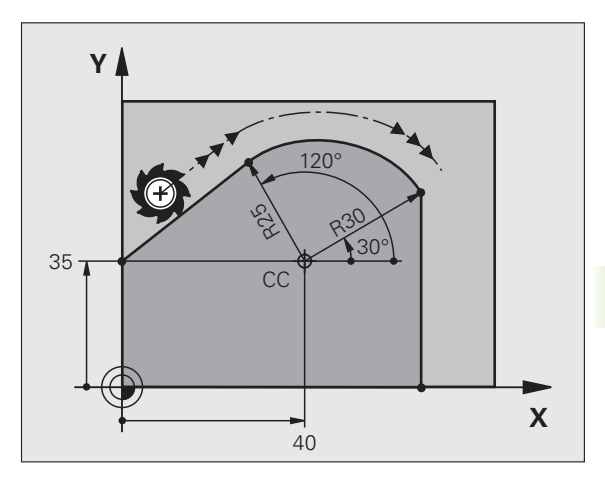

### <span id="page-213-0"></span>**Винтовая линия (спираль)**

Винтовая линия является суперпозицией прямолинейного движения на круговое движение в перпендикулярной еу плоскости. Круговая траектория программируется на главной плоскости.

Движение по винтовой траектории можно программировать только в полярных координатах.

### **Применение**

- Внутренняя и наружная резьба большого диаметра
- Смазочные канавки

### **Расчет винтовой линии**

Для программирования требуются инкрементные данные суммарного угла, под которым инструмент перемещается по винтовой линии, и общая высота винтовой линии.

Для расчета фрезерования в направлении снизу вверх действительны следующие данные:

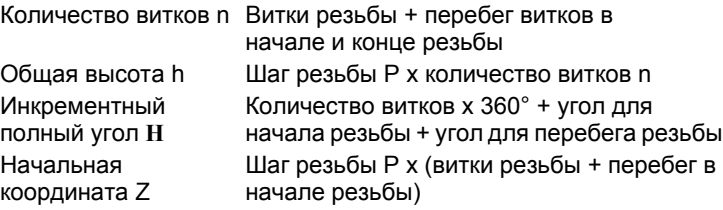

### **Форма винтовой линии**

В таблице показана взаимосвязь между рабочим направлением, направлением вращения и поправкой на радиус для определенных форм траектории.

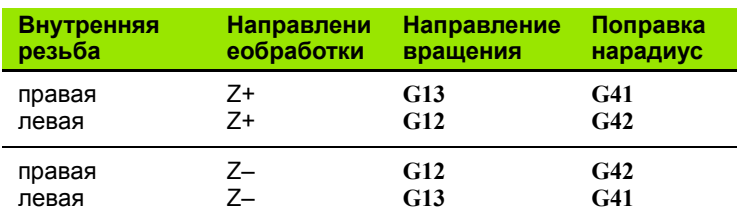

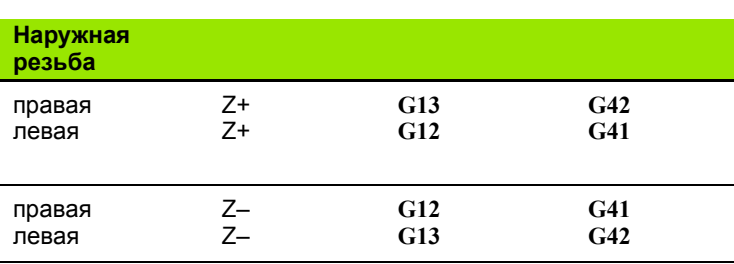

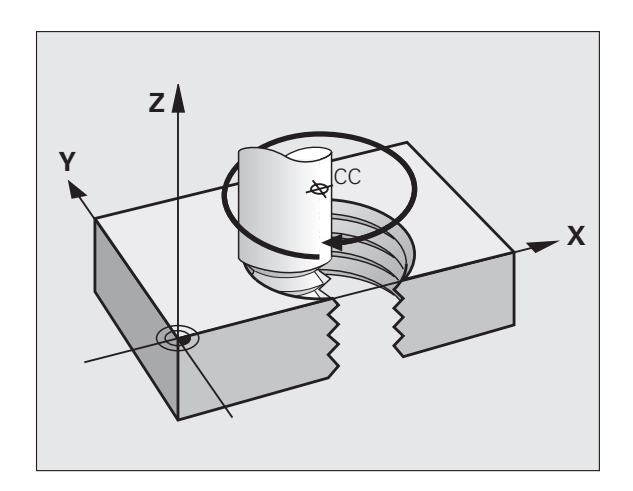

### **Программирование винтовой линии**

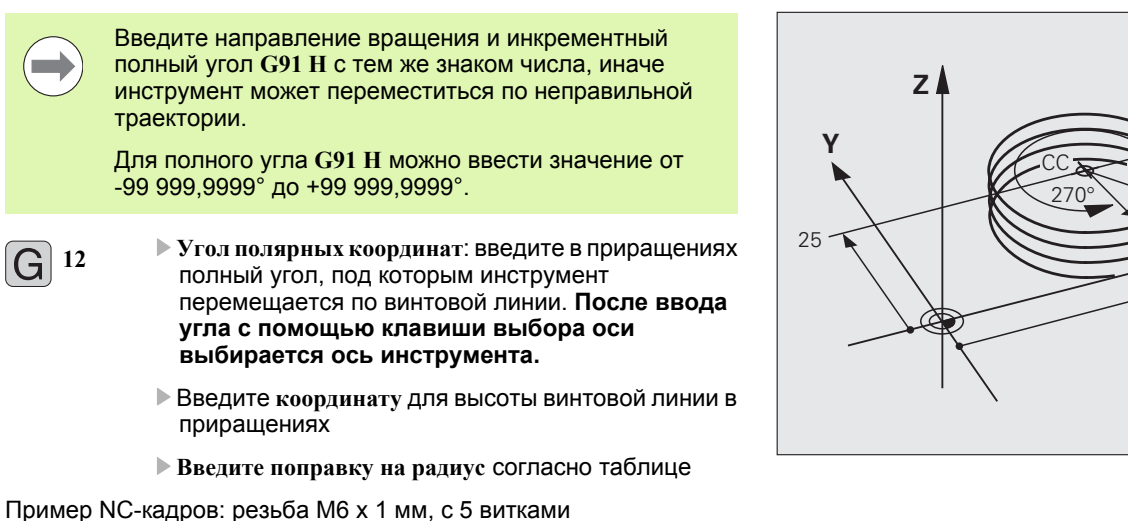

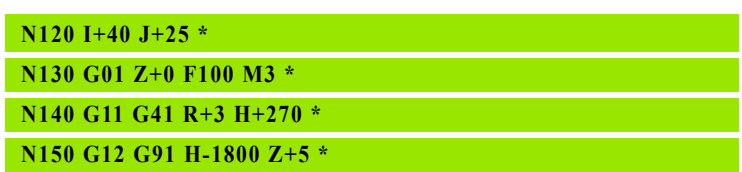

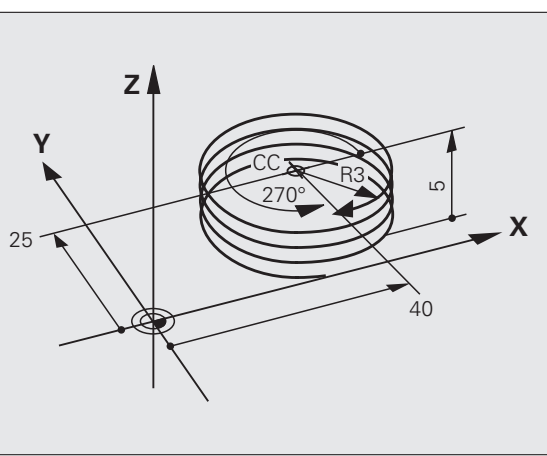

### **Пример: движение по прямой в полярных координатах**

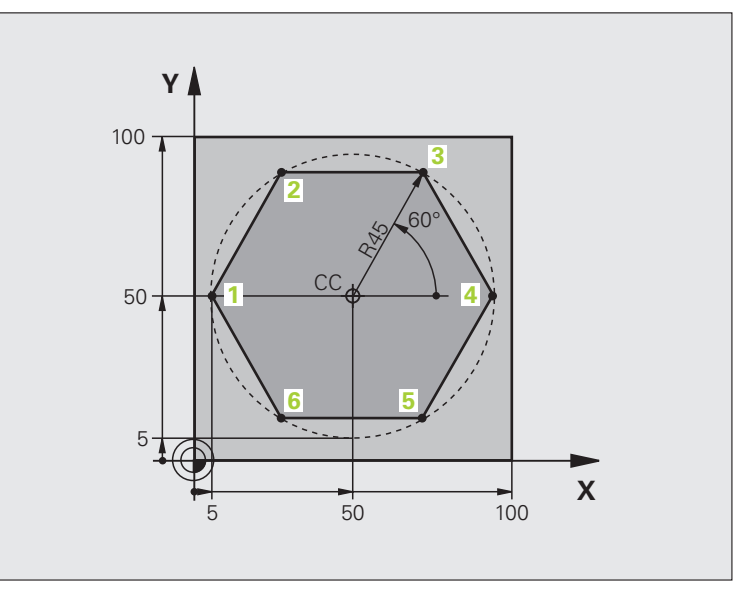

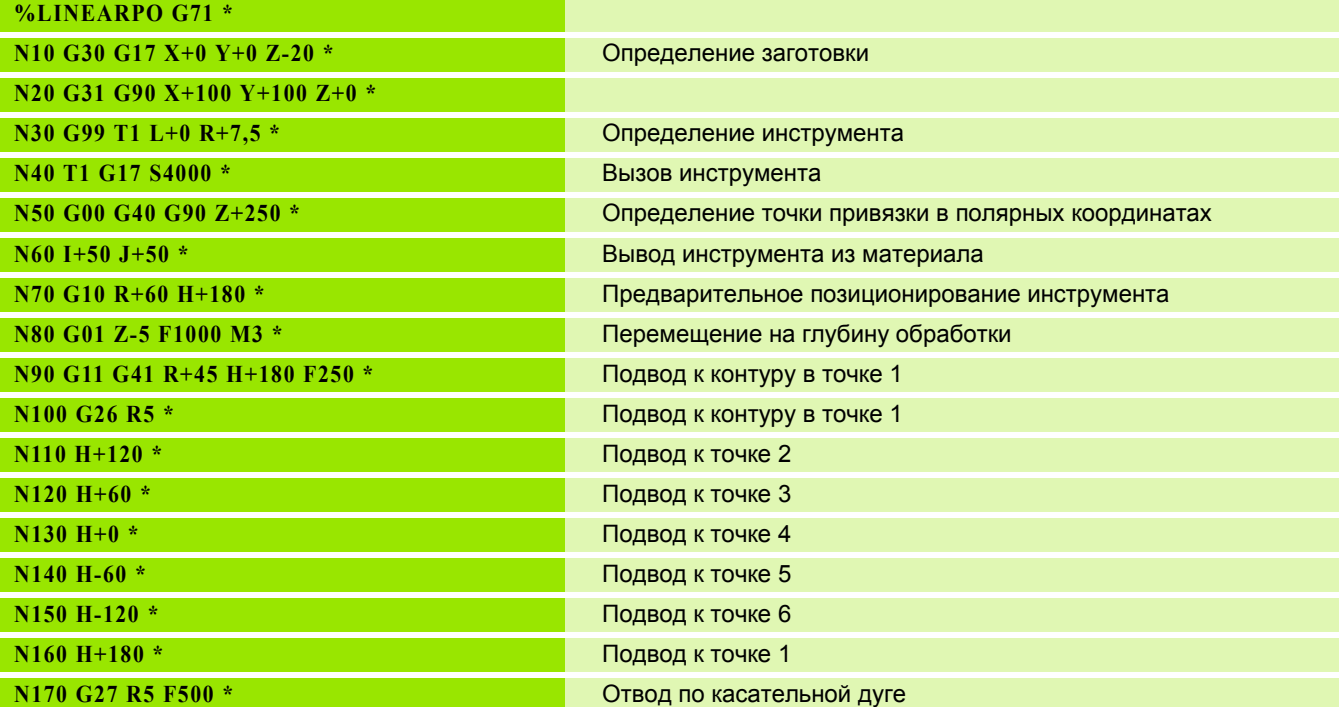

6.5 Движение по траектории - полярные координаты **6.5 Движение по траектории – полярные координаты**
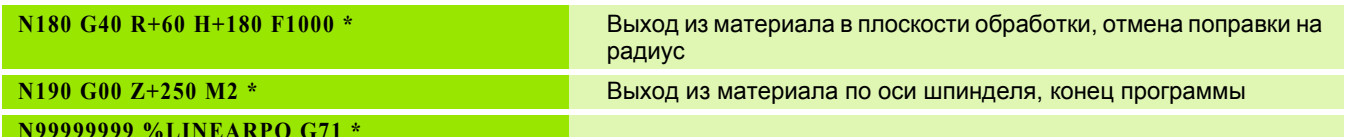

 $\mathbf i$ 

# **Пример: спираль**

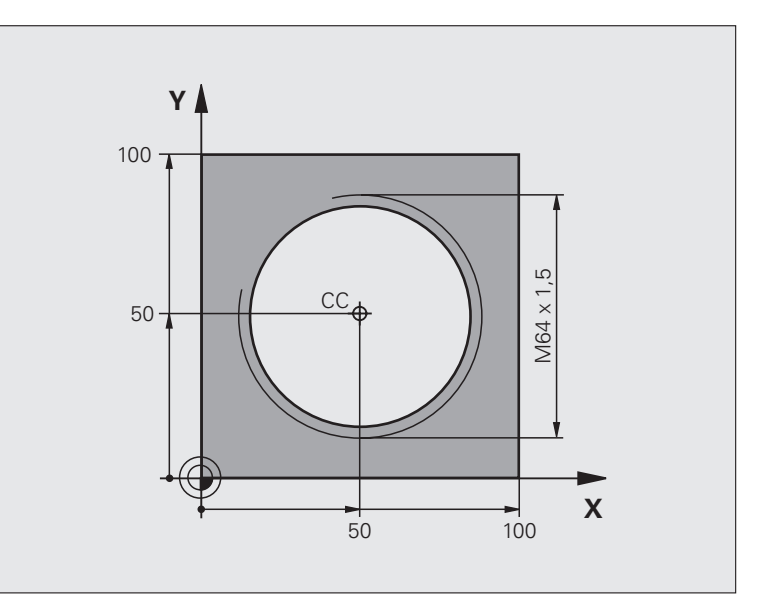

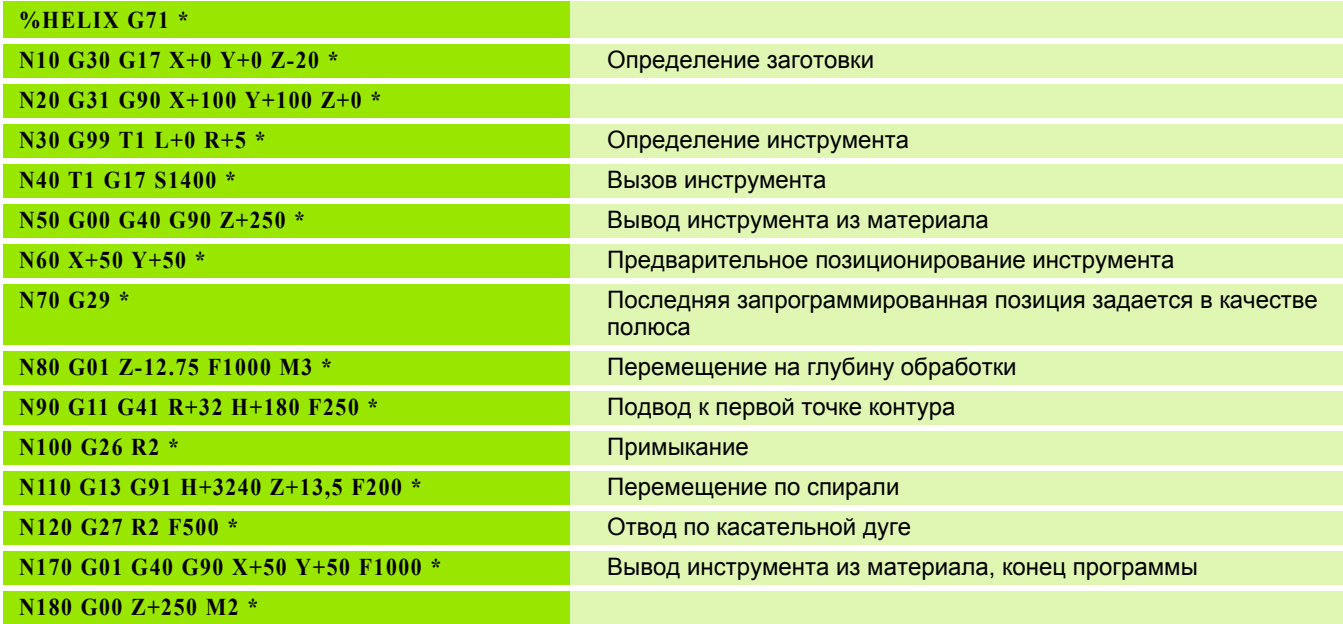

 $\mathbf i$ 

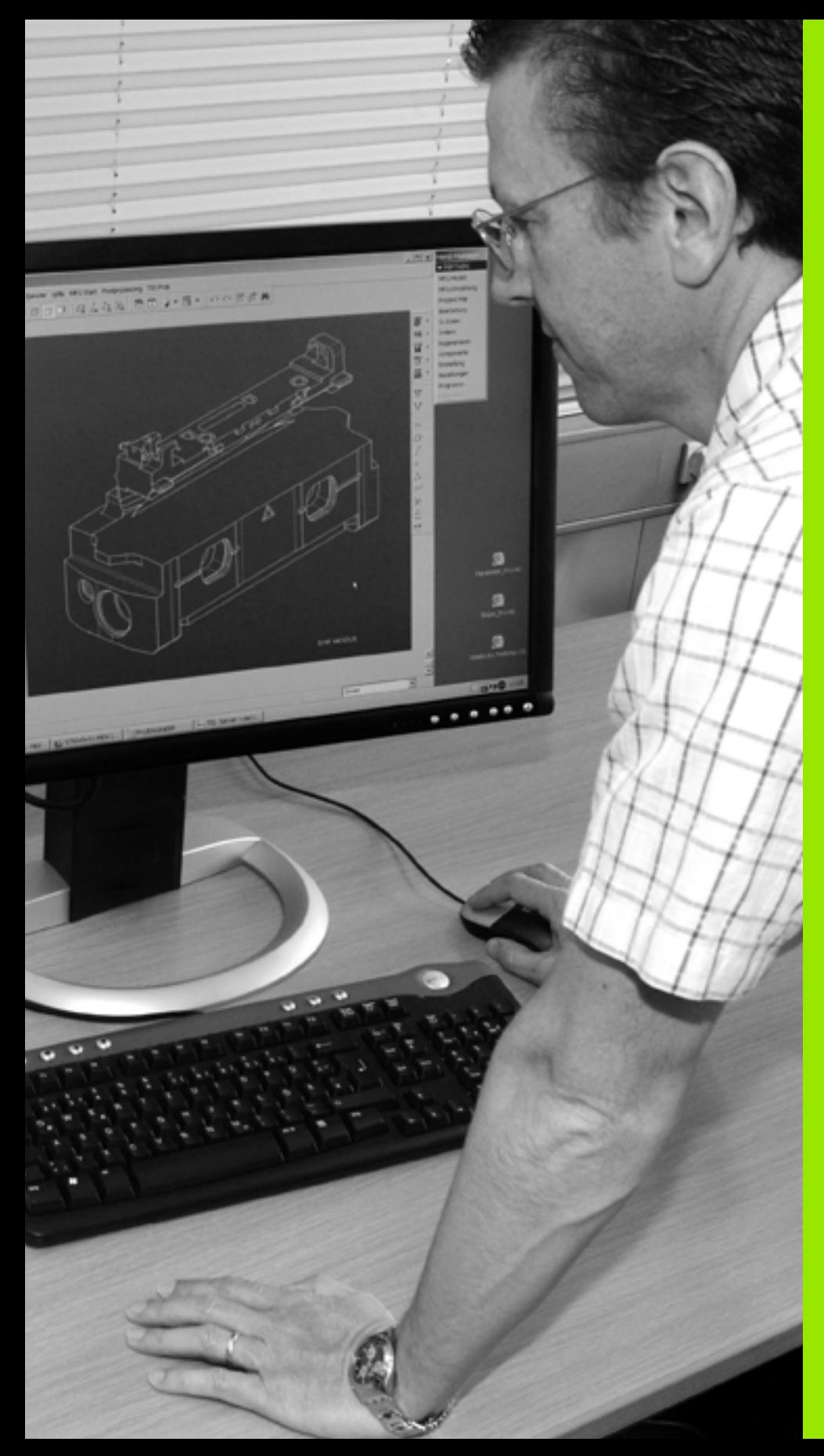

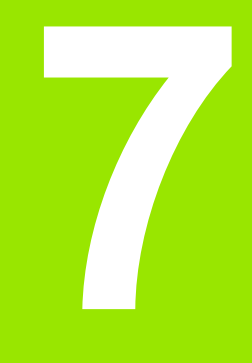

**Программирование: Ввод данных из DXFфайлов**

# **7.1 Обработка DXF-файлов (ПО-опция)**

# **Применение**

Созданные в CAD-системе DXF-файлы можно открыть непосредственно в системе ЧПУ для извлечения контуров или позиций обработки, а также их сохранения в памяти в качестве программ в диалоге открытым текстом или файлов точек. Программы в диалоге открытым текстом, получаемые при выборе контура, отрабатываются также системами управления ЧПУ более ранних версий, так как программы контура содержат только **L**- и **CC**-/**C**-кадры.

Если DXF-файлы обрабатываются в режиме работы **Программирование/редактирование**, система ЧПУ создает программы контура с расширением **.H** и файлы точек обработки с расширением **.PNT**. Если DXF-файлы обрабатываются в режиме smarT.NC, система ЧПУ создает программы контура с расширением **.HC** и файлы точек с расширением **.HP**.

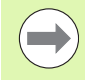

Обрабатываемый DXF-файл должен быть сначала записан на жестком диске ЧПУ.

Перед загрузкой в систему ЧПУ следует убедиться в том, что имя DXF-файла не содержит пробелов или неразрешеных специальных знаков ([смотри](#page-106-0) "Имена файлов" на [странице](#page-106-0) 107).

Открываемый DXF-файл должен содержать не менее одного уровня.

Система ЧПУ поддерживает самый распространенный формат DXF, а именно R12 (соответствует AC1009).

Система ЧПУ не поддерживает двоичного формата DXF. При создании DXF-файла из CAD-программы или из графической пограммы обратите внимание на необходимость его сохранения в формате ASCII.

В качестве контура можно выбирать следующие элементы DXF:

- LINE (прямая)
- CIRCLE (полный круг)
- ARC (сегмент окружности)
- **POLYLINE** (ломаная линия)

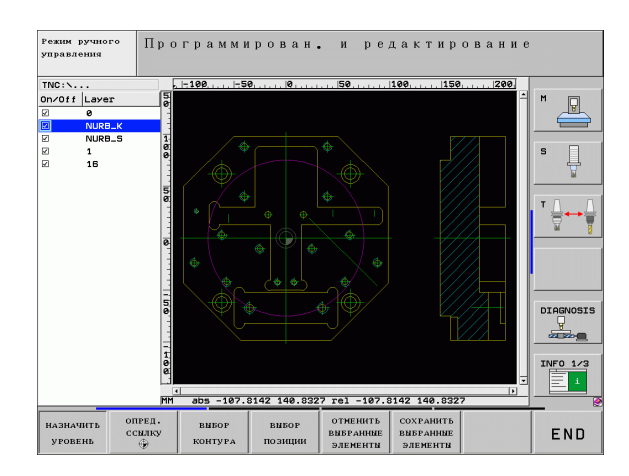

# Открытие DXF-файла

▶ Выберите режим работы

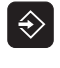

- "Программирование/редактирование" ▶ Выберите управление файлами
- PGM<br>MGT

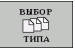

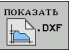

- Вызов меню Softkey для выбора файлов указанных типов: нажмите Softkey BЫБОР ТИПА
- Отображение всех DXF-файлов: нажмите Softkey **ПОКАЗАТЬ DXF**
- **Выберите директорию, в которой хранится DXF**файл
- ▶ Выберите желаемый DXF-файл, введите клавишей ENT: система ЧПУ запускает DXFконвертер и отображает содержимое DXF-файла на дисплее. В левом окне система ЧПУ отображает так называемые слои (уровни), в правом окне - чертеж

# <span id="page-221-0"></span>**Базовые настройки**

настройки:

**Настройка Softkey** Отображать/не отображать линейки: система -<br>ПИНЕЙКИ ЧПУ показывает линейки вдоль левой и вык вкл верхней границ чертежа. Указанные на линейке значения относятся к нулевой точке чертежа. Отображать/не отображать строку состояния:  $\begin{tabular}{c} \multicolumn{1}{c}{\text{CTPOKA}}\\ \multicolumn{1}{c}{\text{CCTOSHHS}}\\ \multicolumn{1}{c}{\text{BHK}}\\ \multicolumn{1}{c}{\text{BHK}} \end{tabular}$ система ЧПУ отображает строку состояния у нижней границы чертежа. В строке состояния представлена следующая информация: активная единица измерения (ММ или ДЮЙМ) **X и Y-координата текущего положения** мыши В режиме ВЫБОР КОНТУРА система ЧПУ показывает, является ли выбранный контур разомкнутым (**open contour**) или замкнутым (**closed contour**) Единица измерения ММ/ДЮЙМ: настройка ЕДИНИЦА **HARRY TREATY** единицы измерения в DXF-файле. В этих единицах измерения система ЧПУ выает также программу контура Настройка допуска: Допуском определяется **HA3HAVEHHE** расстояние, на котором должны находиться допуска друг от друга соседние лементы контура. С помощью допуска можно компенсировать неточности, возникшие при создании чертежа. Базовая настройка зависит от расширения полного DXF-файла Настройка разрешения: Разрешением **НАЗНАЧЕНИЕ** определяется, сколько разрядов после РАЗР. СПОС. запятой должно быть в программе контура, составляемой системой ЧПУ. Базовая настройка: 4 разряда после запятой (соответствует разрешению 0,1 мм при активной единице измерения ММ)

На третьей панели Softkey доступны различные возможности

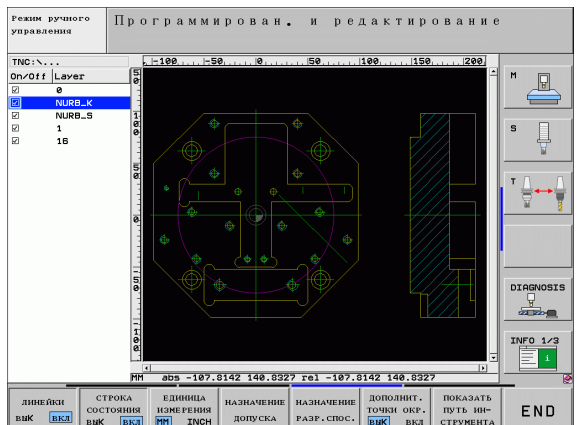

### $H$ астройка

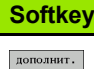

точки окр.<br>**ВЫК** ВКЛ

SHOW TOOL<br>PATH

Режим ввода точек для окружностей и их сегментов: С помощью этого режима определяется, должна ли система ЧПУ при выборе позиций обработки непосредственно назначать щелчком мыши центр окружности (ВЫКЛ) или вначале показывать дополнительные точки окружности.

ВЫКЛ

**Не отображать** дополнительные точки окружности, назначить центр окружности непосредственно щелчком на окружности или сгменте окружности

ВКЛ

**Отображать** дополнительные точки окружности, назначить желаемую точку окружности повторным щелчком мыши

Режим ввода точек: Определите, должна ли система ЧПУ при выборе позиций обработки отображать путь перемещения инструмента.

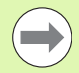

Обратите внимание на правильность выбора единицы измерения, поскольку в DXF-файле отсутствует какаялибо информация об этом.

При создании программ для более ранних версий системы ЧПУ необходимо ограничить разрешение 3 разрядами поле запятой. Дополнительно следует удалить комментарии, выдаваемые DXF-конвертером в программе контура.

# Настройка слоя

DXF-файлы, как правило, содержат, несколько слоев (уровней), с помощью которых программист может создать свой чертеж. С помощью технологии послойного построения программист группирует разнообразные элементы, например, сам контур заготовки, размеры, вспомогательные и конструктивные линии, штриховки и тексты надписей.

При выборе контура, чтобы не допустить отображения на дисплее большого количества лишней информации, можн выключить все избыточные слои, содержащиеся в DXF-файле.

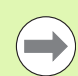

DXF-файл, предназначенный для обработки, должен содержать не менее одного слоя.

Контур можно выбрать даже в том случае, если программист сохранил его в памяти в разных слоях.

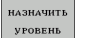

- ▶ Выберите режим для настройки слоя, если он еще не активен: система ЧПУ отображает в левом окне все слои, содржащиеся в активном DXF-файле
- ▶ Чтобы выключить слой: выберите желаемый слой левой кнопкой мыши и выключите его щелчком на контрольной грфе
- ▶ Чтобы включить слой: выберите желаемый слой левой кнопкой мыши и включите его снова щелчком на контрольно графе

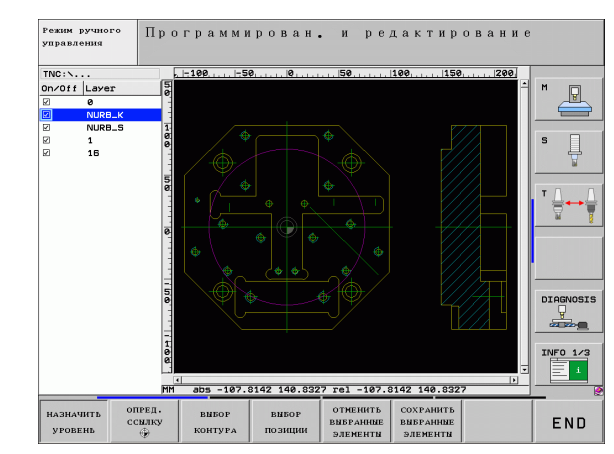

### **Определение ) точки привязки**

Нулевая точка чертежа в DXF-файле не всегда расположена так, что ее можно использовать непосредственно в качестве точки привязки для заготовки. Поэтому в системе ЧПУ предусмотрена функция, позволяющая щелчком мыши на соответствующем элементе смещать нулевую точку чертежа в другое место, если это является целесообразным.

Точку привязки можно задавать в следующих местах:

- в начальной и конечной точках или в центре прямой
- в начальной или конечной точке дуги окружности
- в месте перехода квадрантов или в центре полного круга
- в точке пересечения
	- прямая прямая, даже если точка пересечения лежит на продолжении соответствующих прямых
	- прямая дуга окружности
	- прямая полный круг
	- окружность окружность (независимо от того, используется ли полный круг или его часть)

Для задания точки привязки следует воспользоваться сенсорной панелью ввода Touch-Pad на клавиатуре ЧПУ или поключенной через USB-порт мышью.

Точку привязки можно изменять также и после выбора контура. Система ЧПУ рассчитывает фактические данные вбранного контура лишь после его сохранения в программе контура.

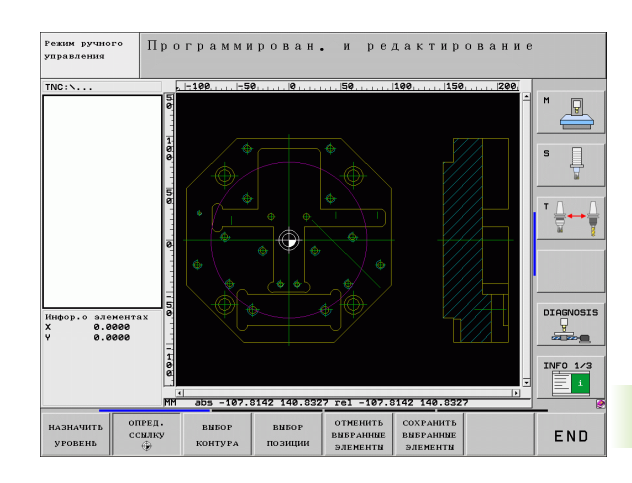

#### **Выбор точки привязки на отдельном элементе**

- U Выбор режима задания точки привязки
- ▶ Шелкните левой кнопкой мыши на элементе, на который необходимо поместить точку привязки: система ЧПУ помечает звездочкой доступные для выбора точки привязки на выбранном элементе
- U Щелкните на звездочке, которую следует выбрать в качестве точки привязки: система ЧПУ помещает символ точки привязки в выбранном месте. Если выбранный элемент слишком мал, воспользуйтесь функцией масштабирования

### **Выбор точки привязки в точке пересечения двух элементов**

опред.  $\overbrace{\mathbb{D}}$ 

опред.  $rac{\text{CCHJKY}}{\text{C}}$ 

- U Выбор режима определения точки привязки
- **Щелкните левой кнопкой мыши на первом** элементе (прямая, полный круг или дуга окружности): система ЧПУ помечет звездочкой доступные для выбора точки привязки на выбранном элементе
- **Щелкните левой кнопкой мыши на втором** элементе (прямая, полный круг или дуга окружности): система ЧПУ помещет символ точки привязки в точку пересечения

ЧПУ рассчитывает точку пересечения двух элементов даже в том случае, когда она лежит на продолжении одного из них.

Если можно рассчитать несколько точек пересечения, система ЧПУ выбирает ближайшую к отмеченной щелчком мыши точке второго элемента.

Если система ЧПУ не может рассчитать ни одной точки пересечения, она отменяет маркировку уже помеченного элемента.

### **Информация об элементах**

Система ЧПУ показывает на дисплее слева внизу, на какое расстояние удалена выбранная точка привязки от нулевой точки чертежа.

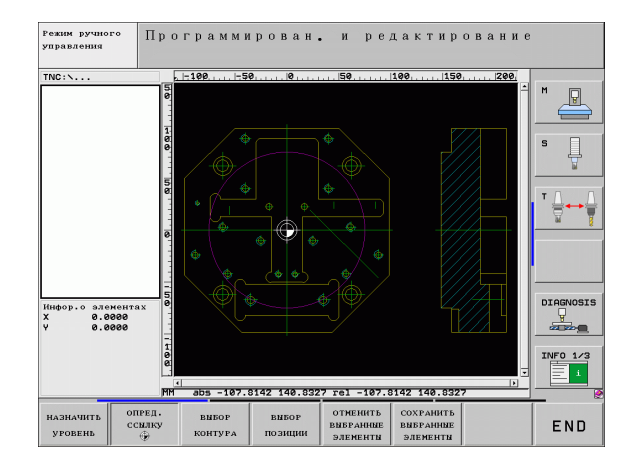

### Выбор и сохранение в памяти контура

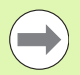

Для выбора контура следует пользоваться сенсорной панелью Touch-Pad на клавиатуре ЧПУ или подключенной через USB-порт мышью.

При использовании программы контура не в режиме smarT.NC направление обхода при выборе элементов контура следует установить так, чтобы оно совпадало с желаемым направлением обработки.

Первый элемент контура следует выбрать так, чтобы исключить возможность столкновения при подводе инструмнта.

Если требуется расположить элементы контура очень близко друг к другу, воспользуйтесь функцией масштабирвания.

**BHEOP KOHTVPA**  ▶ Определение режима для выбора контура: система ЧПУ выключает слои, отображаемые в левом окне, а правое окно является активным для выбора контура

- ▶ Для выбора элемента контура: щелкните левой кнопкой мыши на желаемом элементе контура. Выбранный элемент контура выделяется синим цветом. Одновременно система ЧПУ отображает выбранный элемент в виде символа (окржность или прямая) в левом окне
- ▶ Для выбора следующего элемента контура: щелкните левой кнопкой мыши на желаемом элементе контура. Выбраннй элемент контура выделяется синим цветом. Если другие элементы контура в выбранном направлении обхода могут быть выбраны однозначно, система ЧПУ помечает их зеленым цветом. Щелчком мыши на последнем зеленом элеенте все элементы вводятся в программу контура. В левом окне система ЧПУ отображает все выбранные элемент контура. Другие помеченные зеленым цветом элементы отображаются системой ЧПУ без галочки в столбце NC. Система ЧПУ не сохраняет такие элементы в программе контура
- ▶ При необходимости можно отменить выбор уже отобранных элементов повторным шелчком на элементе в правом окне при удержании клавиши CTRL нажатой

Если выбраны ломаные линии, система ЧПУ отображает в левом окне идентификационный номер, состоящий из двух частей. Первым из номеров является номер элемента контура по порядку, вторым из них - номер элемента соответствующей ломаной линии, полученный из DXF-файла.

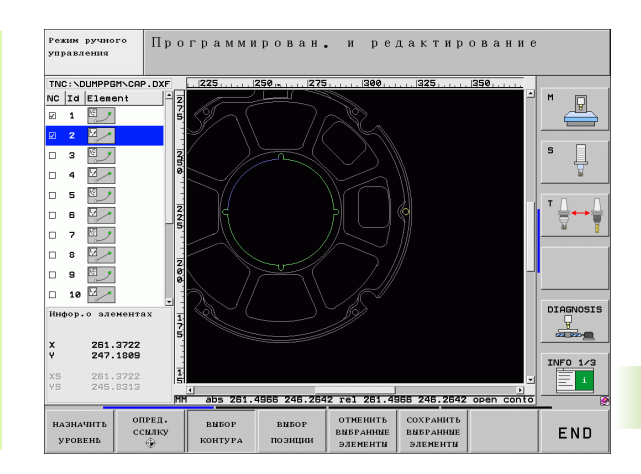

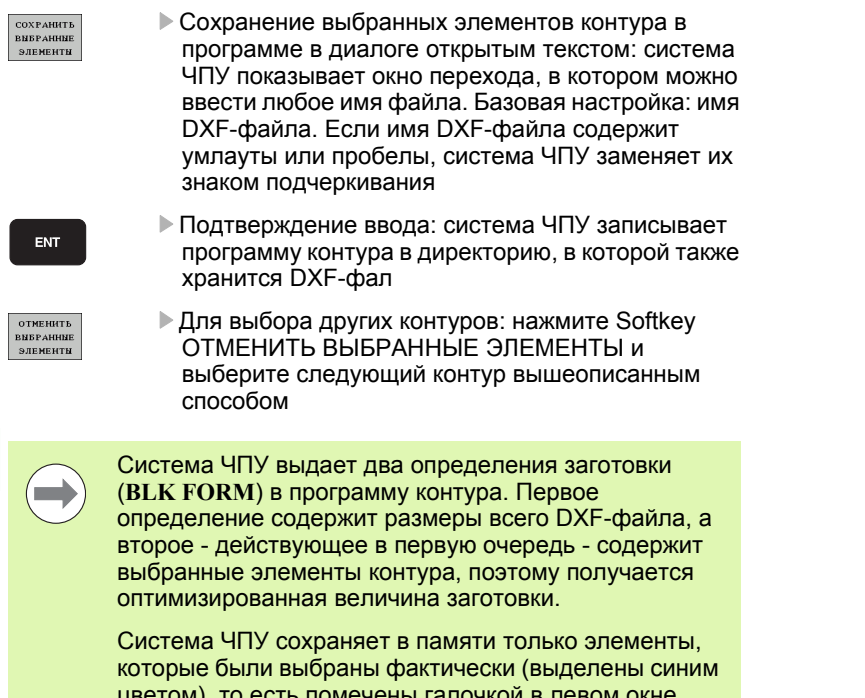

 $\mathbf i$ 

#### Разделение, удлинение и укорачивание элементов контура

Если выбираемые элементы контура на чертеже состыкованы друг с другом, то соответствующий элемент контура следует сначала разделить на части. Данная функция автоматически включается при переключении в режим выбра контура.

Выполните действия в указанной последовательности:

- Примыкающий элемент контура выбран, т.е. выделен синим цветом
- ▶ Щелкните мышью на разделяемом элементе контура: система ЧПУ отмечает точку пересечения звездочкой с кружком, а выбираемые конечные точки - простой звездочкой.
- При нажатой клавише CTRL щелкните мышью на точке пересечения: система ЧПУ разделяет элемент контура в точке пересечения и снова вылючает точки. При необходимости ЧПУ удлиняет или укорачивает примыкающий элемент контура до точки пересеения двух элементов
- Повторно щелкните мышью на разделенном элементе контура: система ЧПУ снова включит точку пересечения и коечные точки
- ▶ Щелкните на нужной конечной точке: программа отмечает разделенный в данный момент элемент синим цветом
- ▶ Выберите следующий элемент контура

Если удлиняемый/укорачиваемый элемент контура является прямой, система ЧПУ удлиняет/укорачивает его линено. Если удлиняемый/укорачиваемый элемент контура является дугой окружности, система ЧПУ удлиняет/укорачвает его по окружности.

Для однозначного выбора направления перемещения при использовании указанных функций необходимо заранее ыбрать не менее двух элементов контура.

#### Информация об элементах

Система ЧПУ отображает на дисплее слева внизу различные данные для элемента контура, который был выбран в оследний раз щелчком мыши в левом или правом окне.

прямая

Конечная точка прямой и дополнительно выделенная серым цветом точка старта прямой

■ Окружность, сегмент окружности

Центр окружности, конечная точка окружности и направление вращения. Дополнительно выделенная серым цвето точка старта и радиус окружности

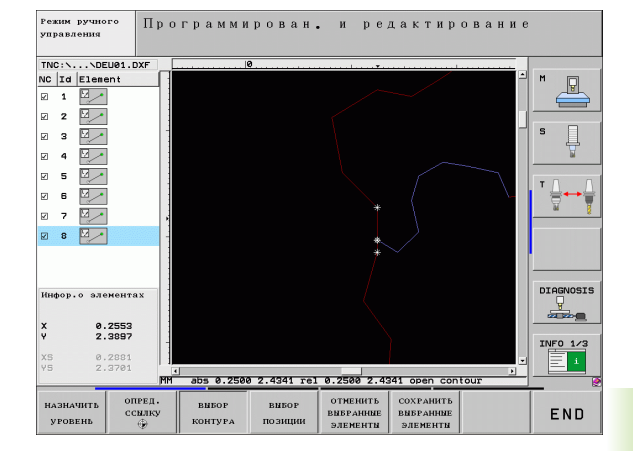

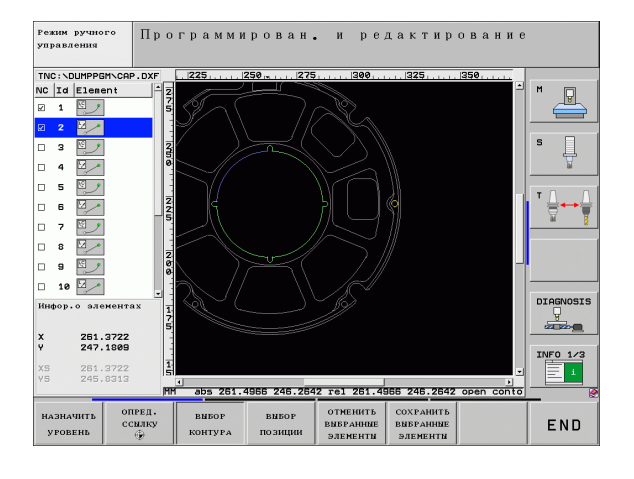

### **Выбор и сохранение в памяти позиций обработки**

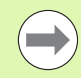

Для выбора позиций обработки следует пользоваться сенсорной панелью Touch-Pad на клавиатуре ЧПУ или подключенной через USB-порт мышью.

Если требуется расположить выбираемые позиции очень близко друг к другу, воспользуйтесь функцией масштабрования.

При необходимости выберите базовую настройку так, чтобы система ЧПУ отображала траектории инструментов (смотри "Базовые [настройки](#page-221-0)" на [странице](#page-221-0) 222).

Для выбора позиций обработки имеется три возможности:

Выбор по отдельности:

Выбор желаемой позиции обработки отдельными щелчками мыши (смотри "выбор по отдельности" на странице 231)

 Быстрый выбор позиций отверстий путем выделения мышью соответствующей области:

Путем расширения мышью границ определенной области выбираются все находящиеся в нем позиции отверстий (смотри "Быстрый выбор позиций отверстий путем выделения мышью соответствующей области" на странице 232)

 Быстрый выбор позиций отверстий путем ввода диаметра: Путем ввода диаметра отверстия выбираются все находящиеся в DXF-файле позиции отверстий с данным диаметром ([смотри](#page-232-0) "Быстрый выбор позиций [отверстий](#page-232-0) путем ввода диаметра" на [странице](#page-232-0) 233)

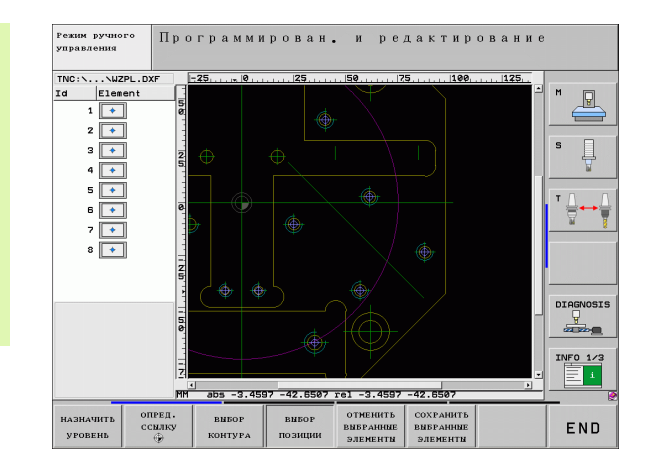

#### **выбор по отдельности**

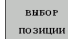

- U Определение режима для выбора позиций обработки: система ЧПУ выключает слои, отображаемые в левом окне, а правое окно является активным для выбора позиции
- U Для выбора позиции обработки: щелкните левой кнопкой мыши на нужном элементе: ЧПУ помечает звездочкой доступные для выбора позиции обработки, находящиеся на данном элементе. После щелчка мышью на одной из звездочк система ЧПУ вводит выбранную позицию в левом окне (отображается символ точки). После щелчка мышью на окружности система ЧПУ вводит ее центр непосредственно как позицию обработки
- U При необходимости можно отменить выбор уже отобранных элементов повторным щелчком на элементе, удерживая нажатой клавишу CTRL (во время маркировки щелчком )
- ▶ Для определения позиции обработки с использованием пересечения двух элементов сначала следует щелкнуть левой кнопкой мыши на первом элементе: система ЧПУ помечает звездочками доступные для выбора позиции обрабтки
- **Шелкните левой кнопкой мыши на втором** элементе (прямая, полный круг или дуга окружности): ЧПУ вводит точку пересечения элементов в левом окне (отображение символа точки )
- ▶ Сохранение выбранных позиций обработки в файле точек: система ЧПУ показывает окно перехода, в котором можно ввести любое имя файла. Базовая настройка: имя DXF-файла. Если имя DXF-файла содержит умлауты или пробелы, система ЧПУ заменяет их знаком подчеркивания
- U Подтверждение ввода: система ЧПУ записывает программу контура в директорию, в которой также хранится DXF-фал
- ▶ Для выбора других позиций обработки и сохранения этих позиций в другом файле: нажмите Softkey ОТМЕНИТЬ ВЫБРАННЫЕ ЭЛЕМЕНТЫ и выберите их вышеописанным способом

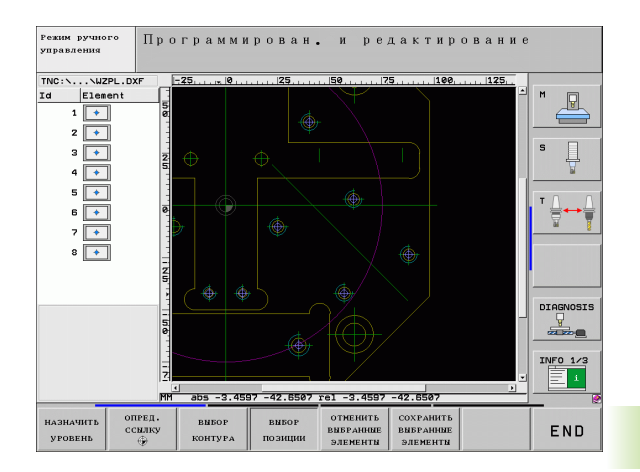

COXPAHHTE **ВЫБРАННЫ** элементы

**ENT** 

**OTMEHHTb ВНБРАННЫ** элементы .<br>ВЫБОР

позиции

### Быстрый выбор позиций отверстий путем выделения мышью соответствующей области

- ▶ Определение режима для выбора позиций обработки: система ЧПУ выключает слои, отображаемые в левом окне, а правое окно является активным для выбора позиции
	- Левой кнопкой мыши при нажатой клавише Shift следует расширить границы области, в которую система ЧПУ должна ввести все центры окружностей в качестве позиций отверстий: Система ЧПУ активирует окно, в котором отверстия можно отфильтровать по их размеру
	- ▶ Задайте настройки фильтра (смотри "Настройки фильтра" на странице 234) и подтвердите их экранной кнопкой переключения применить: Система ЧПУ вводит выбранные позиции в левом окне (отображение символа точки)
	- ▶ При необходимости можно отменить выбор уже отобранных элементов, расширяя с помошью мыши какую-либо облась и удерживая при этом клавишу CTRL нажатой
	- ▶ Сохранение выбранных позиций обработки в файле точек: система ЧПУ показывает окно перехода, в котором можно ввести любое имя файла. Базовая настройка: имя DXF-файла. Если имя DXF-файла содержит умлауты или пробелы, система ЧПУ заменяет их знаком подчеркивания
	- ▶ Подтверждение ввода: система ЧПУ записывает программу контура в директорию, в которой также хранится DXF-фал

▶ Для выбора других позиций обработки и

способом

сохранения этих позиций в другом файле:

нажмите Softkey OTMEHИТЬ ВЫБРАННЫЕ ЭЛЕМЕНТЫ и выберите их вышеописанным

**OTMEHHTE ВНБРАННЫ** элементы

ENT

COXPAHHT **ВНБРАННЫ** 

элементы

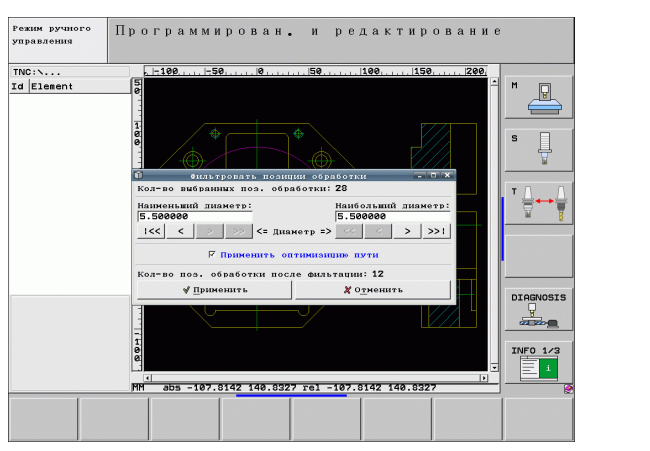

#### <span id="page-232-0"></span>Быстрый выбор позиций отверстий путем ввода диаметра

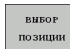

- ▶ Определение режима для выбора позиций обработки: система ЧПУ выключает слои, отображаемые в левом окне, а правое окно является активным для выбора позиции
- $\triangleleft$ SELECT<br>DIAMETERS
- **Выберите последнюю панель Softkey**
- ▶ Откройте диалоговое окно ввода диаметра: система ЧПУ отобразит окно перехода, в котором можно ввести любой диаметр
- ▶ Введите нужный диаметр, подтвердите клавишей **ENT: Система ЧПУ выполняет поиск вводимого** диаметра в DXF-файле и затем активирует окно, в котором выбран диаметр, ближайший к заданному оператором. Затем отверстия можно дополнительно отфильтровать по их размеру
- ▶ При необходимости задайте настройки фильтра (смотри "Настройки фильтра" на странице 234) и подтвердите их экранной кнопкой переключения применить: Система ЧПУ вводит выбранные позиции в левом окне (отображение символа точки)
- ▶ При необходимости можно отменить выбор уже отобранных элементов, расширяя какую-либо область и удерживая ри этом клавишу CTRL нажатой
- ▶ Сохранение выбранных позиций обработки в файле точек: система ЧПУ показывает окно перехода, в котором можно ввести любое имя файла. Базовая настройка: имя DXF-файла. Если имя DXF-файла содержит умлауты или пробелы. система ЧПУ заменяет их знаком подчеркивания
- ▶ Подтверждение ввода: система ЧПУ записывает программу контура в директорию, в которой также хранится DXF-фал
- ▶ Для выбора других позиций обработки и сохранения этих позиций в другом файле: нажмите Softkey OTMEHИТЬ ВЫБРАННЫЕ ЭЛЕМЕНТЫ и выберите их вышеописанным способом

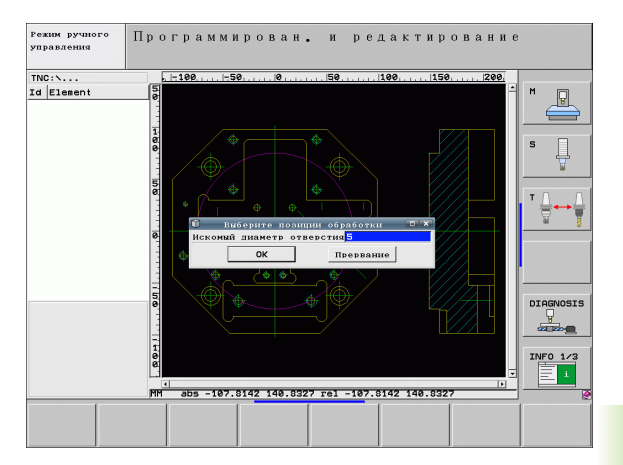

ENT

COXPAHHTE **BUEPAHH** 

элементы

OTMEHHTb<br>BHBPAHHHE элементы

### <span id="page-233-0"></span>**Настройки фильтра**

После маркировки позиций отверстий с помощью быстрого выбора система ЧПУ отображает окно перехода, в котоом слева находится наименьший, а справа - наибольший найденный диаметр отверстия. Экранными кнопками перелючения под индикатором диаметра можно настроить в левой области нижний, а в правой области - верхний диамтр таким образом, чтобы можно было ввести желаемые диаметры отверстий.

Имеются следующие экранные кнопки переключения:

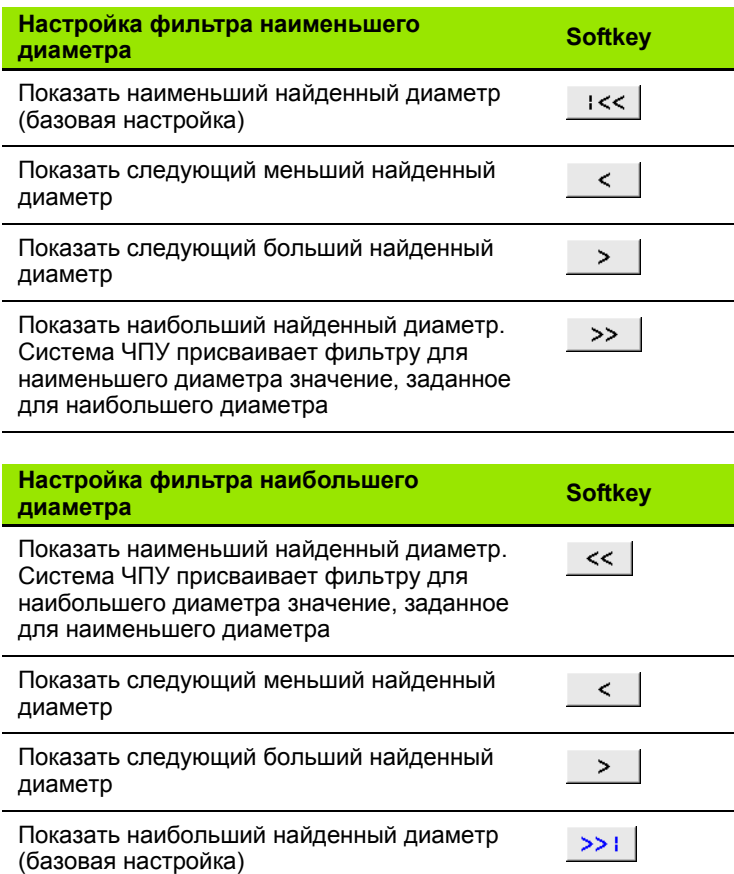

<br>Режим ручного<br>управления Программирован, и редактирование  $TNC: \mathcal{N} \ldots$ Id Elemen  $\mathbf{M}$  $\Box$ **Gunum**  $muu$  of noi Kozeno puñna  $-29$ Наиболья<br>5.50000  $|c<|<$  $>$  <= Диаметр => <=  $>$  | >>1 апии: 12  $\sqrt[4]{\hbox{ Применить}}$ **X** Отнешит DIAGNOSIS  $\frac{1}{2}$  $INFO$   $1/3$ 巨叶 abs -107.8142 140.8327 rel -107.8142 140.8327

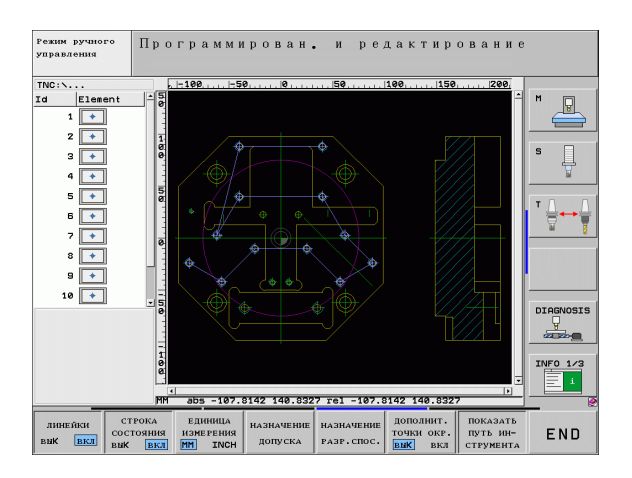

С помощью опции **применить оптимизацию перемещений** (базовая настройка: применить оптимизацию перемещений) система ЧПУ сортирует выбранные позиции обработки так, чтобы по возможности избежать лишних перемещений на холостом ходу. Траекторию инструмента можно активировать с помощью Softkey ИНДИКАЦИЯ ТРАЕКТОРИИ ИНСТРУМЕНТА (смотри "[Базовые](#page-221-0) [настройки](#page-221-0)" на странице 222).

Система ЧПУ показывает на дисплее слева внизу координаты позиции обработки, которая была выбрана в последий раз в левом или правом окне щелчком мыши.

### **Отмена операций**

Можно отменить четыре последних операции, выполненные в режиме выбора позиций обработки. Для этого на последней панели Softkey имеются следующие клавиши:

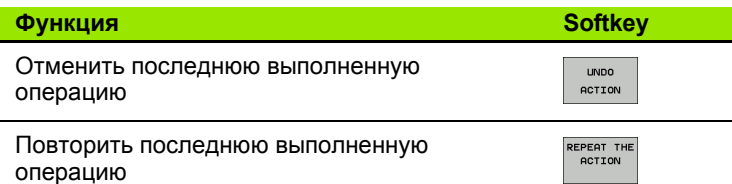

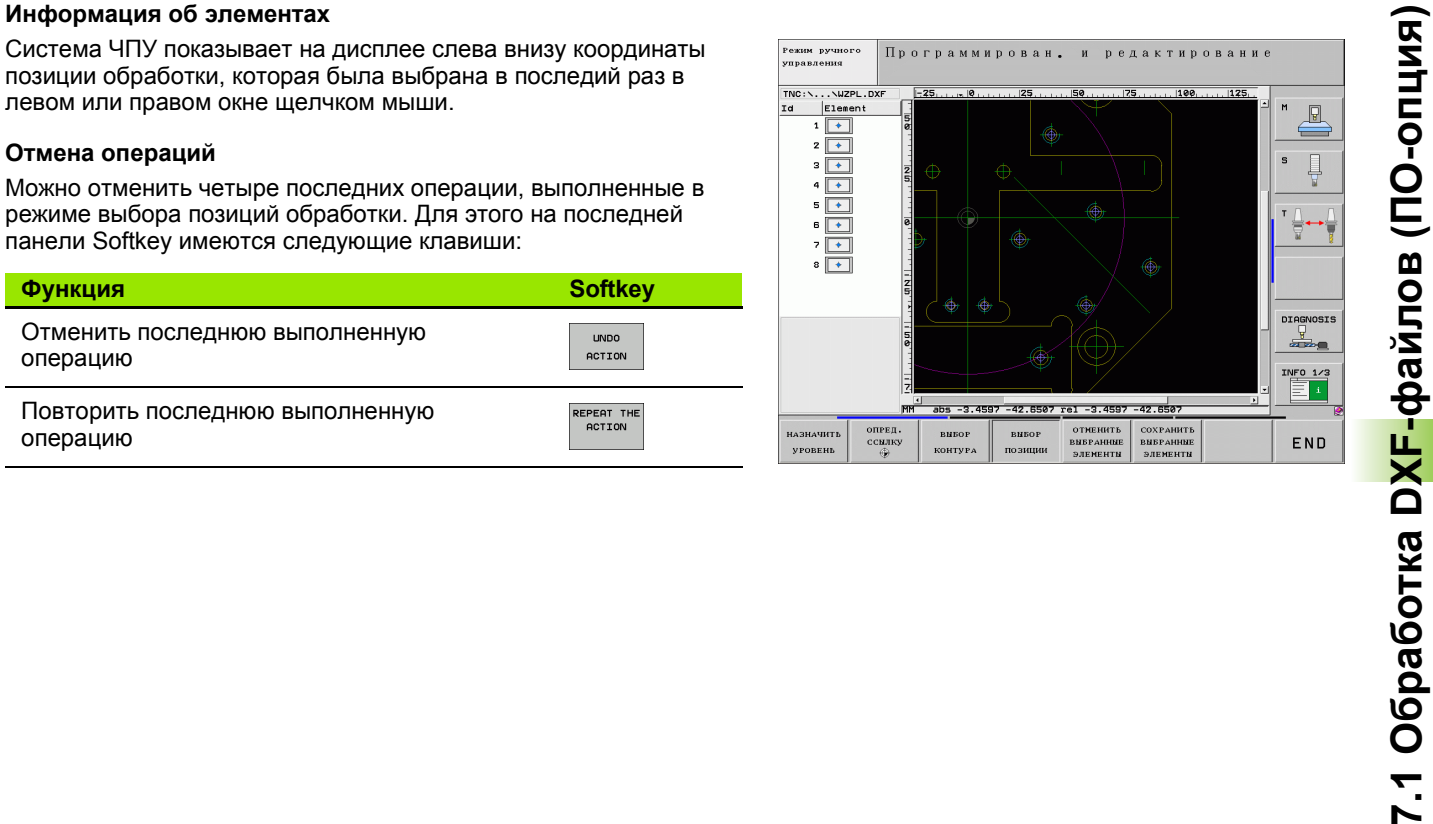

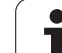

## **Функция масштабирования**

Для упрощения распознавания мелких деталей при выборе контуров или точек в системе ЧПУ имеется эффективная функция масштабирования:

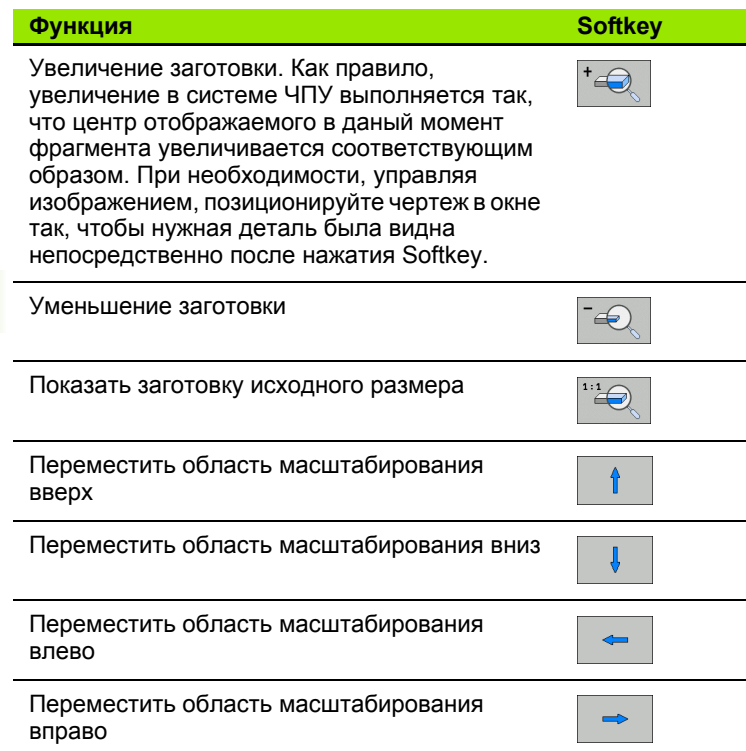

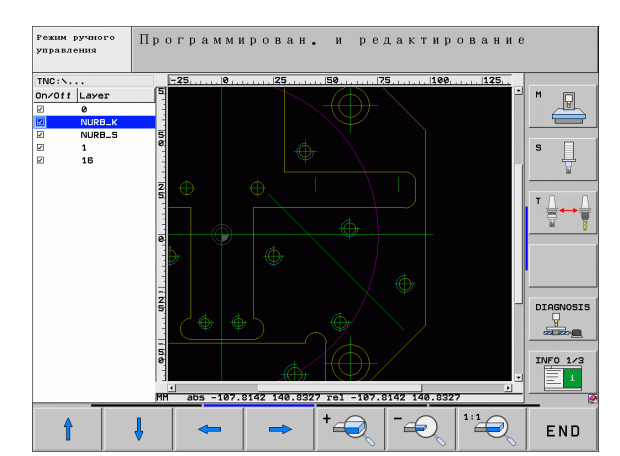

 $\overline{\phantom{a}}$ 

Если используется мышь с колесиком, поворачивая его, можно увеличивать и уменьшать масштаб отображения. Центр масштабирования находится в том месте, где установлен курсор мыши.

 $\bullet$ 

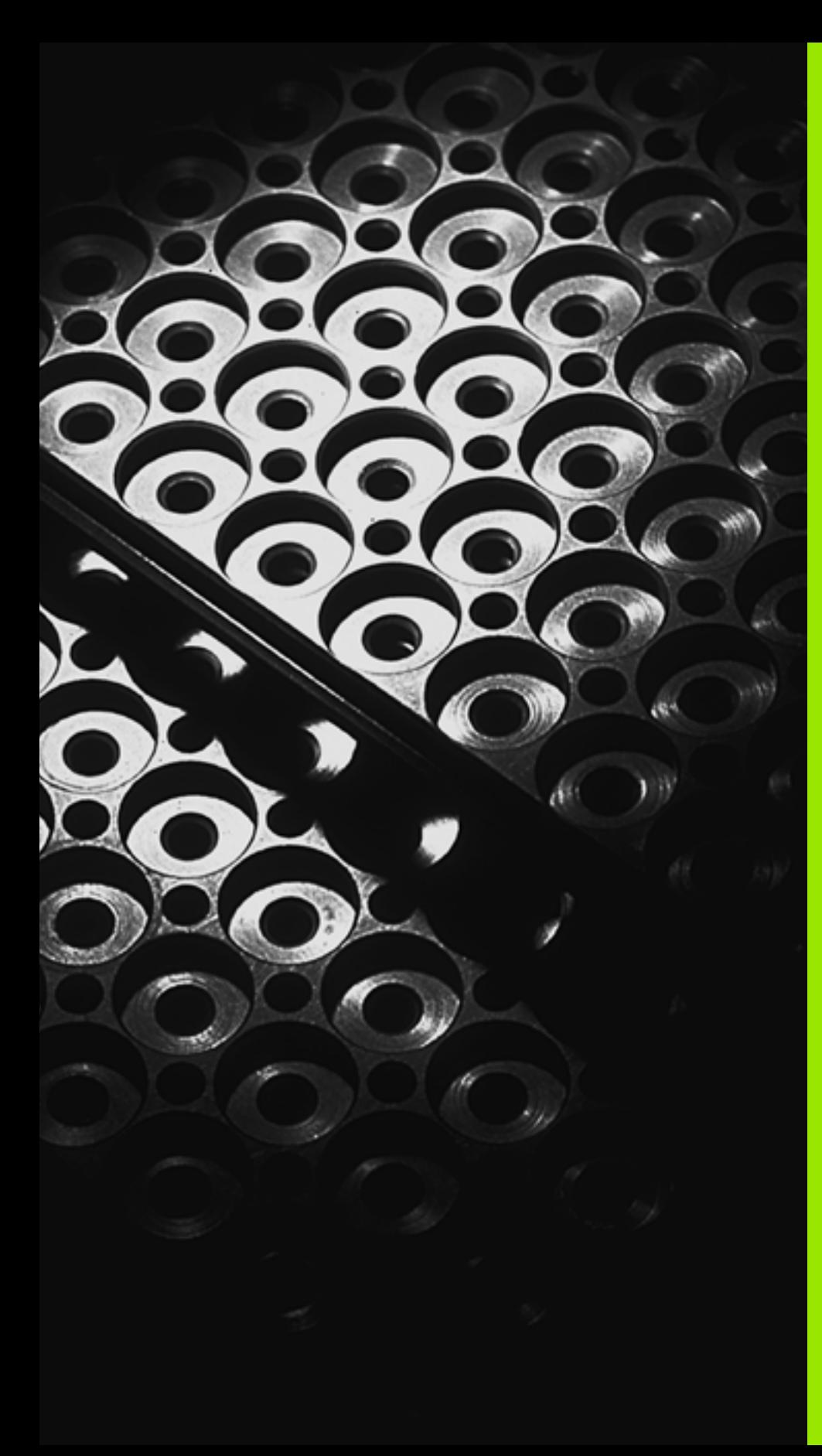

 $\overline{\bullet}$ 

**Программирование: подпрограммы и повторы частей программ**

# **8.1 Обозначение подпрограмм и повторов частей программы**

Запрограммированные один раз шаги обработки можно выполнять повторно при помощи подпрограмм и повторов чстей программы.

### **Метка**

Названия подпрограмм и повторов частей программ начинаются в программе обработки с метки **G98 L**, сокращения слова LABEL (англ. метка, обозначение).

МЕТКИ получают номера от 1 до 999 или имя, задаваемое оператором. Каждый номер МЕТКИ или каждое имя МЕТКИ допускается присваивать в программе только один раз клавишей LABEL SET или вводом **G98**. Количество вводимых названий меток ограничено только внутренней памятью.

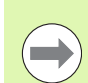

Если один номер МЕТКИ или одно имя метки присваивается многократно, система ЧПУ выдает по окончании **G98**-кадра сообщение об ошибке. Для очень длинных программ с помощью MP7229 можно ограничить функцию проверки ввоимого количества кадров.

Метка 0 (**G98 L0**) обозначает конец подпрограммы и поэтому может использоваться произвольно часто.

# 8.2 Подпрограммы

# Принцип работы

- 1 Система ЧПУ выполняет программу обработки до тех пор. пока не будет вызвана подпрограмма Ln,0
- 2 С этого момента система ЧПУ отрабатывает вызванную подпрограмму до конца подпрограммы G98 L0
- 3 Затем ЧПУ продолжает выполнять программу обработки с того кадра, который следует за вызовом подпрограммы Ln,0

### Указания для программирования

- Главная программа может содержать до 254 подпрограмм включительно
- Подпрограммы можно вызывать в любой последовательности и так часто, как это необходимо
- Запрещено задавать подпрограмму так, чтобы она вызывала саму себя
- Подпрограммы следует программировать в конце главной программы (за кадром с М2 или М30)
- Если подпрограммы находятся в программе обработки перед кадром с М2 или М30, то они отрабатываются без вызова не менее одного раза

### Программирование подпрограммы

- LBL<br>SET
- ▶ Обозначение начала: нажмите клавишу LBL SET
- ▶ Введите номер подпрограммы. Если нужно использовать имя МЕТКИ: для перехода в вводу текста нажмите Softkey LBL-NAME
- ▶ Обозначение конца: нажмите клавишу LBL SET и введите номер метки "0"

### Вызов подпрограммы

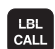

- **Вызов подпрограммы: нажмите клавишу LBL CALL**
- Номер метки: введите номер метки вызываемой подпрограммы. Если нужно использовать имя МЕТКИ: для перехода в вводу текста нажмите Softkey LBL-NAME

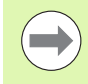

Запрещается применять G98 L 0, так как ее использование соответствует вызову конца подпрограммы.

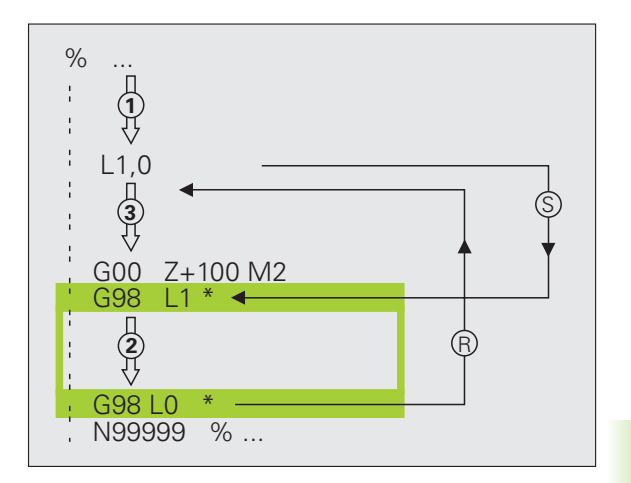

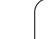

# 8.3 Повторы частей программы

# Метка G98

Повторы частей программы начинаются с метки G98 L. Повтор части программы завершается с помощью Ln,m.

# Принцип работы

- 1 Система ЧПУ выполняет программу обработки до конца части программы (Ln,m)
- $2^{\circ}$ Затем система ЧПУ повторяет часть программы между вызванной МЕТКОЙ и вызовом метки Ln, т столько раз. сколько задано в М
- 3 После этого система ЧПУ продолжает выполнять программу обработки

### Указания для программирования

- Часть программы можно повторить до 65 534 раз подряд
- Число частей программы, выполняемых системой ЧПУ, всегда на 1 отработку превышает заданное значение повторов.

### Программирование повтора части программы

- LBL<br>SET
- ▶ Обозначение начала: нажмите клавишу LBL SET и введите номер МЕТКИ для повторяемой части программы. Если нужно использовать имя МЕТКИ: для перехода в вводу текста нажмите Softkey LBL-NAME
- ▶ Ввод части программы

### Вызов повтора части программы

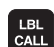

- **нажать клавишу LBL CALL**
- вызов подпрограммы/повтора: Введите номер метки для повторяемой части программы, подтвердите клавишей ENT. Если нужно использовать имя МЕТКИ: для перехода в вводу текста нажмите клавишу "
- Повтор REP: Введите количество повторов, подтвердите клавишей ENT

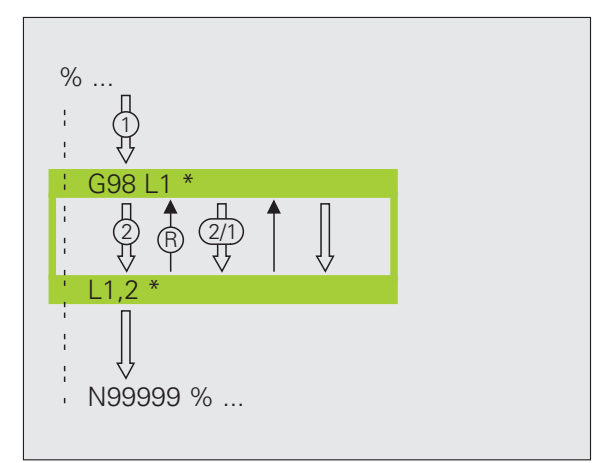

# 8.4 Использование любой программы в качестве подпрограммы

# Принцип работы

- 1 Система ЧПУ выполняет программу обработки до тех пор, пока при помощи % не будет вызвана другая программа
- 2 Затем система ЧПУ отрабатывает вызванную программу до конца
- 3 После этого система ЧПУ отрабатывает (вызывающую) программу обработки с того кадра, который следует за вызвом программы

### Указания для программирования

- Для использования любой программы в качестве подпрограммы МЕТКИ системе ЧПУ не требуются
- Наличие в вызванной программе дополнительных функций M2 или М30 запрещено. Если подпрограммы в вызванной программе заданы метками, М2 или М30 можно использовать, применив функцию перехода D09 P01 +0 P02 +0 P03 99 для принудительного пропуска этой части программы
- Вызванная программа не может содержать вызов % в вызывающую программу (бесконечный цикл)

### Вызов любой программы в качестве подпрограммы

- PGM<br>CALL
- **Выбор функций для вызова программы: нажмите** клавишу PGM CALL
- *<u>IPOPPAMMA</u>*
- ▶ Нажмите Softkey ПРОГРАММА
- ▶ Введите полный путь доступа к вызываемой программе, подтвердите клавишей END

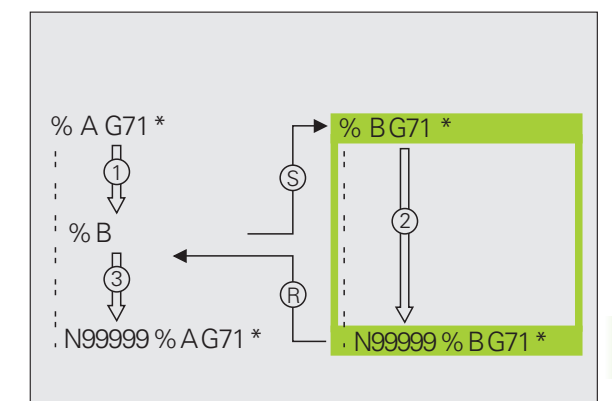

Вызываемая программа должна быть сохранена на жестком диске системы ЧПУ.

Если вводится только имя программы, вызываемая программа должна находиться в одной директории с вызывающей программой.

Если вызываемая программа находится не в той директории, в которой размещена вызывающая программа, следуе ввести путь доступа полностью, например, TNC:\ZW35\SCHRUPP\PGM1.H

Если необходимо вызвать DIN/ISO-программу, после имени программы следует указать тип файла . І.

Любую программу можно также вызвать при помощи цикла G39.

Q-параметры при использовании % оказывают, как правило, общее действие. Поэтому следует учесть, что изменения Q-параметров в вызванной программе, возможно, будут воздействовать и на вызываемую программу.

 $\overline{\phantom{0}}$ 

Преобразования координат, задаваемые оператором в вызываемой программе и не отменяемые целенаправленно, ак правило, остаются активными и для вызывающей программы. Настройка параметра станка МР7300 не оказывает вляния на этот процесс.

# **8.5 Вложенные подпрограммы**

### **Виды вложенных подпрограмм**

- Подпрограммы в подпрограмме
- Повторы частей программы в повторе части программы
- Повторение подпрограмм
- Повторы частей программ в подпрограмме

### **Кратность вложения подпрограмм**

Кратность вложения подпрограмм определяет, насколько часто части программы или подпрограммы могут содержать прочие подпрограммы или повторы частей программы.

- Максимальная кратность вложения для подпрограмм: 8
- Максимальная кратность вложения для вызовов главной программы: 6, причем один **G79** действует как вызов главной программы
- Вложение повторов частей программы можно выполнять произвольно часто

### **Подпрограмма в подпрограмме**

### **Примеры NC-кадров**

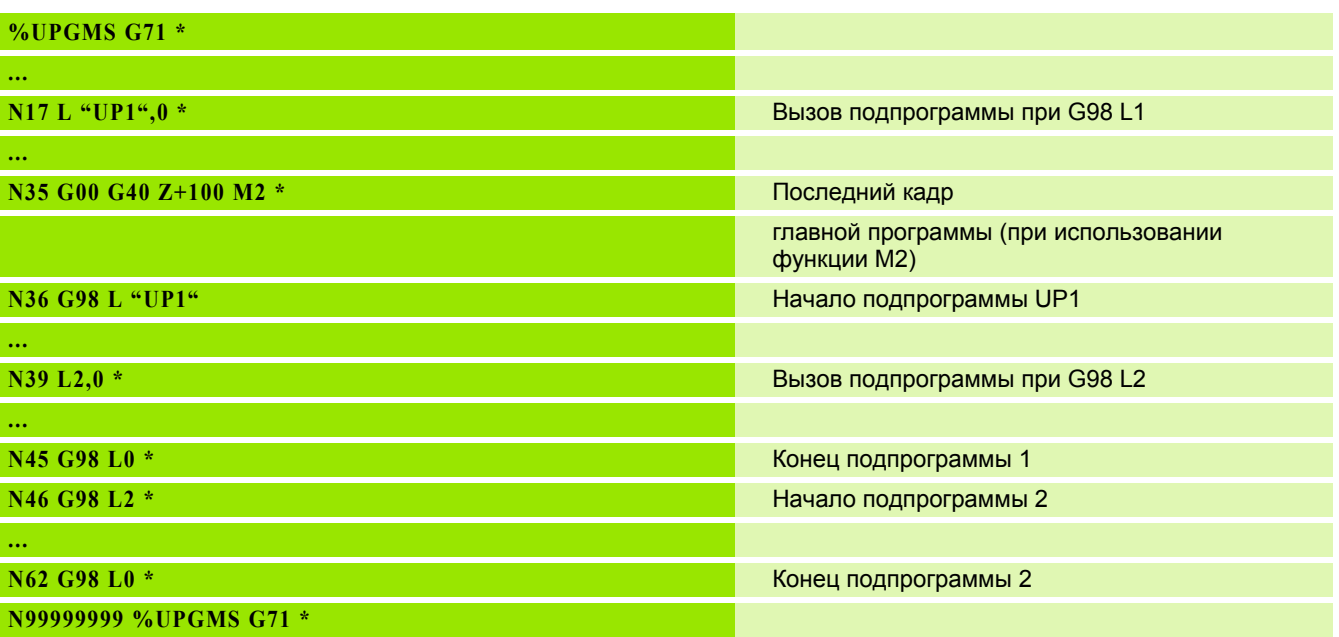

- **1** Главная программа UPGMS выполняется до кадра 17
- **2** Вызывается подпрограмма UP1 и выполняется до кадра 39
- **3** Вызывается подпрограмма 2 и выполняется до кадра 62. Конец подпрограммы 2 и возврат к подпрограмме, из которой она была вызвана
- **4** Подпрограмма 1 отрабатывается от кадра 40 до кадра 45. Конец подпрограммы 1 и возврат в главную программу UPGMS
- **5** Главная программа UPGMS выполняется от кадра 18 до кадра 35. Возврат в кадр 1 и конец программы

# **Повторы повторяющихся частей программы**

### **Примеры NC-кадров**

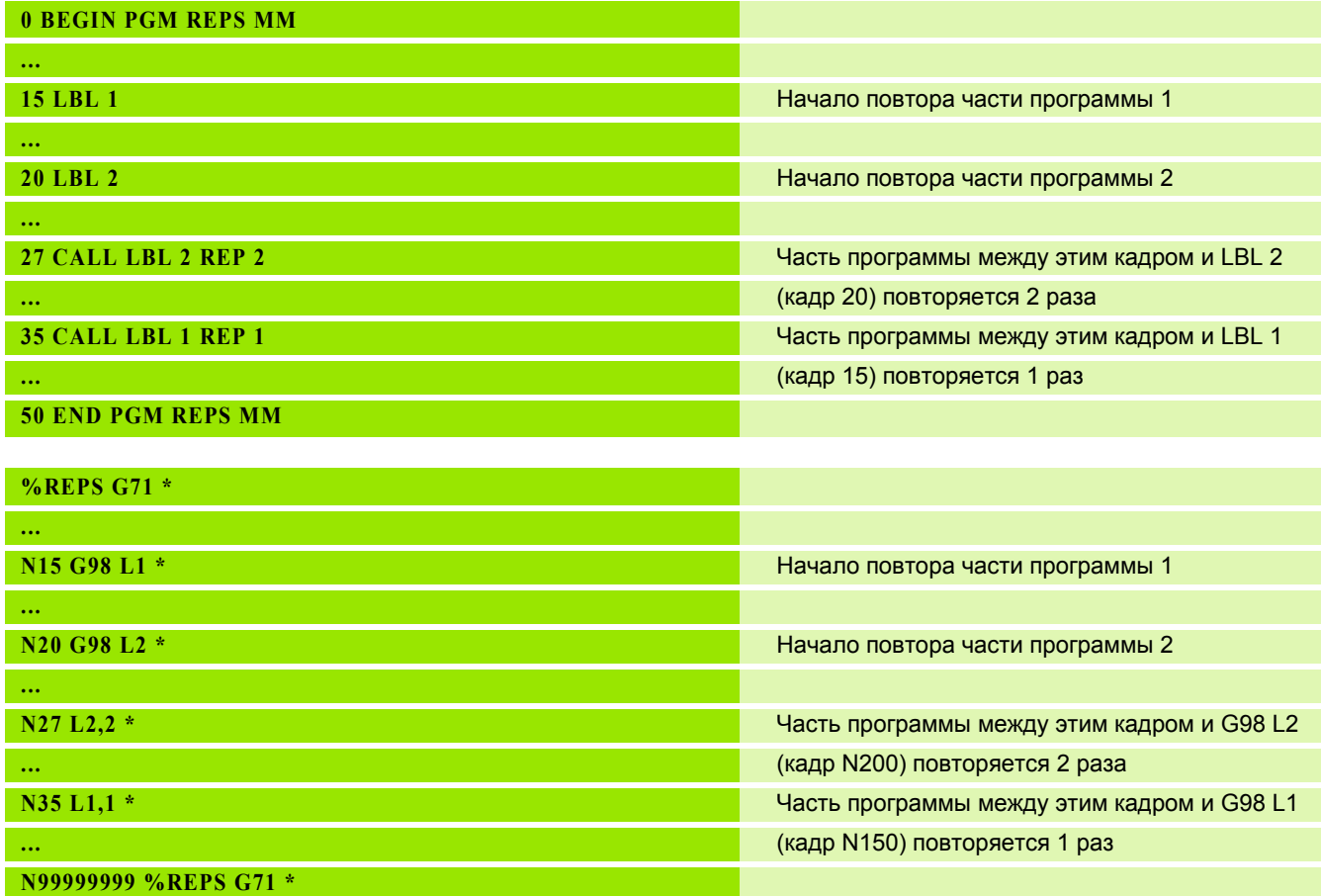

- **1** Главная программа REPS выполняется до кадра 27
- **2** Часть программы между кадром 27 и кадром 20 повторяется 2 раза
- **3** Главная программа REPS выполняется от кадра 28 до кадра 35
- **4** Часть программы между 35 и 15 кадром повторяется 1 раз (содержит повтор части программы между 20 и 27 кадром)
- **5** Главная программа REPS выполняется от 36 кадра до 50 кадра (конец программы)

### **Повторение подпрограммы**

### **Примеры NC-кадров**

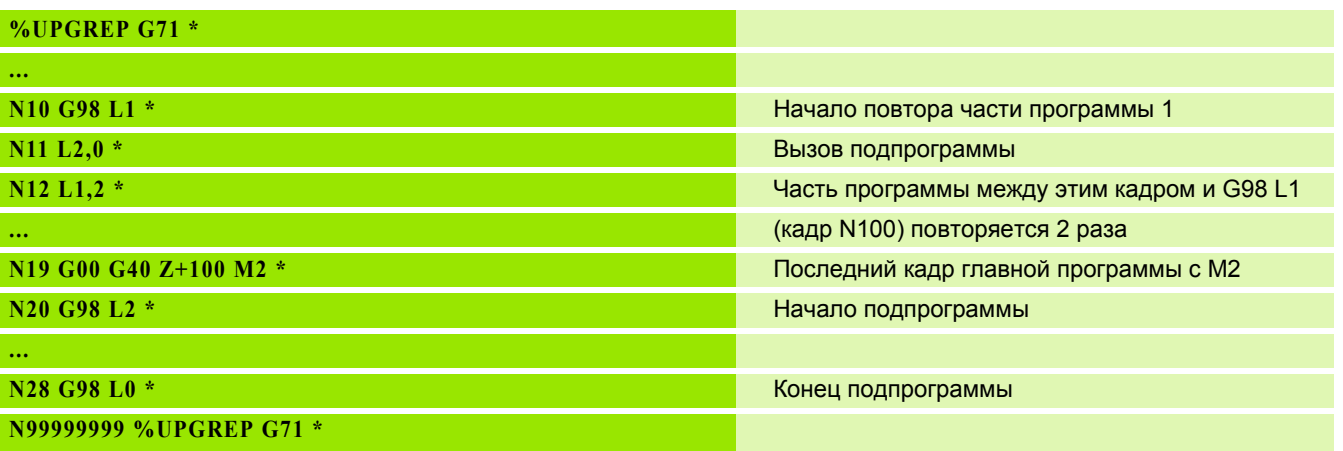

- **1** Главная программа UPGREP выполняется до кадра 11
- **2** Подпрограмма 2 вызывается и выполняется
- **3** Часть программы между кадром 12 и кадром 10 повторяется 2 раза: подпрограмма 2 повторяется 2 раза
- **4** Главная программа UPGREP выполняется от кадра 13 до кадра 19; конец программы

# **8.6 Примеры программирования**

### **Пример: фрезерование контура несколькими врезаниями**

- Предварительно установите инструмент на верхнюю кромку заготовки
- Введите врезание в приращениях
- Фрезерование контура
- Повторение врезания и фрезерования контура

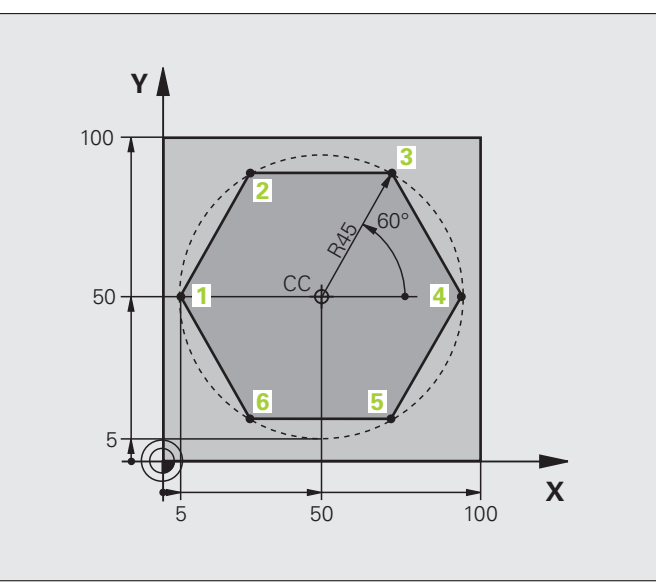

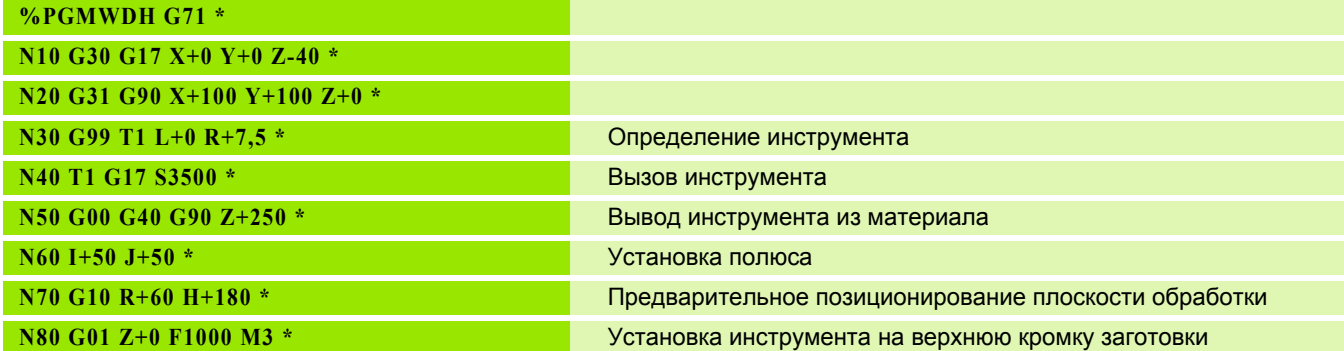

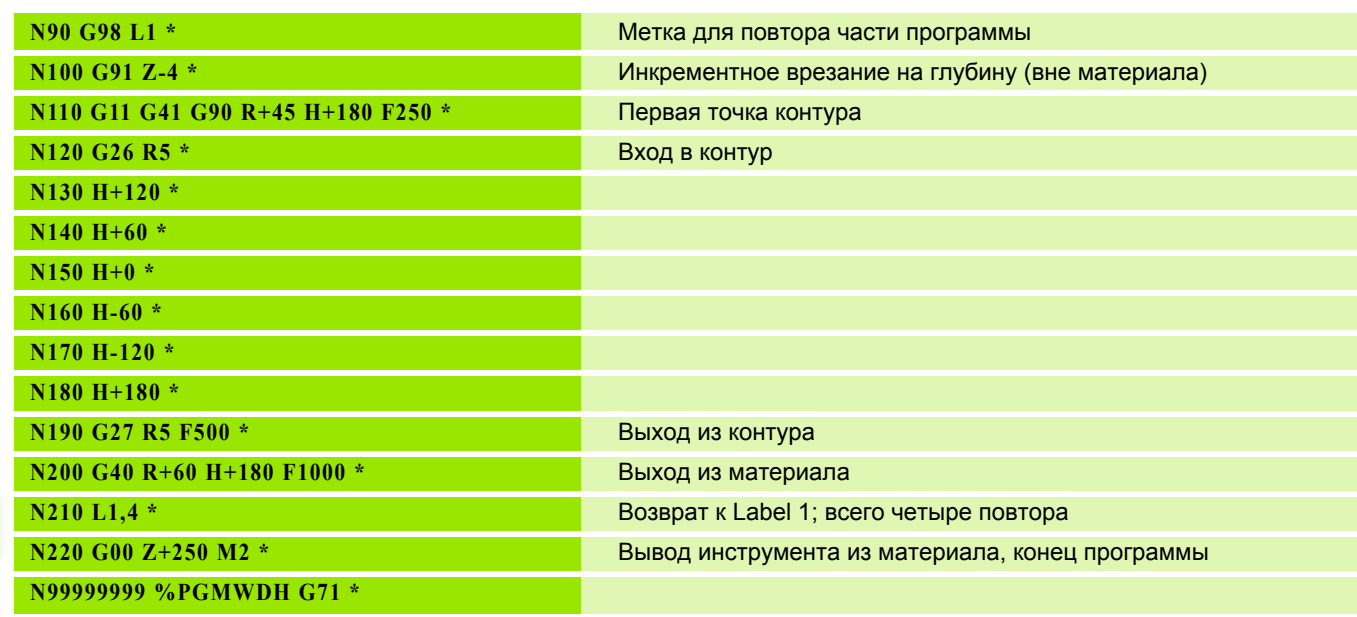

 $\mathbf i$ 

# Пример: группы отверстий

- Подвод к группам отверстий в главной программе
- Вызов группы отверстий (подпрограмма 1)
- Один раз запрограммируйте группу отверстий в подпрограмме 1

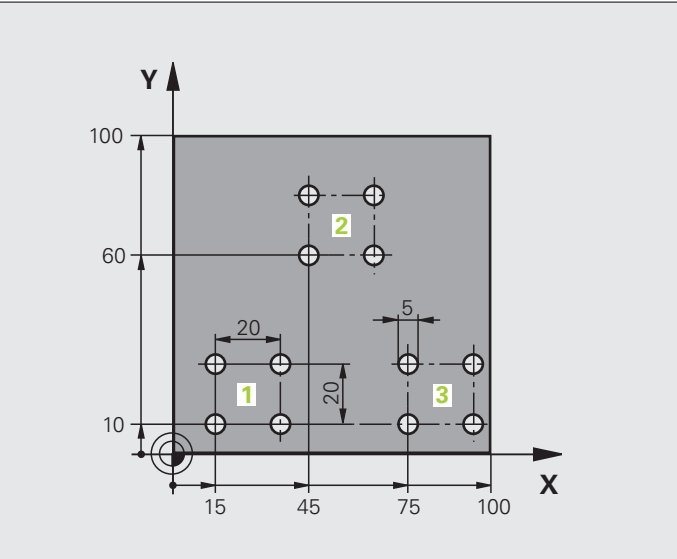

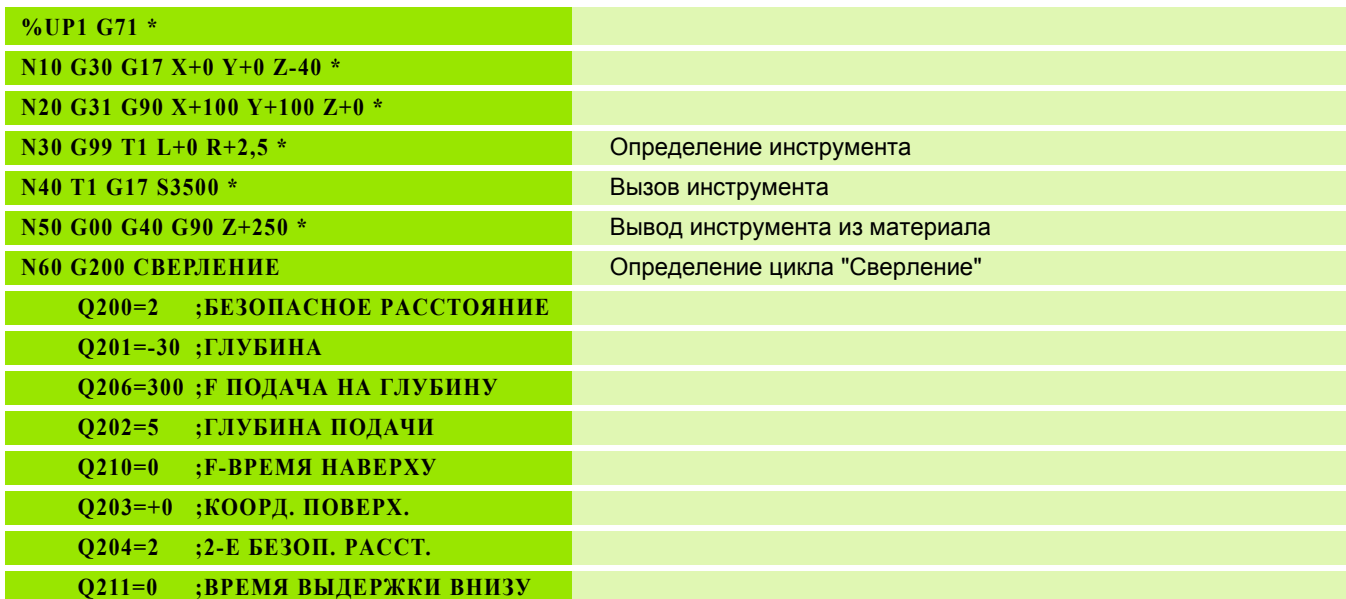

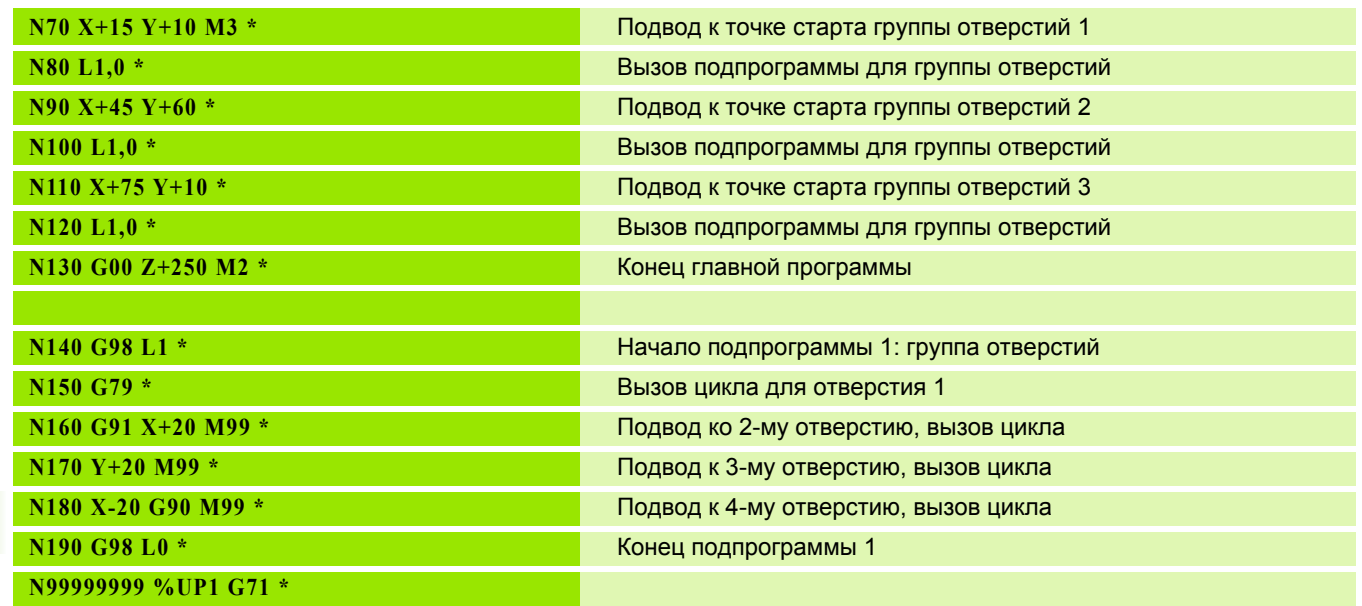

 $\mathbf i$ 

## **Пример: группа отверстий, выполняемая несколькими инструментами**

- Программирование циклов обработки в главной программе
- Вызов полного плана сверления (подпрограмма 1)
- Подвод к группе отверстий в подпрограмме 1, вызов группы отверстий (подпрограмма 2)
- Один раз запрограммируйте группу отверстий в подпрограмме 2

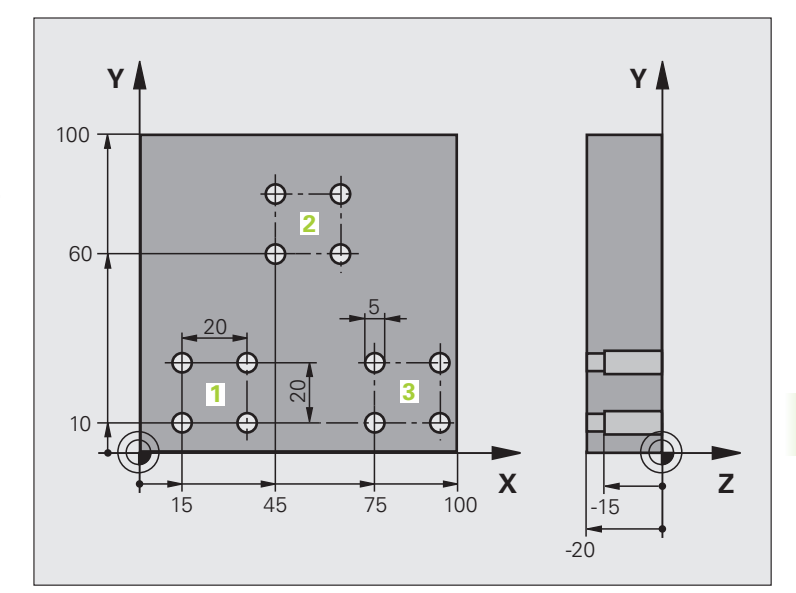

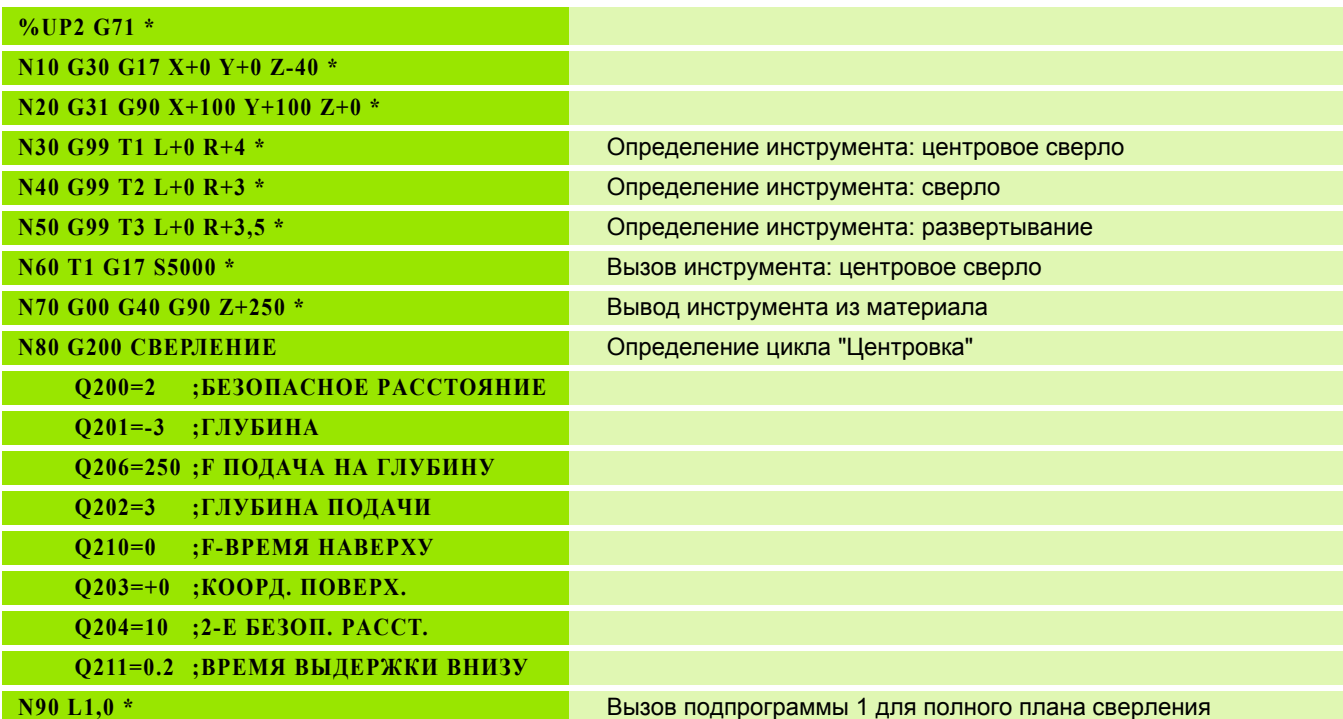

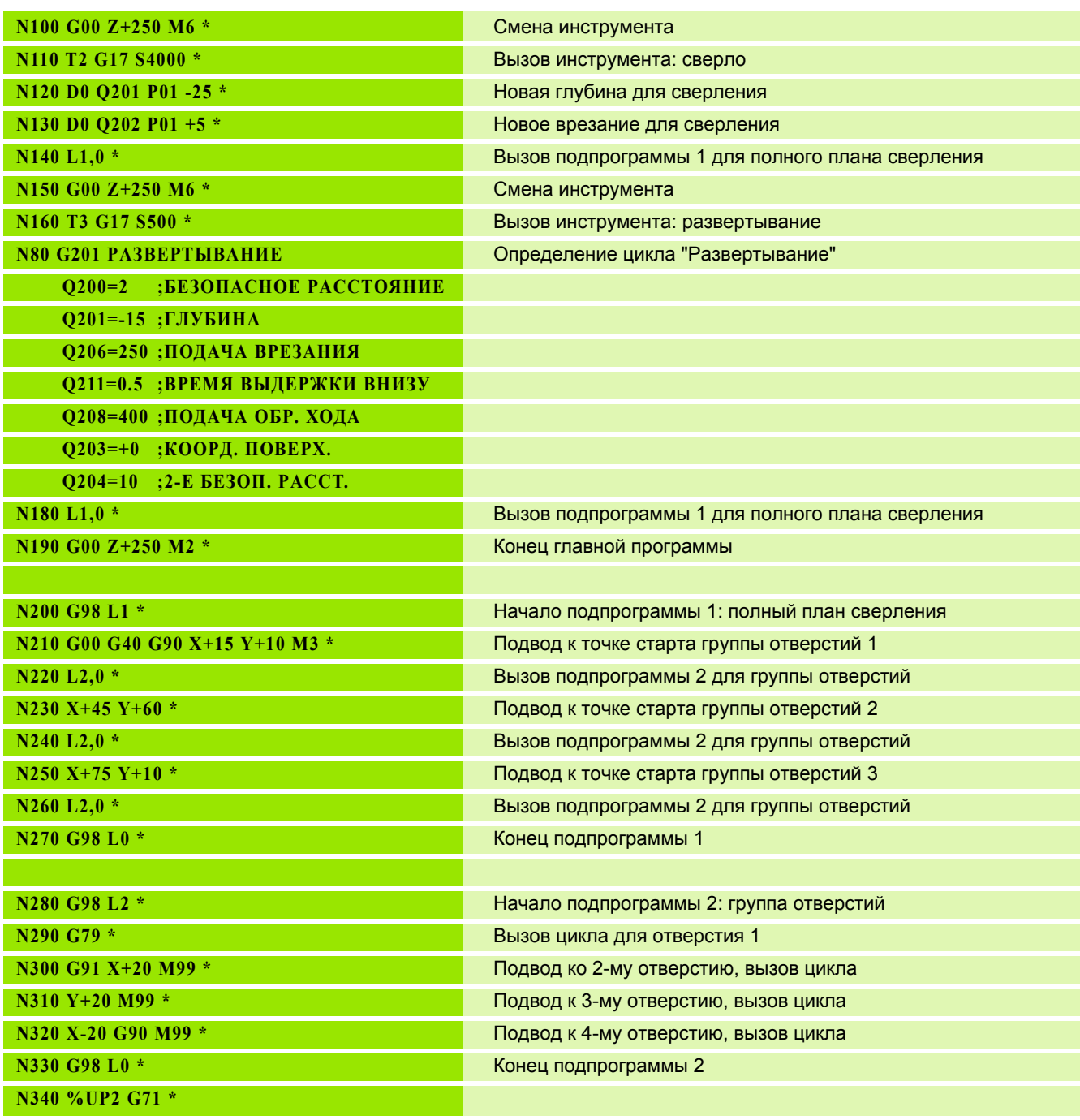

**252** Программирование: подпрограммы и повторы частей программ

 $\mathbf i$
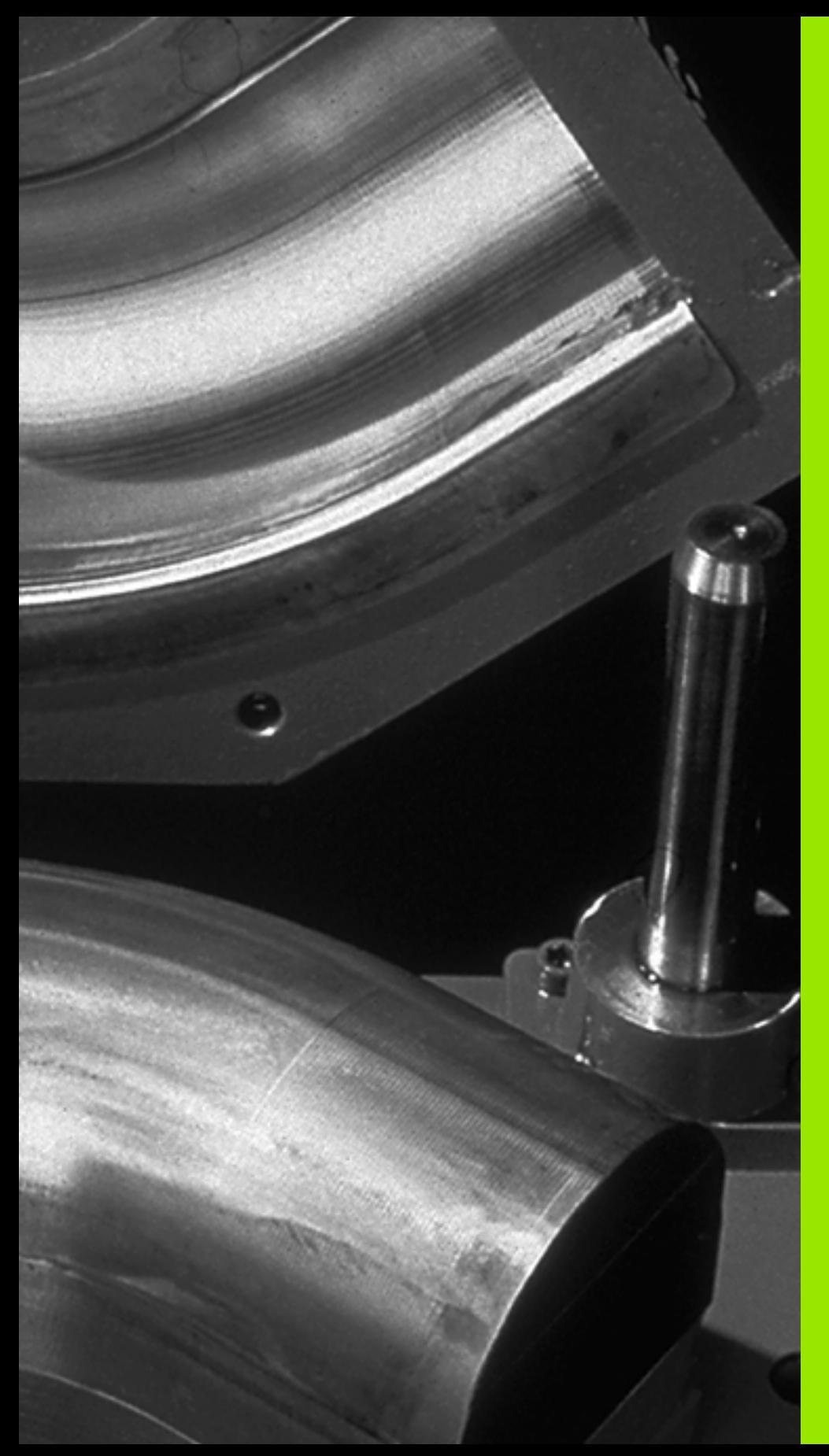

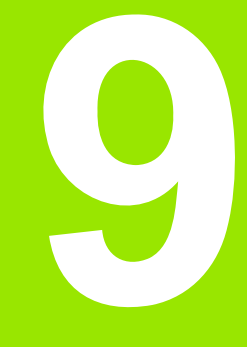

**Программирование: Q-параметры**

#### <span id="page-253-0"></span>Принцип действия и обзор  $9.1$ функций

При помощи Q-параметров можно в одной программе обработки определить целую технологическую группу деталей. Для этого следует вместо числовых значений ввести символы-заменители: Q-параметры.

Q-параметры могут выражать, например

- значения координат
- скорость подачи
- скорость вращения
- данные циклов

Кроме того, при помощи Q-параметров можно программировать контуры, которые определяются математическими фнкциями или задают зависимость выполнения отдельных шагов обработки от логических условий.

Q-параметр обозначен буквой Q и номером от 0 до 1999. Существуют параметры, в которых используются различные принципы действия, см. таблицу ниже.

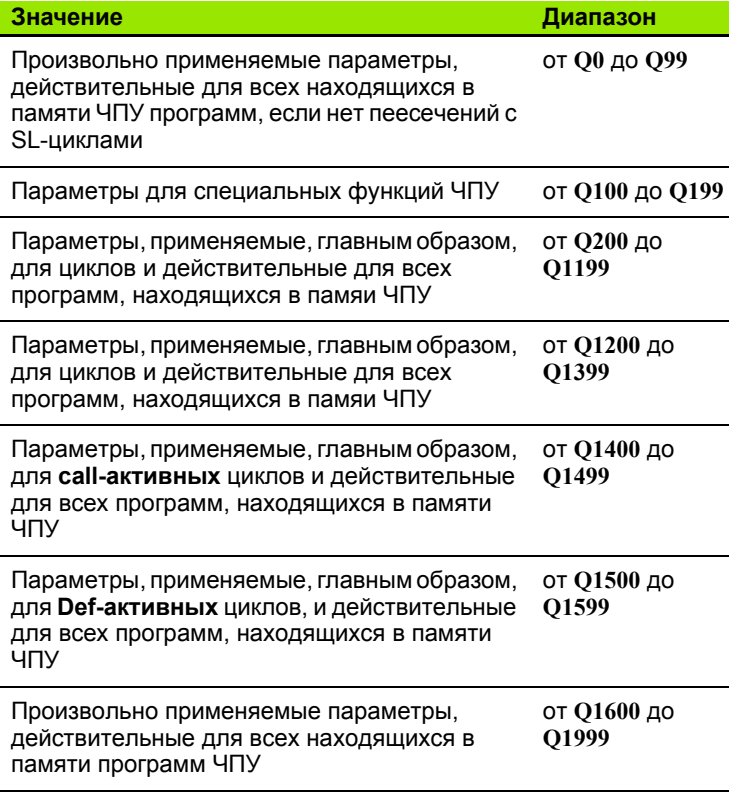

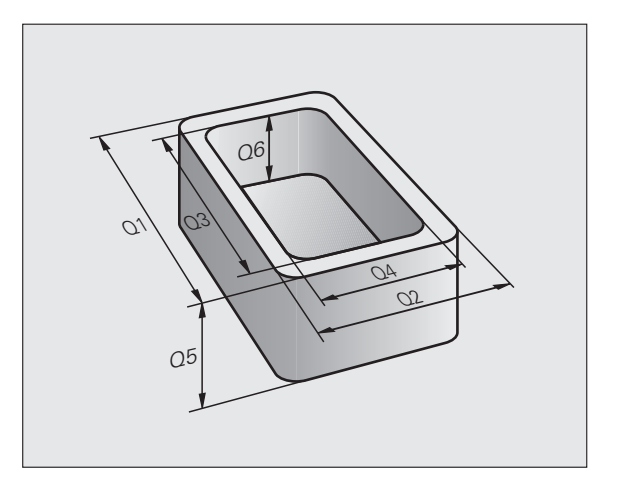

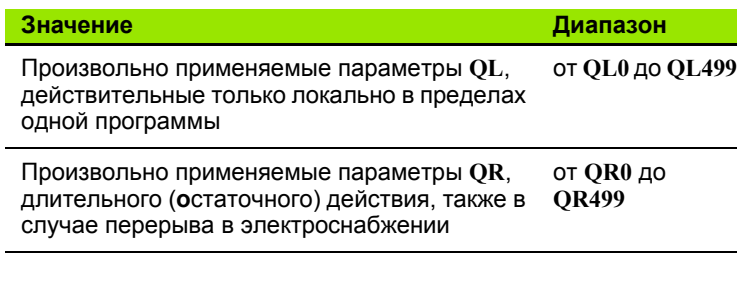

Дополнительно в распоряжении находятся еще **QS**-параметры (**S** означает "string" - строка), при помощи которых можно обрабатывать тексты в системе ЧПУ. Для **QS**-параметров действуют, главным образом, те же самые диапазоны значений, что и для Q-параметров (см. таблицу верху).

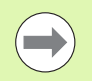

Учтите, что при использовании **QS**-параметров диапазон от **QS100** до **QS199** зарезервирован для внутренних текстов.

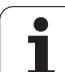

## Указания для программирования

Q-параметры и числовые значения могут вводится в программу смешанно.

Можно присваивать Q-параметрам числовые значения от -999 999 999 до +999 999 999, для числа допускается наличие 10 разрдов, включая знак числа. Десятичную запятую можно поставить рядом с любым разрядом. Для внутреннего использования система ЧПУ может рассчитывать числовые значения длиной до 57 бит перед десятичной точкой и до 7 бит после нее (длина числа, равная 32 бит соответствует десятичному значению 4 294 967 296).

QS-параметрам можно присваивать не более 254 знаков.

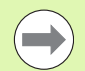

ЧПУ автоматически присваивает некоторым Qпараметрам и QS-параметрам всегда одни и те же данные, например, Q-араметру Q108 - текущий радиус инструмента, смотри "Q-параметры с заданными значениями", страница 287.

Если оператор применяет параметры от О60 до О99 в кодированных циклах производителя, то с помощью параметра станка МР7251 определяется область действия даного параметра: либо локально в цикле производителя (.CYC-File) либо для всех программ.

С помощью параметра станка 7300 определяется, должна ли система ЧПУ выполнять сброс Qпараметров в конце программы, или оставлять имеющиеся значения. Обратите внимание на то, что эта настройка не оказывает какого-либо влияния на ваши программы с Q-параметрами!

## **Вызов функций Q-параметров**

Во время ввода программы обработки следует нажать клавишу "Q" (поле ввода чисел и выбора оси под –/+ -клавией). Тогда ЧПУ покажет следующие клавиши Softkey:

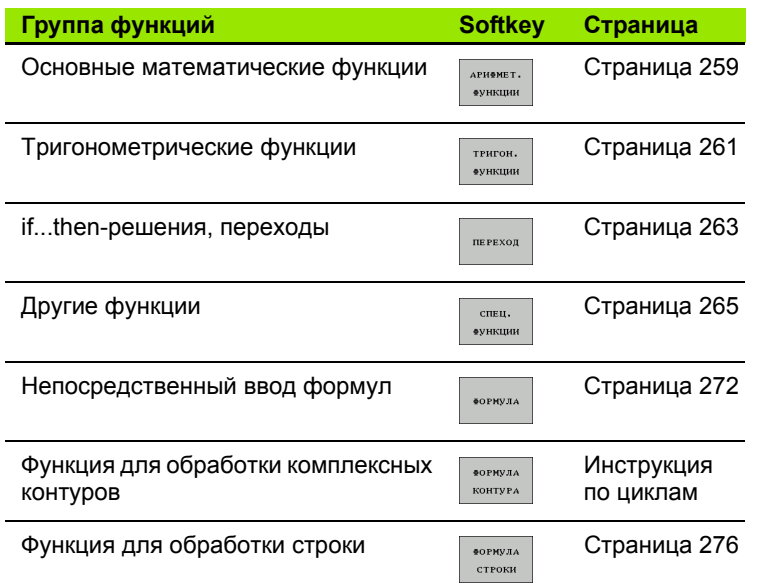

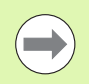

При нажатии клавиши Q на ASCII-клавиатуре в ЧПУ откроется диалоговое окно для непосредственного ввода формулы .

Для определения или присвоения локальных параметров **QL** нажмите в любом диалоговом окне сначала клавишу Q, затем клавишу L на ASCIIклавиатуре.

Для определения или присвоения остающихся параметров **QR** нажмите в любом диалоговом окне сначала клавишу Q, затем клавишу R на ASCIIклавиатуре.

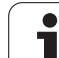

# **числользование Q-г**<br> **числользование Q-г**<br> **вместо числовых**<br> **числовых**<br> **с** помощью функции Q-параметров D0: ПР<br>
применение<br> **O** присваивать Q-параметрам числовые знач<br>
программе обработки вместо числовые знач<br> **C** при **использование Q-параметров вместо числовых значений**

#### **Применение**

С помощью функции Q-параметров **D0: ПРИСВОЕНИЕ** можно присваивать Q-параметрам числовые значения. В этом случае в программе обработки вместо числового знчения будет использоваться определенный Q-параметр.

#### **Примеры NC-кадров**

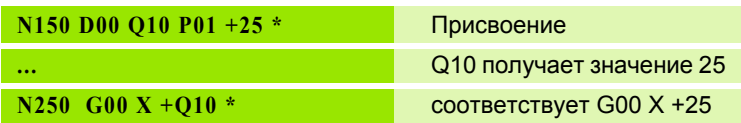

Для технологических групп деталей можно, например, запрограммировать в Q-параметре типичные размеры заготвки.

Для обработки отдельных деталей следует присвоить каждому параметру соответствующее числовое значение.

#### **Пример**

Цилиндр с применением Q-параметров

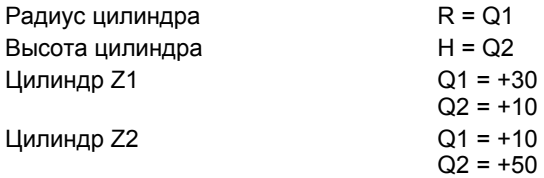

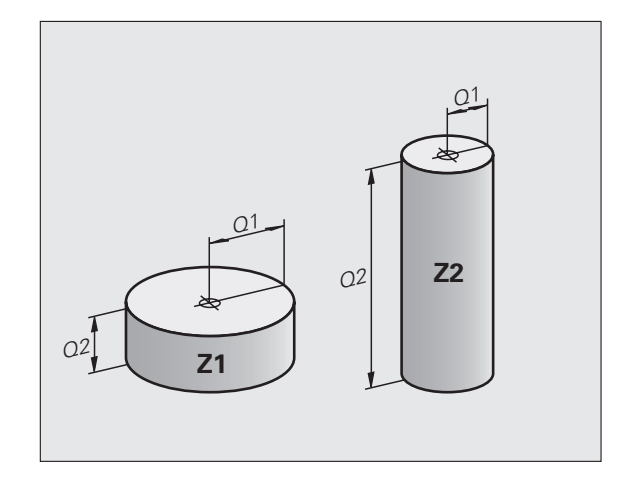

# <span id="page-258-0"></span>**9.3 Описание контуров с помощью математических функций**

## **Применение**

При помощи Q-параметров можно задавать в программе обработки основные математические функции :

- U Выбор функции Q-параметра: нажмите клавишу Q (поле для ввода числовых значений, справа). Панель перепрограммруемых клавиш отобразит функции Qпараметров
- U Выбор основных математических функций: нажмите клавишу Softkey ОСН. ФУНКЦИИ. Система ЧПУ отобразит следующие клавиши Softkey:

## **Обзор**

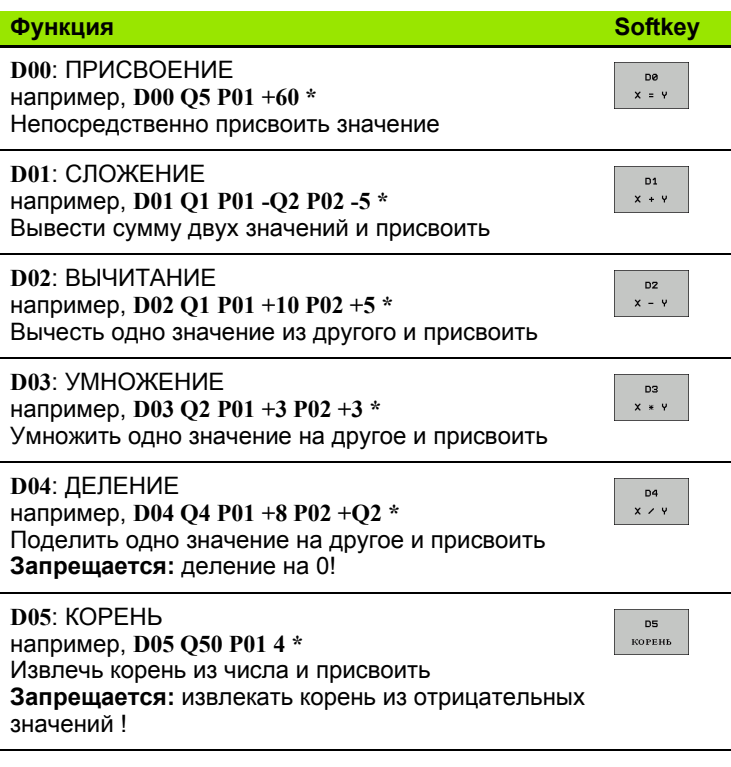

С правой стороны знака "=" можно ввести:

- два числа
- два Q-параметра
- одно число и один Q-параметр

Q-параметры и числовые значения в уравнениях можно ввести с произвольным знаком.

## **Программирование основных арифметических действий**

Пример:

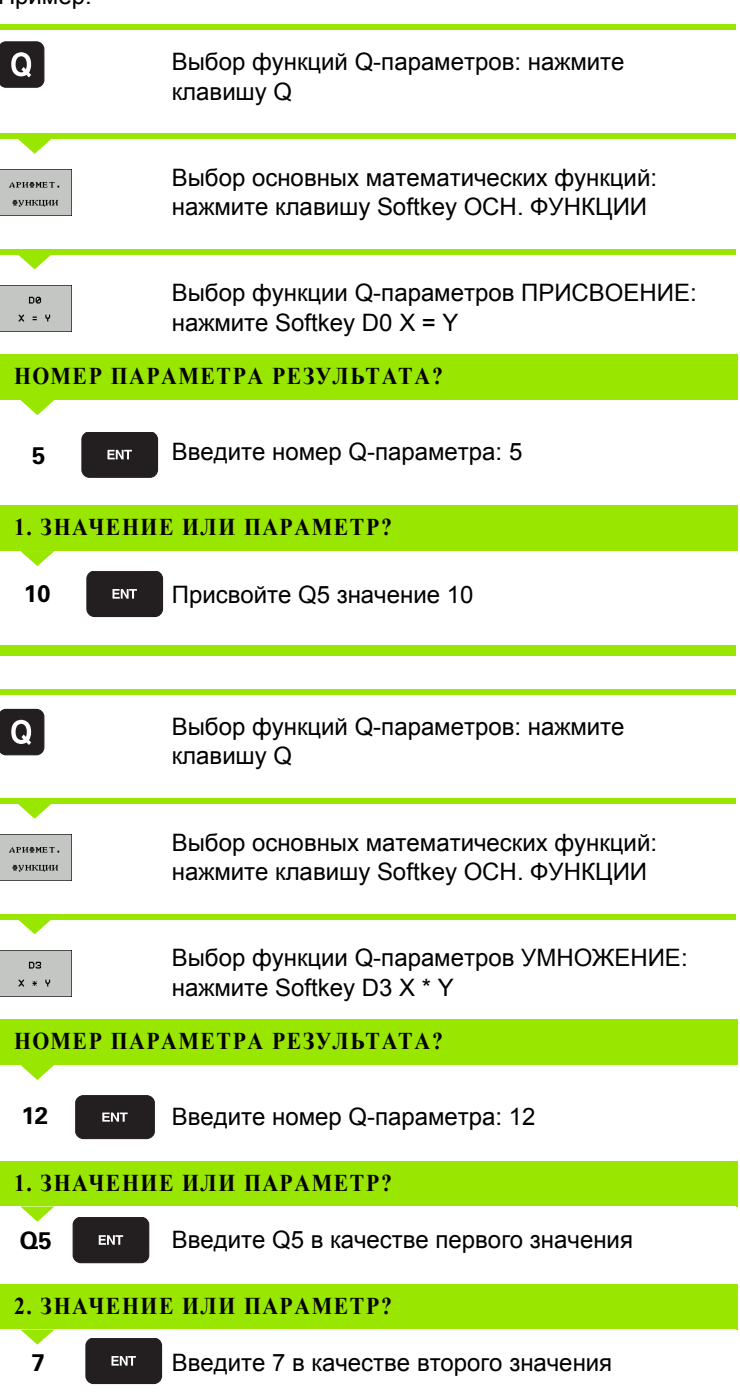

#### **Példa: Кадры программы в ЧПУ**

**N17 D00 Q5 P01 +10 \* N17 D03 Q12 P01 +Q5 P02 +7 \***

 $\bullet$ 

# <span id="page-260-0"></span>9.4 Тригонометрические функции (тригонометрия)

### Определения

Синус, косинус и тангенс соответствуют соотношениям сторон прямоугольного треугольника. При этом выполнятся следующее равенство:

```
Синус:
              \sin \alpha = a/cКосинус: \cos \alpha = b/cТангенс: \tan \alpha = a/b = \sin \alpha / \cos \alpha
```
#### где

- с сторона, противолежащая прямому углу (гипотенуза)
- $\blacksquare$  а противолежащий катет  $\alpha$
- b прилежащий катет

На основе тангенса система ЧПУ может рассчитать угол:

 $\alpha$  = arctan (a / b) = arctan (sin  $\alpha$  / cos  $\alpha$ )

#### Пример:

 $a = 25$  MM

 $b = 50$  MM

 $\alpha$  = arctan (a / b) = arctan 0.5 = 26.57°

Дополнительно действует принцип:

 $a^2 + b^2 = c^2$  (c  $a^2 = a \times a$ )

 $c = \sqrt{(a^2 + b^2)}$ 

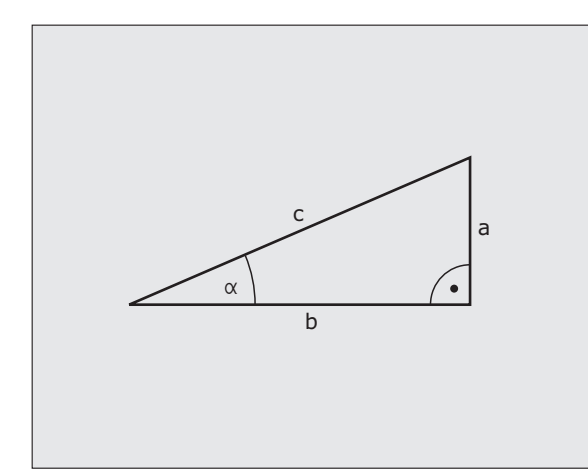

#### **Программирование тригонометрических функций**

Тригонометрические функции отображаются после нажатия перепрограммируемой клавиши ТРИГОНОМ. ФУНКЦИИ ЧПУ отображает клавиши Softkey внизу таблицы.

Программирование, сравнительный пример: программирование основных арифметических действий

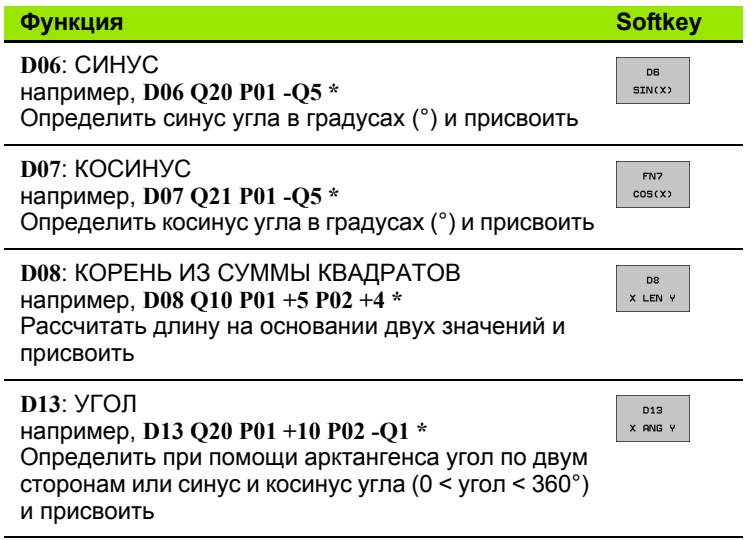

 $\bullet$ 

# <span id="page-262-0"></span>9.5 If...to-решения с помощью **Q-параметров**

## Применение

При использовании if...to-решений система ЧПУ сравнивает один Q-параметр с другим Q-параметром либо с числовым значением. Если условие выполнено, то ЧПУ продолжает программу обработки с метки, запрограммированной за условием (Label смотри "Обозначение подпрограмм и повторов частей программы", страница 238). Если условие не выполнено, то система ЧПУ выполняет следующий кадр программы.

Если нужно вызвать другую программу в качестве подпрограммы, то после метки следует запрограммировать вызов программы %.

## Безусловные переходы

Безусловные переходы - это переходы, условие для которых всегда (=обязательно) исполнено, например,

D09 P01 +10 P02 +10 P03 1 \*

## Программирование if...to-решений

If...to-решения отображаются при нажатии клавиши Softkey ПЕРЕХОДЫ. Система ЧПУ отобразит следующие клавиши Softkey:

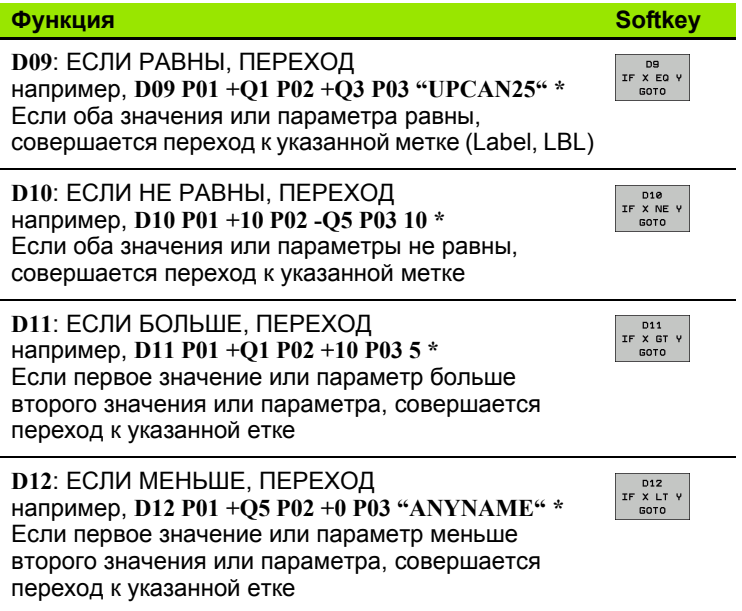

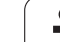

## 9.6 Контроль и изменение **Q-параметров**

## Порядок действий

Во время составления, тестирования и отработки программы в режимах "Программирование/редактирование", "Тест программы", "Выполнение программы в автоматическом режиме" и "Покадровое выполнение программы" можно контролировать и изменять Q-параметры.

• При необходимости следует прервать выполнение программы (например, нажать внешнюю клавишу СТОП и Softkey ВНУТРЕННИЙ СТОП) или приостановить тестирование программы

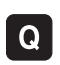

• Вызов функций Q-параметров: нажмите клавишу Q или Softkey Q INFO в режиме работы "Программирование/редактирование"

- ▶ В ЧПУ распечатаются все параметры и относящиеся к ним текущие значения. Выберите нужный параметр с помощью клавиш со стрелками или клавиш Softkey для пролистывания и постраничного просмотра
- ▶ Если необходимо изменить значение, введите новое значение, подтвердите его клавишей ENT
- ▶ Если изменять значение не требуется, то нажмите Softkey TEKYЩEE 3HAЧEHИЕ или закончите диалог клавишей END

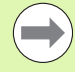

Параметры, содержащиеся в циклах или предназначенные для внутреннего использования системой ЧПУ, сопроводаются комментариями.

Если необходимо контролировать или изменять локальные, общие или String-параметры, нажмите клавишу Softkey ИНДИКАЦИЯ ПАРАМЕТРОВ Q QL QR QS. Система ЧПУ отобразит все соответствующие параметры, которые также действительны для функций, описанных ранее.

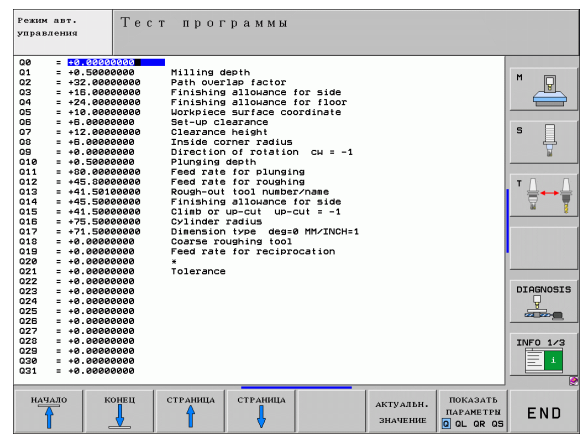

# <span id="page-264-0"></span>**9.7 Дополнительные функции**

## **Обзор**

Дополнительные функции появляются при нажатии клавиши Softkey СПЕЦ. ФУНКЦИИ. Система ЧПУ отобразит следующие клавиши Softkey:

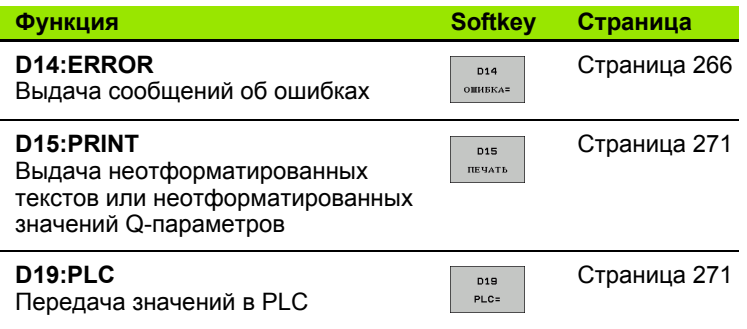

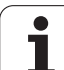

## <span id="page-265-0"></span>D14: ERROR: выдача сообщений об ошибках

С помощью функции D14 можно выводить сообщения, полученные при управлении программой, которые задаются производителем станков или фирмой HEIDENHAIN: когда система ЧПУ во время отработки или теста программы достигает кадра с D14, она прерывает процесс и выдает сообщение. После этого необходимо перезапустить программу. Номера ошибок: см. таблицу внизу

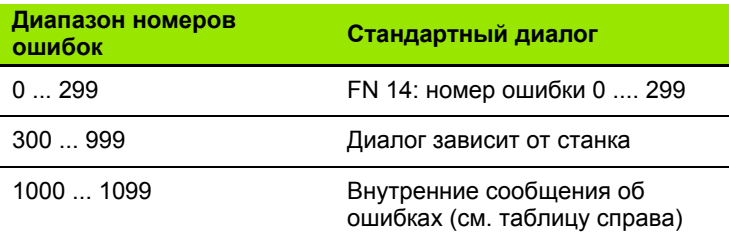

#### **Пример NC-кадра**

Система ЧПУ должна выдавать сообщение об ошибке, сохраненное под номером 254

#### N180 D14 P01 254 \*

#### Запрограммированные фирмой HEIDENHAIN сообщения об ошибках

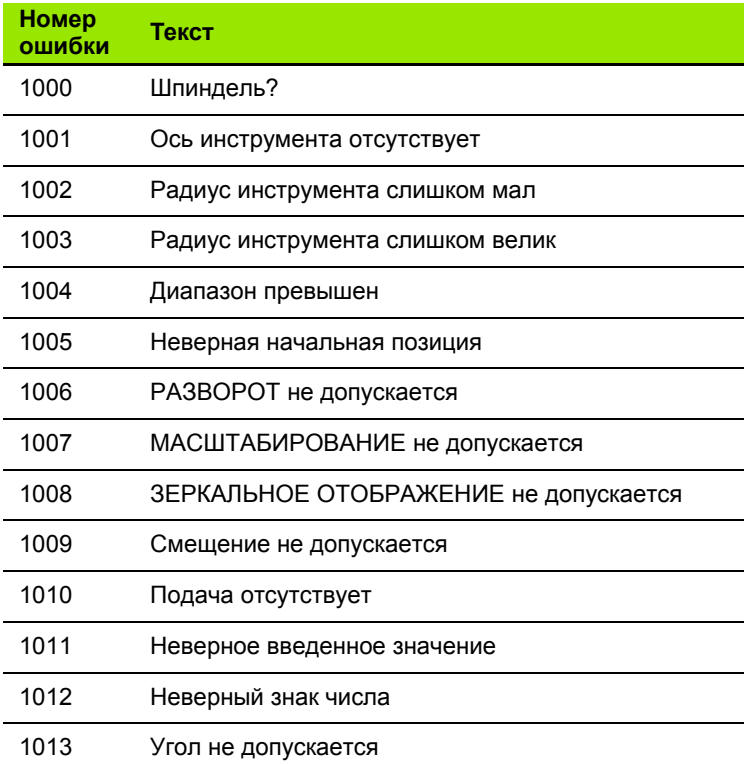

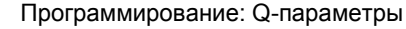

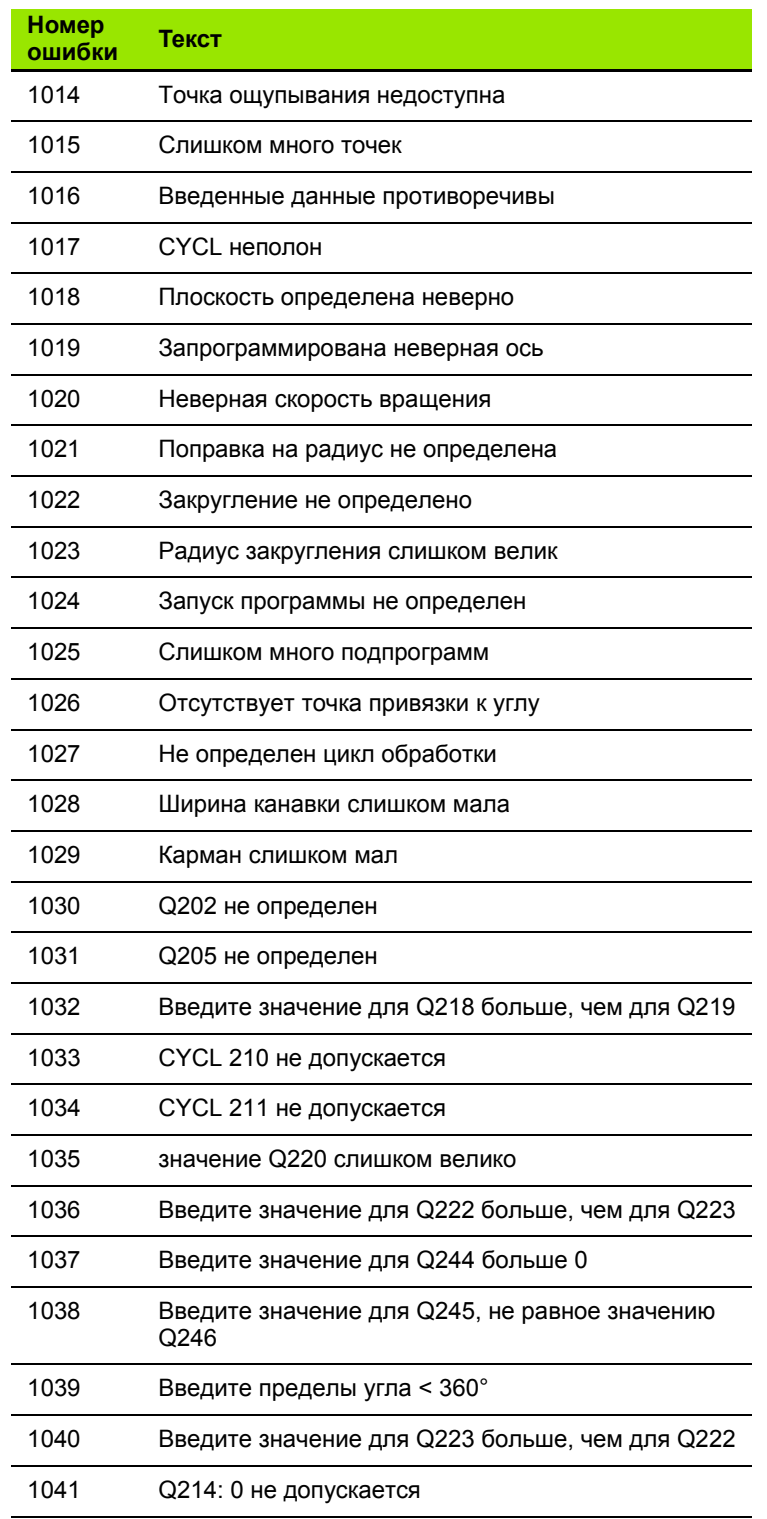

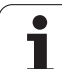

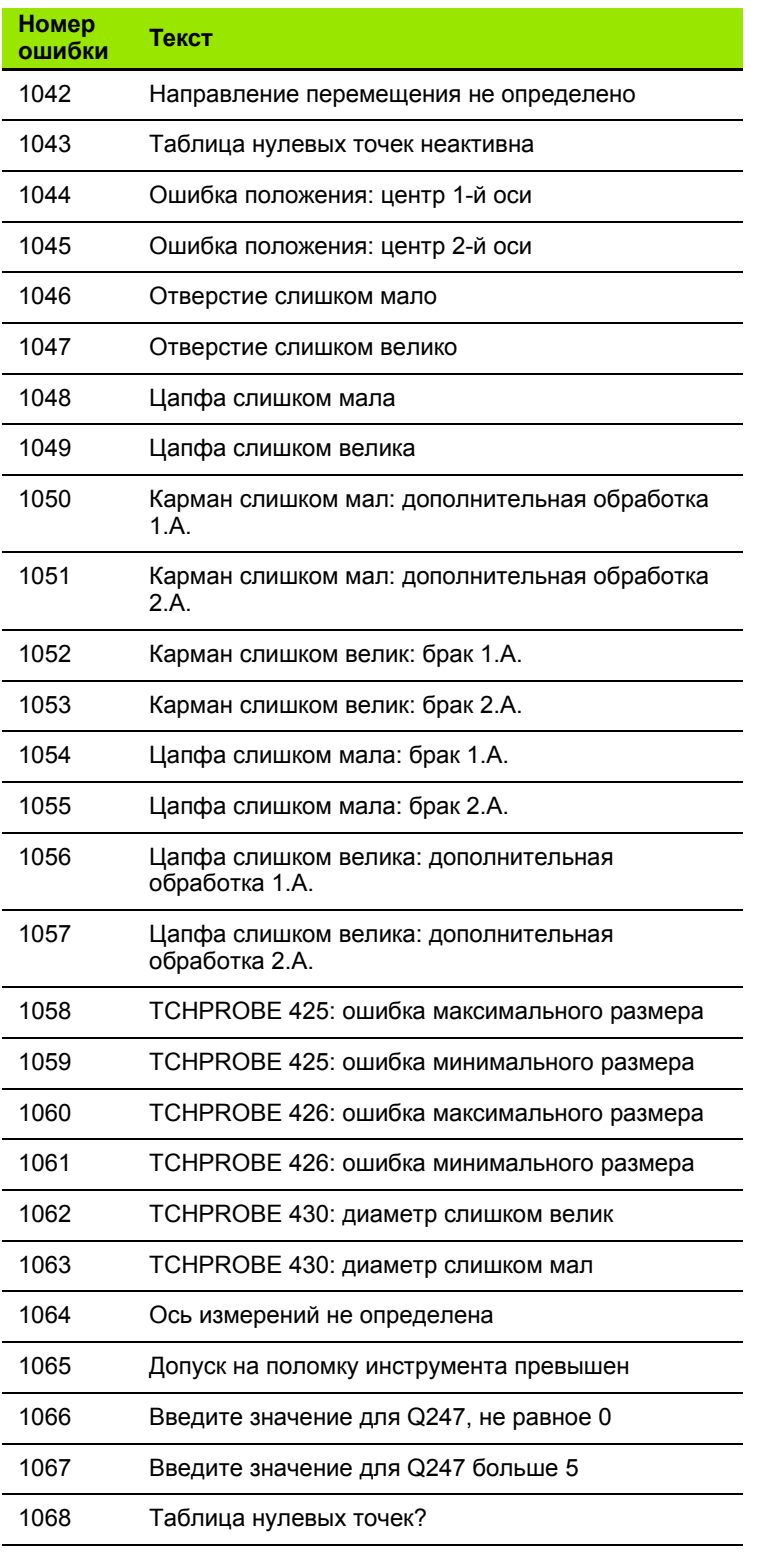

 $\overline{\mathbf{i}}$ 

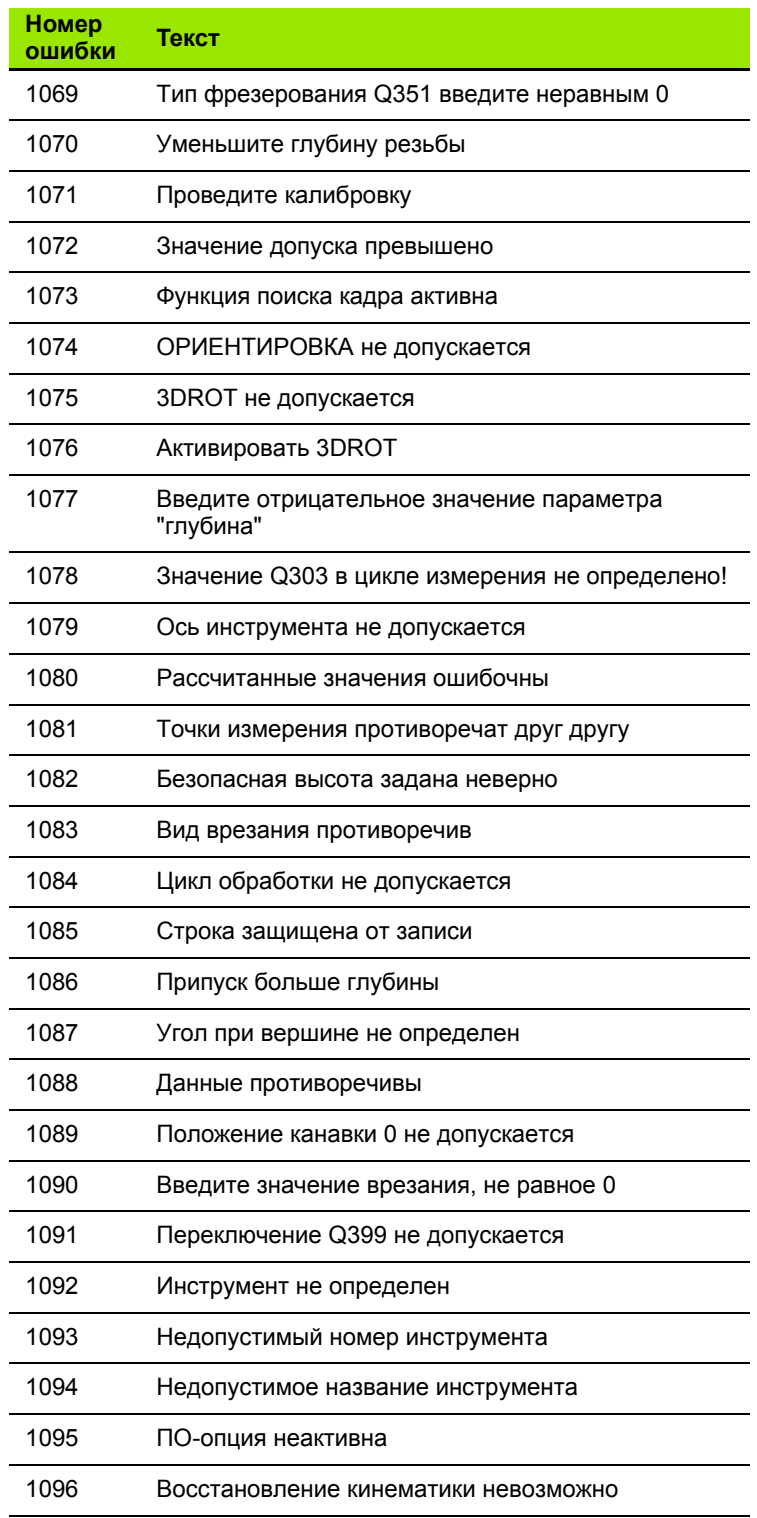

HEIDENHAIN ITNC 530

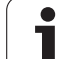

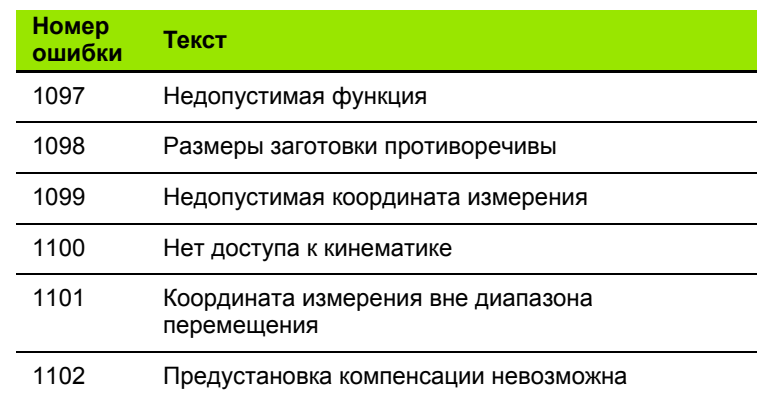

 $\overline{\mathbf{i}}$ 

#### <span id="page-270-0"></span>**D15 PRINT: выдача текстов или значений Q-параметров**

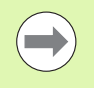

Настройка интерфейса данных: в пункте меню PRINT или PRINT-TEST определите путь к месту, в котором система ЧПУ должна хранить в памяти тексты или значения Q-параметров. Смотри "[Присвоение](#page-529-0)", [страница](#page-529-0) 530.

С помощью функции **D15** можно выводить значения Q-<br>параметров и сообщения об ошибках через интерфейс данных,<br>например, на принтер. Если значения сохраняются для например, на принтер. Если значения сохраняются для<br>внутреннего использования или выводятся на ПК, ЧПУ запоминает эти данные в файле %FN 15RUN.A (выдача во время<br>отработки программы ) или в файле %FN15SIM.A (выдача во время теста программы).

Выдача осуществляется через буфер и инициируется не позднее завершения PGM или момента приостановки PGM оператором. В режиме работы "Покадровое выполнение программы" передача данных запускается в конце кадра .

#### **Вывод диалогов и сообщений об ошибках с помощью FN 15: PRINT "Числовое значение "**

Числовое значение от Диалоги для циклов производителя 0 до 99:

начиная с 100: PLC-сообщения об ошибках

#### **Пример: выдача номера диалога 20**

```
N67 D15 P01 20 *
```
#### **Вывод диалогов и Q-параметров с помощью D15 PRINT "Qпараметры"**

Пример использования: протоколирование измерения заготовки .

Вы можете выводить до шести Q-параметров и числовых значений одновременно. В ЧПУ они отделяются друг от друа наклонными линиями.

#### **Пример: выдача диалога 1 и числового значения Q1**

**N70 D15 P01 1 P02 Q1 \***

#### <span id="page-270-1"></span>**D19 PLC: передача значений в PLC**

С помощью функции **D19** можно передавать до двух числовых значений или параметров Q в PLC.

Величина шага и единицы измерения: 0,1 мкм или 0,0001°

#### **Пример: числовое значение 10 (соответствует 1 мкм или 0,001°) передать в PLC**

**N56 D19 P01 +10 P02 +Q3 \***

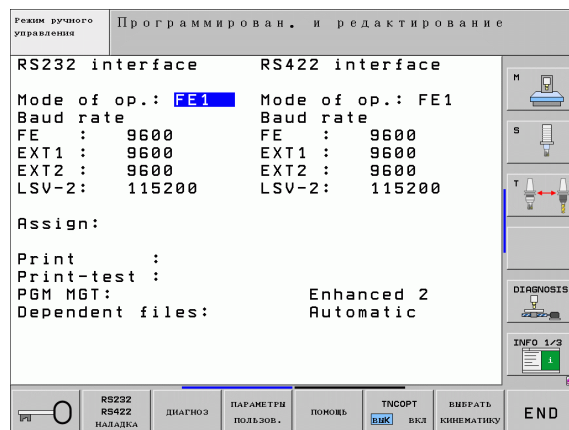

HEIDENHAIN iTNC 530 **271**

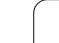

# <span id="page-271-0"></span>9.8 Непосредственный ввод формулы

## Ввод формулы

При помощи клавиш Softkey оператор может вводить непосредственно в программу обработки математические формуы, содержащие несколько арифметических операций.

Математические функции появляются при нажатии клавиши Softkey ФОРМУЛА. Система ЧПУ показывает следующие клавиши Softkey на нескольких панелях:

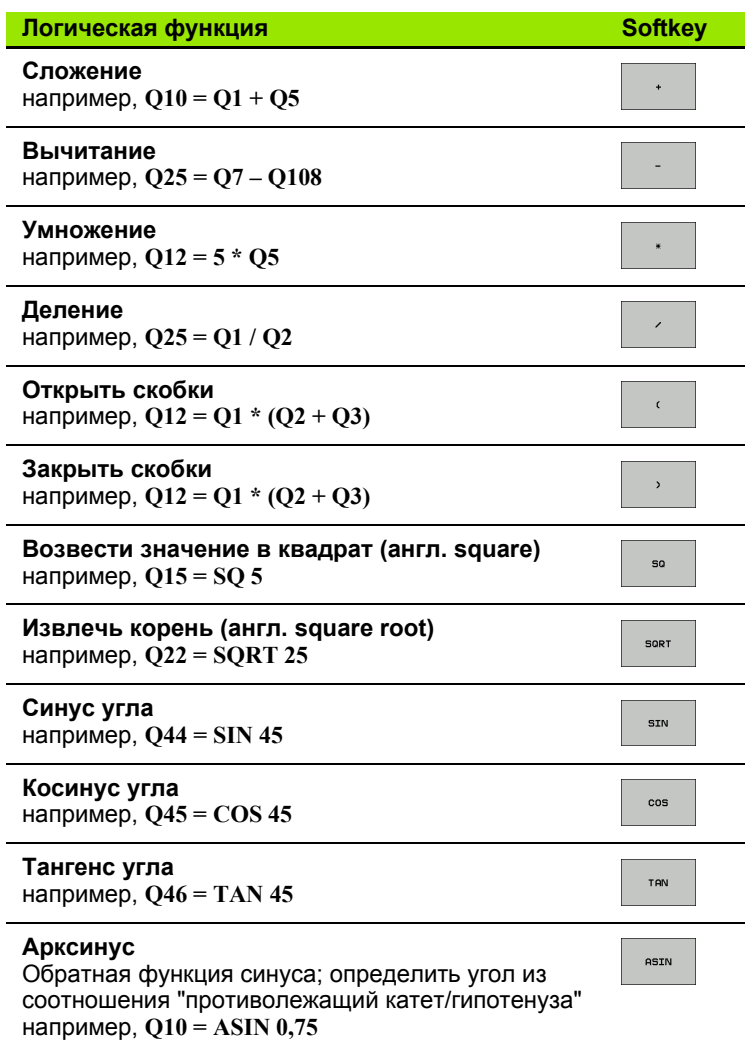

 $\bullet$ 

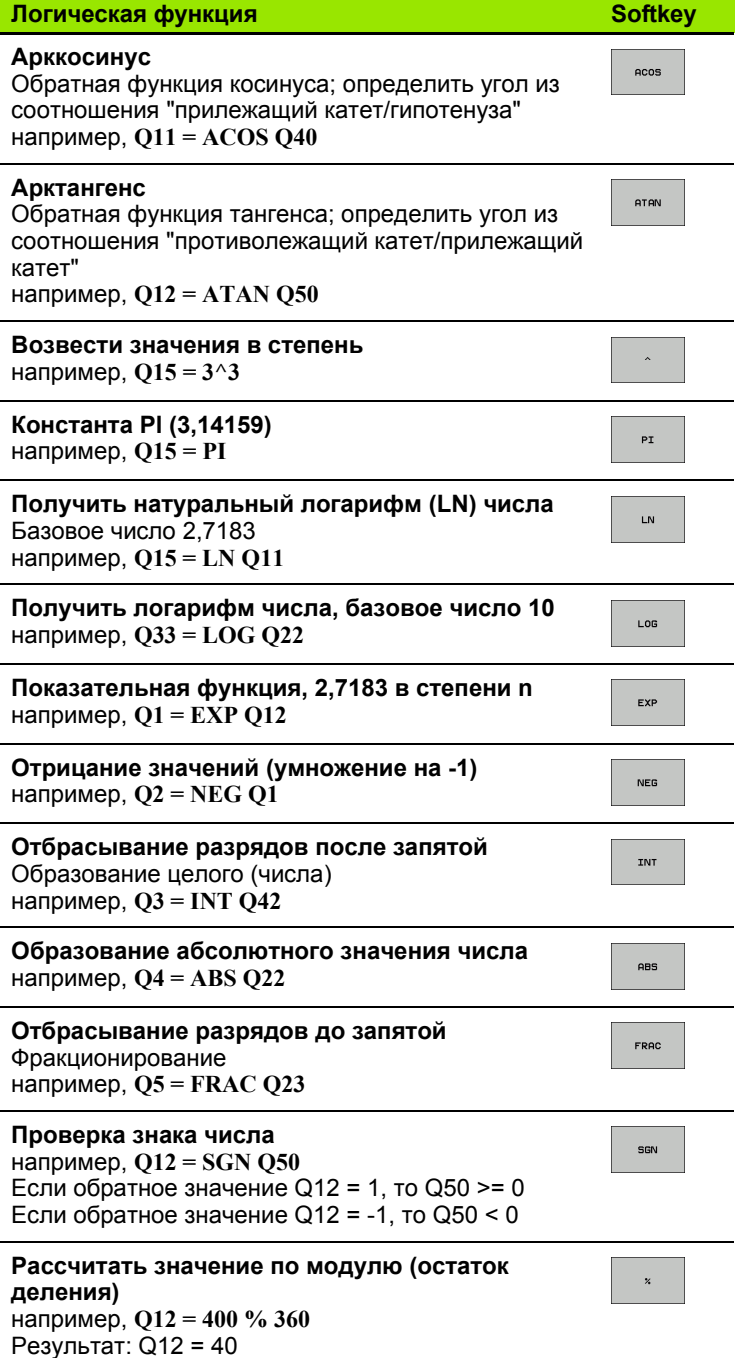

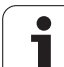

#### **Правила вычислений**

Для программирования математических формул действуют следующие правила:

#### **Расчет точки перед чертой**

**12 Q1 = 5 \* 3 + 2 \* 10 = 35**

**1-й** шаг исчисления 5 \* 3 = 15

**2-й** шаг исчисления 2 \* 10 = 20

**3-й** шаг исчисления 15 + 20 = 35

#### **или**

#### **13**  $Q2 = SQ 10 - 3^3 = 73$

**1-й** шаг исчисления 10 возвести в квадрат = 100

**2-й** шаг исчисления 3 возвести в степень 3 = 27

**3-й** шаг исчисления 100 – 27 = 73

#### **Закон распределения**

Закон распределения при вычислениях в скобках

 $a * (b + c) = a * b + a * c$ 

## **Пример ввода**

Вычислить угол с арктангенсом из противолежащего катета (Q12) и прилежащего катета (Q13); результат присвоить араметру Q25:

$$
\boxed{\mathbf{Q}}\quad \boxed{\ }
$$

Выбор ввода формулы: нажмите клавишу Q и ФОРМУЛА клавишу Softkey ФОРМУЛА или воспользуйтесь быстрым доступом:

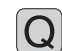

Нажмите клавишу Q на ASCII-клавиатуре

#### **НОМЕР ПАРАМЕТРА РЕЗУЛЬТАТА?**

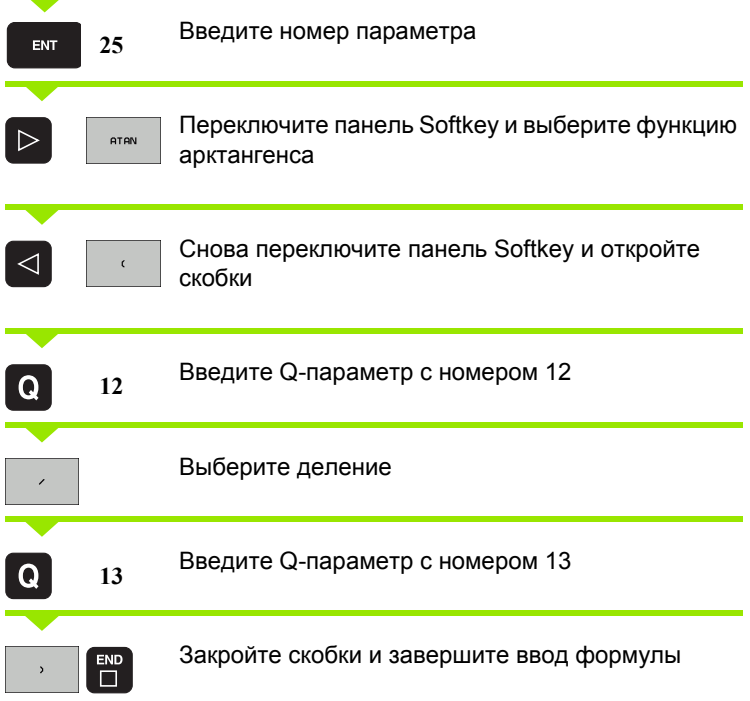

**Пример NC-кадра**

**37 Q25 = ATAN (Q12/Q13)**

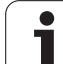

# <span id="page-275-0"></span>**9.9 Параметры строки**

## **Функции обработки строки**

Обработку строки (англ. string = последовательность знаков) с использованием **QS**-параметров можно применять для создания переменной последовательности знаков.

Параметру строки знаков можно присвоить строку символов (буквы, цифры, специальные символы, контрольные символы и пустые символы) длиной до 256 знаков. Присвоенные или считанные значения можно далее обрабатывать и роверять при помощи описанных ниже функций. Как и в случае программирования Q-параметров у оператора имеется в сумме 2000 QS-параметров (смотри также "Принцип [действия](#page-253-0) и обзор функций" на [странице](#page-253-0) 254).

В функциях Q-параметров ФОРМУЛА СТРОКИ и ФОРМУЛА содержатся разные функции для обработки параметров строк.

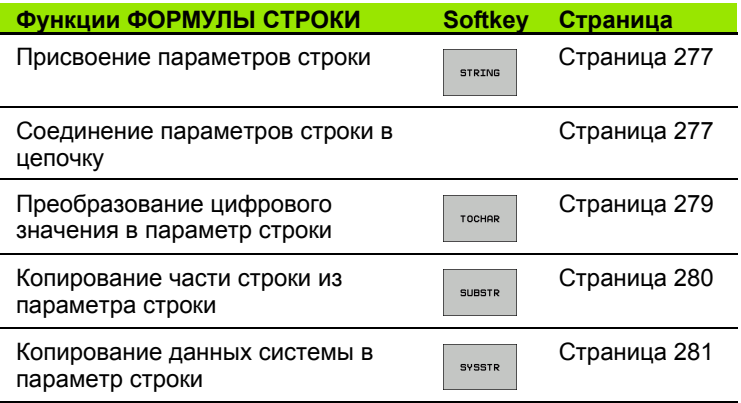

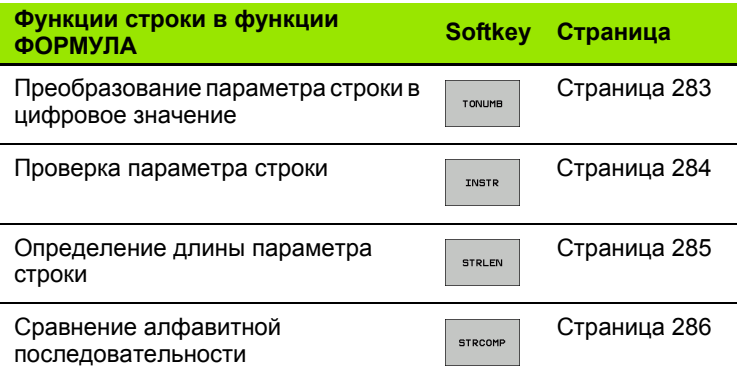

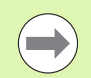

Если используется функция ФОРМУЛА СТРОКИ, то результатом арифметических расчетов всегда является строка. Если используется функция ФОРМУЛА, то результатом арифметических расчетов всегда является цифровое значение.

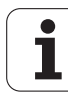

#### <span id="page-276-0"></span>Присвоение параметров строки

Перед тем, как использовать переменные строки, их следует присвоить. Для этого применяется команда DECLARE STRING.

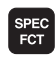

• Активируйте панель Softkey со специальными функциями

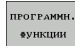

**Выберите меню для функций определения** различных функций открытого текста

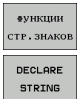

▶ Выберите функции строки

**Выберите функцию DECLARE STRING** 

#### **Пример NC-кадра:**

N37 DECLARE STRING QS10 = "3AFOTOBKA"

#### **Соединение параметров строки в цепочку**

С помощью оператора цепочки (параметр строки **||** параметр строки) можно соединять несколько параметров строки друг с другом.

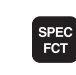

U Активируйте панель Softkey со специальными функциями

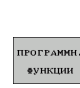

**ФУНКЦИИ CTP.3HAKO** ФОРМУЛА строки

- U Выберите меню для функций определения различных функций открытого текста
- U Выберите функции строки
- U Выберите функцию ФОРМУЛА СТРОКИ
- U Введите номер параметра строки, под которым ЧПУ должна сохранить сцепленную строку, подтвердите ввод нажаием клавиши ENT
- U Введите номер параметра строки, в котором сохраняется **первая** часть строки, подтвердите ввод нажатием клавиши ENT ЧПУ покажет на экране символ сцепления **||**
- U Подтвердите нажатием клавиши ENT
- U Введите номер параметра строки, в котором сохраняется **вторая** часть строки, подтвердите ввод нажатием клавиши ENT
- U Повторяйте операцию до тех пор, пока не будут выбраны все сцепленные части строк. Завершите процесс нажатим клавиши END

#### **Пример: QS10 должен содержать полный текст из QS12, QS13 и QS14**

#### **N37 QS10 = QS12 || QS13 || QS14**

Содержание параметров:

- **QS12**: **заготовка**
- **QS13**: **состояние:**
- **QS14**: **брак**
- **QS10**: **состояние заготовки: брак**

## <span id="page-278-0"></span>**Преобразование цифрового значения в параметр строки**

Функция **TOCHAR** осуществляет преобразование цифрового значения в параметр строки. Таким образом, можно сцеплять числовые значения с переменными строк.

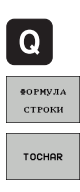

- **Выберите функции Q-параметров**
- U Выберите функцию ФОРМУЛА СТРОКИ
- U Выберите функцию преобразования цифрового значения в параметр строки
- **Введите число или желаемый Q-параметр,** который ЧПУ должна преобразовать, нажатием клавиши ENT подтвердите ввод
- U Если требуется ввести количество разрядов после запятой, которые ЧПУ должна преобразовать, подтвердите ввод клавишей ENT
- **▶ Закройте скобки нажатием клавиши ENT и** завершите ввод нажатием клавиши END

**Пример: преобразование параметра Q50 в параметр строки QS11, используя 3 десятичных разряда**

**N37 QS11 = TOCHAR ( DAT+Q50 DECIMALS3 )**

#### <span id="page-279-0"></span>**Копирование части строки из параметра строки**

Используя функцию **SUBSTR**, можно считывать определенный фрагмент параметра строки.

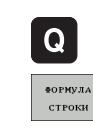

U Выберите функции Q-параметров

- U Выберите функцию ФОРМУЛА СТРОКИ
- U Введите номер параметра, под которым система ЧПУ должна сохранить скопированную последовательность знаков, подтвердите ввод нажатием клавиши ENT
- SUBSTR
- U Выберите функцию для вырезания части строки
- U Введите номер QS-параметра, из которого следует скопировать часть строки, подтвердите ввод нажатием клавиш ENT
- U Введите номер места, с которого следует начать копирование части строки, подтвердите ввод нажатием клавиш ENT
- U Введите количество знаков, которое следует скопировать, подтвердите ввод нажатием клавиши ENT
- **▶ Закройте скобки нажатием клавиши ENT и** завершите ввод нажатием клавиши END

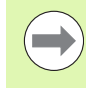

Следует следить за тем, чтобы первый знак в последующем тексте стоял на 0 месте.

**Пример: из параметра строки QS10 считывается подстрока длиной в четыре знака (LEN4), начиная с третьей позиции (BEG2)**

**N37 QS13 = SUBSTR ( SRC\_QS10 BEG2 LEN4 )**

#### <span id="page-280-0"></span>Копирование данных системы в параметр строки

С помощью функции SYSSTR можно копировать данные системы в параметр строки. В настоящее время доступно только считывание текущего системного времени:

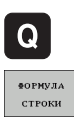

SYSSTR

- **Выберите функции Q-параметров**
- ▶Выберите функцию ФОРМУЛА СТРОКИ
- ▶ Введите номер параметра, под которым система ЧПУ должна сохранить скопированную последовательность знаков, подтвердите ввод нажатием клавиши ENT
- **Выберите функцию для копирования данных** системы
- ▶ Введите номер кода системы для системного времени ID321, которые необходимо скопировать, подтвердите ввод нажатием клавиши ENT
- ▶ Введите индекс к коду. Таким образом, определяется формат считываемого системного времени, затем выбор подтверждается нажатием клавиши ENT (см. описание ниже)
- В настоящее время индекс массива данных считываемого источника не имеет функции, выбор подтверждается клавишей NO ENT
- **В настоящее время число, подлежащее** преобразованию в текст не имеет функции, выбор подтверждается клавишей NO ENT
- ▶ Закройте скобки нажатием клавиши ENT и завершите ввод нажатием клавиши END

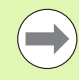

Эта функция подготовлена для возможности расширения в будущем. В настоящее время параметры IDX и DAT не имеют функции.

- 0: ДД.MM.ГГГГ чч:мм:сс
- 1: Д.MM.ГГГГ ч:мм:сс
- **2: Д.ММ.ГГГГ ч:мм**
- 3: Д.MM.ГГ ч:мм
- **4: ГГГГ-ММ-ДД- чч:мм:сс**
- 5: ГГГГ-MM-ДД чч:мм
- 6: ГГГГ-MM-ДД ч:мм
- 7: ГГ-MM-ДД ч:мм
- 8: ДД.ММ.ГГГГ
- 9: Д.ММ.ГГГГ
- 10: Д.ММ.ГГ
- 11: ГГГГ-MM-ДД
- 12: ГГ-MM--ДД
- 13: чч:мм:сс
- 14: ч:мм:сс
- 15: ч:мм

**Пример: считывание текущего системного времени в формате ДД.ММ.ГГГГ чч:мм:сс и запись в параметре QS13.**

**N70 QS13 = SYSSTR ( ID321 NR0)**

## <span id="page-282-0"></span>**Преобразование параметра строки в цифровое значение**

Функция **TONUMB** осуществляет преобразование параметра строки в цифровое значение. Подвергаемое преобразованию значение должно состоять только из числовых значений.

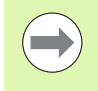

Подвергаемый преобразованию QS-параметр может содержать только одно числовое значение, в противном случае система ЧПУ выдает сообщение об ошибке.

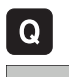

- **Выберите функции Q-параметров**
- **ФОРМУЛА**
- U Выберите функцию ФОРМУЛА
- U Введите номер параметра, под которым система ЧПУ должна сохранить цифровое значение, подтвердите ввод нажтием клавиши ENT

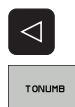

- U Переключите панель Softkey
- U Выберите функцию преобразования параметра строки в цифровое значение
- **Введите номер QS-параметра, который система** ЧПУ должна преобразовать, нажатием клавиши ENT подтвердите ввод
- **▶ Закройте скобки нажатием клавиши ENT и** завершите ввод нажатием клавиши END

**Пример: преобразование параметра строки QS11 в числовой параметр Q82**

**N37 Q82 = TONUMB ( SRC\_QS11 )**

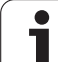

## <span id="page-283-0"></span>**Проверка параметра строки**

9.9 Параметры строки **9.9 Параметры строки**

Используя функцию **INSTR**, можно проверить, содержит ли один параметр строки другой параметр строки и если содержит, то где именно.

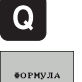

 $\triangleleft$ 

INSTR

- U Выберите функции Q-параметров
- - **Выберите функцию ФОРМУЛА**
	- U Введите номер Q-параметра, в который система ЧПУ должна сохранить место начала искомого текста. Подтвердит ввод нажатием клавиши ENT
	- U Переключите панель Softkey
	- U Выберите функцию проверки параметра строки
	- U Введите номер QS-параметра, в который система ЧПУ должна сохранить место начала искомого текста. Подтвердите ввод нажатием клавиши ENT
	- U Введите номер QS-параметра, поиск которого должна провести система ЧПУ, подтвердите ввод нажатием клавиши ENT
	- U Введите номер места, с которого система ЧПУ должна начать поиск части строки, подтвердите ввод нажатием клвиши ENT
	- **▶ Закройте скобки нажатием клавиши ENT и** завершите ввод нажатием клавиши END

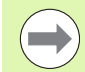

Следует следить за тем, чтобы первый знак в последующем тексте стоял на 0 месте.

Если система ЧПУ не находит искомую часть строки, в параметрах результата сохраняется весь отрезок строки, в котором выполнялся поиск (отсчет начинается с 1).

Если искомая часть строки повторяется многократно, система ЧПУ указывает первое место, в котором она нашла часть строки.

**Пример: провести в QS10 поиск текста, сохраненного в параметре QS13. Начинать поиск с третьего места**

**N37 Q50 = INSTR ( SRC\_QS10 SEA\_QS13 BEG2 )**

#### <span id="page-284-0"></span>**Определение длины параметра строки**

Функция **STRLEN** указывает на то, текст какой длины сохранен в выбираемом оператором параметре строки.

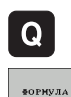

- **Выберите функции Q-параметров**
- U Выберите функцию ФОРМУЛА
	- **Введите номер Q-параметра, в который система** ЧПУ должна сохранять значение определяемой длины строки, подтердите ввод нажатием клавиши ENT
- **Переключите панель Softkey**
- $\triangleleft$ STRLEN
- U Выберите функцию определения длины текста в параметре строки
- **Введите номер QS-параметра, длину которого** система ЧПУ должна определить, подтвердите ввод нажатием клавиш ENT
- **В Закройте скобки нажатием клавиши ENT и** завершите ввод нажатием клавиши END

#### **Пример: определение длины QS15**

**N37 Q52 = STRLEN ( SRC\_QS15 )**

## <span id="page-285-0"></span>**Сравнение алфавитных последовательностей**

Используя функцию **STRCOMP**, можно сравнивать алфавитные последовательности параметров строки.

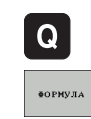

 $\triangleleft$ 

STRCOMP

- U Выберите функции Q-параметров
- U Выберите функцию ФОРМУЛА
- U Введите номер Q-параметра, в который система ЧПУ должна сохранить результат сравнения, подтвердите ввод наатием клавиши ENT
- U Переключите панель Softkey
- U Выберите функцию сравнения параметров строки
- **Введите номер первого QS-параметра, для** которого система ЧПУ должна провести его сравнение с другими, подтврдите ввод нажатием клавиши ENT
- U Введите номер второго QS-параметра, для которого система ЧПУ должна провести его сравнение с другими, подтврдите ввод нажатием клавиши ENT
- **В Закройте скобки нажатием клавиши ENT и** завершите ввод нажатием клавиши END

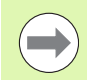

Система ЧПУ выдаст следующие результаты:

- **0**: сравненные QS-параметры идентичны
- **+1**: в алфавитном порядке первый QS-параметр находится **перед** вторым QS-параметром
- **-1**: в алфавитном порядке первый QS-параметр находится **за** вторым QS-параметром

**Пример: сравнение алфавитной последовательности QS12 и QS14**

**N37 Q52 = STRCOMP ( SRC\_QS12 SEA\_QS14 )**

# <span id="page-286-0"></span>**9.10 Q-параметры с заданными значениями**

За Q-параметрами от Q100 до Q199 система ЧПУ закрепляет значения. Q-параметрам присваиваются :

- Значения из PLC
- Данные об инструменте и шпинделе
- Данные об эксплуатационном состоянии
- Результаты измерений из циклов измерительного щупа и т.п.

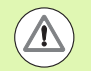

Q-параметры с заданными значениями (QSпараметры) между **Q100** и **Q199** (**QS100** и **QS199**) не должны использоваться в NC-программах в качестве параметров расчетов, так как это может стать причиной еблагоприятного результата .

## **Значения из PLC: от Q100 до Q107**

Система ЧПУ использует параметры от Q100 до Q107, чтобы переписать значения из PLC в NC-программу .

## **WMAT-кадр: QS100**

ЧПУ записывает материал, определенный в WMAT-кадре, в параметре **QS100** .

## **Активный радиус инструмента: Q108**

Активное значение радиуса инструмента присваивается Q108. В состав Q108 входят :

- Радиус инструмента R (таблица инструментов или G99-кадр)
- Дельта -значение DR из таблицы инструментов
- Дельта-значение DR из Т-кадра

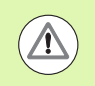

ЧПУ сохраняет в памяти активный радиус инструмента, в том числе при перерыве в электроснабжении .

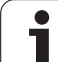

## **Ось инструментов: Q109**

Значение параметра Q109 зависит от текущей оси инструментов:

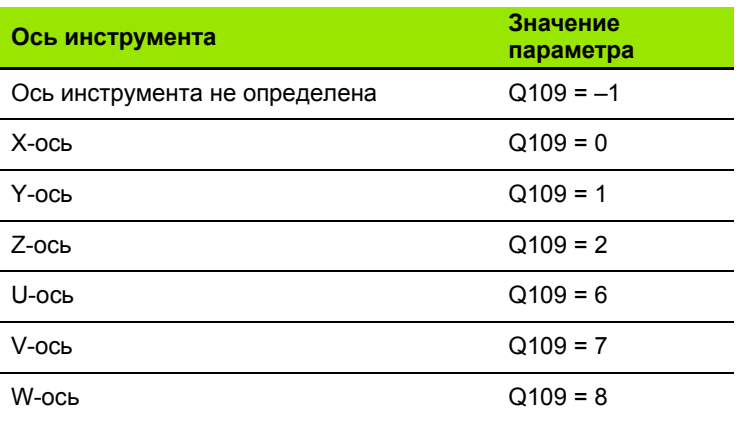

#### **Состояние шпинделя: Q110**

Значение параметра Q110 зависит от последней запрограммированной M-функции для шпинделя:

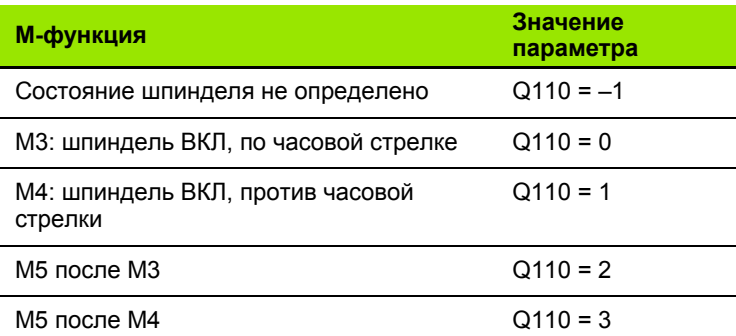

## **Подача СОЖ: Q111**

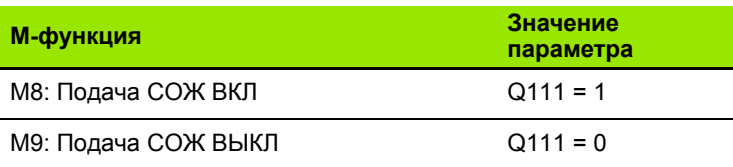

#### **Коэффициент перекрытия: Q112**

Система ЧПУ присваивает Q112 коэффициент перекрытия при фрезеровании карманов (MP7430).
## **Размеры, указанные в программе: Q113**

Значение параметра Q113 при вложении подпрограмм с PGM CALL зависит от размеров, указанных в той программе, котоая первой вызывает другую программу .

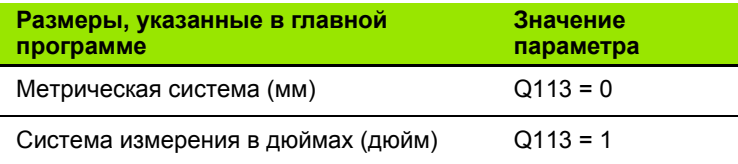

## **Длина инструмента: Q114**

Текущее значение длины инструмента присваивается Q114.

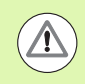

ЧПУ сохраняет в памяти активную длину инструмента, в том числе при перерыве в электроснабжении .

## **Координаты после ощупывания во время выполнения программы**

Параметры с Q115 по Q119 после запрограммированного измерения с помощью трехмерного измерительного щупа содежат координаты положения шпинделя в момент ощупывания. Координаты относятся к точке привязки, активной в учном режиме работы .

Значения длины измерительного стержня и радиуса наконечника щупа для этих координат не учитываются .

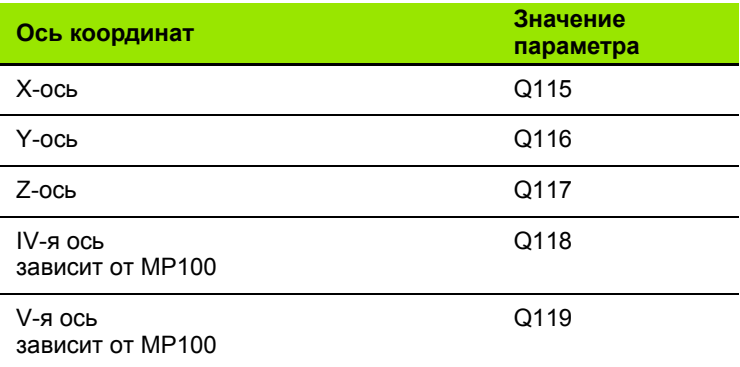

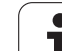

## **Отклонение фактического значения от заданного при автоматическом измерении инструмента с помощью TT 130**

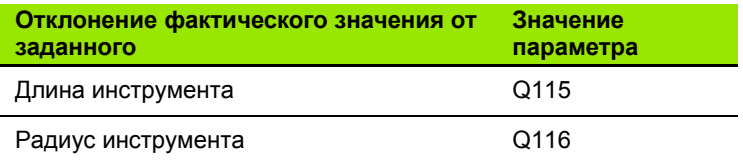

## **Поворот плоскости обработки с помощью углов заготовки: координаты, рассчитанные системой ЧПУ для осей враения**

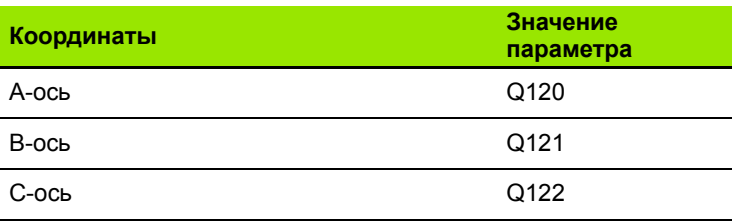

 $\bullet$ 

## **Результаты измерения циклов измерительного щупа (см. также руководство пользователя "Циклы измерительных щупов")**

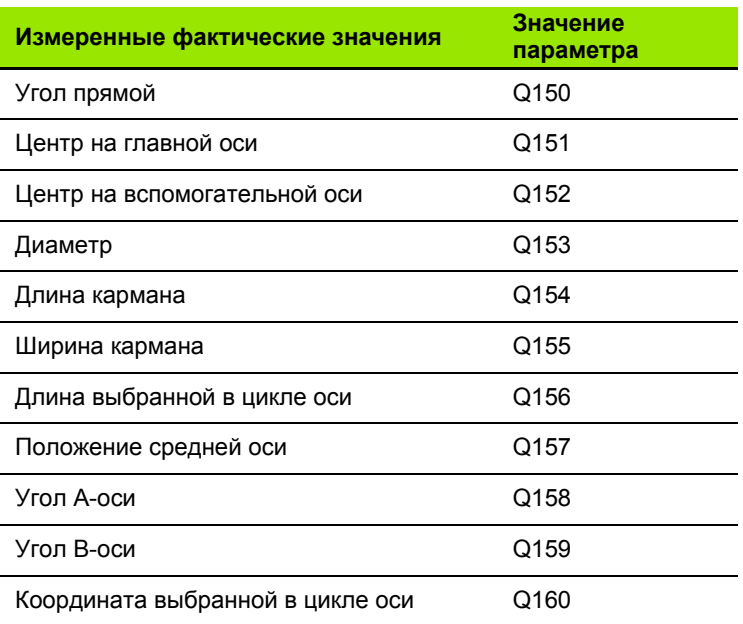

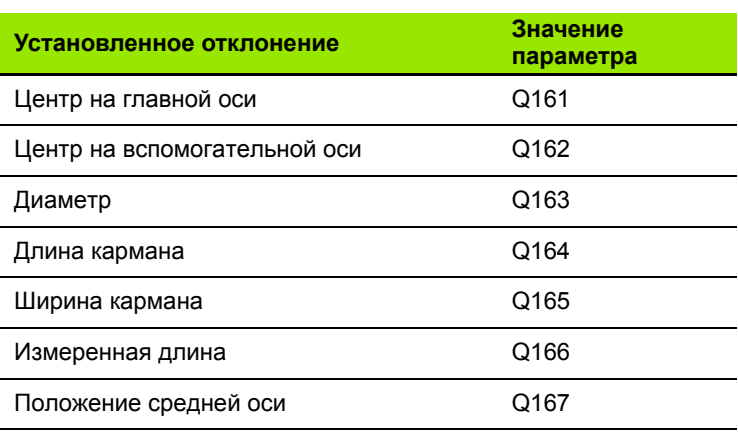

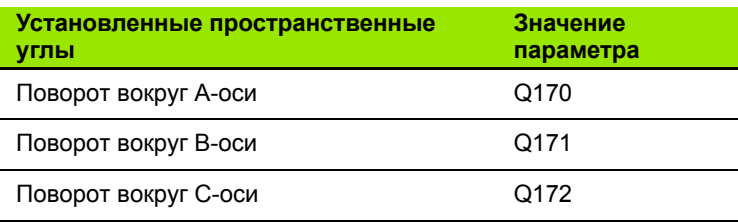

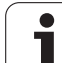

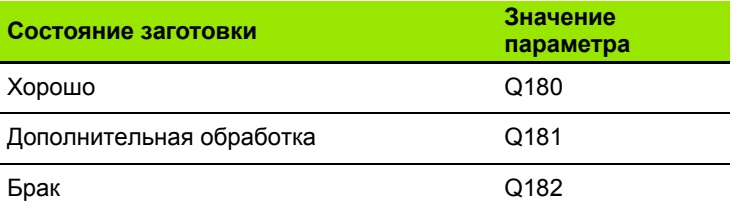

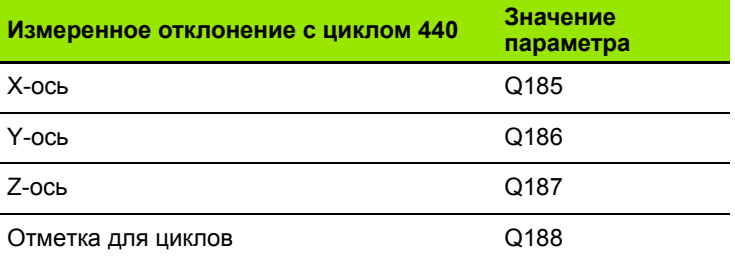

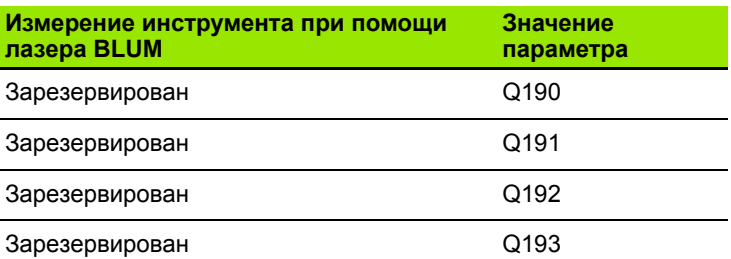

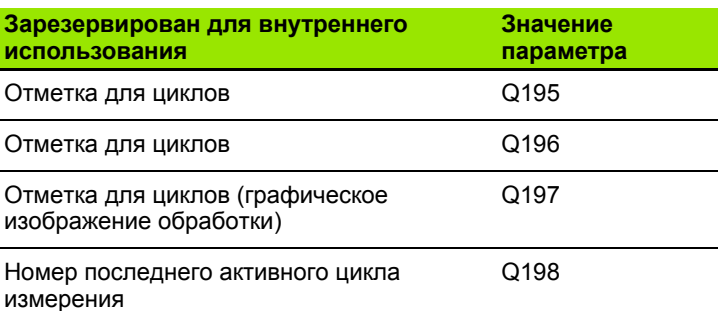

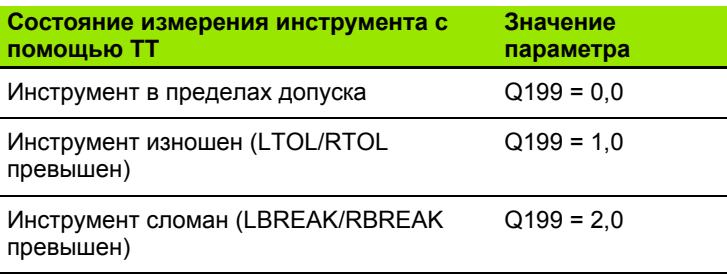

 $\overline{\mathbf{1}}$ 

# **9.11 Примеры программирования**

## **Пример: эллипс**

Отработка программы

- Контур эллипса состоит из большого количества небольшихотрезков прямой (определяемых в Q7). Чем больше расетных шагов установлено, тем более сглаженным будет контур.
- Направление фрезерования устанавливается при помощи стартового и конечного угла на поверхности: Направление обработки по часовой стрелке: Стартовый угол > Конечный угол Направление обработки против часовой стрелки: Стартовый угол < Конечный угол
- Радиус инструмента не учитывается

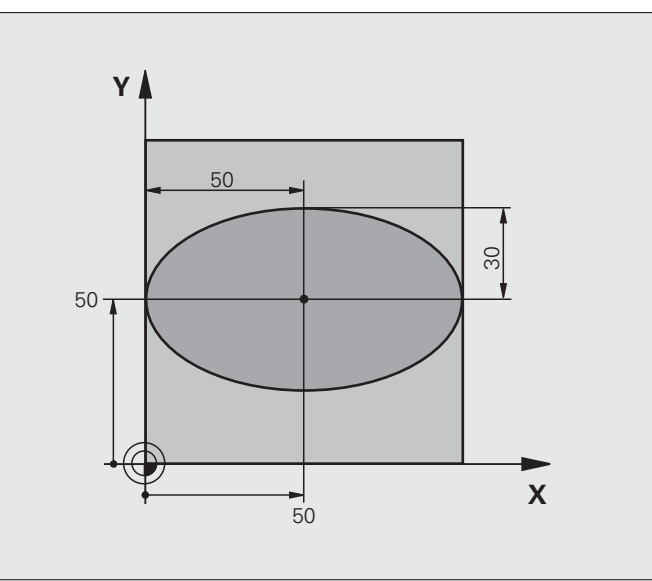

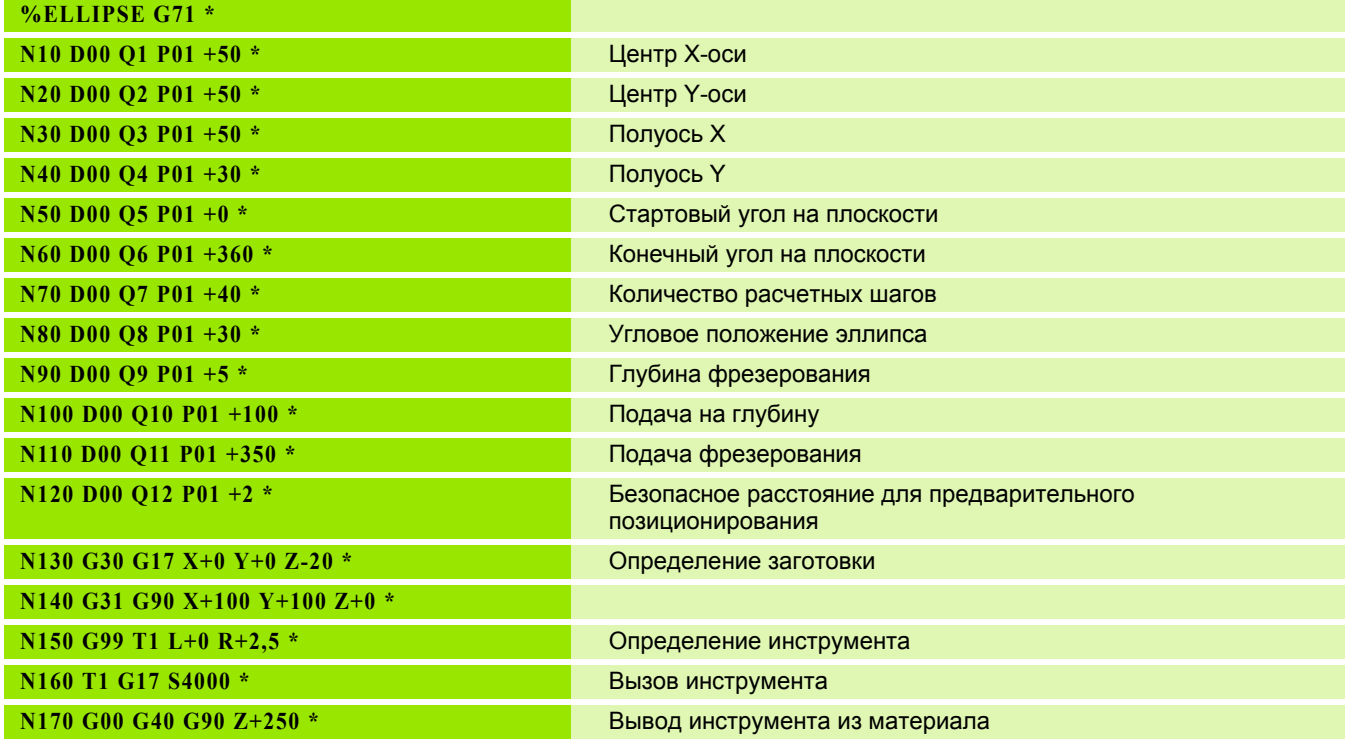

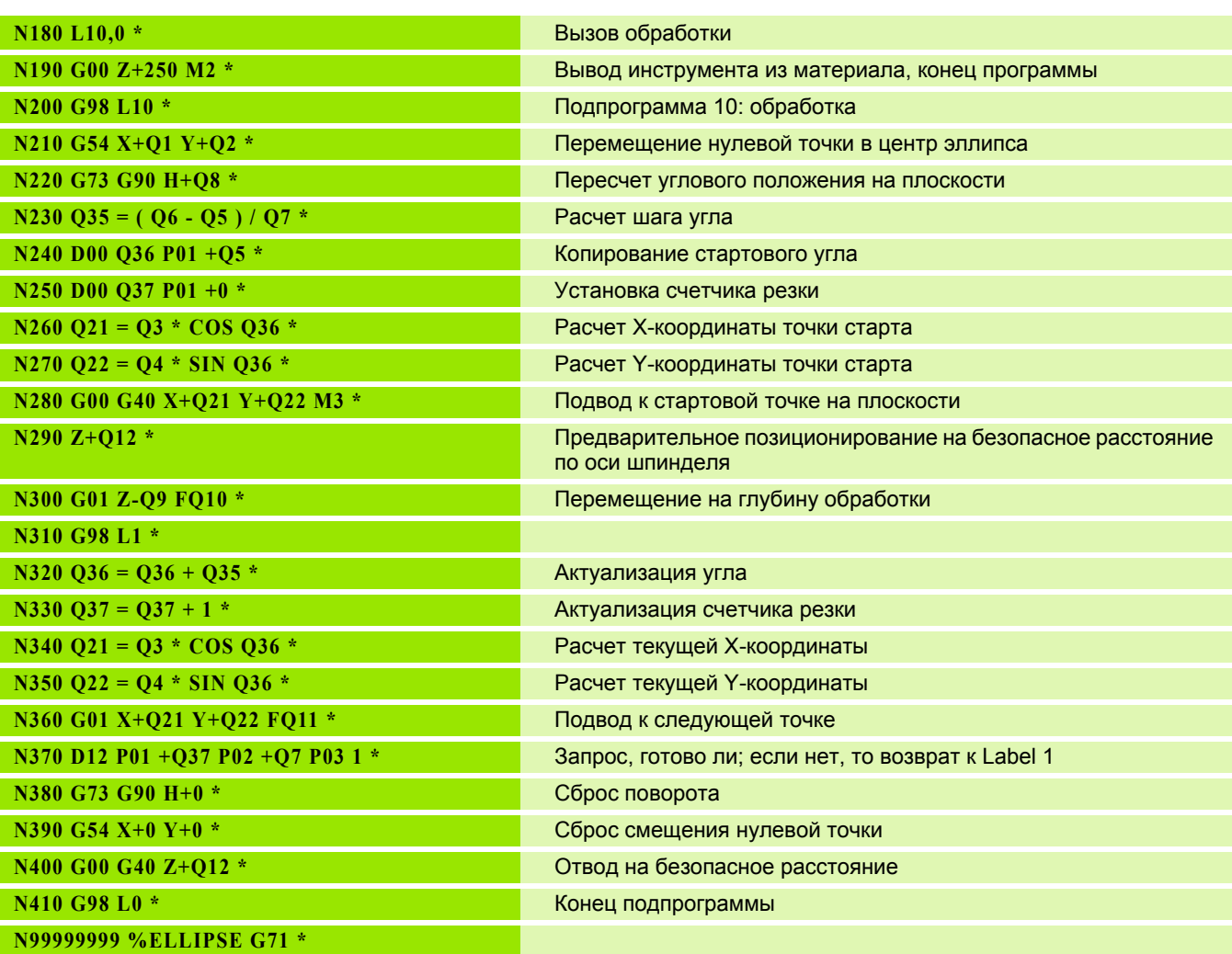

 $\overline{\mathbf{i}}$ 

## **Пример: цилиндр вогнутый, выполненный с помощью радиусной фрезы**

Отработка программы

- Программа работает только с радиусной фрезой, длина инструмента принята относительно центра наконечника упа
- Контур цилиндра выстраивается из большого количества небольших отрезков прямой (определяемых через Q13). Чм больше определено шагов резки, тем более сглаженным будет контур.
- Цилиндр фрезеруется продольной резкой (здесь: параллельно к Y-оси)
- Направление фрезерования определяется стартовым углом и конечным углом в пространстве: Направление обработки по часовой стрелке: Стартовый угол > Конечный угол Направление обработки против часовой

стрелки: Стартовый угол < Конечный угол

 Радиус инструмента корректируется автоматически

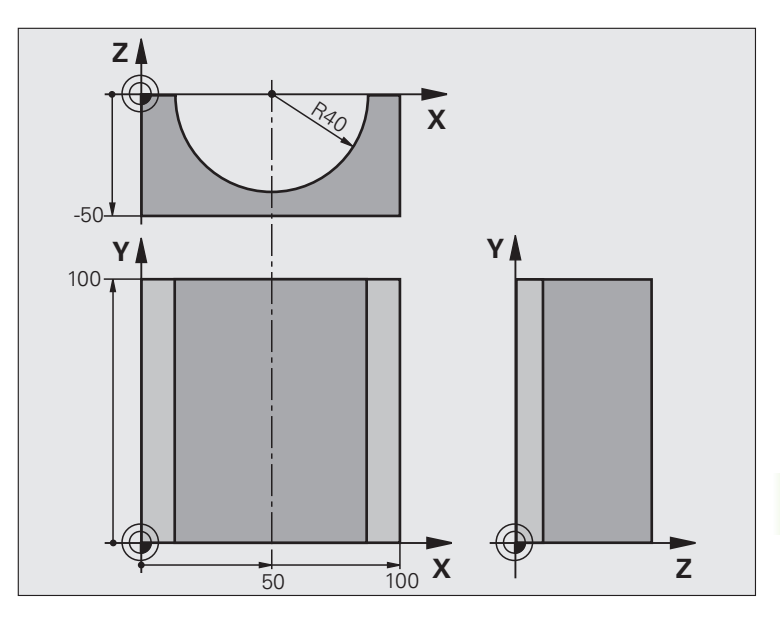

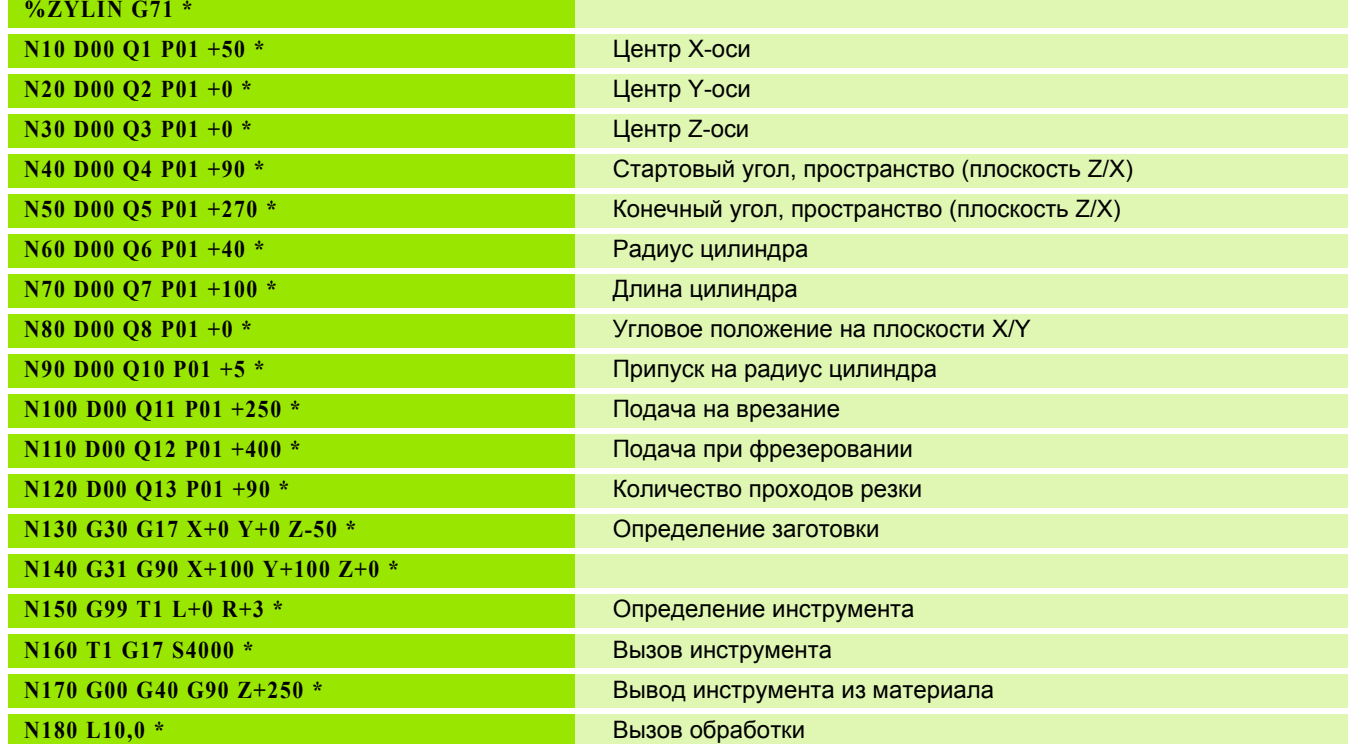

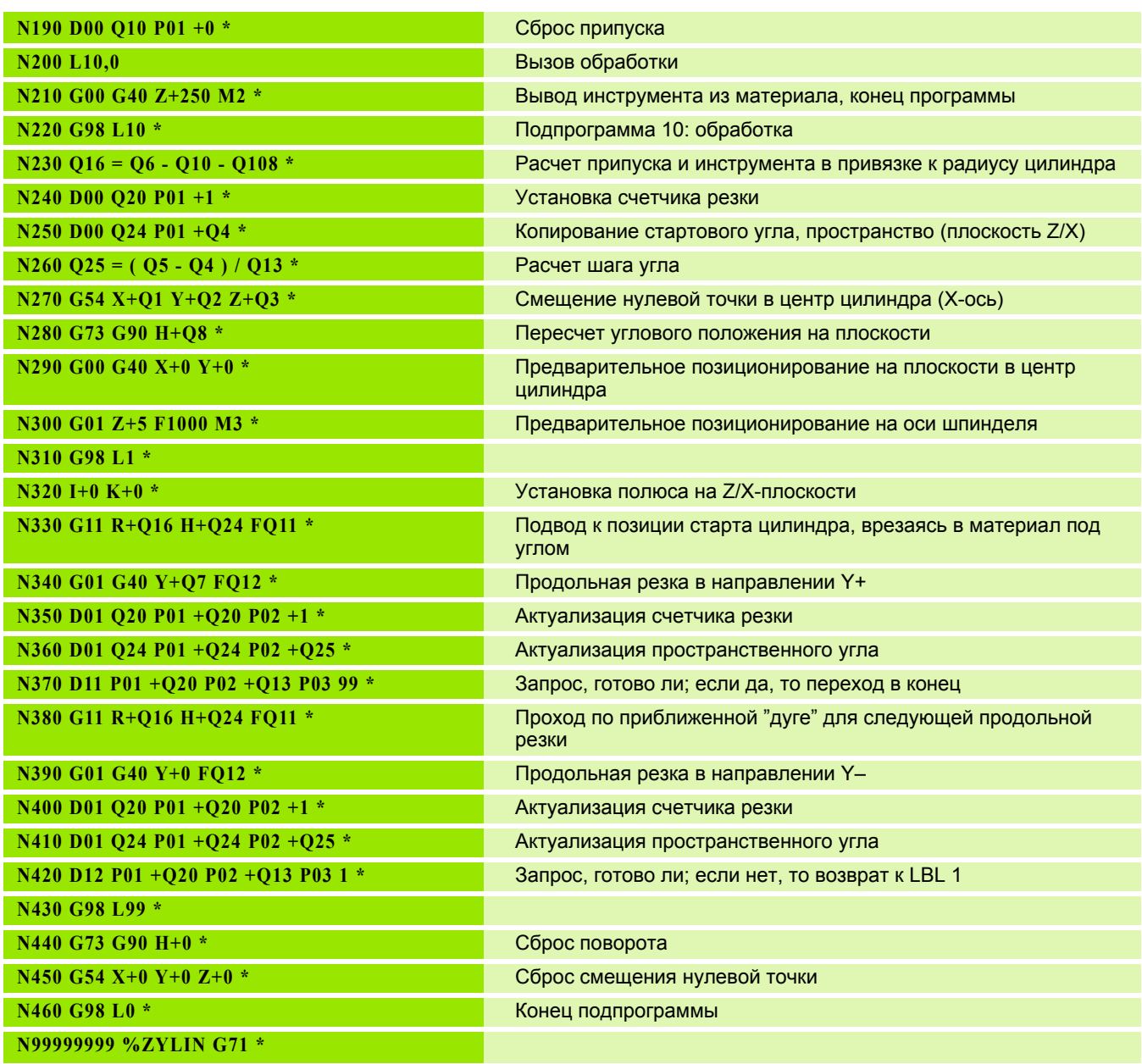

 $\overline{\mathbf{i}}$ 

## **Пример: выпуклый наконечник с концевой фрезой**

Отработка программы

- Программа работает только с концевой фрезой
- Контур наконечника щупа образован множеством небольших отрезков прямой (Z/X-плоскость, определяемая через араметр Q14). Чем меньший шаг угла определен, тем более сглаженным будет контур.
- Количество проходов резки по контуру определяется через шаг угла на плоскости (через Q18)
- Наконечник фрезеруется при помощи трехмерной резки снизу вверх
- Радиус инструмента корректируется автоматически

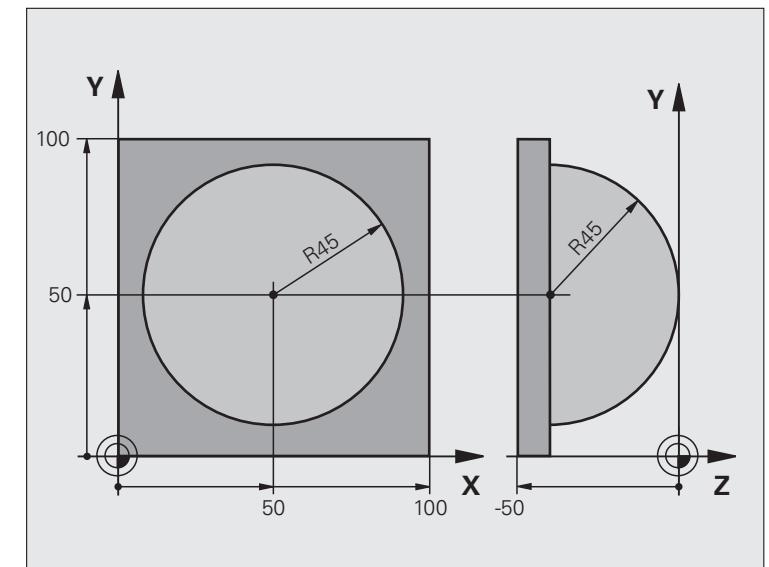

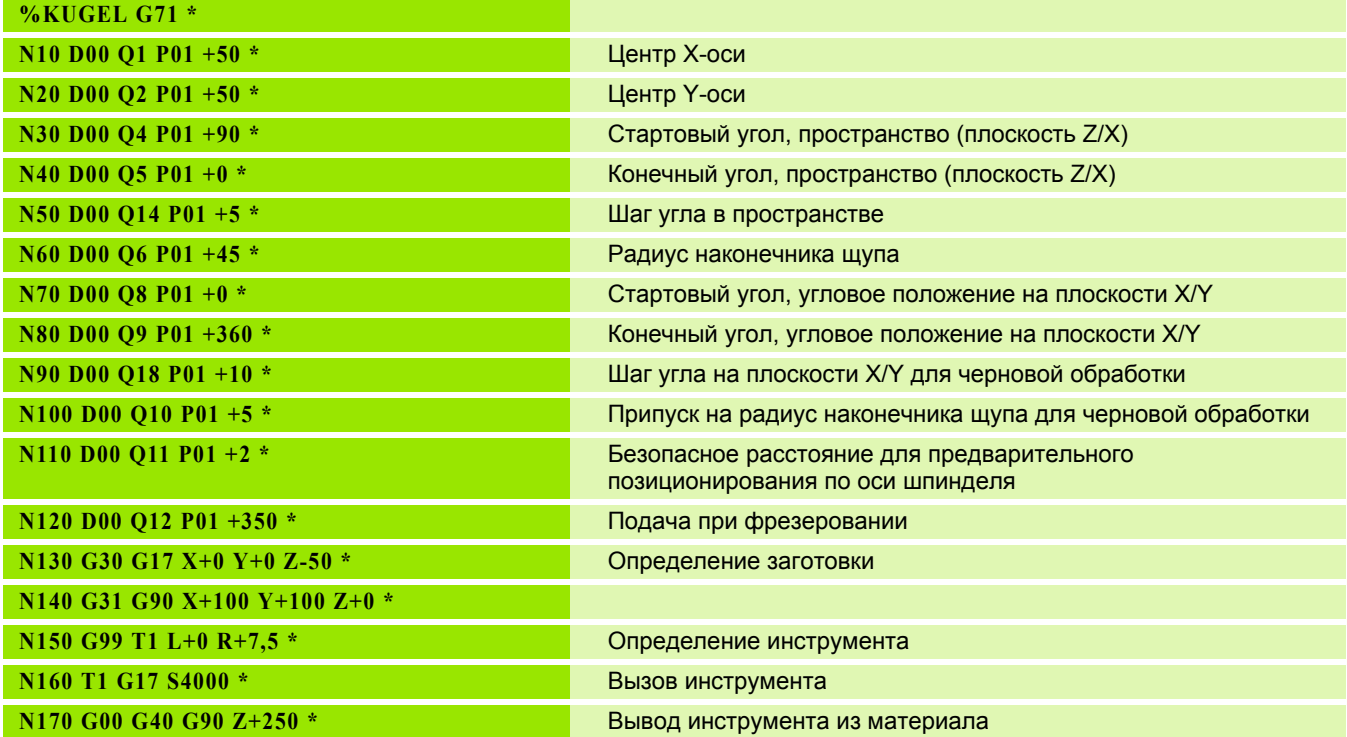

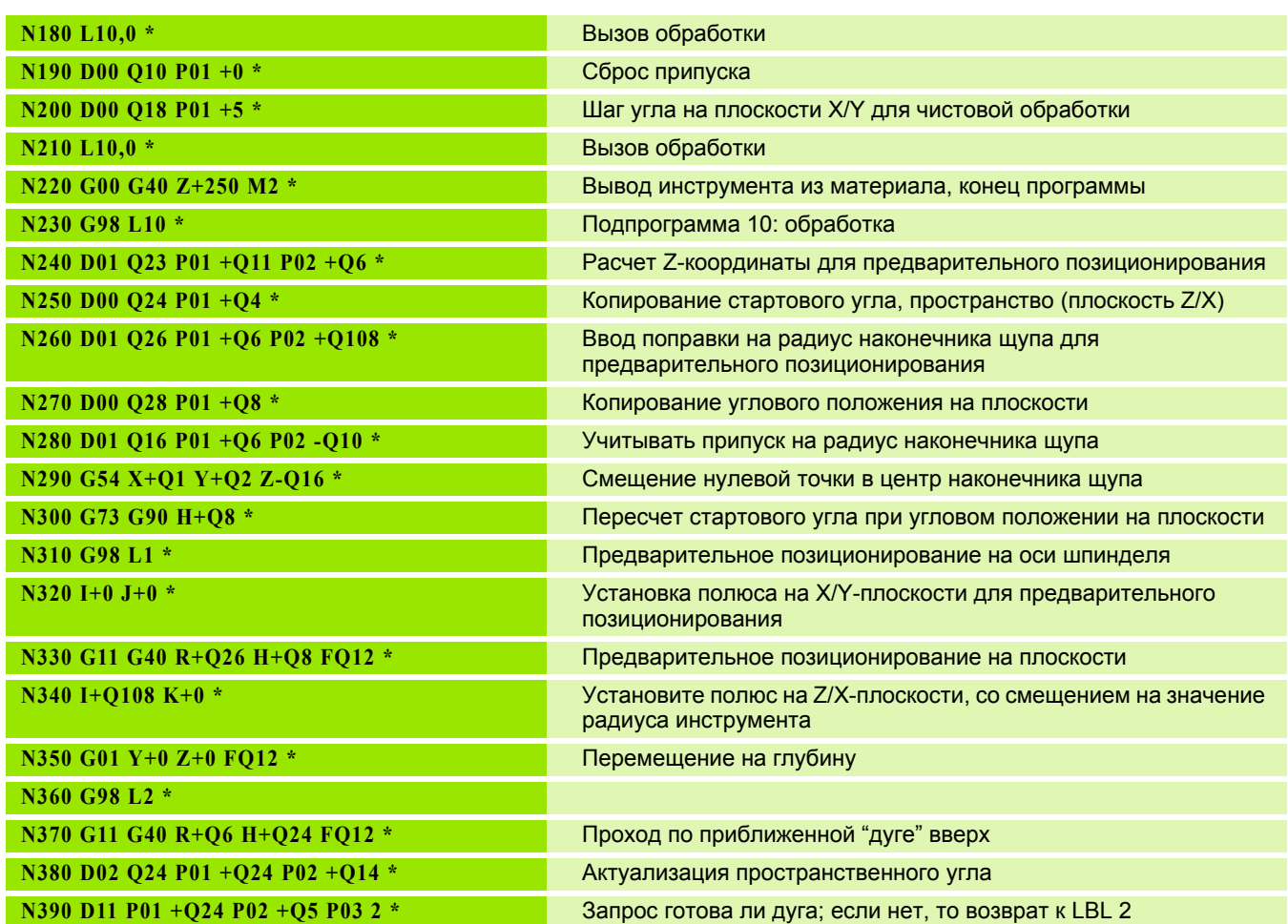

 $\overline{\mathbf{i}}$ 

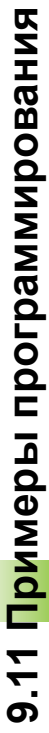

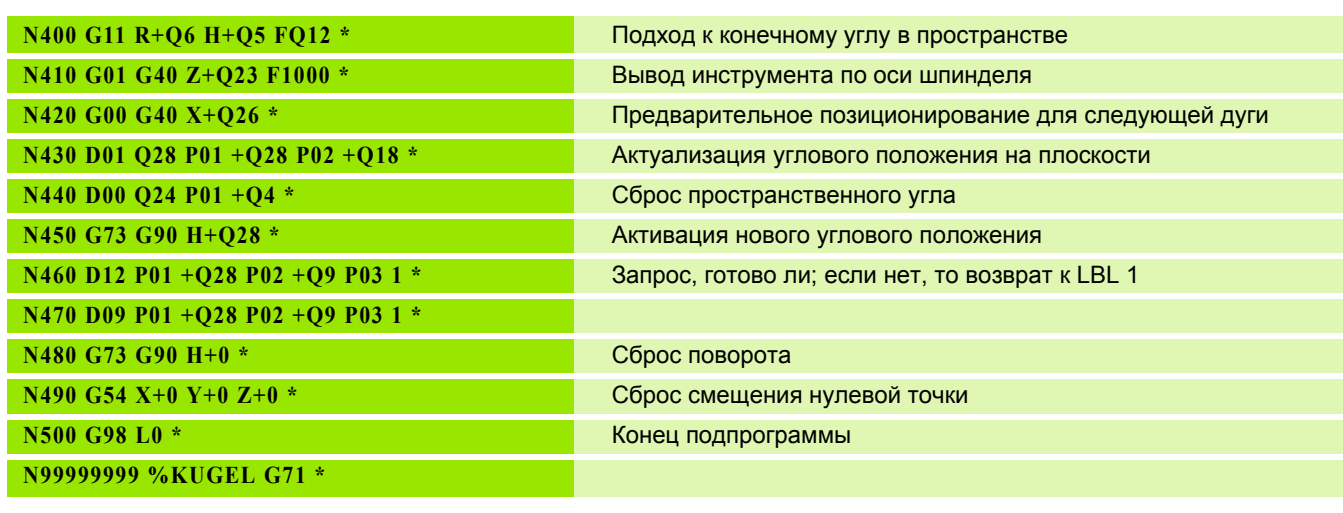

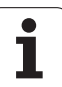

 $\overline{\mathbf{i}}$ 

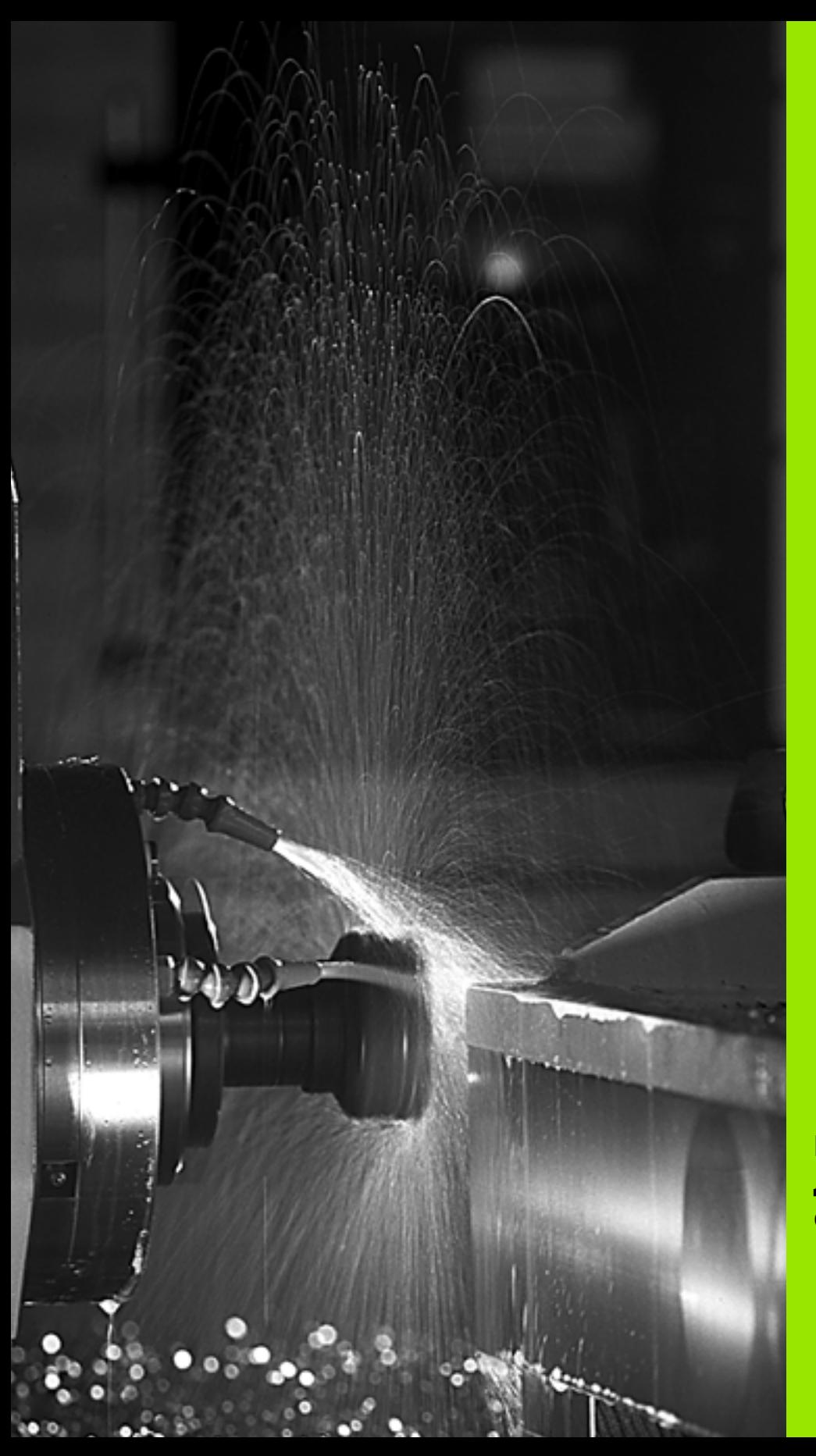

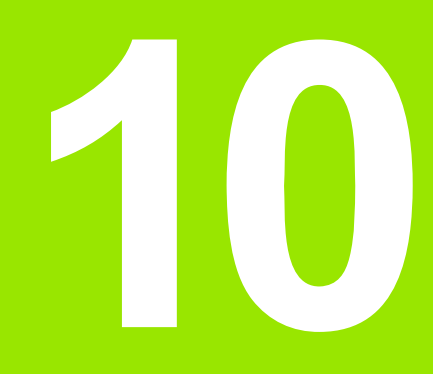

**Программирование: дополнительные функции**

# **10.1 Ввод дополнительных Mфункции и СТОП-функции**

## **Основные положения**

С помощью дополнительных функций ЧПУ, также называемых Mфункциями, можно управлять

- выполнением программы, например, прерыванием выполнения программы
- такими функциями станка, как включение и выключение оборотов шпинделя и подачи СОЖ
- поведением инструмента при движении по траектории

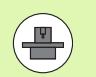

Производитель станков оставляет за собой право активировать дополнительные функции, не описанные в данно руководстве. Следуйте указаниям инструкции по обслуживанию станка.

Можно ввести до двух дополнительных М-функций в конце кадра позиционирования либо ввести их в отдельном кадре. Тогда система ЧПУ начнет диалог: **Дополнительная М-функция ?**

Обычно в окне диалога вводится только номер дополнительной функции. При некоторых дополнительных функция диалог продолжается для того, чтобы оператор мог ввести параметры этой функции.

В режимах работы "Ручное управление" и "Эл. маховичок" дополнительные функции вводятся с помощью Softkey M.

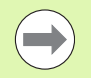

Следует учитывать, что одни дополнительные функции активны в начале кадра позиционирования, другие - в коне, независимо от их последовательности в соответствующем NC-кадре.

Дополнительные функции действуют, начиная с того кадра, в котором они были вызваны.

Некоторые дополнительные функции действуют только в том кадре, в котором они запрограммированы. Если допонительная функция действует не только в отдельном кадре, следует отменить эту функцию в последующем кадре с помощью отдельной М-функции, иначе она будет автоматически отменена системой ЧПУ в конце программы.

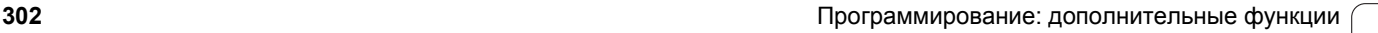

#### **Ввод дополнительной функции в СТОП -кадре**

Запрограммированный СТОП -кадр прерывает отработку программы или тест программы, например, для проверки инструмента. В СТОП -кадре можно запрограммировать дополнительную М -функцию :

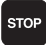

U Запрограммируйте прерывание отработки программы: нажмите клавишу СТОП

U Введите дополнительную M-функцию

Примеры NC-кадров

**N87 G36 M6**

## **подачи СОЖ10.2 Дополнительные функции контроля выполнения программы, шпинделя и подачи СОЖ**

## **Обзор**

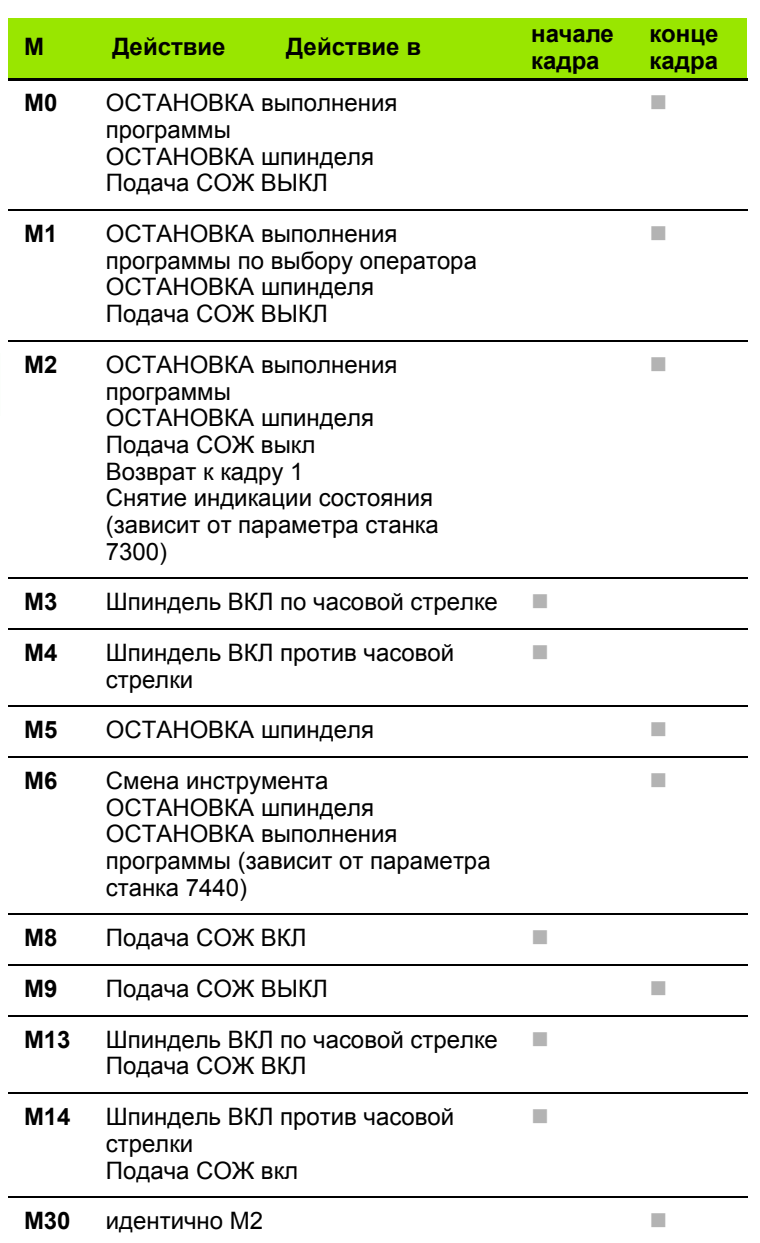

 $\mathbf i$ 

**шпинделя**

# 10.3 Дополнительны<mark>е ф</mark>ункции для ввода координат **10.3 Дополнительные функции для ввода координат**

# **10.3 Дополнительные функции для ввода координат**

## **Программирование фиксированных координат станка: M91/M92**

#### **Нулевая точка шкалы**

Референтная метка на шкале задает позицию нулевой точки шкалы .

#### **Нулевая точка станка**

Нулевая точка станка необходима для

- назначения ограничений для зоны перемещений (конечный выключатель ПО )
- подвода к фиксированным точкам станка (например, позиция смены инструмента )
- назначения точки привязки заготовки

Производитель станков задает расстояние от нулевой точки станка до нулевой точки шкалы для каждой оси в параметрах станка .

#### **Стандартная процедура работы**

Система ЧПУ соотносит координаты с нулевой точкой заготовки, смотри "Назначение координат точки привязки без [использования](#page-448-0) трехмерного [измерительного](#page-448-0) щупа", страница 449.

#### **Процедура работы с M91 – нулевая точка станка**

Если координаты в кадрах позиционирования должны соотноситься с нулевой точкой станка, следует ввести в эих кадрах M91.

Если в кадре M91 задаются инкрементные координаты, то эти координаты соотносятся с последней запрограммированной позицией M91. Если в активной NC-программе позиция M91 не задана, координаты относятся к текущей позиции инструмента .

ЧПУ отображает значения координат относительно нулевой точки станка. В индикации состояния индикация коодинат переключается на REF, смотри "[Индикация](#page-76-0) состояния", [страница](#page-76-0) 77.

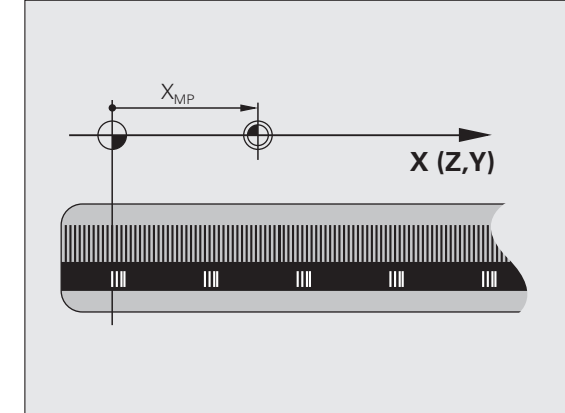

#### **Процедура работы с M92 – точка привязки станка**

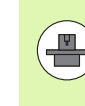

Кроме нулевой точки станка производитель станка может задать другую фиксированную позицию станка (точку ривязки станка).

Производитель станка может установить для каждой оси расстояние от точки привязки станка до нулевой точк станка (см. инструкцию по обслуживанию станка).

Если координаты в кадрах позиционирования должны относиться к точке привязки станка, следует ввести в эти кадрах M92.

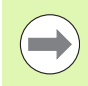

ЧПУ правильно выполняет поправку на радиус также с M91 или M92. Тем не менее, длина инструмента при этом **не** учитывается.

#### **Действие**

M91 и M92 действуют только в тех кадрах программы, в которых M91 или M92 были заданы.

M91 и M92 действуют в начале кадра.

#### **Точка привязки заготовки**

Если координаты всегда должны относиться к нулевой точке станка, то назначение координат точки привязки дя одной оси или нескольких осей может быть заблокировано.

Если назначение координат точки привязки заблокировано для всех осей, ЧПУ прекращает показывать клавишу Softkey НАЗНАЧ. КООРД. ТОЧКИ ПРИВЯЗКИ в режиме работы "Ручное управление".

На иллюстрации показана система координат с нулевой точкой станка и нулевой точкой заготовки.

#### **M91/M92 в режиме работы "Тест программы"**

Чтобы графически моделировать движения M91/M92, следует активировать контроль рабочего пространства и отобрзить заготовку относительно установленной точки привязки, [смотри](#page-545-0) "Изображение заготовки в рабочем [пространстве](#page-545-0)", страница 546.

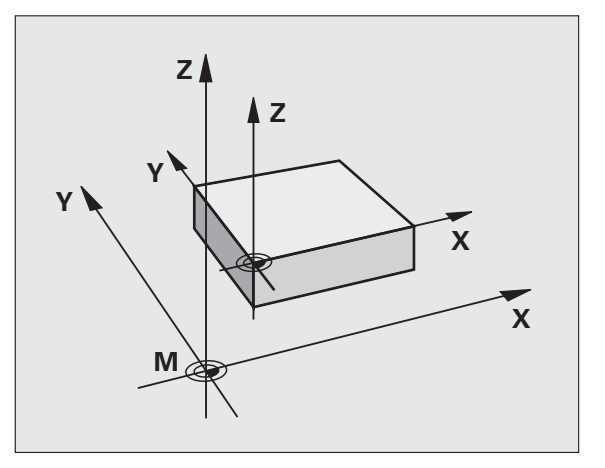

## **Активация последней заданной точки привязки: M104**

#### **Функция**

При отработке таблиц паллетов ЧПУ при необходимости перезаписывает последнюю заданную оператором точку привязки со значениями из таблицы паллетов. С помощью функции M104 оператор может снова активировать последню заданную им точку привязки .

#### **Действие**

M104 действует только в тех кадрах программы, в которых была запрограммирована M104.

M104 действует в конце кадра .

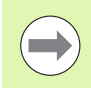

ЧПУ не изменяет активного разворота плоскости обработки при выполнении функции М104.

## **Подвод к позициям в ненаклоненной системе координат при наклонной плоскости обработки: M130**

#### **Стандартная процедура работы при наклонной плоскости обработки**

В кадрах позиционирования ЧПУ относит координаты к наклонной системе координат .

#### **Процедура работы с M130**

В кадрах прямых при активной наклонной плоскости обработки ЧПУ относит координаты к ненаклонной системе координат

Тогда ЧПУ позиционирует (наклоненный) инструмент на программируемую координату ненаклонной системы .

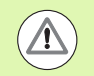

#### **Внимание: опасность столкновения !**

Последующие кадры позиций или циклы обработки снова выполняются при наклонной системе координат, что может привести к возникновению проблем в циклах обработки с абсолютным предварительным позиционированием .

Функция M130 будет разрешена только в том случае, если функция "Поворот плоскости обработки" является активнй .

#### **Действие**

M130 действует в отдельных кадрах прямых без поправки на радиус инструмента.

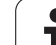

# **10.4 Дополнительные функции для траектории контура**

## **Шлифовка углов: M90**

#### **Стандартная процедура работы**

ЧПУ на непродолжительное время приостанавливает движение инструмента на углах в кадрах позиционирования без поправки на радиус инструмента (точный останов).

При работе с кадрами программы, содержащими поправку на радиус (RR/RL), ЧПУ автоматически добавляет на участкх наружных углов переходную дугу.

#### **Процедура работы с M90**

На угловых переходах инструмент перемещается с постоянной скоростью движения по траектории: углы шлифуютя, и поверхность заготовки становится более гладкой. Дополнительно сокращается время обработки.

Пример использования: поверхности, составленные из коротких отрезков прямых.

#### **Действие**

M90 действует только в том кадре программы, в котором запрограммирована M90.

M90 действует в начале кадра. Должен быть выбран вариант эксплуатации с запаздыванием и соответствующим ему отклонением.

## **Добавление определенной окружности закругления между отрезками прямых: M112**

#### **Совместимость**

В целях совместимости функция M112 остается доступной в дальнейшем. Чтобы установить значение допуска при бстром фрезеровании контура, HEIDENHAIN, тем не менее, рекомендует применение цикла ДОПУСК, (см. руководство пользователя по циклам, цикл 32 ДОПУСК).

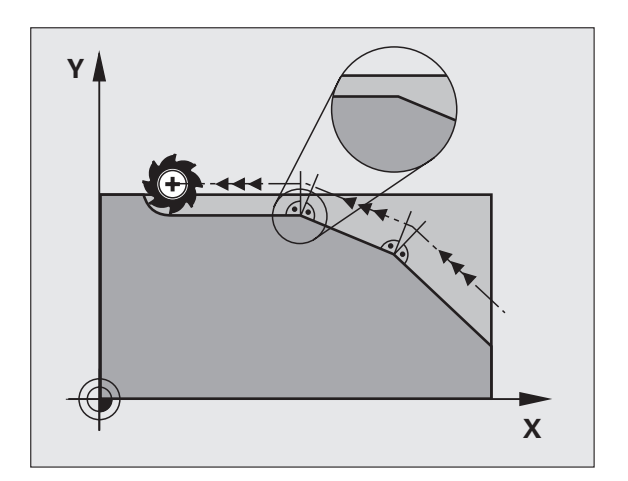

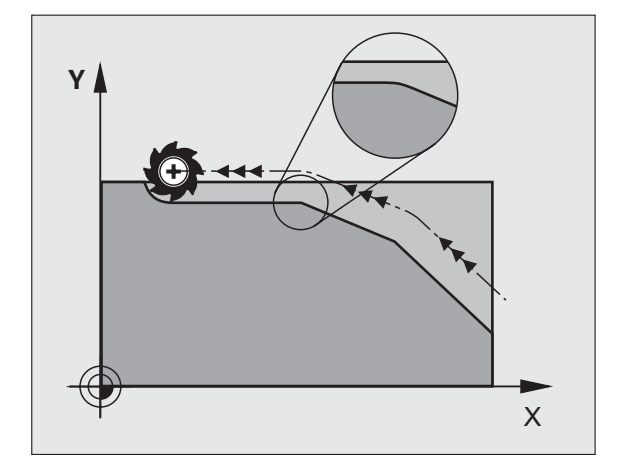

## **Не учитывать точки при отработке неоткорректированных кадров прямых: М124**

#### **Стандартная процедура работы**

ЧПУ отрабатывает все кадры прямых, введенные в активную программу .

#### **Процедура работы с M124**

При отработке **неоткорректированных кадров прямых** с чрезвычайно малыми расстояниями между точками можно с помощью параметра **T** определить минимальное расстояние между точками, до достижения которого система ЧПУ не должна учитывать очки при отработке .

#### **Действие**

M124 действует в начале кадра.

ЧПУ автоматически сбрасывает M124, если оператор выбирает новую программу .

#### **Ввод M124**

Если в кадре позиционирования вводится M124, ЧПУ продолжает диалог для этого кадра и запрашивает минимально расстояние **T** между точками .

**T** можно также задать через Q-параметры (смотри "[Принцип](#page-253-0) действия и обзор функций" на [странице](#page-253-0) 254).

## <span id="page-309-0"></span>**Обработка небольших выступов контура: функция M97**

#### **Стандартная процедура работы**

Система ЧПУ добавляет на участке наружного угла контура переходную дугу. Если выступы контура слишком мал, инструмент при этом может повредить контур.

В таких местах ЧПУ прерывает отработку программы и выдает сообщение об ошибке "Радиус инструмента слишко велик".

#### **Процедура работы с M97**

ЧПУ определяет точку пересечения траекторий для элементов контура – как для внутренних углов – и перемещет инструмент над этой точкой.

Следует программировать M97 в том кадре, в котором заданы координаты точки внешнего угла.

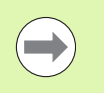

Вместо **M97** следует использовать значительно более эффективную функцию **M120 LA** ([смотри](#page-314-0) "[Предварительный](#page-314-0) расчет контура с поправкой на радиус [\(LOOK AHEAD\): M120"](#page-314-0) на странице 315)!

#### **Действие**

M97 действует только в том кадре программы, в котором была запрограммирована M97.

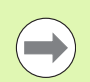

Угол контура при использовании M97 не обрабатывается полностью. Возможно, возникнет необходимость дополнительно обработать угол контура инструментом меньшего размера.

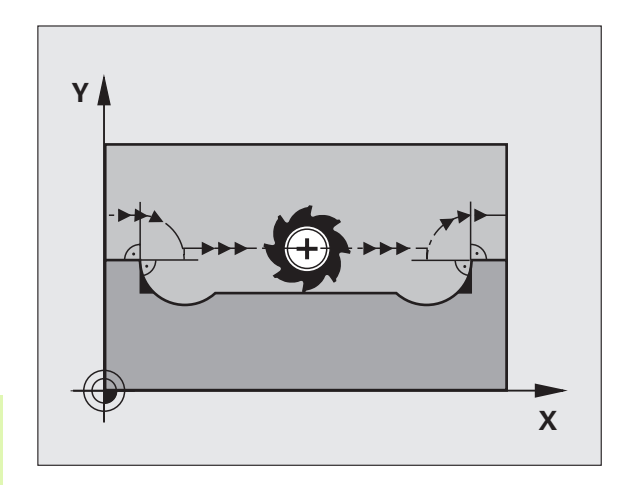

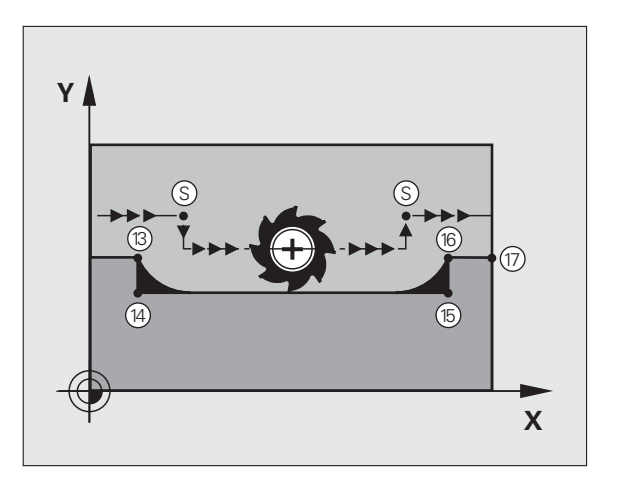

## **Примеры NC-кадров**

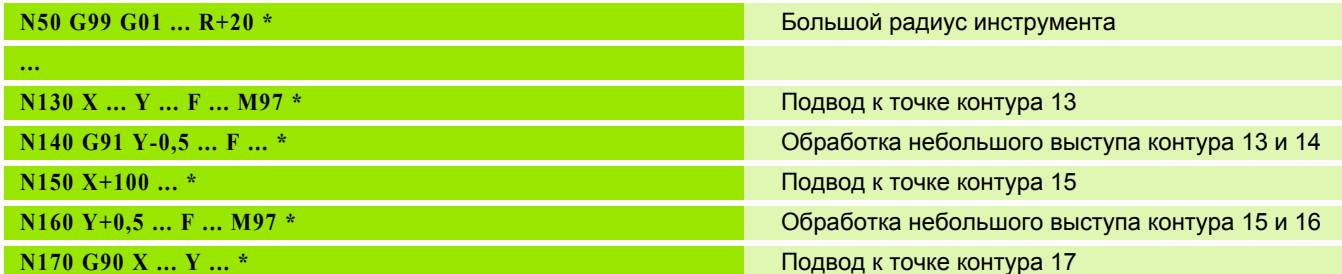

## **Полная обработка разомкнутых углов контура: M98**

#### **Стандартная процедура работы**

ЧПУ определяет на внутренних углах точку пересечения траекторий фрезы и начинает перемещать инструмент в новом направлении, начиная с этой точки.

Если контур разомкнут на углах, это приводит к неполной обработке:

## **Процедура работы с M98**

С помощью дополнительной функции M98 ЧПУ подводит инструмент так, чтобы каждая точка контура обрабатывалас:

## **Действие**

M98 действует только в тех кадрах программы, в которых была запрограммирована M98.

M98 действует в конце кадра.

## **Примеры NC-кадров**

Поочередный подвод к точкам контура 10, 11 и 12:

#### **N100 G01 G41 X ... Y ... F ... \***

**N110 X ... G91 Y ... M98 \***

**N120 X+ ... \***

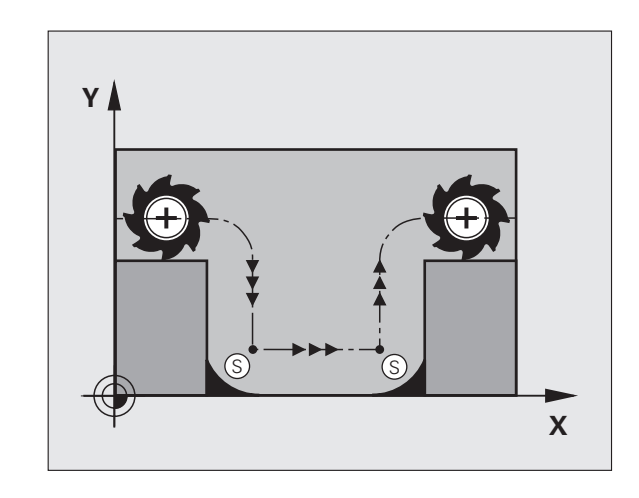

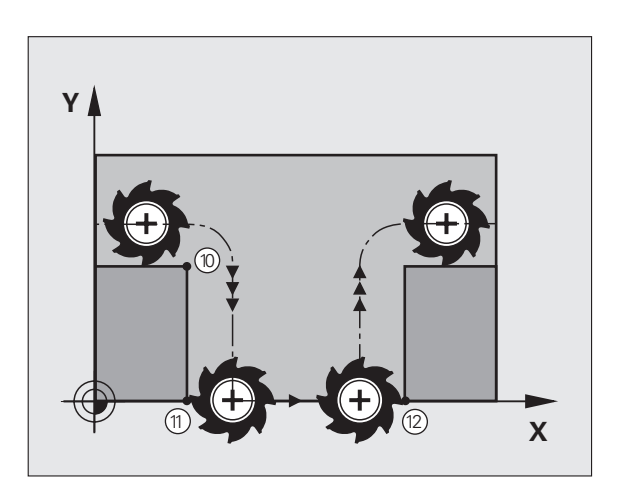

## **Коэффициент подачи для движений при врезании: M103**

#### **Стандартная процедура работы**

ЧПУ перемещает инструмент независимо от направления движения с последней запрограммированной скоростью одачи.

#### **Процедура работы с M103**

ЧПУ сокращает подачу по траектории, если инструмент перемещается в отрицательном направлении относительно оси инструмента. Подача при врезании FZMAX рассчитывается, исходя из последней запрограммированной подачи FPROG и коэффициента F%:

 $FZMAX = FPROG \times F\%$ 

#### **Ввод M103**

Если в кадре позиционирования вводится M103, ЧПУ продолжает диалог и запрашивает коэффициент F.

#### **Действие**

M103 действует в начале кадра. Отмена M103: запрограммируйте M103 снова без коэффициента.

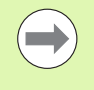

M103 также действует при активной наклонной плоскости обработки. Уменьшение подачи в таком случае действует при перемещении в отрицательном направлении относительно **наклоненной** оси инструмента.

#### **Примеры NC-кадров**

Подача при врезании составляет 20% от подачи на плоской поверхности.

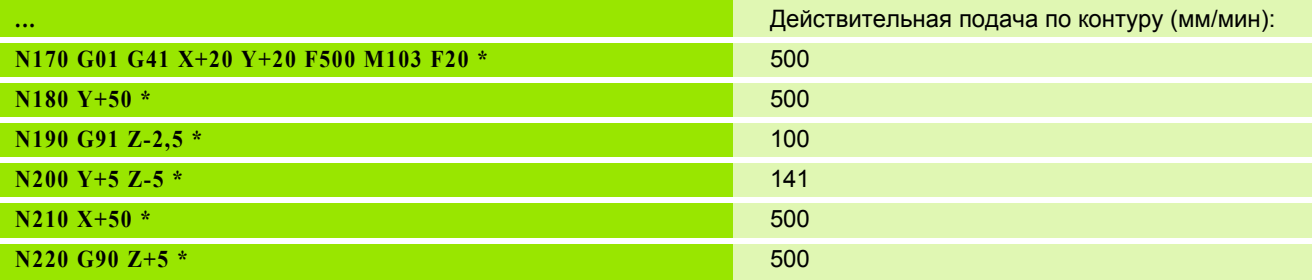

## **Подача в миллиметрах/оборот шпинделя: M136**

#### **Стандартная процедура работы**

ЧПУ перемещает инструмент с установленной в программе скоростью подачи F в мм/мин.

#### **Процедура работы с M136**

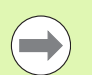

В программах, где в качестве единицы измерения используется дюйм, не разрешается использовать M136 в сочетании с новым введенным альтернативным вариантом подачи FU.

При активной функции M136 шпиндель не должен регулироваться.

С M136 ЧПУ перемещает инструмент не в мм/мин, а с установленной в программе подачей F в миллиметрах/оборот шпиделя. Если частота вращения изменяется при помощи потенциометра корректировки шпинделя, то ЧПУ автоматичски согласует подачу.

#### **Действие**

M136 действует в начале кадра.

M136 отменяется программированием M137.

## **Скорость подачи на дугах окружности: M109/M110/M111**

#### **Стандартная процедура работы**

ЧПУ связывает заданную программой скорость подачи с траекторией центра инструмента.

#### **Процедура работы с M109 на дугах окружности**

При внутренней и наружной обработке ЧПУ сохраняет подачу по круговой траектории на режущую кромку инструмента постоянной.

#### **Процедура работы с М110 на дугах окружности**

ЧПУ сохраняет постоянную подачу на круговых траекториях исключительно при внутренней обработке. В случае наружной обработки дуг окружности согласование подачи отсутствует.

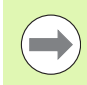

M110 действует также при внутренней обработке круговых траекторий с помощью циклов контура (особый случай).

Если M109 или M110 определяются перед вызовом цикла обработки номером, значение которого превышает 200, подача будет согласована и при работе с дугами окружности в пределах данных циклов обработки. В конце или после прерывания цикла обработки восстанавливается исходное состояние.

#### **Действие**

M109 и M110 действуют в начале кадра. M109 и M110 сбрасываются с помощью M111.

## <span id="page-314-0"></span>**Предварительный расчет контура с поправкой на радиус (LOOK AHEAD): M120**

#### **Стандартная процедура работы**

Если радиус инструмента больше выступа контура, по которому следует перемещаться с поправкой на радиус, ЧПУ прерывает отработку программы и выдает сообщение об ошибке. M97 (смотри "Обработка [небольших](#page-309-0) выступов контура: функция M97" на [странице](#page-309-0) 310) подавляет сообщения об ошибке, но маркирует выход из материала и дополнительно смещает положение угла .

ЧПУ может повредить контур при фрезеровании деталей с радиусом меньше радиуса фрезы.

#### **Процедура работы с M120**

Система ЧПУ проверяет контур, обрабатываемый с поправкой на радиус, на наличие на нем поднутрений и выступв и заранее рассчитывает траекторию инструмента, начиная с текущего кадра. Места, в которых инструмент мог бы повредить контур, остаются необработанными (на илл. отмечены темным цветом). M120 можно также применять для дополнения поправкой на радиус данных оцифровки или данных, созданных внешней системой программировани. Таким образом, можно компенсировать отклонения от теоретического радиуса инструмента .

Количество предварительно рассчитываемых системой ЧПУ кадров (максимум 99) определяется с помощью LA (англ. **L**ook **A**head: смотрите вперед) после M120. Чем больше количество кадров, выбранных оператором для предварительного расета, который должен выполняться системой ЧПУ, тем медленнее осуществляется обработка кадров .

#### **Ввод**

Если в кадре позиционирования вводится M120, то ЧПУ продолжает диалог для этого кадра и запрашивает количество кадров LA для предварительного расчета.

#### **Действие**

Функция M120 должна присутствовать в NC-кадре, также содержащем поправку на радиус **G41** или **G42**. M120 действует, начиная с этого кадра и до момента

- когда путем ввода **G40** будет отменена поправка на радиус
- когда будет запрограммирована M120 LA0
- когда будет запрограммирована M120 без LA
- когда с помощью **%** будет вызвана другая программа
- когда с помощью цикла **G80** или PLANE-функции будет наклонена плоскость обработки

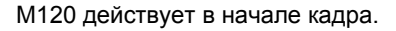

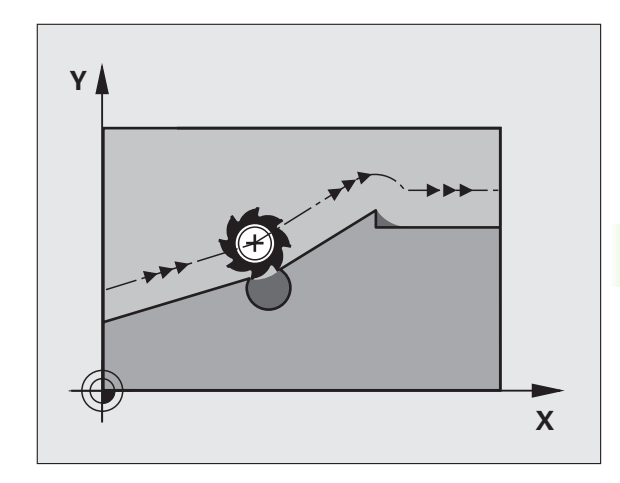

#### **Ограничения**

- Повторный вход в контур после действия "Внешний/Внутренний стоп" можно выполнить только с помощью функции ОИСК КАДРА N. Перед запуском поиска кадра следует отменить М120, иначе ЧПУ выдаст сообщение об ошибке
- Если используются функции траекторий **G25** и **G24**, то кадры до и после **G25** либо **G24** могут содержать только координаты плоскости обработки
- Перед использованием функций, приведенных ниже, оператор должен отменить M120 и поправку на радиус:
	- Цикл **G60** Допуск
	- Цикл **G80** Плоскость обработки
	- PLANE-функция
	- ■M114
- ■M128
- **M138**
- **M144**
- **FUNCTION TCPM (только диалог открытым текстом)**
- WRITE TO KINEMATIC (только диалог открытым текстом)

## **Совмещение позиционирования маховичком во время выполнения программы: M118**

#### **Стандартная процедура работы**

Система ЧПУ перемещает инструмент в режимах выполнения программы согласно установкам программы обработк .

#### **Процедура работы с M118**

С помощью M118 можно выполнять ручную коррекцию маховичком во время отработки программы. Для этого программруется M118 и вводится значение для заданной оси (линейная ось или ось вращения) в мм .

#### **Ввод**

Если M118 вводится в кадре позиционирования, то система ЧПУ продолжает диалог для этого кадра и запрашивает начения для заданной оси. Используйте оранжевые клавиши оси или ASCIIклавиатуру для ввода координат.

#### **Действие**

Позиционирование, заданное при помощи маховичка, отменяется путем повторного программирования M118 без ввоа координат .

M118 действует в начале кадра .

#### **Примеры NC-кадров**

Во время отработки программы должна существовать возможность перемещения маховичком на плоскости обрабоки XY на ±1 мм и на оси вращения B на ±5° от запрограммированного значения :

#### **N250 G01 G41 X+0 Y+38.5 F125 M118 X1 Y1 B5 \***

M118 всегда действует в исходной системе координат, даже если активна функция "Поворот плоскости обработки"!

M118 действует также в режиме работы "Позиционирование с ручным вводом данных"!

Если M118 активна, то в случае временного перерыва в программе оператор не сможет воспользоваться функцией РУЧНОЕ ПЕРЕМЕЩЕНИЕ !

M118 возможна в сочетании с контролем столкновений DCM только в состоянии останова (STIB мигает). Если оператор сделает попытку выполнить перемещение с совмещением маховичком, ЧПУ выдаст сообщение об ошибке .

## **Выход из контура в направлении оси инструмента: M140**

#### **Стандартная процедура работы**

Система ЧПУ перемещает инструмент в режимах выполнения программы согласно установкам программы обработк.

#### **Процедура работы с M140**

При помощи M140 MB (move back) можно переместиться на заданный отрезок от контура в направлении оси инструмента.

#### **Ввод**

Если в кадре позиционирования вводится функция M140, то система ЧПУ продолжает диалог и запрашивает траектоию, по которой инструмент должен отводиться от контура. Введите нужную траекторию, по которой инструмент должен перемещаться от контура или нажмите Softkey MB MAX, чтобы передвинуть инструмент до предела зоны перемещения.

Дополнительно можно запрограммировать подачу, с которой инструмент передвигается по введенному отрезку пути. Если подача не задана, то ЧПУ производит перемещение по заданному отрезку пути на ускоренном ходу.

#### **Действие**

M140 действует только в том кадре программы, в котором была запрограммирована M140.

M140 действует в начале кадра.

#### **Примеры NC-кадров**

Кадр 250: отвести инструмент на 50 мм от контура

Кадр 251: отвести инструмент к пределу зоны перемещения

#### **N250 G01 X+0 Y+38.5 F125 M140 MB50 \***

#### **N251 G01 X+0 Y+38.5 F125 M140 MB MAX \***

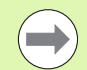

M140 действует и в том случае, если активна функция "Поворот плоскости обработки", M114 или M128. При использовани станков с поворотной головкой ЧПУ перемещает инструмент в наклоненной системе.

С помощью функции **FN18: SYSREAD ID230 NR6** можно узнать расстояние от текущей позиции до границы зоны перемещения положительной оси инструмента.

При помощи **M140 MB MAX** можно перемещать инструмент только в положительном направлении.

Перед функцией **M140** в большинстве случаев следует определить вызов инструмента с осью инструмента, в противном случае направение перемещения не будет определено.

#### **Внимание: опасность столкновения !**

При активном контроле столкновений DCM ЧПУ при необходимости перемещает инструмент только до момента обнаружения возможности столкновения и далее отрабатывает NC-программу с этого момента без сообщения об ошибке. Из -за этого иногда совершаются незапрограммированные перемещения !

#### **Подавление контроля измерительного щупа: M141**

#### **Стандартная процедура работы**

Система ЧПУ выдает сообщение об ошибке при отклоненном измерительном стержне, когда оператору требуется переместить одну из осей станка .

#### **Процедура работы с M141**

Система ЧПУ перемещает оси станка и тогда, когда измерительный щуп отклонен. Эта функция необходима в том случае, если оператор записывает собственный цикл измерений совместно с циклом измерений 3, чтобы после отконения вывести измерительный щуп из материала с помощью кадра позиционирования .

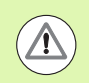

#### **Внимание: опасность столкновения !**

Если применяется функция M141, то следует проследить за тем, чтобы измерительный щуп выводился из материала верном направлении .

M141 действует только при перемещениях с кадрами прямых .

#### **Действие**

M141 действует только в том кадре программы, в котором была запрограммирована M141.

M141 действует в начале кадра .

## **Удаление модальной информации программы: M142**

#### **Стандартная процедура работы**

ЧПУ выполняет сброс модальной информации программы в следующих ситуациях:

- Выбор новой программы
- Выполнение дополнительных функций **M2**, **M30** или кадра **N99999999 %....** (зависит от параметра станка 7300)
- Повторное определение цикла со значениями для базовой процедуры работы

#### **Процедура работы с M142**

Выполняется сброс всей модальной информации программы до разворота плоскости обработки, вращения в трех плоскостях и Qпараметров.

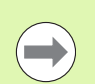

Функция **M142** не разрешена во время поиска кадра.

#### **Действие**

M142 действует только в том кадре программы, в котором была запрограммирована M142.

M142 действует в начале кадра.

#### **Отмена разворота плоскости обработки: M143**

#### **Стандартная процедура работы**

Разворот плоскости обработки сохраняется до тех пор, пока он не будет отменен или не будет перезаписано ноое значение.

#### **Процедура работы с M143**

Система ЧПУ удаляет запрограммированный разворот плоскости обработки в NC-программе.

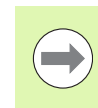

Функция **M143** не разрешена во время поиска кадра.

#### **Действие**

M143 действует только в том кадре программы, в котором была запрограммирована M143.

M143 действует в начале кадра.

## **Автоматический отвод инструмента от контура при NC-остановке: M148**

#### **Стандартная процедура работы**

При NC-остановке ЧПУ останавливает все перемещения. Инструмент остается в той точке, в которой была прерван программа .

#### **Процедура работы с M148**

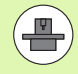

Функция M148 должна активироваться производителем станков. Производитель станков определяет в одном из парметров станка отрезок пути, по которому система ЧПУ должна переместиться в случае **LIFTOFF** .

ЧПУ перемещает инструмент назад от контура по оси инструмента на расстояние до 30 мм, если в таблице инструментов в столбце **LIFTOFF** для активного инструмента оператором задан параметр Y(смотри "Таблица [инструментов](#page-157-0): стандартные параметры [инструментов](#page-157-0)" на странице 158).

LIFTOFF действует в следующих ситуациях :

- при NC-остановке, запущенной оператором
- при NC-остановке, запущенной ПО, например, при появлении ошибки в системе привода
- при перерыве в электроснабжении

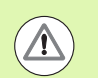

#### **Внимание: опасность столкновения !**

Следует учесть, что при повторном подводе к контуру (особенно если поверхности искривлены) контур может быть поврежден. Отведите инструмент от материала перед повторным подводом !

#### **Действие**

M148 действует до тех пор, пока функция не будет деактивирована с помощью M149.

M148 действует в начале кадра, M149 в конце кадра .

## **Подавление сообщения конечного выключателя: М150**

#### **Стандартная процедура работы**

ЧПУ останавливает выполнение программы, выводя сообщение об ошибке, если предполагается, что инструмент в кадре позиционирования покидает активное рабочее пространство. Перед выполнением кадра позиционирования выдается сообщение об ошибке.

#### **Процедура работы с M150**

Если конечная точка кадра позиционирования, в котором содержится M150, находится вне активного рабочего протранства, то ЧПУ перемещает инструмент к границе рабочего пространства и продолжает отработку программы ез сообщения об ошибке.

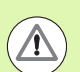

#### **Внимание: опасность столкновения!**

Обратите внимание на то, что траектория подвода к позиции, запрограммированной за кадром, содержащим функцию M150, может в некоторых случаях значительно изменяться!

M150 действует также на границах зоны перемещения, которые оператор определил с помощью MODфункции.

М150 действует также в том случае, если активна функция совмещения маховичком. Тогда ЧПУ перемещает инструмнт в направлении конечного выключателя на расстояние, уменьшенное на определенную максимальную величину совмещения маховичком.

При активном контроле столкновений DCM ЧПУ при необходимости перемещает инструмент только до момента обнаружения возможности столкновения и далее отрабатывает NC-программу с этого момента без сообщения об ошибке. Из-за этого иногда возникают незапрограммированные перемещения!

#### **Действие**

M150 действует только в кадрах прямых и в кадре программы, в котором запрограммирована M150.

M150 действует в начале кадра.

# **10.5 Дополнительные функции для станков лазерной резки**

## **Принцип**

Для управления мощностью лазера ЧПУ выдает значения напряжения через аналоговый S-выход. C помощью функций с M200 до M204 можно влиять на мощность лазера во время отработки программы .

#### **Ввод дополнительных функций для станков лазерной резки**

Если в кадре позиционирования вводится M-функция для станков лазерной резки, ЧПУ продолжает диалог и запраивает соответствующие параметры дополнительной функции .

Все дополнительные функции для станков лазерной резки действуют в начале кадра .

## **Непосредственная выдача запрограммированного напряжения: M200**

#### **Процедура работы с M200**

ЧПУ выдает значение, запрограммированное за функцией M200 как напряжение V.

Диапазон ввода: от 0 до 9.999 В

#### **Действие**

M200 действует до тех пор, пока с помощью M200, M201, M202, M203 или M204 не будет выдано новое значение напряжения .

## **Напряжение как функция отрезка: M201**

#### **Процедура работы с M201**

M201 выдает напряжение в зависимости от пройденного отрезка пути. ЧПУ увеличивает или уменьшает текущее напяжение линейно до уровня запрограммированного значения V.

Диапазон ввода: от 0 до 9.999 В

#### **Действие**

M201 действует до тех пор, пока с помощью M200, M201, M202, M203 или M204 не будет выдано новое значение напряжения .

## **Напряжение как функция скорости: M202**

#### **Процедура работы с M202**

ЧПУ выдает напряжение как функцию скорости. Производитель станков устанавливает в параметрах станка до трех характеристик FNR., в которых значения скорости подачи зависят от значений напряжения. С помощью M202 операор выбирает характеристику FNR., на основании которой ЧПУ устанавливает выдаваемое напряжение.

Диапазон ввода: от 1 до 3

#### **Действие**

M202 действует до тех пор, пока с помощью M200, M201, M202, M203 или M204 не будет выдано новое значение напряжения.

## **Выдача напряжения как функции времени (стадия импульса, зависящая от времени): M203**

#### **Процедура работы с M203**

ЧПУ выдает напряжение V как функцию времени TIME. ЧПУ линейно увеличивает или уменьшает текущее напряжение в течение запрограммированного промежутка времени TIME до уровня программированного значения напряжения V.

#### **Диапазон ввода**

Напряжение V: от 0 до 9.999 вольт Время TIME: от 0 до 1.999 секунд

#### **Действие**

M203 действует до тех пор, пока с помощью M200, M201, M202, M203 или M204 не будет выдано новое значение напряжения.

## **Выдача напряжения как функции времени (импульс, зависящий от времени): M204**

#### **Процедура работы с M204**

ЧПУ выдает запрограммированное напряжение как импульс с запрограммированной продолжительностью TIME.

#### **Диапазон ввода**

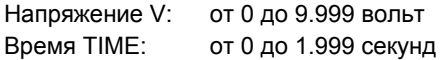

#### **Действие**

M204 действует до тех пор, пока с помощью M200, M201, M202, M203 или M204 не будет выдано новое значение напряжения.

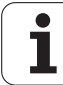
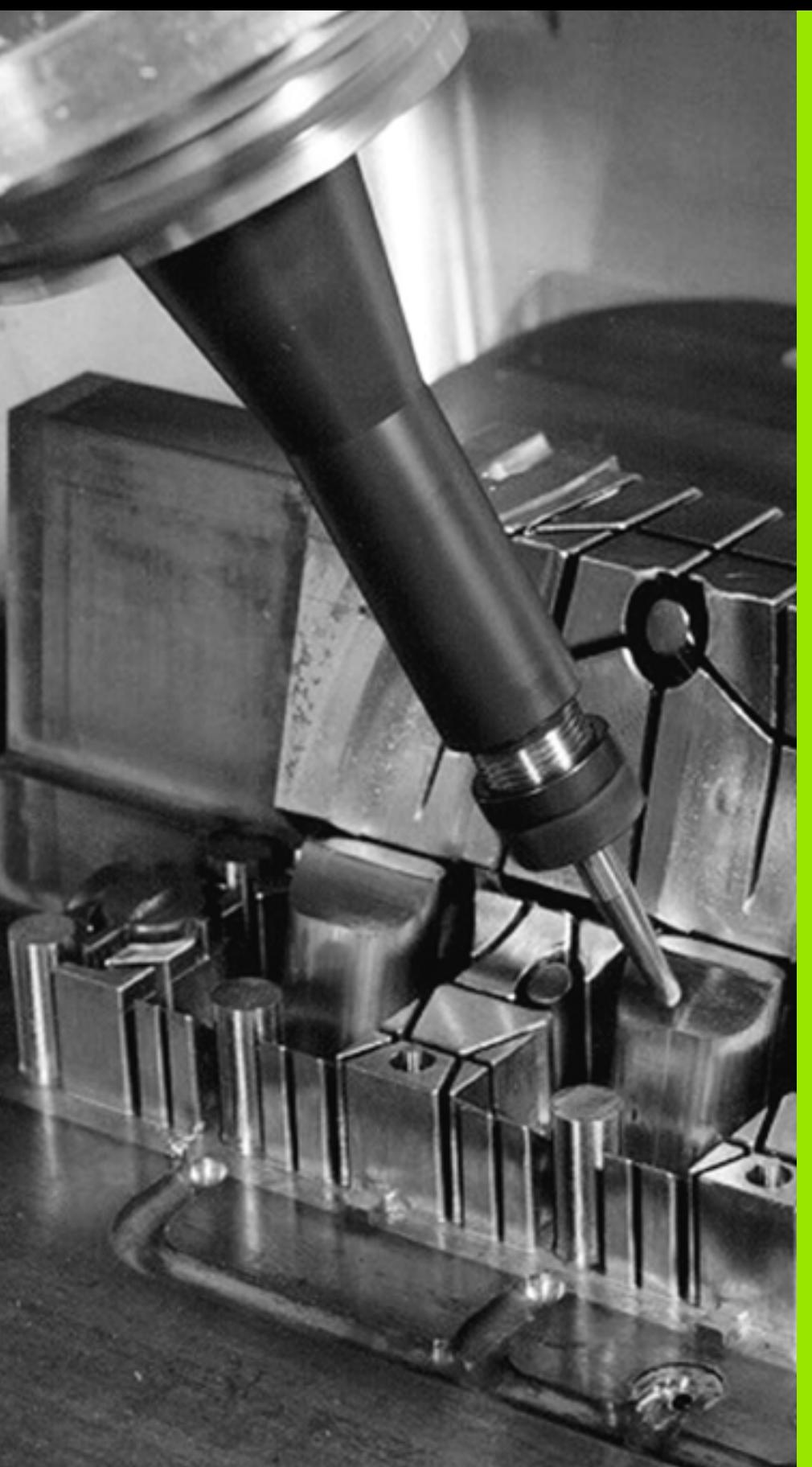

**Программирование: специальные функции**

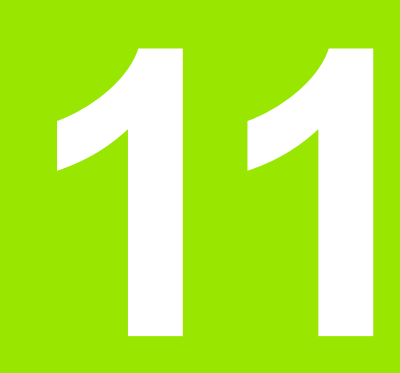

# **11.1 Обзор специальных функций**

В ЧПУ имеются эффективные специальные функции для разнообразных областей применения, указанные ниже:

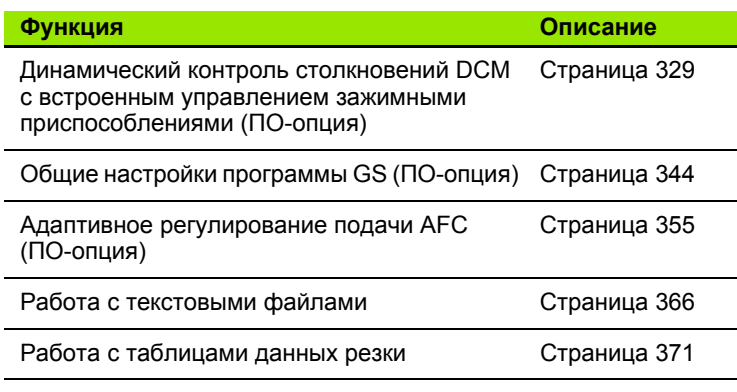

С помощью клавиши SPEC FCT и соответствующих клавиш Softkey оператор получает доступ к остальным специальным функциям ЧПУ. Таблицы, приеденные ниже, позволяют составить представление о том, какие функции имеются в наличии.

### **Главное меню "Специальные функции SPEC FCT"**

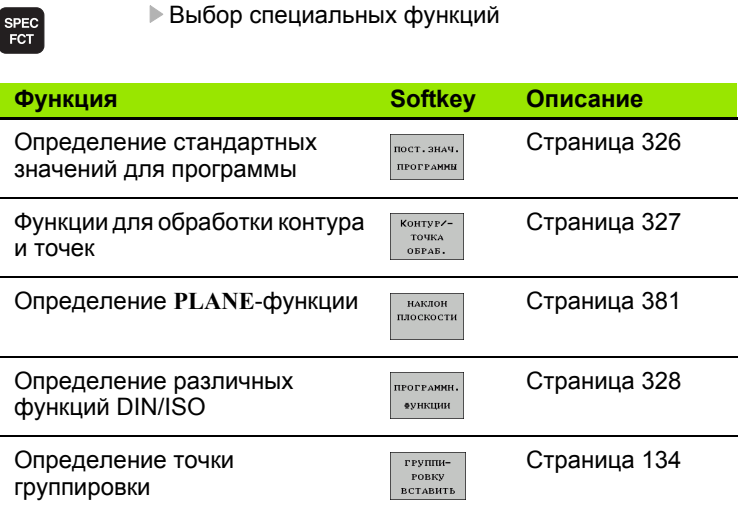

### <span id="page-325-0"></span>**Меню "Стандартные значения для программы"**

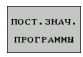

U Выбор меню "Стандартные значения для программы"

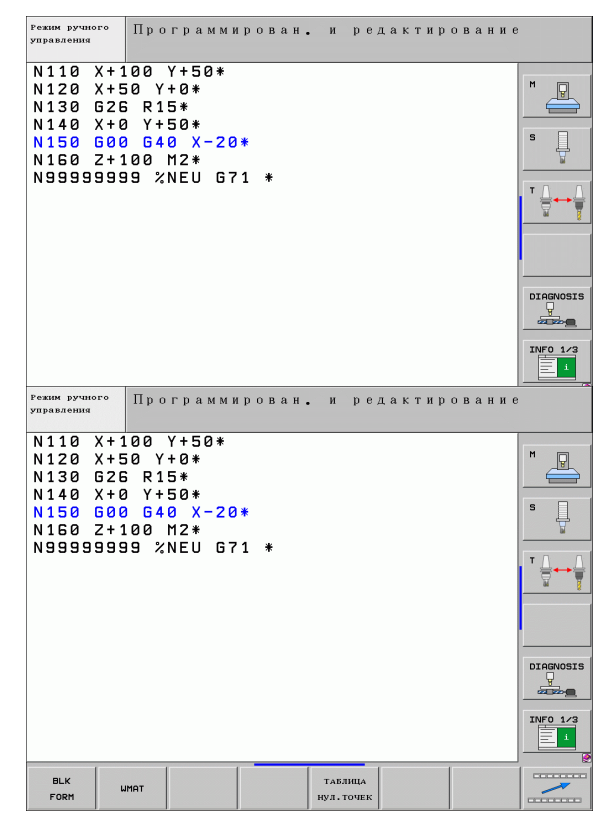

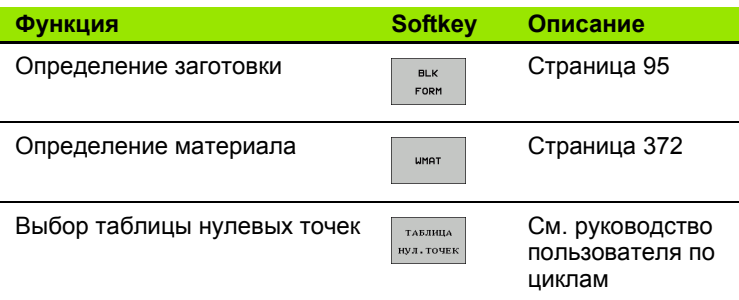

### <span id="page-326-0"></span>**Меню функций для обработки контура и точек**

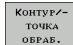

U Выберите меню функций для обработки контура и точек

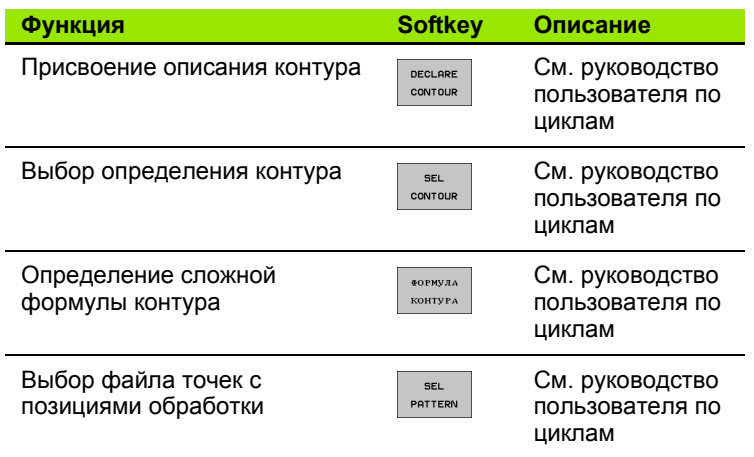

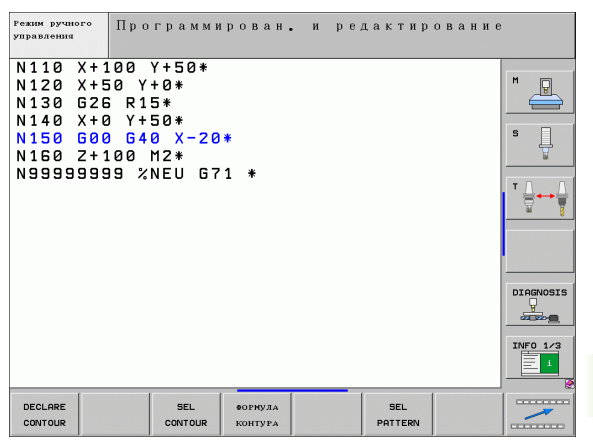

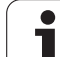

## <span id="page-327-0"></span>**Определение различных функций DIN/ISO**

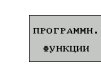

U Выберите меню для определения различных функций, программируемых открытым текстом

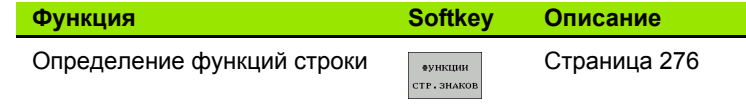

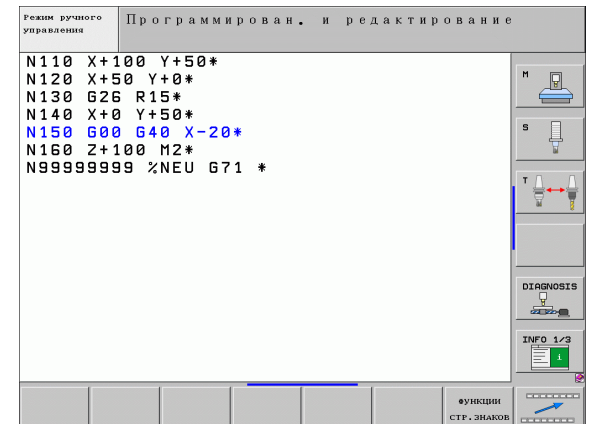

 $\bullet$ 

# <span id="page-328-0"></span>**11.2 Динамический контроль столкновений (ПО -опция )**

### **Функция**

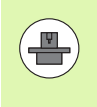

Динамический контроль столкновений **DCM** (англ.: **D**ynamic **C**ollision **M**onitoring) должен быть адаптирован к станку и ЧПУ производителем станков. Следуйте указаниям инструкции по обсуживанию станка .

Производитель станков может произвольно определить объекты, контроль которых ЧПУ будет осуществлять во вемя выполнения всех движений на станке, а также во время теста программы. Если два объекта, за возможным стлкновением которых выполняется контроль, приближаются друг к другу на расстояние меньше определенного интервала, то во время теста программы и обработки ЧПУ будет выдавать сообщение от ошибке.

Объекты столкновения, которые были определены, могут быть графически представлены системой ЧПУ во всех реимах работы станка и режиме работы "Тест программы" (смотри "[Графическое](#page-333-0) изображение безопасного [пространства](#page-333-0) (функция FCL4)" на [странице](#page-333-0) 334).

Также ЧПУ контролирует возможность столкновений активного инструмента с помощью записанных в таблицу инструментов длины и радиуса (предполагается использование цилиндрического инструмента). Если для соответстующего инструмента определена характерная кинематика суппорта, включая описание объекта столкновения, и она присвоена инструменту в столбце КИНЕМАТИКА таблицы инструментов, ЧПУ также осуществляет контроль даного инструментального суппорта (смотри "Кинематика [инструментального](#page-164-0) суппорта" на [странице](#page-164-0) 165).

Дополнительно в систему контроля столкновений могут быть интегрированы простые зажимные приспособления ([смотри](#page-335-0) "Контроль зажимных [приспособлений](#page-335-0) (ПО-опция DCM)" на [странице](#page-335-0) 336).

#### **Обратите внимание на следующие ограничения:**

- **DCM помогает понизить риск столкновений. Тем не** менее, ЧПУ не учитывает всех возможных ситуаций, возникающих во время работы.
- Столкновения определенных компонентов станка и инструмента с заготовкой не распознаются системой ЧПУ.
- DCM может защищать компоненты станка от столкновений только в том случае, если производитель станков правильно определил размеры и позиции в системе координат станка.
- ЧПУ может контролировать инструмент только в том случае, если в таблице инструментов определен **положительный радиус инструмента**. Инструмент с радиусом, равным 0 (часто применяется при использовании сверлильных инструментов), ЧПУ не контролирует, поэтому не выдает соответствующего сообщения об ошибке.
- ЧПУ может осуществлять контроль только тех инструментов, для которых были определены **положительные значения длины инструментов**.
- При использовании определенных инструментов (например, торцевой фрезы с вставными ножами) диаметр, приводщий к столкновению, может быть больше, чем размер, определенный с помощью данных коррекции инструмента.
- Функция «Совмещение маховичком» (M118 и общие настройки программы) в сочетании с контролем столкновений возожна только в застопоренном состоянии (STIB мигает). Для того, чтобы можно было использовать функцию M118 без ораничений, следует либо отменить DCM с помощью Softkey в меню **Контроль столкновений (DCM)**, либо активировать кинематику без объектов столкновения (CMOs)
- В циклах для функции «Нарезание резьбы метчиком без компенсатора» DCM работает только в том случае, если с пмощью параметра MP7160 была активирована точная интерполяция оси инструмента со шпинделем

 $\sqrt{V}$ 

### **Контроль столкновений в режимах ручного управления**

В режимах работы **Ручное управление** или **Эл. маховичок** ЧПУ останавливает движение, если расстояние между двумя объектами, возможность столкновения которых контролируется, становится менее 3 - 5 мм. В таком случае ЧПУ показывает сообщение об ошибке, содержащее оба элемнта, столкновение которых может произойти .

Если выбрано такое разделение экрана дисплея, при котором слева находятся позиции, а справа - объекты, столновение которых возможно, ЧПУ дополнительно окрашивает сталкивающиеся объекты в красный цвет .

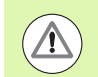

#### **Внимание: опасность столкновения !**

После индикации предупреждения о возможности столкновения передвижение на станке с помощью клавиши направления или маховичка возможно только в том случае, если это движение увеличивает расстояние между объектаи столкновения, например, если это нажатие клавиши противоположного направления оси.

Перемещения, уменьшающие или не изменяющие данное расстояние, не допускаются, пока активен контроль столковений .

#### **Деактивация контроля столкновений**

Если расстояние между контролируемыми объектами нужно уменьшить из-за нехватки места, следует деактивироать контроль столкновений.

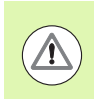

#### **Внимание: опасность столкновения!**

Если контроль столкновений деактивирован, то в строке режима работы мигает символ контроля столкновений (м. таблицу ниже).

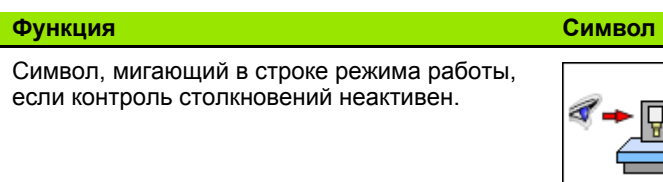

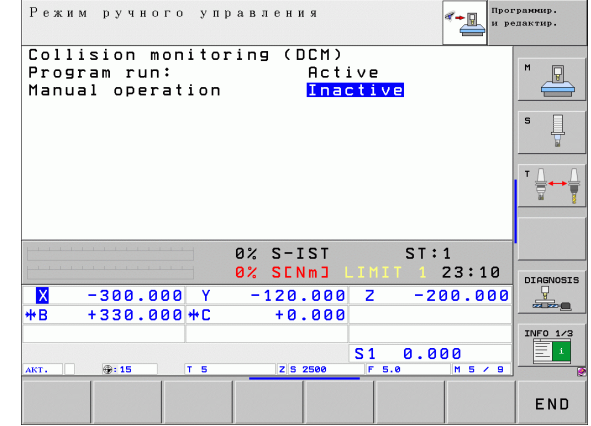

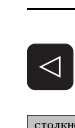

- $\triangleright$  При необходимости переключите панель Softkey
- $\underbrace{\text{CTOJKHO}}_{\text{F}}$
- U Выберите меню для деактивации контроля столкновений
- $\left|\Psi\right\rangle$
- U Выберите пункт меню **Ручное управление**
- U Деактивируйте контроль столкновений нажатием клавиши ENT, символ для контроля столкновений в строке режима работы начнет мигать
- U Переместите оси вручную, обратить внимание на направление перемещения
- U Снова активируйте контроль столкновений нажатием клавиши ENT

### **Контроль столкновений в автоматическом режиме**

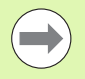

Функция совмещения маховичком с использованием М118 в сочетании с контролем столкновений возможна только в застопоренном состоянии (STIB мигает).

Если контроль столкновений активен, система ЧПУ отображает в индикации состояния символ «<sub>\*</sub> ...

Если контроль столкновений деактивирован, в строке режима работы замигает символ контроля столкновений .

#### **Внимание: опасность столкновения !**

Функции M140 (смотри "Выход из [контура](#page-317-0) в [направлении](#page-317-0) оси инструмента: M140" на странице 318) и М150 (смотри "[Подавление](#page-321-0) сообщения конечного [выключателя](#page-321-0): М150" на странице 322) иногда могут быть причиной незапрограммированных перемещений, если при отработке этих функций ЧПУ обнаруживает возможность столкновения !

ЧПУ осуществляет контроль за перемещениями в покадровом режиме, следовательно, предупреждение о возможноти столкновения выдается в том кадре, при отработке которого могло бы произойти столкновение, а затем ЧПУ рерывает выполнение программы. Уменьшение подачи, как оно происходит в режиме "Ручное управление", в общем не происходит.

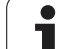

<span id="page-333-0"></span>С помощью клавиши разделения экрана дисплея можно отображать в трехмерном виде определенные на станке фиксированные объекты столкновения станка и измеренные зажимные приспособления (смотри "Выполнение программы в автоматическом и покадровом режимах" на странице 76).

Удерживая нажатой правую кнопку мыши, можно поворачивать общий вид объектов столкновения. С помощью Softkey мжно выбирать между различными режимами графического представления:

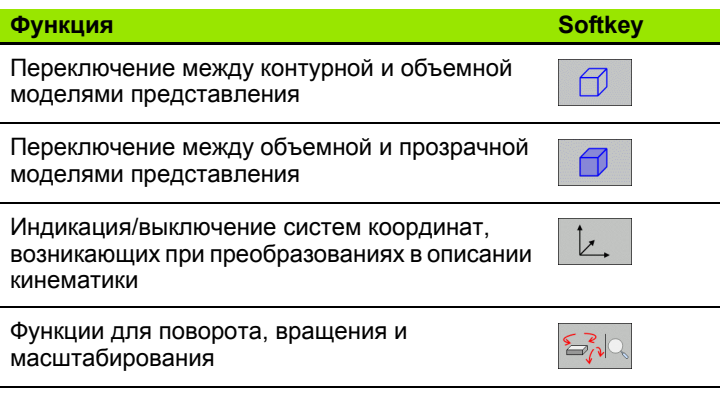

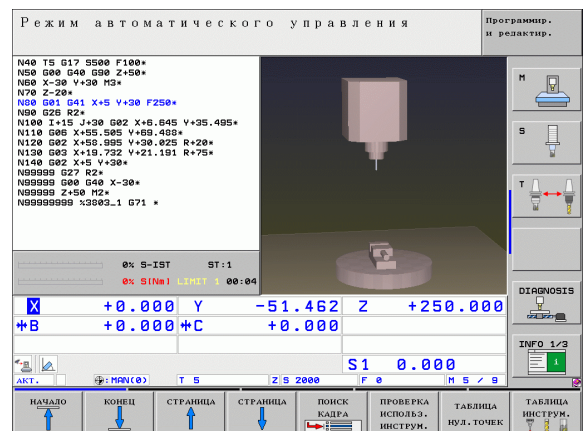

### Контроль столкновений в режиме работы "Тест программы"

#### Применение

С помощью этой функции можно уже перед отработкой выполнить проверку возможности столкновения.

#### **Условия**

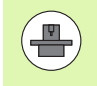

Чтобы обеспечить возможность выполнения графического теста моделирования, данная функция должна быть активирована производителем станков.

### Выполнение теста на столкновение

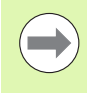

Точка привязки для теста на столкновение задается в МОD-функции "Заготовка в рабочем пространстве" (смотри "Изображение заготовки в рабочем пространстве" на странице 546)!

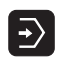

- **Выберите режим работы "Тест программы"**
- ▶ Выберите программу, в которой необходимо провести проверку возможности столкновения
- 

 $\triangleleft$ 

▶ Дважды переключите панель Softkey

▶ Выберите разделение экрана дисплея

- $\boxed{\mathcal{C} \rightarrow \mathcal{C}}$ BHK BKA
- ▶ Установите "проверку возможности столкновения" в положение ВКЛ

• Дважды переключите обратно панель Softkey

ПРОГРАММА+КИНЕМАТИКА или КИНЕМАТИКА

 $\triangleright$ 

RESET  $CTAPT$  ▶ Запустите тест программы

Удерживая нажатой правую кнопку мыши, можно поворачивать общий вид объектов столкновения. С помощью Softkey мжно выбирать между различными режимами графического представления:

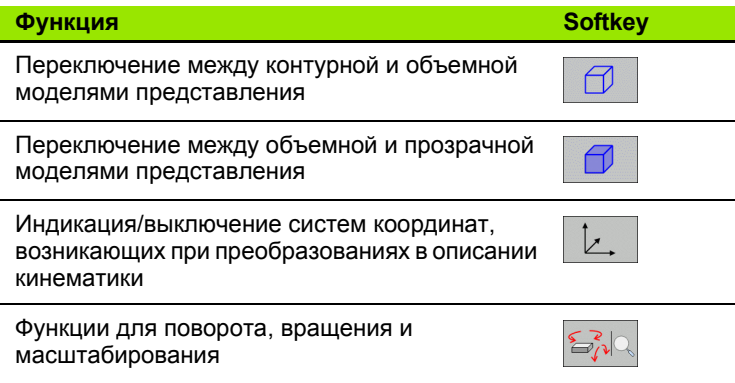

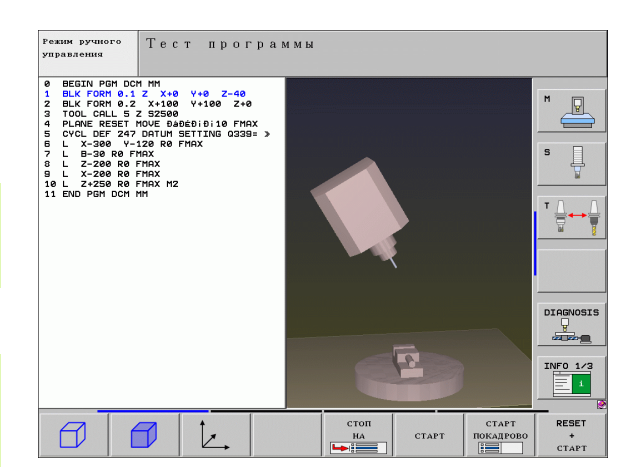

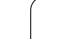

# <span id="page-335-0"></span>11.3 Контроль зажимных приспособлений (ПО-опция DCM)

### Основные положения

 $\left(\begin{array}{c} \blacksquare \ \blacksquare \end{array}\right)$ 

Чтобы обеспечить возможность использования контроля зажимных приспособлений, производитель станков должен определить в описании кинематики допустимые точки размещения. Соблюдайте указания инструкции по обслуиванию станка!

Станок должен быть оснащен трехмерным измерительным шупом для измерения заготовки, в противном случае оператор не сможет разместить на станке зажимные приспособления.

Пользуясь функцией управления зажимными приспособлениями, можно в режиме ручного управления размещать простые зажимные приспособления в рабочем пространстве станка для того, чтобы осуществлять контроль столкнвений инструмента и зажимного приспособления.

Размещение зажимных приспособлений происходит в несколько этапов:

■ Моделирование графического представления зажимных приспособлений

На веб-сайте HEIDENHAIN фирмы HEIDENHAIN можно найти графическое представление таких зажимных приспособлений, как тски или кулачковый патрон в библиотеке зажимных приспособлений (смотри "Модели зажимных приспособлений" на странице 337); графические представления были созданы с помощью ПО для PC (KinematicsDesign). Производитель станков может моделировать дополнительные зажимные приспособления и предлагать их оператору для использования. Файлы с графичским представлением зажимных приспособлений имеют расширение cft

■ Параметризация зажимных приспособлений: FixtureWizard С помощью FixtureWizard (fixture = англ.: зажимное приспособление) оператор определяет точные размеры зажимного приспособления, проводя параметризацию модели зажимного приспособления. FixtureWizard можно использовать как собствнный инструмент ПК и как часть управления зажимными приспособлениями системы ЧПУ; FixtureWizard формирует размещаемое зажимное приспособление с конкретными, определенными оператором размерами (смотри "Параметризация зажимных приспособлений: FixtureWizard" на странице 338). Файлы моделей размещаемых зажимных приспособлений имеют расширение cft

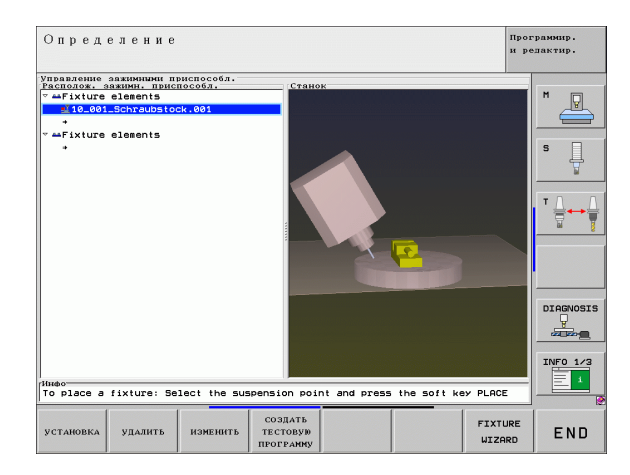

#### **Размещение зажимных приспособлений на станке**

С помощью интерактивного меню ЧПУ руководит оператором при прохождении процесса измерения. Процесс измерния по существу состоит в выполнении различных функций ощупывания на зажимном приспособлении и вводе перменных величин, таких как, например, расстояние между губками тисков (смотри "Размещение зажимных [приспособлений](#page-339-0) на станке" на [странице](#page-339-0) 340)

#### **Проверка положения измеренного зажимного приспособления**

После того, как зажимное приспособление размещено, можно при необходимости задействовать составление сисемой ЧПУ программы измерений, с помощью которой можно будет проверить фактическую позицию размещаемого зжимного приспособления, сопоставив ее с заданной позицией. При больших отклонениях фактической позиции о заданной ЧПУ выдаст сообщение об ошибке (смотри "Проверка [положения](#page-341-0) измеренного зажимного [приспособления](#page-341-0)" на странице 342)

### <span id="page-336-0"></span>**Модели зажимных приспособлений**

Модели зажимных приспособлений можно получить от фирмы HEIDENHAIN или производителя станков. Данные модели следует скопировать в директорию **TNC:\system\fixture\JH**.

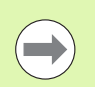

HEIDENHAIN постоянно расширяет библиотеку зажимных приспособлений. Если подходящая модель зажимного приспосоления отсутствует, просим сообщить нам об этом по электронной почте. Адрес эл. почты: **service.nc-pgm@heidenhain.de** .

### <span id="page-337-0"></span>Параметризация зажимных приспособлений: **FixtureWizard**

С помощью FixtureWizard из модели зажимного приспособления создается модель зажимного приспособления с точными размерами. Модели зажимных приспособлений предлагаются HEIDENHAIN на веб-сайте фирмы, при необходимости можно акже получить модели зажимных приспособлений от производителя станков.

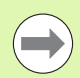

Перед запуском FixtureWizard необходимо скопировать на ЧПУ модели зажимных приспособлений, которые предстоит параметризовать!

FixtureWizard можно в качестве альтернативы использовать как отдельный инструмент ПК, если нет необходимости пааметризовать зажимные приспособления непосредственно в системе управления.

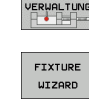

SPANNMIT.

- ▶ Вызовите управление зажимными приспособлениями
- ▶ Запустите FixtureWizard: ЧПУ откроет меню параметризации зажимных приспособлений
- ▶ Выберите модель зажимных приспособлений: ЧПУ откроет окно для выбора модели зажимного приспособления (файлы с расширением CFT)
- ▶ С помощью мыши выберите ту модель зажимного приспособления, которую следует параметризовать, подтвердите выбор нажатием клавиши Открыть
- ▶ Введите все параметры зажимного приспособления, показанные в окне слева, переместите курсор с помощью клаиш со стрелками в следующее поле ввода. ЧПУ актуализирует трехмерное представление зажимного приспособления в окне справа внизу после ввода значений. Если возможно, ЧПУ отобразит в окне справа вверху вспомогательную иллюстрацию, графически представляющую активированные параметры зажимного приспособления
- **Введите название параметризуемого зажимного** приспособления в поле ввода Файл выходных данных и подтвердите ввод экранной кнопкой переключения Генерировать файл. Ввод расширения файла (CFX для параметризуемого зажимного приспособления) не требуется

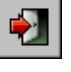

▶ Завершите работу FixtureWizard

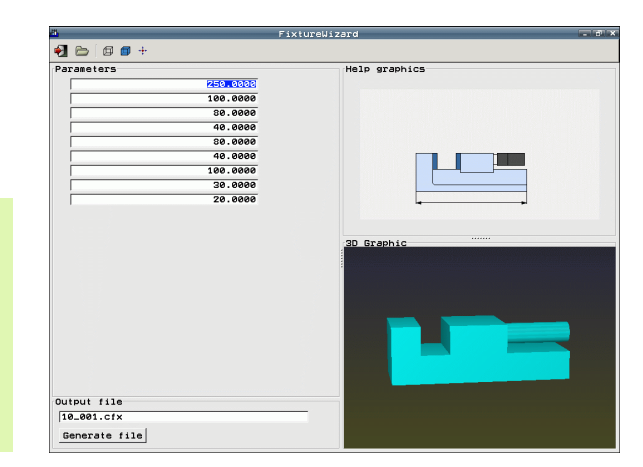

#### Управление FixtureWizard

Управление FixtureWizard осуществляется, главным образом, с помощью мыши. Раздвигая разделительные линии, можно астроить разделение экрана дисплея таким образом, чтобы окна Параметр, Вспомогательная иллюстрация и Трехмерная графика отображались ЧПУ в удобных для оператора размерах.

Изображение Трехмерная графика можно изменить следующим образом:

- Увеличение/уменьшение модели: Прокручиванием колесика мыши модель увеличивается или уменьшается
- Перемещение модели: Нажатием колесика мыши с одновременным перемещением мыши модель сдвигается
- Поворот модели: При удержании правой кнопки мыши нажатой с одновременным перемещением мыши модель поворачивается

Кроме того, для оператора предусмотрены пиктограммы, на которых нужно щелкнуть мышью для выполнения функцй, указанных ниже:

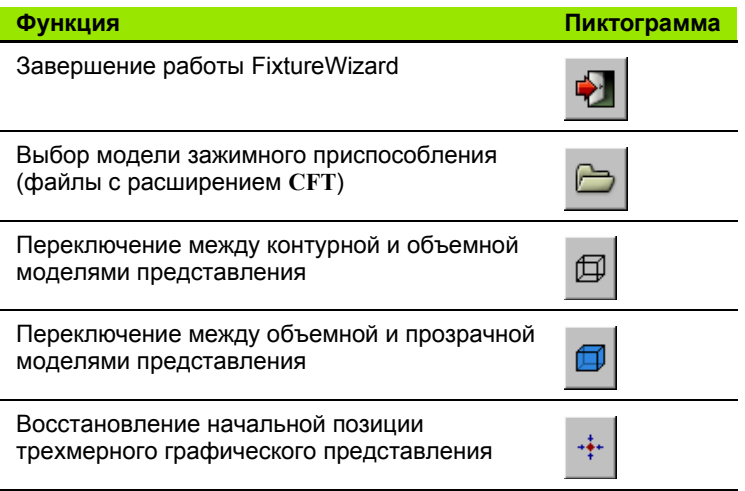

### <span id="page-339-0"></span>**Размещение зажимных приспособлений на станке**

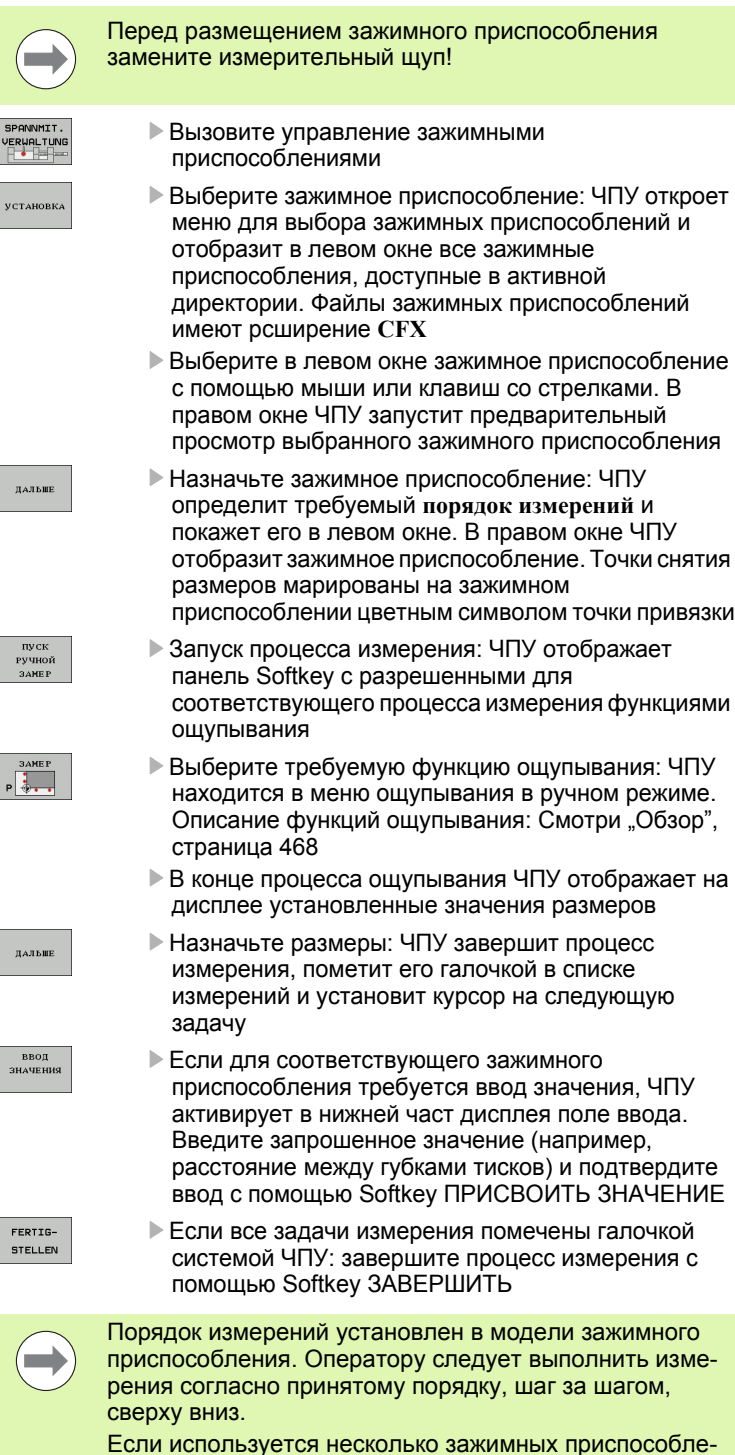

ний, каждое из них следует размещать отдельно.

### **Смена зажимного приспособления**

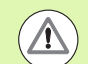

#### **Опасность столкновения !**

Изменению могут подвергаться только вводимые значения. Положение зажимного приспособления на столе станка в дальнейшем невозможно будет откорректировать. Если нужно изменить положение зажимного приспособления, следует удалить его и разместить заново !

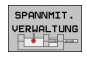

- U Вызовите управление зажимными приспособлениями
- **Выберите с помощью мыши или клавиш со** стрелками зажимное приспособление, которое нужно сменить: ЧПУ маркирует цветом выбранное зажимное приспособление в графическом представлении станка
- ИЗМЕНИТЕ
- U Измените выбранное зажимное приспособление: ЧПУ отобразит в окне **порядок измерений** те параметры зажимного приспособления, которые можно изменять
- ▶ Подтвердите удаление с помощью Softkey ДА или отмените его клавишей Softkey НЕТ

### **Удаление зажимного приспособления**

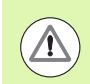

#### **Опасность столкновения !**

Если оператор удаляет зажимное приспособление, ЧПУ прекращает контролировать данное зажимное приспособлние, даже если оно остается закрепленным на столе станка! Постарайтесь предотвратить возможные столкновеия !

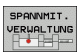

.<br>УДАЛИТЬ

U Вызовите управление зажимными приспособлениями

- **Выберите с помощью мыши или клавиш со** стрелками зажимное приспособление, которое нужно удалить: ЧПУ маркирует цветом выбранное зажимное приспособление в графическом представлении станка
- U Удалите выбранное зажимное приспособление
- U Подтвердите удаление с помощью Softkey ДА или отмените его клавишей Softkey НЕТ

HEIDENHAIN iTNC 530 **341**

### <span id="page-341-0"></span>Проверка положения измеренного зажимного приспособления

Чтобы проверить измеренное зажимное приспособление, можно задействовать создание системой ЧПУ программы проверки. Программа проверки должна быть отработана в автоматическом режиме выполнения программы. При этом ЧПУ ощупывает контрольные точки, заданные дизайнером в модели зажимного приспособления, и оценивает их. езультат проверки можно получить в виде выводимого на дисплей протокола или в виде файла протокола.

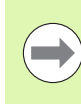

ЧПУ всегда сохраняет программы проверки в памяти, как правило, в директории TNC:\system\FixtureMes.

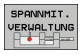

TEST

PROGRAM

▶ Вызовите управление зажимными приспособлениями

- ▶ Маркируйте зажимное приспособление, которое следует проверить, в окне Размещенные зажимные приспособления с помошью мыши: ЧПУ отобразит маркированное зажимное приспособление в трехмерном виде, выделив его другим цветом
- ▶ Начните диалог для составления программы проверки: ЧПУ откроет окно для ввода параметров программы проверки
- ▶ Ручное позиционирование: ∨становите. будет ли измерительный щуп позиционироваться между отдельными контрольными точками вручную или автоматически:

1: Позиционирование вручную; нужно выполнять подвод к каждой контрольной точке с помощью клавиш управления осями и подтверждать процесс измерения с помощью NC-старта 0: Программа проверки выполняется полностью автоматически после того, как оператор вручную предварительно позиционирует измерительный щуп на безопасной высоте

- ▶ Измерение подачи: Подача измерительного щупа для процесса измерения в мм/мин. Диапазон ввода от 0 до 3000
- ▶ Подача предварительного позиционирования: Подача позиционирования в мм/мин для подвода к отдельным позициям измерения Диапазон ввода от 0 до 99999.999

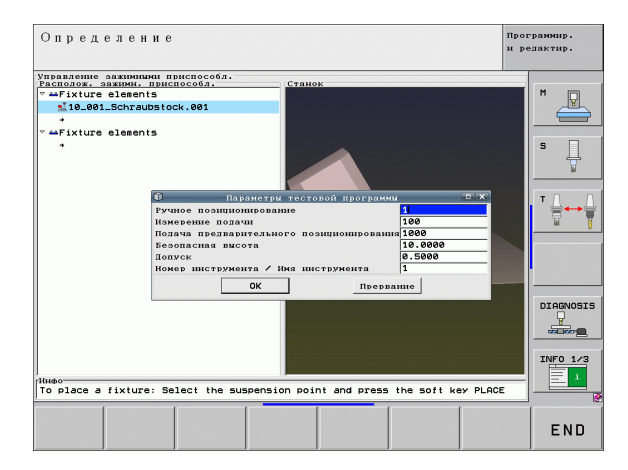

▶ Безопасное расстояние:

Безопасное расстояние до точки измерения, которое должно соблюдаться системой ЧПУ при предварительном поиционировании. Диапазон ввода от 0 до 99999,9999

▶ Лопуск:

**ENT** 

 $\mathbf I$ 

 $\bf{I}$ 

Максимально допустимое отклонение между заданной и фактической позициями соответствующих контрольных точек. Диапазон ввода от 0 до 99999,999. Если значение контрольной точки превышает допуск, ЧПУ выдает сообщение об ошибке

- Номер инструмента/название инструмента: Номер инструмента или название измерительного щупа. Диапазон ввода от 0 до 32767,9 при вводе номера, максимум 16 знаков при вводе названия. При вводе названия впишите название инструмента в верхних кавычках
- ▶ Подтвердите ввод: ЧПУ составит программу проверки, покажет имя программы проверки в окне перехода и запросит решение оператора об отработке программы проверки
- ▶ Ответьте НЕТ, если программу проверки нужно будет отработать позже, ответьте ДА, если программу проверки следует отработать сразу

▶ Если оператор подтверждает выбор нажатием ДА, ЧПУ переходит в режим автоматического выполнения программы и автоматически выбирает созданную программ проверки

- ▶ Запуск программы проверки: ЧПУ выдаст запрос о предварительном позиционировании измерительного щупа вручную таким образом, чтобы он находился на безопасной высоте. Следуйте указаниям окна перехода
- ▶ Запуск процесса измерения: ЧПУ поочередно подводит все контрольные точки друг к другу. Для этого с помощью клавиши Softkey установите стратегию позиционирования. Каждый раз подтверждайте выбор с помощью NC-старта
- В конце программы проверки ЧПУ отобразит окно перехода с отклонениями от заданной позиции. Если контрольня точка находится за пределами допуска, система ЧПУ выдает текст ошибки в окне перехода

# <span id="page-343-0"></span>11.4 Общие настройки программы (ПО-опция)

### Применение

Функция Общие настройки программы, применяемая, прежде всего, в производстве крупных пресс-форм, доступна в режимах выполнения программы и в режиме MDI. С их помощью можно определять различные преобразования координат и настройки, действующие в общм объеме и с совмещением для соответствующих выбранных NC-программ без необходимости изменения NC-программ.

Можно также активировать и деактивировать общие настройки программы в середине процесса выполнения программы, если оператор прервал отработку программы (смотри "Прерывание обработки" на странице 508). ЧПУ учитывает введенные оператором значения сразу после повторного запуска NCпрограммы и при необходимоти выполняет подвод системы управления к новой позиции с помощью меню повторного подвода (смотри "Повторный подвод к контуру" на странице 515).

Предлагаются общие настройки программы, указанные ниже:

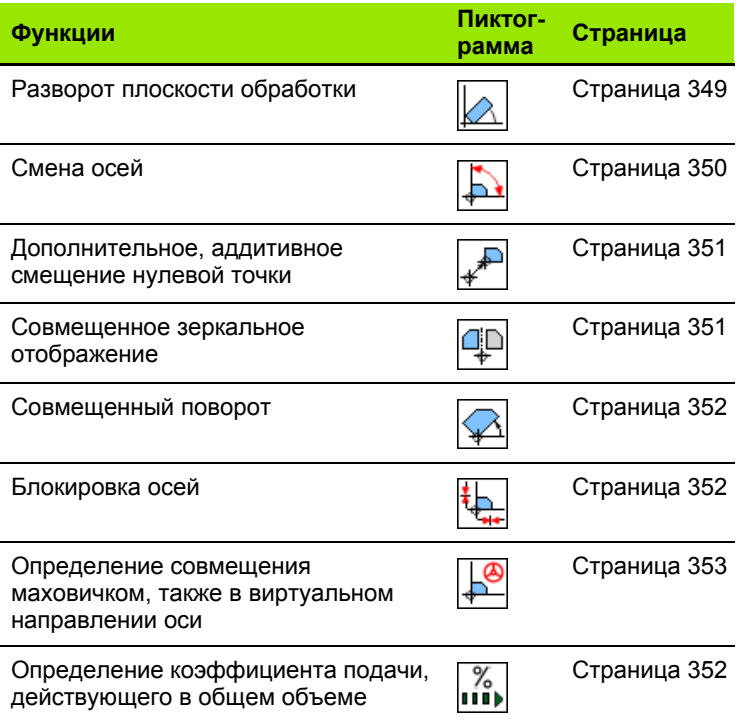

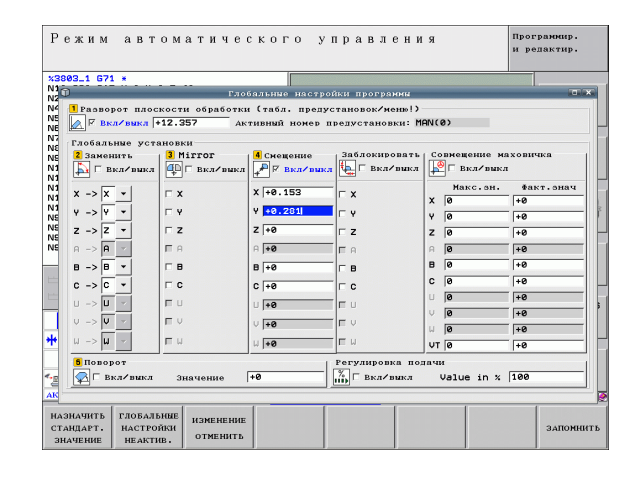

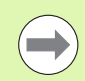

Если оператор использовал в NC-программе функцию М91/М92 (Перемещение на фиксированные позиции станка), то указанные ниже общие настройки программы использовать запрещено:

- Смена осей
- Блокировка осей

Функцию Look Ahead M120 можно применять, если оператор активировал общие настройки программы до запуска программы. Если оператор при активной функции М120 меняет общие настройки программы в середине процесса выполнения программы, ЧПУ выдает сообщение об ошибк и блокирует дальнейшую отработку.

При активном контроле столкновений DCM можно осуществлять перемещения только путем совмещения маховичком, если программа обработки была прервана нажатием клавиши внешнего стопа.

ЧПУ выделяет серым цветом в формуляре все оси, неактивные на станке.

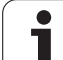

### **Технические условия**

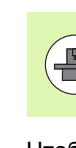

Функция **Общие настройки программы** является опцией ПО и должна быть активирована производителем станков.

Чтобы было удобно выполнять функцию совмещения маховичком, HEIDENHAIN рекомендует использовать маховичок HR 420 (смотри "[Электронный](#page-440-0) маховичок HR 420" на странице [441\)](#page-440-0). При использовании HR 420 возможен выбор виртуальной оси инструмента напрямую.

Маховичок HR 410, как правило, также доступен для применения, но в таком случае производитель станков должен присвоить функциональной клавише маховичка функцию выбора виртуальной оси и запрограммировать ее в своей PLCпрограмме.

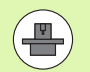

Чтобы получить возможность неограниченно пользоваться всеми функциями, необходимо задать следующие параетры станка:

**MP7641, бит 4 = 1:**

Разрешить выбор виртуальной оси на HR 420

#### **MP7503 = 1:**

Перемещение в активном направлении оси инструмента в режиме ручного управления и во время прерывания программы

#### **MP7682, бит 9 = 1:**

Автоматически назначить состояние качения из автоматического режима в режим ручного управления

#### **MP7682, бит 10 = 1:**

Разрешить трехмерную коррекцию при активной наклонной плоскости обработки и активной функции M128 (TCPM)

### Активация/деактивация функции

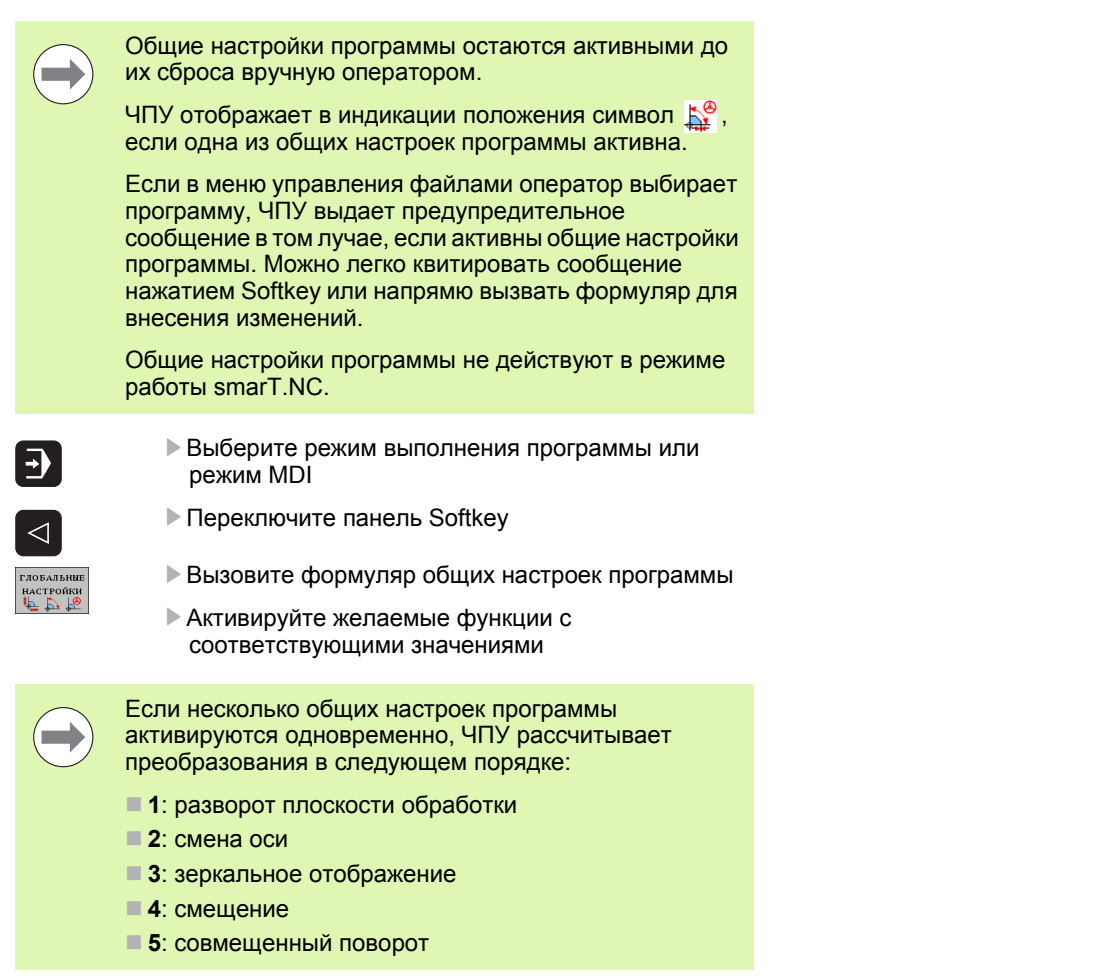

Остальные функции - блокировка осей, совмещение маховичком и коэффициент подачи - действуют независимо друг от друга.

11.4 Общие настройки программы (ПО-опция)

Для навигации в формуляре у оператора имеются функции, приведенные ниже. Также управление формуляром може осуществляться с помощью мыши.

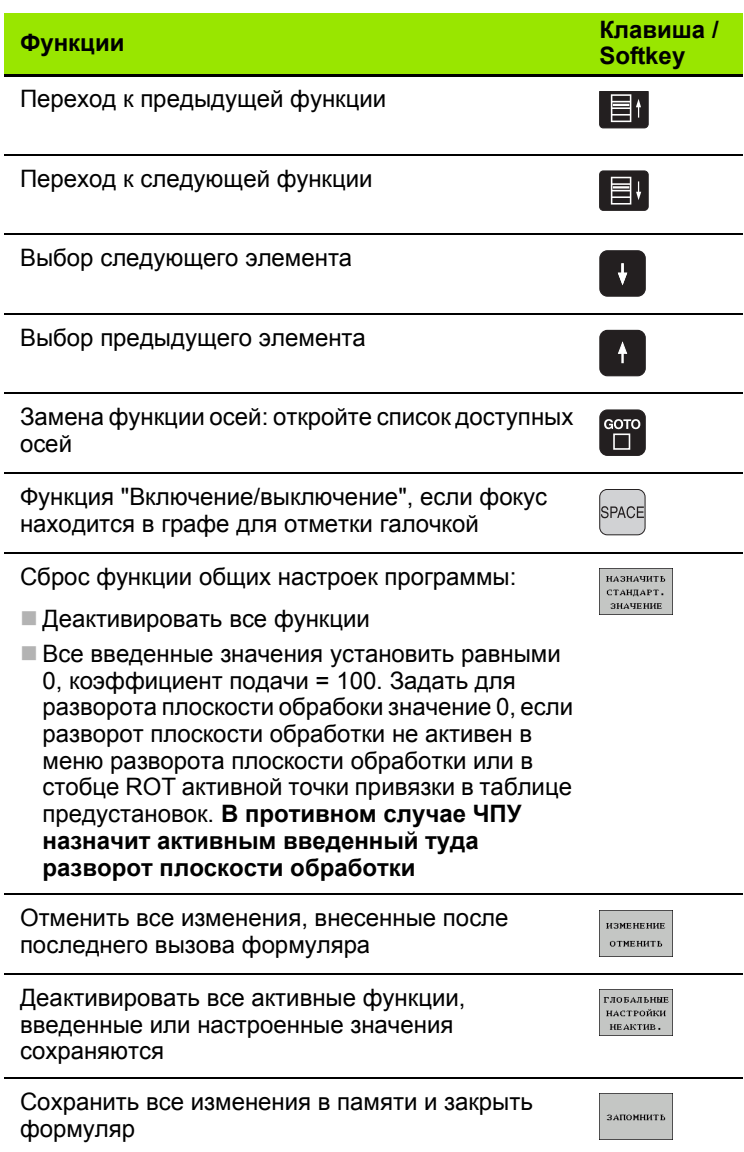

 $\mathbf i$ 

<span id="page-348-0"></span>**Разворот плоскости обработки**<br>
Накленное положение затеговом компенсируется с помощью<br>
dynesser repeated and conserved in the section of operations of presents in previous comparations (and operations in the section conse Наклонное положение заготовки компенсируется с помощью функции "Разворот плоскости обработки". Принцип действия соответствует принципу действия функции "Разворот плоскости обработки", которую можно определить в режиме ручного управления с помощью функций ощупывания. Согласно ему ЧПУ синхронизирует значения, занесеные в меню разворота плоскости обработки или в столбец ROT таблицы предустановок, с формуляром.

Значения для разворота плоскости обработки можно изменять в формуляре, тем не менее, ЧПУ не перезаписывает это значение в меню разворота плоскости обработки или в таблицу предустановок.

При нажатии Softkey ЗАДАТЬ СТАНДАРТНОЕ ЗНАЧЕНИЕ ЧПУ восстанавливает тот разворот плоскости обработки, который был присвоен активной точке привязки (предстановка).

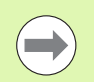

Обратите внимание на то, что после активации этой функции в некоторых случаях необходим повторный подвод к контуру. ЧПУ автоматически вызывает меню повторного подвода после закрытия формуляра (смотри "[Повторный](#page-514-0) подвод к контуру" на [странице](#page-514-0) 515).

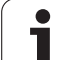

### <span id="page-349-0"></span>Смена осей

С помощью функции смены осей можно в любой NC-программе адаптировать запрограммированные оси к конфигурации осей станка или к соответствующему положению зажима:

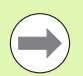

Все преобразования, выполненные после активации функции смены осей, влияют на замененную ось.

Обратите внимание на целесообразность процедуры смены осей, иначе ЧПУ выдаст сообщение об ошибке.

Обратите внимание на то, что после активации этой функции в некоторых случаях необходим повторный подвод к контуру. ЧПУ автоматически вызывает меню повторного подвода после закрытия формуляра (смотри "Повторный подвод к контуру" на странице 515).

- В формуляре общих настроек программы установите фокус на Замена вкл/выкл, активируйте функцию клавишей SPACE
- С помощью клавиши со стрелкой "вниз" переместите фокус на строку, в левой части которой находится ось, которую следует заменить
- Нажмите клавишу GOTO, чтобы отобразить список осей, которые оператор намерен сменить
- С помощью клавиши со стрелкой "вниз" выберите ось, которую следует установить при замене, и подтвердите выбр клавишей **ENT**

Если оператор использует в работе мышь, можно щелкнуть на соответствующем выпадающем меню и непосредственно выбрать желаемую ось.

### <span id="page-350-1"></span>Совмещенное зеркальное отображение

Используя функцию совмещенного зеркального отображения, можно отобразить зеркально все активные оси.

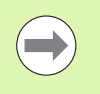

Определенные в формуляре зеркально отображенные оси действуют в дополнение к значениям, уже определенным в программе с помощью цикла 8 (зеркальное отображение).

Обратите внимание на то, что после активации этой функции в некоторых случаях необходим повторный подвод к контуру. ЧПУ автоматически вызывает меню повторного подвода после закрытия формуляра (смотри "Повторный подвод к контуру" на странице 515).

- ▶ Установите фокус в формуляре общих настроек программы на Зеркальное отображение вкл/выкл, активируйте функцию клавишей SPACE
- С помощью клавиши со стрелкой "вниз" установите фокус на той оси, которую следует отобразить зеркально
- Нажмите клавишу SPACE, чтобы отобразить оси зеркально. Повторное нажатие клавиши SPACE отменяет функцию

Если оператор использует в работе мышь, можно щелкнуть на соответствующей оси и выбрать желаемую ось напрямую.

### <span id="page-350-0"></span>Дополнительное, аддитивное смещение нулевой точки

С помощью функции аддитивного смещения нулевой точки можно компенсировать любые перемещения по всем актиным осям.

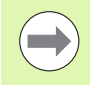

Определенные в формуляре значения действуют в дополнение к значениям, уже определенным в программе с помоью цикла 7 (смещение нулевой точки).

Обратите внимание на то, что при активной наклонной плоскости обработки смещения действуют в системе кооринат станка.

Обратите внимание на то, что после активации этой функции в некоторых случаях необходим повторный подвод к контуру. ЧПУ автоматически вызывает меню повторного подвода после закрытия формуляра (смотри "Повторный подвод к контуру" на странице 515).

### <span id="page-351-1"></span>Блокировка осей

С помощью этой функции можно блокировать все активные оси. Тогда ЧПУ при отработке программы не выполняет еремещений вдоль заблокированных оператором осей.

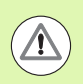

#### Опасность столкновения!

Обратите внимание на то, чтобы при активации данной функции позиция заблокированной оси не приводила к стопкновениям.

- ▶ Установите фокус в формуляре общих настроек программы на Блокировка вкл/выкл, активируйте функцию с помощью клавиши SPACE
- С помощью клавиши со стрелкой "вниз" установите фокус на ту ось, которую намерены заблокировать
- Нажмите клавишу SPACE, чтобы заблокировать ось. Повторное нажатие клавиши SPACE отменяет функцию

Если оператор использует в работе мышь, можно щелкнуть на соответствующей оси и выбрать желаемую ось напрямую.

### <span id="page-351-0"></span>Совмешенный поворот

С помощью функции совмещенного поворота можно определять любой поворот системы координат в активной в данный момент плоскости обработки.

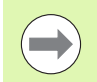

Совмещенный поворот, определенный в формуляре, действует в дополнение к значению, уже определенному в программе с помощью цикла 10 (вращение).

Обратите внимание на то, что после активации этой функции в некоторых случаях необходим повторный подвод к контуру. ЧПУ автоматически вызывает меню повторного подвода после закрытия формуляра (смотри "Повторный подвод к контуру" на странице 515).

### <span id="page-351-2"></span>Потенциометр подачи

С помощью функции потенциометра подачи можно уменьшать или увеличивать запрограммированную подачу в процентах. ЧПУ допускает диапазон ввода от 1% до 1000%.

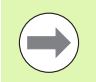

Обратите внимание на то, что ЧПУ всегда приводит коэффициент подачи в соответствие с текущей величиной подачи, которую можно при необходимости уменьшить или увеличить, используя потенциометр подачи.

### <span id="page-352-0"></span>**Совмещение маховичком**

С помощью функции совмещения маховичком оператор разрешает совмещенное перемещение с использованием махвичка во время отработки программы системой ЧПУ .

В столбце **Maкс. значение** определяется максимально допустимый путь, по которому можно перемещаться, используя маховичок. ЧПУ присвивает столбцу **Фактическое значение** значение фактического перемещения по каждой оси, если оператор прерывает выполнение программы (STIB=OFF). Факическое значение сохраняется в памяти до тех пор, пока не будет удалено оператором, в том числе при перерывах в электроснабжении. Кроме того, **Фактическое значение** можно редактировать, ЧПУ при необходимости уменьшит введенное оператором значение до соответствующего праметра **Maкс. значение** .

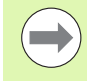

Если при активации функции в поле **Фактическое значение** есть запись, то ЧПУ при закрытии окна вызывает функцию повторного подвода к контуру, для перемещения на опеделенное значение ([смотри](#page-514-0) "[Повторный](#page-514-0) подвод к контуру" на странице 515).

ЧПУ перезаписывает максимальный путь перемещения, уже определенный в NC-программе с помощью функции **M118**, заменяя его на значение, внесенное в формуляр. Значения перемещений, уже выполненных с помощью маховичка использованием **M118**, ЧПУ вносит в столбец формуляра **Фактическое значение**, таким образом, что при активации не возникает перехода в индикации. Если путь перемещения, пройденный с использованием **M118** больше максимально допустимого в формуляре значения, то ЧПУ при закрытии окна вызывает функцию повторног подвода к контуру, для перемещения на величину разницы ([смотри](#page-514-0) "[Повторный](#page-514-0) подвод к контуру" на странице 515).

Если оператор попробует ввести **Фактическое значение**, превышающее **Maкс. значение**, ЧПУ выдаст сообщение об ошибке. Вводите **Фактическое значение**, не превышающее **Maкс. значение** .

Не вводите слишком большое **Maкс. значение**. ЧПУ уменьшает полезную зону перемещения на введенное оператором значение в положительном и отрицательном направлении .

### **Виртуальная ось VT**

Можно также активировать совмещение маховичком в активном в данный момент направлении оси инструмента. Для активации данной функции имеется строка **VT** (**V**irtual **T**oolaxis).

С помощью маховичка HR 420 можно выбрать ось VT, чтобы можно было выполнять перемещение с совмещением в виртуаьном направлении оси (смотри "Выбор [перемещаемой](#page-441-0) оси" на [странице](#page-441-0) 442).

В дополнительной индикации состояния (рейтер **POS**) ЧПУ тоже отображает значение перемещения по виртуальной оси в собственной индикации положения **VT**.

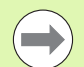

ЧПУ деактивирует значение перемещения по виртуальной оси в момент вызова нового инструмента.

Перемещения по виртуальной оси с совмещением маховичком можно выполнять только при неактивном DCM.

ЧПУ уменьшает подачу при совмещенных перемещениях оси вращения в зависимости от введенного по виртуально оси VT максимального значения. В противном случае при перемещении круговых осей возможно превышение скорости ускоренного хода на линейных осях X,Y или Z.

# <span id="page-354-0"></span>**11.5 Адаптивное регулирование подачи AFC (ПО -опция )**

### **Применение**

Функция **AFC** должна быть активирована и адаптирована производителем станков. Следуйте указаниям инструкции по обслужванию станка .

Производитель станков также может установить, должна ли система ЧПУ использовать мощность шпинделя или любое другое значение в качестве входной величины для регулирования подачи .

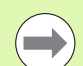

Для инструментов с диаметром менее 5 мм использование адаптивного регулирование подачи не является целесообразным. Предельный диаметр может быть больше, если номинальная мощность шпинделя очень высока .

Для обработки, при которой подача и частота вращения шпинделя должны соответствовать друг другу (например, при нарезании внутренней резьбы), нельзя использовать в работе адаптивное регулирование подачи.

При адаптивном регулировании подачи ЧПУ регулирует подачу по траектории автоматически в зависимости от ткущей мощности шпинделя во время отработки программы. Мощность шпинделя, относящаяся к каждому шагу обработки, устанавливается во время тренировочного прохода и сохраняется системой ЧПУ в файле, относящемся к программе обработки. При запуске соответствующего шага обработки, выполняемом, как правило, путем включения шпинделя с помощью **M3**, ЧПУ регулирует подачу так, что ее значение находится в интервале, определяемом оператором .

Данный способ работы позволяет избежать отрицательного влияния на инструмент, заготовку и станок, которое оказывают часто меняющиеся условия резки. Условия резки изменяются, в первую очередь, по следующим причинм :

- износ инструмента
- колебания глубины резки, часто возникающие при работе с литыми деталями
- колебания твердости, возникающих из -за включений материалов

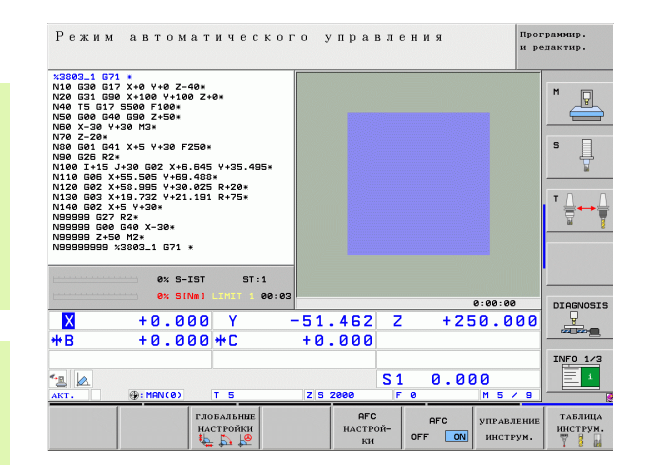

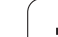

Применение адаптивного регулирования подачи AFC обеспечивает следующие преимущества:

- Оптимизация времени обработки
	- Путем регулирования подачи ЧПУ пытается сохранить в течение всего времени обработки максимальную мощность шпинделя, достигнутую во время тренировочного прохода. Общее время обработки сокращается путем увеличения подачи в тех зонах обработки, где снимается небольшое количество материала
- Контроль инструмента

Если мощность шпинделя превышает максимальное значение, полученное во время тренировочного прохода, ЧПУ уменьшает подачу до тех пор, пока не будет достигнуто эталонное значение мощности шпинделя. Если при отрабоке превышается максимальная мощность шпинделя, а определенная оператором минимальная подача при этом не остигается, система ЧПУ выполняет операцию аварийного отключения. Благодаря этому уменьшается косвенный ущерб после поломки или износа фрезы.

 Бережное обращение с механикой станка При своевременном уменьшении подачи или соответствующем аварийном отключении можно избежать повреждений станка, вызываемых перегрузкой.

### <span id="page-356-0"></span>**Определение базовых настроек AFC**

В таблице **AFC.TAB**, которая должна сохраняться в Rootдиректории **TNC:\**, оператор задает все настройки регулирования, которые применяются для управления действиями ЧПУ при регуировании подачи.

Данные в этой таблице - это значения, заданные по умолчанию, которые при каждом тренировочном проходе копируются в относящийся к программе обработки подчиненный файл и служат основой для регулирования. В этой таблице необходимо определить следующие данные :

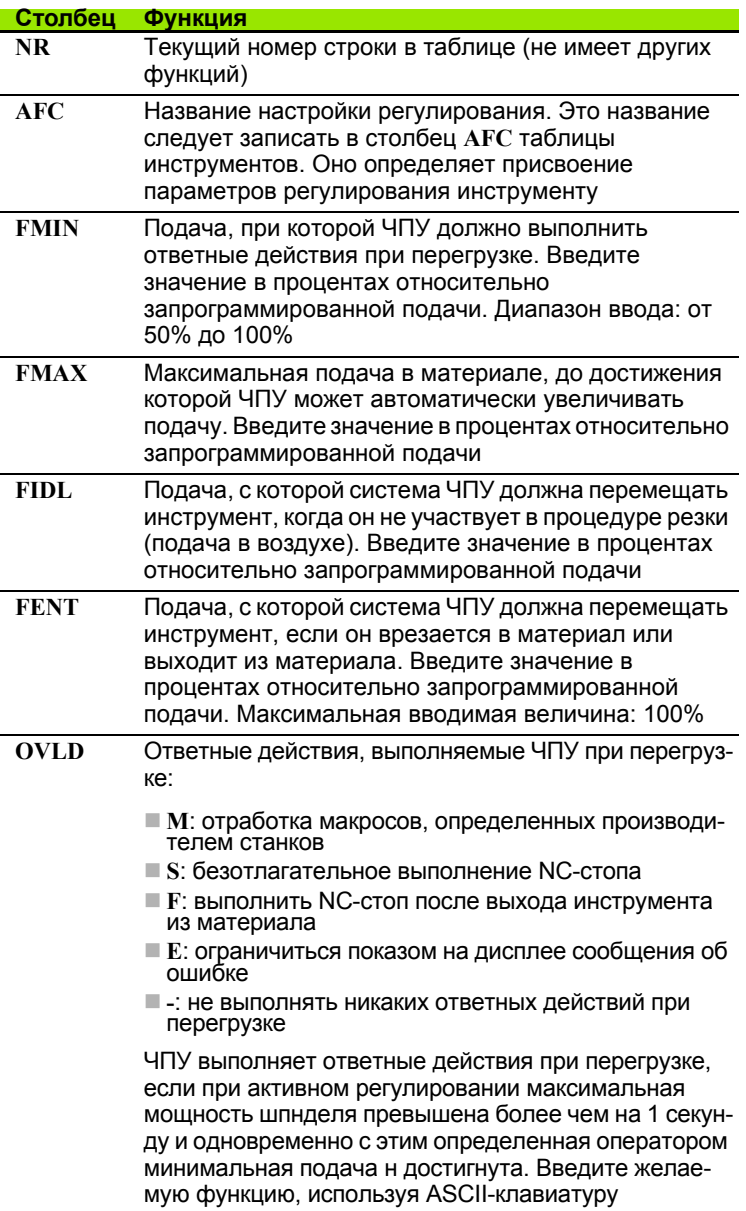

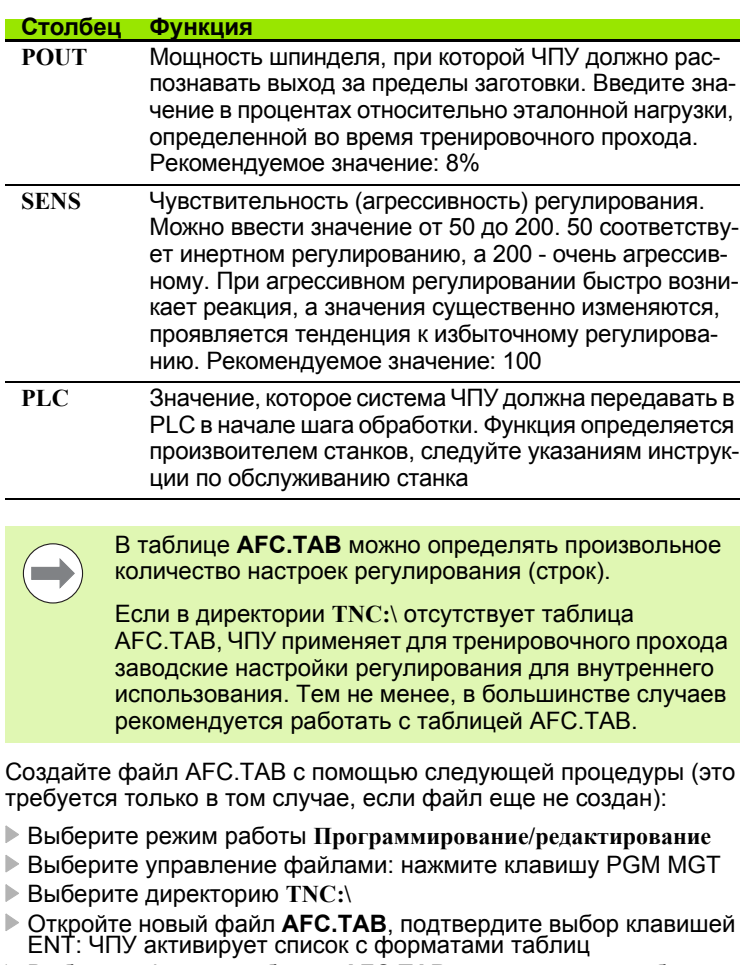

<sup>U</sup> Выберите формат таблицы **AFC.TAB** <sup>и</sup> подтвердите выбор клавишей ENT: ЧПУ создаст таблицу <sup>с</sup> настройками регулирования **Стандарт**

 $\bullet$ ĺ

### **Выполнение тренировочного прохода**

Во время тренировочного прохода ЧПУ сначала копирует для каждого шага обработки определенные в таблице AFC.TAB базовые настройки в файл **<имя>.H.AFC.DEP**, где **<имя >** соответствует имени NC-программы, для которой был выполнен тренировочный проход. Дополнительно ЧПУ регистирует достигаемую при тренировочном проходе максимальную мощность шпинделя и сохраняет это значение в таблице .

Каждая строка файла **<имя>.H.AFC.DEP** соответствует шагу обработки, запускаемому с помощью функции **M3** (или **M4**) и завершаемому с помощью функции **M5**. Все данные файла **<имя>.H.AFC.DEP** можно редактировать, если оператор намерен провести оптимизацию. Если оптимизация выполняется в сравнении со значениями, внесенными в таблицу AFC.TAB, ЧПУ пишет **\*** перед настройкой регулирования в столбце AFC. Помимо данных из таблицы АFC.ТАВ (смотри "[Определение](#page-356-0) базовых настроек AFC" на [странице](#page-356-0) 357) ЧПУ сохраняет в файле **<имя>.H.AFC.DEP** следующую дополнительную информацию :

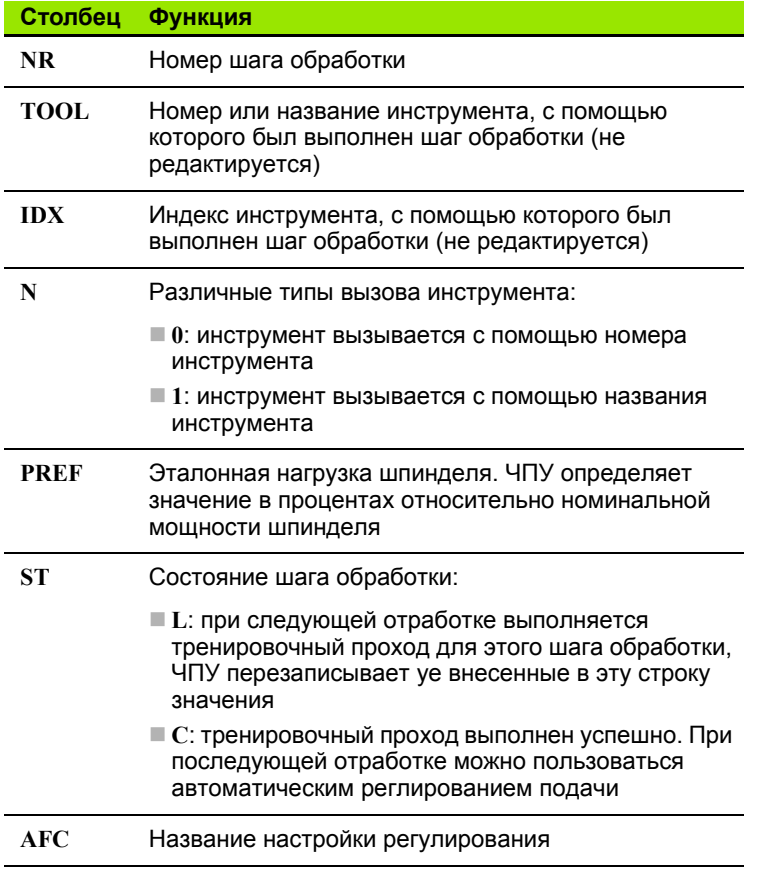

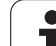

Перед выполнением тренировочного прохода нужно обратить внимание на следующие условия:

- При необходимости следует адаптировать настройки регулирования в таблице AFC.TAB
- Запишите желаемые настройки регулирования для всех инструментов в столбце **AFC** таблицы инструментов TOOL.T
- Выберите программу, для которой необходимо выполнить тренировочный проход
- Активируйте функцию адаптивного регулирования подачи с помощью Softkey (смотри "Активация/[деактивация](#page-361-0) АFC" на [странице](#page-361-0) 362)

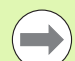

Если выполняется тренировочный проход, ЧПУ показывает в окне перехода эталонную мощность шпинделя, которая была установлена до сих пор.

В любое время можно выполнить сброс этой эталонной мощности, нажав Softkey PREF RESET. ЧПУ перезапустит фазу тренировки.

При выполнении тренировочного прохода ЧПУ устанавливает потенциометр шпинделя на 100% для внутреннего использования. После этого скорость вращения шпинделя не может быть изменена оператором.

Можно произвольно изменять величину подачи при обработке потенциометром корректировки во время тренировчного прохода и, таким образом, влиять на установленную эталонную нагрузку.

В тренировочном режиме выполнять шаг обработки полностью не требуется. Если условия резки изменяются лишь незначительно, можно сразу перейти в режим регулирования. Для этого нажмите Softkey ЗАВЕРШИТЬ ТРЕНИРОВКУ, тогда состояние изменится с **L** на **C**.

Тренировочный проход можно повторять с произвольной частотой. Для этого переключите состояние вручную с **ST** снова на **L**. Повтор тренировочного прохода может потребоваться в том случае, если запрограммированная величина подача была слишком велика, и при выполнении шага обработки приходится существенно уменьшать подачу, вращая потенциометр подачи.

ЧПУ переключает состояние с "тренировки" (**L**) на "регулирование (**C**) только тогда, когда установленная эталонная нагрузка составляет более 2%. Для более низких значений адаптвное регулирование подачи невозможно.
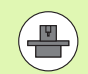

Для одного инструмента можно выполнять произвольное количество тренировочных проходов шагов обработки. С этой целью производитель станков либо обеспечивает наличие отдельной функции, либо интегрирует эту возможность в функции МЗ/М4 и М5. Следуйте указаниям инструкции по обслуживанию станка.

Производитель станков может выделить для использования функцию, с помощью которой можно будет автоматичеки завершить тренировочный проход по истечении выбранного оператором промежутка времени. Следуйте указаиям инструкции по обслуживанию станка.

Производитель станков может дополнительно встроить функцию, с помощью которой оператор получит возможность задавать эталонную мощность шпинделя напрямую, если она известна. Тогда выполнять тренировочный проход не потребуется.

Чтобы выбрать файл <имя>.Н.АFС.DEР и при необходимости отредактировать его, выполните действия в указанной последовательности:

- $\overline{\mathbf{t}}$
- **Выберите режим работы Выполнение программы в** автоматическом режиме
- $\triangleleft$ **AFC** НАСТРОЙ-
- ▶ Переключите панель Softkey
- ▶ Выберите таблицу с АFC-настройками
- ▶ При необходимости выполните оптимизацию

Обратите внимание на то, что файл <имя>.Н.АҒС. DEP защищен от редактирования, пока отрабатывается NCпрограмма <имя>.Н. Тогда ЧПУ отображает данные в таблице красным цветом.

ЧПУ восстанавливает блокировку редактирования, если была отработана одна из следующих функций:

- $M02$
- $M30$
- $\blacksquare$  END PGM

Можно изменить файл <имя>.Н.АFC.DEP также в режиме "Программирование/редактирование". При необходимости здесь можно также удалить шаг обработки (полную строку).

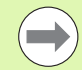

Чтобы получить возможность редактирования файла <**имя>.H.AFC.DEP**, следует так настроить систему управления файлами, чтобы ЧПУ показывало подчиненные файлы (смотри "Конфигурация PGM МGT" на странице 543).

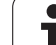

 $|\exists\rangle|$ 

 $\triangleleft$  $_{\text{QFC}}$ вык <mark>вкл</mark>

**AFC вык** вкл

**College** 

## **Активация/деактивация AFC**

- U Выберите режим работы **Выполнение программыв автоматическом режиме**
- U Переключите панель Softkey
- U Активируйте адаптивное регулирование подачи: установите Softkey в положение ВКЛ, ЧПУ покажет символ AFC в индикации позиции ([смотри](#page-76-0) "[Индикация](#page-76-0) состояния" на странице 77)
- U Деактивируйте адаптивное регулирование подачи: установите Softkey на ВЫКЛ

Адаптивное регулирование подачи остается активным до тех пор, пока оператор не деактивирует его нажатием Softkey. Система ЧПУ сохраняет расположение клавиш Softkey в памяти, в том числе при перерыве в электроснабжении.

Если адаптивное регулирование подачи в режиме **Регулирование** активно, для внутреннего использования ЧПУ устанавливает потенциометр шпинделя на 100%. После этого скорось вращения шпинделя не может быть изменена оператором.

Если адаптивное регулирование подачи в режиме **Регулирование** активно, то ЧПУ принимает на себя функцию потенциометра подачи:

- Если оператор увеличит подачу с помощью потенциометра, это не повлияет на регулирование.
- Если подача будет уменьшена с помощью потенциометра более чем на **10%** относительно максимального положения, ЧПУ отключит адаптивное регулирование подачи. В этом случае ЧПУ акивирует окно с соответствующим текстом указания

В тех NC-кадрах, где была запрограммирована **FMAX**, адаптивное регулирование подачи **неактивно**.

Функция поиска кадра при активном регулировании подачи разрешена, ЧПУ учитывает номер прохода в месте вхоа в программу.

ЧПУ отображает в дополнительной индикации состояния различную информацию, если адаптивное регулирование подачи активно (смотри "[Адаптивное](#page-84-0) [регулирование](#page-84-0) подачи AFC (рейтер AFC, ПО-опция)" на [странице](#page-84-0) 85). Дополнительно ЧПУ показывает в индикации позиции символ .

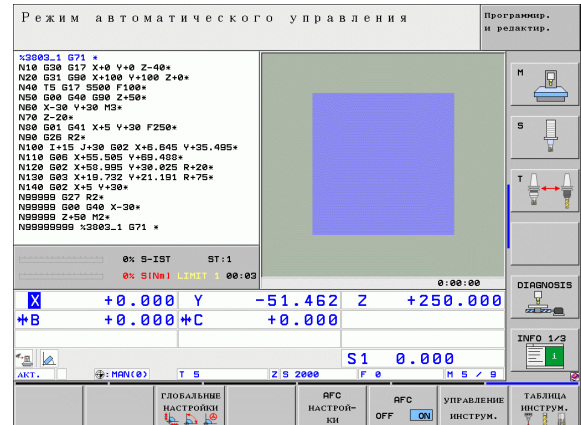

# Файл протокола

Во время тренировочного прохода ЧПУ сохраняет различную информацию по каждому шагу обработки в файле <имя>.Н.АFC2.DEP, где <имя> соответствует имени NCпрограммы, для которой был выполнен тренировочный проход. При регулировании ЧПУ актуализирует данные и выполняет различные процедуры оценки этих данных. Следующие данные сохраняются в этой таблице:

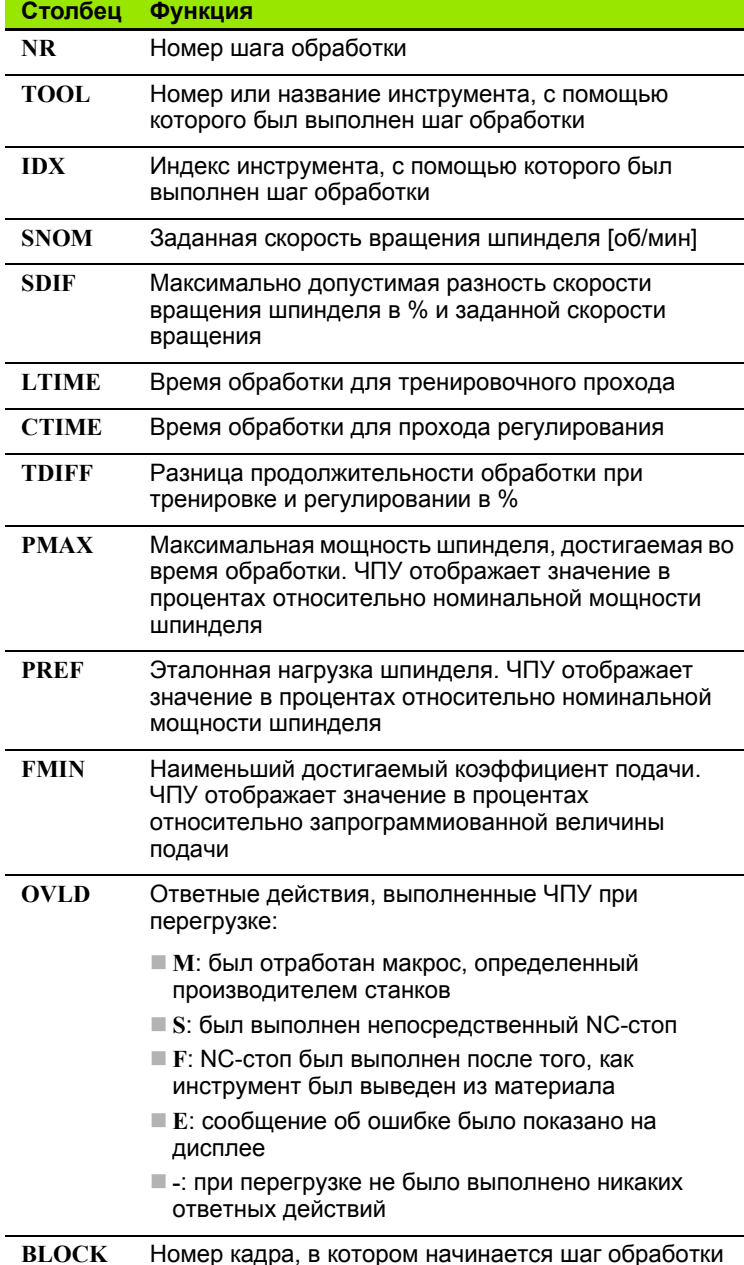

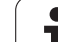

ЧПУ определяет общее время обработки для всех тренировочных проходов (**LTIME**), всех проходов регулирования (**CTIME**) и общей разницы по времени (**TDIFF**), а также вносит эти данные после кодового слова **TOTAL** в последнюю строку файла протокола.

ЧПУ может определить разницу во времени (**TDIFF**) только в том случае, если оператор выполняет тренировочный проход полностью. В противном случае столбец остается незаполненным.

Для того, чтобы выбрать файл **<имя>.H.AFC2.DEP**, выполните действия в указанной последовательности:

 $|\exists\,|$ 

 $\qquad \qquad \Box$ 

- U Выберите режим работы **Выполнение программыв автоматическом режиме**
- $\triangleleft$ **AFC** HACTPOI  $K$ и внчис.

ПО<br>ТАБЛИЦЫ

- U Переключите панель Softkey
- U Выберите таблицу с AFC-настройками
- U Отобразите файл протокола

## **Контроль поломки /износа инструмента**

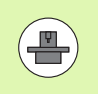

Данная функция должна быть активирована и адаптирована производителем станков. Следуйте указаниям инструкции по обслуживанию станка .

С помощью функции контроля поломки /износа реализуется функция обнаружение поломки инструмента, зависящая от шага обработки, при активной AFC.

С помощью функций, определяемых производителем станков, можно определить значения в процентах для распознавания износа или поломки при сравнении с номинальной мощностью.

При выходе за пределы установленного верхнего или нижнего значения мощности шпинделя ЧПУ выполняет NC-стоп.

### **Контроль нагрузки на шпиндель**

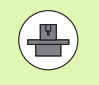

Данная функция должна быть активирована и адаптирована производителем станков. Следуйте указаниям инструкции по обслуживанию станка .

С помощью функции контроля нагрузки на шпиндель можно легко контролировать нагрузку на шпиндель, чтобы, например, обнаружить перегрузку по отношению к мощности шпинделя .

Функция не зависит от AFC, т.е. не связана с шагами обработки, и не зависит от тренировочных проходов. С помощью функции, определяемой производителем станков, определяется только процентное значение отношения предельной мощности шпинделя к номинальной мощности.

При выходе за пределы установленного верхнего или нижнего значения мощности шпинделя ЧПУ выполняет NC-стоп.

# 11.6 Создание текстовых файлов

# Применение

В ЧПУ можно создавать и обрабатывать тексты с помощью текстового редактора. Типичные области применения:

- Сохранение значений из опыта обработки
- Документирование рабочих процессов
- Составление сборника формул

Текстовые файлы - это файлы типа .А (ASCII). Если нужно обработать другие файлы, следует сначала конвертировать их в формат.А.

# Открытие текстового файла и выход из него

- ▶ Выберите режим работы "Программирование/редактирование"
- **Вызовите меню управления файлами нажатием клавиши PGM MGT**
- ▶ Отобразите файлы типа .А: нажмите поочередно Softkey ВЫБОР ТИПА и Softkey ИНДИКАЦИЯ .A
- **Выберите файл и откройте его с помощью Softkey ВЫБОР или** клавиши ENT или откройте новый файл: введите новое имя, подтвердите ввод нажатием клавиши ENT

Если нужно выйти из текстового редактора, следует вызвать меню управление файлами и выбрать файл другого типа, например, программу обработки.

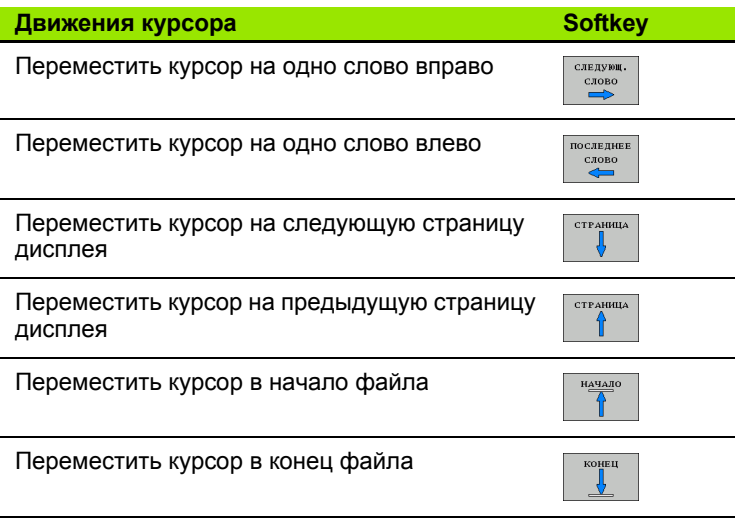

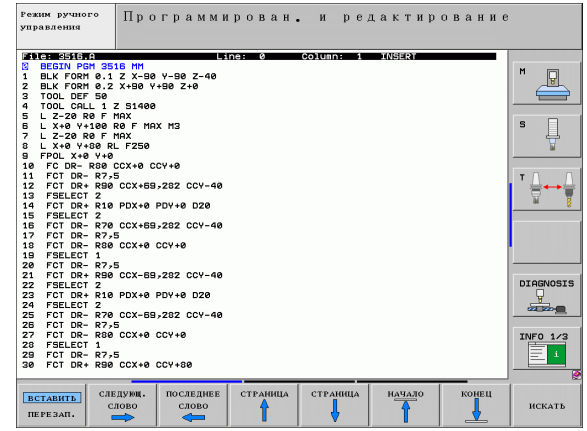

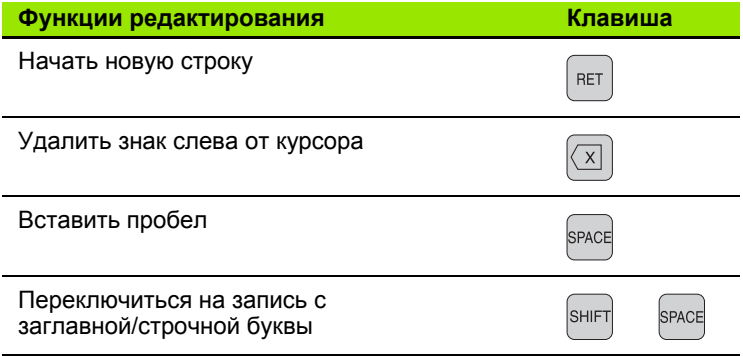

### **Редактирование текстов**

В первой строке текстового редактора находится полоса информации, в которой указаны имя файла, его местонахождение и режим записи курсора (англ. индикатор вставки):

- **Файл:** Имя текстового файла
- **Строка**: Текущее положение курсора на строке
- **Столбец**: Текущее положение курсора в столбце
- **INSERT**: Вставляются только что введенные знаки
- **OVERWRITE**: Новыми введенными знаками перезаписывается текст, расположенный там, где находится курсор

Текст вставляется в том месте, в котором в данный момент находится курсор. С помощью клавиш со стрелками кусор перемещается в любое место текстового файла.

Строка, на которой находится курсор, выделяется цветом. Строка и может содержать не более 77 знаков и делитс клавишей RET (Return) или ENT.

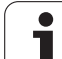

## **Удаление и повторная вставка знаков, слов и строк**

С помощью текстового редактора можно удалять слова или строки полностью и вставлять их в другом месте.

- U Переместите курсор на слово или строку, которые нужно удалить и вставить в другом месте
- U Нажмите Softkey УДАЛЕНИЕ СЛОВА или УДАЛЕНИЕ СТРОКИ: текст будет удален и сохранен в буферной памяти
- U Переместите курсор на позицию, в которой нужно вставить текст и нажмите Softkey ВСТАВИТЬ СТРОКУ/СЛОВО

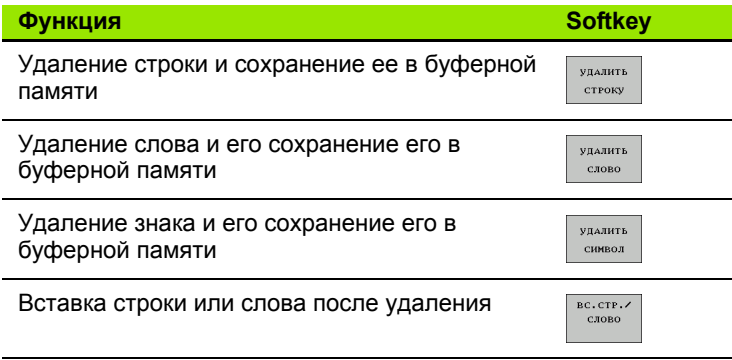

# **Обработка текстовых блоков**

Можно копировать, удалять или вставлять в другом месте текстовые блоки любого размера. В любом случае следет сначала выделить нужный текстовый блок :

U Выделение текстового блока: переместите курсор на первый знак выделяемого текстового блока

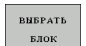

- U Нажмите Softkey ВЫДЕЛИТЬ БЛОК
- U Переместите курсор на последний знак выделяемого текстового блока. Если курсор перемещается непосредственно вверх или вниз с помощью клавиш со стрелками, то все строки текста, находящиеся между позициями курсора, выделяются - текст помечается цветом

После выделения нужного текстового блока следует обработать текст с помощью следующих клавиш Softkey:

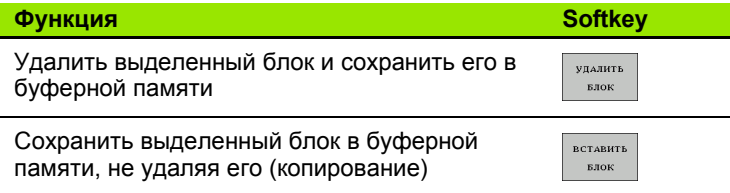

Если оператору нужно вставить сохраненный в буфере блок в другое место, следует выполнить следующие шаги :

▶ Переместите курсор на то место, в которое необходимо вставить сохраненный в буфере текстовый блок

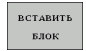

U Нажмите Softkey ВСТАВИТЬ БЛОК: текст вставляется

Пока текст находится в буферной памяти, его можно вставлять неограниченное число раз .

### **Перенос выделенного блока в другой файл**

U Выделите текстовый блок, как описано выше

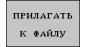

- ▶ Нажмите Softkey ПРИКРЕПИТЬ К ФАЙЛУ. ЧПУ отобразит диалог **Целевой файл =**
- ▶ Введите путь и имя целевого файла. ЧПУ прикрепляет выделенный текстовый блок к целевому файлу. Если целевоо файла с введенным именем не существует, ЧПУ запишет выделенный текст в новый файл .

### **Вставка другого файла туда, где находится курсор**

U Переместите курсор в то место в тексте, куда нужно вставить другой текстовый файл

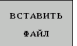

- U Нажмите Softkey ВСТАВИТЬ ИЗ ФАЙЛА. ЧПУ отобразит диалог **Имя файла =**
- **Введите путь и имя того файла, который намерены** вставить

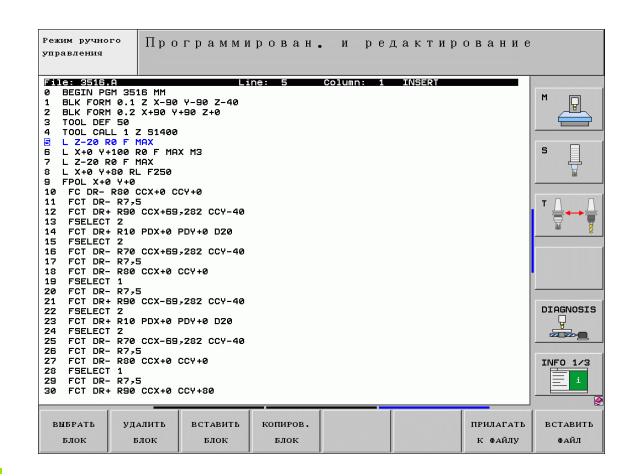

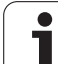

# Поиск фрагментов текста

Функция поиска текстового редактора применяется, чтобы находить слова или последовательности знаков в тесте. В ЧПУ имеется в наличии две возможности.

### Поиск текущего текста

Функция поиска должна найти слово, соответствующее слову, на котором в данный момент находится курсор:

- ▶ Переместите курсор на нужное слово
- **Выберите функцию поиска: нажмите Softkey ПОИСК**
- ▶ Нажмите Softkey ПОИСК ТЕКУЩЕГО СЛОВА
- **Выйдите из функции поиска: нажмите Softkey KOHEЦ**

### Поиск любого текста

- ▶ Выбор функции поиска: нажмите Softkey ПОИСК. ЧПУ отобразит диалог Поиск текста:
- ▶ Введите искомый текст
- Поиск текста: нажмите Softkey ВЫПОЛНИТЬ
- **Выход из функции поиска: нажмите Softkey KOHEЦ**

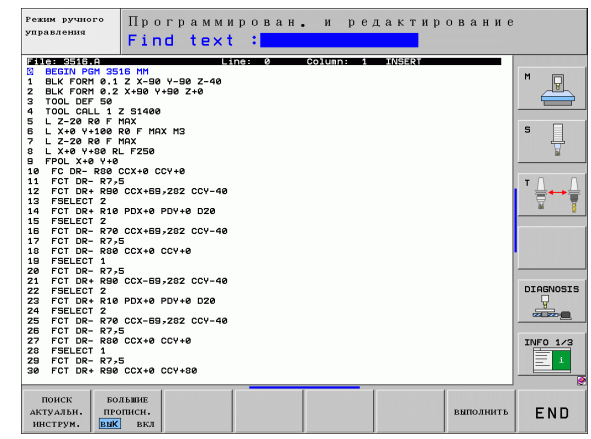

# 11.7 Работа с таблицами данных резки

### Указание

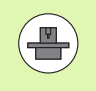

ЧПУ должно быть подготовлено производителем станков к работе с таблицами данных резки.

Станок может быть снабжен не всеми из описанных здесь или дополнительных функций. Следуйте указаниям инстукции по обслуживанию станка.

### Возможности применения

Используя таблицы данных резки, в которых есть любые комбинации производственных материалов и материалов режущих кромок, ЧПУ может рассчитывать скорость вращения шпинделя S и подачу по контуру F на основании скорсти резки  $V_c$ и подачи на зубец f<sub>7</sub>. Основой для расчета является определение оператором в программе материала заготовки, а в таблице инструментов - различных свойств, характерных для заданного инструмента.

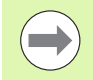

Перед тем, как ЧПУ автоматически начнет рассчитывать данные резки, оператор должен активировать в режиме работы "Тест программы" таблицу инструментов (статус S), из которой система ЧПУ должна брать данные для заданого инструмента.

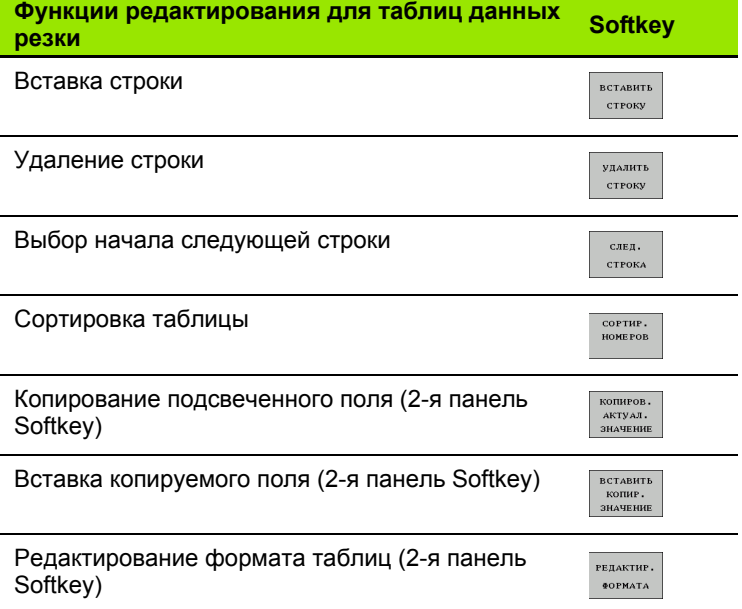

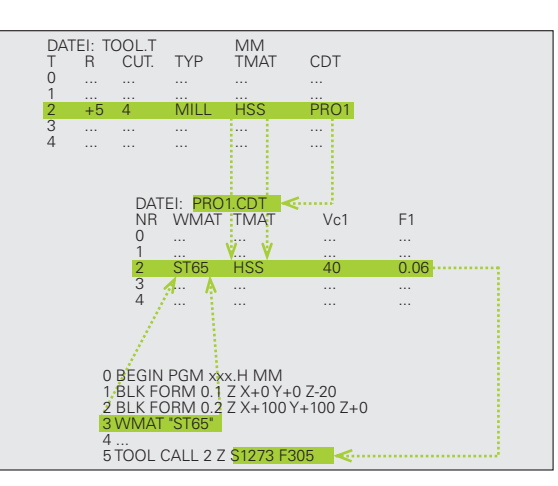

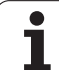

# Таблица для материалов заготовки

Материалы заготовки определяются в таблице WMAT.TAB (см. илл.). WMAT.TAB стандартно сохраняется в директории TNC:\ и мжет содержать любое количество наименований материалов. Название материала может содержать не более 32 знков (с учетом пробелов). ЧПУ показывает содержимое столбца NAME, если оператор задает в программе материал заготовки (см. следующий раздел).

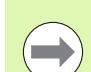

Если оператор изменяет стандартную таблицу материалов, следует копировать измененную таблицу в другую диекторию. В противном случае внесенные изменения при обновлении ПО будут перезаписаны стандартными данными HEIDENHAIN. Затем определите путь в файле TNC.SYS, используя кодовое слово WMAT= (смотри "Файл конфигурации TNC.SYS", страница 376).

Во избежание потери данных следует регулярно создавать резервные копии файла WMAT TAB.

### Определение материала заготовки в NC-программе

В NC-программе оператор выбирает материал, используя Softkey WMAT из таблицы WMAT.TAB:

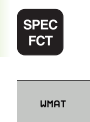

• Активируйте панель Softkey со специальными функциями

▶ Запрограммируйте материал заготовки: в режиме работы "Программирование/редактирование" нажмите Softkey WMAT.

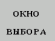

- Вызов таблицы WMAT.TAB: нажмите Softkey ОКНО ВЫБОРА, ЧПУ выведет в окне перехода материалы, сохраненные в WMAT.TAB
- ▶ Выберите материал заготовки: переместите курсор с помощью клавиш со стрелками на нужный материал и подтведите выбор клавишей ЕNT. ЧПУ перенесет материал в WMAT-кадр
- ▶ Завершите диалог: нажмите клавишу END

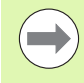

Если оператор изменяет в программе WMAT-кадр, ЧПУ выдает предупредительное сообщение. Проверьте, действуют ли до сих пор данные резки, сохраненные в TOOL CALL-кадре.

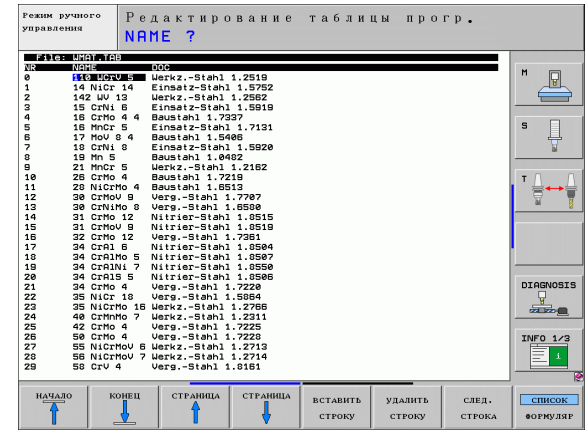

# **Таблица материалов режущих кромок инструмента**

Оператор определяет материалы режущих кромок инструмента в таблице TMAT.TAB. TMAT.TAB стандартно сохраняется в директории TNC:\ и может содержать любое количество названий материалов режущих кромок инструмента (см. илл.). Название материала режущей кромки может содержать не более 16 знаков (с учетом пробелов). ЧПУ показывает содержимое столбца NAME, если в таблице инструментов TOOL.T оператор задал материал режущей кромки инструмента .

> Если оператор изменяет стандартную таблицу материалов режущих кромок, следует копировать измененную таблицу в другую директорию. В противном случае внесенные изменения при обновлении ПО будут перезаписаны станартными данными HEIDENHAIN. Затем определите путь в файле TNC.SYS, используя кодовое слов TMAT=<br>(смотри "Файл конфигурации TNC.SYS", [страница](#page-375-0) 376).

Во избежание потери данных следует регулярно создавать резервные копии файла TMAT.TAB.

### **Таблица для данных резки**

Комбинации производственных материалов и материалов режущих кромок с относящимися к ним данными резки опеделяются в таблице с окончанием .CDT (англ. cutting data file: таблица данных резки, см. илл.). Записи в таблице данных резки можно свободно конфигурировать. Наряду со строго обязательными столбцами NR, WMAT и TMAT ЧПУ может управлять комбинациями скорости резки (V<sub>C</sub>)/подачи (F) - до 4 включительно .

В директории TNC:\ сохраняется стандартная таблица данных резки FRAES\_2.CDT. Можно без ограничений редактировать и расширять FRAES\_2.CDT или добавлять любое количество новых таблиц данных резки .

Если оператор изменяет стандартную таблицу данных резки, следует копировать измененную таблицу в другую директорию. В противном случае внесенные изменения при обновлении ПО будут перезаписаны стандартными даннми HEIDENHAIN ([смотри](#page-375-0) "Файл [конфигурации](#page-375-0) TNC.SYS", страница 376).

Все таблицы данных резки должны сохранятся в одной и той же директории. Если эта директория не является стандартной директорией TNC:\, следует после кодового слова PCDT= ввести в файле TNC.SYS путь, по которому сохраняются в памяти таблицы данных резки .

Во избежание потери данных следует регулярно создавать резервные копии таблиц данных резки .

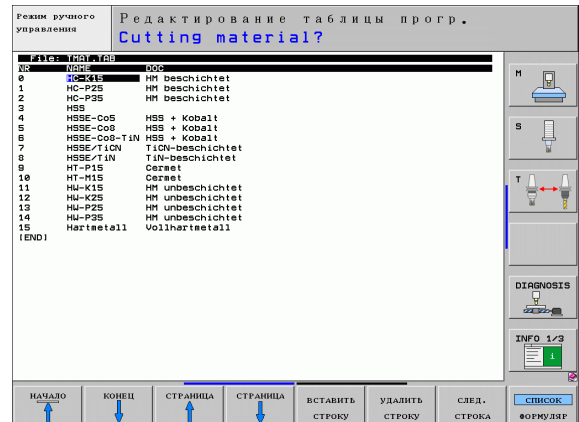

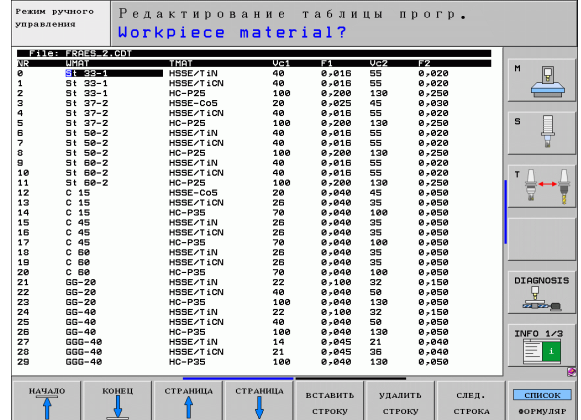

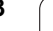

#### Составление новой таблицы данных резки

- ▶ Выберите режим работы "Программирование/редактирование"
- **Выберите управление файлами: нажмите клавишу PGM MGT**
- Выберите директорию, в которой должны сохраняться таблицы данных резки (стандартно: TNC:\)
- ▶ Введите любое имя файла и тип файла .CDT, подтвердите ввод нажатием клавиши ENT
- ЧПУ открывает стандартную таблицу данных резки или указывает в правой части дисплея различные форматы таблиц (в зависимости от станка), различающиеся количеством комбинаций скорость резки/подача. Переместите курсор с помощью клавиш со стрелками на нужный формат таблицы и подтвердите выбор нажатием клавиши ENT. ЧПУ создаст новую пустую таблицу данных резки.

# Необходимые данные в таблице инструментов

- Радиус инструмента столбец R (DR)
- Количество зубцов (только для инструментов фрезерования) столбец CUT
- Тип инструмента столбец ТИП
- Тип инструмента влияет на расчет подачи по траектории: Инструменты фрезерования:  $F = S \cdot f_7 \cdot z$ Все остальные инструменты:  $F = S \cdot f_{11}$ S: частота вращения шпинделя f<sub>7</sub>: подача на один зубец f<sub>LI</sub>: подача на один оборот z: количество зубцов ■ Материал режущей кромки инструмента – столбец ТМАТ
- Имя таблицы данных резки, которая должна быть использована для данного инструмента - столбец CDT
- Тип инструмента, материал режущей кромки и имя таблицы данных резки выбираются в таблице инструментов с помощью Softkev (смотри "Таблица инструментов: данные инструментов для автоматического расчета частоты вращения/подачи", страница 161).

# **Принцип действия при работе с автоматическим расчетом комбинации частоты вращения/подачи**

- **1** Если запись еще не сделана: запишите материал заготовки в файл WMAT.TAB
- **2** Если запись еще не сделана: запишите материал режущей кромки в файл TMAT.TAB
- **3** Если запись еще не сделана: запишите все данные для заданного инструмента, требуемые для расчета данных реки в таблицу инструментов:
	- Радиус инструмента
	- Количество зубцов
	- Тип инструмента
	- Материал режущей кромки инструмента
	- Относящаяся к инструменту таблица данных резки
- **4** Если запись еще не сделана: запишите данные резки в любую таблицу данных резки (CDT-файл)
- **5** Режим работы "Тест": активируйте таблицу инструментов, из которой система ЧПУ должна взять данные для заданного инструмента (статус S)
- **6** В NC-программе: задайте с помощью Softkey WMATматериал заготовки
- **7** В NC-программе: автоматически рассчитайте в кадре **T** частоту вращения шпинделя и подачу с помощью Softkey

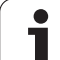

# **Передача данных из таблиц данных резки**

Если оператор передает через внешний интерфейс данных файл, относящийся к типу файлов .TAB или .CDT, система ЧПУ вместе с ним сохраняет определение структуры таблицы. Определение структуры начинается со строки #STRUCTBEGIN и заканчивается строкой #STRUCTEND. Возьмите значение отдельных кодовых слов из таблицы "Команда структуры". После #STRUCTEND ЧПУ сохраняет фактическое содержимое таблицы.

# <span id="page-375-0"></span>**Файл конфигурации TNC.SYS**

Необходимо пользоваться файлом конфигурации TNC.SYS, если таблицы данных резки сохранены не в стандартной диектории TNC:\. В этом случае задайте в TNC.SYS пути, по которым сохраняются таблицы данных резки.

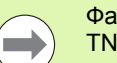

Файл TNC.SYS должен сохраняться в Root-директории TNC:\.

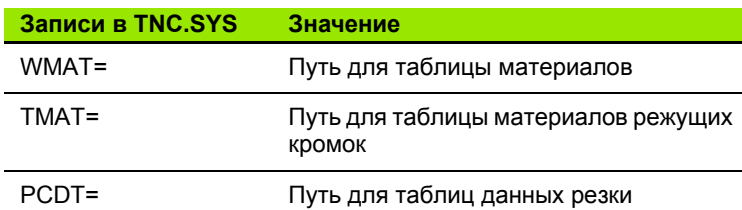

### **Пример для TNC.SYS**

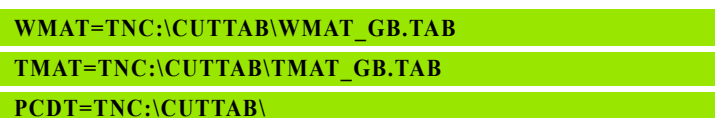

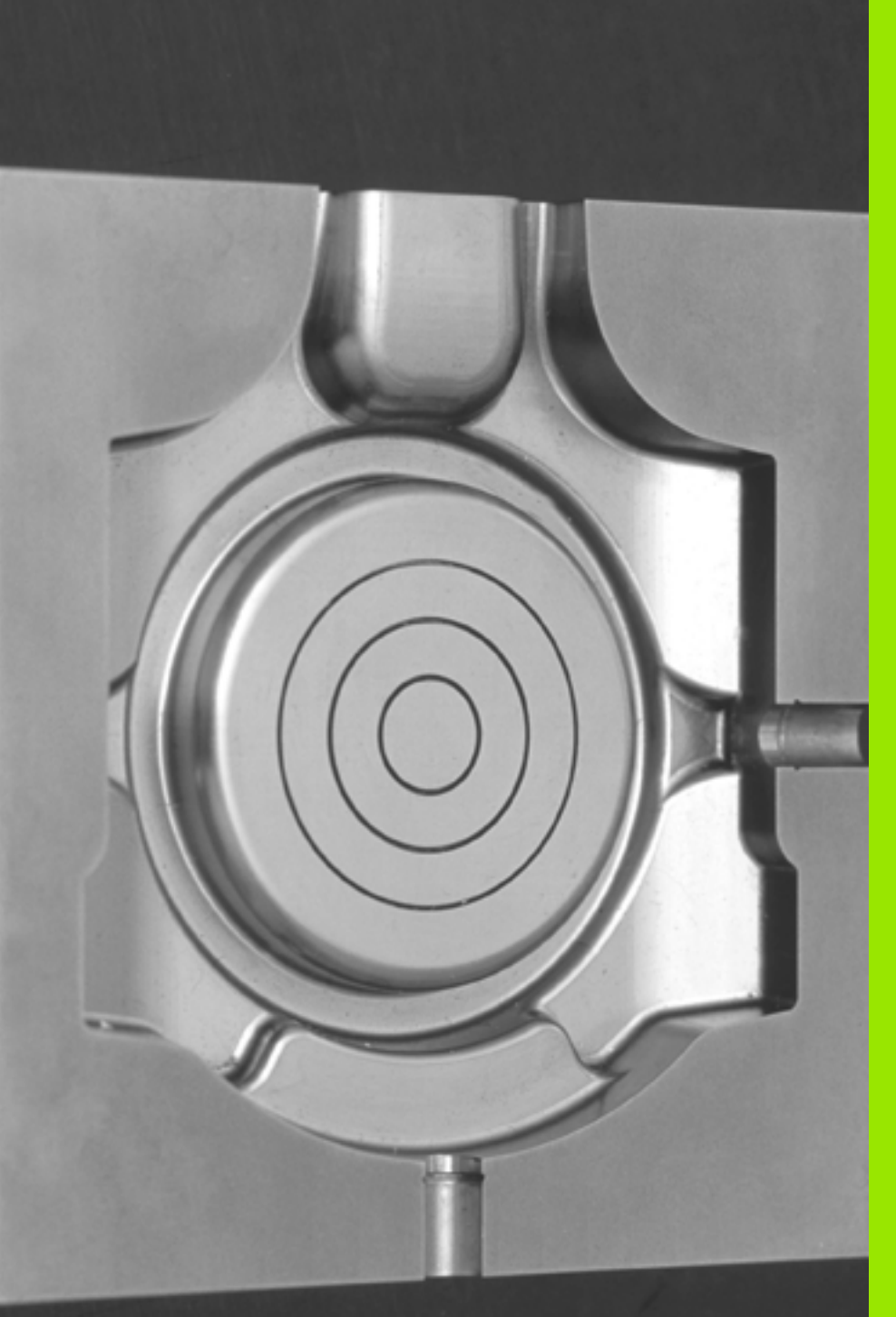

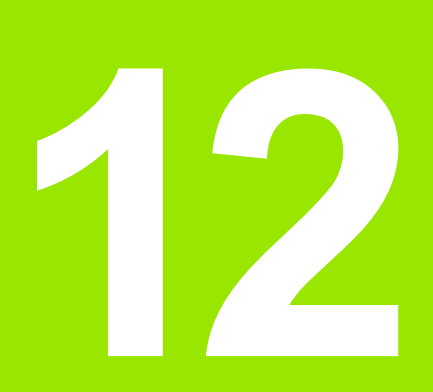

**Программирование: многоосевая обработка**

# **12.1 Функции для многоосевой обработки**

В данной главе представлены функции ЧПУ, связанные с многоосевой обработкой:

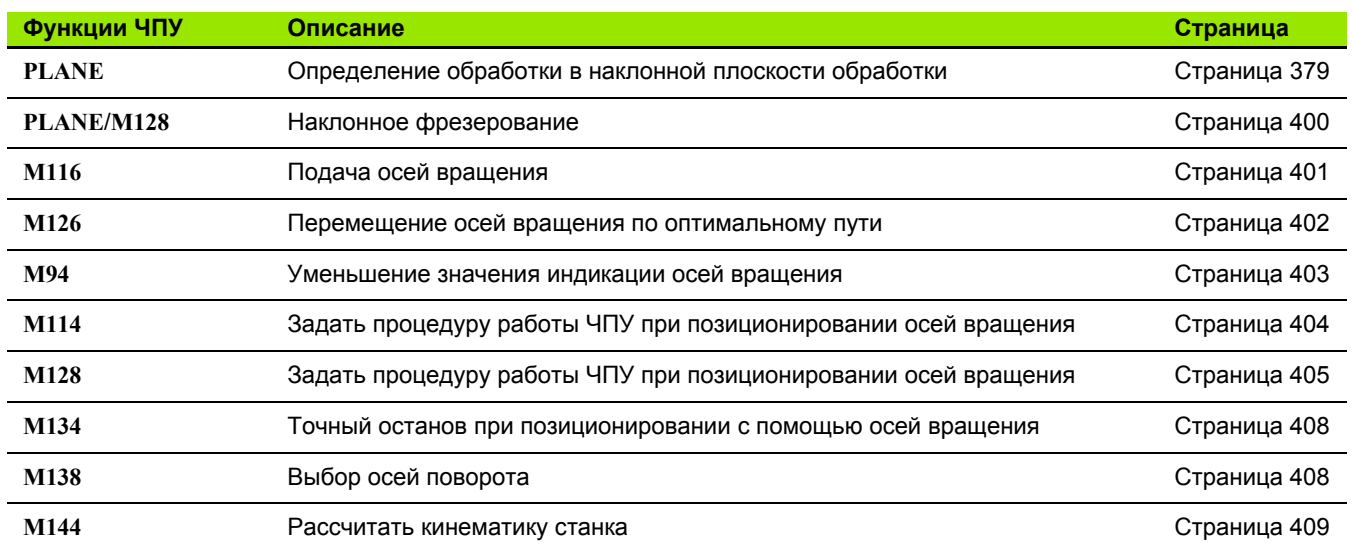

 $\bullet$ ı

# <span id="page-378-0"></span>**12.2 PLANE-функция: поворот плоскости обработки (ПО-опция 1)**

### **Введение**

 $\frac{\blacksquare}{\blacksquare}$ 

Функции поворота плоскости обработки должны быть активированы производителем станков !

**PLANE** -функцию, как правило, можно использовать на станках, на которых имеется не менее двух осей вращения (стол и/или головка). Исключение: функция **PLANE AXIAL** может быть использована также в том случае, если у станка есть в наличии или активна лишь одна ось вращения .

**PLANE** -функция (англ. plane = плоскость) - эффективная функция, с помощью которой можно различными способами определять наклонную плоскость обработки .

Все **PLANE** -функции, имеющиеся в наличии в ЧПУ, описывают требуемую плоскость обработки независимо от фактических осей вращения станка. Предлагаются следующие возможности :

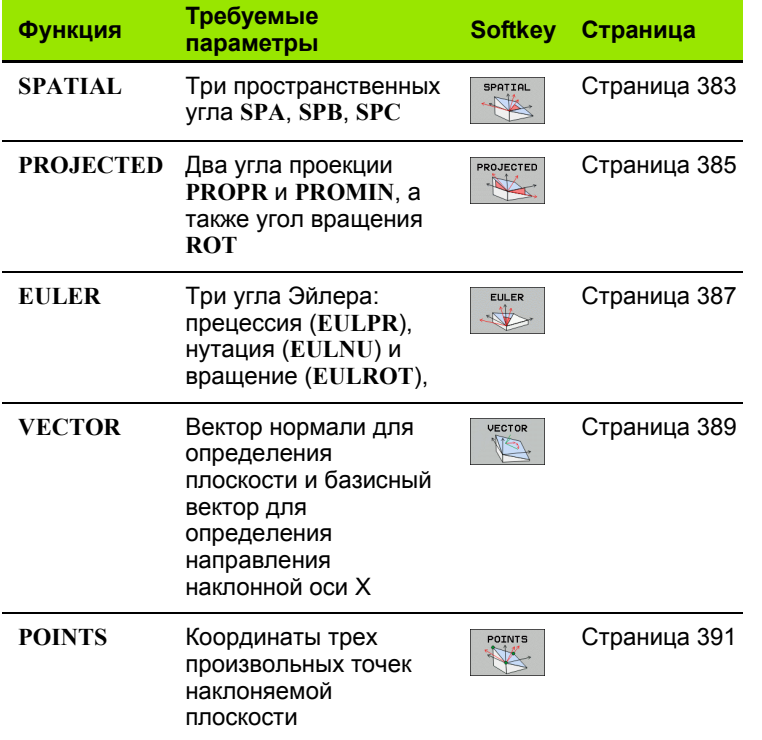

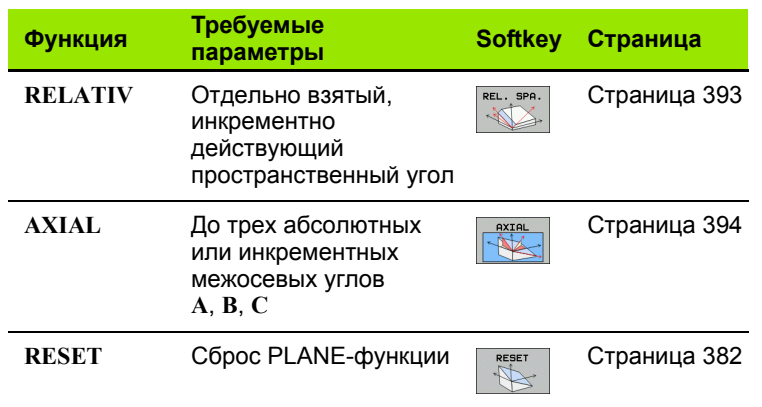

Чтобы понять различия между отдельными вариантами определения еще до выбора функции, можно запустить анимацию с помощью Softkey.

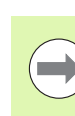

Определение параметров PLANE-функции поделено на две части:

- Геометрическое определение плоскости, которое будет различным для каждой имеющейся PLANEфункции
- Процедура работы при позиционировании PLANEфункции, доступная для просмотра независимо от определения плоскости и идентичная для всех **PLANE-функций (смотри "Задать процедуру работы** PLANE-функции при позиционировании" на странице 396)

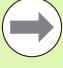

Если наклонная плоскость обработки активна, активировать функцию присвоения фактической позиции невозмоно.

**Если при использовании PLANE-функции активна** функция М120, ЧПУ отменяет поправку на радиус, и, таким образом, автоматически отменяет функцию M120.

Сброс PLANE-функции, как правило, всегда выполняется при помощи PLANE RESET. Ввод 0 во всех PLANE-параметрах не обеспечивает полного сброса функции.

# Определение PLANE-функции

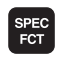

наклон плоскости • Активируйте панель Softkey со специальными функциями

**Выберите PLANE-функцию нажатием Softkey** ПОВОРОТ ПЛОСКОСТИ ОБРАБОТКИ: ЧПУ отобразит на панели Softkey доступные варианты определения

### Выбор функции с использованием активной анимации

- **Включите анимацию: установите Softkey BЫБОР АНИМАЦИИ** ВКЛ/ВЫКЛ в положение ВКЛ
- ▶ Запустите анимацию для отображения различных возможностей определения: нажмите какую-либо из имеющихся кавиш Softkey, ЧПУ выделит нажатую клавишу Softkey другим цветом и запустит соответствующую анимацию
- ▶ Для запуска активной в данный момент функции: повторно нажмите клавишу ENT или Softkey активной функции: ЧПУ продолжит диалог и запросит требуемые параметры

### Выбор функции при неактивной анимации

• Выберите нужную функцию напрямую с помощью Softkey: ЧПУ продолжит диалог и запросит требуемые параметры

### Индикация позиции

Как только активируется любая PLANE-функция. ЧПУ отображает в дополнительной индикации состояния рассчитанный пространственный угол (см. илл.). Как правило, ЧПУ всегда производит внутренние расчеты на основании пространственных **УГЛОВ И НЕЗАВИСИМО Т ИСПОЛЬЗУЕМОЙ PLANE-ФУНКЦИИ.** 

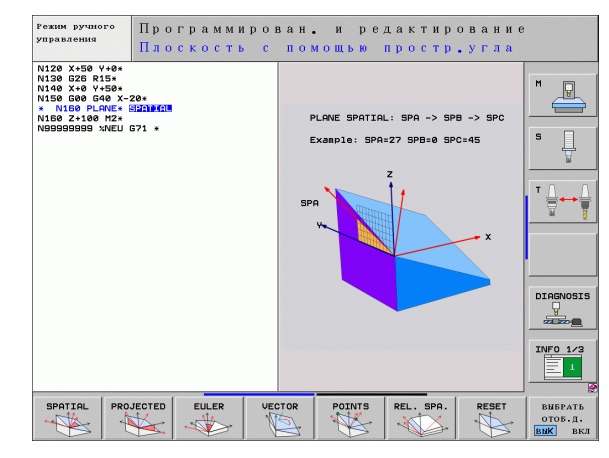

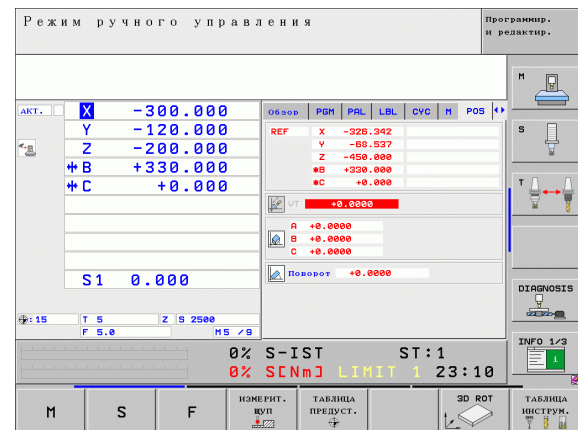

# <span id="page-381-0"></span>Сброс PLANE-функции

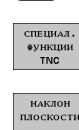

RESET

MOVE

SPEC<sup>1</sup>

- Активируйте панель Softkey со специальными функциями
- **Выберите специальные функции ЧПУ нажатием** Softkey СПЕЦИАЛЬНЫЕ ФУНКЦИИ ЧПУ
- **Выберите PLANE-функцию нажатием Softkey** ПОВОРОТ ПЛОСКОСТИ ОБРАБОТКИ: ЧПУ отобразит на панели Softkey доступные варианты определения
- ▶ Выберите функцию для сброса: при этом выполняется внутренний сброс PLANE-функции, это не вызывает каких-либо изменений на текущих позициях осей
- ▶ Определите, должна ли система ЧПУ автоматически переместить оси поворота в основное положение (MOVE или TURN) или нет (STAY), (смотри "Автоматический поворот: MOVE/TURN/STAY (ввод строго обязателен)" на странице 396)

 $\begin{bmatrix} END \\ D \end{bmatrix}$ 

.

• Завершите ввод нажатием клавиши END

ФУНКЦИЯ PLANE RESET ВЫПОЛНЯЕТ ПОЛНЫЙ Сброс активной PLANE-функции или активного цикла G80 (угол = 0, и функция неактивна). Многократное определение не требуется.

### Példa: NC-кадр

**25 PLANE RESET MOVE ABST50 F1000** 

# <span id="page-382-0"></span>Определение плоскости обработки через пространственный угол: PLANE SPATIAL

### Применение

Пространственные углы определяют плоскость обработки через повороты вокруг фиксированной системы координат станка (до трех поворотов). Последовательность вращений четко задана: вращение происходит сначала вокруг оси А, потом вокруг оси В, затем вокруг оси С (принцип действия функции соответствует принципу действия функции в цикле 19, если введенные данные в цикле 19 были определены через пространственный угол).

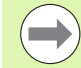

### Внимательно прочтите перед началом программирования

Оператор всегда должен определять все три пространственных угла SPA, SPB и SPC, даже если значение одного из углов равно 0.

Описанная выше последовательность поворотов действительна независимо от активной оси инструмента.

Описание параметров для процедуры работы при позиционировании: Смотри "Задать процедуру работы PLANE-функции при позиционировании", страница 396.

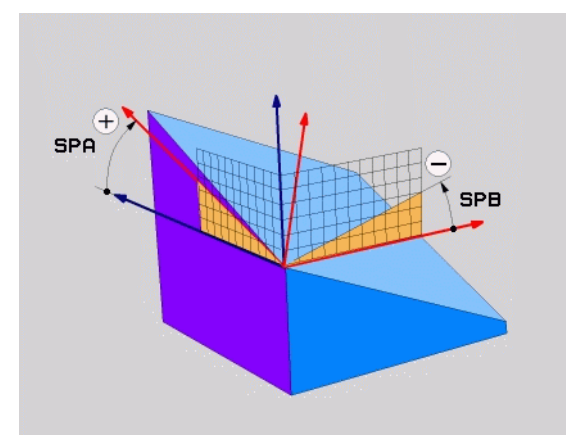

$$
\begin{array}{c} \fbox{ } \\ \fbox{ } \end{array}
$$

### **Параметры ввода**

- SPATIAL  $\frac{1}{\sqrt{2}}$
- U **Пространственный угол A?**: угол разворота **SPA** вокруг фиксированной оси станка X (см. илл. справа вверху). Диапазон ввода от -359.9999° до +359.9999°
- U **Пространственный угол В?**: угол разворота **SPB** вокруг фиксированной оси станка Y (см. илл. справа вверху). Диапазон ввода от -359.9999° до +359.9999°
- U **Пространственный угол С?**: угол разворота **SPC** вокруг фиксированной оси станка Z (см. илл. справа в центре). Диапазон ввода от -359.9999° до +359.9999°
- U Продолжите работу, перейдя к свойствам позиционирования (смотри "Задать [процедуру](#page-395-0) работы PLANE-функции при [позиционировании](#page-395-0)" на [странице](#page-395-0) 396)

### **Используемые сокращенные обозначения**

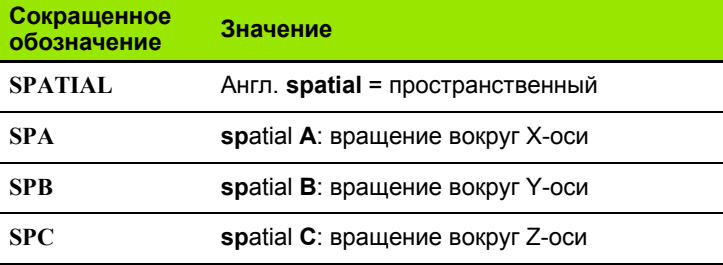

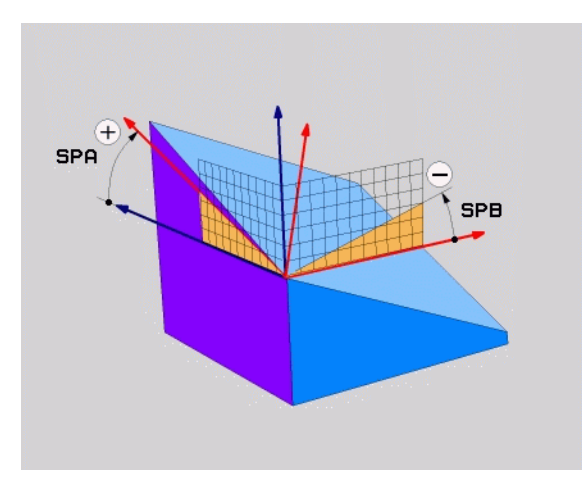

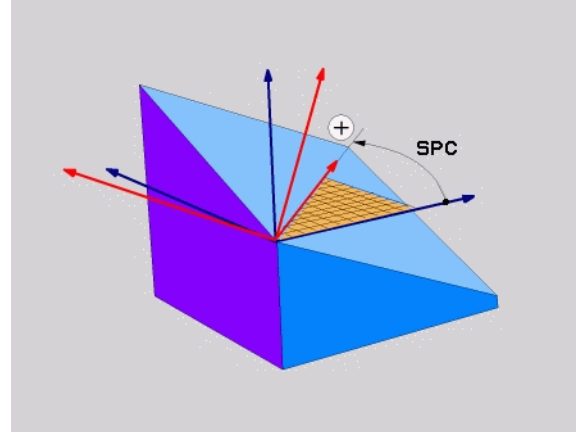

**Példa: NC-кадр**

**5 PLANE SPATIAL SPA+27 SPB+0 SPC+45 .....**

 $\bullet$ 

# <span id="page-384-0"></span>**Определение плоскости обработки через угол проекции: PLANE PROJECTED**

### **Применение**

Углы проекций определяют плоскость обработки через ввод 2 углов, которые оператор может определить через проекцию 1- й плоскости координат (плоскость ZX, где Z - ось инструмента) и 2 й плоскости координат (плоскость YZ, где Z - ось инструмента) на определяемую плоскость обработки .

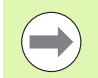

### **Внимательно прочтите перед началом программирования**

Углы проекций можно использовать только в том случае, если определения углов относятся к прямоугольному праллелепипеду. В противном случае на заготовке появятся искажения .

Описание параметров для процедуры работы при позиционировании: Смотри "Задать [процедуру](#page-395-0) работы PLANE-функции при [позиционировании](#page-395-0)", [страница](#page-395-0) 396.

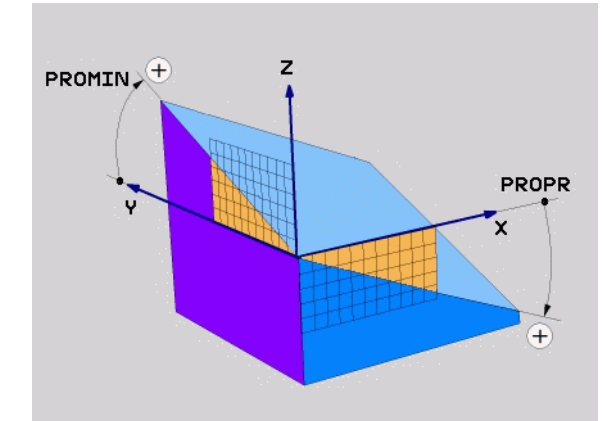

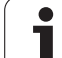

### **Параметры ввода**

PROJECTED

- U **Угол проекции в 1-й плоскости координат?**: угол, образующийся при проецировании наклонной плоскости обработки на 1-ю плоскость координат фиксированной системы координат станка (ZX, где Z - ось инструмента, см. илл. справа вверху). Диапазон ввода от -89.9999° до +89.9999°. Ось 0° - это главная ось активной плоскости обработки (ось X, если ось Z - это ось инструмента, положительное направление осей, см. илл. справа вверху)
- U **Угол проекции 2-й плоскости координат?**: угол, образующийся при проецировании на 2-ю плоскость координат фиксированной системы координат станка (плоскость YZ, где Z - ось инструмента, см. илл. справа вверху). Диапазон ввода от -89.9999° до +89.9999°. Ось 0° - это вспомогательная ось активной плоскости обработки (ось Y, где Z - ось инструмента)
- U **ROT-угол наклонной плоскости?**: Поворот наклонной системы координат вокруг наклонной оси инструмента (логически соответствует вращению при помощи цикла 10 ПОВОРОТ). С помощью угла вращения можно простым способом определить направление главной оси плоскости обработки (оси X, если осью инструмента является Z, и оси Z, если осью инструментов является ос Y, см. илл. справа в центре). Диапазон ввода от 0° до +360°
- **Продолжите работу, перейдя к свойствам** позиционирования (смотри "Задать [процедуру](#page-395-0) работы PLANE-функции при [позиционировании](#page-395-0)" на [странице](#page-395-0) 396)

NC-кадр

### **5 PLANE PROJECTED PROPR+24 PROMIN+24 PROROT+30 .....**

### **Используемые сокращенные обозначения**

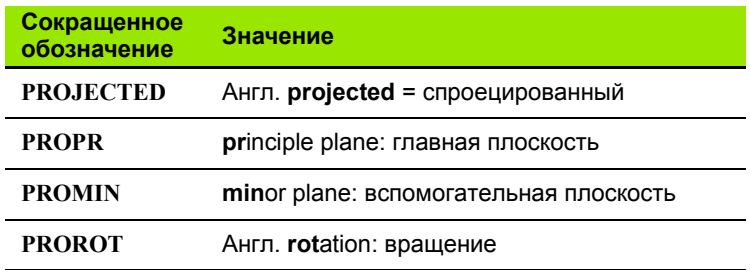

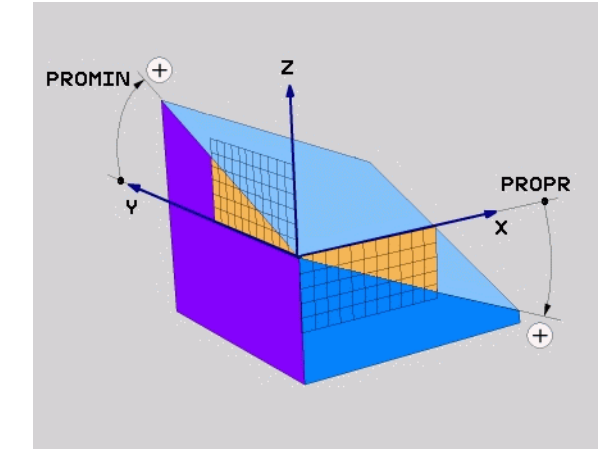

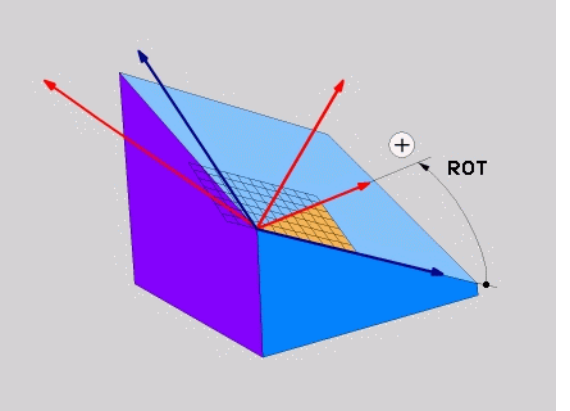

# <span id="page-386-0"></span>Определение плоскости обработки через угол Эйлера: PLANE EULER

### Применение

Углы Эйлера определяют плоскость обработки через повороты вокруг наклоненной соответствующим образом системы координат (до трех поворотов). Определение трем углам Эйлера было дано швейцарским математиком Эйлером. При переносе углов на систему координат станка возникают следующие значения:

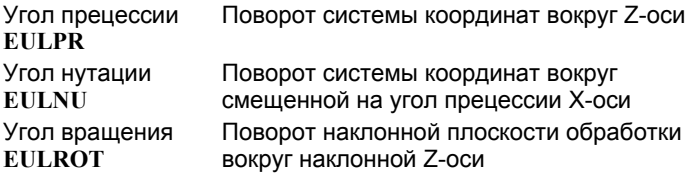

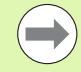

#### Внимательно прочтите перед началом программирования

Описанная выше последовательность поворотов действительна независимо от активной оси инструмента.

Описание параметров для процедуры работы при позиционировании: Смотри "Задать процедуру работы PLANE-функции при позиционировании", страница 396.

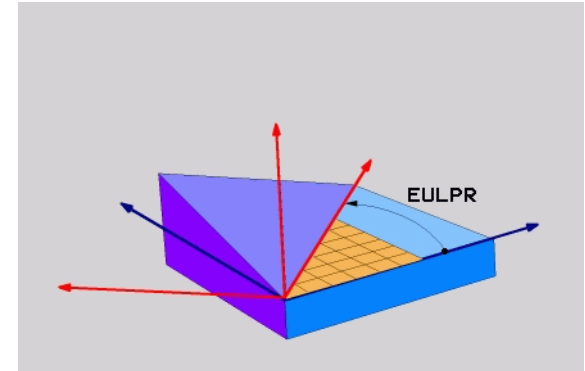

### **Параметры ввода**

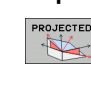

- U **Угол поворота главной плоскости координат?**: угол разворота **EULPR** вокруг Z-оси (см. илл. справа вверху). Обратите внимание:
	- Диапазон ввода от -180.0000° до 180.0000°
	- Осью 0° является ось X
- U **Угол наклона оси инструментов?**: угол наклона **EULNUT** системы координат вокруг смещенной на угол прецессии оси X (см. илл. справа в центре). Обратите внимание:
	- Диапазон ввода от 0° до 180.0000°
	- Осью 0° является ось Z
- U **ROT-уголнаклоннойплоскости?**: поворот**EULROT** наклонной системы координат вокруг наклонной оси Z (логически соответствует вращению с помощью цикла 10 ПООРОТ). С помощью угла вращения можно простым способом определить направление оси X на наклонной плоскости бработки (см. илл. справа внизу). Обратите внимание:
	- Диапазон ввода от 0° до 360,0000°
	- Осью 0° является ось X
- U Продолжите работу, перейдя к свойствам позиционирования (смотри "Задать [процедуру](#page-395-0) работы PLANE-функции при [позиционировании](#page-395-0)" на [странице](#page-395-0) 396)

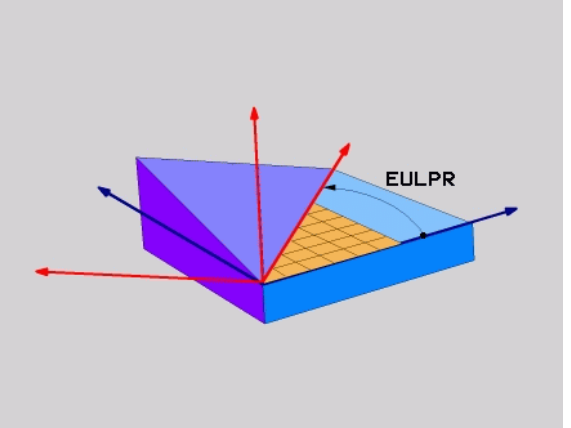

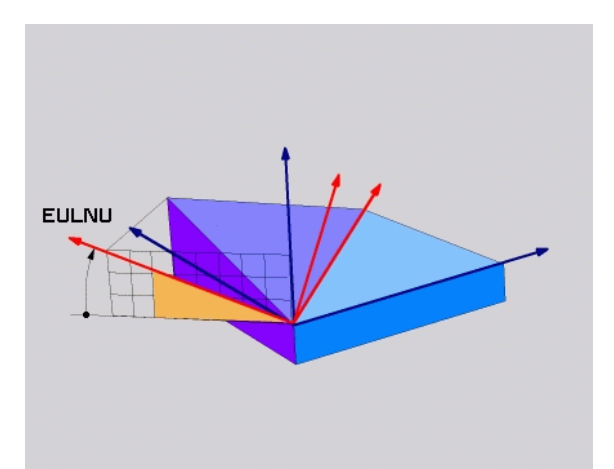

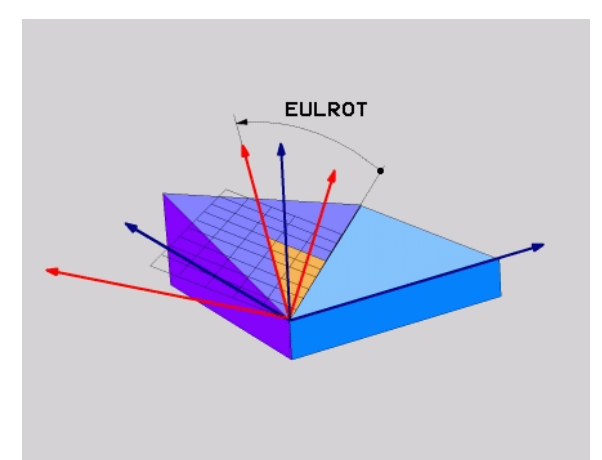

### NC-кадр

### **5 PLANE EULER EULPR45 EULNU20 EULROT22 .....**

### **Используемые сокращенные обозначения**

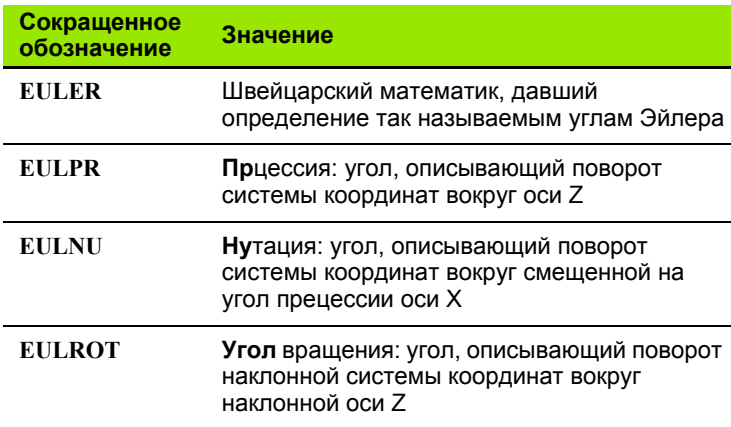

# <span id="page-388-0"></span>**Определение плоскости обработки через два вектора: PLANE VECTOR**

### **Применение**

Определение плоскости обработки через **два вектора** можно использовать в том случае, если CAD-система ЧПУ может рассчитать вектор базиса и вектор нормали к наклонной плоскости обработки. Нормированный ввод не требуется. ЧПУ выполняет внутренний расчет нормирования так, что оператор может вводить значения от -99.999999 до +99.999999.

Базисный вектор, который требуется для определения плоскости обработки, определяется тремя составляющими **BX**, **BY** и **BZ** (см. илл. справа вверху). Вектор нормали определяется составляющими **NX**, **NY** и **NZ**.

Базисный вектор определяет направление оси X на наклонной плоскости обработки, вектор нормали определяет аправление плоскости обработки и перпендикулярен к нему .

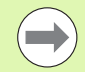

#### **Внимательно прочтите перед началом программирования**

ЧПУ выполняет внутренний расчет соответствующих нормированных векторов из введенных оператором значений .

Описание параметров для процедуры работы при позиционировании: Смотри "Задать [процедуру](#page-395-0) работы PLANE-функции при [позиционировании](#page-395-0)", [страница](#page-395-0) 396.

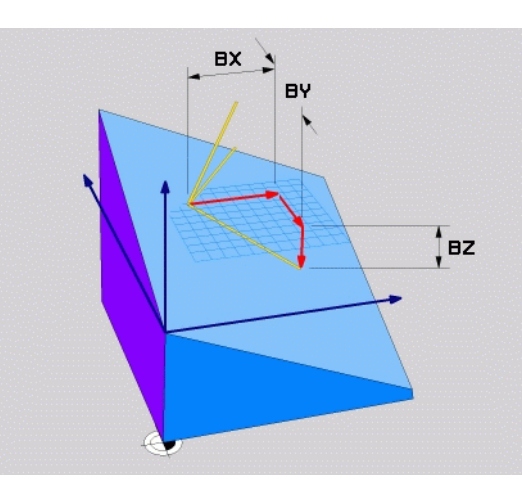

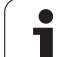

### **Параметры ввода**

VECTOR  $\mathbb{E}$ 

- U **X-составляющая вектора базиса?**: X-составляющая **BX** вектора базиса B (см. илл. справа вверху). Диапазон ввода: от -99,9999999 до +99,9999999
- U **Y-составляющая вектора базиса?**: Y-составляющая **BY** вектора базиса B (см. илл. справа вверху). Диапазон ввода: от -99,9999999 до +99,9999999
- U **Z-составляющая вектора базиса?**: Z-составляющая **BZ** вектора базиса B (см. илл. справа вверху). Диапазон ввода: от -99,9999999 до +99,9999999
- U **X-составляющая вектора нормали?**: Xсоставляющая **NX** вектора нормали N (см. илл. справа в центре). Диапазон ввода: от -99,9999999 до +99,9999999
- U **Y-составляющая вектора нормали?**: Yсоставляющая **NY** вектора нормали N (см. илл. справа в центре). Диапазон ввода: от -99,9999999 до +99,9999999
- U **Z-составляющая вектора нормали?**: Zсоставляющая **NZ** вектора нормали N (см. илл. справа внизу). Диапазон ввода: от -99,9999999 до +99,9999999
- U Продолжите работу, перейдя к свойствам позиционирования (смотри "Задать [процедуру](#page-395-0) работы PLANE-функции при [позиционировании](#page-395-0)" на [странице](#page-395-0) 396)

### NC-кадр

### **5 PLANE VECTOR BX0.8 BY-0.4 BZ-0.4472 NX0.2 NY0.2 NZ0.9592 .....**

### **Используемые сокращенные обозначения**

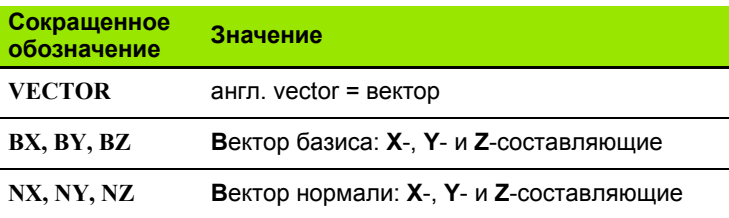

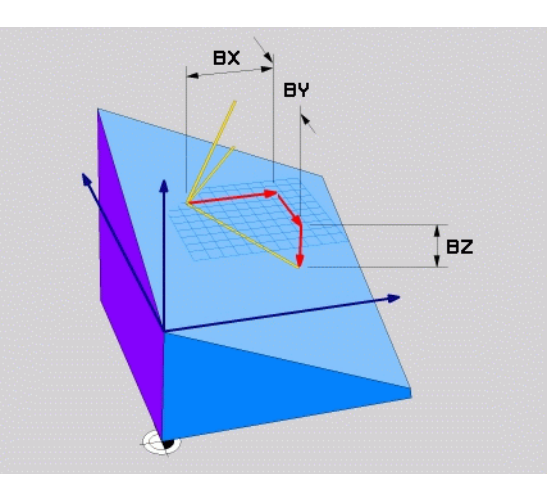

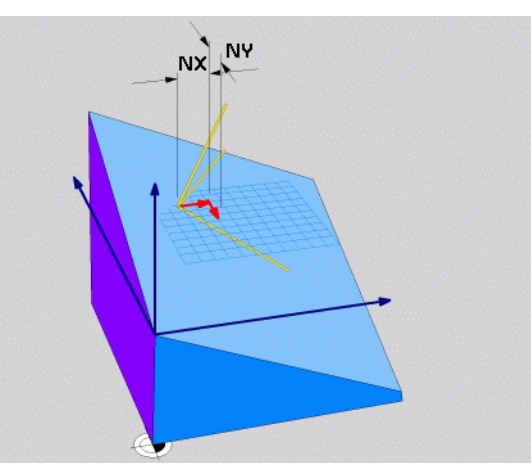

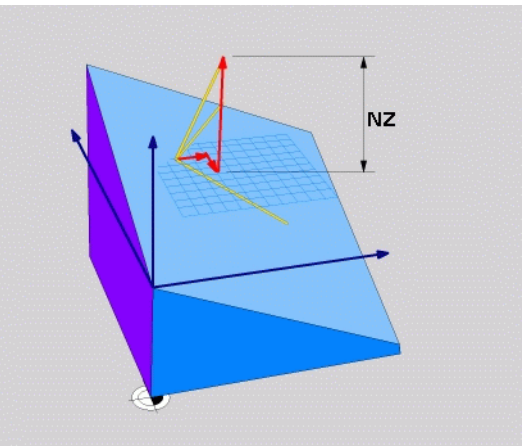

# <span id="page-390-0"></span>Определение плоскости обработки с помощью трех точек: PLANE POINTS

### Применение

Плоскость обработки можно однозначно определить, указав три произвольные точки - от Р1 до Р3 - данной плоскости. Этот вариант реализован в функции PLANE POINTS.

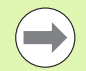

#### Внимательно прочтите перед началом программирования

Отрезок, соединяющий точку 1 и точку 2, задает направление наклоненной главной оси (оси Х, где ось Z - ось инструмента).

Направление наклонной оси инструмента определяется через положение 3-й точки по отношению к отрезку, соединяющему точку 1 и точку 2. Согласно правилу правой руки (большой палец = ось Х, указательный палец = ось Ү, средний палец = ось Z, см. илл. справа вверху) действительно следующее: большой палец (ось X) указывает направление т точки 1 к точке 2, указательный палец (ось Y) параллелен наклонной оси Y в направлении к точке 3. В таком случе средний палец указывает направление наклонной оси инструмента.

Эти три точки определяют наклон плоскости. Положение активной нулевой точки система ЧПУ не меняет.

Описание параметров для процедуры работы при позиционировании: Смотри "Задать процедуру работы PLANE-функции при позиционировании", страница 396.

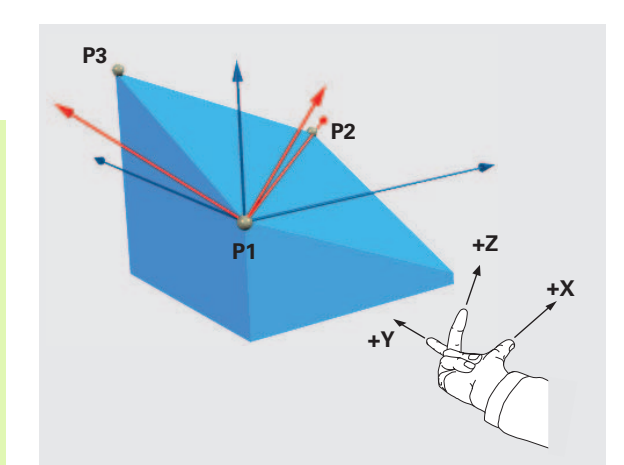

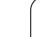

### **Параметры ввода**

POINTS<br>-

- U **Координата X 1-й точки плоскости?**: координата X **P1X** 1-й точки плоскости (см. илл. справа вверху)
	- U **Координата Y 1-й точки плоскости?**: координата Y **P1Y** 1-й точки плоскости (см. илл. справа вверху)
	- U **Координата Z 1-й точки плоскости?**: координата Z **P1Z** 1-й точки плоскости (см. илл. справа вверху)
	- U **Координата X 2-й точки плоскости?**: координата X **P2X** 2-й точки плоскости (см. илл. справа в центре)
	- U **Координата Y 2-й точки плоскости?**: координата Y **P2Y** 2-й точки плоскости (см. илл. справа в центре)
	- U **Координата Z 2-й точки плоскости?**: координата Z **P2Z** 2-й точки плоскости (см. илл. справа в центре)
	- U **Координата X 3-й точки плоскости?**: координата X **P3X** 3-й точки плоскости (см. илл. справа внизу)
	- U **Координата Y 3-й точки плоскости?**: координата Y **P3Y** 3-й точки плоскости (см. илл. справа внизу)
	- U **Координата Z 3-й точки плоскости?**: координата Z **P3Z** 3-й точки плоскости (см. илл. справа внизу)
	- U Продолжите работу, перейдя к свойствам позиционирования (смотри "Задать [процедуру](#page-395-0) работы PLANE-функции при [позиционировании](#page-395-0)" на [странице](#page-395-0) 396)

#### NC-кадр

### **5 PLANE POINTS P1X+0 P1Y+0 P1Z+20 P2X+30 P2Y+31 P2Z+20 P3X+0 P3Y+41 P3Z+32.5 .....**

#### **Используемые сокращенные обозначения**

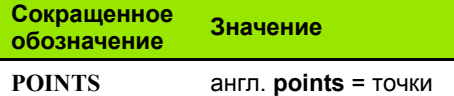

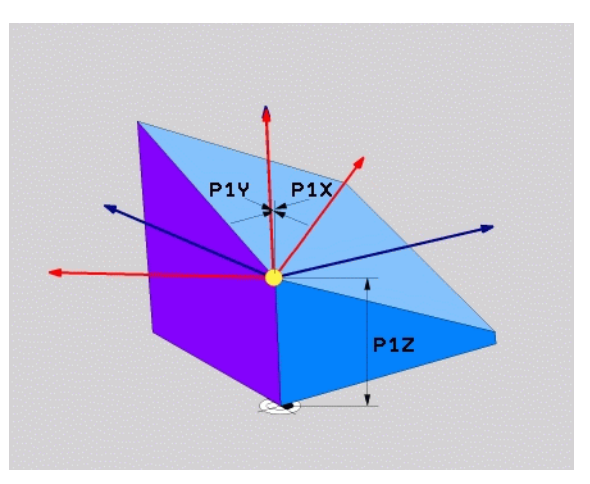

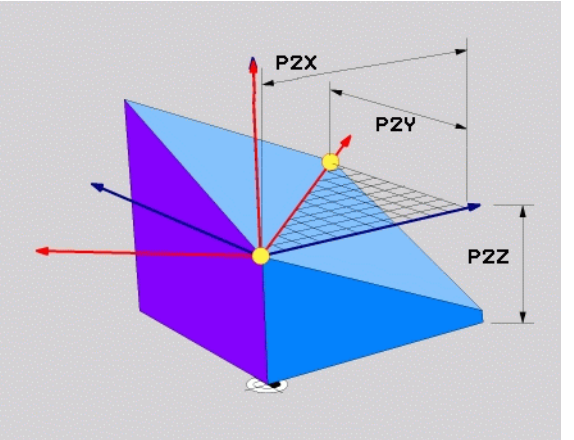

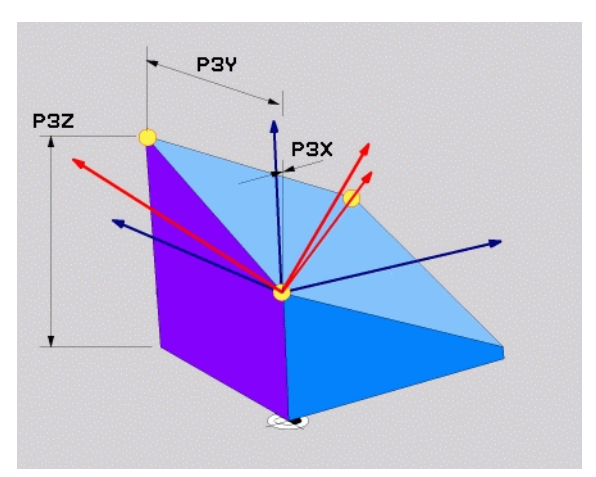

 $\leftarrow$ 

# <span id="page-392-0"></span>**Определение плоскости обработки через отдельный, инкрементный пространственный угол: PLANE RELATIVE**

### **Применение**

Инкрементный пространственный угол используется в том случае, если уже активная наклонная плоскость обраотки должна быть наклонена с помощью **следующего поворота**. Пример: изготовление фаски 45° на наклоненной плоскости.

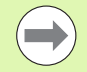

#### **Внимательно прочтите перед началом программирования**

Определенный угол всегда действует относительно активной плоскости обработки, независимо от того, с помощью какой функции была активирована эта плоскость .

Можно поочередно программировать произвольное количество функций **PLANE RELATIVE** .

Если необходимо вернуться на плоскость обработки, которая была активна до запуска функции **PLANE RELATIVE**, следует определить **PLANE RELATIVE** при помощи того же угла, но с противоположным знаком перед его числовым значением .

Если **PLANE RELATIVE** используется на ненаклонной плоскости обработки, то ненаклоненную плоскость следует просто повернуть на определенный в функции **PLANE** пространственный угол.

Описание параметров для процедуры работы при позиционировании: Смотри "Задать [процедуру](#page-395-0) работы PLANE-функции при [позиционировании](#page-395-0)", [страница](#page-395-0) 396.

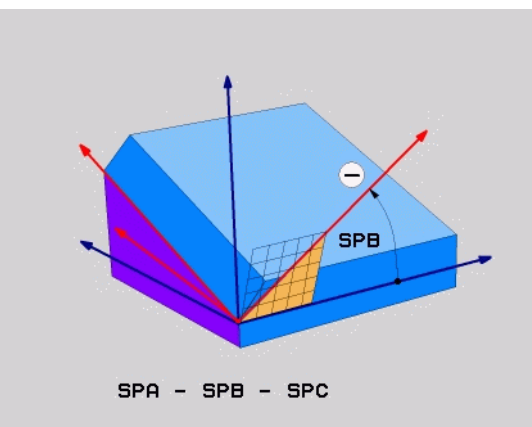

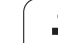

### Параметры ввода

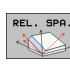

- ▶ Инкрементный угол?: пространственный угол, под которым в дальнейшем должна быть наклонена активная плоскость обработки (см. илл. справа вверху). С помощью Softkey выберите ось, относительно которой будет наклонена плоскость. Диапазон ввода: от -359.9999° до +359.9999°
- ▶ Продолжите работу, перейдя к свойствам позиционирования (смотри "Задать процедуру работы PLANE-функции при позиционировании" на странице 396)

### Используемые сокращенные обозначения

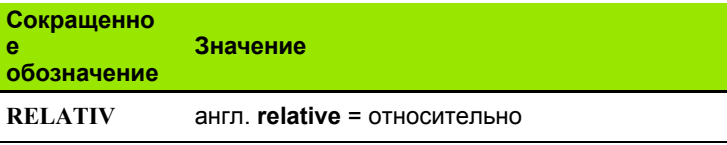

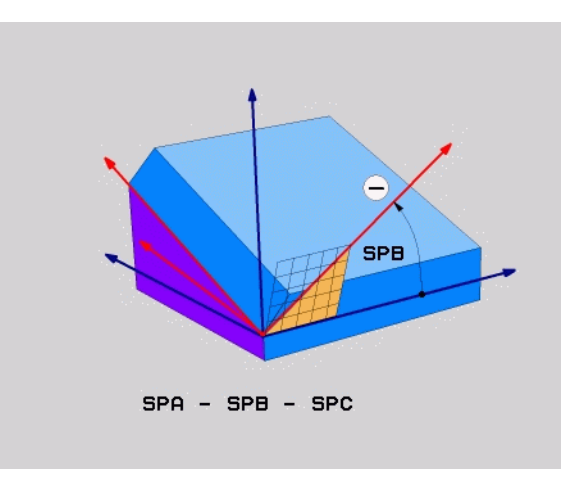

### Példa: NC-кадр

5 PLANE RELATIV SPB-45 .....

# <span id="page-393-0"></span>Определение плоскости обработки через межосевой угол: PLANE AXIAL (функция FCL 3)

### Применение

ФУНКЦИЯ PLANE AXIAL ОПРЕДЕЛЯЕТ КАК ПОЛОЖЕНИЕ ПЛОСКОСТИ обработки, так и заданные координаты осей вращения. Прежде всего, эту функцию легко применять при использовании станков с прямоугольной кинематикой и с кинематикой, в которой тлько одна ось вращения является активной.

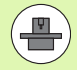

Функцию PLANE AXIAL можно также использовать, если у станка только одна ось вращения является активной.

Функцию PLANE RELATIV можно использовать после PLANE AXIAL, если на станке допускаются определения пространственных углов. Следуйте указаниям инструкции по обслуживанию станка.

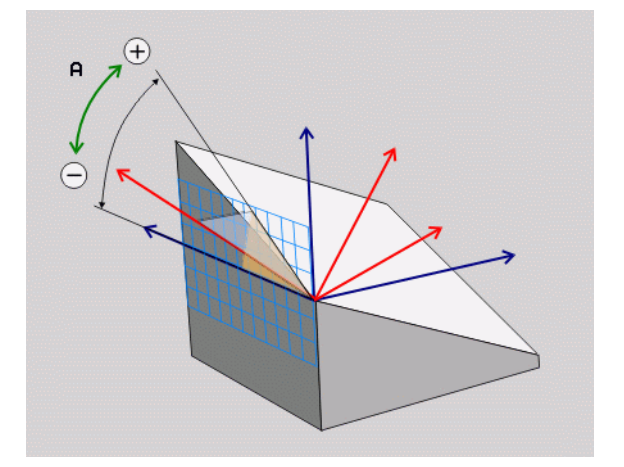

#### Внимательно прочтите перед началом программирования

Следует вводить только те межосевые углы, которые фактически существуют на данном станке, в противном случае ЧПУ выдаст сообщение об ошибке.

Определенные с помощью PLANE AXIAL координаты осей вращения действуют модально. Многократные определения дополняют друг друга, инкрементны вводы допускаются.

Для сброса функции PLANE AXIS следует использовать функцию PLANE RESET. Сброс путем ввода 0 не деактивирует функцию PLANE AXIAL.

ФУНКЦИИ SEO, TABLE ROT И COORD ROT НЕ действуют в сочетании с PLANE AXIS.

Описание параметров для процедуры работы при позиционировании: Смотри "Задать процедуру работы PLANE-функции при позиционировании". страница 396.

### Параметры ввода

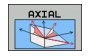

- ▶ Межосевой угол А?: межосевой угол, на который должна быть повернута ось А. Если введены инкрементные значения, то это угол. на который следует далее поворачивать ось А из ее текущей позиции. Диапазон ввода: от  $-9999999999$  no  $+9999999999$
- ▶ Межосевой угол В?: межосевой угол, на который должна быть повернута ось В. Если введены инкрементные значения, то это угол, на который следует далее поворачивать ось В из ее текущей позиции. Диапазон ввода: от -99 999,9999° ao +99 999,9999°
- ▶ Межосевой угол С?: межосевой угол, на который должна быть повернута ось С. Если введены инкрементные значения, то это угол. на который следует далее поворачивать ось С из ее текущей позиции. Диапазон ввода: от -99 999,9999° до +99 999,9999°
- ▶ Продолжите работу, перейдя к свойствам позиционирования (смотри "Задать процедуру работы PLANE-функции при позиционировании" на странице 396)

#### Используемые сокращенные обозначения

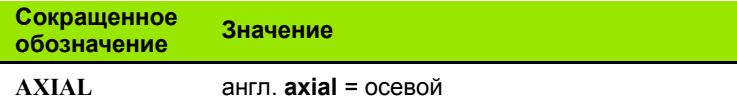

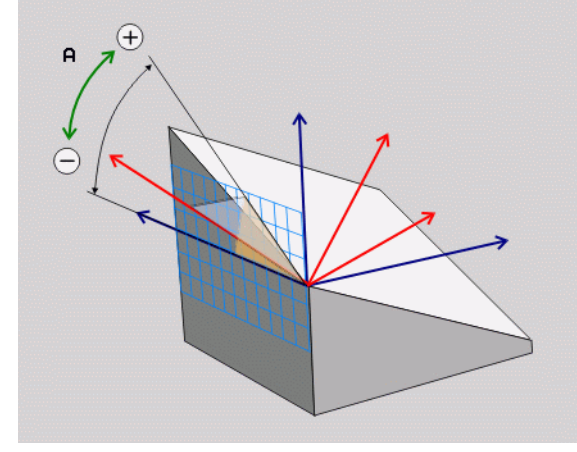

#### Példa: NC-кадр

**5 PLANE AXIAL B-45 .....** 

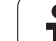

# <span id="page-395-0"></span>**Задать процедуру работы PLANE-функции при позиционировании**

### **Обзор**

MOVE

TURN

STAY

Независимо от того, какая PLANE-функция используется для определения наклонной плоскости обработки, в наличии всегда имеются следующие функции для процедуры работы при позиционировании:

- Автоматический поворот
- Выбор альтернативных возможностей поворота
- Выбор типа преобразования

### **Автоматический поворот: MOVE/TURN/STAY (ввод строго обязателен)**

После ввода всех параметров для определения плоскости необходимо определить, как именно оси вращения должны быть повернуты на рассчитанные значения оси:

- **PLANE-функция должна автоматически** поворачивать оси вращения на рассчитанные значения оси, при этом относитльная позиция между заготовкой и инструментом не меняется. ЧПУ выполняет компенсационное перемещение на инейных осях
	- U PLANE-функция должна автоматически повернуть оси вращения на рассчитанные значения, при этом позиционируются только оси вращения. ЧПУ **не выполняет** компенсационного перемещения по линейным осям
		- U Оператор поворачивает оси вращения в следующем, отдельном кадре позиционирования

Если выбрана опция **MOVE** (**PLANE**-функция должна автоматически выполнять поворот с компенсационным перемещением), следует дополнительно оределить два поясняемых далее параметра **расстояние от точки вращения до вершины инструмента** и **подача? F=**. Если выбрана опция **TURN** (**PLANE**-функция должна автоматически выполнять поворот без компенсационного перемещения), следует дополнительно определить поясняемый далее параметр **Подача? F=**. В качестве альтернативы подаче **F**, определяемой непосредственно вводом числового значения, можно выполнять поворот также с помощью **FMAX** (ускоренный ход) или **FAUTO** (подача из кадра **T**).

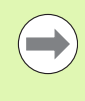

Если функция **PLANE AXIAL** используется в сочетании с функцией **STAY**, то оси вращения следует поворачивать в отдельном кадре позиционирования после функции **PLANE**.

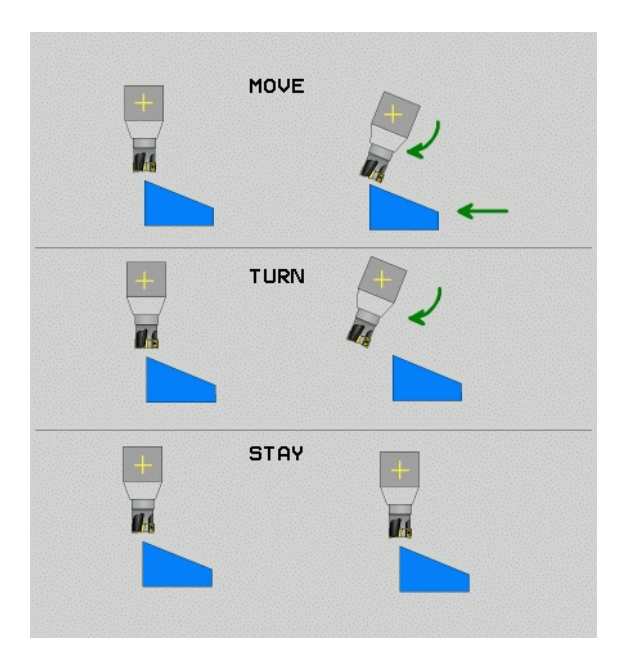
U **Расстояние от точки вращения до вершины инструмента** (инкрементно): ЧПУ поворачивает инструмент (стол) вокруг вершины инструмента. С помощью параметра **РАССТ** можно переместить точку вращения поворотного перемещения относительно текущей позиции вершины инструмета.

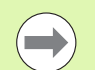

#### **Обратите внимание!**

- Если перед выполнением поворота инструмент находится на указанном расстоянии от заготовки, после поворота инструмент, рассматриваемый относительно, остается в той же позиции (см. илл. справа в центре, **1** = РАССТ)
- Если перед выполнением поворота инструмент не находится на указанном расстоянии от заготовки, после поворота инструмент, рассматриваемый относительно, будет смещен относительно первоначальной позиии (см. илл. справа внизу, **1** = РАССТ)
- **► Подача? F=: скорость движения по траектории, с которой** инструмент должен поворачиваться

Оси вращения следует поворачивать в отдельном кадре

Если оси вращения нужно повернуть в отдельном кадре позиционирования (выбрана опция **STAY**), выполняются следующие действия:

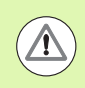

#### **Опасность столкновения!**

Следует предварительно позиционировать инструмент так, чтобы при повороте не произошло столкновения инструмента и заготовки (зажимного приспособления).

- U Выберите любую **PLANE**-функцию, определите автоматический поворот при помощи **STAY**. При отработке ЧПУ рассчитывает значения позиций имеющихся на станке осей вращения и записывает их в систмные параметры Q120 (ось A), Q121 (ось B) и Q122 (ось C)
- U Определите кадр позиционирования с помощью рассчитанных ЧПУ значений углов

Примеры NC-кадров: поворот станка с круглым столом C и поворотным столом A на пространственный угол B+45°.

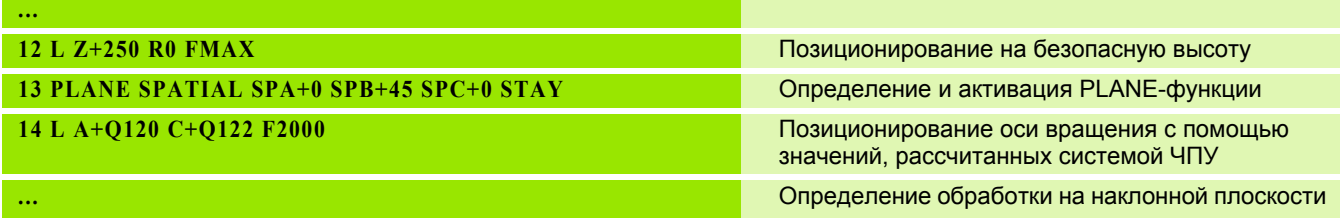

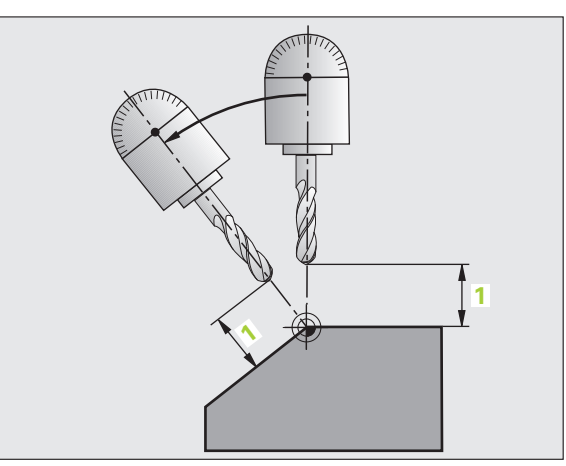

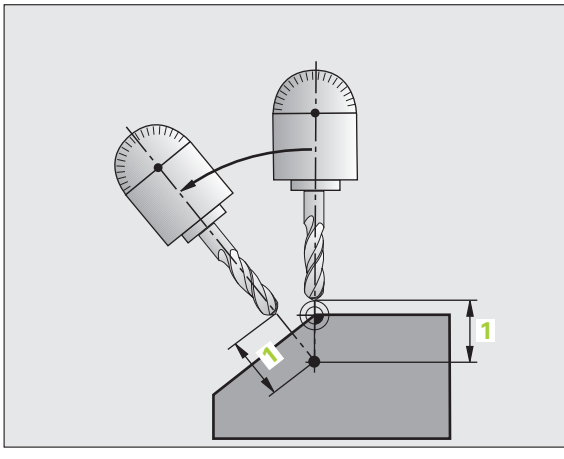

#### Выбор альтернативных возможностей наклона: SEQ +/-(ввод в качестве опции)

На основании определенного оператором положения плоскости обработки система ЧПУ должна рассчитать соотвтствующее положение имеющихся на станке осей вращения. Как правило, всегда существует два варианта решения.

С помощью переключателя SEQ следует установить, какой вариант решения должна использовать система ЧПУ:

- SEQ+ позиционирует основную ось так, что она принимает положительный угол. Основная ось - это 2-я ось вращения, ели считать от стола, или 1-я ось врашения, если считать от инструмента (в зависимости от конфигурации станка, см. также илл. справа вверху)
- $\blacksquare$  SEQ+ позиционирует основную ось так, что она принимает отрицательный угол

Если выбранное оператором при помощи SEO решение находится вне области перемещения станка, ЧПУ выдает сообщение об ошибке Угол не допускается.

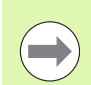

При использовании функции PLANE AXIS переключатель SEQ не имеет каких-либо функций.

Если SEQ не определен, ЧПУ рассчитывает решение следующим образом:

- 1 Сначала ЧПУ проверяет, находятся ли оба варианта решения в области перемещения осей вращения
- 2 Если это так, ЧПУ выбирает решение с наименьшей длиной пути
- 3 Если только одно решение находится в области перемещения, ЧПУ использует это решение
- 4 Если ни одно из решений не находится в области перемещения, ЧПУ выдает сообщение об ошибке Угол не допускается

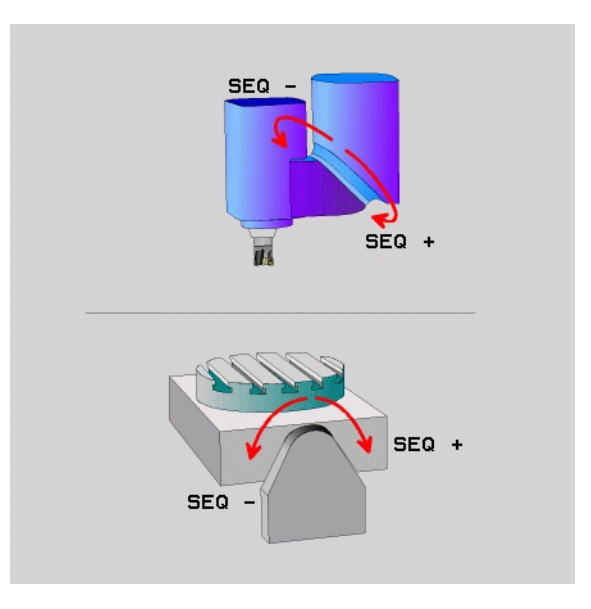

Пример для станка с круглым столом С и поворотным столом А. Запрограммированная функция: PLANE SPATIAL SPA+0 SPB+45  $SPC+0$ 

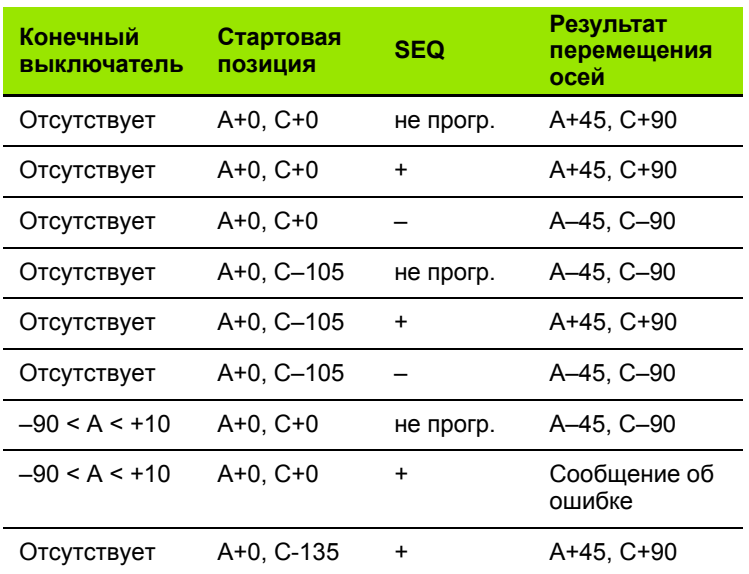

#### Выбор типа преобразования (ввод в качестве опции)

Для станков с круглым столом С существует функция, при помощи которой можно задать тип преобразования:

- $2$
- ▶ COORD ROT задает поворот только системы координат на определенный угол поворота при помощи PLANE-функции. Круглый сто не перемещается, компенсация поворота осуществляется математически
- $\mathbb{D}$
- TABLE ROT задает позиционирование круглого стола на определенный угол поворота при помощи PLANE-функции. Компенсация осуществляется путем вращения заготовки

При использовании функции PLANE AXIS функции **COORD ROT и TABLE ROT не имеют каких-либо** функций.

**Если функция TABLE ROT используется в сочетании с** разворотом плоскости обработки и углом поворота 0, ЧПУ поворачивает стол на угол, определенный для разворота плоскости обработки.

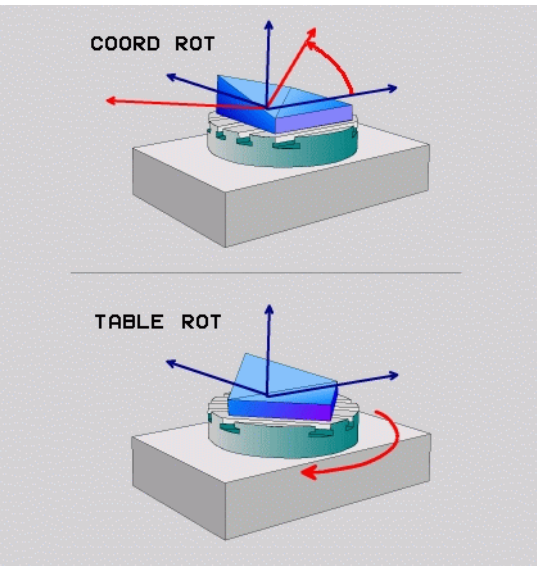

## **12.3 Наклонное фрезерование на наклонной плоскости**

## **Функция**

Благодаря новым функциям **PLANE** и **M128** можно выполнять **наклонное фрезерование** на наклоненной плоскости обработки. Для этого существует два варианта определения:

- Наклонное фрезерование путем инкрементного перемещения оси вращения
- Наклонное фрезерование через векторы нормали

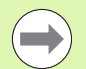

Наклонное фрезерование на наклонной плоскости можно осуществить только при помощи радиусных фрез.

При использовании 45°-поворотных головок/поворотных столов можно определить угол наклона инструмента при резеровании и как пространственный угол. Для этого следует использовать **FUNCTION TCPM**.

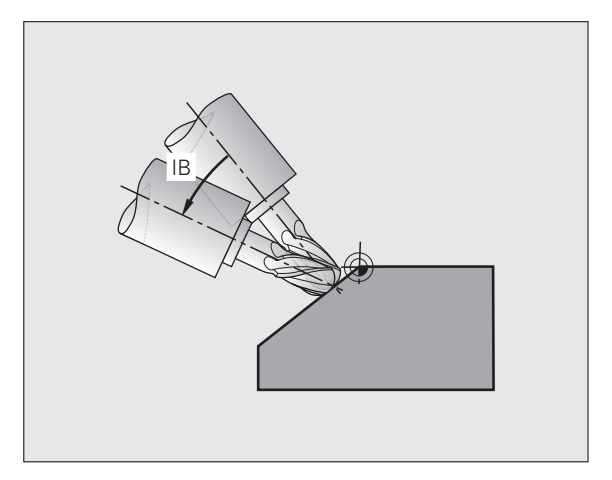

## **Наклонное фрезерование путем инкрементного перемещения оси вращения**

- U Выведите инструмент из материала
- **Активируйте M128**
- U Определите любую PLANE-функцию, учитывая процедуру работы при позиционировании
- U Инкрементно переместите желаемый угол наклона на соответствующей оси при помощи кадра прямой

#### **Примеры NC-кадров:**

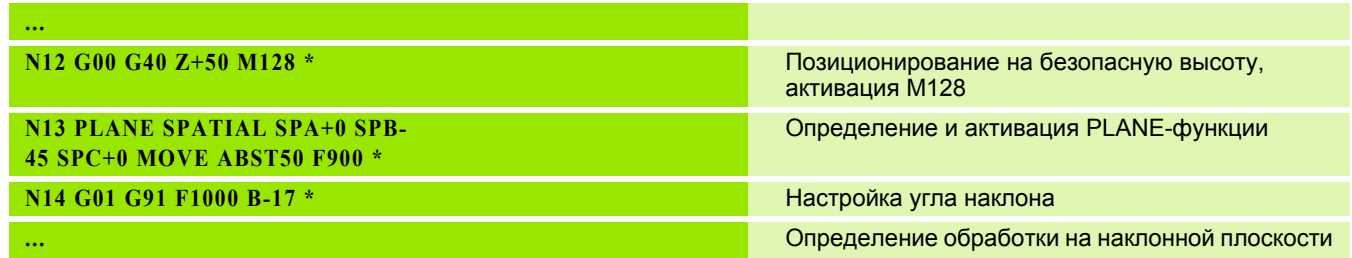

# **12.4 Дополнительные функции для осей вращения**

## **Подача в мм /мин по осям вращения A, B, C: M116 (ПО -опция 1)**

#### **Стандартная процедура работы**

ЧПУ интерпретирует запрограммированную подачу по оси вращения в градусах в минуту ( в программах с метричекой системой измерения (мм), а также в программах с дюймовой системой измерения). Таким образом, подача по таектории зависит от расстояния между центром инструмента и центром оси вращения .

Чем больше это расстояние, тем больше подача по траектории .

#### **Скорость подачи в мм /мин по осям вращения с M116**

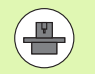

Геометрия станка должна определяться производителем станков в описании кинематики .

M116 действует только при использовании круглых и вращающихся столов. При работе с поворотными головками M116 не может быть использована. Если станок оснащен комбинацией стол /головка, ЧПУ игнорирует оси вращения поворотной головки .

M116 также действует при активной наклоненной плоскости обработки и в комбинации с М128.

ЧПУ интерпретирует запрограммированную подачу по оси вращения как введенную в в мм/мин (либо 1/10 дюйм/мин). При этом ЧПУ рассчитывает в начале кадра подачу для данного кадра. Подача по оси вращения не изменяется во вемя отработки кадра, даже если инструмент приближается к центру осей вращения .

#### **Действие**

M116 действует на плоскости обработки М116 сбрасывается при помощи M117; в конце программы M116 также становится недействительной .

M116 становится действительной в начале кадра .

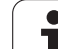

## **Перемещение осей вращения по оптимальному пути: M126**

#### **Стандартная процедура работы**

Стандартная процедура работы ЧПУ при позиционировании осей вращения, индикация которых уменьшена до значний менее 360°, зависит от параметра станка 7682. В параметре установлено, должна ли система ЧПУ подводить инсрумент на разницу заданной и фактической позиций или всегда (также если M126 не используется) выполнять подвод к запрограммированной позиции по кратчайшему пути. Примеры:

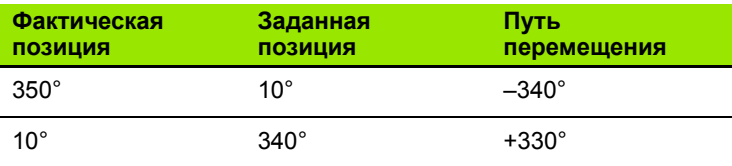

#### **Процедура работы с M126**

С помощью M126 система ЧПУ перемещает ось вращения, индикация которой уменьшена до значения менее 360°, по крачайшему пути. Примеры:

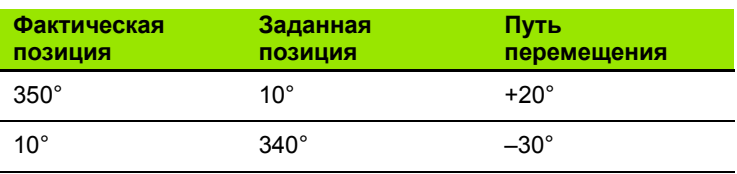

#### **Действие**

M126 становится действительной в начале кадра.

Сброс M126 производится при помощи M127; в конце программы M126 тоже становится недействительной.

## Сокращение индикации оси вращения до значения менее 360°: М94

#### Стандартная процедура работы

Система ЧПУ перемещает инструмент от текущего значения угла к заданному программой значению угла.

Пример:

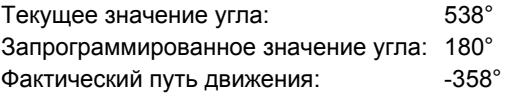

#### Процедура работы с М94

Система ЧПУ уменьшает текущее значение угла в начале кадра до значения менее 360° и затем перемещает инструент на запрограммированное значение. Если активно несколько осей вращения, М94 сокращает индикацию всех осй вращения. В качестве альтернативного варианта можно ввести ось вращения за М94. Тогда ЧПУ сократит индикаию только данной оси.

#### **Примеры NC-кадров**

Сокращение значений индикации всех активных осей вращения:

N50 M94 \*

Сокращение значения индикации только С-оси:

N50 M94 C \*

Сокращение индикации всех активных осей вращения с последующим перемещением на запрограммированное значние при помощи С-оси:

#### N50 G00 C+180 M94 \*

#### Действие

М94 действует только в том кадре программы, в котором М94 была запрограммирована.

М94 становится действительной в начале кадра.

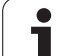

## **Автоматическая коррекция геометрии станка при работе с осями поворота: М114 (ПО-опция 2)**

#### **Стандартная процедура работы**

ЧПУ перемещает инструмент на установленные в программе обработки позиции. Если в программе изменяется положение одной из осей поворота, то постпроцессор должен рассчитать возникшее в связи с этим смещение по линйным осям и произвести перемещение в кадре позиционирования. Так как в этом случае геометрия станка тоже имеет значение, для каждого станка должна рассчитываться отдельная NC-программа.

#### **Процедура работы с M114**

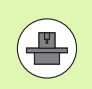

Геометрия станка должна быть определена производителем станков в описании кинематики.

Если в программе меняется положение управляемой оси поворота, ЧПУ автоматически компенсирует смещение интрумента с помощью трехмерной поправки на длину. Так как геометрия станка сохраняется в параметрах станка, ЧПУ также автоматически компенсирует смещения для заданного станка. Программы должны рассчитываться постпроцессором только один раз, даже если они отрабатываются на разных станках с ЧПУ.

Если у используемого станка отсутствуют оси поворота (поворот головки осуществляется вручную, головка позиционируется с помощью PLC), можно вслед за M114 ввести действительное положение поворотной головки (например, M114 B+45, Qпараметры допускаются).

Поправка на радиус инструмента должна учитываться CADсистемой или постпроцессором. Запрограммированная пправка на радиус RL/RR приводит к появлению сообщения об ошибке.

Если ЧПУ производит поправку на длину инструмента, запрограммированная подача относится к вершине инструента, в прочих случаях - к точке привязки инструмента.

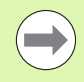

Если ваш станок оснащен управляемой поворотной головкой, можно прерывать выполнение программы и изменять положение оси поворота (например, с помощью маховичка).

С помощью функции ПОИСК КАДРА N можно затем продолжить программу обработки с места прерывания. ЧПУ автоматчески учитывает новое положение оси поворота, если функция M114 активна.

Чтобы изменить положение оси поворота с помощью маховичка во время выполнения программы, используйте M118 в комбинации с M128.

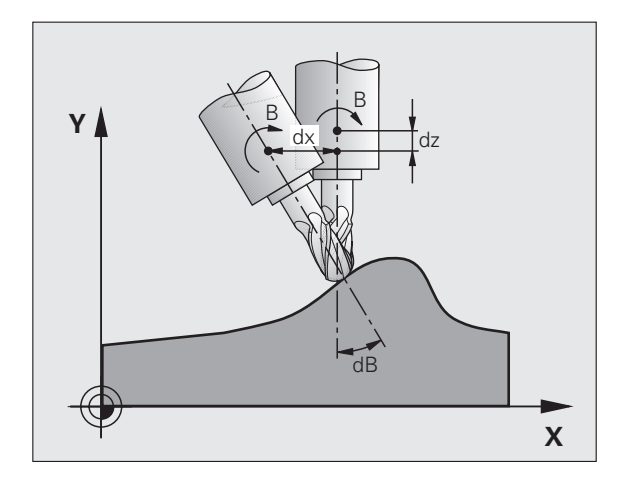

#### **Действие**

M114 становится действительной в начале кадра, M115 в конце кадра. M114 недействительна, если поправка на радиус нструмента активна .

Сброс M114 осуществляется с помощью M115. В конце программы M114 также становится недействительной .

## <span id="page-404-0"></span>**Сохранение положения вершины инструмента при позиционировании осей поворота (TCPM): M128 (ПО -опция 2)**

#### **Стандартная процедура работы**

ЧПУ перемещает инструмент в позицию, заданную в программе обработки. Если в программе изменяется положени одной из осей поворота, следует рассчитать возникшее в связи с этим смещение по линейным осям и произвест перемещение в кадре позиционирования .

#### **Процедура работы с М128 (TCPM: Tool Center Point Management)**

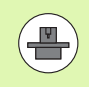

Геометрия станка должна быть определена производителем станков в описании кинематики .

Если в программе изменяется положение управляемой оси поворота, в процессе поворота положение вершины инструмента по отношению к заготовке не изменяется .

Используйте **M128** в сочетании с **M118**, если во время выполнения программы нужно будет изменить положение осей поворота с помощью маховичка. Совещение позиционирования маховичком осуществляется при активной **M128** в фиксированной системе координат станка .

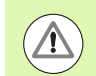

#### **Опасность столкновения при наличии торцевых зубцов вдоль осей поворота !**

Следует менять положение оси поворота лишь после вывода инструмента из материала. В противном случае при выходе из зубчатого зацепления контур может быть поврежден .

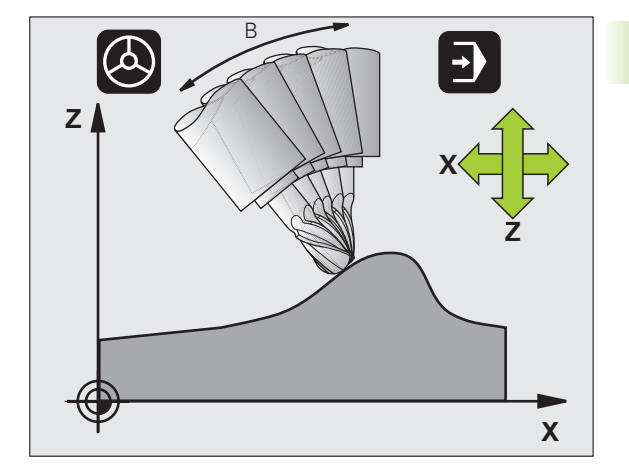

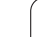

За **M128** можно ввести еще одну подачу, на которой ЧПУ выполнит компенсационные перемещения по линейным осям. Если подача не введена или превышает установленную в параметре станка 7471, действует подача из параметра станка 7471.

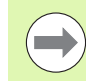

Перед позиционированием с использованием **M91** или **M92** или перед **T**-кадром: выполните сброс **M128**.

Во избежание повреждений контура разрешается применять только радиусную фрезу при использовании **M128**.

Длина инструмента должна относиться к центру наконечника радиусной фрезы.

Если **M128** активна, ЧПУ отображает в индикации состояния символ .

#### **M128 при использовании поворотных столов**

Если движение поворотного стола программируется при активной функции **M128**, ЧПУ поворачивает систему координат соответствующим образом. Если оператор выполняет поворот, например, оси C на 90° (путем позиционирования или смещения нулевой точки) и затем программирует перемещение по оси X, ЧПУ совершает движение вдоль оси станка Y.

ЧПУ также преобразует координаты заданной точки привязки, которая смещается перемещением круглого стола.

#### **M128 при трехмерной коррекции инструмента**

Если при активной функции **M128** и активной поправке на радиус **G41**/**G42** оператор выполняет трехмерную коррекцию инструмента, ЧПУ при определенной геометрии станка позиционирует оси вращения автоматически.

#### **Действие**

**M128** становится действительной в начале кадра, **M129** - в конце кадра. **M128** также действует и в режимах ручного управления и остается активной после смены режима работы. Подача для компенсационного перемещения действительна до тех пор, пока не будет запрограммирована новая подача, или н будет выполнен сброс функции **M128** с помощью **M129**.

Сброс **M128** производится с помощью **M129**. Если в режиме выполнения программы выбирается новая программа, ЧПУ так же выполняет сброс **M128**.

#### **Примеры NC-кадров**

Выполнение компенсационных перемещений с подачей 1000 мм/мин:

**N50 G01 G41 X+0 Y+38.5 IB-15 F125 M128 F1000 \***

#### Наклонное фрезерование с неуправляемыми осями вращения

Если на станке имеются неуправляемые оси вращения (так называемые оси счетчика), в сочетании с М128 оператор может выполнять регулируемую обработку также с помощью этих осей.

При этом выполните действия в указанной последовательности:

- 1 Переместите оси вращения вручную на желаемую позицию. М128 в это время должна быть неактивной
- 2 Активируйте М128: ЧПУ считывает фактические значения всех имеющихся осей вращения, рассчитывает новую позицию центра инструмента и актуализирует индикацию позиции
- 3 Требуемое компенсационное перемещение система ЧПУ выполняет в следующем кадре позиционирования
- $\overline{\mathbf{4}}$ Выполните обработку
- 5 В конце программы выполните сброс М128 с помощью М129 и переместите оси вращения в начальное положение

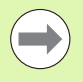

ЧПУ контролирует фактическую позицию неуправляемых осей вращения, пока М128 активна. Если фактическая позиия отклоняется от определенного производителем станков значения заданной позиции, ЧПУ выдает сообщение об ошибке и прерывает выполнение программы.

#### Пересечения М128 и М114

М128 - это модификация функции М114.

М114 рассчитывает в геометрии требуемые компенсационные перемещения перед выполнением соответствующего NC-кадра. ЧПУ рассчитывает компенсационное перемещение так, что оно выполняется до конца соответствующего NC-кадра.

М128 рассчитывает все компенсационные перемещения в реальном времени, требуемые компенсационные перемещеня выполняются системой ЧПУ незамедлительно, после того, как возникает необходимость в них вследствие перемещения оси врашения.

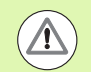

Использование одновременно активных функций М114 и М128 не разрешается, так как при этом произойдет взаимное наложение функций, что может привести к повреждению заготовки. ЧПУ выдаст соответствующее сообщение об ошибке.

#### Стандартная процедура работы

ЧПУ перемещает инструмент при позиционировании с осями вращения так, что на нетангенциальных переходах контуров вставляется элемент перехода. Переход контура зависит от ускорения, толчка и установленного допуска отклонения от контура.

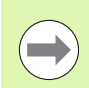

Стандартную процедуру работы ЧПУ можно изменить при помощи параметра станка 7440 так, что при выборе программы функция М134 будет активироваться автоматически, смотри "Общие параметрыпользователя", страница 562.

#### Процедура работы с М134

ЧПУ перемещает инструмент при позиционировании с осями вращения так, что на нетангенциальных переходах контуров выполняется точный останов.

#### Действие

М134 становится действительной в начале кадра, М135 - в конце кадра.

Сброс М134 осуществляется с помощью М135. Если в режиме выполнения программы выбирается новая программа, ЧПУ тк же выполняет сброс М134.

## Выбор осей поворота: М138

#### Стандартная процедура работы

При использовании функций М114, М128 и "Поворот плоскости обработки" ЧПУ учитывает оси вращения, установленные производителем станков в параметрах станка.

#### Процедура работы с М138

ЧПУ учитывает в приведенных выше функциях только те оси поворота, которые были определены оператором с помощью M138.

#### **Действие**

М138 становится действительной в начале кадра.

Сброс М138 осуществляется повторным программированием М138 без указания осей поворота.

#### Примеры NC-кадров

Для приведенных выше функций учитывается только ось поворота С:

N50 G00 Z+100 R0 M138 C \*

## **Учет кинематики станка в ФАКТИЧЕСКОЙ /ЗАДАННОЙ позициях в конце кадра: M144 (ПО -опция 2)**

#### **Стандартная процедура работы**

ЧПУ перемещает инструмент в позицию, установленную в программе обработки. Если в программе изменяется позция одной из осей поворота, следует рассчитать возникшее в связи с этим смещение по линейным осям и произвсти перемещение в кадре позиционирования.

#### **Процедура работы с M144**

ЧПУ учитывает изменение кинематики станка, которое происходит в индикации положения, например, при замене шпинделя -насадки. Если в программе изменяется позиция управляемой оси поворота, во время поворота также изменяется позиция вершины инструмента по отношению к заготовке. Возникшее смещение перерассчитывается в идикации позиции .

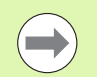

Позиционирование с помощью M91/M92 при активной функции M144 разрешено .

Индикация позиции в режимах работы ВЫПОЛНЕНИЕ ПРОГРАММЫ В АВТОМАТИЧЕСКОМ РЕЖИМЕ и ПОКАДРОВОЕ ВЫПОЛНЕНИЕ РОГРАММЫ изменяется только после того, как оси поворота достигнут своего конечного положения .

#### **Действие**

M144 становится действительной в начале кадра. M144 не действует в сочетании с M114, M128 или функцией "Поворот плоскости обработки".

Программирование М145 отменяет функцию M144.

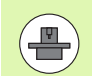

Геометрия станка должна быть определена производителем станков в описании кинематики .

Производитель станков устанавливает принцип действия в режимах работы автоматики и режимах ручного управления. Следуйте указаниям инструкции по обслуживанию станка .

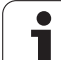

# **12.5 Peripheral Milling: трехмерная**<br> **12.5 Peripheral Milling: трехмерная**<br> **22. СОРИСЕ ОРИЕНТАЦИЕЙ ИНСТРУМЕНТА**<br> **12. Применение**<br> **12. При использовании функции "Peripheral Milling" ЧПУ смещает поправка на радиус с ориентацией инструмента**

## **Применение**

При использовании функции "Peripheral Milling" ЧПУ смещает инструмент перпендикулярно направлению движения и перпндикулярно направлению инструмента на сумму дельтазначений **DR** (таблица инструментов и **T**-кадр). Направление коррекции устанавливается с помощью поправки на радиус **G41/G42** (см. илл. справа вверху, направление движения Y+).

Чтобы система ЧПУ могла достичь заданной ориентации инструмента, следует активировать функцию **M128** ([смотри](#page-404-0) "Сохранение положения вершины инструмента при [позиционировании](#page-404-0) осей поворота (TCPM): M128 (ПО-опция 2)" на [странице](#page-404-0) 405), а затем активировать поправку на радиус инструмента. Тогда ЧПУ автоматически позиционирует оси вращения станка таким образом, чтобы инструмент достиг ориентации инструмента с активной коррекцией, заданной с поощью координат осей вращения.

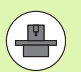

Эта функция возможна только на станках, в которых для конфигурации осей поворота можно определить простраственный угол. Следуйте указаниям инструкции по обслуживанию станка.

ЧПУ может автоматически позиционировать оси вращения не на всех станках. Следуйте указаниям инструкции по обслуживанию станка.

Обратите внимание на то, что ЧПУ выполняет коррекцию на определенные **дельта-значения**. Определенный в таблице инструментов радиус инструмента R не влияет на коррекцию.

#### **Опасность столкновения!**

При использовании станков, оси вращения которых допускают наличие только ограниченной области перемещения, во время автоматического позиционирования могут появиться движения, для выполнения которых будет необходим, например, поворот стола на 180°. Обратите внимание на риск столкновения головки с заготовкой или с зажимными приспособлениями.

Ориентацию инструмента можно определить с помощью G01 кадра, как описано ниже.

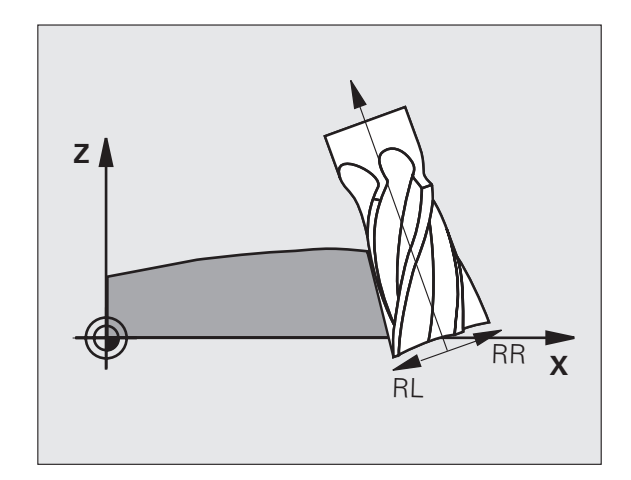

#### **Пример: определение ориентации инструмента с помощью M128 и координат осей вращения**

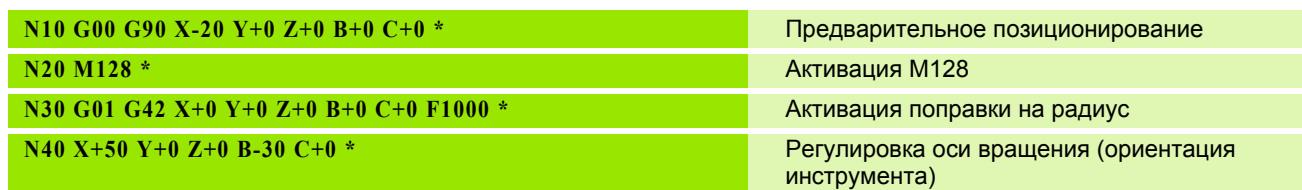

12.5 Peripheral Milling: трехмер<mark>ная</mark> поправка на радиус с ориентацией<br>мнструмента **12.5 Peripheral Milling: трехмерная поправка на радиус с ориентацией инструмента**

 $\mathbf i$ 

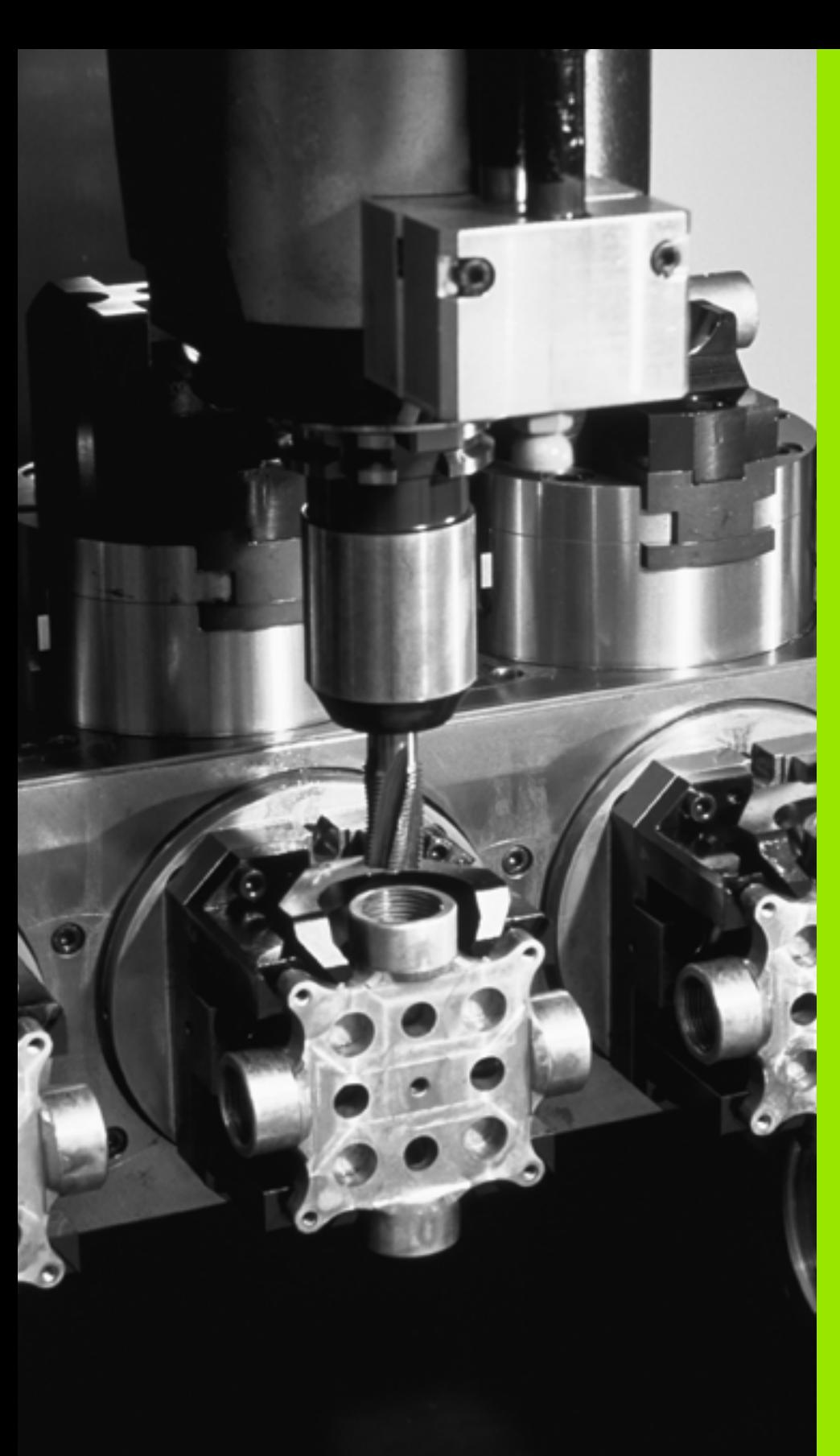

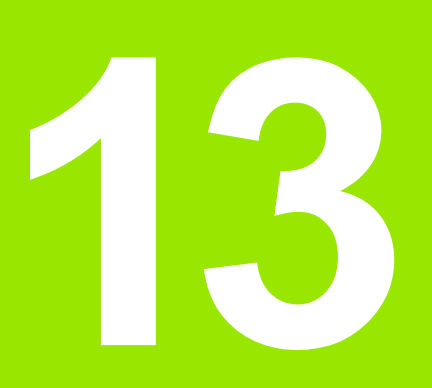

**Программирование: управление паллетами**

# **13.1 Управление паллетами**

## **Применение**

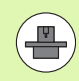

Управление паллетами - это функция, зависящая от станка. Ниже описываются функции в стандартном количестве. Дополнительно изучите указания инструкции по облуживанию станка.

Таблицы паллетов применяются в центрах обработки вместе с устройствами смены паллетов: таблица паллетов вызывает для различных паллетов относящиеся к ним программы обработки и активирует смещение нулевых точек или таблицы нулевых точек.

Можно также использовать таблицы паллетов для поочередной отработки различных программ с разными точками привязки.

Таблицы паллетов содержат следующие сведения:

- **PAL/PGM** (запись строго обязательна): Обозначение паллета или NC-программы (выберите с помощью клавиши ENT или NO ENT)
- **NAME** (запись строго обязательна): Имя паллета или имя программы. Имена паллетов устанавливает производитель станков (соблюдайте указания инструкции по обслуживанию станка). Имена программ должны сохраняться в той же директории, что и таблицы паллетов, в противном случае нужно полностью ввести путь к программе
- **PALPRESET** (запись по выбору оператора): Номер предустановки из таблицы предустановок паллетов. Определенный здесь номер предустановки интерпретруется системой ЧПУ как точка привязки паллета (запись **PAL** в столбце **PAL/PGM**). Предустановку паллета можно использовать для компенсации механических расхождений между паллетами. Предустановку паллета можно автоматически активировать и при смене паллета
- **PRESET** (запись по выбору оператора): Номер предустановки из таблицы предустановок. Определенный здесь номер предустановки ЧПУ интерпретирует либо как точку привязки паллетов (запись **PAL** в столбце **PAL/PGM**), либо как точку привязки заготовки (запись **PGM** в строке **PAL/PGM**). Если на станке активна таблица предустановок паллетов, то столбец **PRESET** следует использовать только для точек привязки заготовки
- **DATUM** (запись по выбору оператора): Имя таблицы нулевых точек. Таблицы нулевых точек должны сохраняться в той же директории, что и таблицы паллетов, в противном случае нужно полностью ввести путь к таблице нулевых точек. Нулевые точки из таблицы нулевых точек активируются в NC-программе с помощью цикла 7 **СМЕЩЕНИЕ НУЛЕВОЙ ТОЧКИ**

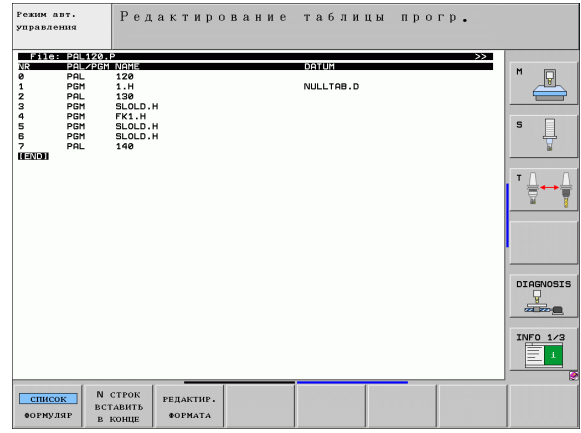

 $\blacksquare$  **X, Y, Z** (запись по выбору оператора, возможны дополнительные оси):

При использовании имен паллетов запрограммированные координаты относятся к нулевой точке станка. При испльзовании NC-программ запрограммированные координаты относятся к нулевой точке паллетов. Эти записи служат для перезаписи последней точки привязки, установленной оператором в режиме ручного управления. С помощь дополнительной функции M104 можно снова активировать последнюю установленную точку привязки. При нажатии лавиши "Присвоение фактической позиции" ЧПУ активирует окно, с помощью которого можно вводить разные токи ЧПУ в качестве точек привязки (см. нижеприведенную таблицу )

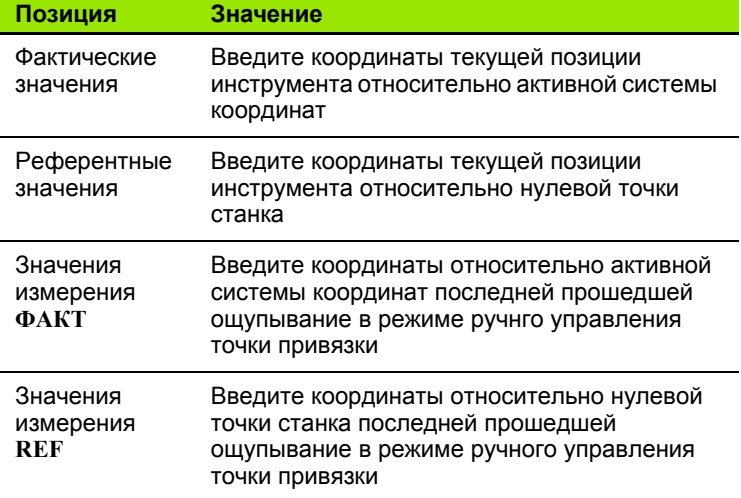

С помощью клавиш со стрелками и клавиши ENT выберите позицию, которую следует присвоить. Затем выберите с помощью Softkey ВСЕ ЗНАЧЕНИЯ сохранение ЧПУ соответствующих координат всех активных осей в таблицу паллетов. При нажатии Softkey ТЕКУЩЕЕ ЗНАЧЕНИЕ ЧПУ сохраняет координату той оси, на которой в данный момент находится курсор в таблице паллетов .

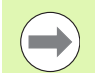

Если в NC-программе не определены паллеты, то запрограммированные координаты относятся к нулевой точке стака. Если не определена ни одна запись, активной остается точка привязки, заданная вручную .

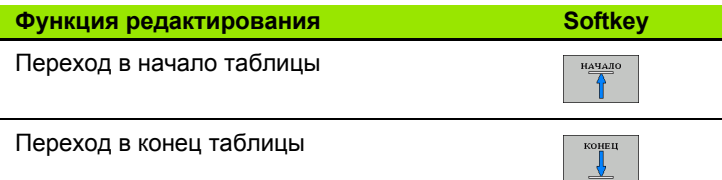

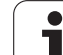

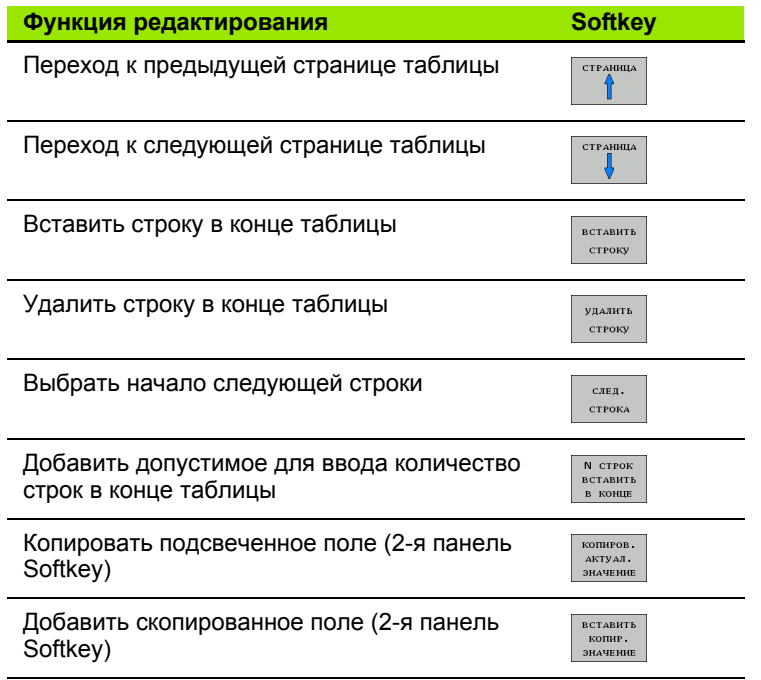

## **Выбор таблицы паллетов**

- U В режиме "Программирование/редактирование" или в режиме отработки программы выберите управление файлами, ажав клавишу PGM MGT
- U Отобразите файлы типа .P: нажмите клавиши Softkey ВЫБОР ТИПА и ИНДИКАЦИЯ .P
- U Выберите таблицу паллетов с помощью клавиш со стрелками или введите имя для новой таблицы
- U Подтвердите выбор клавишей ENT

## **Выйдите из файла паллетов**

- U Выберите управление файлами: нажмите клавишу PGM MGT
- U Выберите другой тип файла: нажмите Softkey ВЫБОР ТИПА и Softkey для выбора нужного типа файла, например, ИНДИКАЦИЯ .H
- **Выберите нужный файл**

## **Управление точками привязки паллетов с помощью таблицы предустановок паллетов**

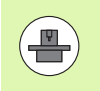

Конфигурация таблицы предустановок паллетов создается производителем станков, следуйте указаниям инструкции по обслуживанию станка!

Наряду с таблицей предустановок для управления точками привязки заготовки в наличии имеется также таблиц предустановок для управления точками привязки паллетов. С их помощью можно управлять точками привязки паллетов независимо от точек привязки заготовки.

С помощью точек привязки паллетов можно, например, простым способом компенсировать механически обусловленую разницу между отдельными паллетами.

Для регистрации точек привязки паллетов в функциях ощупывания, выполняемых вручную, имеется дополнительня клавиша Softkey, с помощью которой можно сохранить результаты ощупывания в таблице предустановок паллетов (смотри "[Сохранение](#page-461-0) значений измерения в таблице [предустановок](#page-461-0) паллетов" на странице 462).

Одновременно могут быть активны только одна точка привязки заготовки и одна точка привязки паллета. Дейстие обеих точек привязки суммируется.

Номер активной предустановки паллетов ЧПУ отображает в дополнительной индикации состояния (смотри "Общая [информация](#page-79-0) о паллетах (рейтер PAL)" на [странице](#page-79-0) 80).

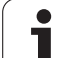

#### **Работа с таблицей предустановок паллетов**

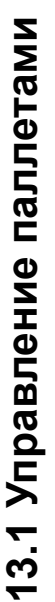

Изменения в таблицу предустановок паллетов разрешено вносить только после согласования с производителем станков!

Если производитель станков активировал таблицу предустановок паллетов, можно редактировать таблицу предстановок паллетов в режиме работы **Ручное управление**:

- U Выберите режим работы "Ручное управление" или "Эл. маховичок"
	- U Выберите таблицу предустановок: нажмите клавишу Softkey ТАБЛИЦА ПРЕДУСТАНОВОК
		- U Перейдите к следующей панели клавиш Softkey

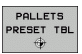

ТАБЛИЦА предуст.  $\oplus$ 

 $\frac{1}{\sqrt{2}}$ 

U Выберите таблицу предустановок паллетов: нажмите клавишу Softkey ТАБЛИЦА ПРЕДУСТАНОВОК ПАЛЛЕТОВ. Система ЧПУ отобразит дополнительные клавиши Softkey: см. таблицу ниже

Предлагаются функции редактирования, указанные ниже:

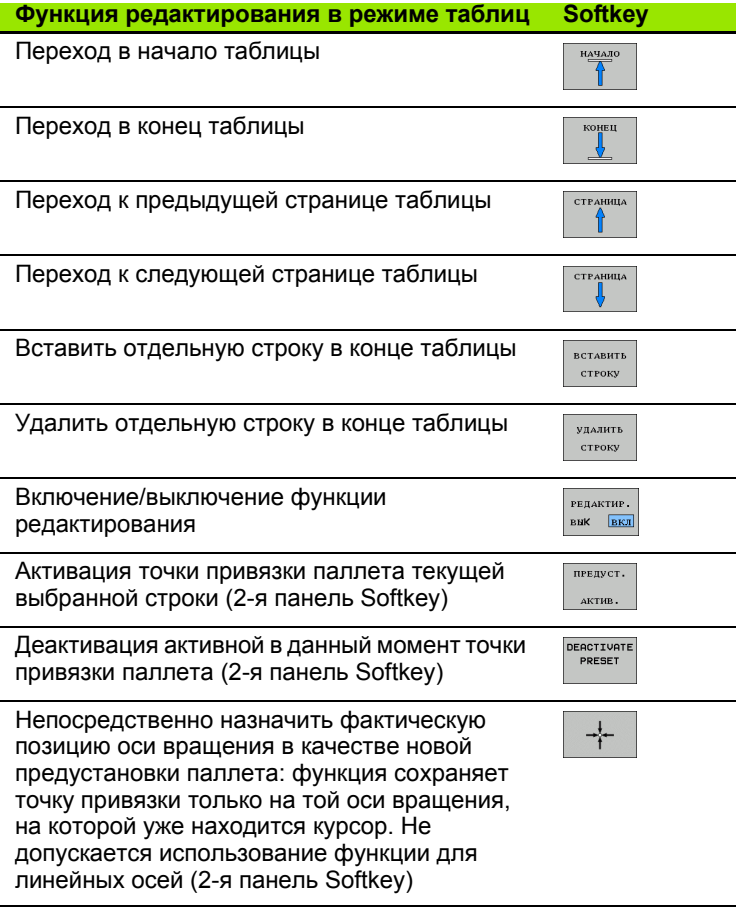

## **Отработка файла паллетов**

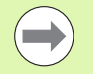

Параметр станка определяет, как будет отрабатываться таблица паллетов: покадрово или непрерывно .

Если с помощью параметра станка 7246 активирована проверка применения инструмента, можно проверить срок службы всех используемых в данном паллете инструментов (смотри "Проверка [использования](#page-174-0) [инструмента](#page-174-0)" на странице 175).

- U В режиме "Выполнение программы в автоматическом режиме" или "Покадровое выполнение программы" выберите управление файлами нажатием клавиши PGM MGT
- U Отобразите файлы типа .P: нажмите клавиши Softkey ВЫБОР ТИПА и ИНДИКАЦИЯ .P
- **Выберите таблицу паллетов с помощью клавиш со стрелками,** подтвердите выбор клавишей ENT
- U Отработайте таблицу паллетов: нажмите клавишу NC-старт, ЧПУ отработает паллеты так, как это определено в параметре станка 7683

#### **Разделение экрана дисплея во время отработки таблицы паллетов**

Если оператору нужно одновременно видеть содержимое программы и содержимое таблицы паллетов, следует выбать разделение экрана дисплея ПРОГРАММА + ПАЛЛЕТ. Тогда во время отработки ЧПУ отображает в левой части дисплея программу, а в правой части - паллет. Чтобы посмотреть содержимое программы перед отработкой, следует выполнить действия, указанные ниже :

- U Выберите таблицу паллетов
- U С помощью клавиш со стрелками выберите программу, которую намерены проконтролировать
- ▶ Нажмите Softkey ОТКРЫТЬ ПРОГРАММУ: ЧПУ покажет выбранную программу на дисплее. Теперь можно листать страницы программы с помощью клавиш со стрелками
- ▶ Вернитесь в таблицу паллетов: нажмите Softkey END PGM

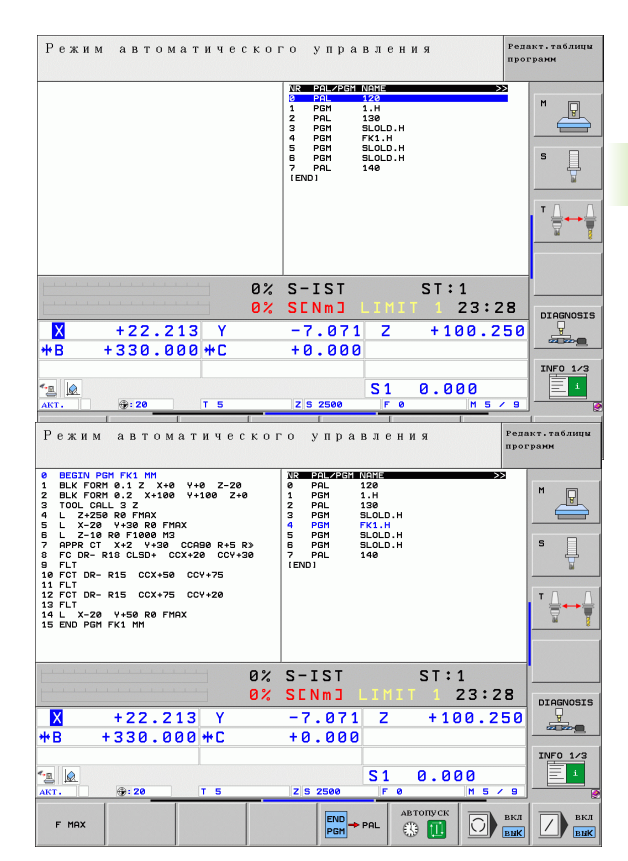

# **13.2 Работа с паллетами при обработке, ориентированной на инструмент**

## **Применение**

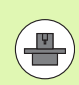

Управление паллетами в сочетании с обработкой, ориентированной на инструмент, - это функция, зависящая от станка. Ниже описываются функции в стандартном количестве. Дополнительно изучите указания инструкции по облуживанию станка.

Таблицы паллетов применяются в центрах обработки вместе с устройствами смены паллетов: таблица паллетов вызывает для различных паллетов относящиеся к ним программы обработки и активирует смещение нулевых точек или таблицы нулевых точек.

Можно также использовать таблицы паллетов для поочередной отработки различных программ с разными точками привязки.

Таблицы паллетов содержат следующие сведения:

- **PAL/PGM** (запись строго обязательна):
- Запись **PAL** определяет обозначение для паллета, с помощью **FIX** обозначается плоскость зажима, а с помощью **PGM** вводятся данные заготовки
- **W-STATE** :

Текущее состояние обработки. С помощью состояния обработки определяется, насколько продвигается вперед поцесс обработки. Введите для необработанной заготовки **BLANK**. ЧПУ изменит эту запись во время обработки на **INCOMPLETE** и, по окончании полной обработки, на **ENDED**. Записью **EMPTY** обозначается место, на котором не закреплена заготовка и не должна происходить обработка

 **METHOD** (запись строго обязательна): Данные о том, по какому методу выполняется оптимизация программы. При вводе **WPO** осуществляется обработка, ориентированная на заготовку. При вводе **TO** осуществляется обработка для части, ориентированной на инструмент. Чтобы включить последующие заготовки в обработку, ориентированную на инструмент, следует применить запись **CTO** (continued tool oriented). Обработка, ориентированная на инструмент, также возможна при закреплении одного паллета, н не допускается для нескольких паллетов

 **NAME** (запись строго обязательна): Имя паллета или имя программы. Имена паллетов устанавливает производитель станков (соблюдайте указания инструкции по обслуживанию станка). Программы должны сохраняться в той же директории, что и таблицы паллетов, в противном случае нужно полностью вводить путь к программе

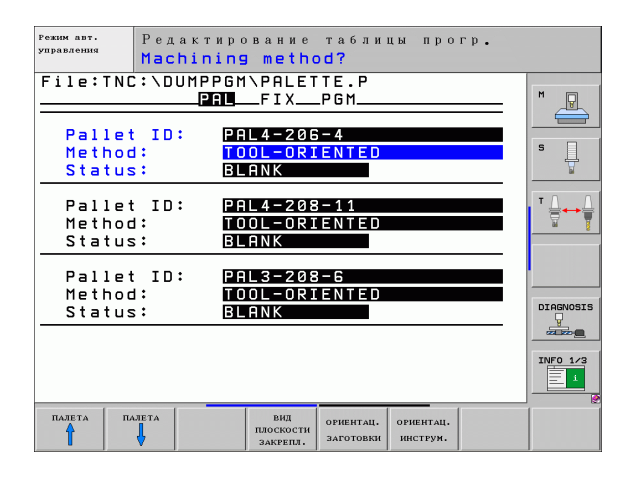

**PALPRESET** (запись по выбору оператора):

Номер предустановки из таблицы предустановок паллетов. Определенный здесь номер предустановки интерпретруется системой ЧПУ как точка привязки паллета (запись **PAL** в столбце **PAL/PGM**). Предустановку паллета можно использовать для компенсации механических расхождений между паллетами. Предустановку паллета также можно автоматически активировать при смене паллета

**PRESET** (запись по выбору оператора):

Номер предустановки из таблицы предустановок. Определенный здесь номер предустановки ЧПУ интерпретирует либо как точку привязки паллета (запись **PAL** в столбце **PAL/PGM**), либо как точку привязки заготовки (запись **PGM** в строке **PAL/PGM**). Если на станке активна таблица предустановок паллетов, столбец **PRESET** следует использовать только для точек привязки заготовки .

 **DATUM** (запись по выбору оператора): Имя таблицы нулевых точек. Таблицы нулевых точек должны сохраняться в той же директории, что и таблицы паллетов, в противном случае нужно полностью ввести путь к таблице нулевых точек. Нулевые точки из таблицы нулевых точек активируются в NC-программе с помощью цикла 7 **СМЕЩЕНИЕ НУЛЕВОЙ ТОЧКИ**

 $\blacksquare$  **X, Y, Z** (запись по выбору оператора, возможны дополнительные оси):

При использовании паллетов и зажимов запрограммированные координаты относятся к нулевой точке станка. Пр использовании NC-программ запрограммированные координаты относятся к нулевой точке паллеты или нулевой точке зажима. Эти записи служат для перезаписи последней точки привязки, установленной оператором в режиме ручного управления. С помощью дополнительной функции M104 можно снова активировать последнюю установленную точку привязки. При нажатии клавиши "Присвоение фактической позиции" ЧПУ активирует окно, с помощью которого можно вводить разные точки ЧПУ в качестве точек привязки (см. нижеприведенную таблицу )

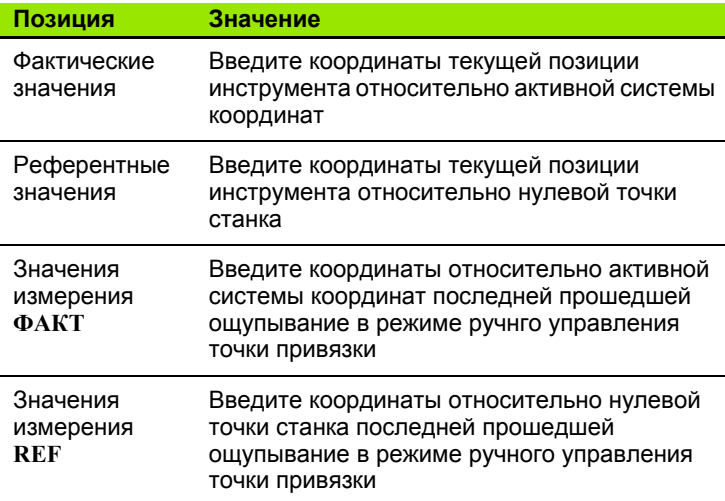

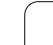

С помощью клавиш со стрелками и клавиши ENT выберите позицию, которую следует присвоить. Затем выберите с помощью Softkey ВСЕ ЗНАЧЕНИЯ сохранение ЧПУ соответствующих координат всех активных осей в таблицу паллетов. При нажатии Softkey ТЕКУЩЕЕ ЗНАЧЕНИЕ ЧПУ сохраняет координату той оси, на которой в данный момент находится курсор в таблице паллетов.

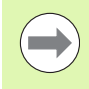

Если в NC-программе не определены паллеты, то запрограммированные координаты относятся к нулевой точке стака. Если не определена ни одна запись, активной остается точка привязки, заданная вручную.

■ **SP-X, SP-Y, SP-Z** (запись по выбору оператора, возможны дополнительные оси):

Для осей могут указываться безопасные позиции, которые с помощью SYSREAD FN18 ID510 NR 6 можно считывать из NCмакроса. С помощью SYSREAD FN18 ID510 NR 5 можно определить, было ли в столбце запрограммировано какое-либо значение. Подвод указанным позициям осуществляется только в том случае, если в NC-макросе эти значения были считаны и соотвтствующим образом запрограммированы.

■ СТІ**D** (запись выполняется с помощью ЧПУ): Идентификационный номер контекста назначается системой ЧПУ и содержит указания по продвижению обработки. Если запись будет удалена или изменена, повторный вход в обработку станет невозможен

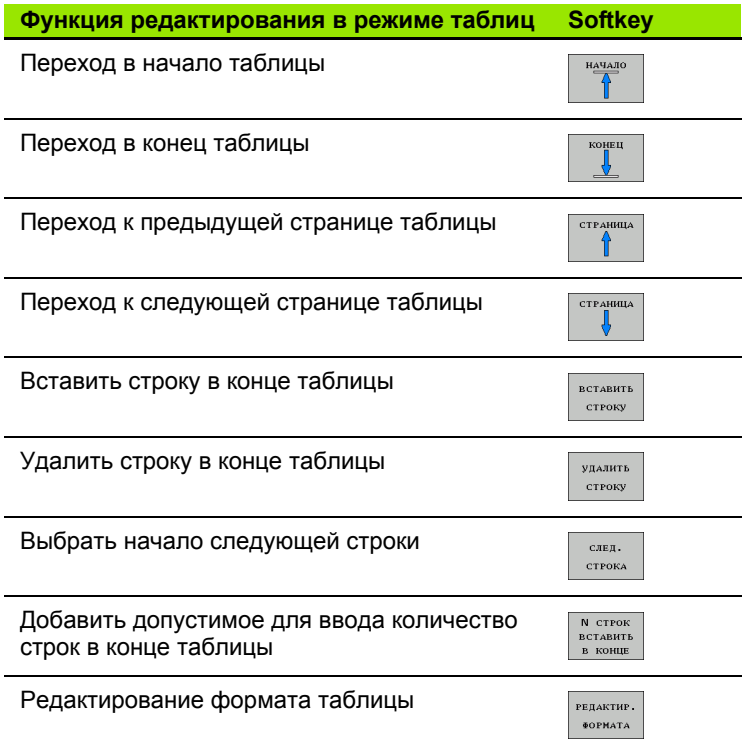

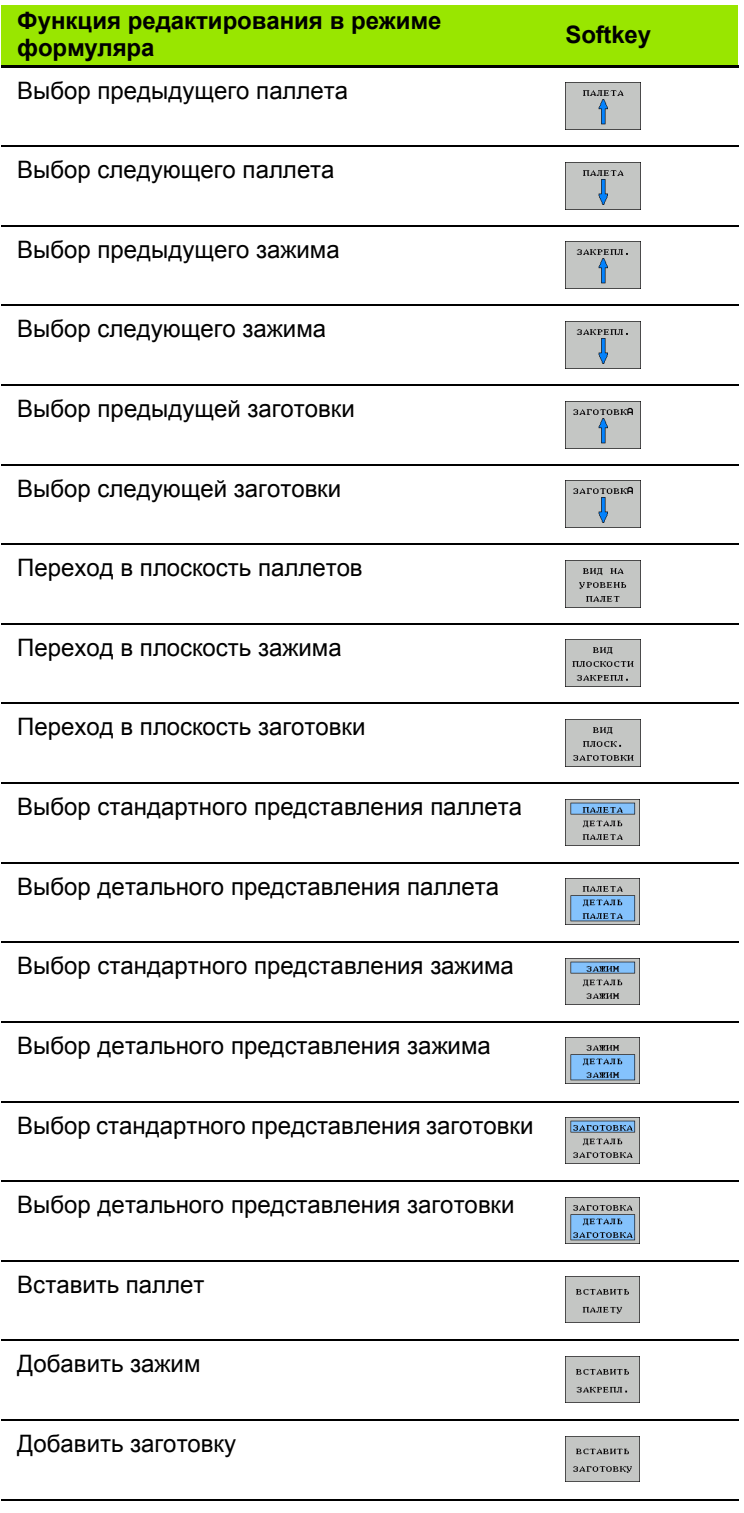

 $\overline{\mathbf{i}}$ 

j.

 $\overline{\phantom{a}}$ 

L L

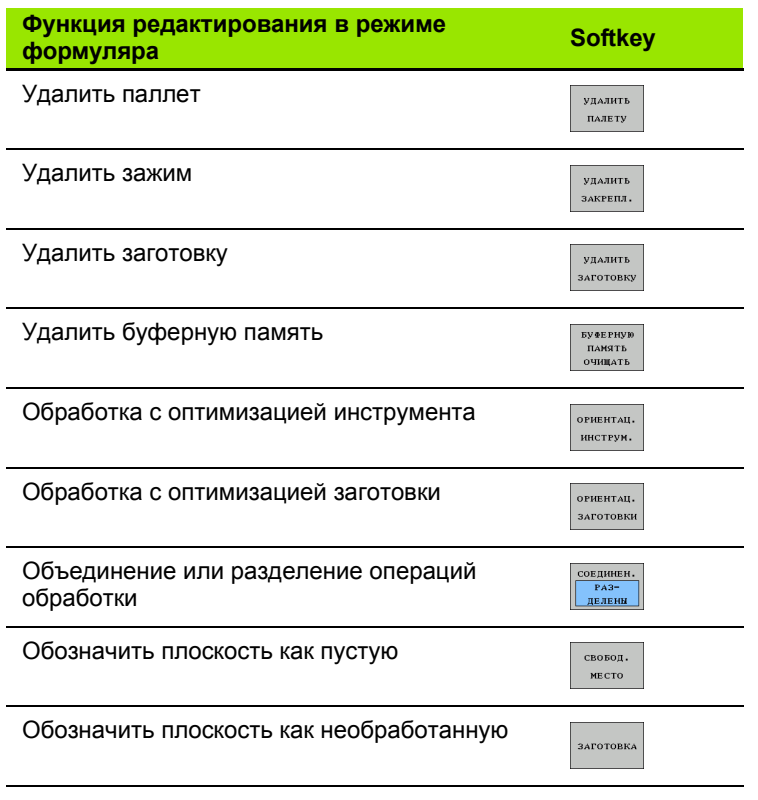

 $\mathbf i$ 

## Выбор файла паллетов

- ▶ В режиме "Программирование/редактирование" или в режиме отработки программы выберите управление файлами, ажав клавишу PGM MGT
- ▶ Отобразите файлы типа .Р: нажмите клавиши Softkey ВЫБОР ТИПА и ИНДИКАЦИЯ .Р
- Выберите таблицу паллетов с помощью клавиш со стрелками или введите имя для новой таблицы
- Подтвердите выбор клавишей ENT

## Настройка файла паллетов для работы с формуляром ввода

Работа с паллетами при выполнении обработки, ориентированной на инструмент или на заготовку, подразделяется на три уровня:

- уровень паллетов PAL
- уровень зажимов FIX
- $\blacksquare$  уровень заготовки Р $GM$

На каждом уровне возможен переход в режим детального представления. В обычном представлении можно определить метод обработки и состояние для паллетов, зажима и заготовки. При редактировании имеющегося файла паллетов отображаются текущие записи. Для настройки файла паллетов используйте детальное представление.

Настройте файл паллетов в соответствии с конфигурацией станка. Если в наличии имеется только одно зажимно приспособление с несколькими заготовками, достаточно определить один зажим FIX с заготовками РСМ. Если паллет содержит несколько зажимных приспособлений, или зажим обрабатывается с нескольких сторон, нужно определить паллет PAL с соответствующими уровнями зажима FIX.

Можно переключаться между представлением в виде таблицы и представлением в виде формуляра, используя клавишу разделения экрана дисплея.

Графическая поддержка для ввода в формуляр пока отсутствует.

Переход к разным уровням в формуляре ввода осуществляется с помощью соответствующих клавиш Softkey. В строке остояния формуляра ввода всегда подсвечивается текущий уровень. Если переход к табличному виду осуществляется с помощью клавиши разделения экрана дисплея, курсор находится на том же уровне, что и при отображении в виде формуляра.

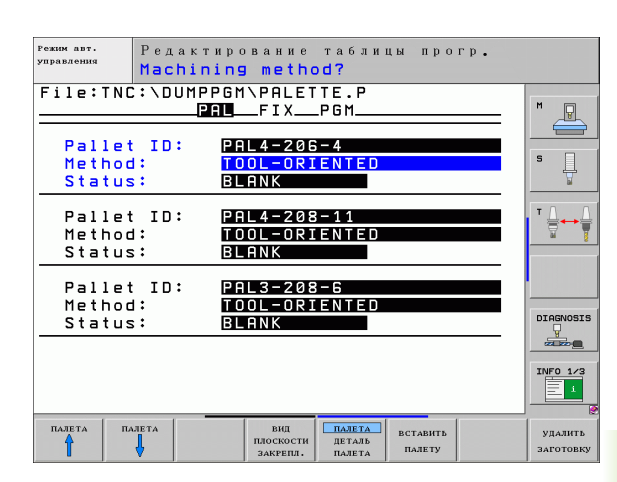

#### **Настройка уровня паллетов**

- **ID паллета**: отображается имя паллета
- **Метод**: можно выбирать между методами обработки **С ОРИЕНТАЦИЕЙ НА ЗАГОТОВКУ** и**С ОРИЕНТАЦИЕЙ НА ИНСТРУМЕНТ**. Сделанный оператором выбор переносится на соответствующий уровень заготовки и в некоторых случаях используется для перезаписи имеющихся записанных данных. В табличном представлении метод **С ОРИЕНТАЦИЕЙ НА ЗАГОТОВКУ** отражается как **WPO**, а **С ОРИЕНТАЦИЕЙ НА ИНСТРУМЕНТ** - как **TO**.

### Запись **С ОРИЕНТАЦИЕЙ НА**

**ИНСТРУМЕНТ/ЗАГОТОВКУ** не может быть настроена клавишей Softkey. Эта запись появляется только в том случае, если на уровне заготовки ли на уровне зажима для заготовок настроены разные методы обработки.

Если метод обработки настраивается на уровне зажима, записи назначаются на уровень заготовки, и имеющиеся записанные данные иногда перезаписываются.

 **Состояние**: Sofkey **ЗАГОТОВКА** обозначает паллет с относящимися к нему зажимами или заготовками как еще не обработанный, в поле "Состояние" вводится **BLANK**. Используйте Softkey **СВОБОДНОЕ МЕСТО**, если намерены пропустить паллет при обработке, в поле "Состояние" появится запись **EMPTY**

#### **Настройка деталей на уровне паллетов**

- **ID паллета**: введите имя паллета
- **Номер предустановки**: введите номер предустановки для паллета
- **Нулевая точка**: введите нулевую точку для паллета
- **Таблица нулевых точек**: запишите название и путь к таблице нулевых точек для заготовки. Введенные данные назначаются на уровень зажима и уровень заготовки.
- **Безоп. высота**: (в качестве опции): безопасная позиция для отдельных осей относительно паллета. Подвод к указанным позицим выполняется только в том случае, если в NC-макросе эти значения были считаны и запрограммированы соответствующим образом.

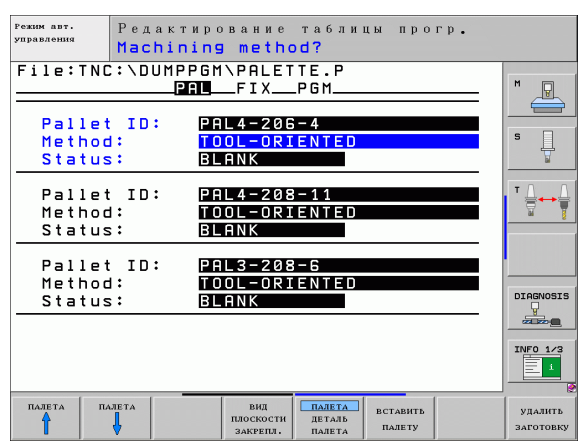

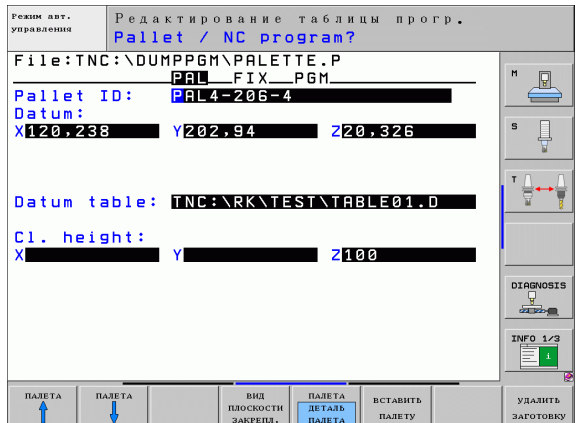

 $\left(\rule{0pt}{10pt}\right.$ 

#### **Настройка уровня зажима**

- **Зажим**: отображается номер зажима, после косой черты указывается количество зажимов в пределах данного уровня
- **Метод**: можно выбирать между методами обработки **С ОРИЕНТАЦИЕЙ НА ЗАГОТОВКУ** и **С ОРИЕНТАЦИЕЙ НА ИНСТРУМЕНТ**. Сделанный оператором выбор переносится на соответствующий уровень заготовки и в некоторых случаях используется для перезаписи имеющихся записанных данных. В табличном представлении запись **С ОРИЕНТАЦИЕЙ НА ЗАГОТОВКУ** отображается как **WPO**, а **С ОРИЕНТАЦИЕЙ НА ИНСТРУМЕНТ** - как **TO** .

C помощью Softkey **ОБЪЕДИНИТЬ /РАЗДЕЛИТЬ** обозначаются зажимы, учитываемые при обработке, ориентированной на инструмент, в расчетах для процесса работы. Объединенные зажимы отмечаются пунктиром, разделенные зажимы сплошной линией. В табличном представлении объединенные заготовки в столбце МЕТОД обозначены как **CTO** .

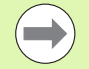

#### Запись **С ОРИЕНТАЦИЕЙ НА ИНСТРУМЕНТ/**

**ЗАГОТОВКУ** не может быть настроена с помощью Softkey, она появляется только тогда, когда в плоскости заготовки настроены различные методы обработки для заготовок.

Если метод обработки настраивается на уровне зажима, записи назначаются на уровень заготовки, и имеющиеся записанные данные иногда перезаписываются .

 **Состояние**: Sofkey **ЗАГОТОВКА** обозначает зажим с относящимися к нему заготовками как еще не обработанный, в поле "Состояние" вводится BLANK. Используйте Softkey **СВОБОДНОЕ МЕСТО**, если намерены пропустить зажим во время обработки, в поле СОСТОЯНИЕ появится **EMPTY**

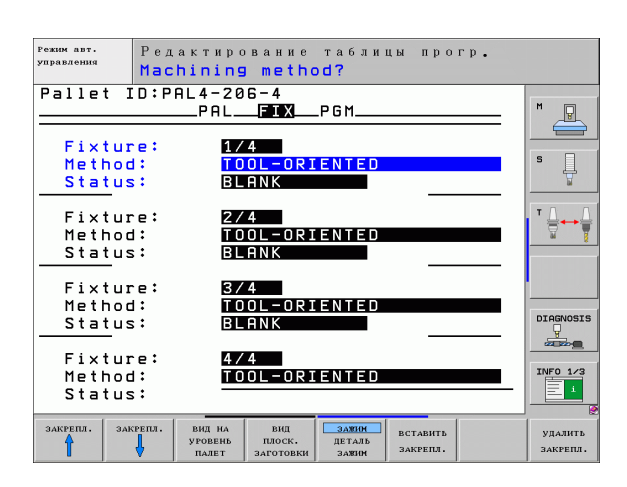

#### **Настройка деталей на уровне зажима**

- Зажим: отображается номер зажима, после косой черты указывается количество зажимов в пределах данного уровня
- **Нулевая точка**: введите нулевую точку для зажима
- **Таблица нулевых точек**: запишите название и путь к таблице нулевых точек, действительных для обработки заготовки. Введенные данне назначаются на уровень заготовки.
- **NC-макрос**: для обработки, ориентированной на инструмент, выполняется макрос TCTOOLMODE вместо обычного макроса смены инструмента.
- **Безоп. высота**: (в качестве опции): безопасная позиция для отдельный осей относительно зажима

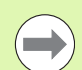

Для осей можно указать безопасные позиции, которые с помощью SYSREAD FN18 ID510 NR 6 можно считывать из NC-макроса. С пмощью SYSREAD FN18 ID510 NR 5 можно определить, было ли в столбце запрограммировано какое-либо значение. Подвод к указанным позициям осуществляется только в том случае, если в NC-макросе эти значения считываются и программируются соответствующим образом

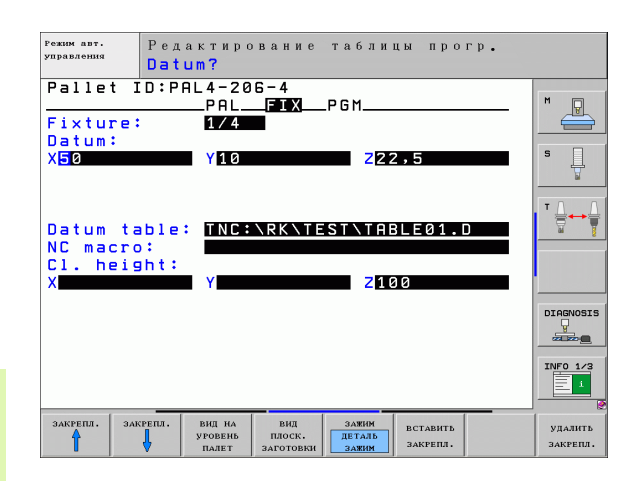

#### **Настройка уровня заготовки**

- **Заготовка**: отображается номер заготовки, после косой черты указывается количество заготовок в пределах данного уроня зажима
- **Метод**: можно выбирать между методами обработки WORKPIECE ORIENTED и TOOL ORIENTED. В табличном представлении запись WORKPIECE ORIENTED тображается как **WPO**, а TOOL ORIENTED - как **TO** . C помощью Softkey **ОБЪЕДИНИТЬ /РАЗДЕЛИТЬ** обозначаются заготовки, которые учитываются при обработке, ориентированной на инструмент, в расчетах для процесса работы. Объединенные заготовки отмечаются пунктиром, разделенные заготовки - сплошной линией. В табличном представлении объединенные заготовки в столбце МЕТОД обозначены как **CTO** .
- **Состояние**: Sofkey **ЗАГОТОВКА** обозначает заготовку как еще не обработанную, в поле "Состояние" вводится BLANK. Используйте Softkey **СВОБОДНОЕ МЕСТО**, если намерены пропустить заготовку при обработке, в поле "Состояние" появится EMPTY

Настройте метод и состояние на уровне паллетов или на уровне зажимов, вводимые данные присваиваются всем связанным с ними заготовкам .

Если на одном уровне существует несколько вариантов заготовок, заготовки, относящиеся к одному варианту, должны быть указаны друг за другом. При обработке. ориентированной на инструмент, заготовки соответствующео варианта можно обозначать с помощью Softkey ОБЪЕДИНИТЬ /РАЗДЕЛИТЬ и обрабатывать группами .

#### **Настройка деталей на уровне заготовки**

- **Заготовка**: отображается номер заготовки, после косой черты указывается количество заготовок в пределах данного уроня зажима или уровня паллета
- **Нулевая точка**: введите нулевую точку для заготовки
- **Таблица нулевых точек**: запишите название и путь к таблице нулевых точек, действительных для обработки заготовки. Если для всех зготовок используется одна и та же таблица нулевых точек, введите имя и путь на уровне паллета или зажима. Эи данные автоматически присваиваются уровню заготовки .
- NC-программа: введите путь к NC-программе, которая нужна для обработки заготовки
- **Безоп. высота**: ( в качестве опции): безопасная позиция для отдельный осей относительно заготовки. Подвод к указанным позииям выполняется только в том случае, если в NC-макросе эти значения были считаны и запрограммированы соответствующим образом.

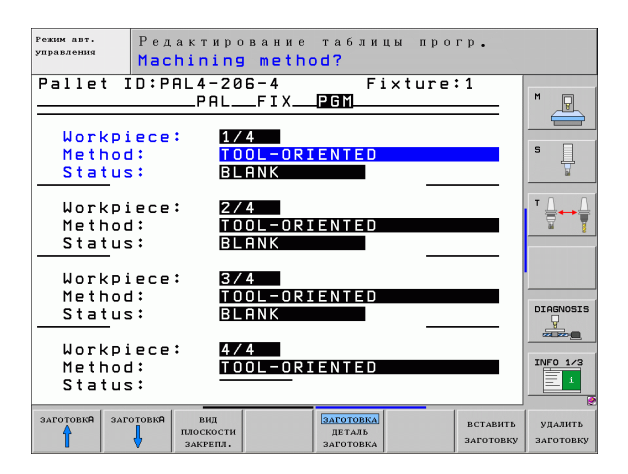

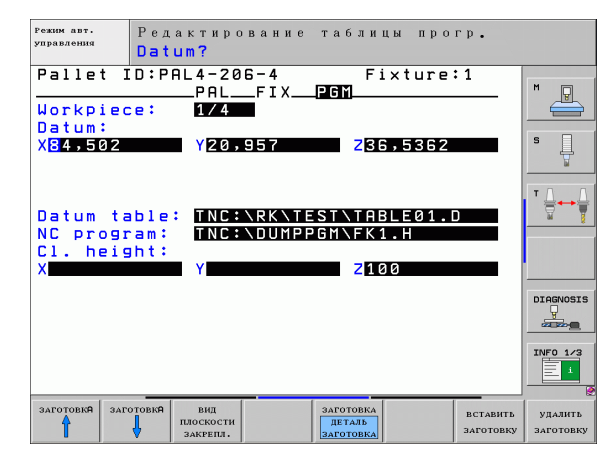

 $\bullet$ 

## **Отработка процедуры обработки, ориентированной на инструмент**

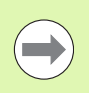

ЧПУ выполняет обработку, ориентированную на инструмент, только в том случае, если в настройке "Метод" выбраа ОРИЕНТАЦИЯ НА ИНСТРУМЕНТ и, следовательно, в таблице содержится запись TO или CTO.

- ЧПУ с помощью записи ТО и СТО в поле "Метод" обнаруживает, что после этих строк должна выполняться оптимизировнная обработка.
- Функция управления паллетами запускает NC-программу, находящуюся в строке с записью TO
- Первая заготовка обрабатывается до тех пор, пока не появится следующий TOOL CALL. Специальный макрос смены инсрумента выполняется отвод от заготовки
- В столбце W-STATE запись BLANK меняется на INCOMPLETE, и в поле CTID ЧПУ вводит значение, выраженное в шестнадцатеричной системе счисления

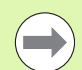

Значение, записанное в поле CTID, представляет собой однозначную информацию для ЧПУ о продвижении процесса обработки. Если это значение будет удалено или изменено, дальнейшая обработка или проход вперед, а также повторный вход станут невозможны.

- Все остальные строки в файле паллетов, содержащие в поле МЕТОД обозначение CTO, отрабатываются так же, как и ервая заготовка. Обработка заготовок может осуществляться с применением нескольких зажимов.
- ЧПУ выполняет дальнейшие шаги обработки со следующим инструментом, снова начиная со строки с записью TO, еси возникает следующая ситуация:
	- в поле PAL/PGM следующей строки имеется запись PAL
	- в поле МЕТОД следующей строки имеется запись TO или WPO
	- в уже отработанных строках в поле МЕТОД находятся другие записи, состояние которых отлично от EMPTY или ENDED
- $\blacksquare$  На основании записанного в поле CTID значения NC-программа продолжается с сохраненного в памяти места. Как првило, для первой детали производится смена инструмента, для последующих заготовок ЧПУ подавляет смену инструмента
- Запись в поле CTID актуализуется при каждом шаге обработки. Если в NC-программе отрабатывается END PGM или M2, имеющаяся запись может быть удалена, а в поле "Состояние обработки" может быть введено ENDED.

■ Если состояние всех заготовок в пределах группы записей с маркировкой TO или CTO отмечено как ENDED, то в файле паллетов отрабатываются следующие строки .

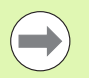

При поиске кадра возможна только обработка, ориентированная на заготовку. Последующие детали обрабатываюся согласно записанному методу .

Значение, записанное в поле CT-ID, сохраняется не более 2 недель. В течение этого промежутка времени обработка может быть продолжена с сохраненного в памяти места. Затем это значение удаляется, чтобы избежать хранени избыточного количества данных на жестком диске .

Смена режима работы после отработки группы записей с маркировкой TO или CTO разрешена

Следующие функции не разрешены :

- переключение области перемещения
- **PLC-смещение нулевой точки**

■M118

## **Выход из файла паллетов**

- U Выберите управление файлами: нажмите клавишу PGM MGT
- U Выберите другой тип файла: нажмите Softkey ВЫБОР ТИПА и Softkey для выбора нужного типа файла, например, ИНДИКАЦИЯ .H
- **Выберите нужный файл**

## **Отработка файла паллетов**

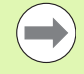

В параметре станка 7683 оператор определяет, как будет отрабатываться таблица паллетов: покадрово или непреывно ([смотри](#page-561-0) "Общие [параметрыпользователя](#page-561-0)" на странице 562).

Если с помощью параметра станка 7246 активирована проверка применения инструмента, можно проверить срок службы всех используемых в данном паллете инструментов (смотри "Проверка [применения](#page-515-0) [инструмента](#page-515-0)" на странице 516).

- $\triangleright$  В режиме "Выполнение программы в автоматическом режиме" или "Покадровое выполнение программы" выберите управление файлами нажатием клавиши PGM MGT
- U Отобразите файлы типа .P: нажмите клавиши Softkey ВЫБОР ТИПА и ИНДИКАЦИЯ .P
- **Выберите таблицу паллетов с помощью клавиш со стрелками,** подтвердите выбор клавишей ENT
- **▶ Отработайте таблицу паллетов: нажмите клавишу NC-старт,** ЧПУ отработает паллеты так, как это определено в параметре станка 7683

#### **Разделение экрана дисплея во время отработки таблицы паллетов**

Если оператору нужно одновременно видеть содержимое программы и содержимое таблицы паллетов, следует выбать разделение экрана дисплея ПРОГРАММА + ПАЛЛЕТ. Тогда во время отработки ЧПУ отображает в левой части дисплея программу, а в правой части - паллет. Чтобы посмотреть содержимое программы перед отработкой, следует выполнить действия, указанные ниже:

- U Выберите таблицу паллетов
- U С помощью клавиш со стрелками выберите программу, которую намерены проконтролировать
- **Нажмите Softkey ОТКРЫТЬ ПРОГРАММУ: ЧПУ покажет** выбранную программу на дисплее. Теперь можно листать страницы программы с помощью клавиш со стрелками
- $\blacktriangleright$  Вернитесь в таблицу паллетов: нажмите Softkey END PGM

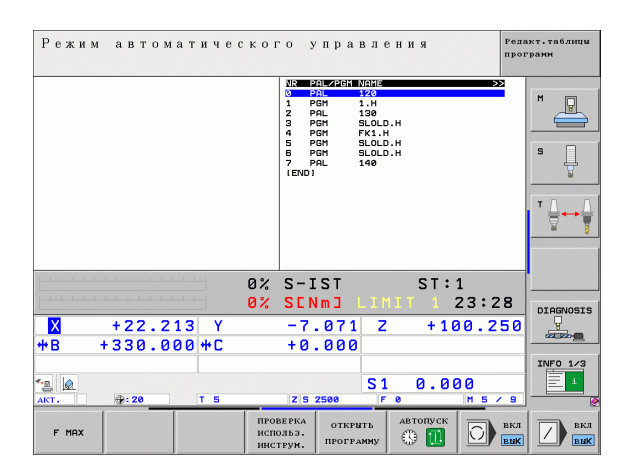

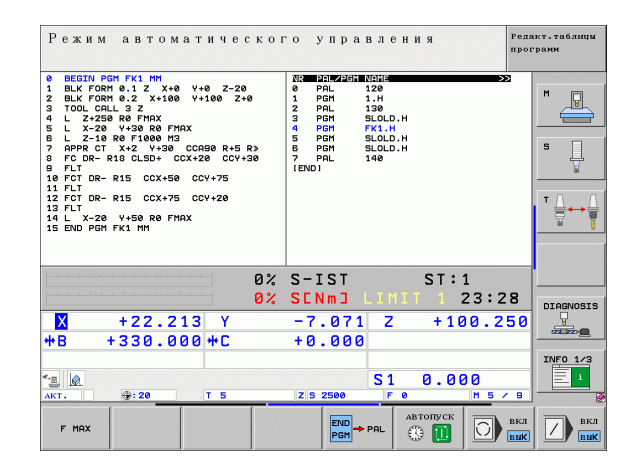
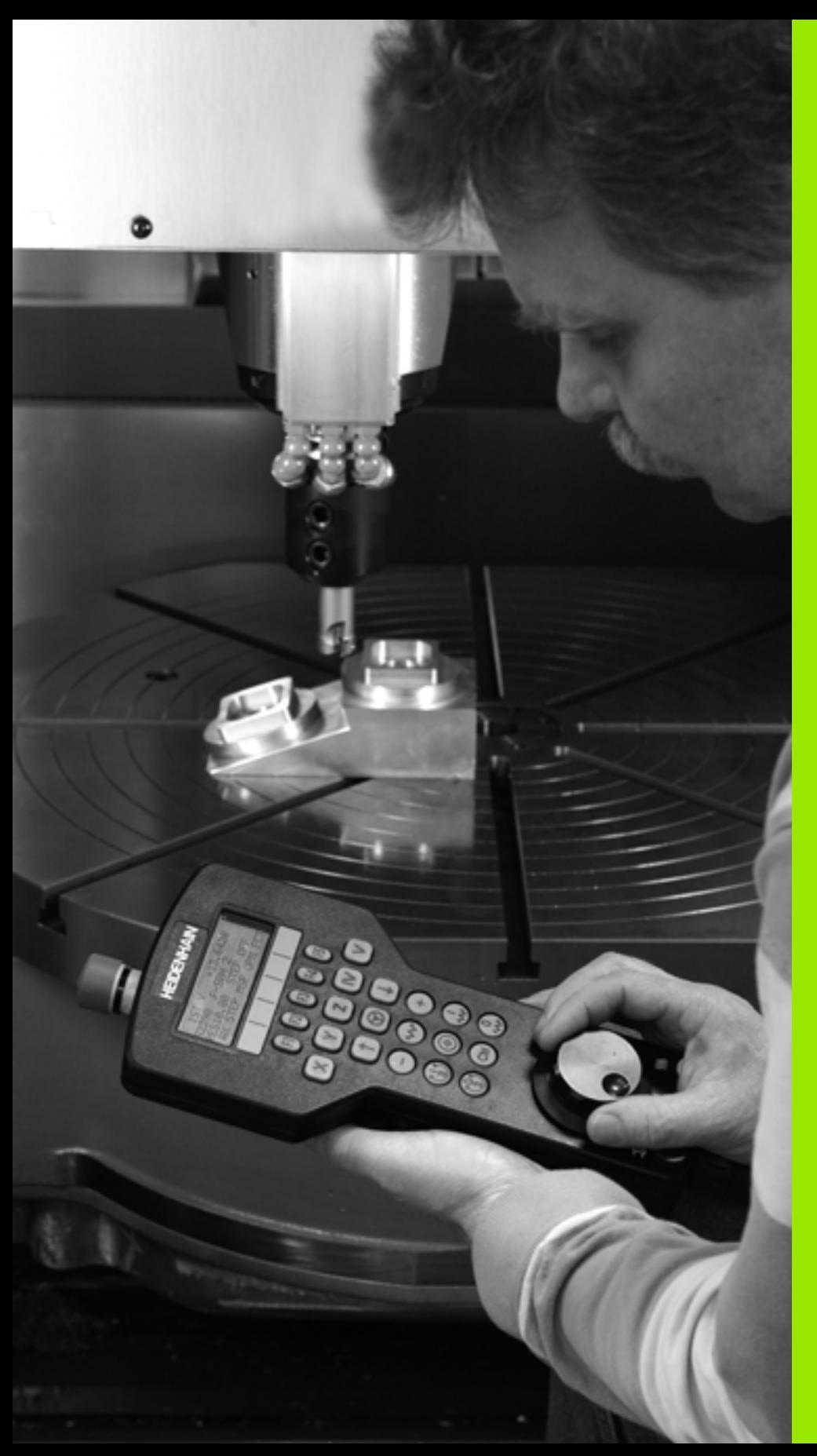

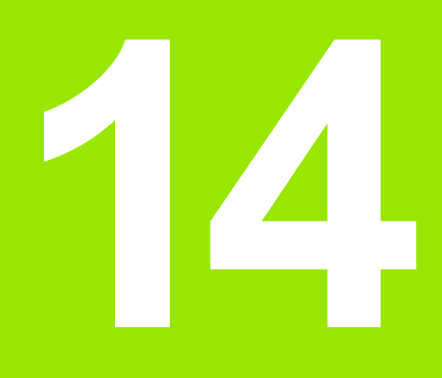

**Ручное управление и наладка**

# **14.1 Включение, выключение**

#### **Включение**

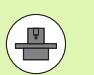

Включение и подвод к референтным меткам - это функции, зависящие от станка. Следуйте указаниям инструкции по обслуживанию станка.

Включите напряжение питания системы ЧПУ и станка. После этого ЧПУ отобразит следующее диалоговое окно:

#### **ТЕСТ ЗАПОМИНАЮЩЕГО УСТРОЙСТВА**

Запоминающее устройство ЧПУ проверяется автоматически

#### **ПЕРЕРЫВ В ЭЛЕКТРОСНАБЖЕНИИ**

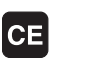

Сообщение ЧПУ о том, что произошел перерыв в электроснабжении – удаление сообщения

**ТРАНСЛЯЦИЯ PLC-ПРОГРАММЫ**

PLC-программа ЧПУ транслируется автоматически

#### **УПРАВЛЯЮЩЕЕ НАПРЯЖЕНИЕ ДЛЯ РЕЛЕ ОТСУТСТВУЕТ**

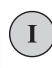

Включить управляющее напряжение. ЧПУ проверяет функционирование аварийного выключателя

#### **РУЧНОЕ УПРАВЛЕНИЕ ПЕРЕСЕЧЕНИЕ РЕФЕРЕНТНЫХ МЕТОК**

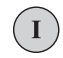

Пересечение референтных меток в заданной последовательности: нажмите внешнюю клавишу СТАРТ для каждой оси, или

пересечение референтных меток в произвольной последовательности: для каждой оси нажмите внешнюю клавишу аправления и удерживайте ее до тех пор, пока не будет выполнено пересечение референтной метки.

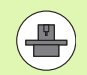

Если станок оснащен абсолютными датчиками, пересечение референтных меток не требуется. В таком случае сисема ЧПУ готова к работе сразу после включения управляющего напряжения.

Если станок оснащен инкрементными датчиками, еще до подвода к референтной метке можно активировать контроль области перемещения нажатием клавиш Softkey КОНТРОЛЬ КОНЕЧН. ВЫКЛ. ПО. Производитель станков может установить эту функцию для заданной оси. Следует обратить внимание на то, что контроль области перемещения активируется нажатием клавиш Softkey не на всех осях. Следуйте указаниям инструкции по обслуживанию станка.

Теперь система ЧПУ готова к эксплуатации и находится в режиме ручного управления.

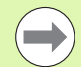

Следует пересекать референтные метки только в тех случаях, если необходимо переместить оси станка. Если оператор намерен провести только редактирование или тест программ, сразу после включения управляющего напржения следует выбрать режим работы "Программирование/редактирование" или "Тест программы".

В таком случае референтные метки можно пересечь позже. Для этого в режиме "Ручное управление" нажмите Softkey ПЕРЕСЕЧЬ РЕФ. МЕТКУ.

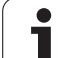

#### **Пересечение референтных меток при наклонной плоскости обработки**

Пересечение референтной метки в наклонной системе координат возможно с помощью внешних клавиш управления осями. Для этого должна быть активна функция "Поворот плоскости обработки" в режиме "Ручное управление", смотри "[Активация](#page-480-0) [поворота](#page-480-0) в ручном режиме", страница 481. Затем при нажатии клавиши управления осями ЧПУ выполняет интерполяцию соответствующих осей.

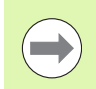

Убедитесь в том, что введенные в меню значения углов совпадают с фактическим значением углов оси поворота.

Если доступна соответствующая возможность, можно также перемещать оси в текущем направлении оси инструмета ([смотри](#page-481-0) "Назначение текущего [направления](#page-481-0) оси инструмента текущим [направлением](#page-481-0) обработки (функция FCL 2)" на странице 482).

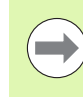

Если данная функция задействуется оператором, при использовании неабсолютных измерительных приборов слеует подтвердить положение осей вращения, которые отображаются системой ЧПУ в окне перехода. Отображаемая позиция соответствует последней позиции осей вращения, которая была активна перед выключением.

Если одна из двух активных ранее функций является активной, то клавиша NC-СТАРТ не действует. ЧПУ выдаст соответствующее сообщение об ошибке.

#### Выключение

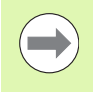

iTNC 530 с Windows XP: Смотри "Выключение системы **iTNC 530", страница 596.** 

Во избежание потери данных при выключении следует не допускать случайного выключения операционной системы ЧПУ:

▶ Выберите режим работы "Ручное управление"

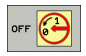

- **Выберите функцию для выключения, еще раз** подтвердите клавишей Softkey ДА
- ▶ Если ЧПУ отображает в окне перехода текст Теперь можно выключить, можно отключить питание системы ЧПУ

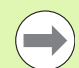

Произвольное выключение ЧПУ может привести к потере данных!

Обратите внимание на то, что нажатие клавиши КОНЕЦ после выключения системы управления приводит к перезапску системы управления. Выключение во время перезапуска также может привести к потере данных!

# 14.2 Перемещение осей станка

# 14.2 Перемещение осей станка

#### Указание

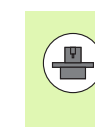

Перемещение с помощью внешних клавиш направления зависит от конкретного станка. Соблюдайте указания инстукции по обслуживанию станка!

#### Перемещение оси с помощью внешних клавиш направления

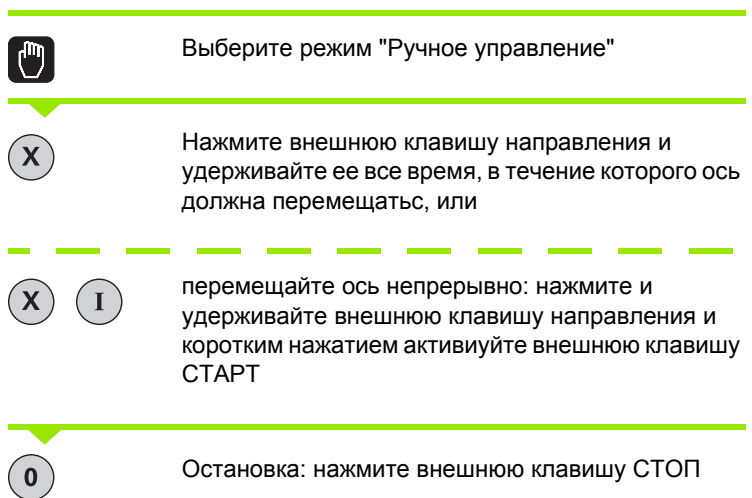

С помощью этих двух методов также можно перемещать несколько осей одновременно. Подача, с помощью которой еремещаются оси, может быть изменена клавишей Softkey F, смотри "Скорость вращения шпинделя S, подача F и дополнительная М-функция", страница 447.

#### **Пошаговое позиционирование**

В случае пошагового позиционирования система ЧПУ перемещает ось станка на определенную оператором длину ага.

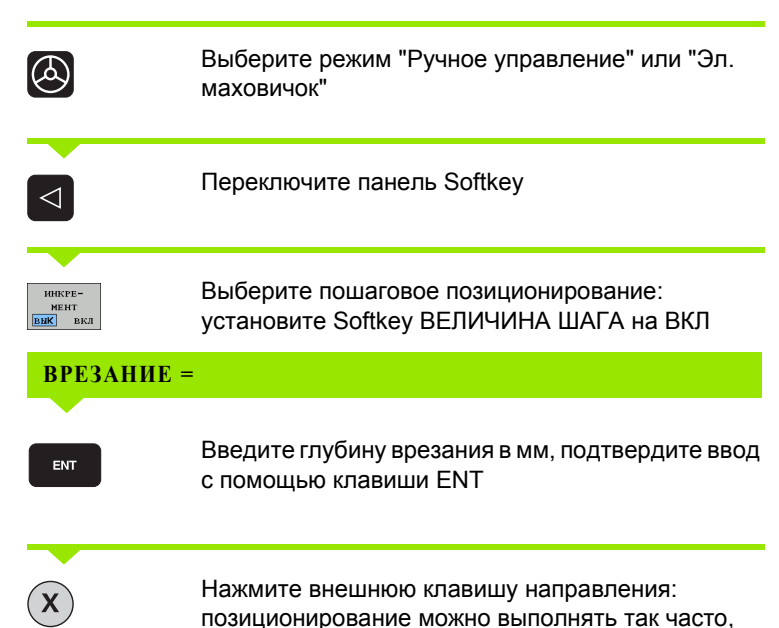

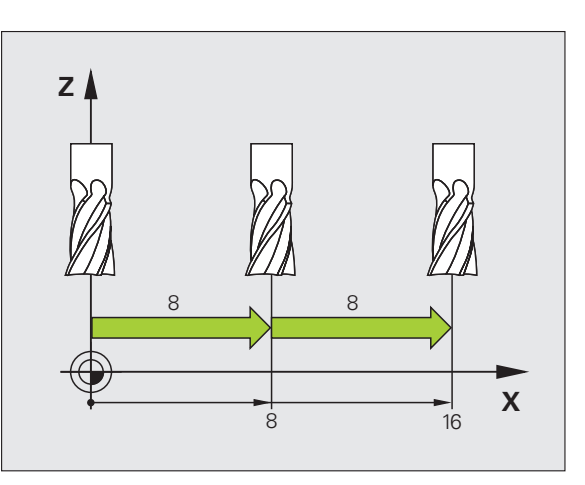

Максимальное вводимое значение для одного врезания составляет 10 мм.

как это необходимо

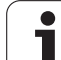

#### **Перемещение с помощью электронного маховичка HR 410**

Переносной маховичок HR 410 снабжен двумя клавишами согласия. Эти клавиши находятся под грибовидной ручкой.

Можно перемещать оси станка только в том случае, если нажата одна из клавиш согласия (функция, зависящая от станка).

Маховичок HR 410 снабжен следующими элементами управления:

- **1** Клавиша аварийного выключения
- **2** Маховичок
- **3** Клавиши согласия
- **4** Клавиши выбора оси
- **5** Клавиша для ввода фактической позиции
- **6** Клавиши определения подачи (медленная, средняя, быстрая; типы подачи определяются производителем станка)
- **7** Направление, в котором ЧПУ перемещает выбранную ось
- **8** Функции станка (определяются производителем станков)

Красные индикаторы указывают на то, какая ось и подача выбраны оператором.

Перемещение с помощью маховичка возможно даже при активной функции **M118** во время выполнения программы.

#### **Перемещение**

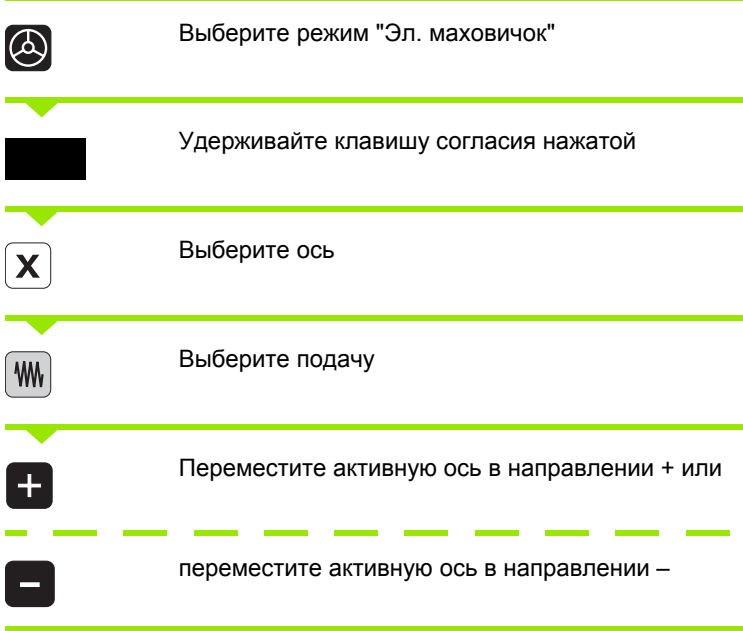

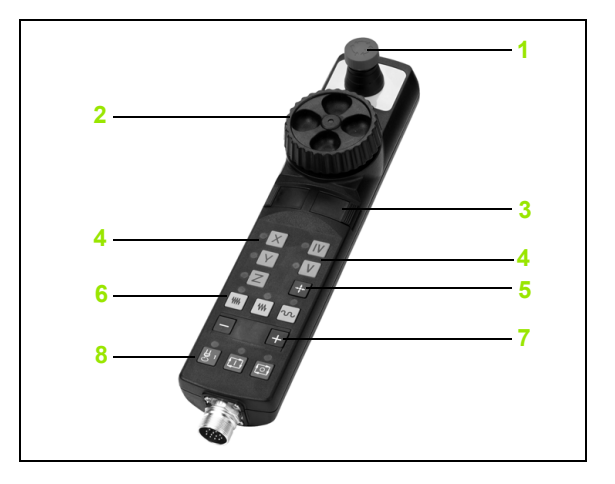

#### **Электронный маховичок HR 420**

Применение маховичка HR 420 является обязательным требованием, если оператору необходимо использовать функию совмещения маховичком на виртуальной оси (смотри "[Виртуальная](#page-353-0) ось VT" на [странице](#page-353-0) 354).

В отличие от HR 410 переносной маховичок HR 420 оснащен дисплеем, на который выводится разнообразная информация. Кроме того, с помощью клавиш Softkey маховичка можно выполнять важные функции настройки, например, назначать координаты точки привязки или вводить и отрабатывать М функции .

Как только маховичок активируется нажатием клавиши активации маховичка, управление с пульта управления сановится невозможным. ЧПУ отражает это состояние в окне перехода на дисплее ЧПУ .

Маховичок HR 420 снабжен следующими элементами управления :

- **1** Клавиша аварийного выключения
- **2** Дисплей маховичка для индикации состояния и выбора функций
- **3** Клавиши Softkey
- **4** Клавиши выбора осей
- **5** Клавиша активации маховичка
- **6** Клавиши со стрелками для определения чувствительности маховичка
- **7** Клавиша направления, в котором ЧПУ перемещает выбранную ось
- **8** Включение шпинделя (функция, зависящая от станка )
- **9** Выключение шпинделя (функция, зависящая от станка)
- 10 Клавиша "Генерировать NC-кадр"
- **11** NC-старт
- **12** NC-стоп
- **13** Клавиша согласия
- **14** Маховичок
- **15** Потенциометр скорости вращения шпинделя
- **16** Потенциометр подачи

Перемещение с помощью маховичка возможно также во время выполнения программы, если функция **M118** активна.

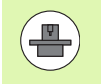

Производитель станков может установить дополнительные функции для маховичка HR420. Соблюдайте указания инсрукции по обслуживанию станка

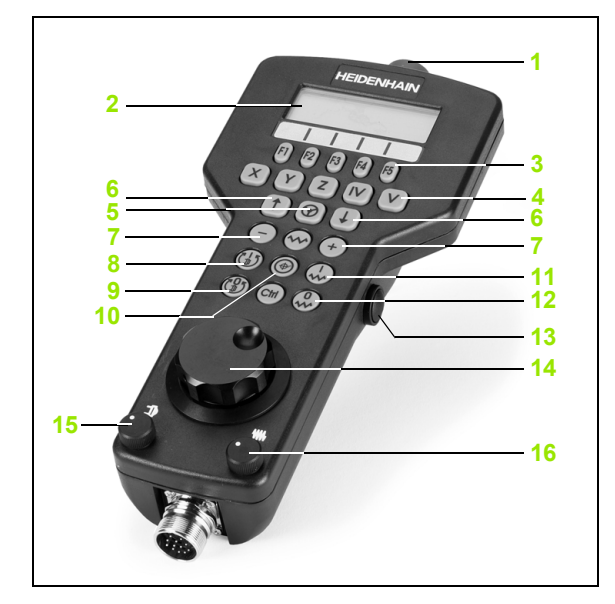

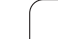

#### **Дисплей**

Дисплей маховичка (см. илл.) состоит из 4 строк. ЧПУ показывает на нем следующую информацию:

SOLL X+1.563: тип индикации позиции и позиция выбранной 1 ОСИ

- \*: STIB (управление работает)  $\overline{\mathbf{2}}$
- $\overline{\mathbf{3}}$ S1000: текущая скорость вращения шпинделя
- $\overline{\mathbf{4}}$ F500: текущая подача, с которой выбранная ось перемещается в данный момент
- Е: существует ошибка 5
- 6 3D: функция "Поворот плоскости обработки" активна
- $\overline{7}$ 2D: функция "Разворот плоскости обработки" активна
- 8 RES 5.0: активное разрешение маховичка. Путь в мм/оборот (°/оборот для осей вращения), который проходит выбранная оь за один оборот маховичка
- STEP ON или OFF: пошаговое позиционирование активно или 9 неактивно. Если функция активна. ЧПУ дополнительно отображает акивный шаг перемещения
- 10 Панель Softkey: выбор различных функций, описываемых в последующих разделах

#### Выбор перемещаемой оси

Главные оси X, Y и Z, как и две дополнительные, определяемые производителем станков оси, можно активировать нпосредственно кнопками выбора оси. Если оператору нужно выбрать виртуальную ось VT, или станок снабжен доплнительными осями, следует выполнить следующие действия:

- $\triangleright$  Нажмите Softkey маховичка F1 (AX): ЧПУ покажет на дисплее маховичка все активные оси. Активная в данный момент ось будет мигать
- **Выберите нужную ось с помощью клавиш маховичка Softkey F1** (->) или F2 (<-) и подтвердите выбор клавишей маховичка Softkey F3  $(OK)$

#### Настройка чувствительности маховичка

Чувствительность маховичка определяет, какой путь должна пройти ось за один оборот маховичка. Определяемые значения чувствительности четко заданы, и их можно выбирать непосредственно с помощью клавиш со стрелкаи маховичка (только если величина шага неактивна).

Настраиваемые значения чувствительности: 0.01/0.02/0.05/0.1/0.2/0.5/1/2/5/10/20 [мм/оборот или градус/оборот]

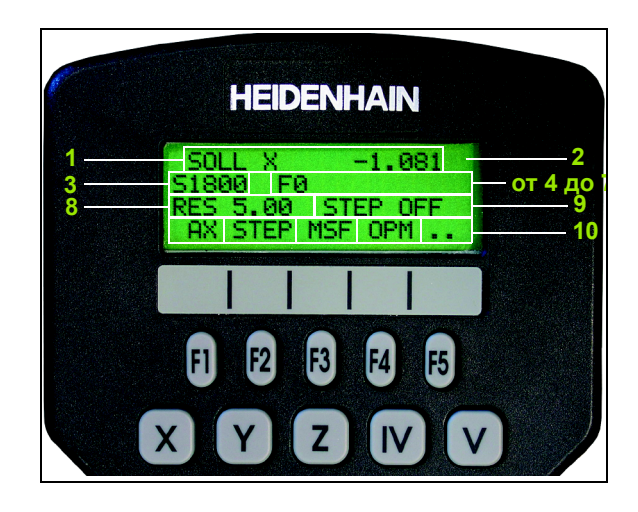

 $\bigcirc$ 

Активируйте маховичок нажатием клавиши маховичка на HR420. Теперь системой ЧПУ можно управлять только с помощью HR 420, на дисплее ЧПУ появляется окно перехода с текстом указания

При необходимости выберите клавишей Softkey OPM желаемый режим работы (смотри "Смена режима работы" на [странице](#page-444-0) 445)

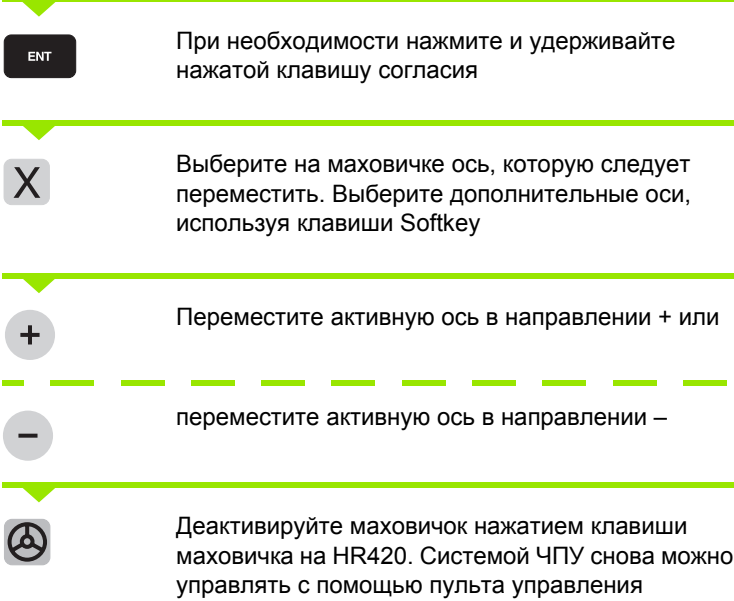

#### **Настройки потенциометра**

После активации маховичка потенциометры пульта управления станка остаются активными. Если оператор намерен использовать потенциометры маховичка, следует действовать, как указано ниже :

- ▶ Нажмите клавиши Ctrl и маховичок на HR 420, ЧПУ выведет на дисплей маховичка меню Softkey для выбора потенциометра
- $\blacktriangleright$  Нажмите Softkey HW, чтобы активировать потенциометр маховичка

После активации потенциометра маховичка следует перед отменой функции маховичка снова активировать потециометры пульта управления станка. Выполните действия в указанной последовательности :

- ▶ Нажмите клавиши Ctrl и маховичок на HR 420, ЧПУ выведет на дисплей маховичка меню Softkey для выбора потенциометра
- U Нажмите Softkey KBD, чтобы активировать потенциометры на пульте управления станка

#### **Пошаговое позиционирование**

При пошаговом позиционировании ЧПУ перемещает активную в данный момент ось маховичка на установленную опратором величину шага.

- U Нажмите клавишу маховичка Softkey F2 (**STEP**)
- U Активируйте пошаговое позиционирование нажатием клавиши маховичка Softkey 3(**ON**)
- U Выберите нужную величину шага, нажимая клавиши F1 или F2. Если оператор нажимает и удерживает соответствующую клавишу, ЧПУ увеличивает шаг счета при смене десятичного значения на коэффициент 10. При дополнительном нжатии клавиши Ctrl шаг счета увеличивается на 1. Минимальная возможная величина шага равна 0,0001 мм, максимальая составляет 10 мм
- $\triangleright$  Присвойте выбранную величину шага с помощью Softkey 4 (OK)
- U Переместите активную ось маховичка с помощью клавиш маховичка + или – в соответствующем направлении

#### **Введите дополнительные М-функции**

- U Нажмите клавишу маховичка Softkey F3 (**MSF**)
- U Нажмите клавишу маховичка Softkey F1(**M**)
- U Выберите нужный номер М-функции нажатием клавиши F1 или F2
- U Выполните дополнительную М-функцию с помощью клавиши NC-старт

#### **Введите скорость вращения шпинделя S**

- U Нажмите клавишу маховичка Softkey F3 (**MSF**)
- U Нажмите клавишу маховичка Softkey F2 (**S**)
- U Выберите нужную скорость вращения нажатием клавиши F1 или F2. Если оператор нажал и удерживает соответствуюую клавишу, ЧПУ увеличивает шаг счета при смене десятичного значения на коэффициент, равный 10. Дополнительным нажатием клавиши Ctrl шаг счета увеличивается на 1000.
- U Активируйте новую скорость вращения S с помощью клавиши NC-старт

#### **Введите подачу F**

- U Нажмите клавишу маховичка Softkey F3 (**MSF**)
- U Нажмите клавишу маховичка Softkey F3 (**F**)
- $\triangleright$  Выберите нужное значение подачи нажатием клавиш F1 или F2. Если оператор нажал и удерживает соответствующую клавишу, ЧПУ увеличивает шаг счета при смене десятичного значения на коэффициент, равный 10. Дополнительным нажатием клавиши Ctrl шаг счета увеличивается на 1000.
- U Присвойте новую подачу F с помощью клавиши маховичка Softkey F3 (**OK**)

#### Назначение координат точки привязки

- Нажмите клавишу маховичка Softkey F3 (MSF)
- Hажмите клавишу маховичка Softkey F4 (PRS)
- При необходимости выберите ось, на которой должна быть задана точка привязки
- $\triangleright$  Обнулите ось с помощью клавиши маховичка Softkey F3 (ОК) или настройте нужное значение с помошью клавиш маховичка Softkey F1 и F2, а затем присвойте его, используя Softkey F3 (ОК). При дополнительном нажатии клавиши Ctrl шаг счета увеличивается на 10

#### <span id="page-444-0"></span>Смена режима работы

С помошью клавиши маховичка Softkey F4 (OPM) можно с маховичка переключать режимы работы, если текущее состояние системы управления допускает переклчение.

- Нажмите клавишу маховичка Softkey F4 (OPM)
- Выберите желаемый режим работы с помощью клавиш маховичка Softkev
	- MAN: ручное управление
	- MDI: позиционирование с ручным вводом данных
	- SGL: покадровое выполнение программы
	- RUN: выполнение программы в автоматическом режиме

#### Создание полного L-кадра

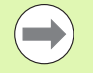

Следует определить значения оси с помощью MODфункции, присваиваемой в NC-кадре (смотри "Выбор оси для генерирования G01-кадра" на странице 551).

Если оси не выбраны, ЧПУ отображает сообщение об ошибке Нет выбранных осей

- **Выберите режим работы Позиционирование с ручным вводом** ланных
- ▶ При необходимости выберите с помощью клавиш со стрелками на клавиатуре ЧПУ NC-кадр, после которого нужно всавить новый L-кадр
- **Активируйте маховичок**
- Нажмите клавишу маховичка "Генерировать NC-кадр": ЧПУ вставит полный L-кадр, содержащий все позиции оси, выбрнные с помощью MOD-функции

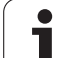

#### **Функции в режимах выполнения программы**

В режимах выполнения программы можно выполнить следующие функции:

- NC-старт (клавиша маховичка "NC-старт")
- NC-стоп (клавиша маховичка "NC-стоп")
- Если был задействован NC-стоп: внутренний стоп (клавиши маховичка Softkey **MOP**, а затем **стоп**)
- Если был задействован NC-стоп: переместите оси вручную (клавиши маховичка Softkey **MOP**, а затем **MAN**)
- Повторный подвод к контуру, после того, как оси были перемещены вручную во время прерывания программы (клавиши маховичка Softkey **MOP**, а затем **REPO**). Управление осуществляется с помощью клавиш маховичка Softkey, а также с помощью клавиш Softkey дисплея (смотри "[Повторный](#page-514-0) подвод к контуру" на [странице](#page-514-0) 515)
- Включение/выключение функции поворота плоскости обработки (клавиши маховичка Softkey **MOP**, а затем **3D**)

# <span id="page-446-0"></span>**14.3 Скорость вращения шпинделя S, подача F и дополнительная M-функция**

#### **Применение**

В режиме "Ручное управление" и в режиме "Эл. маховичок" с помощью клавиш Softkey вводится скорость вращения шпинделя S, подача F и дополнительная M-функция. Дополнительные функции описаны под заголовком "7. Программировние: дополнительные функции".

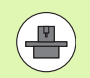

Производитель станков определяет, какими дополнительными М -функциями можно пользоваться, и какие функции имеются в наличии .

#### **Ввод значений**

**Скорость вращения шпинделя S, дополнительная М -функция**

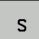

Выбор ввода для скорости вращения шпинделя: Softkey S

#### **СКОРОСТЬ ВРАЩЕНИЯ ШПИНДЕЛЯ S=**

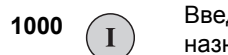

Введите скорость вращения шпинделя и назначьте ее с помощью внешней клавиши СТАРТ

Вращение шпинделя с заданной скоростью вращения S активируется с помощью дополнительной М -функции. Дополнтельная М -функция вводится тем же способом .

#### **Подача F**

Ввод подачи F следует подтвердить клавишей ENT вместо внешней клавиши СТАРТ .

Для подачи F действительно следующее :

- Если введено F=0, то действует наименьшая подача из MP1020
- Значение F сохраняется также после перерыва в электроснабжении

# **подачи**

**M3MeHeHMe скорости вращения шпинделя и**<br> **M-**<br> **C** помощью потенциометров корректировки скорости вращения<br>
Шпинделя S и подачи F можно изменить заданную величину на<br>
0% - 150%.<br> **DE CONTECTS ПОТЕНЦИОМЕТР КОРРЕКТИРОВКИ СК** С помощью потенциометров корректировки скорости вращения шпинделя S и подачи F можно изменить заданную величину на 0% - 150%.

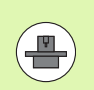

Потенциометр корректировки скорости вращения шпинделя действует только на станках с бесступенчатым привдом шпинделя .

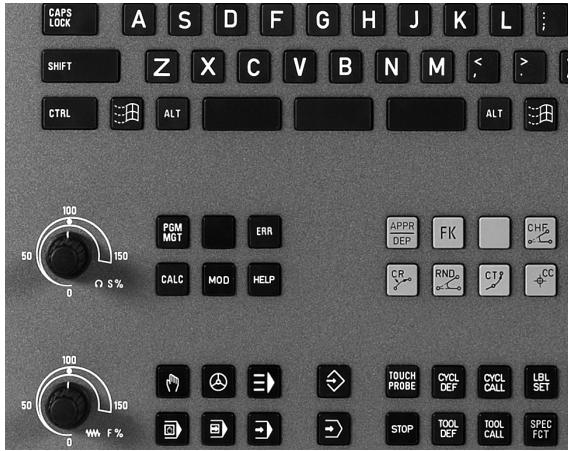

 $\bullet$ 

## **14.4 Назначение координат точки привязки без использования трехмерного измерительного щупа**

#### **Указание**

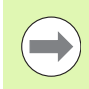

Назначение координат точки привязки с использованием трехмерного измерительного щупа: [\(](#page-467-0)смотри страница 468).

При назначении координат точки привязки задается отображение системой ЧПУ координат известной позиции заготовки .

#### **Подготовка**

- **Выполните зажим и выверку заготовки**
- ▶ Поменяйте инструмент на нулевой инструмент с известным радиусом
- ▶ Убедитесь в том, что ЧПУ отображает фактические позиции

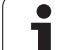

#### Назначение координат точки привязки с **помощью клавиш оси**

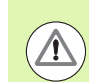

#### **Мера предосторожности при работе с заготовкой !**

**ПРИЗНАЧЕНИЕ КООРДИНАТ ТОЧКИ ПРИВЯЗКИ**<br> **Греги на поверхности заготовки не должен ос-**<br> **Mepa предосторожности заготовки не должен ос-**<br>
спед касания, на заготовку укладывается лис<br>
металла известной толщины d. Тогда для Если на поверхности заготовки не должен остаться след касания, на заготовку укладывается лист металла извстной толщины d. Тогда для точки привязки вводится значение, увеличенное на величину d.

Выберите режим работы **Ручное управление**

ENT

 $\mathbf 0$ 

Осторожно перемещайте инструмент до тех пор, пока он не коснется заготовки (след касания )

Выберите ось (все оси также можно выбирать на ASCII-клавиатуре )

#### **НАЗНАЧЕНИЕ КООРДИНАТ ТОЧКИ ПРИВЯЗКИ Z=**

Нулевой инструмент, ось шпинделя: установите индикацию на известную позицию заготовки (например, 0) или ввеите толщину d листа. На плоскости обработки: учитывайте радиус инструмента

Точки привязки остальных осей назначаются таким же образом .

Если в оси врезания используется предварительно настроенный инструмент, следует установить индикацию оси врезания на длину L инструмента или на сумму Z=L+d.

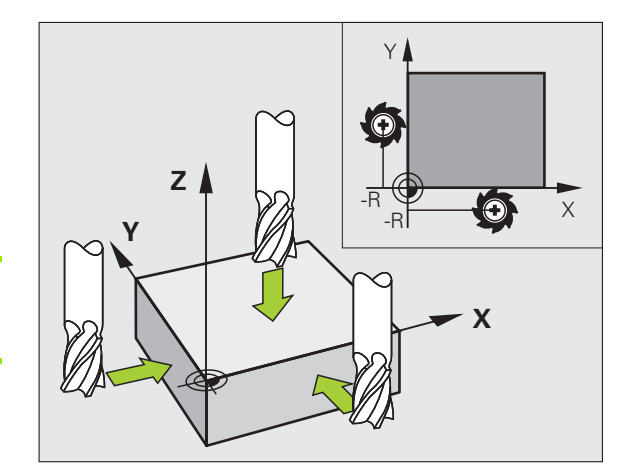

#### Управление точками привязки с помощью таблицы предустановок

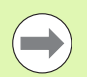

Таблица предустановок должна использоваться в обязательном порядке, если

- станок имеет оси вращения (поворотный стол или поворотную головку), и оператор работает с функцией "Поворот плоскости обработки"
- станок оснащен системой смены головки
- до сих пор оператор работал с системами управления ЧПУ прошлых лет выпуска с таблицами **НУЛЕВЫХ ТОЧЕК, ОТНОЯЩИМИСЯ К REF**
- необходимо обработать несколько однотипных заготовок, которые зажаты под разными углами

Таблица предустановок может содержать любое количество строк (точек привязки). Для оптимизации объема файа и скорости обработки следует использовать не больше строк, чем это необходимо для управления точками првязки.

В целях обеспечения безопасности оператор может вставлять новые строки только в конце таблицы предустаноок.

#### Сохранение точек привязки в таблице предустановок

Таблица предустановок называется PRESET.PR и хранится в директории TNC:\. PRESET.PR доступна для редактирования только в режимах работы Ручное управление и Эл. маховичок. В режиме работы "Программирование/редактирование" таблицу можно только читать, но не изменять.

Допускается копирование таблицы предустановок в другую директорию (для защиты данных). Строки, защищенные производителем станков от записи, как правило, защищены от записи и в копируемых таблицах, т.е. не могут быт изменены оператором.

Запрещается менять количество строк в копируемых таблицах! Это может стать причиной проблем, если потребутся повторно активировать таблицу.

Для активации таблицы предустановок, скопированной в другую директорию, следует скопировать ее обратно в иректорию TNC:\.

У оператора имеется несколько возможностей сохранения точек привязки/разворотов плоскости обработки в таблице предустановок:

- с помощью циклов ощупывания в режимах работы Ручное управление или Эл. маховичок (см. главу 14)
- с помошью циклов ошупывания с 400 по 402 и с 410 по 419 в автоматическом режиме работы (см. руководство пользоватея по циклам, главы 14 и 15)

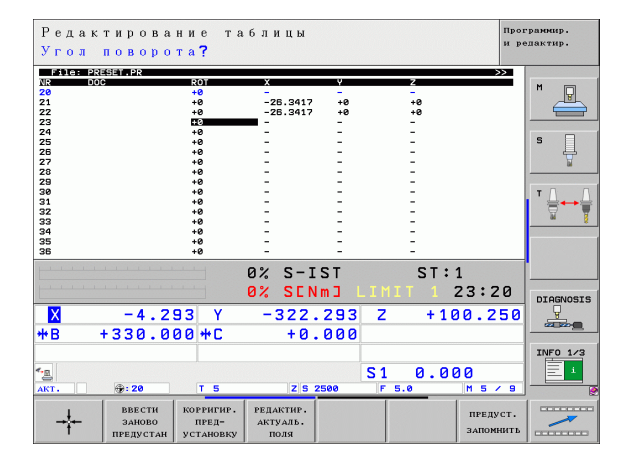

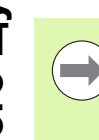

Развороты плоскости обработки из таблицы предустановок обеспечивают поворот системы координат вокруг прдустановки, находящейся в той же строке, что и разворот плоскости обработки .

При назначении координат точки привязки ЧПУ проверяет, совпадает ли положение осей поворота с соответствующими значениями в меню 3D ROT (зависит от настройки в таблице кинематики). Отсюда следует, что:

- если функция "Поворот плоскости обработки" неактивна, индикация положения осей вращения должна быть равна 0° (при необходимости следует обнулить значения осей вращения )
- если функция "Поворот плоскости обработки" активна, индикация положения осей вращения должна совпадать с значением угла, введенным в меню 3D ROT

Производитель станков может блокировать любые строки в таблице предустановок для того, чтобы записать в нх фиксированные точки привязки (например, центр круглого стола). Такие строки маркированы в таблице предустановок другим цветом (стандартная маркировка - красного цвета).

Строка 0 в таблице предустановок, как правило, защищена от записи. Система ЧПУ всегда сохраняет в строке 0 последнюю точку привязки, назначенную оператором в режиме ручного управления с помощью клавиш оси или клавии Softkey. Если назначенная вручную точка привязки активна, ЧПУ выводит в индикации состояния текст **PR MAN(0)**

Если с помощью циклов измерительного щупа для назначения точки привязки оператор автоматически назначает индикацию ЧПУ, ЧПУ не сохраняет этих значений в строке 0.

#### Сохранение в памяти точек привязки в ручном режиме в таблице предустановок

Для сохранения точек привязки в таблице предустановок следует выполнить действия, указанные ниже

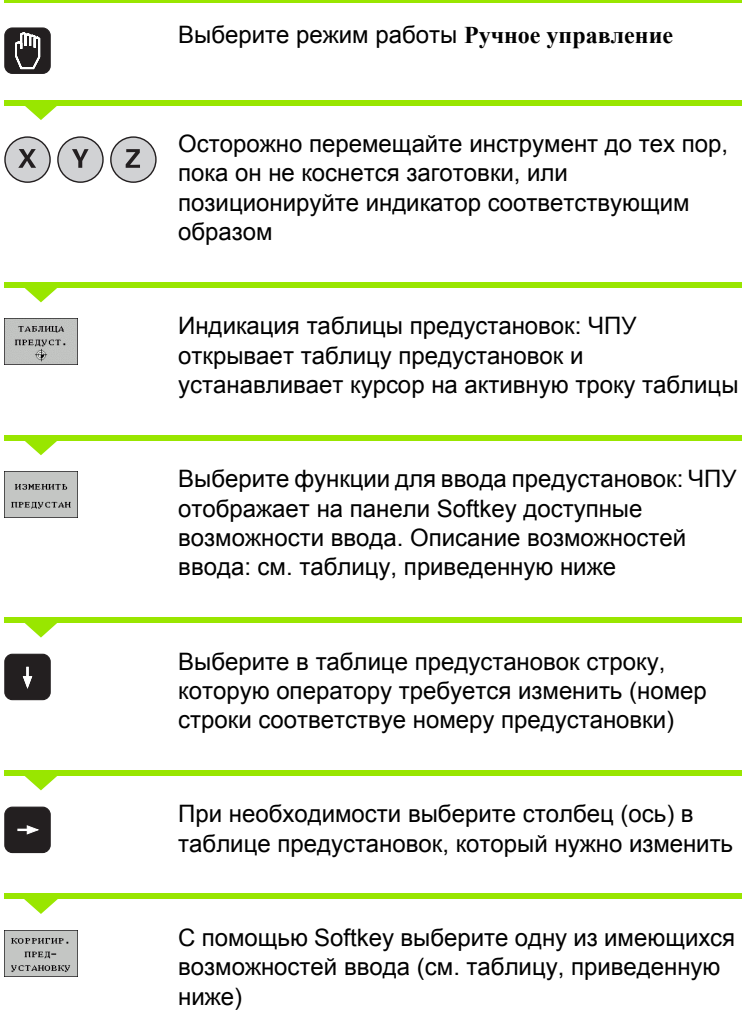

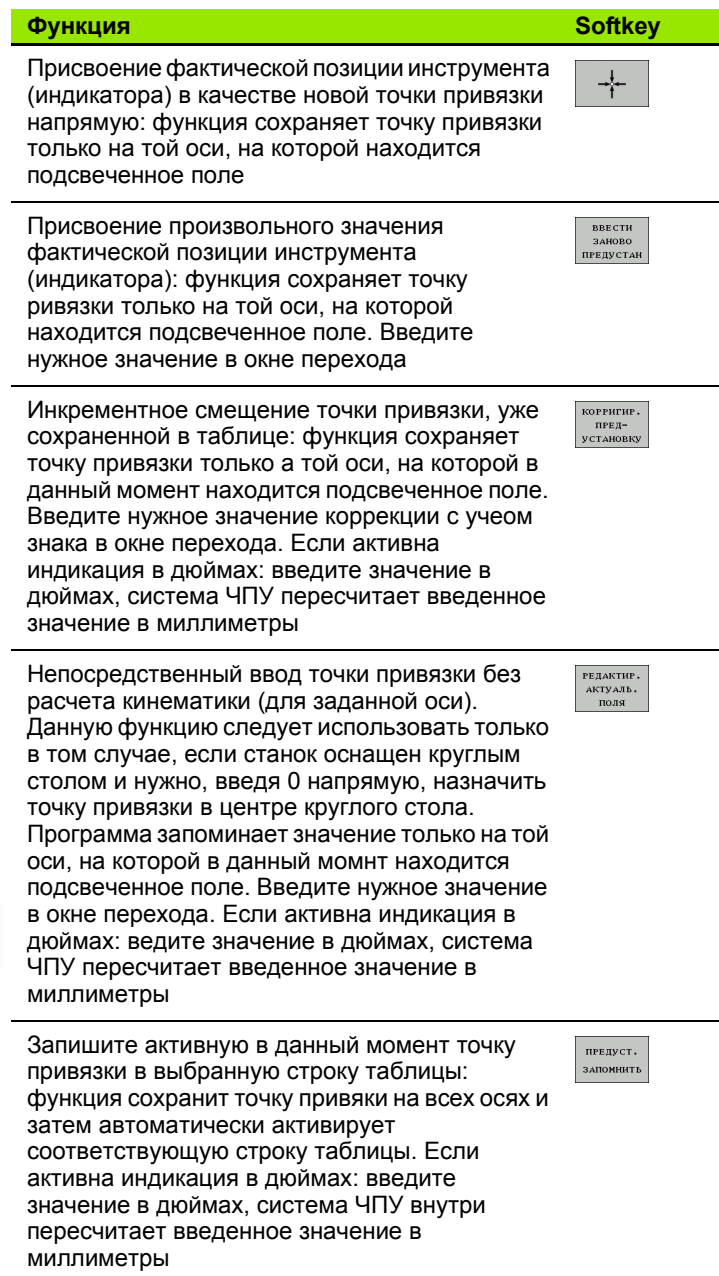

 $\overline{\mathbf{i}}$ 

#### **Пояснение к значениям, сохраненным в таблице предустановок**

- Простой станок с тремя осями без поворотного приспособления ЧПУ сохраняет в таблице предустановок расстояние от точки привязки заготовки до референтной метки ( с правльным знаком числа )
- Станок с поворотной головкой

ЧПУ сохраняет в таблице предустановок расстояние от точки привязки заготовки до референтной метки ( с правльным знаком числа )

Станок с круглым столом

ЧПУ сохраняет в таблице предустановок расстояние от точки привязки заготовки до центра круглого стола ( с правильным знаком числа )

■ Станок с круглым столом и поворотной головкой ЧПУ сохраняет в таблице предустановок расстояние от точки привязки заготовки до центра круглого стола

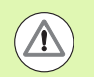

#### **Внимание: опасность столкновения !**

Обратите внимание на то, что при смещении делительного устройства на столе станка (осуществляется путем изменения описания кинематики) могут сместиться и предустановки, не связанные с делительным устройством напрямую .

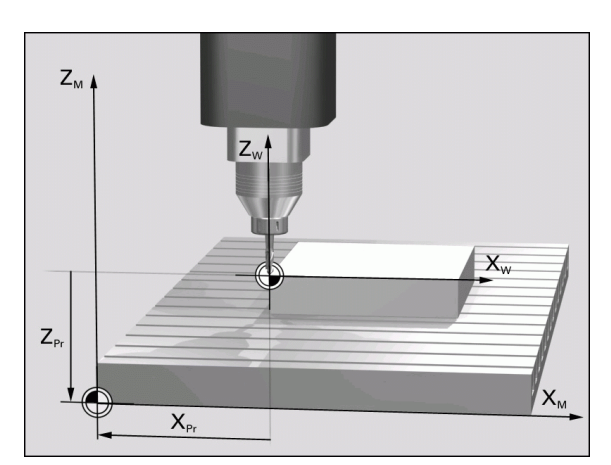

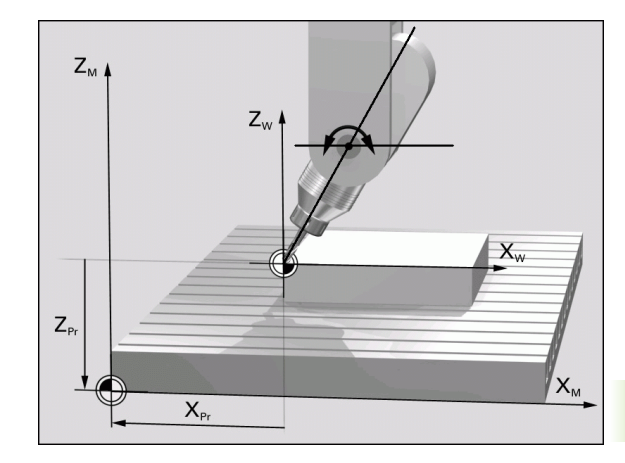

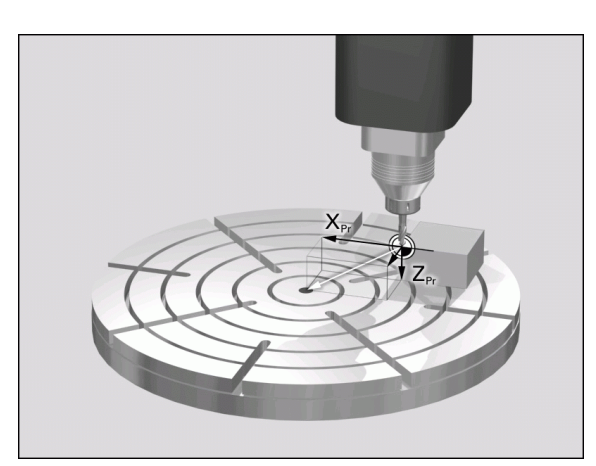

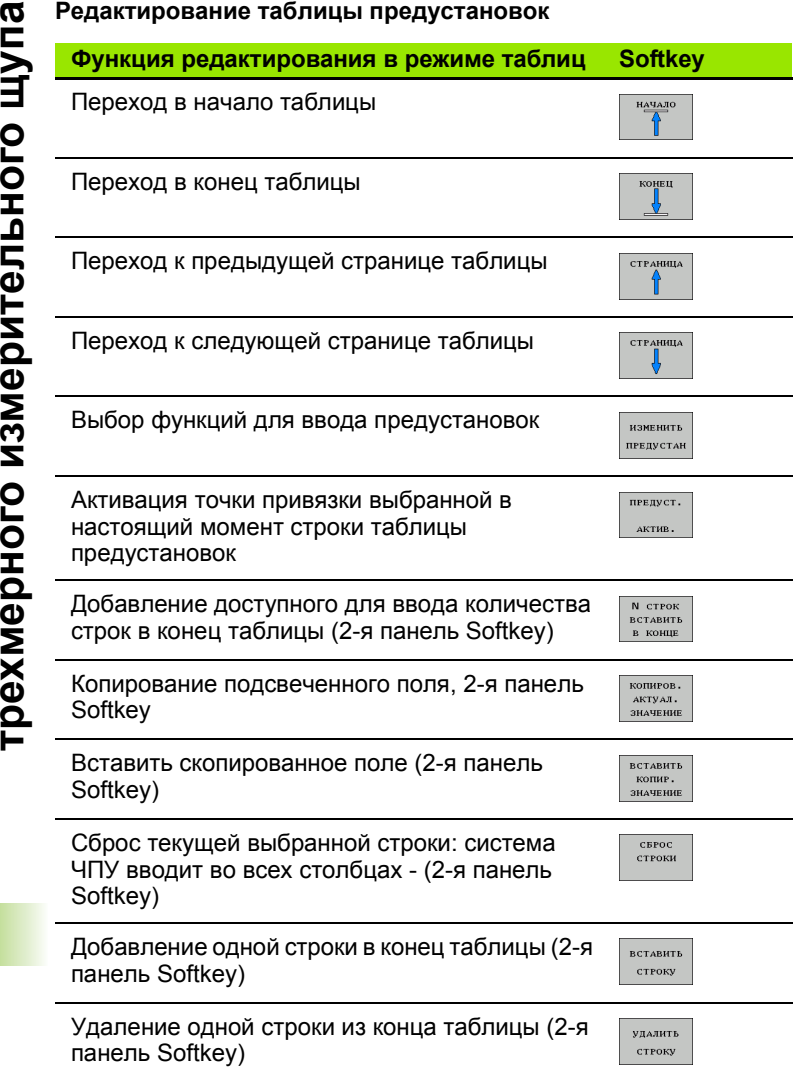

 $\mathbf i$ 

#### Активация точки привязки из таблицы предустановок в режиме ручного управления

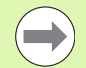

При активации точки привязки из таблицы предустановок ЧПУ отменяет активное смещение нулевой точки.

Преобразование координат, программируемое в цикле 19, "Поворот плоскости обработки", или в PLANE-функции, остается активным.

Если активируется предустановка, содержащая значения не во всех координатах, на этих осях остается активнй последняя действующая точка привязки.

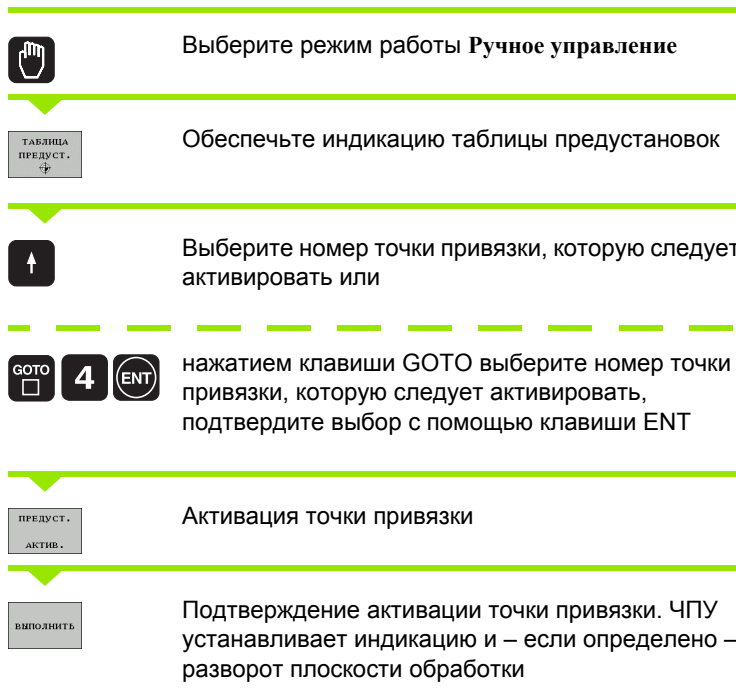

 $\overline{\overline{\phantom{a}}\overline{\phantom{a}}\phantom{a}}$ 

Выйдите из таблицы предустановок

#### Активация точки привязки из таблицы предустановок в NCпрограмме

Для активации точки привязки из таблицы предустановок во время выполнения программы используется цикл 247. В цикле 247 следует определить только номер точки привязки, которую нужно активировать (см. руководство пользователя по циклам, ЦИКЛ 247 НАЗНАЧЕНИЕ КООРДИНАТ ТОЧКИ ПРИВЯЗКИ).

# **14.5 Использование трехмерного измерительного щупа**

### **Обзор**

В режиме ручного управления доступны следующие циклы измерительных щупов :

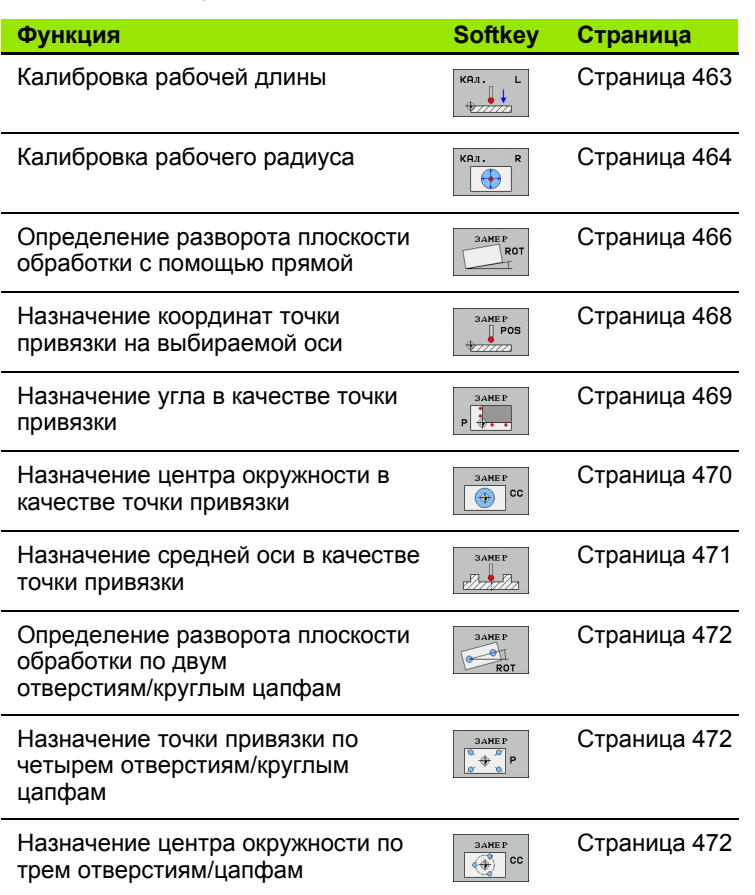

#### **Выбор цикла измерительного щупа**

U Выберите режим работы "Ручное управление" или "Эл. маховичок "

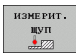

U Выберите функцию ощупывания: нажмите клавишу Softkey ФУНКЦИЯ ОЩУПЫВАНИЯ. Система ЧПУ отобразит дополнительные клавиши Softkey: см. таблицу выше

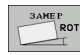

U Выберите цикл измерительного щупа: например, нажмите Softkey ОЩУПЫВАНИЕ ROT; ЧПУ выведет на экран соответствующее меню

**14.5 Использование трехмерного измерительного щупа**

14.5 Испол<mark>ьзо</mark>вание трехмерного измерительного щупа

#### Протоколирование значений измерения из циклов измерительного щупа

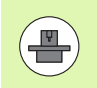

Система ЧПУ должна быть подготовлена к этой функции производителем станков. Соблюдайте указания инструкци по обслуживанию станка!

После того, как система ЧПУ отработала произвольный цикл измерительного щупа, ЧПУ показывает Softkey ПЕЧАТЬ. Когда оператор нажимает Softkey. ЧПУ протоколирует текущие значения активного цикла измерительного щупа. С помощью функции PRINT в меню конфигурации интерфейсов (см. руководство пользователя, "12 МОD-функции, настройка нтерфейса данных") оператор устанавливает, должна ли система ЧПУ:

- распечатывать результаты измерений
- Сохранять результаты измерений на жестком диске ЧПУ
- сохранять результаты измерений в памяти ПК

Если оператор сохраняет результаты измерений в памяти, ЧПУ генерирует ASCII-файл %TCHPRNT.A. Если в меню конфигурации интерфейсов оператор не задал путь и интерфейс, ЧПУ сохраняет файл %TCHPRNT в главной директории TNC:\.

> Если оператор нажимает Softkey ПЕЧАТЬ, не следует выбирать файл %TCHPRNT. А в режиме работы Программирование/редактирование. В противном случае ЧПУ выдаст сообщение об ошибке.

> ЧПУ записывает результаты измерений исключительно в файле %TCHPRNT.A. Если оператор отрабатывает несколько цилов измерительного поочередно и намерен сохранить значения их измерений в памяти, следует защитить содеримое файла %TCHPRNT. А между циклами измерительного щупа, скопировав или переименовав этот файл.

Формат и содержимое файла %TCHPRNT устанавливает производитель станков.

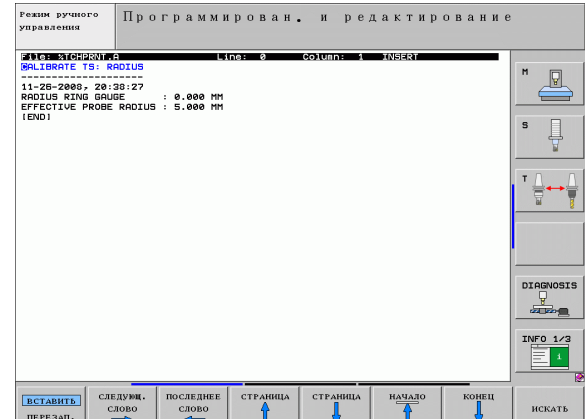

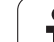

#### <span id="page-459-0"></span>Запись результатов измерения из циклов измерительного щупа в таблицу нулевых точек

Эта функция активна только в том случае, если в ЧПУ активирована таблица нулевых точек (бит 3 в параметре стнка 7224.0 =0).

Используйте данную функцию для сохранения измеренных значений в системе координат заготовки. Чтобы сохраить значения измерения в фиксированной системе координат станка (REF-координаты), следует использовать Softkey ВВОД В ТАБЛ. ПРЕДУСТ. (смотри "Запись результатов измерения из циклов измерительного щупа в таблицу предустановок" на странице 461).

С помощью Softkey ВВОД В ТАБЛ. НУЛ. ТОЧЕК ЧПУ может после выполнения любого цикла измерительного щупа записать значения измерения в таблицу нулевых точек:

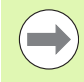

Следует учесть, что в случае активного смещения нулевой точки ЧПУ всегда относит значение ощупывания к активной предустановке (или к последней назначенной в режиме ручного управления точке привязки), хотя в индикции положения смещение нулевой точки пересчитывается.

- **Выполните любую функцию ощупывания**
- **Введите желаемые координаты точки привязки в предлагаемые** для этого поля ввода (в зависимости от выполненого цикла измерительного щупа).
- ▶ Введите номер нулевой точки в поле ввода Номер в таблице =
- Введите имя таблицы нулевых точек (полный путь) в поле ввода Таблица нулевых точек
- ▶ Нажмите Softkey ВВОД В ТАБЛ. НУЛ. ТОЧЕК, система ЧПУ сохранит нулевую точку под введенным номером в указанной таблице нулевых точек

#### <span id="page-460-0"></span>Запись результатов измерения из циклов измерительного щупа в таблицу предустановок

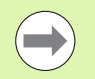

Используйте данную функцию, если нужно сохранить значения измерения в фиксированной системе координат стнка (REF-координаты). Чтобы сохранить значения измерения в системе координат заготовки, нужно использовать Softkey ВВОД В ТАБЛ. НУЛ. ТОЧЕК (смотри "Запись результатов измерения из циклов измерительного щупа в таблицу нулевых точек" на странице 460).

С помощью Softkey ВВОД В ТАБЛ. ПРЕДУСТ. система ЧПУ после выполнения любого цикла измерительного щупа может записать значения измерения в таблицу предустановок. Затем результаты измерения сохраняются относительно фиксированной системы координат стнка (REF-координаты). Таблица предустановок называется PRESET.PR и хранится в директории TNC:\.

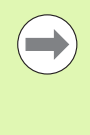

Следует учесть, что в случае активного смещения нулевой точки ЧПУ всегда относит значение ощупывания к активной предустановке (или к последней назначенной в режиме ручного управления точке привязки), хотя в индикции положения смещение нулевой точки пересчитывается.

- Выполните любую функцию ошупывания
- **Введите желаемые координаты точки привязки в предлагаемые** для этого поля ввода (в зависимости от выполненого цикла измерительного щупа).
- Введите в поле ввода Номер в таблице: номер предустановки
- ▶ Нажмите Softkev ВВОД В ТАБЛ. ПРЕДУСТ.: ЧПУ сохранит нулевую точку под введенным номером в таблице предустановок.

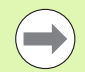

Если перезаписывается активная точка привязки, ЧПУ активирует предупреждение. Тогда оператору следует реить, намерен ли он действительно выполнить перезапись (=клавиша ENT) или нет (=клавиша NO ENT).

#### <span id="page-461-0"></span>Сохранение значений измерения в таблице предустановок паллетов

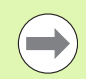

Используйте данную функцию, если хотите зарегистрировать точки привязки паллетов. Данная функция должна активироваться производителем станков.

Для того, чтобы можно было сохранить значение измерения в таблице предустановок паллетов, требуется активровать нулевую предустановку до начала операции ощупывания. Нулевая предустановка содержит запись 0 во всех осях таблицы предустановок!

- **Выполните любую функцию ощупывания**
- **Введите желаемые координаты точки привязки в предлагаемые** для этого поля ввода (в зависимости от выполненого цикла измерительного щупа).
- ▶ Введите в поле ввода Номер в таблице: номер предустановки
- ▶ Нажмите Softkey ВВОД В ТАБЛ. ПРЕДУСТ. ПАЛЛЕТОВ: ЧПУ сохранит нулевую точку под введенным номером в таблице предустановок паллетов

# **14.6 Калибровка трехмерного измерительного щупа**

#### **Введение**

Для того, чтобы можно было точно определить фактическую точку переключения трехмерного измерительного щуа, нужно калибрировать измерительный щуп, иначе ЧПУ не сможет получить точные результаты измерений .

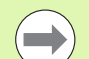

Следует всегда калибровать измерительный щуп при :

- вводе в эксплуатацию
- поломке щупа
- смене щупа
- изменении подачи ощупывания
- ошибках, вызванных, например, нагреванием станка
- изменении активной оси инструмента

При калибровке ЧПУ определяет "рабочую" длину измерительного стержня и "рабочий" радиус наконечника щупа. Для калибровки трехмерного измерительного щупа следует зажать регулировочное кольцо, имеющее известную высоту и внутренний радиус, на столе станка .

#### <span id="page-462-0"></span>**Калибровка рабочей длины**

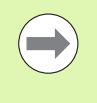

Рабочая длина измерительного щупа всегда отсчитывается от точки привязки инструмента. Как правило, производитель станка устанавливает точку привязки инструмента на переднем конце шпинделя .

U Назначьте точку привязки на оси шпинделя таким образом, чтобы для стола станка действовало: Z=0.

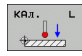

U Выберите функцию калибровки длины щупа: нажмите Softkey ФУНКЦИЯ ОЩУПЫВАНИЯ и KAL. L. ЧПУ выведет на экран окно меню с четырьмя полями ввода

- **Введите ось инструмента (клавиша оси)**
- U Точка привязки: введите высоту регулировочного кольца
- ▶В пунктах меню "Рабочий радиус наконечника щупа" и "Рабочая длина" не требуется вводить каких -либо данных
- U Установите измерительный щуп вплотную над поверхностью регулировочного кольца
- U Если необходимо, измените направление перемещения: выберите его с помощью Softkey или клавиш со стрелками
- U Ощупывание поверхности: нажмите внешнюю клавишу СТАРТ

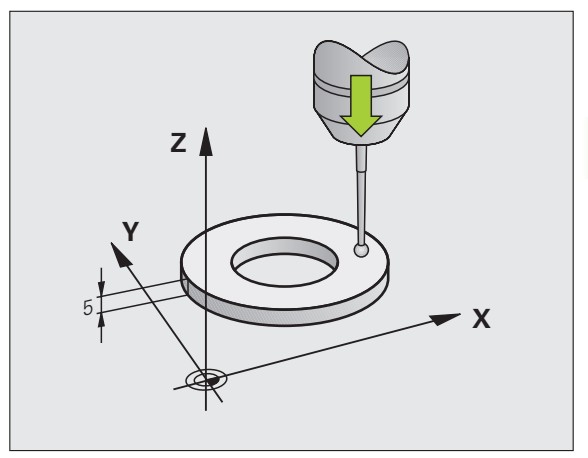

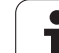

#### <span id="page-463-0"></span>**Калибровка рабочего радиуса и компенсация смещения центра измерительного щупа**

Как правило, ось измерительного щупа не совпадает точно с осью шпинделя. Функция калибровки определяет смещение оси измерительного щупа относительно оси шпинделя и производит их расчетное выравнивание .

В зависимости от настройки параметра станка 6165 (установка шпинделя активна /неактивна), стандартная операця калибровки может выполняться по -разному. В то время, как при активной установке шпинделя операция калибровки осуществляется с помощью единственного NC-старта, в случае неактивной установки шпинделя оператор может решить, следует выполнять калибровку смещения центра или нет .

Во время калибровки смещения центра система ЧПУ поворачивает трехмерный измерительный щуп на 180°. Поворот инициируется дополнительной функцией, определенной производителем станков в параметре станка 6160.

При выполнении ручной калибровки следует действовать следующим образом :

- **В режиме ручного управления позиционируйте наконечник** щупа в отверстии регулировочного кольца
- $\Theta$
- U Выберите функцию калибровки для радиуса наконечника щупа и смещения центра щупа: нажмите Softkey KAL. R
- U Выберите ось инструмента, введите радиус регулировочного кольца
- U Ощупывание: 4 раза нажмите внешнюю клавишу СТАРТ. Трехмерный измерительный щуп измерит по одной позиции отерстия в каждом направлении оси и рассчитает рабочий радиус наконечника щупа
- U Для завершения действия функции калибровки нажмите Softkey КОНЕЦ

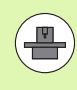

Система ЧПУ должна быть подготовлена производителем станка к определению смещения центра наконечника щупа. Соблюдайте указания инструкции по обслуживанию станка !

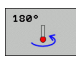

- U Определите смещение центра наконечника щупа: нажмите Softkey 180°. Система ЧПУ повернет измерительный щуп на 180°
- U Ощупывание: 4 раза нажмите внешнюю клавишу СТАРТ. Трехмерный измерительный щуп измерит по одной позиции отерстия в каждом направлении оси и рассчитает смещение центра измерительного щупа

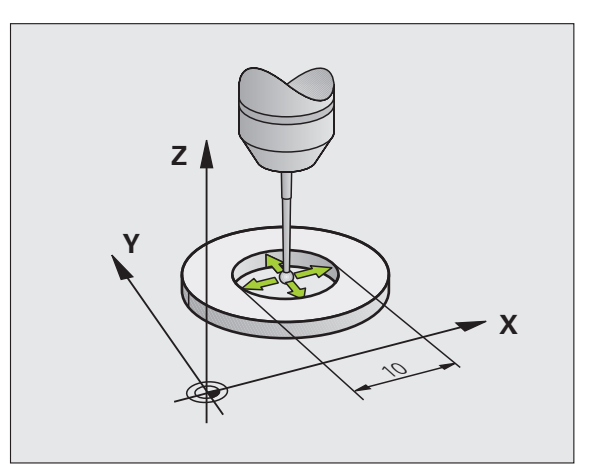

#### Индикация значений калибровки

ЧПУ сохраняет в памяти рабочую длину, рабочий радиус и величину смещения центра измерительного щупа и учитывает эти значения позже при использовании трехмерного измерительного щупа. Для индикации записанных в памяти значений нажмите КАЛ. L и КАЛ. R.

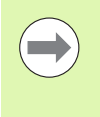

Если используется несколько измерительных щупов или данных калибровки: Смотри "Управление несколькими кадрами данных калибровки". страница 465.

#### <span id="page-464-0"></span>Управление несколькими кадрами данных калибровки

Если на станке применяется несколько измерительных щупов или щупов, расположенных крестообразно, оператоу при необходимости следует использовать несколько кадров данных калибровки.

Для использования нескольких кадров данных калибровки следует назначить для параметра станка 7411=1. Получеие данных калибровки идентично принципу работы с использованием одного измерительного щупа, тем не менее, ЧПУ записывает данные калибровки в таблицу инструментов, если оператор выходит из меню калибровки и подтверждает запись данных калибровки в таблицу нажатием клавиши ENT. Активный номер инструмента при этом определяет строку в таблице инструментов, в которой ЧПУ записывает данные

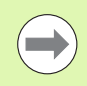

Обратите внимание на то, чтобы при использовании измерительного щупа был активен правильный номер инструмента независимо от того, будет ли цикл измерительного щупа отработан в автоматическом режиме или в режиме учного управления.

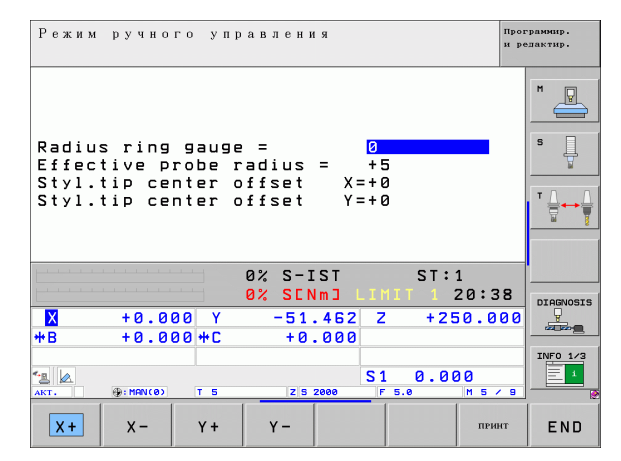

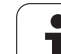

# **трехмерного измера в следуе в делого в поскости обработки также можно <b>измерительно в следу поскости обработки.** Смаль с для этого ЧПУ назначает в качестве угла разворота плоскости обработки. См. илл. справа.<br> **14.7** Вве **положения заготовки с помощью трехмерного измерительного щупа**

#### **Введение**

Наклонное закрепление заготовки ЧПУ на основе расчета компенсирует с помощью "разворота плоскости обрабоки".

Для этого ЧПУ назначает в качестве угла разворота угол, образуемый поверхностью заготовки и опорной осью угла плоскости обработки. См. илл. справа .

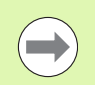

Всегда выбирайте направление ощупывания наклонного положения заготовки, перпендикулярное опорной оси уга .

Для правильного расчета разворота плоскости обработки при выполнении программы следует программировать бе координаты плоскости обработки в первом кадре перемещения.

Разворот плоскости обработки также можно использовать в комбинации с PLANE-функцией; в таком случае следует начала активировать разворот плоскости обработки, а затем PLANE-функцию .

Если оператор изменяет разворот плоскости обработки, ЧПУ при выходе из меню выдаст запрос о том, намерен ли оператор сохранить измененный разворот плоскости обработки в соответствующей активной строке таблицы предустановок. В таком случае подтвердите выбор нажатием клавиши ENT.

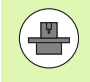

ЧПУ может также выполнить истинную, трехмерную компенсацию зажима, если станок подготовлен к этому. При небходимости обратитесь к производителю станков .

#### <span id="page-465-0"></span>**Определение разворота плоскости обработки**

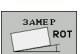

- <sup>U</sup> Выбор функции ощупывания: нажмите Softkey ОЩУПЫВАНИЕ ROT
- U Позиционируйте измерительный щуп вблизи первой точки ощупывания
- ▶ Выберите направление ощупывания,<br>перпендикулярное опорной оси угла: выберите ось<br>и направление с помощью Softkey
- U Ощупывание: нажмите внешнюю клавишу СТАРТ
- U Позиционируйте измерительный щуп вблизи второй точки ощупывания
- <sup>U</sup> Ощупывание: нажмите внешнюю клавишу СТАРТ. Система ЧПУ определит разворот плоскости обработки и отобразит угол за диалогом **Угол разворота =**

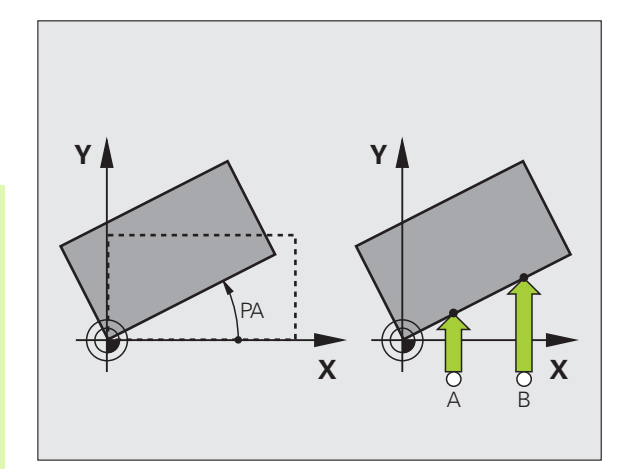

#### **Сохранение разворота плоскости обработки в таблице предустановок**

- U По окончании операции ощупывания введите в поле ввода **Номер в таблице :** номер предустановки, под которым система ЧПУ должна сохранить активный разворот плоскости обработки
- ▶ Нажмите Softkey ВВОД В ТАБЛИЦУ ПРЕДУСТАНОВОК, чтобы сохранить разворот плоскости обработки в таблице предустановок

#### **Сохранение разворота плоскости обработки в таблице предустановок паллетов**

Для того, чтобы можно было сохранять разворот плоскости обработки в таблице предустановок паллетов, нужно активировать нулевую предустановку до начала операции ощупывания. Нулевая предустановка содержит запись 0 во всех осях таблицы предустановок !

- U По окончании операции ощупывания введите в поле ввода **Номер в таблице :** номер предустановки, под которым система ЧПУ должна сохранить активный разворот плоскости обработки
- ▶ Нажмите Softkey ВВОД В ТАБЛ. ПРЕДУСТ. ПАЛЛЕТОВ, чтобы сохранить разворот плоскости обработки в таблице предустановок паллетов

ЧПУ отображает активную предустановку паллетов в дополнительной индикации состояния ([смотри](#page-79-0) "Общая [информация](#page-79-0) о паллетах (рейтер PAL)" на странице 80).

#### **Индикация разворота плоскости обработки**

Угол разворота плоскости обработки указывается после повторного выбора ОЩУПЫВАНИЕ ROT в индикации угла разворота. Система ЧПУ также отображает угол разворота в дополнительной индикации состония (СОСТОЯНИЕ POS.)

В индикации состояния включается символ разворота плоскости обработки, когда ЧПУ перемещает оси станка в оответствии с параметрами разворота плоскости обработки .

#### **Отмена разворота плоскости обработки**

- U Выберите функцию ощупывания: нажмите Softkey ОЩУПЫВАНИЕ ROT
- $\triangleright$  Введите угол разворота "0", назначьте нажатием клавиши ENT
- U Завершите функцию ощупывания нажатием клавиши END

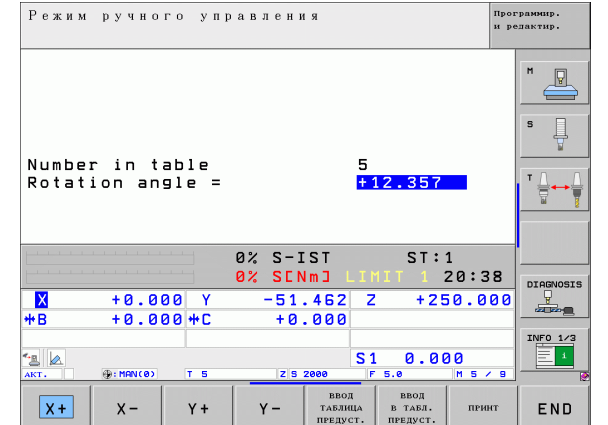

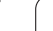

# <span id="page-467-0"></span>14.8 Назначение координат точки привязки с помощью трехмерного измерительного щупа

#### Обзор

Функции назначения координат точки привязки на выровненной заготовке выбираются при помощи следующих клавиш Softkey:

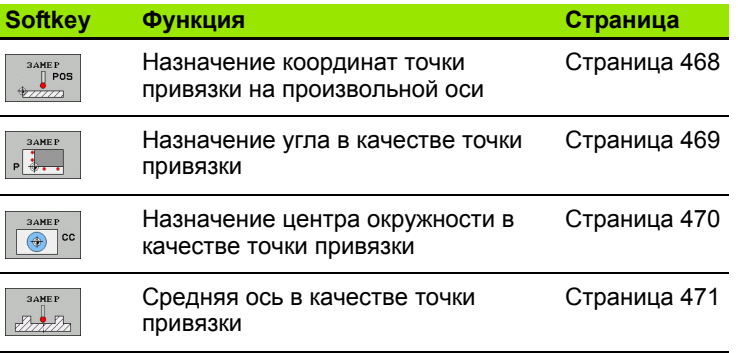

Следует учесть, что в случае активного смещения нулевой точки ЧПУ всегда относит значение ощупывания к активной предустановке (или к последней назначенной в режиме ручного управления точке привязки), хотя в индикции положения смещение нулевой точки пересчитывается.

#### <span id="page-467-1"></span>Назначение координат точки привязки на произвольной оси

- ▶ Выбор функции ощупывания: нажмите Softkey<br>ОЩУПЫВАНИЕ POS
- ▶ Позиционируйте измерительный щуп вблизи точки ощупывания
- ▶ Выберите направление ощупывания и одновременно ось, для которой назначается точка привязки, например, Z в направлении Z -<br>ощупывание: выберите с помощью Softkey
- ▶ Ощупывание: нажмите внешнюю клавишу CTAPT
- ▶ Точка привязки: введите заданную координату,<br>присвойте ее с помощью Softkey НАЗНАЧЕНИЕ ТОЧКИ ПРИВЯЗКИ или запишите значение в таблицу (смотри "Запись результатов измерения<br>из циклов измерительного щупа в таблицу<br>нулевых точек", страница 460, или смотри "Запись презультатов измерения из циклов измерительного<br>шупа в таблицу предустановок", страница 461, или смотри "Сохранение значений измерения в таблице предустановок паллетов", страница 462)
- ▶ Завершение функции ощупывания: нажмите клавишу END

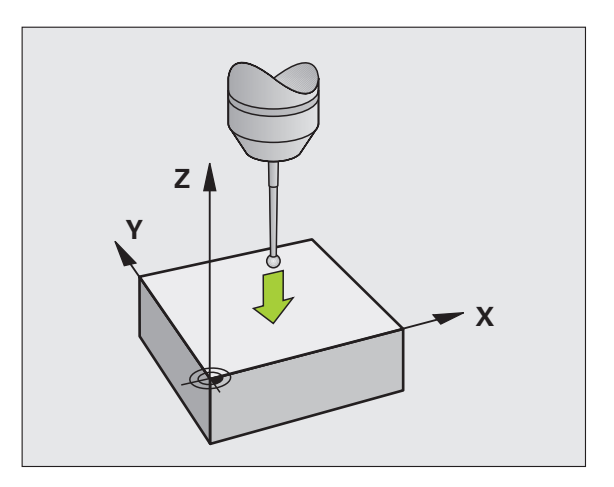

 $\int$  POS
# **Угол в качестве точки привязки – назначить точки, ощупывание которых будет выполняться для разворота плоскости обработки**

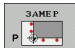

- U Выбор функции ощупывания: нажмите Softkey ОЩУПЫВАНИЕ P
- U **Точки ощупывания из разворота плоскости обработки ?**: нажмите клавишу ENT, чтобы назначить координаты точек ощупывания
- U Позиционируйте измерительный щуп вблизи первой точки ощупывания на кромке заготовки, которая не будет ощупываться для разворота плоскости обработки
- ▶ Выберите направление ощупывания: выбор с помощью клавиши Softkey
- U Ощупывание: нажмите внешнюю клавишу СТАРТ
- U Позиционируйте измерительный щуп вблизи второй точки ощупывания на той же кромке
- U Ощупывание: нажмите внешнюю клавишу СТАРТ
- U **Точка привязки**: введите обе координаты точки привязки в окне меню, назначьте их с помощью Softkey НАЗНАЧЕНИЕ ТОЧКИ ПРИВЯЗКИ или запишите значения в таблицу (смотри "[Запись](#page-459-0) результатов измерения из циклов [измерительного](#page-459-0) щупа в таблицу нулевых точек", [страница](#page-459-0) 460, или смотри "Запись результатов измерения из циклов [измерительного](#page-460-0) щупа в таблицу предустановок", [страница](#page-460-0) 461, или смотри "[Сохранение](#page-461-0) значений измерения в таблице [предустановок](#page-461-0) паллетов", [страница](#page-461-0) 462)
- U Завершение функции ощупывания: нажмите клавишу END

# <span id="page-468-0"></span>**Угол в качестве точки привязки – не назначать точки, ощупывание которых будет выполняться для разворота поскости обработки**

- U Выбор функции ощупывания: нажмите Softkey ОЩУПЫВАНИЕ P
- U **Точки ощупывания из разворота плоскости обработки ?**: отрицательный ответ с помощью клавиши NO ENT (вопрос диалога появляется только в том случае, если перед этим был выполнен разворот плоскости обработки )
- U Дважды выполните измерение обеих кромок заготовки
- U **Точка привязки**: введите координаты точки привязки, назначьте ее при помощи Softkey НАЗНАЧЕНИЕ ТОЧКИ ПРИВЯЗКИ или запишите значения в таблицу (смотри "Запись [результатов](#page-459-0) измерения из циклов [измерительного](#page-459-0) щупа в таблицу нулевых точек", [страница](#page-459-0) 460 или смотри "Запись [результатов](#page-460-0) измерения из циклов [измерительного](#page-460-0) щупа в таблицу [предустановок](#page-460-0)", страница 461, или смотри "[Сохранение](#page-461-0) значений измерения в таблице [предустановок](#page-461-0) паллетов", [страница](#page-461-0) 462)
- **В Завершение функции ощупывания: нажмите клавишу END**

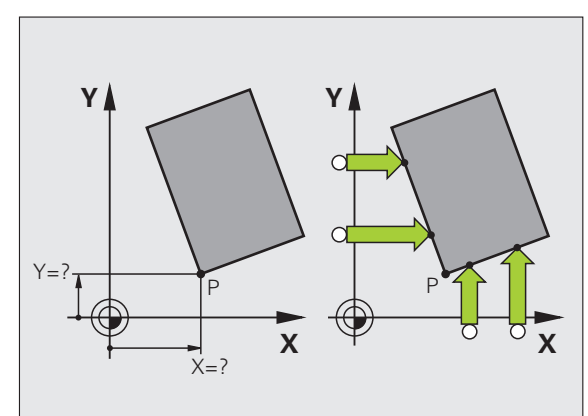

**измерительно и со исумичение и со исумичение и со исуплых сотровов и т.п. можно назначать в качестве точек привязки.<br>
<b>измерительно и т.п. можно назначать в качестве точек привязки.**<br> **измери со исуплый карман:**<br>
При ощу Центры отверстий, круглых карманов, полных цилиндров, цапф, круглых островов и т.п. можно назначать в качестве точек привязки.

### **Круглый карман:**

При ощупывании система ЧПУ снимает размеры внутренней стенки кармана во всех четырех направлениях осей координат.

Для разорванных окружностей (дуг окружностей) направление ощупывания может быть выбрано произвольно.

- U Поместите наконечник щупа приблизительно в центр окружности
- 
- <sup>U</sup> Выбор функции ощупывания: выберите Softkey ОЩУПЫВАНИЕ CC
- U Ощупывание: нажмите внешнюю клавишу СТАРТ четыре раза. Измерительный щуп поочередно ощупывает 4 точки на внутренней стенке окружности
- U Если нужно работать с измерением отгиба (только для станков с ориентацией шпинделя, зависит от MP6160) нажмите Softkey 180° и повторно выполните ощупывание 4 точек на внутренней стенке окружности
- U Если оператору необходимо работать без измерения отгиба: следует нажать клавишу END
- U **Точка привязки**: введите обе координаты центра окружности в окне меню, назначьте при помощи Softkey НАЗНАЧЕНИЕ ТОЧКИ ПРИВЯЗКИ или запиши́те значения в таблицу ([смотри](#page-459-0) "Запись результатов измерения из ци́клов измер<code>ительного</code> щупа в таблицу нулевых точек", [страница](#page-459-0) 460 или смотри "Запись результатов измерения из циклов [измерительного](#page-460-0) щупа в таблицу предустановок", [страница](#page-460-0) 461)
- U Завершение функции ощупывания: нажмите клавишу END

### **Наружная окружность:**

- **Позиционируйте наконечник щупа вблизи первой точки** ощупывания вне окружности
- U Выберите направление ощупывания: выбор с помощью соответствующей клавиши Softkey
- U Ощупывание: нажмите внешнюю клавишу СТАРТ
- U Повторите операцию ощупывания для остальных 3 точек. См. илл. справа внизу
- U **Точка привязки**: введите координаты точки привязки, назначьте ее при помощи Softkey НАЗНАЧЕНИЕ ТОЧКИ ПРИВЯЗКИ или запишите значения в таблицу (смотри "Запись [результатов](#page-459-0) измерения из циклов [измерительного](#page-459-0) щупа в таблицу нулевых точек", [страница](#page-459-0) 460 или смотри "Запись [результатов](#page-460-0) измерения из циклов [измерительного](#page-460-0) щупа в таблицу [предустановок](#page-460-0)", страница 461, или смотри "[Сохранение](#page-461-0) значений измерения в таблице [предустановок](#page-461-0) паллетов", [страница](#page-461-0) 462)
- ▶ Завершение функции ощупывания: нажмите клавишу END

После ощупывания система ЧПУ отображает текущие координаты центра окружности и радиус окружности PR.

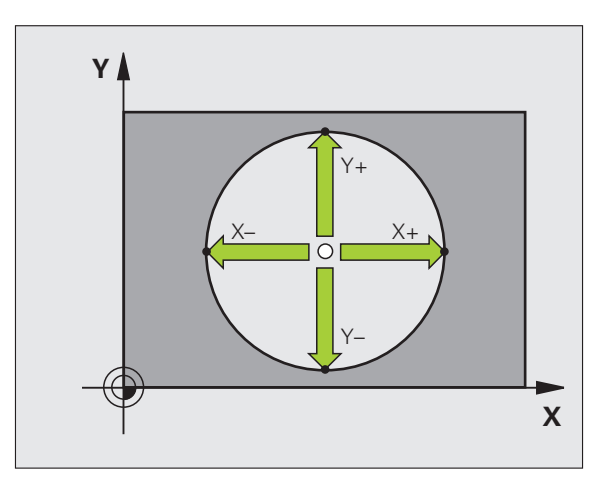

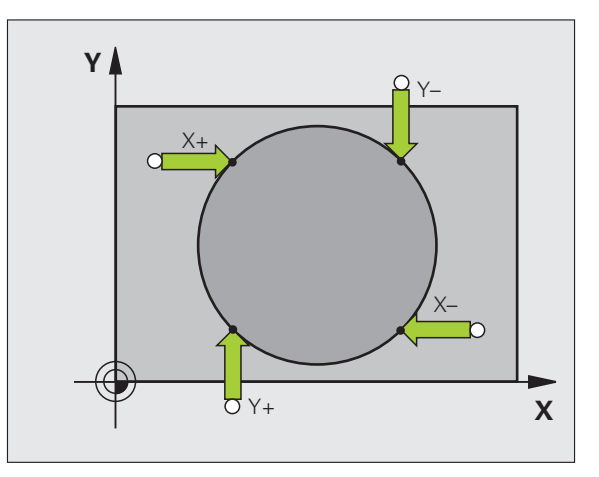

### Средняя ось в качестве точки привязки

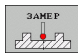

- **Выберите функцию измерения нажатием Softkey ОЩУПЫВАНИЕ**
- ▶ Позиционируйте измерительный щуп вблизи первой точки ощупывания
- ▶ Выберите направление ощупывания с помощью Softkey
- Ощупывание: нажмите внешнюю клавишу СТАРТ
- ▶ Позиционируйте измерительный щуп вблизи второй точки ощупывания
- ▶ Ощупывание: нажмите внешнюю клавишу СТАРТ
- ▶ Точка привязки: введите координаты точки привязки в окне меню, назначьте ее с помощью Softkey НАЗНАЧЕНИЕ ТОЧКИ ПРИВЯЗКИ или запишите значение в таблицу (смотри "Запись результатов измерения из циклов измерительного щупа в таблицу нулевых точек", страница 460, или смотри "Запись результатов измерения из циклов измерительного щупа в таблицу предустановок", страница 461, или смотри "Сохранение значений измерения в таблице предустановок паллетов", страница 462)
- ▶ Завершение функции ощупывания: нажмите клавишу END

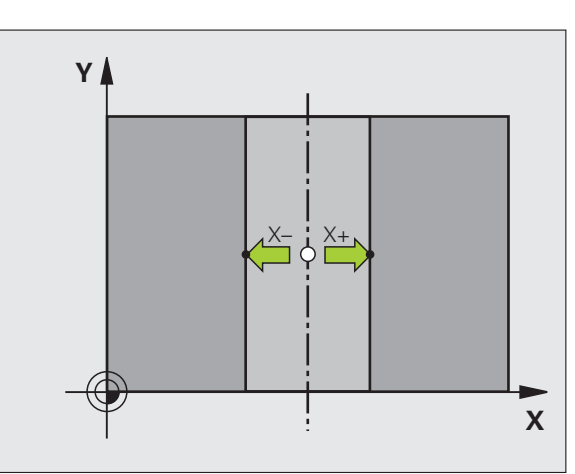

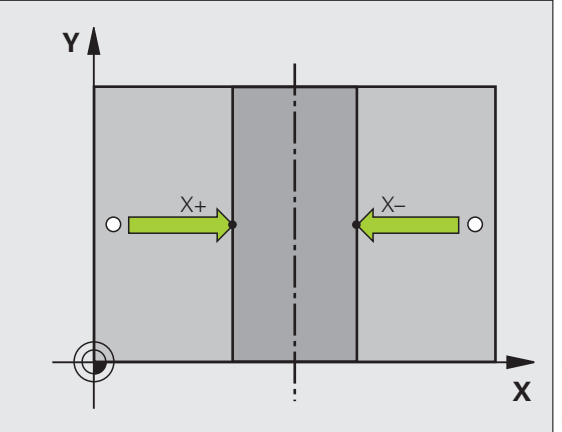

# **с помощью отверстий /круговых цапф**

**измерительного и привязки**<br> **изначение точек привязки**<br> **изначение корой панели Softkey имеются в на<br>
при помощи которых отверстия и круго<br>
использовать для назначения точек при<br>
<b>изначение необходимости ощупыван**<br> **из** На второй панели Softkey имеются в наличии клавиши Softkey, при помощи которых отверстия и круговые цапфы можно использовать для назначения точек привязки .

### **Определение необходимости ощупывания отверстия или круговой цапфы**

Согласно базовой настройке ощупывание отверстий выполняется .

<sup>U</sup> Выберите функцию ощупывания: нажмите Softkey ФУНКЦИЯ ОЩУПЫВАНИЯ, переключите панель Softkey

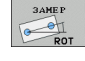

<sup>U</sup> Выберите функцию ощупывания: например, нажмите Softkey ОЩУПЫВАНИЕ ROT

- <sup>U</sup> должно быть выполнено ощупывание круговой цапфы: определение <sup>с</sup> помощью клавиши Softkey
- U должно быть выполнено ощупывание отверстий: определение с помощью клавиши Softkey

### **Ощупывание отверстий**

Предварительно позиционируйте измерительный щуп приблизительно в центре отверстия. После нажатия внешне клавиши СТАРТ система ЧПУ автоматически ощупывает четыре точки на стенке отверстия .

Затем переместите измерительный щуп к следующему отверстию и выполните его ощупывание таким же образом. ЧУ повторяет эту операцию до тех пор, пока не будут ощупаны все отверстия для определения точки привязки .

### **Ощупывание круговой цапфы**

Позиционируйте измерительный щуп вблизи первой точки ощупывания круговой цапфы. С помощью Softkey выберите направление ощупывания, выполните операцию ощупывания с помощью внешней клавиши СТАРТ. Выполните операцию четыре раза .

### **Обзор**

**Цикл Softkey** Разворот плоскости обработки через два отверстия: ЧПУ определяет угол между линией, соединяющей центры отверстий, и заданным положением (опорная ось угла )

**3AMEP**  $\frac{1}{\sqrt{2}}$  ROT

> **3AMEP**  $\frac{1}{\alpha}$   $\oplus$   $\frac{\alpha}{\alpha}$  P

**3AMEP**  $\bigotimes$  cc

Точка привязки по 4 отверстиям:

ЧПУ определяет точку пересечения обоих отверстий, которые были ощупаны в первую очередь, и обоих последних ощупанных отверстий. При этом следует выполнять ощупывание через крест (так, как это изображено на Softkey), так как в противном случае ЧПУ неверно рассчитает точку привязки

Центр окружности по 3 отверстиям:

ЧПУ определяет круговую траекторию, на которой находятся все 3 отверстия, и рассчитывает для круговой траетории центр окружности .

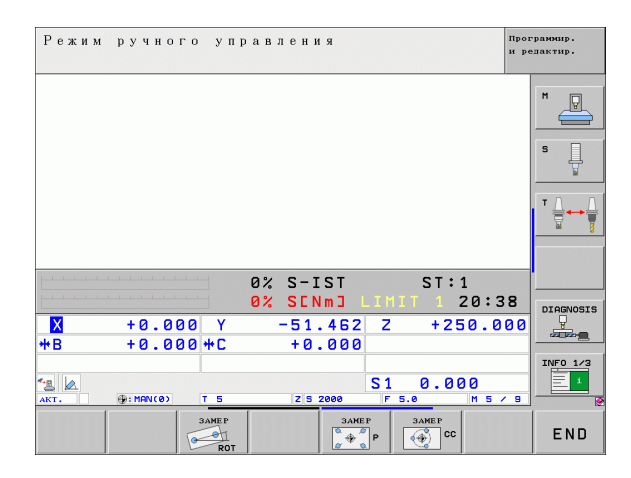

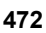

# Измерение заготовок с помощью трехмерного- щупа

Измерительный щуп можно также использовать в режимах работы "Ручное управление" и "Эл. маховичок" для выполения простых измерений на заготовке. Для более сложных задач измерения предлагается множество программируемых циклов ощупывания (см. руководство пользователя по циклам, глава 16, "Автоматический контроль заготовк"). С помощью трехмерного измерительного щупа оператор определяет:

- и координаты позиции и на их основе
- размеры и углы заготовки

### Определение координаты позиции на выровненной заготовке

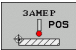

- **Выберите функцию ощупывания: нажмите Softkey ОШУПЫВАНИЕ POS**
- Позиционируйте измерительный щуп вблизи точки ощупывания
- ▶ Выберите направление ощупывания и одновременно ось, к которой должна относиться координата: выберите соответствующую клавишу Softkev.
- ▶ Запустите операцию ощупывания: нажмите внешнюю клавишу СТАРТ

Система ЧПУ отобразит координату точки ощупывания как точку привязки.

### Определение координат угловой точки на плоскости обработки

Определение координат угловой точки: Смотри "Угол в качестве точки привязки - не назначать точки, ощупывание которых будет выполняться для разворота поскости обработки", страница 469. Система ЧПУ отображает координаты угла, прошедшего ощупывание, как точку привязки.

### Определение размеров заготовки

 $rac{3AMEP}{POS}$ 

- Выберите функцию ощупывания: нажмите Softkey **ОЩУПЫВАНИЕ POS**
- ▶ Позиционируйте измерительный щуп вблизи первой точки ощупывания А
- ▶ Выберите направление ощупывания с помощью Softkey
- ▶ Ощупывание: нажмите внешнюю клавишу СТАРТ
- ▶ Запишите указанное в качестве точки привязки значение (только в том случае, если заданная ранее точка привзки остается действительной)
- ▶ Точка привязки: введите "0"
- Прервите диалог: нажмите клавишу END
- ▶ Повторный выбор функции ощупывания: нажмите Softkey ОЩУПЫВАНИЕ POS
- ▶ Позиционируйте измерительный щуп вблизи второй точки ощупывания В
- ▶ Выберите направление ощупывания с помощью Softkey: та же ось, но направление, противоположное тому, которое быо задано при первом ощупывании.
- ▶ Ощупывание: нажмите внешнюю клавишу СТАРТ

В индикации точки привязки указано расстояние между двумя точками на оси координат.

Снова назначьте для индикации позиции значения. действовавшие до измерения длины

- **Выберите функцию ощупывания: нажмите Softkey ОЩУПЫВАНИЕ POS**
- **Выполните повторное ощупывание в первой точке ощупывания**
- ▶ Назначьте для точки привязки записанное значение
- Прервите диалог: нажмите клавишу END

### Измерение угла

С помощью трехмерного измерительного щупа можно определить угол на плоскости обработки. Измеряется

- угол между опорной осью угла и кромкой заготовки или
- угол между двумя кромками

Измеренный угол отображается в виде значения, составляющего не более 90°.

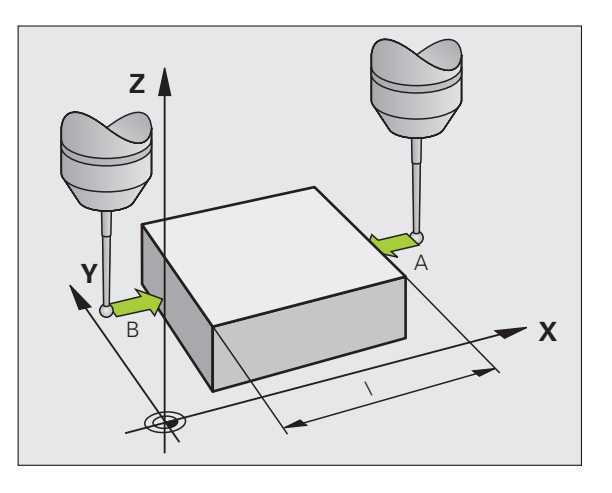

# 14.8 Назначение координат точки привязки с помощью трехмерного **14.8 Назначение координат точки привязки с помощью трехмерного** измерительного щупа **измерительного щупа**

### **Определение угла между опорной осью угла и кромкой заготовки**

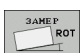

- U Выберите функцию ощупывания: нажмите Softkey ОЩУПЫВАНИЕ ROT
- U Угол разворота: запишите отображаемый угол поворота, если впоследствии захотите восстановить выполненны ранее разворот плоскости обработки
- U Выполните разворот плоскости обработки по стороне, используемой для сравнения ([смотри](#page-465-0) "Компенсация наклонного положения заготовки с помощью трехмерного [измерительного](#page-465-0) щупа" на [странице](#page-465-0) 466)
- U С помощью Softkey ОЩУПЫВАНИЕ ROT выведите индикацию угла между опорной осью угла и кромкой заготовки в качестве угла разворота
- U Отмените разворот плоскости обработки или восстановите первоначальный разворот плоскости обработки
- U Назначьте для угла разворота записанное значение

Определение угла между двумя кромками заготовки

- U Выберите функцию ощупывания: нажмите Softkey ОЩУПЫВАНИЕ ROT
- U Угол разворота: запишите указанный угол разворота, если впоследствии захотите восстановить выполненный рнее разворот плоскости обработки
- U Выполните разворот плоскости обработки для первой стороны (смотри "[Компенсация](#page-465-0) наклонного положения заготовки с помощью трехмерного [измерительного](#page-465-0) щупа" на странице 466).
- U Ощупывание второй стороны производится как же, как при развороте плоскости обработки, не задавайте для угла разворота значение, равное 0!
- ▶ С помощью Softkey ОЩУПЫВАНИЕ ROT отобразите угол PA между кромками заготовки как угол разворота
- U Отмените разворот плоскости обработки или восстановите первоначальный разворот плоскости обработки: задйте для угла разворота записанное значение

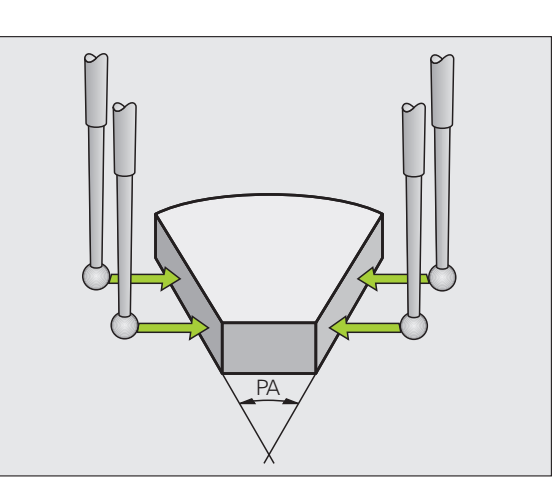

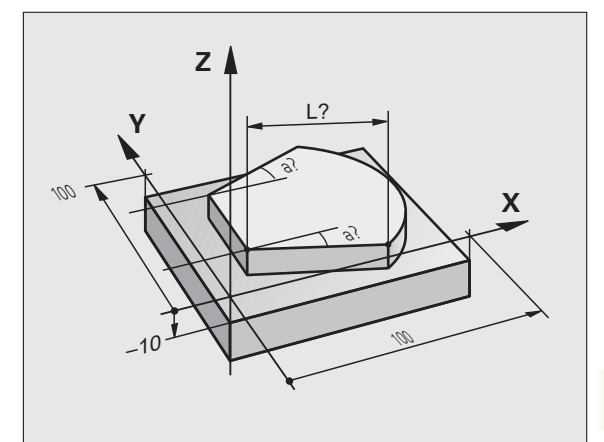

# Использование функций ощупывания механическими щупами или индикаторами

Если на станке отсутствует электронный трехмерный измерительный щуп, все вышеописанные функции ощупывания в ручном режиме (исключение: функции калибровки) можно использовать также с механическими щупами или при простом касании.

Вместо электронного сигнала, автоматически генерируемого трехмерным измерительным щупом в рамках функци ощупывания, оператор инициирует коммутационный сигнал для назначения позиции ощупывания вручную, с помощью клавиши. При этом выполните действия в указанной последовательности:

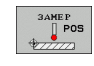

┠╇

• С помощью Softkey выберите любую функцию ощупывания

- ▶ Переместите механический щуп в первую позицию, которая должна быть назначена системой ЧПУ
- ▶ Назначьте позицию: нажмите клавишу "Присвоение фактической позиции", ЧПУ сохранит в памяти текущую позицию
- ▶ Переместите механический щуп в следующую позицию, которая должна быть назначена системой ЧПУ
- ▶ Назначьте позицию: нажмите клавишу "Присвоение фактической позиции", ЧПУ сохранит в памяти текущую позицию
- ▶ При необходимости выполните подвод к другим позициям и назначьте их, как это было описано выше
- ▶ Точка привязки: введите координаты новой точки привязки в окне меню, назначьте ее с помощью Softkey HA3HAЧEHИE ТОЧКИ ПРИВЯЗКИ или запишите значения в таблицу (смотри "Запись результатов измерения из циклов измерительного щупа в таблицу нулевых точек", страница 460, или смотри "Запись результатов измерения из циклов измерительного щупа в таблицу предустановок", страница 461)
- ▶ Завершение функции ощупывания: нажмите клавишу END

# **14.9 Поворот плоскости обработки (ПО-опция 1)**

# **Применение, принцип работы**

Функции для поворота плоскости обработки должны быть адаптированы производителем станков к конкретной системе ЧПУ и станку. При наличии определенных поворотных головок (поворотных столов) производитель станков устанавливает, как система ЧПУ интерпретирует запрограммированные в цикле углы: как координаты осей вращения или как угловые компоненты наклонной плоскости. Следуйте указаниям инструкции по обслуживанию станка .

Система ЧПУ поддерживает поворот плоскостей обработки на станках с поворотными головками и поворотными солами. Типичным примером применения, например, являются наклонные отверстия или контуры, расположенные в ространстве по диагонали. При этом плоскость обработки всегда поворачивается вокруг активной нулевой точки. Обычно процесс обработки программируется на главной плоскости (например, плоскости XY), но выполняется на той плоскости, которая была повернута к главной плоскости .

Для поворота плоскости обработки в распоряжении имеется три функции :

- Поворот вручную с помощью Softkey 3D ROT в режимах работы "Ручное управление" и "Эл. маховичок", смотри "[Активация](#page-480-0) [поворота](#page-480-0) в ручном режиме", страница 481
- Управляемый поворот, цикл **G80** в программе обработки (см. руководство пользователя по циклам, цикл 19 ПЛОСКОСТЬ ОБРАБОТКИ )
- Управляемый поворот, PLANE-функция в программе обработки (смотри "PLANE-функция: поворот плоскости [обработки](#page-378-0) (ПО-опция 1)" на [странице](#page-378-0) 379)

Функции ЧПУ для "Поворота плоскости обработки" - это функции преобразования координат. При этом плоскост обработки всегда располагается перпендикулярно направлению оси инструмента .

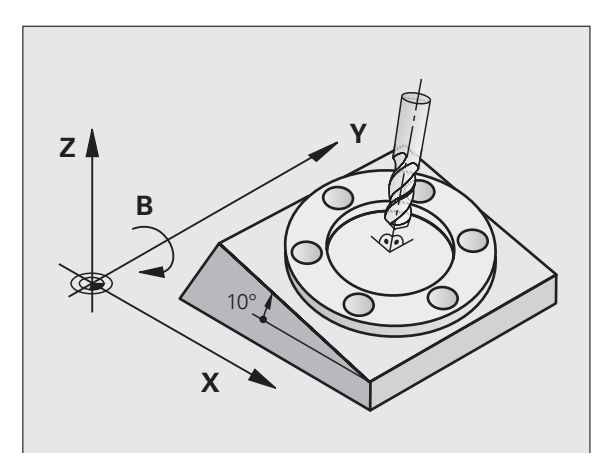

При повороте плоскости обработки ЧПУ, как правило, различает два типа станков:

### **Станок с поворотным столом**

- Приведите заготовку в желаемое положение обработки путем соответствующего позиционирования поворотного стола, например, при помощи L-кадра
- Положение преобразуемой оси инструмента по отношению к фиксированной системе координат станка **не изменяется**. Если оператор поворачивает стол, т.е. заготовку, например, на 90°, система координат **не** поворачивается вместе с ним. Если в режиме ручного управления будет нажата клавиша управления осями Z+, инструмент переместится в направлении Z+
- ЧПУ учитывает для расчета преобразованной системы координат только механически обусловленные смещения сответствующего поворотного стола – так называемые "трансляционные" участки

### **Станок с поворотной головкой**

- Оператор должен привести заготовку в желаемое положение обработки путем соответствующего позиционирования поворотной головки, например, с помощью L-кадра
- Положение повернутой (преобразованной) оси инструмента изменяется относительно фиксированной системы кординат станка: если оператор поворачивает головку станка, т.е. инструмент, например, по оси B на +90°, система координат поворачивается вместе с ней. Если в режиме ручного управления будет нажата клавиша управления оями Z+, инструмент переместится в направлении X+ фиксированной системы координат станка
- ЧПУ учитывает для расчета преобразованной системы координат только механически обусловленные смещения днного поворотного стола (так называемые "трансляционные" участки) и смещения, возникшие из-за поворота иструмента (трехмерная поправка на длину инструмента)

# Подвод к референтным меткам при наклонных осях

При наклонных осях подвод к референтным меткам осуществляется с помощью внешних клавиш направления. При эом ЧПУ проводит интерполяцию соответствующих осей. Обратите внимание на то, чтобы функция "Поворот плосксти обработки" была активна в режиме работы "Ручное управление" и фактический угол оси вращения был занесн в поле меню.

# Назначение координат точки привязки в наклонной системе

После позиционирования оси вращения оператор назначает точку привязки так же, как при работе с ненаклоненой системой. Процедура работы ЧПУ при назначении точки привязки зависит при этом от настройки параметра санка 7500 в таблице кинематики:

### ■ МР 7500. бит 5=0

Система ЧПУ проверяет при активной наклонной плоскости обработки, совпадают ли текущие координаты осей вращения с определенными оператором углами поворота (3D ROT-меню) при назначении точки привязки на осях Х, Y и Z. Ели функция поворота плоскости обработки неактивна, ЧПУ проверяет, находятся ли оси врашения в 0° (фактичесие позиции). Если эти позиции не совпадают, ЧПУ выдает сообщение об ошибке.

### ■ MP 7500. бит 5=1

ЧПУ не проверяет, совпадают ли текущие координаты осей вращения (фактические позиции) с определенными оператором углами поворота.

> Точку привязки всегда следует назначать на всех трех главных осях.

> Если оси вращения станка не отрегулированы, следует ввести фактическую позицию оси вращения в меню для поворота вручную: если фактическая позиция оси (осей) вращения не совпадает с введенной, ЧПУ неправильно рассчитает точку привязки.

## Назначение точки привязки при использовании станков с круглым столом

Если заготовка выверяется путем вращения круглого стола, например, с помощью цикла ощупывания 403, то перед азначением точки привязки на линейных осях Х. Ү и Z следует после операции выверки обнулить ось круглого стола. В противном случае ЧПУ выдаст сообщение об ошибке. Цикл 403 предоставляет эту возможность непосредствено, при назначении параметров ввода (см. руководство пользователя "Циклы измерительного щупа", "Компенсация разворота плоскости обработки по оси вращения").

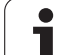

# **Назначение координат точки привязки при использовании станков с системой смены головки**

Если станок оснащен системой смены головки, оператор, как правило, должен управлять точками привязки с помщью таблицы предустановок. Точки привязки, хранящиеся в таблицах предустановок, содержат расчет активной кинематики станка (геометрия головки). Если оператор заменяет головку новой, ЧПУ учитывает новые, измененне размеры головки, так что активная точка привязки сохраняется.

# **Индикация положения в наклонной системе**

Указанные в поле состояния позиции (**ЗАДАННАЯ** и **ФАКТИЧЕСКАЯ**) относятся к наклонной системе координат.

# **Ограничения при повороте плоскости обработки**

- Функции ощупывания "Разворот плоскости обработки" нет в наличии, если в режиме ручного управления оператор активировал функцию поворота плоскости обработки
- Функция "Присвоение фактической позиции" не допускается, если активна функция "Поворот плоскости обработк"
- PLC-позиционирование (определяется производителем станков) не разрешено

## <span id="page-480-0"></span>**Активация поворота в ручном режиме**

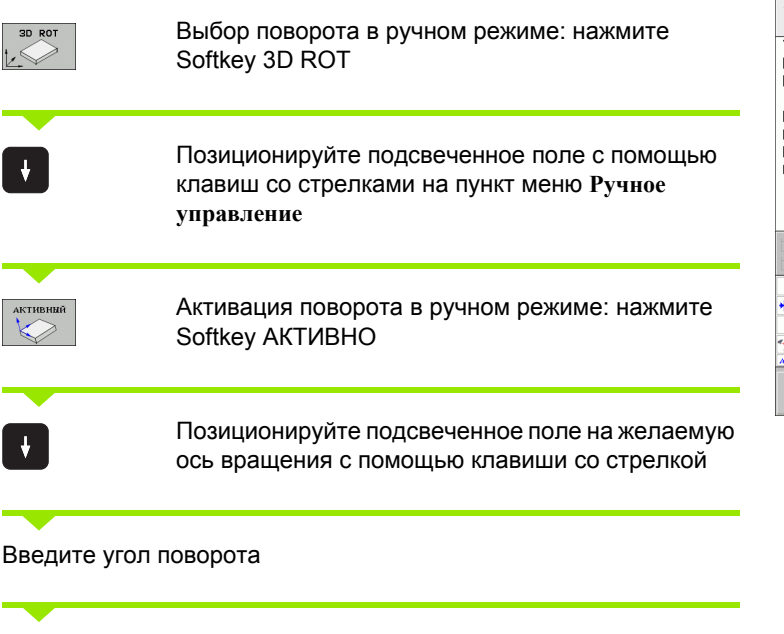

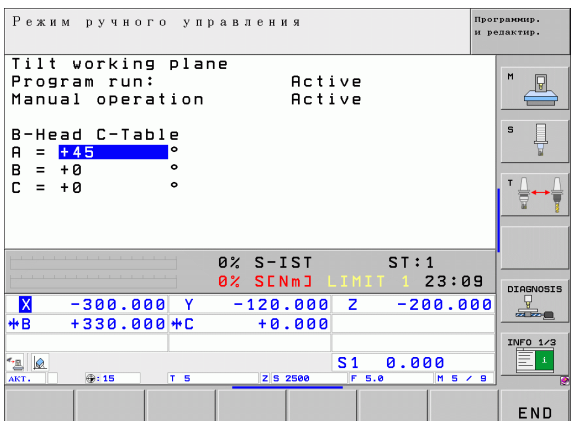

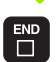

Завершите ввод: клавиша END

Для деактивации установите в меню "Поворот плоскости обработки" желаемые режимы в положение "Неактивно".

Если функция "Поворот плоскости обработки" активна, и система ЧПУ перемещает оси станка в соответствии с наклонными осями, в индикации состояния загорается символ **[**@].

Если функция "Поворот плоскости обработки" для режима "Отработка программы" установлена оператором в положение "Активно", введенный в меню угол поворота действует с первого кадра программы обработки, предназначеной для выполнения. Если в программе обработки используется цикл **G80** или **PLANE** функция, действуют определенные там значения углов. Значения углов, записанные в меню, перезаписываются взванными значениями .

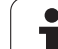

# **Назначение текущего направления оси инструмента текущим направлением обработки (функция FCL 2)**

 $\frac{\blacksquare}{\blacksquare}$ 

Данная функция должна быть активирована производителем станков. Следуйте указаниям инструкции по обслуживанию станка.

С помощью этой функции можно в режимах "Ручное управление" и "Эл. маховичок" перемещать инструмент, используя внешние клавиши направления или маховичок в направлении, указываемом осью инструмента в данный момент. Используйте эту функцию, если

- намерены вывести инструмент из материала во время прерывания программы в 5-осевой программе в направлении оси инструмента
- намерены выполнить обработку с помощью установленного инструмента, используя маховичок или внешние клавиши направления в режиме ручного управления

Выбор поворота в ручном режиме: нажмите Softkey 3D ROT

Позиционируйте подсвеченное поле с помощью клавиш со стрелками на пункт меню **Ручное управление**

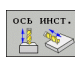

3D ROT  $\mapsto$ 

 $\downarrow$ 

Активируйте активное направление оси инструмента как активное направление обработки: нажмите Softkey ОСЬ ИНСТРУМЕНТА

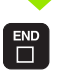

Завершите ввод: клавиша END

Для деактивации установите в меню "Поворот плоскости обработки" пункт меню **Ручное управление** в положение "Неактивно".

Если функция **Перемещение в направлении оси инструмента** активна, в индикации состояния включается символ  $\ket{\psi}$ .

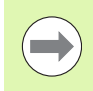

Эта функция также имеется в наличии, когда оператор прерывает выполнение программы и намерен перемещать ои в ручном режиме.

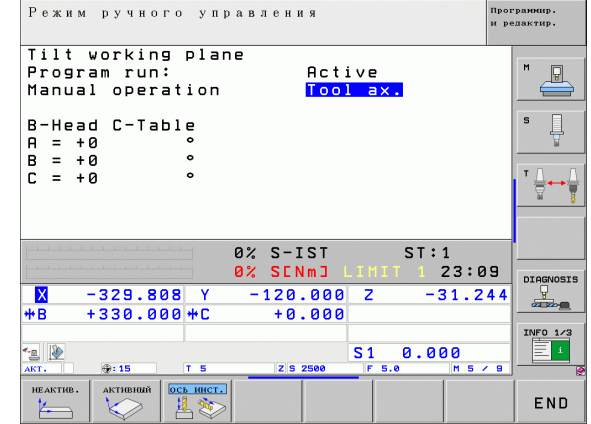

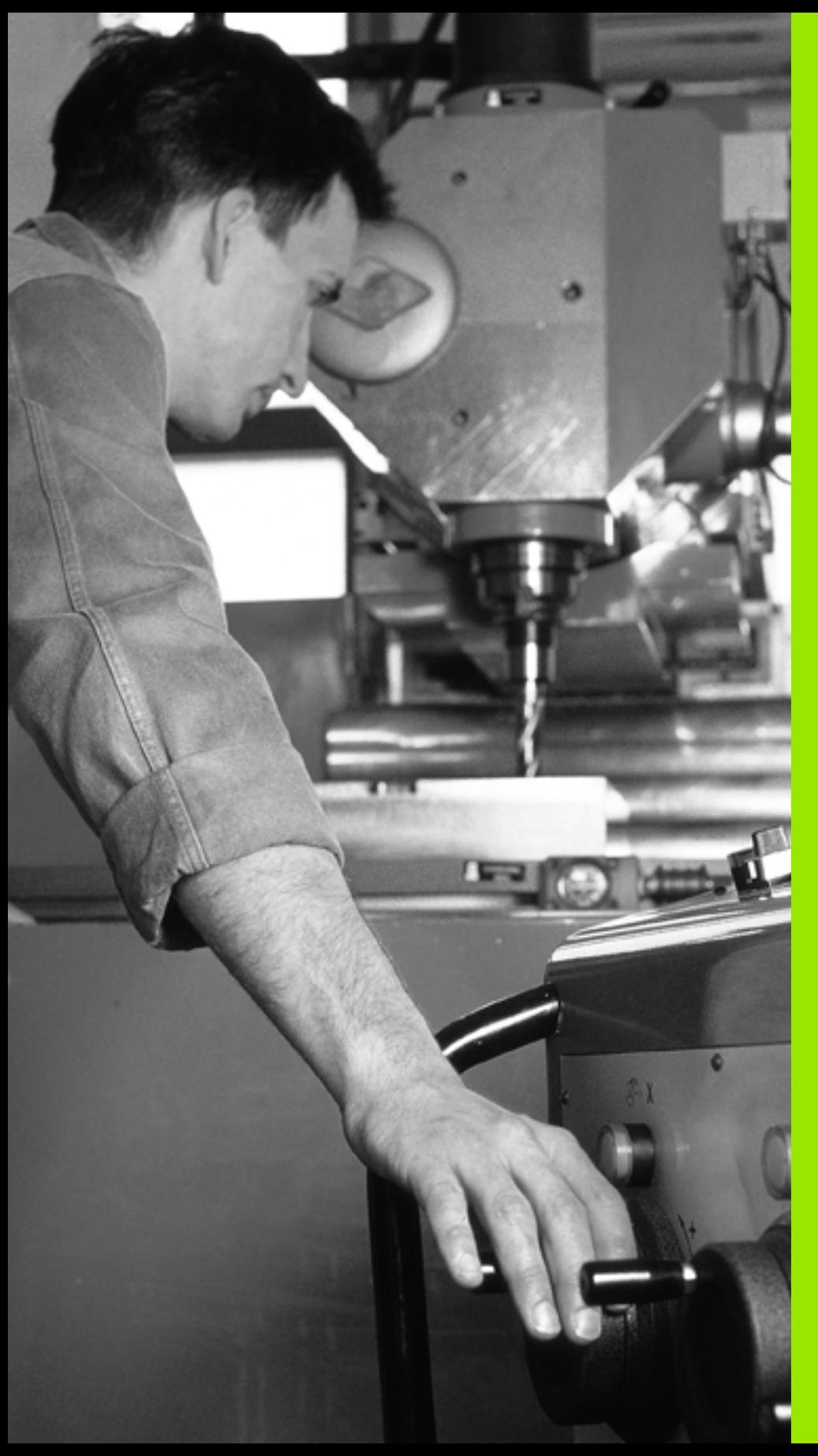

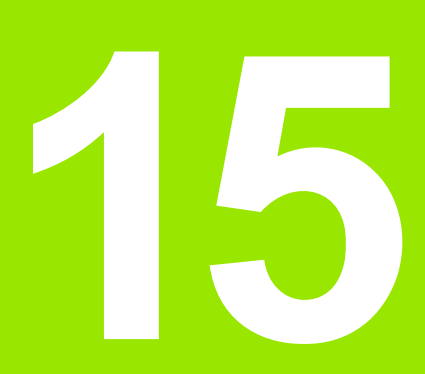

**Позиционирование с ручным вводом данных**

# 15.1 Программирование и отработка простых программ

Для простых видов обработки или предварительного позиционирования инструмента предназначен режим работы "Позиционирование с ручным вводом данных". В нем можно ввести и напрямую выполнить короткую программу в фомате программирования открытым текстом HEIDENHAIN или в формате DIN/ISO. Можно также вызывать циклы ЧПУ. Программа хранится в памяти в файле \$MDI. При позиционировании с ручным вводом данных можно активировать дополнительную индикацию состояния.

### Позиционирование с ручным вводом данных

同

 $\left( \overline{\mathbf{I}}\right)$ 

Выберите режим работы "Позиционирование с ручным вводом данных". Программирование файла \$MDI произвольным оразом

Запустите выполнение программы нажатием внешней клавиши СТАРТ

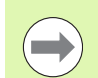

### Ограничения

Отсутствуют функции программирования свободного контура FK, графики при программировании и графики при отаботке программ.

Файл \$MDI не должен содержать вызов программы (%).

### Пример 1

В отдельной заготовке должно быть предусмотрено отверстие глубиной 20 мм. После зажима заготовки, выверки и назначения координат точки привязки можно запрограммировать и проделать отверстие с помощью нескольких трок программы.

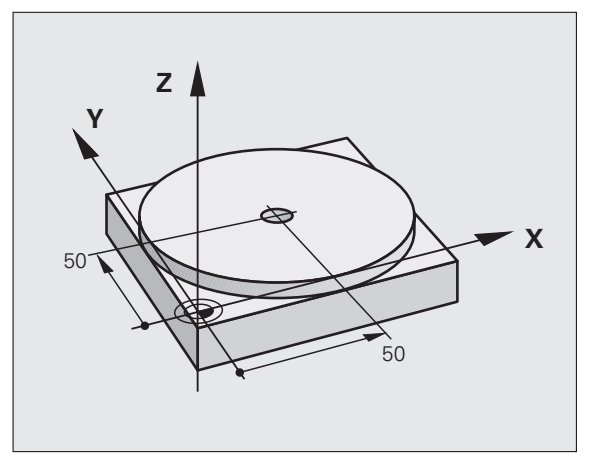

Сначала инструмент предварительно позиционируется над заготовкой с помощью кадров прямых на безопасном расстоянии, равном 5 мм, над отверстием. Затем проделывается отверстие с помощью цикла G200

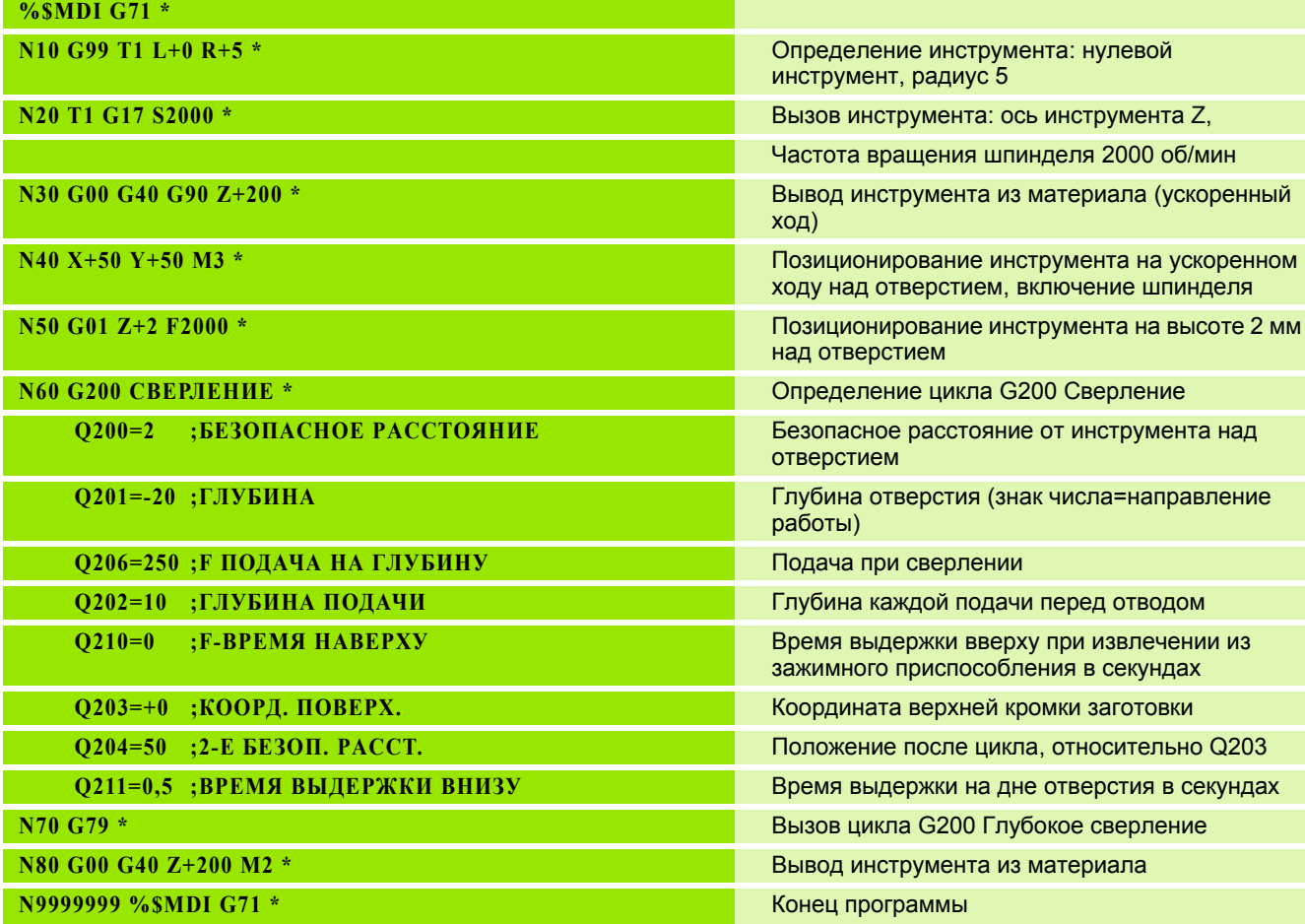

Функция прямых: Смотри "прямая на ускоренном ходу G00 Прямая с подачей G01 F", страница 198, цикл СВЕРЛЕНИЕ: см. руководство пользователя "Циклы", цикл 200 СВЕРЛЕНИЕ.

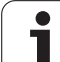

### **Пример 2: компенсация смещения заготовки в станках с круглым столом**

Следует выполнить разворот плоскости обработки с помощью трехмерного измерительного щупа. См. руководств пользователя "Циклы измерительного щупа", "Циклы измерительного щупа в режимах работы "Ручное управление" и "Эл. маховичок", раздел "Компенсация смещения заготовки".

Запомните угол разворота и отмените разворот плоскости обработки

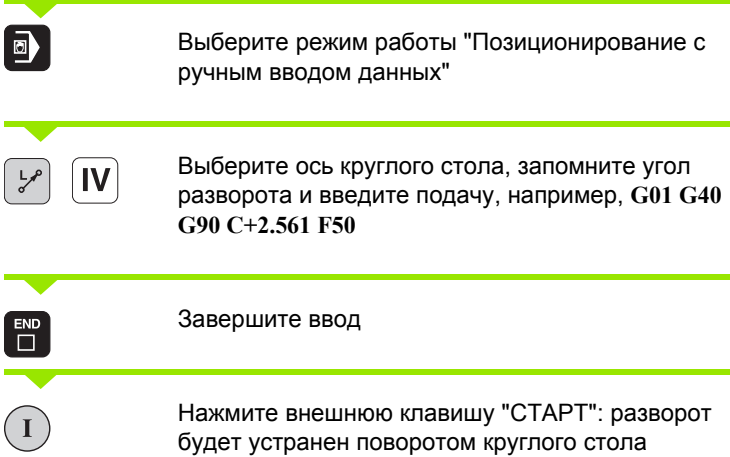

f,

 $\bullet$ 

# Сохранение или удаление данных из \$MDI

Файл \$MDI используется, как правило, для коротких и временных программ. Если программа, тем не менее, должна бть сохранена в памяти, следует выполнить действия, перечисленные ниже.

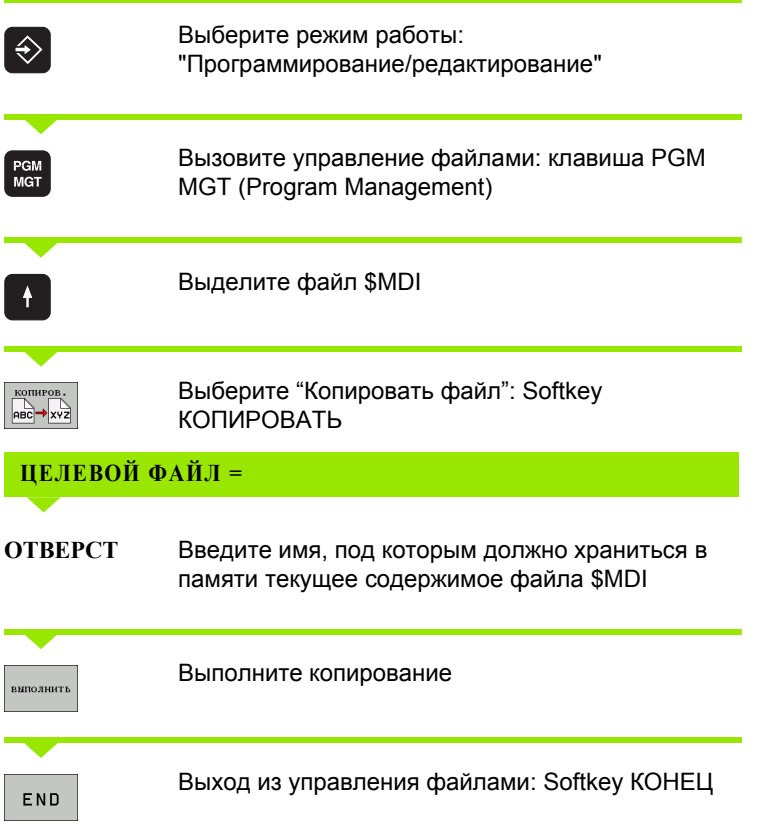

Удалить содержимое файла \$MDI можно подобным образом: вместо копирования удалите содержимое клавишей Softkey УДАЛИТЬ. При следующем переходе в режим работы "Позиционирование с ручным вводом данных" ЧПУ отобразит пустой файл \$MDI.

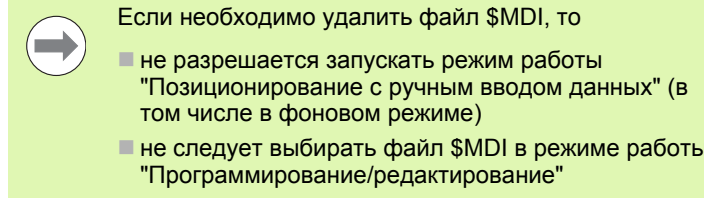

Подробная информация: смотри "Копирование отдельного файла", страница 115.

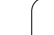

15.1 Пр<mark>огр</mark>аммирование и отработка простых программ **15.1 Программирование и отработка простых программ**

 $\mathbf i$ 

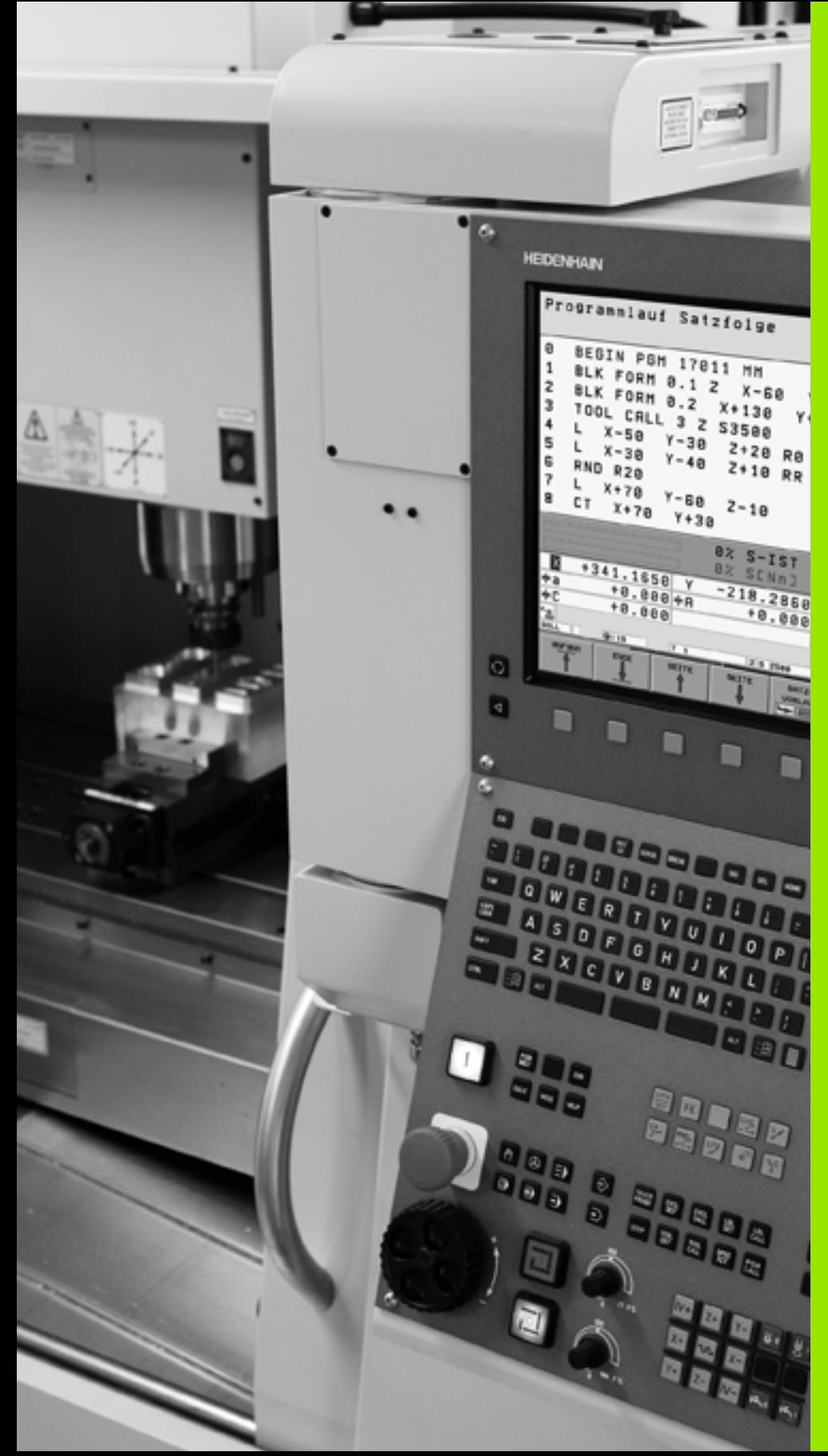

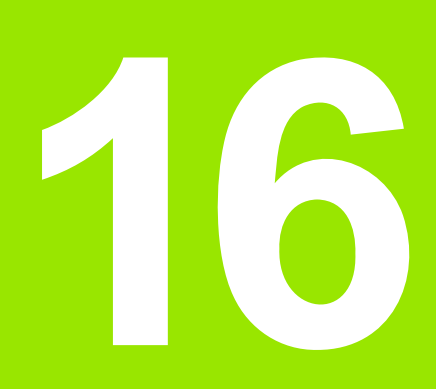

**Тест программы и отработка программы**

# 16.1 Графика

# Применение

В режимах работы "Отработка программы" и "Тест программы" система ЧПУ графически моделирует обработку. С поощью клавиш Softkey можно выбрать

- вид сверху
- изображение в 3 плоскостях
- трехмерное изображение

Графика ЧПУ соответствует изображению заготовки, обрабатываемой цилиндрическим инструментом. Если таблиа инструментов активна, оператор может отобразить обработку радиусной фрезой. Для этого следует ввести R2 = R в таблицы инструментов.

Система ЧПУ не отображает графику, если

- текущая программа не содержит действующего определения заготовки
- не выбрана ни одна программа

Благодаря новым функциям трехмерной графики можно моделировать обработку на наклонной плоскости обработки и многостороннюю обработку в режиме работы Тест программы после моделирования программы в другом графическом представлении. Минимальные системные требования для той функции наличие аппаратного обеспечения МС 422 В. Для ускорения моделирования тестовой графики при использовании более ранних моделей оборудования следует установить в 7310 параметре станка бит 5 равным 1. Таким бразом, функции, реализованные специально для новой трехмерной графики, будут деактивированы.

ЧПУ не обеспечивает графического отображения запрограммированного в Т-кадре припуска на радиус DR.

### Графическое моделирование при использовании специальных приложений

Как правило, NC-программы содержат вызов инструмента, который при помощи определенного номера инструмента втоматически определяет данные инструмента для графического моделирования.

Для специальных приложений, в которых не требуется наличие данных инструмента (например, лазерная резка, лзерное сверление или водоструйная резка), можно настроить параметры станка с 7315 по 7317 таким образом, чтобы система ЧПУ должна была выполнять графическое моделирование и в том случае, если оператор не активировал данные инструментов. Тем не менее, как правило, всегда необходим вызов инструмента, содержащий определение аправления оси инструмента (например, G17), ввод номера инструмента не требуется.

### Настройка скорости выполнения теста программы

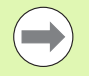

Скорость теста программы можно настроить только в том случае, если активирована функция "Индикация времеи обработки" (смотри "Выбор функции секундомера" на странице 499). В противном случае ЧПУ всегда выполняет тест программы с максимально возможной скоростью.

Последняя настроенная скорость остается активной до тех пор (в том числе при перерыве в электроснабжении), пока не будет изменена.

После запуска программы ЧПУ отображает следующие клавиши Softkey, при помощи которых можно настроить скорост моделирования:

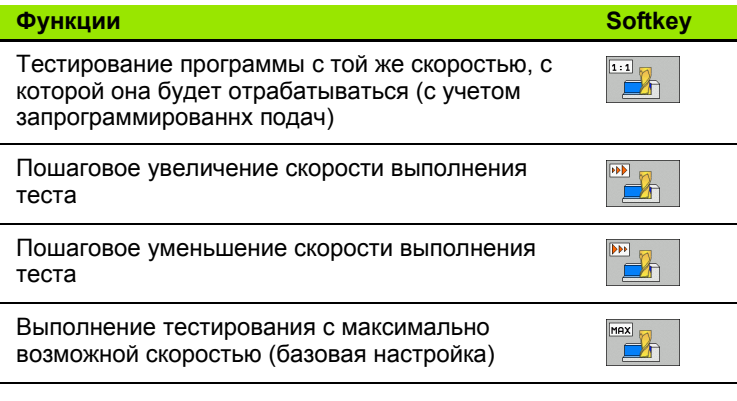

Вы можете настроить скорость моделирования и перед запуском выполнения программы:

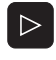

**Выполните следующее переключение на панели** Softkey

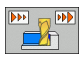

**Выберите функции для настройки скорости** моделирования

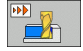

**• Выберите нужную функцию с помощью Softkey,** например, пошаговое увеличение скорости выполнения теста

# **Обзор: виды**

16.1 Графика **16.1 Графика**

В режимах отработки программы и в режиме работы

"Тест программы" ЧПУ отображает следующие клавиши Softkey:

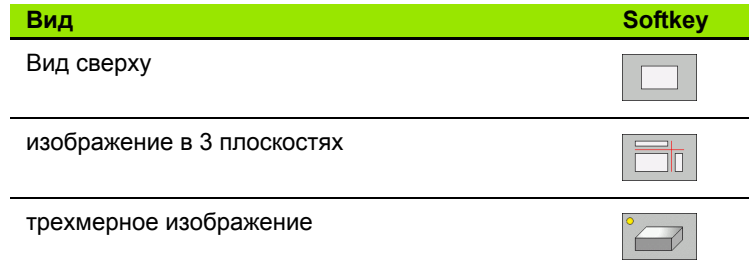

### **Ограничение во время выполнения программы**

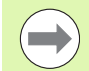

Синхронное графическое отображение обработки невозможно, если процессор ЧПУ уже загружен сложными задачами обработки или обработкой поверхностей большой площади. Пример: строчное фрезерование всей заготовки большим инструментом. Система ЧПУ прекращает отображать графику и выводит текст **ОШИБКА** в окне графики. Тем не менее, выполнение обработки продолжается.

ЧПУ не отображает графически многоосевую обработку в графике отработки программы во время отработки. В таих случаях в окне графики возникает сообщение об ошибке **Ось невозможно отобразить**.

# **Вид сверху**

Графическое моделирование при данном виде графического представления происходит наиболее быстро.

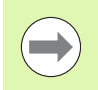

Если ваш станок снабжен мышью, то можно, установив курсор мыши на любую часть заготовки, считывать в строке состояния значение глубины в этом месте.

- 
- U Выберите вид сверху нажатием клавиши Softkey
- U Для отображения глубины в этом виде графики действительно следующее: чем глубже, тем темнее

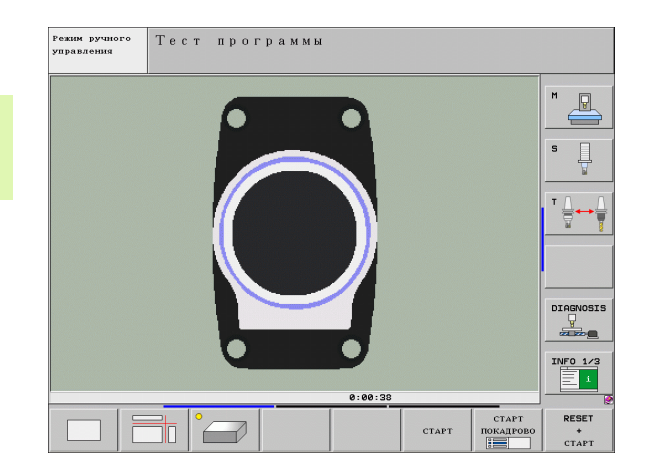

# **Изображение в 3 плоскостях**

На изображении показан вид сверху с двумя сечениями, как на техническом чертеже. Символ слева под графикой указывает на то, выполнено ли изображение согласно методу проекции 1 или методу проекции 2 стандарта DIN 6, чать 1 (выбирается с помощью MP7310).

Если используется изображение в 3 плоскостях, можно применять функции увеличения фрагмента, смотри "[Увеличение](#page-496-0) [фрагмента](#page-496-0)", страница 497.

Дополнительно можно смещать плоскость резки, используя клавиши Softkey:

U Нажмите Softkey для изображения заготовки в 3 плоскостях

U Переключайте панели Softkey до тех пор, пока не появится Softkey для выбора функции смещения плоскости резки

U Выберите функции для смещения плоскости резки: ЧПУ отобразит следующие клавиши Softkey

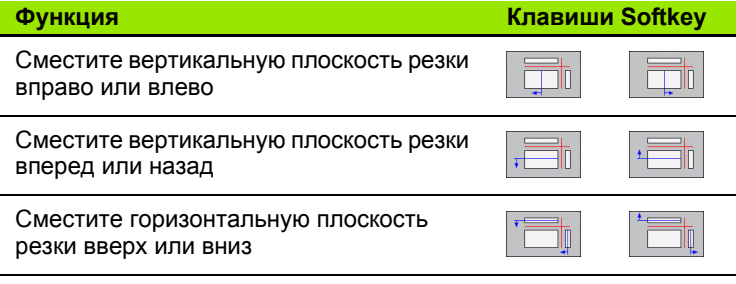

Положение плоскости резки отображается на дисплее во время перемещения.

Базовая настройка плоскости резки выбрана так, что на плоскости обработки она находится в центре заготовк, а по оси инструмента - на верхней кромке заготовки.

### **Координаты линии резки**

Внизу в окне графики ЧПУ активирует координаты линии резки относительно нулевой точки заготовки. Отображаются только координаты, находящиеся на плоскости обработки. Эта функция активируется с помощью параметра танка 7310.

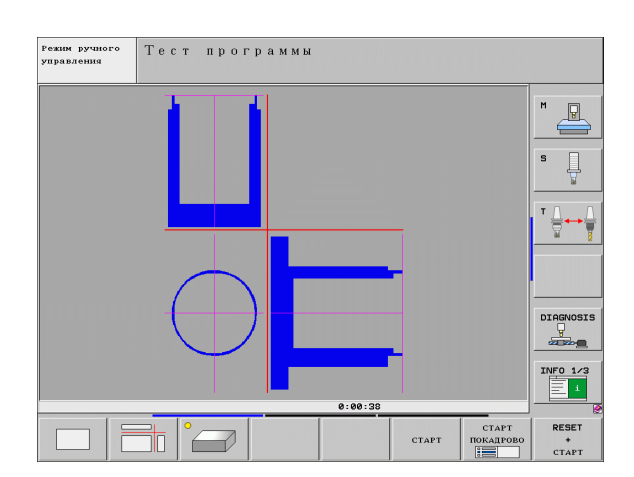

# **Трехмерное изображение**

Система ЧПУ отображает заготовку в пространстве. Если у оператора имеется соответствующее аппаратное обепечение, ЧПУ также отображает с помощью трехмерной графики с высоким разрешением обработку на наклонной плоскости обработки и многоосевую обработку.

Трехмерное изображение можно вращать вокруг вертикальной оси и поворачивать вокруг горизонтальной оси, ипользуя клавиши Softkey. Если к ЧПУ подключена мышь, эту функцию также можно выполнять, удерживая нажатой правую кнопку мыши.

Очертания заготовки в начале графического моделирования можно представить в виде рамок.

В режиме работы "Тест программы" можно использовать функцию увеличения фрагмента, смотри "[Увеличение](#page-496-0) фрагмента", [страница](#page-496-0) 497.

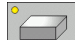

U Выберите трехмерное изображение нажатием клавиши Softkey. Двойным нажатием клавиш Softkey оператор переключаетя на трехмерную графику высокого разрешения. Переключение возможно только в том случае, если моделирование уже завершено. Графика с высоким разрешением более детально отображает поверхность обрабатываемой загоовки.

Скорость построения трехмерной графики зависит от длины режущих кромок (столбец **LCUTS** в таблице инструментов). Если **LCUTS** определен равным 0 (базовая настройка), то в процессе моделирования длина кромок рассчитывается как бесконечная, что приводит к большой продолжительности вычислений. Если оператору не требуется определять **LCUTS**, для параметра станка 7312 можно установить значение в диапазоне между 5 и 10. Так ЧПУ внутренне ограничивает лину кромок до значения, получаемого при умножении MP7312 на диаметр инструмента.

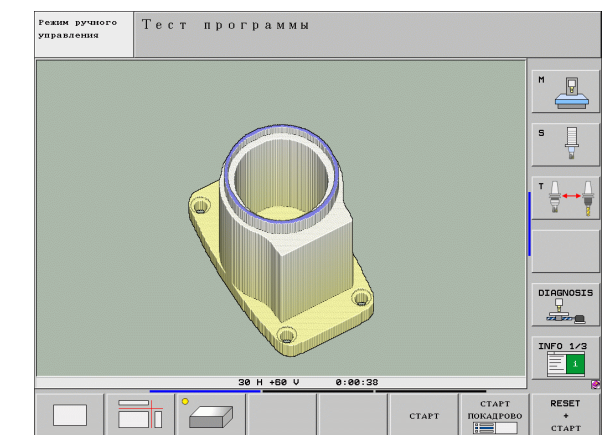

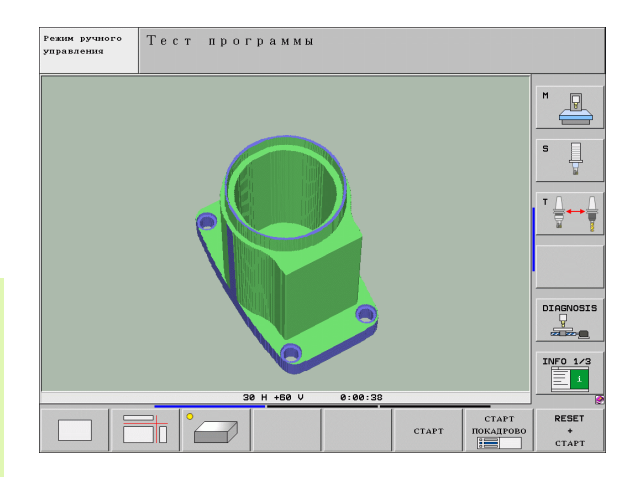

### **Поворот и увеличение /уменьшение трехмерного изображения**

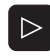

U Выполняйте переключение на панели Softkey до тех пор, пока не появится Softkey для выбора функций "Поворот" и "Увелчение /уменьшение "

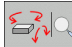

▶ Выберите функции для поворота и увеличения /уменьшения :

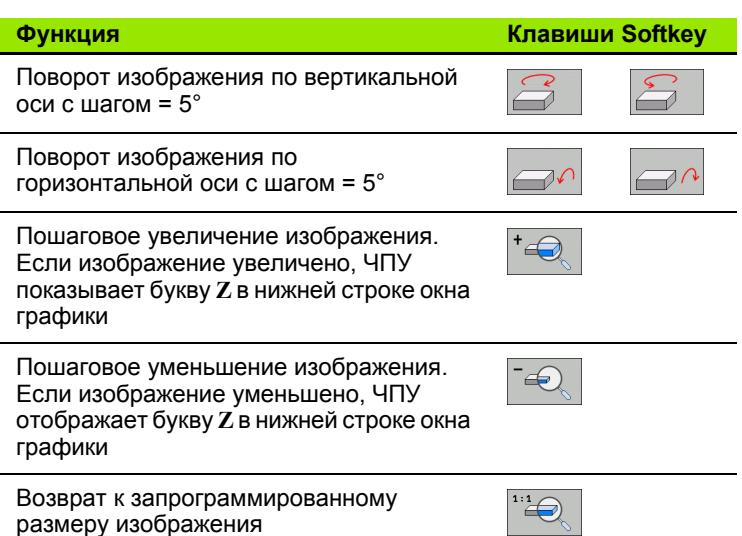

Если к ЧПУ подключена мышь, вышеописанные функции также можно выполнить с помощью мыши :

- U Для трехмерного поворота показанной графики: нажмите правую кнопку мыши и, удерживая ее нажатой, переместите мышь. При использовании трехмерной графики с высоким разрешением ЧПУ отображает систему координат, котрая представляет ориентацию заготовки, активную в данный момент; в случае стандартного трехмерного изобржения вращается вся заготовка. После того, как правая кнопка мыши будет отпущена, ЧПУ сориентирует заготовку в определенном направлении
- U Для смещения изображаемой графики: нажмите среднюю кнопку мыши или колесико мыши и, не отпуская, переместие мышь. ЧПУ сместит заготовку в соответствующем направлении. После того, как средняя кнопка мыши будет отпщена, ЧПУ сдвинет заготовку в определенную позицию
- ▶ Для масштабирования в определенной области с помощью мыши: маркируйте прямоугольную область масштабирования с помощью нажатой левой кнопки мыши. После того, как левая кнопка мыши будет отпущена, ЧПУ увеличит определенную область заготовки
- ▶ Быстрое увеличение и уменьшение площади обзора с помощью мыши: вращайте колесико мыши вперед или назад

### **Включение и выключение рамок для показа очертаний заготовки**

U Выполняйте переключение на панели Softkey до тех пор, пока не появится Softkey для выбора функций "Поворот" и "Увелчение/уменьшение"

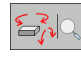

U Выберите функции для поворота и увеличения/уменьшения:

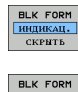

индикац.<br><u>Скрить</u>

курсор в Softkey на ИНДИКАЦИЯ U Выключение рамок для BLK-FORM: установите

U Включение рамок для BLK-FORM: установите

курсор в Softkey на ВЫКЛ

# <span id="page-496-0"></span>**Увеличение фрагмента**

Фрагмент можно изменить в режимах работы "Тест программы" и "Отработка программы" при использовании любого вида графического представления.

Для этого следует остановить процесс графического моделирования или выполнения программы. Функция увеличения фрагмента всегда действует во всех видах изображения.

### **Изменение степени увеличения фрагмента**

Клавиши Softkey: см. таблицу

- U Если необходимо, остановите графическое моделирование
- U Переключайте панель Softkey в режимах работы "Тест программы" или "Отработка программы" до тех пор, пока не появится Softkey для выбора увеличения фрагмента
- $\triangleright$
- U Переключайте панель Softkey до тех пор, пока не появится Softkey для выбора функций увеличения фрагмента
- m
- U Выберите функцию для увеличения фрагмента
- U Выберите сторону заготовки при помощи Softkey (см. таблицу внизу)
- U Уменьшите или увеличьте заготовку, удерживая нажатой Softkey "-" или "+"
- U Перезапустите тест или отработку программы нажатием Softkey СТАРТ (RESET + СТАРТ возвращает форму и размеры заготовки к исходным)

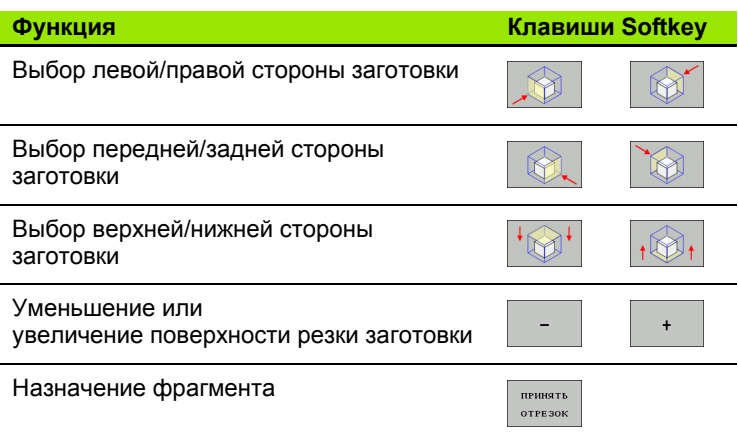

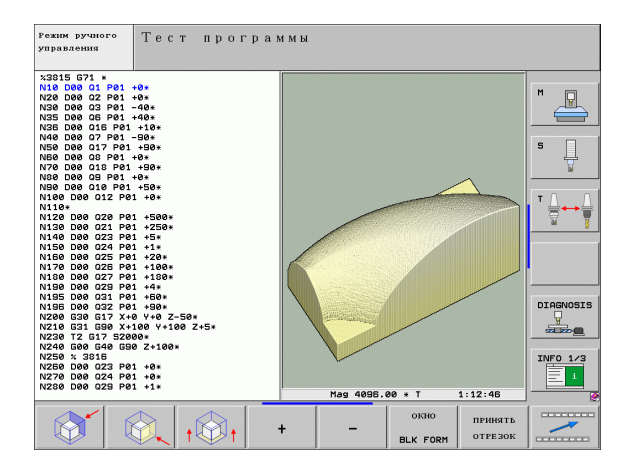

**16.1 Графика**

16.1 Графика

### Положение курсора при увеличении фрагмента

Во время увеличения фрагмента ЧПУ указывает координаты той оси, которая подвергается обрезке. Координаты оответствуют диапазону, установленному для увеличения фрагмента. Слева от косой черты ЧПУ указывает кооринату диапазона с наименьшим значением (MIN-точку), справа от нее - координату с наибольшим значением (МАХ-точку).

Если изображение увеличено, ЧПУ активирует в правой нижней части дисплея MAGN.

Если система ЧПУ не может далее уменьшать или увеличивать заготовку, в ней выполняется вызов соответствуюего сообщения об ошибке в окне графики. Чтобы удалить сообщение об ошибке, следует повторно увеличить или меньшить заготовку.

# Повтор графического моделирования

Графическое моделирование программы обработки можно проводить так часто, как это необходимо. Для этого моно восстановить предыдущее изображение заготовки или увеличенного фрагмента заготовки.

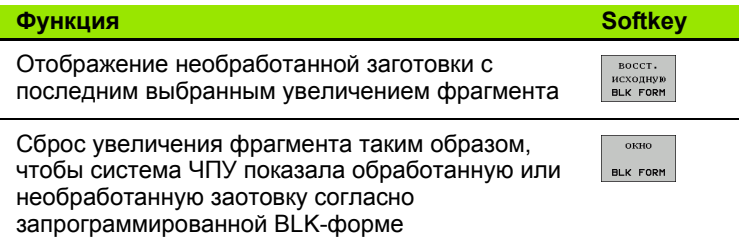

При нажатии Softkey ЗАГОТОВКА КАК BLK FORM ЧПУ снова отобразит (в том числе после фрагмента без ФРАГМЕНТ НАЗНАЧИТЬ) полуфабрикат с запрограммированным размером.

# Изображение инструмента

В графическом виде сверху и при изображении в 3 плоскостях можно задать отображение инструмента во время мделирования. ЧПУ изображает инструмент с диаметром, определенном в таблице инструментов.

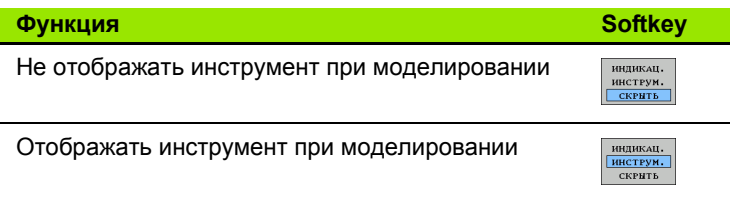

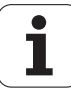

# Определение времени обработки

### Режимы работы при выполнении программы

Индикация времени с момента запуска программы до конца программы. При прерывании время останавливается.

### Тест программы

Индикация времени, которое вычисляется системой ЧПУ для продолжительности движений инструмента, выполняющихся с подачей, время выдержки совместно рассчитывается ЧПУ. Время, определенное системой ЧПУ, предназначено для расчета времени изготовления только условно, так как ЧПУ не учитывает время для выполнения машинных операций (например, для смены инструмента).

Если функция определения времени обработки включена, можно создать файл, в котором будет указано время применения всех использованных в программе инструментов (смотри "Проверка применения инструмента" на странице 516).

### Выбор функции секундомера

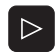

• Переключайте панель Softkey до тех пор, пока не появится Softkey для выбора функций секундомера

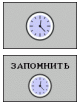

▶ Выберите функции секундомера

▶ Выберите нужную функцию с помощью Softkey, например, сохранение показанного времени в памяти

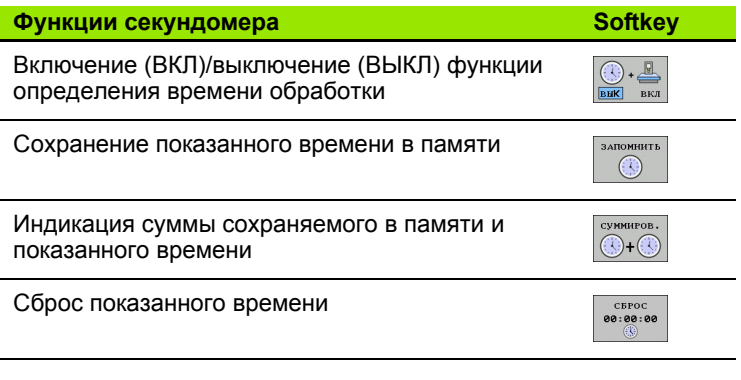

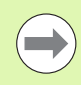

Система ЧПУ выполняет сброс времени обработки в процессе теста программы, как только начинает отрабатываться новая заготовка G30/G31.

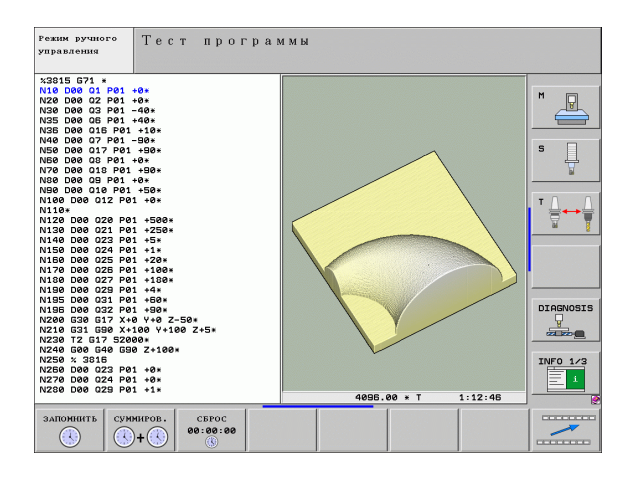

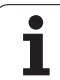

# **16.2 Функции индикации программы**

# **Обзор**

В режимах выполнения программы и в режиме работы "Тест программы" ЧПУ отображает клавиши Softkey, с помощью которых программу обработки можно выводить на дисплей постранично:

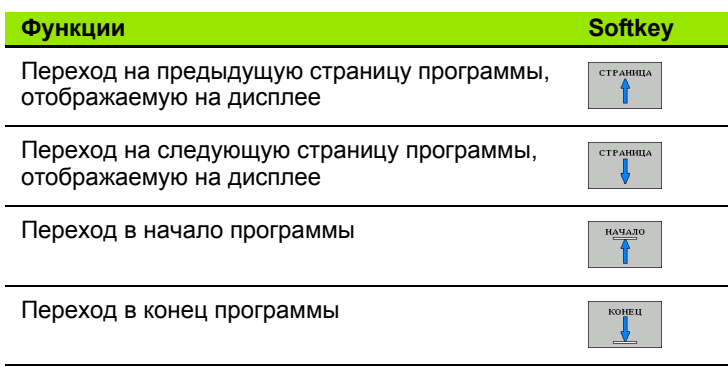

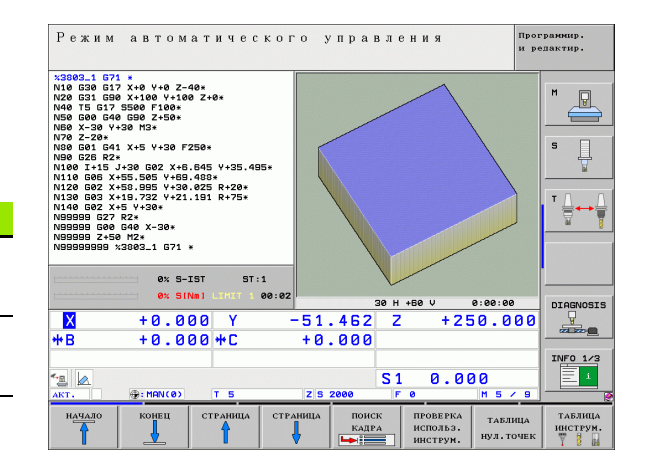

 $\bullet$ 

# 16.3 Тест программы

# Применение

В режиме работы "Тест программы" моделируется отработка программ и частей программ для того, чтобы уменьшиь количество ошибок при выполнении программы. Система ЧПУ поддерживает обнаружение

- геометрических несоответствий
- отсутствующих данных
- невыполнимых переходов
- нарушений рабочего пространства
- столкновений элементов, контроль за столкновениями которых выполняется (требуется ПО-опция DCM, смотри "Контроль столкновений в режиме работы "Тест программы"", страница 335)

Дополнительно можно пользоваться следующими функциями:

- Покадровое выполнение теста программы
- прерывание теста в любом кадре
- пропуск кадров
- функции графического изображения
- определение времени обработки
- дополнительная индикация состояния

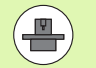

Если на станке установлена ПО-опция DCM (динамический контроль столкновений), то в процессе теста программы ожно также проводить проверку возможности столкновения (смотри "Контроль столкновений в режиме работы "Тест программы"" на странице 335)

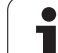

 $\sqrt{1}$ 

При графическом моделировании система ЧПУ может моделировать не все из фактически выполняемых станком пеемещений, например,

- перемещения при смене инструмента, определенные фирмой-производителем станка в макросе смены инструмента или в PLC
- движения позиционирования, определенного фирмой-производителем станка в макросе функции М
- позиционирование, выполняемое фирмойпроизводителем через PLC
- позиционирование, при котором меняются паллеты

Поэтому фирма HEIDENHAIN рекомендует начинать перемещения в каждой программы с осторожностью, даже если во врея теста программы не появлялись сообщения об ошибке, и не происходило видимых повреждений заготовки.

Система ЧПУ, как правило, всегда запускает тест программы после вызова инструмента со следующей позиции:

 $\blacksquare$  на плоскости обработки, в позиции X=0, Y=0

 на оси инструмента на 1 мм выше определенной в **BLK FORM MAX**-точки

Если вызывается тот же самый инструмент, система ЧПУ продолжает моделировать программу с запрограммированой до вызова инструмента позиции.

Чтобы достичь четкости действий при отработке, следует после смены инструмента выполнить подвод к позиции, с которой ЧПУ может выполнить позиционирование для обработки без опасности столкновения.

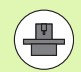

Для режима работы "Тест программы" производитель станков также может определить макрос смены инструмента, который точно моделирует процедуру работы станка; соблюдайте указания инструкции по обслуживанию станка.

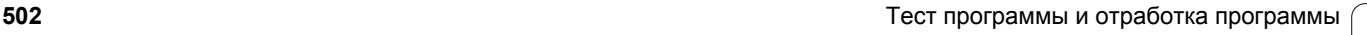

### Выполнение теста программы

При активном центральном запоминающем устройстве инструментов следует заранее активировать таблицу инструментов для теста программы (статус S). Для этого в режиме работы "Тест программы" следует выбрать таблицу инструментов, используя меню управления файлами (PGM MGT).

С помощью МОD-функции ЗАГОТОВКА В РАБ. ПРОСТРАНСТВЕ активируется контроль рабочего пространства для теста программы смотри "Изображение заготовки в рабочем пространстве", страница 546.

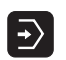

- ▶ Выберите режим работы "Тест программы"
- С помощью клавиши PGM MGT вызовите меню управления файлами и выберите файл, который должен быть протестирован или
- ▶ выберите начало программы: при помощи клавиши GOTO выберите строку "0" и подтвердите ввод нажатием клавиши ENT

Система ЧПУ отобразит следующие клавиши Softkey:

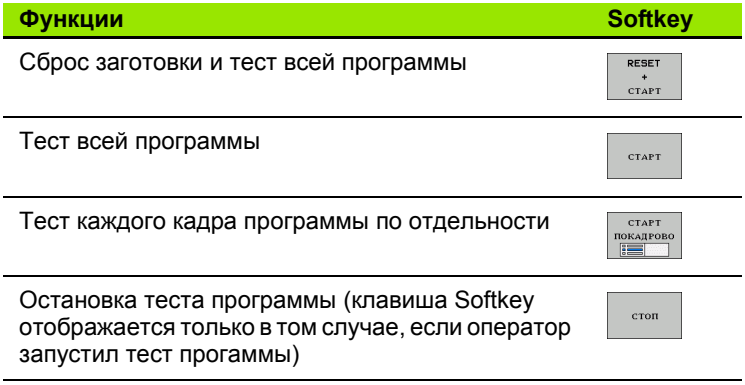

Оператор может в любое время - даже в циклах обработки прервать тест программы, а затем его продолжить. Для того, чтобы не потерять возможность продолжить тест, нельзя выполнять следующие операции:

- выбирать другой кадр с помощью клавиш со стрелками или клавиши GOTO
- производить изменения в программе
- иенять режим работы
- выбирать новую программу

### **Выполнение теста программы до определенного кадра**

При использовании СТОП ПРИ N ЧПУ выполняет тест программы только до кадра с номером N.

- U Выберите начало программы в режиме работы "Тест программы"
- U Выберите выполнение теста программы до определенного кадра:

### Нажмите Softkey СТОП ПРИ N

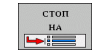

- U **Стоп при N**: введите номер кадра, по достижении которого следует прекратить тест программы
- U **Программа**: введите имя программы, содержащей кадр с выбранным номером; ЧПУ показывает название выбранной программы; если остановка программы должна произойти в программе, вызванной с помощью PGM CALL, то следует ввести это имя
- U **Поиск до: P:** если требуется войти в таблицу точек, здесь следует ввести номер строки, в которую нужно будет войти
- U **Таблица (PNT):** если требуется войти в таблицу точек, здесь следует ввести имя таблицы точек, в которую нужно будет войти
- U **Повторения**: введите количество повторений, которые должны быть выполнены, если N находится в повторяющейся части программы
- U Протестируйте фрагмент программы: нажмите Softkey СТАРТ; ЧПУ тестирует программу до введенного кадра

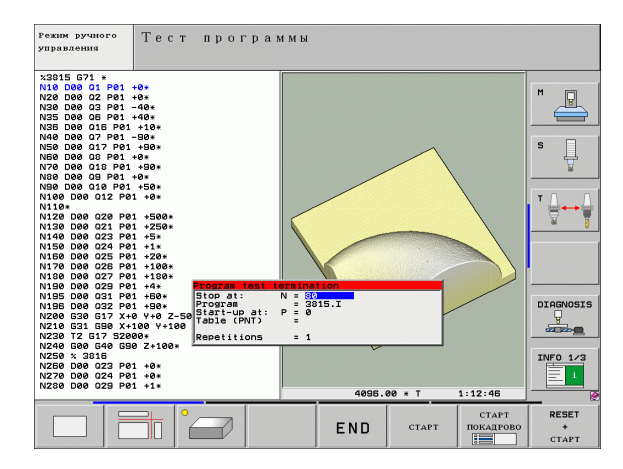
#### **Выбор кинематики для теста программы**

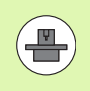

Эта функция должна быть активирована производителем станков.

Данную функцию можно использовать для того, чтобы тестировать программы, кинематика которых не совпадает активной кинематикой станка (например, на станках со сменой головки или переключением области перемещения).

Если производитель станков сохранил на станке несколько различных вариантов кинематики, то для теста программы можно активировать один из вариантов кинематики при помощи MODфункции. Это не повлияет на активную кинематику станка.

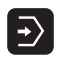

U Выберите режим работы "Тест программы"

U Выберите программу, которую нужно протестировать

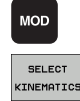

- **Выберите MOD-функцию**
- U Включите отображение доступных вариантов кинематики в окне перехода, при необходимости перейдите к следущей панели Softkey.
- U Выберите нужный вариант кинематики при помощи клавиш со стрелками и введите его клавишей ENT

После включения системы управления в режиме работы "Тест программы", как правило, активна кинематика станк. При необходимости снова выберите вариант кинематики для теста программы после включения системы.

Если кинематика выбирается через кодовое слово **kinematic**, то ЧПУ переключается с кинематики станка **на** тестовую кинематику и обратно.

HEIDENHAIN iTNC 530 **505**

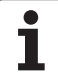

# **16.4 Отработка программы**

# **Применение**

В режиме работы "Выполнение программы в автоматическом режиме" ЧПУ непрерывно отрабатывает программу обработки до конца программы или до запрограммированного перерыва.

В режиме "Покадровое выполнение программы" ЧПУ отрабатывает каждый кадр по отдельности после того, как будт нажата внешняя клавиша СТАРТ.

Следующие функции ЧПУ можно использовать в режимах отработки программы:

- Прерывание выполнения программы
- Выполнение программы с определенного кадра
- Пропуск кадров
- Редактирование таблицы инструментов TOOL.T
- Контроль и изменение Q-параметров
- Наложение позиционирования маховичком
- Функции для графического изображения
- Дополнительная индикация состояния

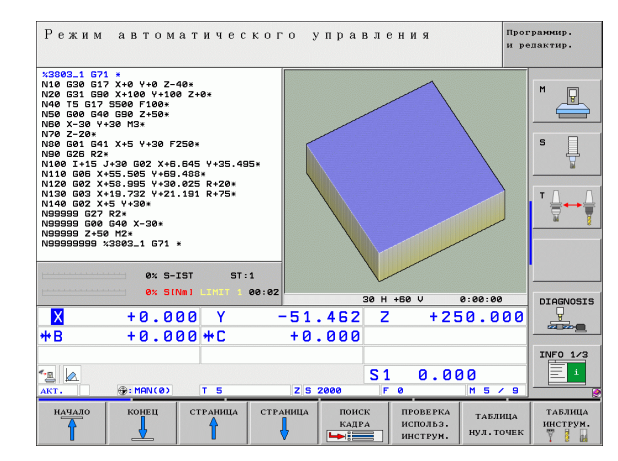

## **Выполнение программы обработки**

#### **Подготовка**

- **1** Закрепите заготовку на столе станка
- **2** Назначьте координаты точки привязки
- **3** Выберите необходимые таблицы и файлы паллетов (статус M)
- **4** Выберите программу обработки (статус M)

Подачу и частоту вращения шпинделя можно изменить с помощью потенциометров корректировки.

Пользуясь Softkey FMAX, можно уменьшить скорость подачи, если нужно провести отладку NC-программы. Уменьшение скорости действительно для всех движений с подачей и на ускоренном ходу. Введенное оператором значение становится неактивным после выключения/включения станка. Чтобы восстановить заданную максимальную скорость подачи после включения, следует снова ввести соответствующее числовое значение.

#### **Выполнение программы в автоматическом режиме**

U Запустите программу обработки с помощью внешней клавиши СТАРТ

#### **Покадровое выполнение программы**

U Каждый кадр программы обработки запускается отдельно с помощью внешней клавиши СТАРТ

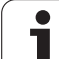

# Прерывание обработки

Существуют разные варианты прерывания выполнения программы:

- ■Запрограммированные прерывания
- **Внешняя клавиша СТОП**
- Переключение на покадровое выполнение программы
- Программирование неуправляемых осей (оси счетчика)

Если система ЧПУ регистрирует ошибку во время выполнения программы, то она автоматически прерывает обработку.

#### Запрограммированные прерывания

Прерывания можно задать напрямую в программе обработки. Система ЧПУ прерывает выполнение программы сразу по достижении программой обработки кадра, содержащего следующие данные:

- G38 (с дополнительной функцией или без нее)
- Дополнительная функция M0, M2 или M30
- Дополнительная функция M6 (определяется производителем станков)

#### Прерывание с помощью внешней клавиши СТОП.

- Нажмите внешнюю клавишу СТОП: кадр, отрабатываемый ЧПУ в момент нажатия клавиши, выполняется не полностью; в области индикации состояния мигает символ "\*"
- ► Если продолжение обработки не требуется, следует выполнить сброс ЧПУ с помощью Softkey ВНУТРЕННИЙ СТОП: символ "\*" в области индикации состояния погаснет. В этом случае следует перезапустить программу с самого начала

#### Прерывание обработки переключением в режим работы Покадровое выполнение программы

Во время выполнения программы обработки в режиме "Выполнение программы в автоматическом режиме" выберите "Покадровое выполнение программы". ЧПУ прервет обработку после отработки текущего шага обработки.

#### Программирование неуправляемых осей (оси счетчика)

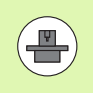

Эта функция должна быть адаптирована производителем станков. Следуйте указаниям инструкции по обслуживанию станка.

ЧПУ автоматически прерывает отработку программы, если в кадре перемещения запрограммирована ось, которая была определена производителем станков как неуправляемая (ось счетчика). В такой ситуации следует перемещть неуправляемые оси в нужную позицию вручную. В левой части дисплея ЧПУ указываются все заданные позиции, запрограммированные в данном кадре, подвод к которым необходимо произвести. При работе с неуправляемыми осями ЧПУ дополнительно показывает остаток пути.

Как только правильная позиция будет достигнута по всем осям, отработку программы можно будет продолжить, использовав NCстарт.

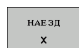

- ▶ Выберите нужную последовательность подвода и выполните перемещения, каждый раз используя **NC-старт. Неупраляемые оси следует** позиционировать вручную. ЧПУ показывает остаток пути для данной оси (смотри "Повторный подвод к контуру" на странице 515)
- 
- ▶ При необходимости выберите вариант перемещения управляемых осей: в наклонной или в ненаклонной системе координат
- **PVUHOE** ПЕРЕМЕЩ.
- ▶ При необходимости перемещайте управляемые оси с помошью маховичка или клавиши управления осями

# Перемещение осей станка во время прерывания

Можно перемещать оси станка во время прерывания обработки так же, как и в режиме работы "Ручное управление".

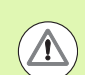

#### Внимание: опасность столкновения!

Если при наклоненной плоскости обработки выполнение программы прерывается, можно с помощью Softkey 3D ROT переключаться между наклонной/ненаклонной системой координат и активным направлением оси инструмента.

Функция клавиш управления осями, маховичка и модуля логики повторного подвода обрабатывается ЧПУ соответствующим образом. При выходе из материала обратите внимание на то, чтобы активной была правильно выбранная система координат, а значения углов осей вращения были внесены в 3D-**ROT-меню.** 

## Пример использования:

#### Вывод шпинделя из материала после поломки инструмента

- ▶ Прервите обработку
- Активируйте внешние клавиши направления: нажмите Softkey РУЧНОЕ ПЕРЕМЕЩЕНИЕ
- При необходимости активируйте при помощи Softkey 3D ROT ту систему координат, в которой будете выполнять перемещения
- ▶ Перемещайте оси станка с помощью внешних клавиш направления

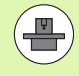

При работе с некоторыми станками после нажатия Softkey РУЧНОЕ ПЕРЕМЕЩЕНИЕ следует нажать **внешнюю клавишу СТАРТ для активации внешних** клавиш направления. Следуйте указаниям инструкции по обслуживанию станка.

Производитель станков может установить, что в случае прерывания программы оператор будет перемещать оси всегда в той системе координат, которая активна в настоящий момент, то есть в определенных условиях наклонеа. Следуйте указаниям инструкции по обслуживанию станка.

## Продолжение выполнения программы после прерывания

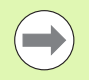

Если выполнение программы прерывается во время цикла обработки, то при повторном входе в программу следует продолжить выполнение программы с начала цикла. Система ЧПУ должна будет повторить уже выполненные шаги обработки.

Если вы прерываете выполнение программы во время повторения части программы или выполнения подпрограммы, следует с помощью функции ПОИСК КАДРА N повторно выполнить подвод к месту, в котором было прервано выполнение программы.

При прерывании выполнения программы ЧПУ сохраняет в памяти

- данные последнего вызванного инструмента
- и активные преобразования координат (например, смещение нулевой точки, вращение, зеркальное отображение)
- координаты последнего определенного центра окружности

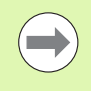

Следует учитывать, что сохраненные в памяти данные остаются активными до момента их сброса (например, до ммента выбора новой программы).

Хранящиеся в памяти данные используются для повторного подвода к контуру после ручного перемещения осей станка во время перерыва (Softkey ПОДВОД К ПОЗИЦИИ).

#### Продолжение выполнения программы с помощью клавиши **CTAPT**

После прерывания можно продолжить выполнение программы при помощи внешней клавиши СТАРТ, если отработка программы была приостановлена следующим способом:

- Нажатием внешней клавиши СТОП
- Запрограммированным прерыванием

#### Продолжение выполнения программы после ошибки

Если сообщение об ошибке не мигает:

- ▶ устраните причину ошибки
- ▶ сбросьте сообщение об ошибке на дисплее: нажмите клавишу  $CF$
- перезапустите программу или продолжите выполнение программы с того места, в котором оно было прервано

#### При мигающем сообщении об ошибке:

- нажмите и удерживайте нажатой в течение двух секунд клавишу **END, ЧПУ выполнит быстрый перезапуск**
- устраните причину ошибки
- перезапустите программу

При повторном возникновении ошибки следует записать текст сообщения об ошибке и сообщить о ней в сервисну службу.

511

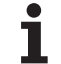

## **Вход в программу в произвольном месте (поиск кадра)**

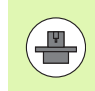

Функция ПОИСК КАДРА N должна быть активирована и адаптирована производителем станков. Следуйте указаниям инструкции по обслужванию станка.

С помощью функции ПОИСК КАДРА N (поиск кадра) можно начинать отработку программы обработки с произвольно выбранного оператором кадра N. Обработку заготовки до этого кадра ЧПУ учитывает в расчетах. Она может отображаться системой ЧПУ при помощи рафики.

Если программа была прервана с помощью команды ВНУТРЕННИЙ СТОП, то ЧПУ автоматически предлагает в качестве кадра N для входа в программу тот кадр, в котором программа был прервана.

ЧПУ сохранит эту точку прерывания в памяти, если программа была прервана по причинам, указанным ниже:

- срабатывание аварийного выключателя
- сбой в электроснабжении
- сбой в управлении

После вызова функции пуска кадра оператор может клавишей Softkey ВЫБРАТЬ ПОСЛЕДНИЙ N снова активировать точку прерывания и выполнить подвод при помощи NC-старта. Тогда ЧПУ после включения выдст сообщение **NC-программа была прервана**.

Запрещается начинать поиск кадра в подпрограмме.

Все необходимые программы, таблицы и файлы паллетов должны быть выбраны в режиме выполнения программы (статус M).

Если программа содержит запрограммированное прерывание до конца поиска кадра, то в этом месте поиск кадра прерывается. Чтобы продолжить поиск кадра, следует нажать внешнюю клавишу СТАРТ.

После поиска кадра следует переместить инструмент с помощью функции ПОДВОД К ПОЗИЦИИ в установленную позицию.

Поправка на длину инструмента начинает действовать только после вызова инструмента и следующего кадра поиционирования. Этот принцип действует даже тогда, когда была изменена только длина инструмента.

Дополнительные функции **M142** (удаление модальной информации программы) и **M143** (отмена разворота плоскости обработки) при поиске кадра запрещены.

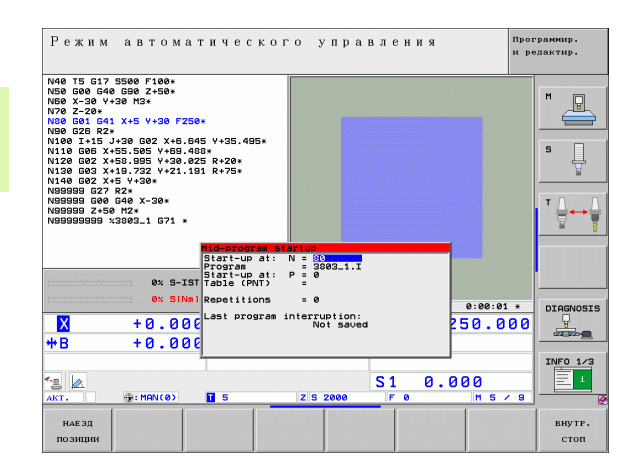

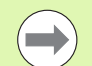

При помощи параметра станка 7680 задается, где будет начинаться поиск кадра во вложенных программах: в кадре 0 главной программы или в кадре 0 той программы, в которой выполнение программы было прервано в последний раз.

С помощью Softkey 3D ROT можно переключать систему координат для подвода к позиции входа в программу между наклонной/ненаклонной истемой координат и активным направлением оси инструмента.

Если нужно использовать поиск кадра в таблице паллетов, сначала при помощи клавиш со стрелками выберите в аблице паллетов программу, в которую нужно войти, а затем выберите непосредственно Softkey ПОИСК КАДРА N.

Во время поиска кадра система ЧПУ пропускает все циклы измерительных щупов. Параметры результатов, описывемые этими циклами, не содержат в данном случае никаких значений.

Функции **M142**/**M143** и **M120** при поиске кадра запрещены.

Перед запуском поиска кадра ЧПУ отменяет движения перемещений, которые были совершены при выполнении программы с **M118** (совмещение маховичком).

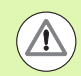

#### **Внимание: опасность столкновения!**

Если поиск кадра выполняется в программе, содержащей M128, то ЧПУ при необходимости совершает компенсационне перемещения. Компенсационные перемещения накладываются на движение подвода.

 $\begin{array}{c}\n\text{ROMCK} \\
\text{KAlgA} \\
\hline\n\end{array}$ 

- Выбор первого кадра текущей программы как начала поиска кадра: введите с помощью GOTO значение "0".
	- **Выбор поиска кадра: нажмите Softkey ПОИСК КАДРА**
	- ▶ Поиск до N: введите номер N того кадра, по достижении которого поиск должен закончиться
	- ▶ Программа: введите название программы, содержащей кадр N
	- ▶ Поиск до Р: введите номер Р той точки, в которой должен закончиться поиск, если нужно войти в таблицу точек
	- ▶ Таблица (PNT): введите имя таблицы точек, в которой должен закончиться поиск
	- ▶ Повторы: введите количество повторов, которые должны учитываться при поиске кадра, в случае, если кадр N находится повторяющейся части программы или в многократно вызываемой подпрограмме
	- ▶ Запуск поиска кадра: нажмите внешнюю клавишу **CTAPT**
	- ▶ Вход в контур (см. следующий фрагмент)

#### Вход с помошью клавиши GOTO

При входе с помощью клавиши GOTO "Номер кадра" ни ЧПУ, ни PLC не выполняют функций, обеспечивающих безопасный вход.

Если оператор выполняет вход в подпрограмму при помощи клавиши GOTO "Номер кадра", система ЧПУ пропускает конец подпрограммы (G98 L0)! В таких случаях, как правило, следует выполнять вход с использованием функции "Поиск кадра"!

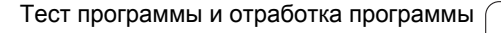

# <span id="page-514-0"></span>Повторный подвод к контуру

С помощью функции ПОДВОД К ПОЗИЦИИ система ЧПУ перемещает инструмент к контуру заготовки в следующих случаях:

- Повторный подвод после перемещения осей станка во время прерывания, достигнутого без использования функции ВНУТРЕННИЙ СТОП
- Повторный подвод после поиска кадра с функцией ПОИСК КАДРА N, например, после прерывания с использованием функции ВНУТРЕННИЙ СТОП
- Если позиция оси после открытия контура регулирования изменилась во время прерывания программы (зависит от станка)
- Если в кадре перемещения была также запрограммирована нерегулируемая ось (смотри "Программирование неуправляемых осей (оси счетчика)" на странице 509)
- Выбор повторного подвода к контуру: выберите Softkey ПОДВОД К ПОЗИЦИИ
- ▶ При необходимости верните станок в исходное состояние
- ▶ Переместите оси в последовательности, предлагаемой системой ЧПУ на дисплее, нажав внешнюю клавишу СТАРТ ии
- ▶ переместите оси в любой последовательности, нажимая клавиши Softkey ПОДВОД К Х, ПОДВОД К Z и т.д., каждый раз активируя выбор с помощью внешней клавиши СТАРТ
- Продолжение обработки: нажмите внешнюю клавишу CTAPT

## Вход с помошью клавиши GOTO

Можно выполнять вход в определенных местах NC-программы также с помощью клавиши GOTO. Следует обратить внимание:

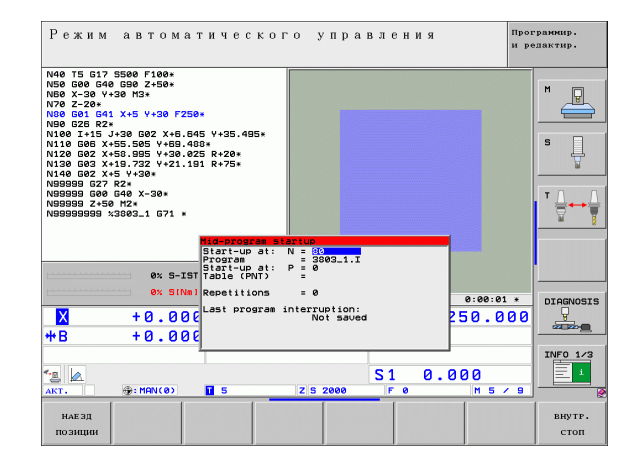

# **Проверка применения инструмента**

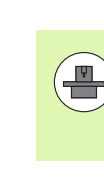

Функция проверки применения инструмента должна быть активирована производителем станков. Следуйте указаиям инструкции по обслуживанию станка.

Для проверки работы инструмента должны быть выполнены следующие условия:

- $\blacksquare$  Бит2 параметра станка 7246 должен быть =1
- Должно быть активно определение времени обработки в режиме **Тест программы**
- Проверяемая программа с диалогом открытым текстом должна быть полностью смоделирована в режиме **Тест программы**

Нажимая Softkey ПРОВЕРКА ПРИМЕНЕНИЯ ИНСТРУМЕНТА перед запуском программы в режиме "Отработка", можно проверить, достаточно ли времени осталось до окончания срока службы используемых инструментов. При этом система ЧПУ сравнивает фактические показатели срока службы из таблицы инструментов с заданными значениями из файла применения инструмента.

После нажатия Softkey система ЧПУ отображает результат проверки применения в окне перехода. Закройте окно перехода нажатием клавиши СЕ.

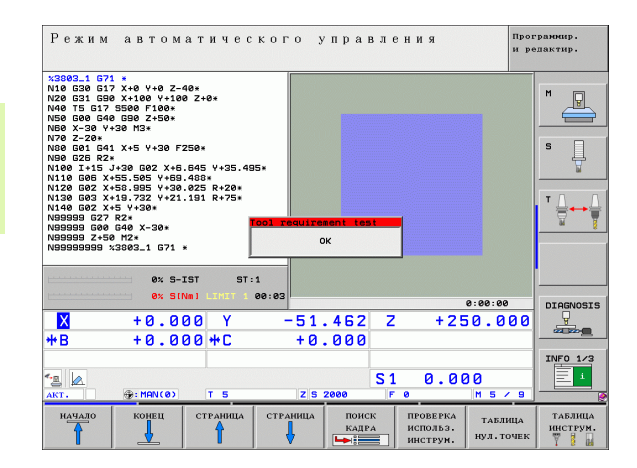

Система ЧПУ сохраняет время применения инструмента в отдельном файле, который оканчивается на *pgmname.H.T.DEP.*<br>[\(](#page-543-0)смотри "Изменение MOD-настройки подчиненных файлов" на [странице](#page-543-0) 544). Созданный файл применения инструмента содержит следующую информацию :

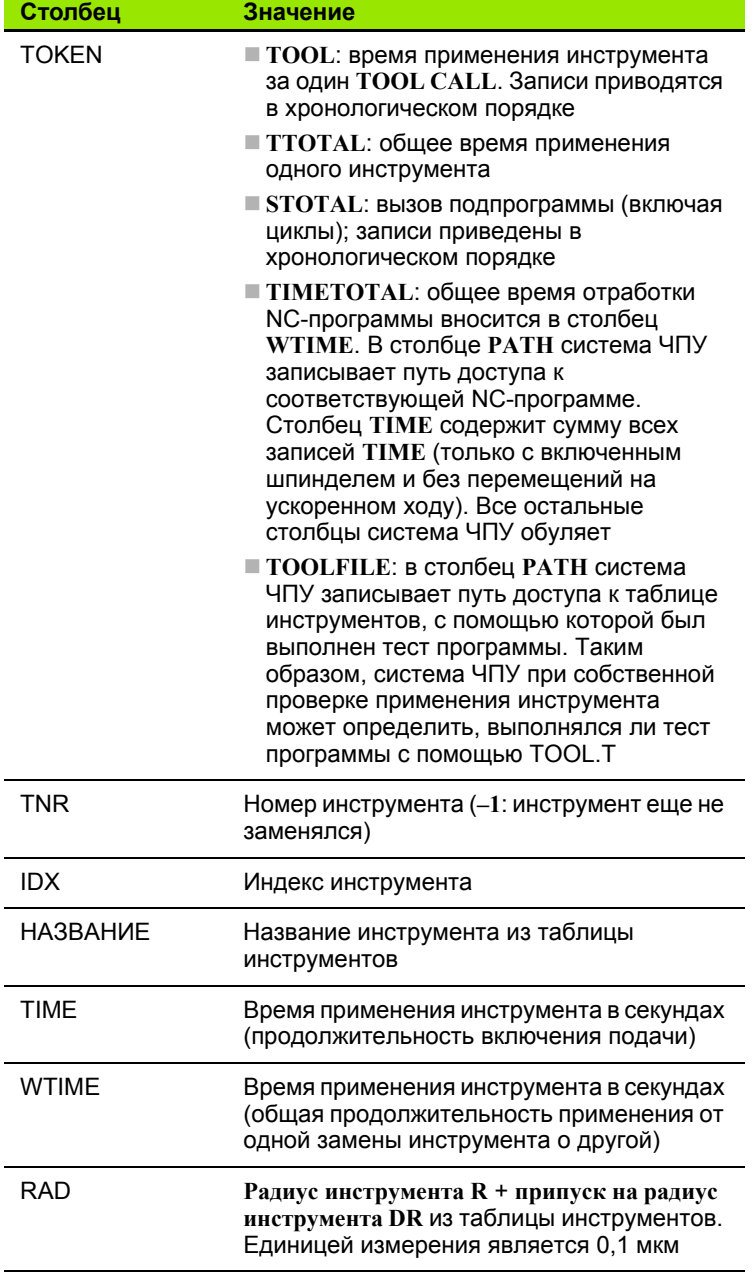

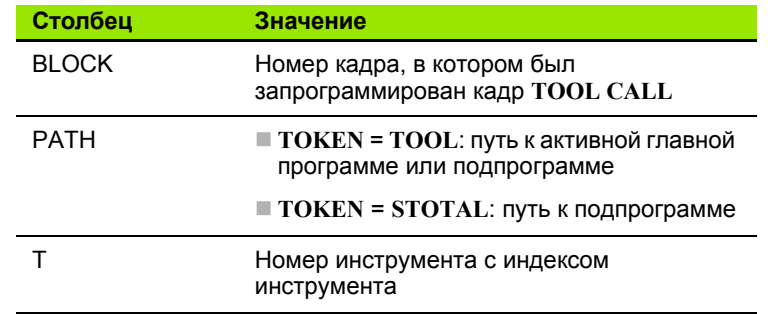

При проверке применения инструмента файла паллетов имеется две возможности:

- Курсор установлен на файле паллетов на записи паллета: Система ЧПУ выполняет проверку применения инструмента для паллета в целом
- Курсор установлен на файле паллетов на записи программы: Система ЧПУ выполняет проверку применения инструмента только для выбранной программы

# **16.5 Автоматический запуск программы**

## **Применение**

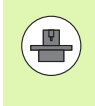

Система ЧПУ должна быть подготовлена фирмойпроизводителем станка к автоматическому запуску программы, седуйте указаниям инструкции по обслуживанию станка.

При помощи клавиши Softkey АВТОСТАРТ (см. илл. справа вверху) можно в режиме отработки программы в заданное время запустить программу, активную данном режиме работы:

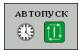

U Активируйте окно определения времени запуска (см. илл. справа в центре)

- U **Время (ч:мин:сек):** время, когда должен произойти запуск программы
- U **Дата (ДД.MM.ГГГГ):** дата запуска программы
- U Чтобы активировать запуск программы: установите клавишу Softkey АВТОСТАРТ на ВКЛ.

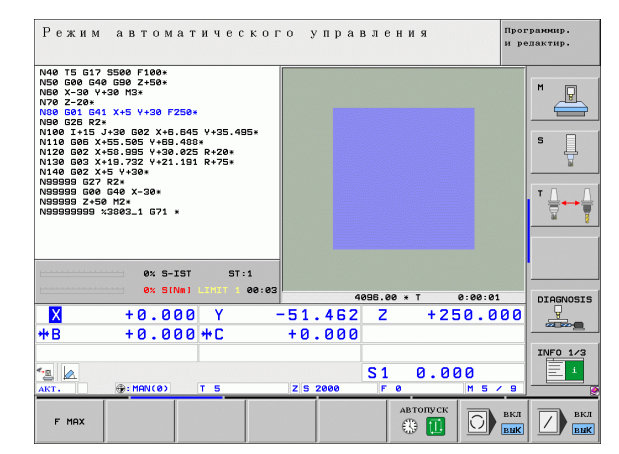

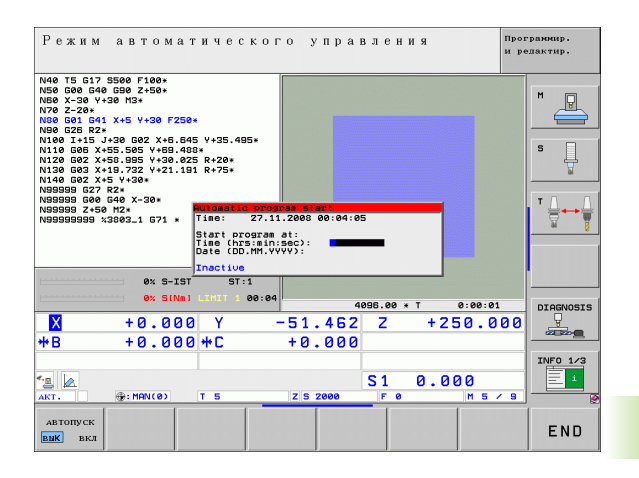

# **16.6 пропуск кадров**

# **Применение**

Кадры, которые были помечены при программировании знаком "/", можно пропускать во время теста или отработи программы:

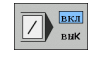

U Отмена выполнения или тестирования кадров программы со знаком "/": переместите Softkey в положение ВКЛ

U Выполнение или тестирование кадров программы со знаком "/": переместите Softkey в положение ВЫКЛ

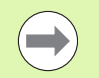

Данная функция недействительна для кадров TOOL DEF.

Последняя выбранная настройка сохраняется даже после перерыва в электроснабжении.

# **Удаление знака "/"**

U В режиме работы **Программирование/редактирование** выберите кадр, в котором следует удалить знак фильтра

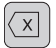

▶ Удалите знак "/"

 $\boxed{2}$  BKA

# **16.7 Приостановка выполнения программы по выбору оператора**

## **Применение**

ЧПУ по выбору оператора прерывает выполнение программы в кадрах, в которых запрограммирована функция M1. Если M1 используется в режиме работы "Отработка программы", ЧПУ не отключает шпиндель и подачу СОЖ .

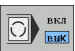

U Отмена прерывания отработки или теста программы в кадрах с M1: установите Softkey в положение ВЫКЛ

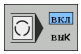

▶ Прерывание отработки или теста программы в кадрах с M1: установите Softkey в положение ВКЛ 16.7 Приостановка выполнения программы по выбору оператора **16.7 Приостановка выполнения программы по выбору оператора**

 $\mathbf{i}$ 

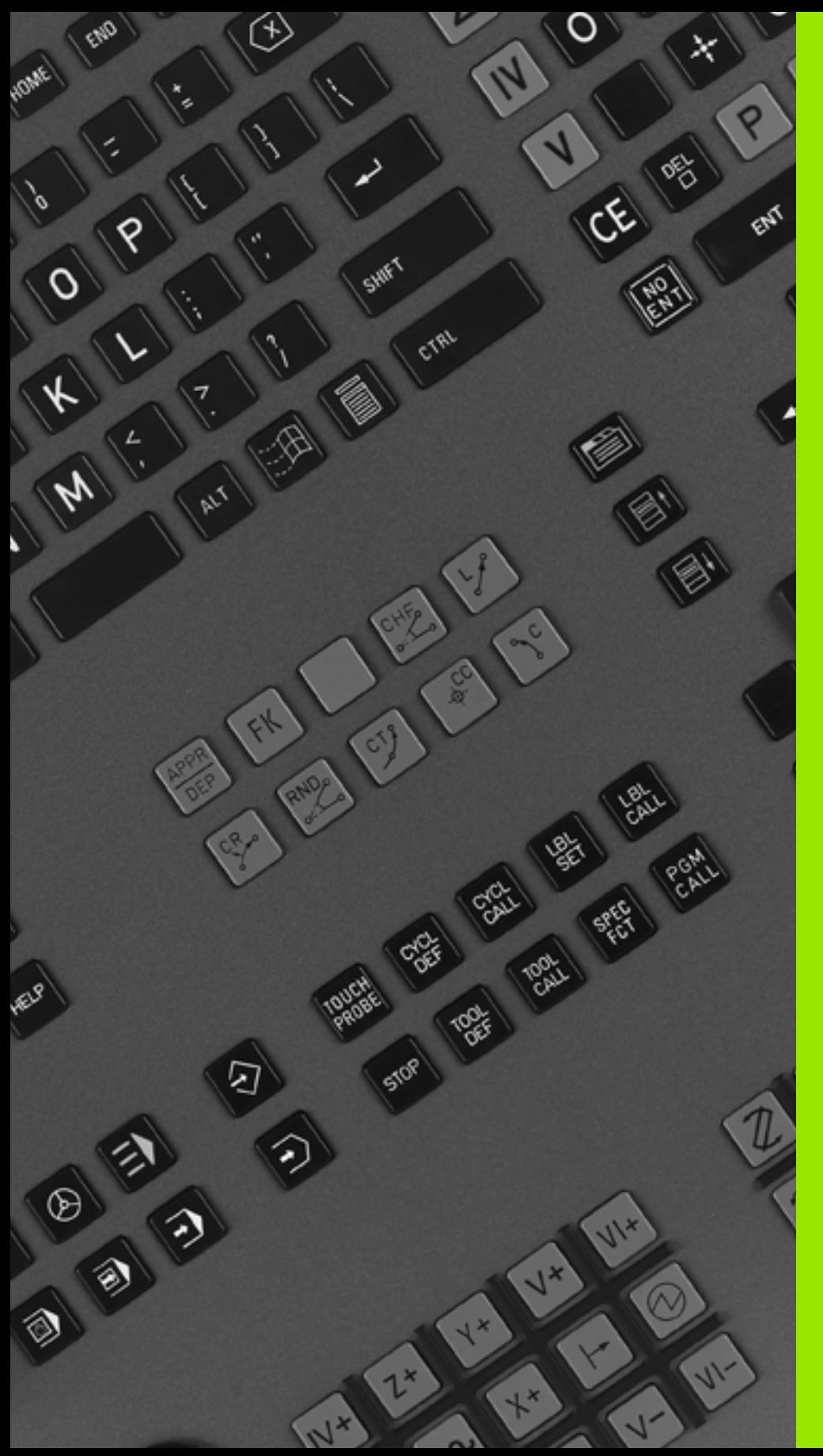

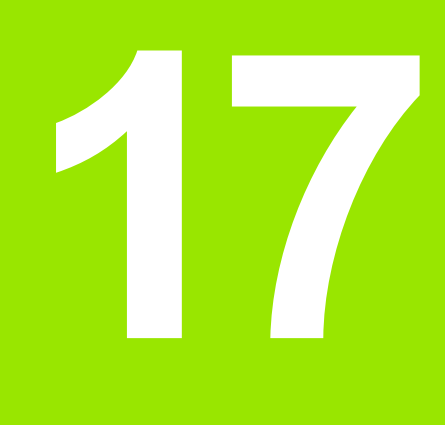

# **MOD-функции**

# **17.1 Выбор MOD-функции**

При помощи MOD-функций можно выбирать дополнительные индикации и возможности ввода. Набор MOD-функций, находящихся в распоряжении оператора, зависит от выбранного режима работы.

# **Выбор MOD-функции**

Выбор режима работы, в котором оператор хочет изменить MODфункции.

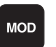

U Выберите MOD-функцию нажатием клавиши MOD. Иллюстрации справа отображают типичные меню дисплея для режимов

"Программирование/редактирование" (илл. права вверху), "Тест программы" (илл. справа внизу) и для режима работы станка (илл. на следующей странице)

#### **Изменение настроек**

U Выберите MOD-функцию в появившемся меню с помощью клавиш со стрелками

Настройки можно изменить одним из трех способов в зависимости от выбранной функции:

- Введя числовое значение напрямую, например, задавая ограничения зоны перемещений
- Изменив настройки нажатием клавиши ENT, например, задавая ввод программы
- Изменив настройки в окне выбора. Если имеется несколько возможностей настройки, то можно нажатием клавиши GOTO активировать окно, в котором отображены все возможности настройки. Выберите нужную настройку нажатием оответствующей клавиши с цифрой (слева от двоеточия) или нажатием клавиши со стрелкой с последующим подтврждением выбора при помощи клавиши ENT. Если настройки изменять не требуется, окно закрывается нажатием клавиши END.

# **Выход из MOD-функции**

U Завершите работу с MOD-функцией нажатием Softkey КОНЕЦ или клавиши END

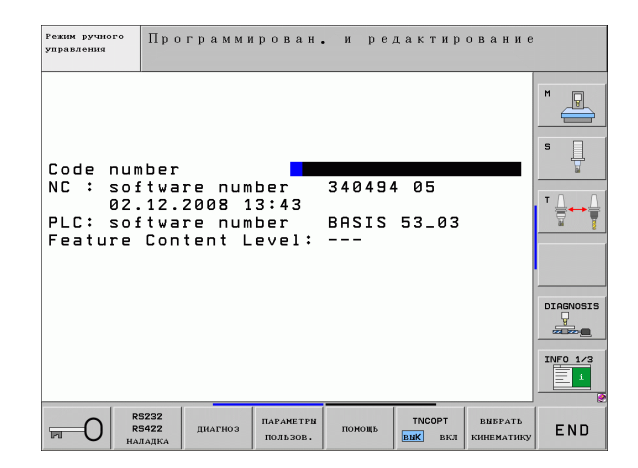

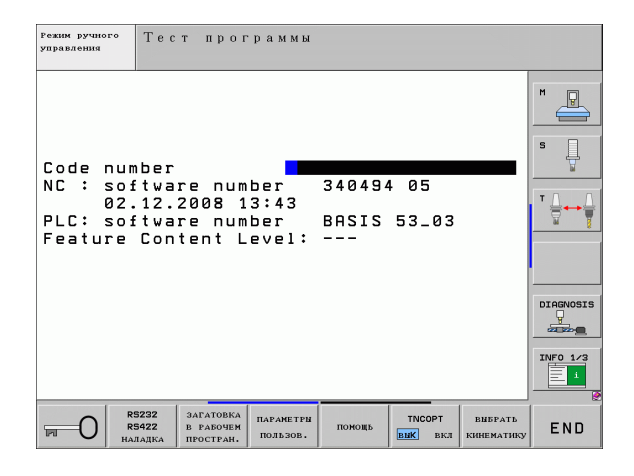

17.1 Выбор МОD-функции

# **Обзор MOD-функций**

В зависимости от выбранного режима работы оператору предлагаются следующие функции :

Программирование /редактирование :

- Индикация различных номеров ПО
- Ввод кодового числа
- Настройка интерфейса
- Функции диагностики (при необходимости)
- Ввод параметров пользователя, характерных для конкретного станка (при необходимости )
- Индикация файлов помощи (при необходимости )
- Выбор кинематики станка (при необходимости)
- Загрузка сервисных пакетов
- Настройка часового пояса
- Запуск проверки носителей данных
- Правовая информация

Тест программы :

- Индикация различных номеров ПО
- Ввод кодового числа
- Настройка интерфейса передачи данных
- Изображение заготовки в рабочем пространстве
- Ввод параметров пользователя, характерных для конкретного станка (при необходимости )
- Индикация файлов помощи (при необходимости )
- Выбор кинематики станка (при необходимости)
- Настройка часового пояса
- Информация о лицензии

Все остальные режимы работы :

- Индикация различных номеров ПО
- Индикация шифров имеющихся опций
- Выбор индикации положения
- Определение единицы измерения (мм/дюймы)
- Определение языка программирования для MDI
- Определение осей для назначения фактической позиции
- Назначение ограничений для зоны перемещений
- Индикация точек привязки
- Индикация рабочего времени
- Индикация файлов помощи (при необходимости)
- Настройка часового пояса
- Выбор кинематики станка (при необходимости)
- Информация о лицензии

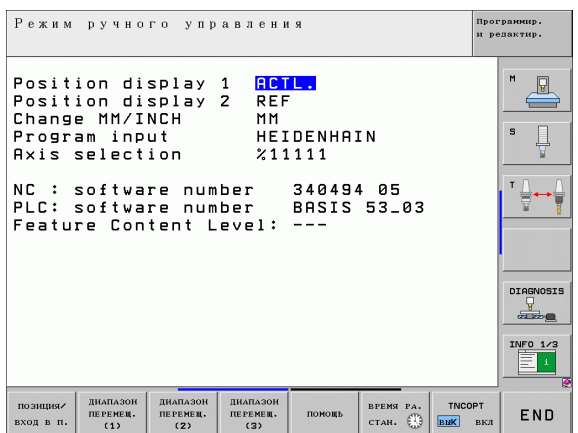

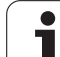

# **17.2 Номера ПО**

# **Применение**

Следующие номера ПО появляются на экране ЧПУ после выбора MOD-функции:

- **NC**: номер NC-ПО (администратором является HEIDENHAIN)
- **PLC**: номер или название PLC-ПО (администратором является производитель станков)
- **Уровень версии (FCL=Feature Content Level):** установленный в системе управления уровень версии (смотри "Уровень версии (функции [обновления](#page-8-0))" на странице [9\).](#page-8-0) На месте программирования ЧПУ покажет **---**, так как там управление уровнем версии отсутствует
- **DSP1 DSP3**: номер ПО регулятора скорости вращения (администратором является фирма HEIDENHAIN)
- **ICTL1** и **ICTL3**: номер ПО регулятора тока (администратором является фирма HEIDENHAIN)

# **17.3 Ввод кодового числа**

## **Применение**

Для следующих функций ЧПУ необходим ввод кодового числа:

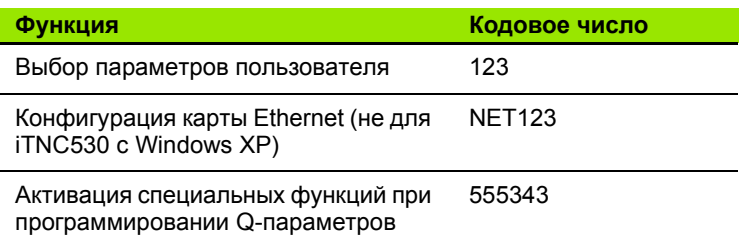

Дополнительно можно сформировать файл, содержащий текущие номера ПО системы управления при помощи кодовоо слова **version**:

- U Введите кодовое слово **version**, подтвердите ввод нажатием клавиши ENT
- U ЧПУ отобразит на дисплее все текущие номера ПО
- U Завершите обзор версии нажатием клавиши END

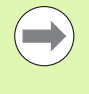

При необходимости в директории ЧПУ можно считывать файл **version.a** и посылать его на диагностику производителю станков или в фирму HEIDENHAIN.

# **17.4 Загрузка сервисных пакетов**

# **Применение**

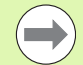

Обязательно обратитесь с производителем станков перед установкой сервисных пакетов.

После завершения процесса установки ЧПУ осуществляет быстрый перезапуск системы. Перед загрузкой сервисных пакетов следует привести станок в состояние аварийного выключения.

Если действие еще не выполнено: подключите сетевой диск, с которого будет загружен сервисный пакет.

- С помощью этой функции можно легко обновить ПО на ЧПУ
- U Выберите режим работы **Программирование/редактирование** .
- U Нажмите клавишу MOD
- $\blacktriangleright$  Запустите процесс обновления ПО: нажмите Softkey "Загрузить сервисный пакет" - ЧПУ откроет окно перехода для выбора файлов для обновления
- U С помощью клавиш со стрелками выберите директорию, в которой будет сохранен сервисный пакет. При помощи клвиши ENT можно раскрыть структуру поддиректорий
- U Выберите файл, дважды щелкнув на выбранной директории клавишей ENT. ЧПУ перейдет из окна директории в окно фйлов
- U Запустите процесс обновления, выбрав файл с помощью клавиши ENT: ЧПУ распаковывает все требуемые файлы и затем перезапускает систему управления. Этот процесс может занять несколько минут

# **17.5 Настройка интерфейса передачи данных**

## **Применение**

Для настройки интерфейса передачи данных нажмите Softkey RS 232- / RS 422 - НАСТРОЙКА ЧПУ отобразит меню дисплея, в которое следует ввести следующие данные настроек :

# **Настройка RS-232-интерфейса**

Режим работы и скорость передачи в бодах для RS-232 интерфейса данных вводятся в левой части дисплея .

# **Настройка RS-422-интерфейса**

Режим работы и скорость передачи в бодах для RS-232 интерфейса данных вводятся в правой части дисплея .

## **Выбор РЕЖИМА РАБОТЫ внешнего устройства**

В режиме работы EXT нельзя пользоваться функциями "копировать все программы", "копировать предлагаемую пограмму" и "копировать директорию".

# **Настройка СКОРОСТИ ПЕРЕДАЧИ В БОДАХ**

Скорость передачи данных ( в бодах) можно настроить в диапазоне между 110 и 115.200 бод .

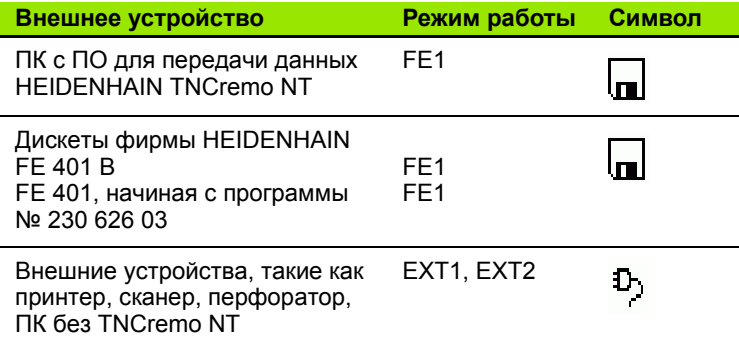

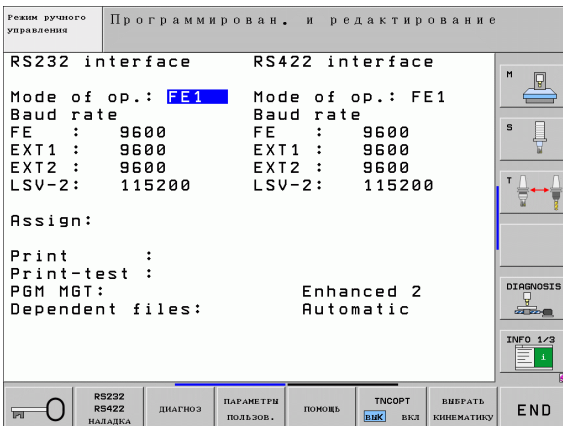

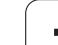

# **Присвоение**

С помощью этой функции оператор устанавливает, куда передаются данные с ЧПУ .

Области применения :

Передача значений с помощью функции Q-параметров FN15

Передача значений с помощью функции Q-параметров FN16

От режима работы ЧПУ зависит, будет ли использована функция PRINT или PRINT-TEST:

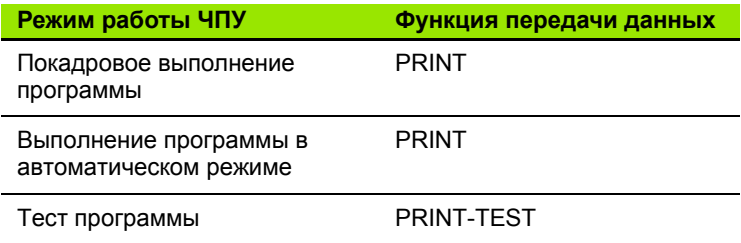

Функции PRINT и PRINT-TEST можно настроить следующим образом :

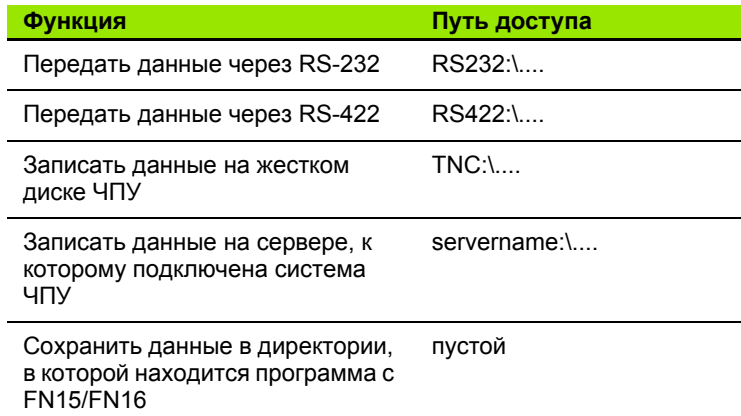

Имя файла :

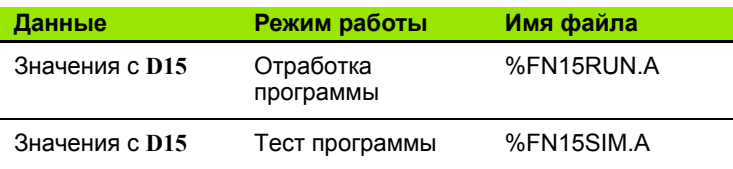

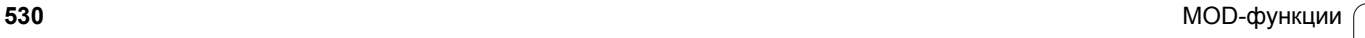

# ПО для передачи данных

Для передачи файлов от ЧПУ и к ЧПУ следует использовать ПО HEIDENHAIN для передачи данных: TNCremo или TNCremoNT. С помощю TNCremoNT можно управлять всеми системами ЧПУ HEIDENHAIN через последовательный интерфейс или через Ethernet-интерфейс.

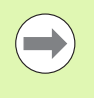

Текущую версию TNCremo NT можно бесплатно скачать на сайте HEIDENHAIN Filebase (www.heidenhain.de. <Services und Dokumentation>. <Software>, <PC-Software>, <TNCremo NT>).

Системные требования для TNCremoNT:

- ПК с процессором 486 или выше
- Операционная система Windows 95. Windows 98. Windows NT 4.0, Windows 2000, Windows XP, Windows Vista
- 16 Мбайт рабочей памяти
- 5 Мбайт свободной памяти на жестком диске
- Свободный последовательный интерфейс или сопряжение с **ТСР/IР-сетью**

#### Инсталляция под Windows

- Запустите программу установки SETUP.EXE при помощи администратора файлов (Explorer)
- Следуйте инструкциям Setup-программы (мастера установки программы)

#### Запуск TNCremoNT в Windows

▶ Щелкните на <Старт>, <Программы>, <Приложения HEIDENHAIN>. <TNCremoNT>

Если запуск TNCremoNT производится впервые, то TNCremoNT будет автоматически пытаться установить соединение с системой  $\overline{H}$ 

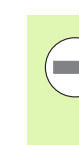

Перед передачей программы из ЧПУ в ПК следует обязательно убедиться в том, что выбранная в данный момент в ПУ программа действительно сохранена в памяти. ЧПУ автоматически сохраняет изменения, если оператор менят режим работы или если он входит в меню управления файлами при помощи клавиши PGM MGT.

Проверьте, подключена ли ЧПУ к соответствующему последовательному интерфейсу компьютера или к сети.

После запуска TNCremoNT в верхней части главного окна 1 видны все файлы, сохраненные в активной директории. Через меню <Файл>, <Смена директории> можно выбрать произвольный диск или другую директорию на ПК.

Если нужно управлять передачей данных с ПК, то соединение с ПК устанавливается следующим образом:

- ▶ Выберите <Файл>, <Установка соединения>. TNCremoNT считывает структуру файлов и директорий из ЧПУ и отображает е внизу в главном окне 2.
- Чтобы передать файл из ЧПУ в ПК, следует однократно щелкнуть по файлу кнопкой мыши в окне ЧПУ и, не отпуская клавишу мыши, перетащить его в окно ПК 1
- Чтобы передать файл из ПК в ЧПУ, следует однократно шелкнуть по файлу кнопкой мыши в окне ПК и, не отпуская клавишу мыши, перетащить его в окно ЧПУ 2

Если оператору необходимо управлять передачей данных с ЧПУ, то соединение с ПК устанавливается следующим бразом:

- ▶ Выберите <Extras>, <TNCserver>. TNCremoNT запустит сервер и сможет считывать данные с ЧПУ или передавать данные в ЧПУ
- ▶ Выберите в ЧПУ функции для управления файлами нажатием клавиши PGM MGT (смотри "Передача данных на внешний носитель/с внешнего носителя данных" на странице 126) и передайте нужные файлы

#### Завершение работы с TNCremoNT

Выберите пункты меню <Файл>, <Завершить>

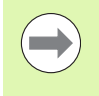

Обратите внимание на контекстно-зависимую функцию помощи TNCremoNT, которая поясняет все функции. Вызов осуществляется нажатием клавиши F1.

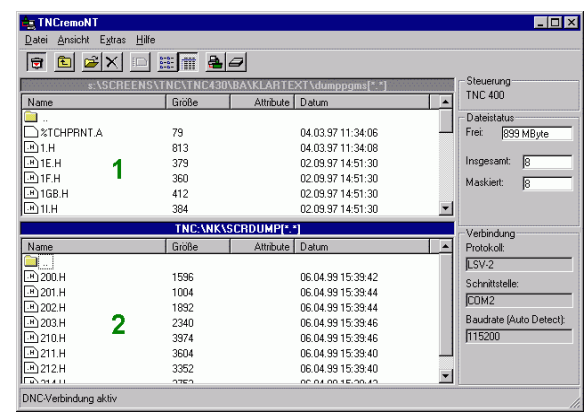

**МОD-функции** 

# 17.6 Ethernet-интерфейс

## Введение

Согласно стандарту можно оборудовать ЧПУ картой Ethernet для интеграции системы управления в сеть в качестве лиента. ЧПУ передает данные через карту Ethernet следующим образом:

- с помощью smb-протокола (server message block) для ОС Windows или
- с помощью TCP/IP-протоколов (Transmission Control Protocol/Internet Protocol) и с помощью NFS (Network File System) Также ЧПУ поддерживает протокол NFS V3, испоьзуемый для ускорения передачи данных

#### Возможности подключения

Карту Ethernet ЧПУ можно подключить к сети или непосредственно к ПК через разъем RJ45 (X26.100BaseTX или 10BaseT). Разъем гаьванически отделен от электроники управления.

При использовании физических интерфейсов 100BaseTX или 10 Base T используйте кабель типа "витая пара" для подключеня ЧПУ к сети.

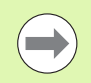

Максимально допустимая длина кабеля от ЧПУ до узловой точки зависит от класса кабеля по качеству. оболочки и вида сети (100BaseTX или 10BaseT).

Если ЧПУ соединяется с ПК напрямую, следует использовать кроссовер (перекрестный кабель).

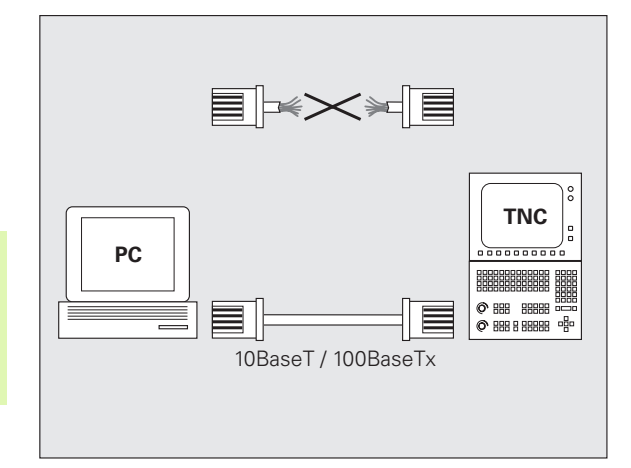

# Подключение iTNC к ПК с ОС Windows напрямую

Подключение iTNC530 напрямую к ПК, оснащенному картой Ethernet, не требует больших усилий и высокого уровня знания сетевых технологий. Для этого нужно лишь изменить несколько настроек в ЧПУ и обеспечить соответствующие настройки на ПК.

#### Настройки в iTNC

- ▶ Соедините iTNC (разъем X26) и ПК с помощью кроссовера (перекрестного Ethernet-кабеля), торговое обозначение: патчкорд кроссовер (patchcord crossover) или защищенная витая пара с кроссовер-обжимкой (STP-crossover).
- В режиме работы "Программирование/редактирование" нажмите клавишу MOD. Введите кодовое число NET123. ЧПУ откроет главный дисплей для конфигурации сети (см. илл. справа вверху)
- ▶ Нажмите Softkey DEFINE NET для ввода общих настроек сети (см. илл. справа в центре)
- ▶ Введите любой сетевой адрес. Сетевые адреса состоят из четырех чисел. разделенных точками. например. 160.1.180.23
- Перейдите при помощи клавиши со стрелкой в следующий столбец справа и введите маску подсети. Маска подсети также состоит из четырех чисел, разделенных точкой, например, 255.255.0.0
- Нажмите клавишу END, чтобы выйти из меню общих настроек сети
- ▶ Нажмите Softkey DEFINE MOUNT для ввода индивидуальных сетевых настроек ПК (см. илл. справа внизу)
- ▶ Определите имя ПК и дисковод ПК, к которому следует получить доступ, начав запись имени с двух наклонных лиий, например, //РСЗ444/С
- Перейдите с помощью клавиши со стрелкой в следующий столбец справа и введите имя, которым ПК будет обозначться в меню управления файлами iTNC, например, PC3444:
- Перейдите с помощью клавиши со стрелкой в следующий столбец справа и введите тип системы файлов smb
- Перейдите с помощью клавиши со стрелкой в следующий столбец справа и введите следующую информацию, зависяую от операционной системы ПК: ip=160.1.180.1,username=abcd,workgroup=SALES,password=uvwx
- ▶ Завершите конфигурацию сети, дважды нажав клавишу END: iTNC автоматически перезапустится.

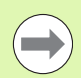

Параметры username, workgroup и password нужно указывать не во всех ОС Windows.

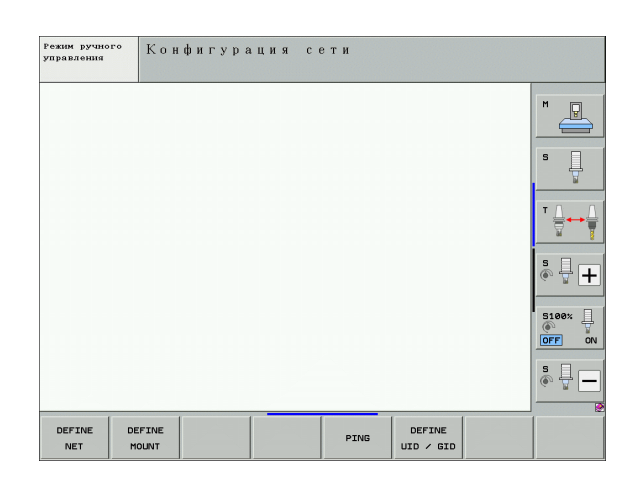

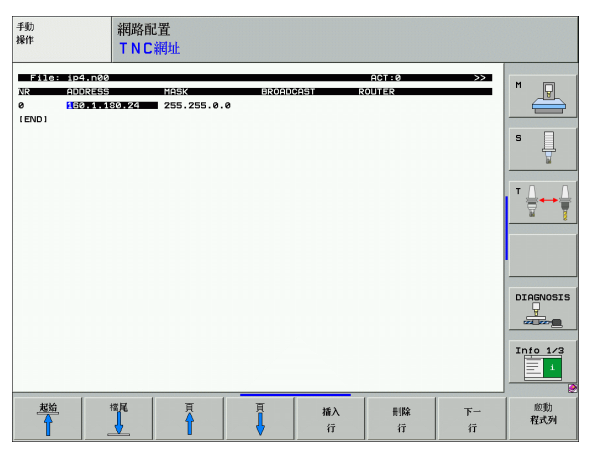

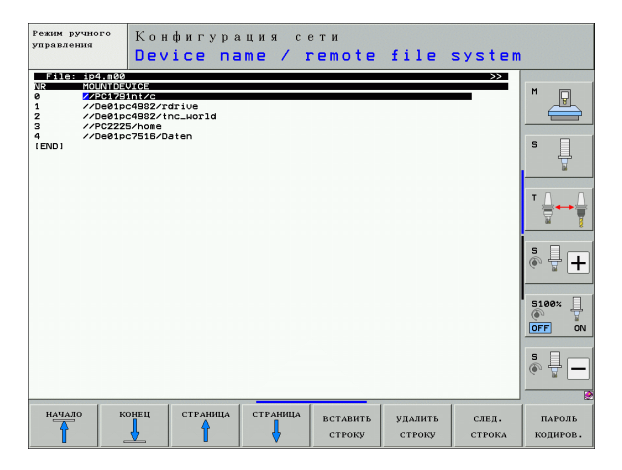

#### Условие:

Сетевая карта должна уже быть установлена в ПК и находиться в рабочем состоянии.

Если ПК, с которым следует соединить iTNC, уже подключен к сети фирмы, следует сохранить сетевой адрес ПК и натроить сетевой адрес ЧПУ.

- Перейдите к настройкам сети, выбрав <Старт>, <Сетевые соединения>
- Щелкните правой кнопкой мыши на символе <LANсоединение>, а затем на параметре <Свойства> в открывшемся меню
- ▶ Дважды щелкните на опции <Интернет-протокол (TCP/IP)> для изменения IP-настроек (см. илл. справа вверху)
- Если опция еще не активирована, следует выбрать опцию <Использовать следующий IP-адрес>
- ▶ Впишите в поле ввода <IP-адрес> тот же IP-адрес, который был задан в iTNC в индивидуальных настройках сети для даного ПК, например, 160.1.180.1
- ▶ Введите в поле ввода <маску подсети> 255.255.0.0
- Подтвердите ввод настроек нажатием < ОК>
- ▶ Сохраните в памяти конфигурацию сети с помощью <ОК>, при необходимости перезапустите Windows

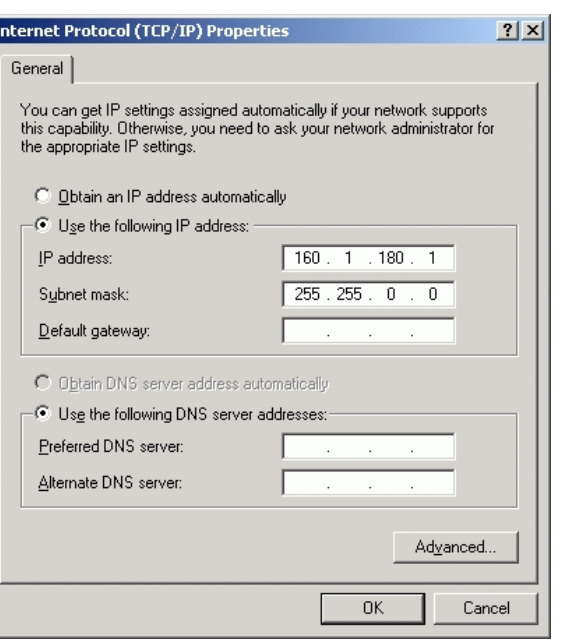

# 17.6 Ethernet-интерфейс

# **Конфигурация ЧПУ**

 $\left(\rightrightarrow$ 

Выполнение конфигурации версии двухпроцессорной версии: Смотри "[Настройки](#page-598-0) сети", страница 599.

Следует поручить конфигурацию системы ЧПУ сетевому администратору.

Помните о том, что ЧПУ выполнит быстрый автоматический перезапуск, если изменится IP-адрес ЧПУ.

U Нажмите в режиме работы

"Программирование/редактирование" клавишу MOD. Введите кодовое число NET123, ЧПУ покажет главный дисплей для конфигурации сети

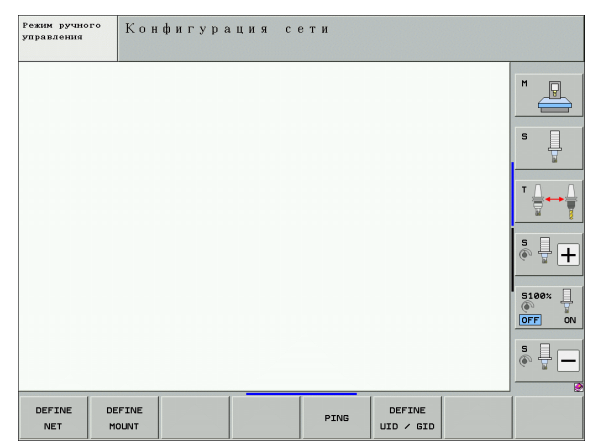

#### Общие настройки сети

▶ Нажмите Softkey DEFINE MOUNT для ввода общих настроек сети. Рейтер Имена компьютера активен:

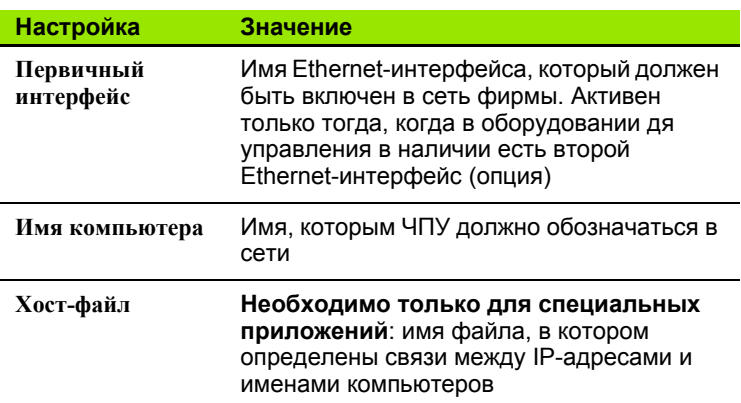

▶ Выберите рейтер интерфейсы для ввода настроек интерфейсов:

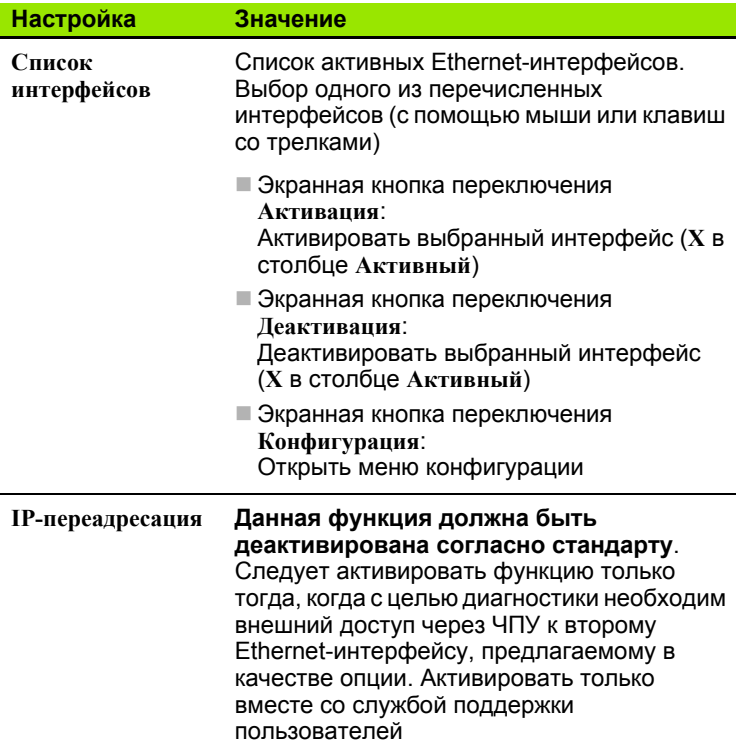

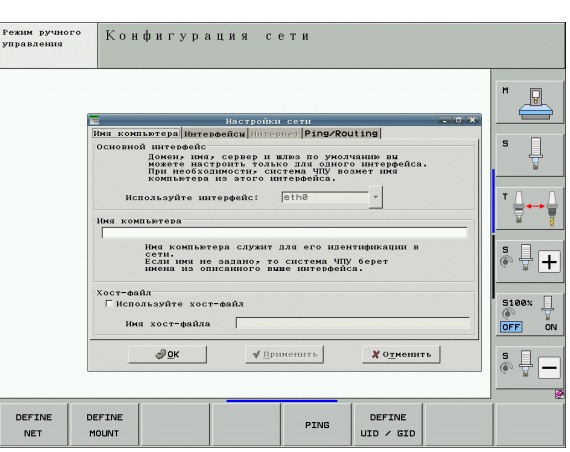

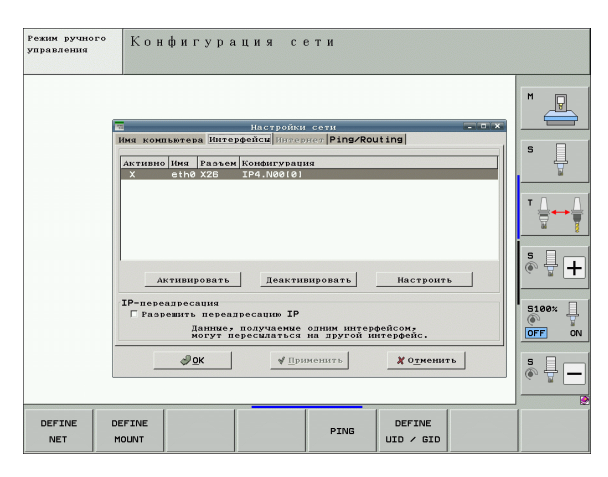

▶ Нажмите экранную кнопку переключения Конфигурация для того, чтобы войти в меню конфигурации:

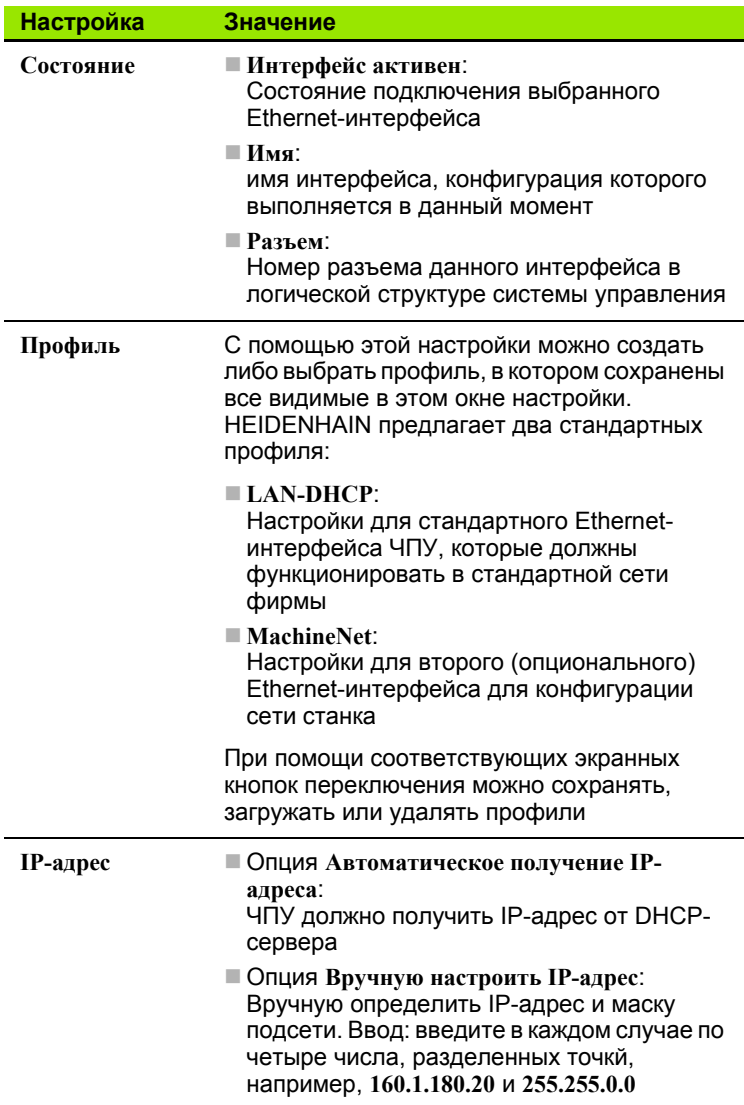

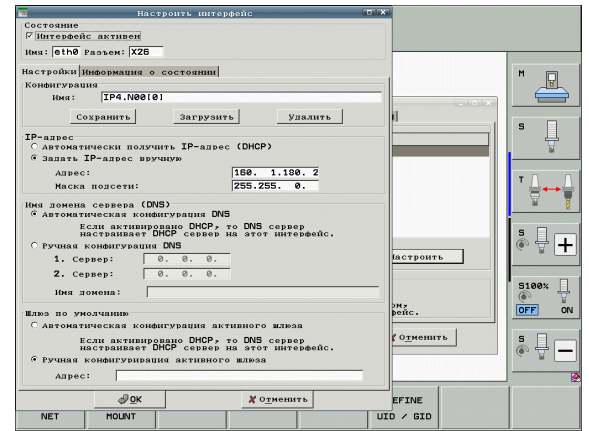

MOD-функции

 $\bullet$ 

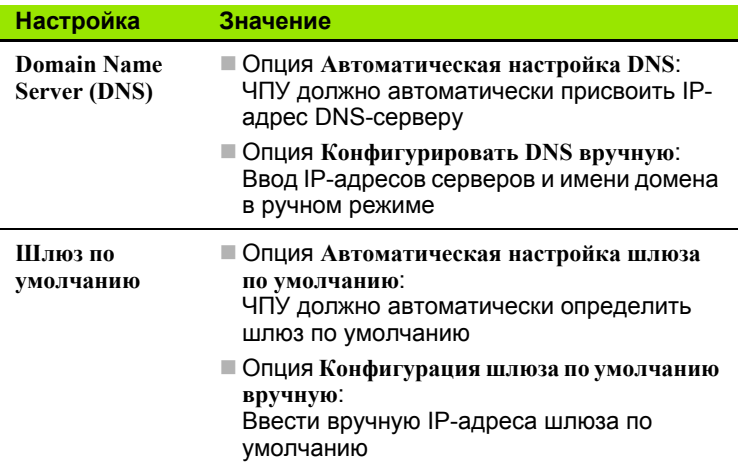

- Назначить изменения нажатием экранной кнопки переключения ОК или отменить их нажатием экранной кнопки переключения Прервать
- ▶ Рейтер Интернет в настоящий момент не имеет функций.
- Выберите рейтер Ping/Routing для ввода настроек Ping и маршрутизации:

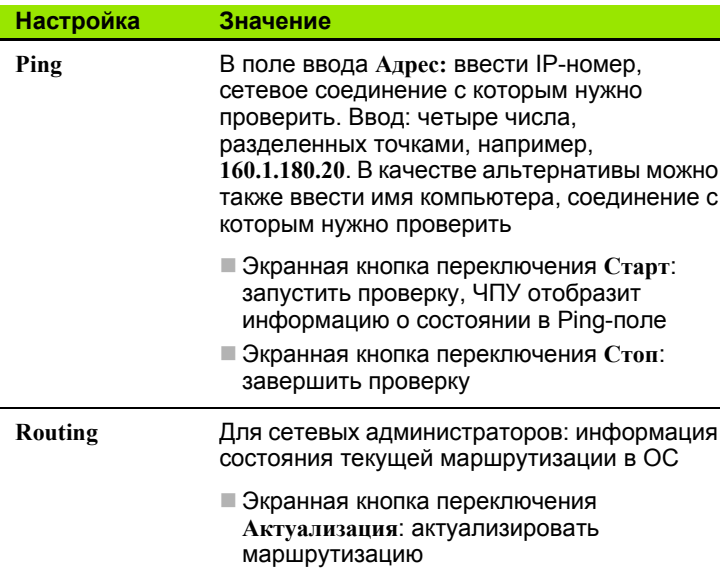

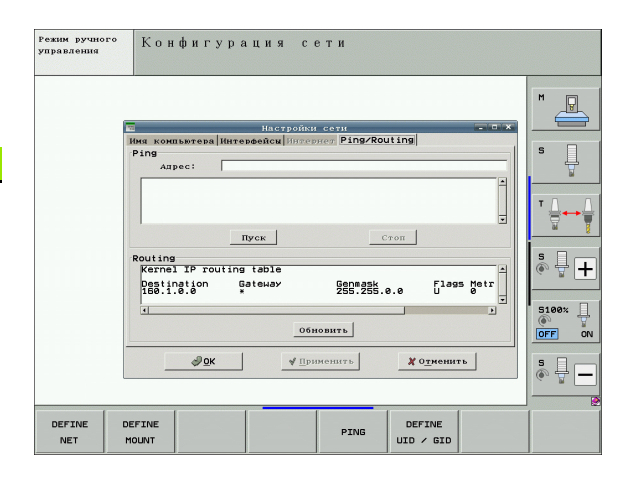

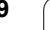

#### Настройки сети для заданных устройств

Hажмите Softkey DEFINE MOUNT для ввода настроек сети, относящихся к заданным устройствам. Можно задать любое количество настроек сети, но одновременно администрировать можно не более 7

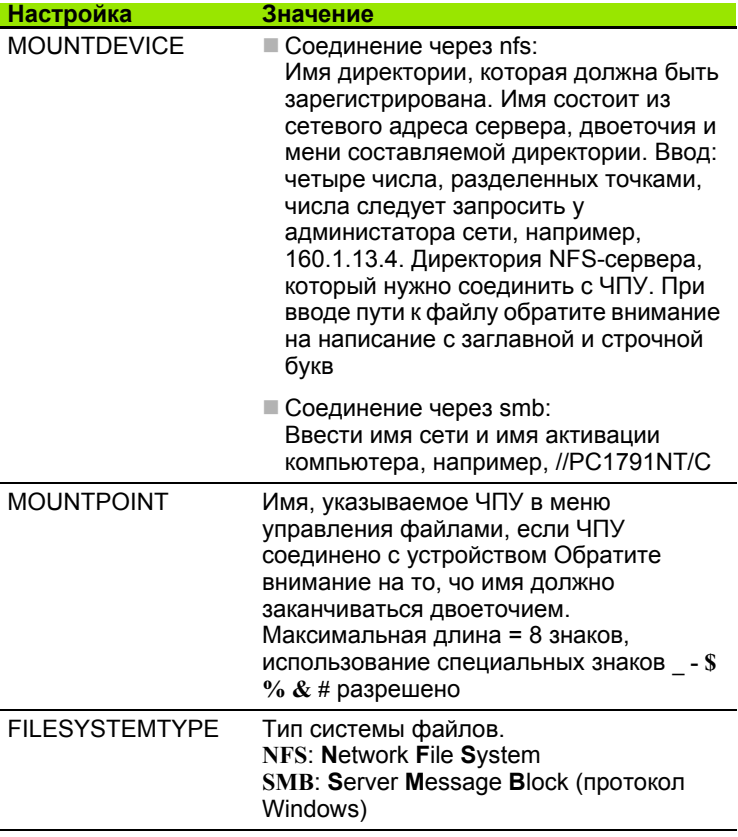

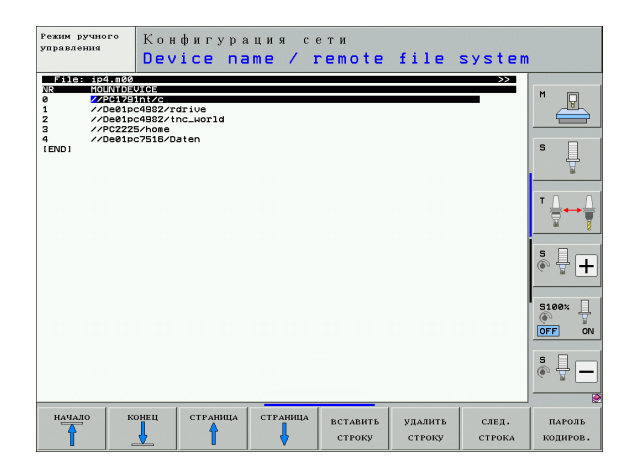

 $\bullet$
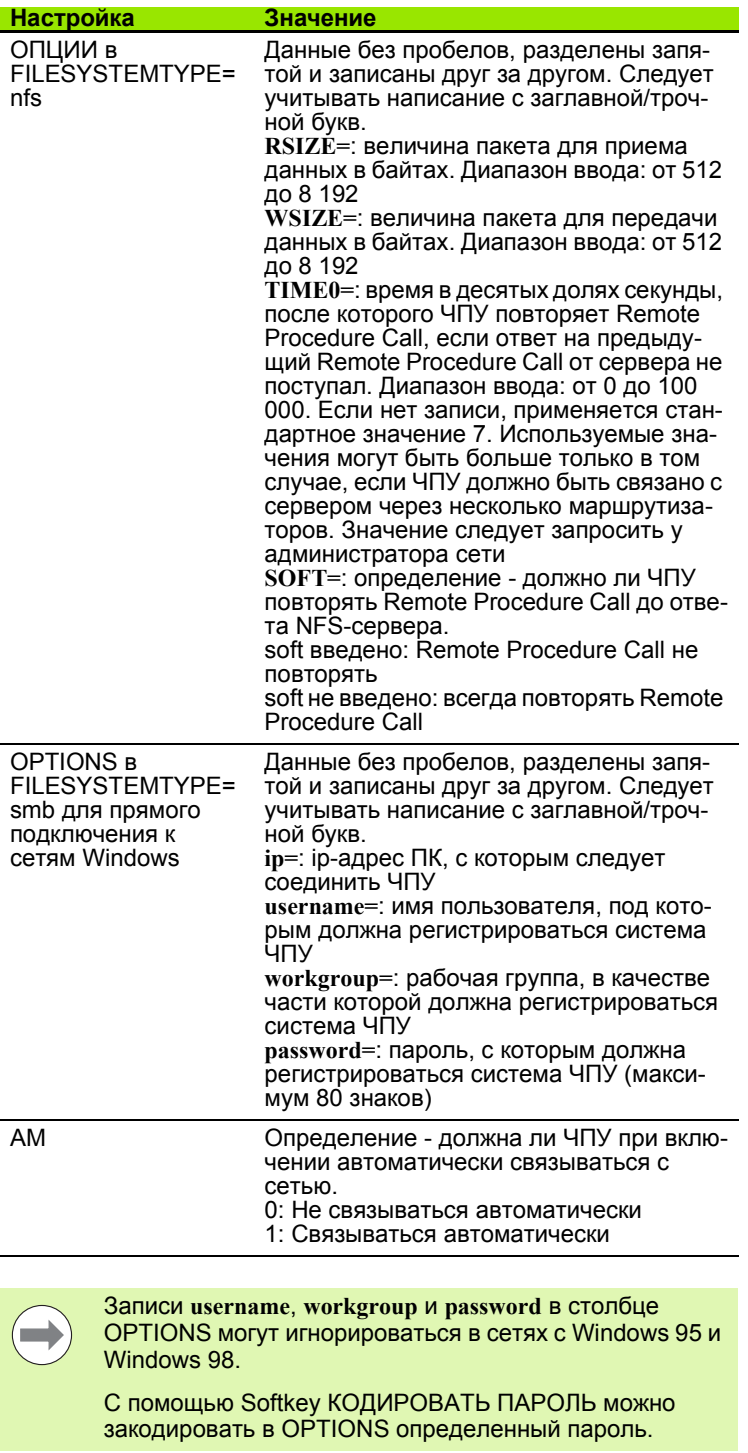

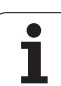

#### **Определение идентификации сети**

U Нажмите Softkey DEFINE UID / GID для ввода идентификации сети

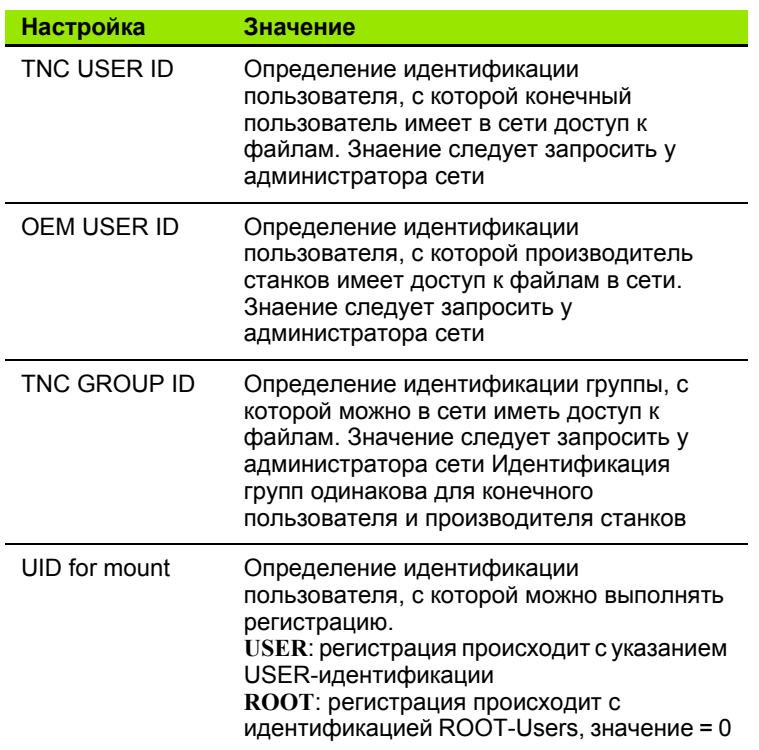

#### **Проверка соединения с сетью**

- **Нажмите Softkey PING**
- **В поле ввода HOST введите интернет-адрес устройства,** соединение которого с сетью нужно проверить
- U Подтвердите нажатием клавиши ENT . ЧПУ будет посылать пакеты данных до тех пор, пока оператор с помощью клавиши END не выйдет из окна контрольного экрана .

В строке **TRY** ЧПУ указывает количество пакетов данных, отправленных предварительно определенному получателю. Вслед за количеством высланных пакетов данных ЧПУ отображает состояние :

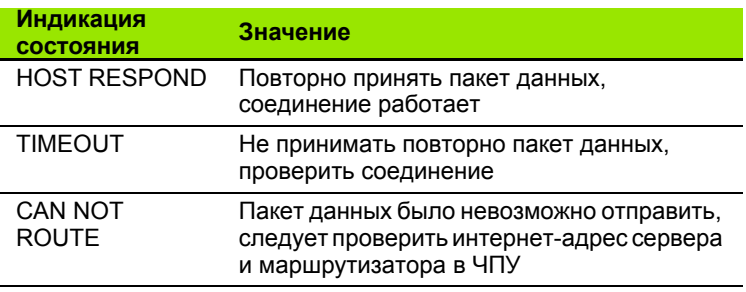

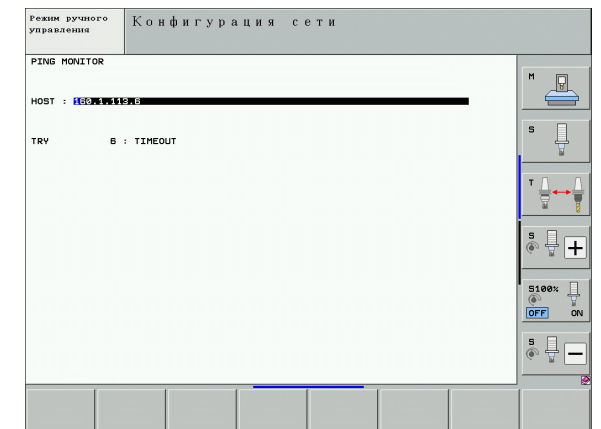

**17.6 Ethernet-интерфейс**

17.6 Ethernet-интерфейс

# 17.7 Конфигурация PGM MGT

### Применение

С помощью МОD-функции оператор определяет, какие директории или файлы должна отображать система ЧПУ:

- Настройка PGM MGT: выбрать новое, управляемое с помощью мыши меню управления файлами или старое меню управления файлами
- Настройка Подчиненные файлы: определить, следует ли отображать подчиненные файлы. Настройкой Ручное режим отображаются подчиненные файлы, настройкой Автоматический режим подчиненные файлы не отображаются

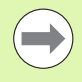

Подробная информация: Смотри "Работа с файлами", страница 108.

### Изменение настройки PGM MGT

- **Выбор MOD-функции нажатием клавиши MOD**
- ▶ Нажмите Softkey RS232 RS422 НАСТРОЙКА
- ▶ Выбор настройки PGM MGT: переместите подсвеченное поле с помощью клавиш со стрелками на настройку PGM MGT, с помощью клавиши ENT выполняется переключение между вариантами Расширение 2 и Расширение 1

Использование нового меню управления файлами обеспечивает следующие преимущества (настройка Расширение 2):

- Возможность осуществления полного управления с помощью мыши дополнительно к управлению посредством клавш
- Наличие функции сортировки
- Ввод текста синхронизирует подсвеченное поле на ближайшем имени файла
- Управление избранными файлами
- Возможность конфигурации отображаемой информации
- Настраиваемый формат даты
- Гибкость регулировки размеров окон
- Быстрое обслуживание благодаря использованию быстрых клавиш

### **Подчиненные файлы**

Подчиненные файлы дополнительно к маркеру имеют расширение **.SEC.DEP** (**SEC**tion = англ. сегментация, **DEP**endent = англ. зависящий). В наличии имеются различные типы файлов, описанные ниже .

- **.H.SEC.DEP**
- ЧПУ генерирует файлы с расширением **.SEC.DEP**, если оператор работает с функцией сегментации. В файле находится информация, необходимая ЧПУ для того, чтбы быстрее переходить от одной точки сегментации к другой
- **.T.DEP**: Файл применения инструментов для отдельных программ в диалоге открытым текстом (смотри "[Проверка](#page-174-0) [использования](#page-174-0) инструмента" на странице 175)
- **.P.T.DEP**: файл применения инструментов для всего паллета ЧПУ генерирует файлы с расширением **.P.T.DEP** в том случае, если оператор в режиме отработки программы выполняет проверку применения инструментов (смотри "[Проверка](#page-174-0) [использования](#page-174-0) инструмента" на странице 175) для записи паллета активного файла паллетов. Затем в этом файле приводится сумма значений времени применения инструментов, а значит, время работы всех инструментов, применяемых в пределах паллета
- **.H.AFC.DEP**: Файл, в котором ЧПУ сохраняет параметры регулирования для адаптивного регулирования подачи AFC<br>(смотри "Адаптивное регулирование подачи [AFC \(](#page-354-0)ПО-опция)" на [странице](#page-354-0) 355)
- **.H.AFC2.DEP**: Файл, в котором ЧПУ сохраняет статистические данные для адаптивного регулирования подачи AFC ([смотри](#page-354-0) "Адаптивное [регулирование](#page-354-0) подачи AFC (ПО-опция)" на [странице](#page-354-0) 355)

### **Изменение MOD-настройки подчиненных файлов**

- U Выберите функцию управления файлами в режиме работы "Программирование/редактирование", нажав клавишу PGM MGT
- U Выберите MOD-функцию нажатием клавиши MOD
- U Выберите настройку подчиненных файлов: переместите подсвеченное поле с помощью клавиш со стрелками на настройку **Подчиненные файлы**, с помощью клавиши ENT переключайтесь между **АВТОМАТИЧЕСКИЙ РЕЖИМ** и **РУЧНОЙ РЕЖИМ**

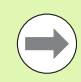

Подчиненные файлы видны в меню управления файлами только в том случае, если оператор выбрал настройку РУЧНОЙ РЕЖИМ .

Если у файла имеются подчиненные файлы, то ЧПУ отображает в столбце состояния меню управления файлами знак **+** (только если для **подчиненных файлов** выбрана настройка **AВТОМАТИЧЕСКИЙ РЕЖИМ**).

## **17.8 Индивидуальные параметры пользователя станка**

### **Применение**

Чтобы позволить пользователю выполнять настройку индивидуальных для станка функций, производитель станкв может определить до 16 параметров станка включительно в качестве параметров пользователя .

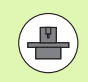

Не все ЧПУ снабжены данной функцией. Следуйте указаниям инструкции по обслуживанию станка .

## **17.9 Изображение заготовки в рабочем пространстве**

### **Применение**

В режиме работы "Тест программы" можно с помощью графики проверить положение заготовки в рабочем пространстве станка и активировать контроль рабочего пространства в режиме работы "Тест программы":

ЧПУ отображает рабочее пространство в виде прозрачного параллелепипеда, размеры которого указываются в тблице **Диапазон перемещения** (стандартный цвет: зеленый). ЧПУ берет размеры для рабочего пространства из параметров станка для активного диапазона перемещения. Так как диапазон перемещения определен в референтной системе станка, нулевая точа параллелепипеда соответствует нулевой точке станка. Положение нулевой точки станка в параллелепипеде можно узнать, нажав Softkey M91 (2- я панель клавиш Softkey) (стандартный цвет: белый).

Другой прозрачный параллелепипед изображает заготовку, размеры которой приведены в таблице **BLK FORM** (стандартный цвет: синий). ЧПУ берет размеры из определения заготовки, заданного в выбранной программе. Параллелепипед заготовки определяет систему координат ввода, нулевая точка которой находится внутри параллелепипеда области перемещения. Положение активной нулевой точки в пределах диапазона перемещения можно отбразить, нажав Softkey "Индикация нулевой точки заготовки" (2- я панель клавиш Softkey).

Местонахождение заготовки в пределах в рабочего пространства, как правило, несущественно для теста программы. Однако если выполняется тест программ, в состав которых входят движения перемещения с M91 или M92, следуе "графически" так перемес тить полуфабрикат, чтобы контур не был поврежден. Используйте для этого клавиши Softkey, указанные в таблице далее .

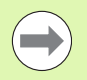

Если нужно провести тест на столкновение (ПО опция), следует при необходимости так графически переместить очку привязки, чтобы не возникало предупреждений о столкновении .

С помощью Softkey "Индикация нулевой точки инструмента в рабочем пространстве" можно отобразить положение заготовки в системе координат станка. Затем следует поместить заготовку на столе станка в соответствии с этими координатами, чтобы при отработке обеспечить наличие тех же условий, что и во время теста на столкновение.

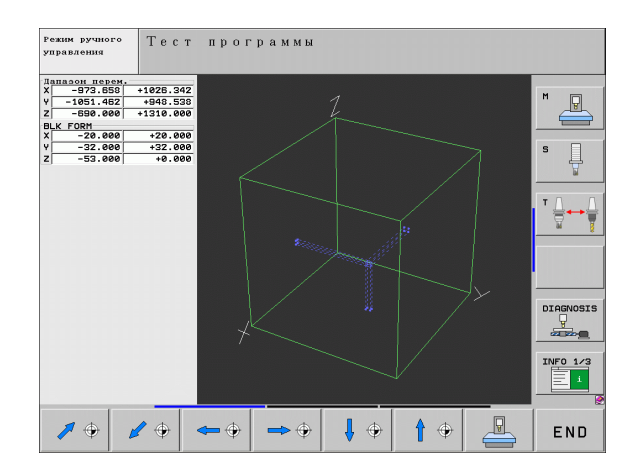

Также дополнительно можно активировать контроль рабочего пространства для режима работы "Тест программы", чтобы провести тест программы с текущей точкой привязки и активным диапазоном перемещения (см. последнюю троку таблицы, приведенной ниже).

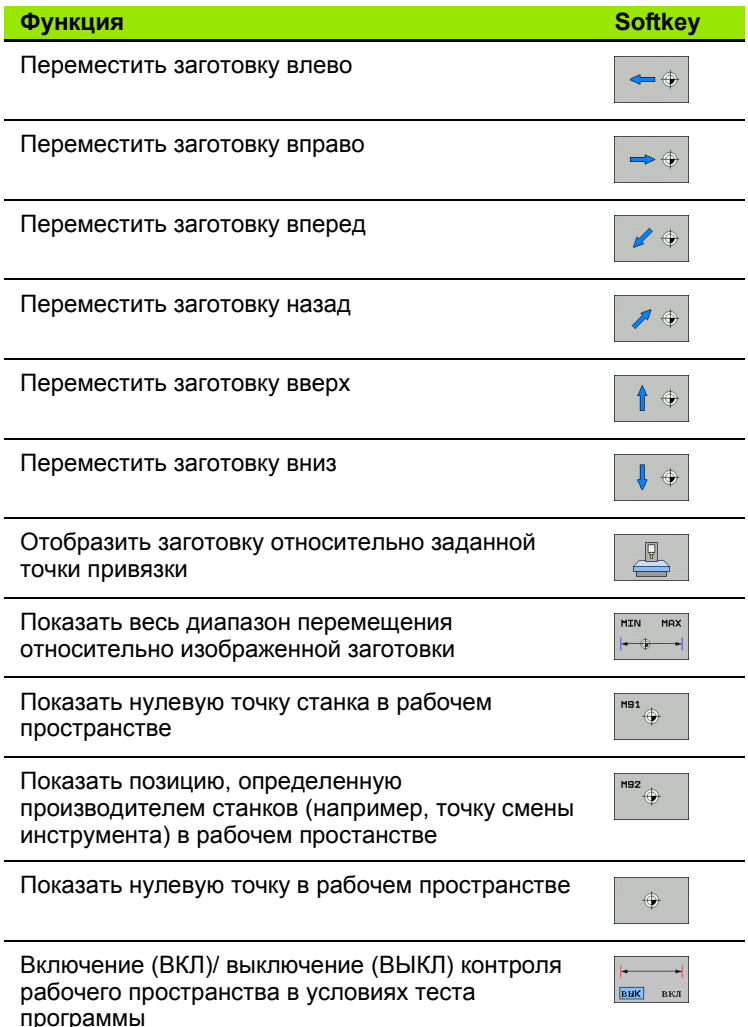

### Поворот всего изображения

На третьей панели Softkey имеются функции, с помощью которых можно вращать и откидывать все изображение:

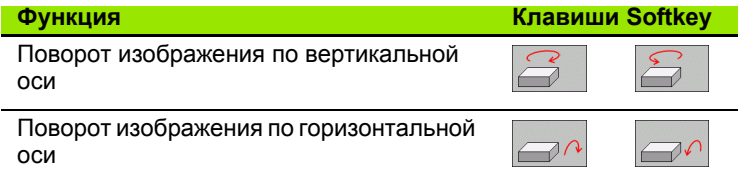

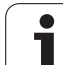

# **17.10 Выбор индикации положения**

### **Применение**

Для режимов работы "Ручное управление" и "Отработка программы" можно изменить индикацию координат :

На иллюстрация справа показаны различные позиции инструмента

- Исходная позиция
- Целевая позиция инструмента
- Нулевая точка заготовки
- Нулевая точка станка

Для индикации положения ЧПУ можно выбирать из следующих координат :

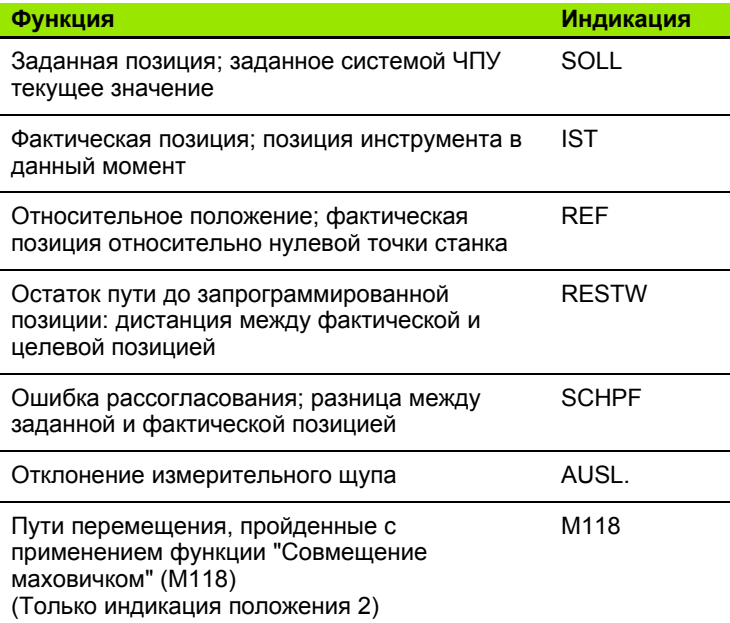

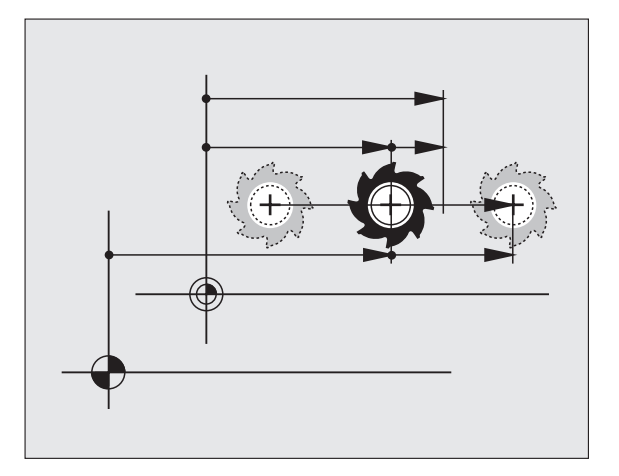

С помощью MOD-функции "Индикация положения 1" можно выбрать индикацию положения в индикации состояния .

С помощью MOD-функции "Индикация положения 2" можно выбрать индикацию положения в дополнительной индикации состояния .

**548** MOD-функции

# **17.11 Выбор системы измерения**

### **Применение**

С помощью этой MOD-функции определяется, следует ли ЧПУ показывать координаты в мм или в дюймах.

- $\blacksquare$  Метрическая система мер: например, X = 15,789 (мм) смена MOD-функции мм/дюймы = мм. Индикация с 3 разрядами после запятой
- $\blacksquare$  Дюймовая система: например, X = 0,6216 (дюймов) смена MODфункции мм/дюйм = дюйм. Индикация с 4 разрядами после запяой

Если индикация в дюймах активна, ЧПУ отображает подачу в дюйм/мин. В дюйм-программе следует ввести подачу с коэффициентом на 10 единиц больше.

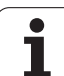

### **17.12 Выбор языка программирования для \$MDI**

### **Применение**

С помощью MOD-функции "Ввод программы" можно переключать программирование файла \$MDI.

- Программирование \$MDI.H в диалоге открытым текстом: Ввод программы: HEIDENHAIN
- Программирование \$MDI.I в формате DIN/ISO: Ввод программы: ISO

# **17.13 Выбор оси для генерирования G01-кадра**

### **Применение**

В поле ввода для выбора оси оператор задает, какие координаты текущего положения инструмента назначаются **G01**-кадру. Генерирование отдельного **G01**-кадра выполняется с помощью клавиши "Присвоение фактической позиции". Выбор осей, как и выбор параметров станка, ориентирован на поразрядный доступ:

Выбор оси %11111: назначить оси X, Y, Z, IV., V.

Выбор оси %01111: назначить оси X, Y, Z, IV.

Выбор оси %00111: назначить оси X, Y, Z

Выбор оси %00011: назначить оси X, Y

Выбор оси %00001: назначить ось X

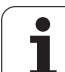

## **17.14 Ввод ограничений зоны перемещений, индикация нулевой точки**

### **Применение**

В максимальном диапазоне перемещения можно выделить действительно полезный путь перемещения для осей координат .

Пример применения: защита делительной головки от столкновений .

Максимальный диапазон перемещения ограничен конечным выключателем ПО. Действительный полезный путь переещения ограничивается с помощью MOD-функции ДИАПАЗОН ПЕРЕМЕЩЕНИЯ: для этого следует ввести максимальные значения в положительном и отрицательном направлении осей относительно нулевой точки станка. Если ваш станок имеет несколько диапазонов перемещения, можно отдельно настраивать ограничение для каждого диапазона премещения (от клавиши Softkey ДИАПАЗОН ПЕРЕМЕЩЕНИЯ (1) до ДИАПАЗОН ПЕРЕМЕЩЕНИЯ (3)).

### **Работа без ограничения диапазона перемещения**

Для осей координат, которые следует перемещать без ограничения диапазона перемещения, введите в качестве ИАПАЗОНА ПЕРЕМЕЩЕНИЯ максимальный путь перемещения ЧПУ (+/- 99999 мм).

### **Определение максимального диапазона перемещения и его ввод**

- U Выберите индикацию положения REF
- ▶ Подведите оси X, Y и Z к требуемым конечным позициям (положительным и отрицательным)
- U Запишите значения, включая знак +/-
- U Выберите MOD-функции: нажмите клавишу MOD

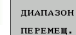

U Введите ограничение диапазона перемещения: нажмите Softkey ДИАПАЗОН ПЕРЕМЕЩЕНИЯ. Введите записанные значени как ограничения для осей

U Выйдите из MOD-функции: нажмите Softkey КОНЕЦ

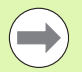

Активные поправки на радиус инструмента не учитываются при ограничении диапазона перемещений .

Ограничения диапазона перемещения и конечный ПО выключатель учитываются после пересечения референтных тчек .

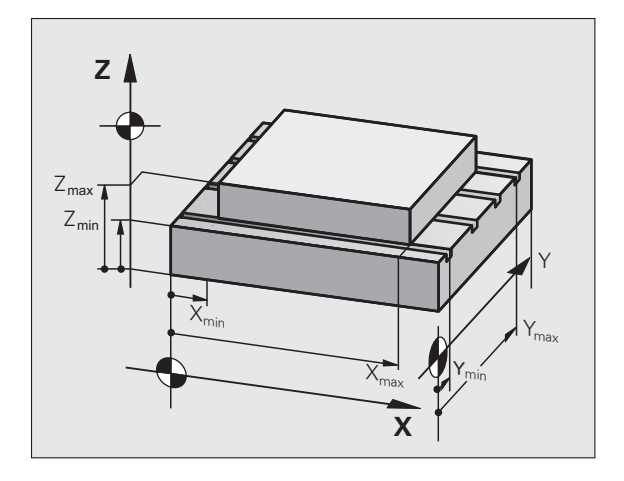

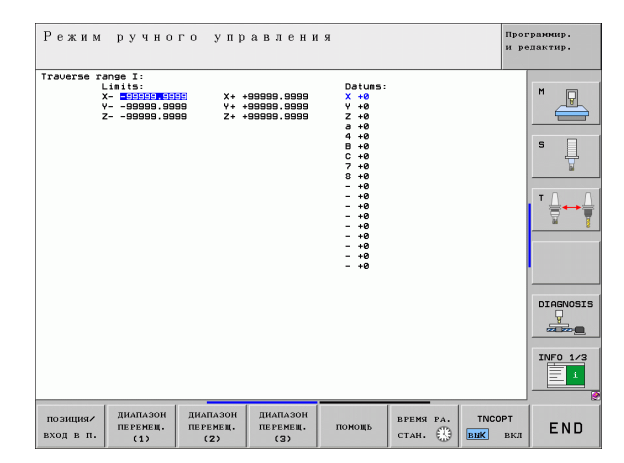

### **Индикация точек привязки**

Значения, отображаемые справа вверху на дисплее, определяют активную в данный момент точку привязки. Точка привязки может быть задана вручную или взята из таблицы предустановок. Точки привязки не могут быть изменны в меню дисплея .

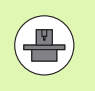

Указанные значения зависят от конфигурации станка. Соблюдайте указания главы 2 (смотри "[Пояснение](#page-454-0) к значениям, сохраненным в таблице [предустановок](#page-454-0)" на [странице](#page-454-0) 455)

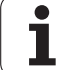

# **17.15Отображение файлов ПОМОЩЬ**

### **Применение**

Файлы помощи обеспечивают поддержку пользователя в ситуациях, когда необходимо выполнение определенной процедуры, например, отвода станка после перерыва в электроснабжении. Дополнительные функции также можно дкументировать в файле ПОМОЩЬ. На иллюстрации справа показан вид отображения файла ПОМОЩЬ.

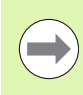

Файлы ПОМОЩЬ доступны не на всех станках. Более подробную информацию можно узнать у производителя станков.

### **Выбор ФАЙЛОВ ПОМОЩЬ**

U Выбор MOD-функции: нажмите клавишу MOD

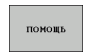

- U Выбор файла ПОМОЩЬ, который был активен в последний раз: нажмите Softkey ПОМОЩЬ
- U При необходимости вызовите меню управления файлами (клавиша PGM MGT) и выберите другой файл помощи

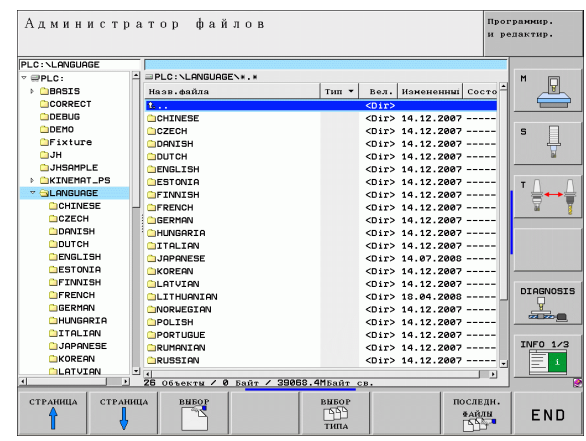

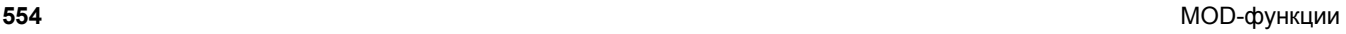

# **17.16 Индикация рабочего времени**

### **Применение**

V

Пользуясь клавишей Softkey ВРЕМЯ СТАНКА, можно выводить на экран различные виды рабочего времени:

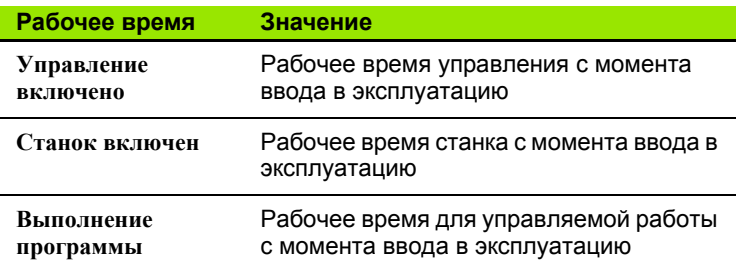

Производитель станков также может предоставить дополнительные типы индикации времени. Соблюдайте указаня инструкции по обслуживанию станка!

В нижней части дисплея можно ввести кодовое число для того, чтобы система ЧПУ могла выполнить сброс отобрааемого времени. Типы времени, сброс которых производит ЧПУ, устанавливает производитель станков; следуйте указаниям инструкции по обслуживанию станка!

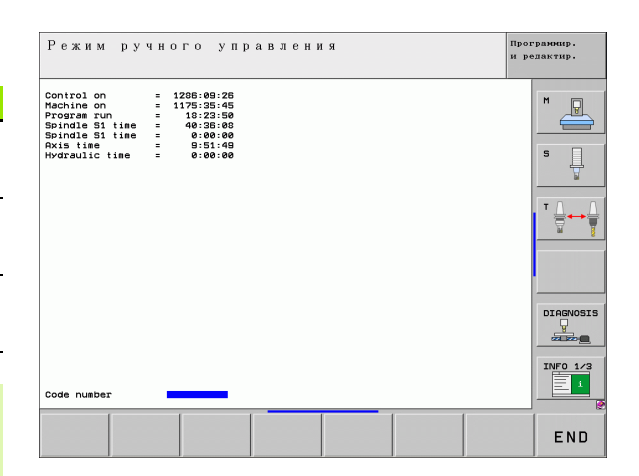

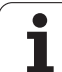

# **17.17 Проверка носителя данных**

### **Применение**

С помощью Softkey ПРОВЕРИТЬ ФАЙЛОВУЮ СИСТЕМУ можно провести проверку жесткого диска с его автоматическим восстановлением для сегментов ЧПУ и PLC.

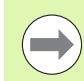

Сегментирование системы ЧПУ автоматически проверяется при каждом перезапуске системы управления. При ошибке сегментирования ЧПУ выдает извещение о соответствующей ошибке.

### **Выполнение проверки носителя данных**

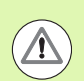

#### **Внимание: опасность для станка!**

Перед запуском проверки носителя данных следует привести станок в состояние аварийного выключения. Перед проверкой ЧПУ выполняет перезапуск ПО!

U Выбор MOD-функции: нажмите клавишу MOD

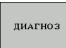

FILE<br>FILE<br>SYSTEM

- ДИАГНОСТИКА CHECK THE
	- U Запуск проверки носителя данных: нажмите Softkey ПРОВЕРИТЬ ФАЙЛОВУЮ СИСТЕМУ

U Выбор функции диагностики: нажмите Softkey

- U Повторное подтверждение запуска проверки нажатием Softkey ДА: функция выключит ПО ЧПУ и начнет проверку носителя данных. Проверка может занять некоторое время, в зависмости от количества и размера файлов, хранящихся на жестком диске
- U В конце процесса проверки ЧПУ активирует окно с результатами проверки. Дополнительно ЧПУ записывает результаты в журнал системы управления
- U Перезапустите ПО ЧПУ нажатием клавиши ENT

# **17.18 Настройка системного времени**

### **Применение**

С помощью Softkey НАСТРОЙКА ДАТЫ/ ВРЕМЕНИ можно настроить часовой пояс, дату и системное время.

### **Выполнение настройки**

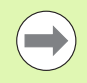

При изменении часового пояса, даты или системного времени необходим перезапуск ЧПУ. В таких случаях ЧПУ выает предупреждение при закрытии окна.

- U Выбор MOD-функции: нажмите клавишу MOD
- U Перейдите к следующей панели клавиш Softkey

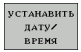

- U Индикация окна часового пояса: нажмите Softkey НАСТРОЙКА ЧАСОВОГО ПОЯСА
- **В левой части окна перехода щелчком мыши** настройте год, месяц и день
- **В правой части щелчком мыши выберите часовой** пояс, в котором находится оператор
- U При необходимости следует менять время, вводя числовые значения
- **▶ Сохраните настройки, щелкнув на экранной кнопке** переключения **OK**
- U Отмените изменения и прервите диалог щелчком экранной кнопки переключения **Прерывание**

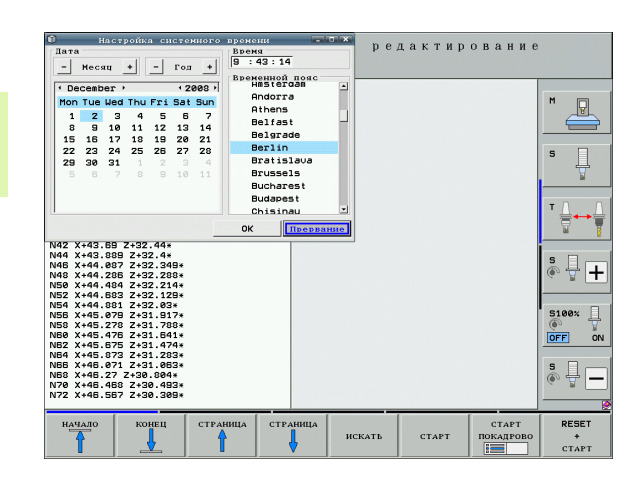

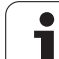

# **17.19Удаленный доступ**

### **Применение**

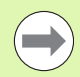

Функции для удаленного доступа активируются и определяются производителем станков. Соблюдайте указания инструкции по обслуживанию станка!

В ЧПУ для функции удаленного доступа выделены две клавиши Softkey, чтобы можно было настроить два различных точки удаленного доступа.

В ЧПУ предлагается возможность обеспечения удаленного доступа. Для этого система ЧПУ должна быть оснащена картой Ethernet, благодаря которой возможно достижение более высокой скорости передачи данных, чем через последовательный интерфейс RS-232-C.

С помощью ПО HEIDENHAIN для удаленного доступа производитель станков может установить соединение с ЧПУ через ISDN-модем для диагностики. Предлагаются функции, указанные ниже

- Передача на дисплее в онлайновом режиме
- Запрос о состоянии станка
- Передача файлов
- Дистанционное управление ЧПУ

### **Вызов/завершение сеанса удаленного доступа**

- U Выберите любой режим работы станка
- U Выберите MOD-функцию: нажмите клавишу MOD
- СЕРВИС **ВНК** ВКЛ
- U Установите соединение с точкой удаленного доступа: установите Softkey SERVICE или SUPPORT на ВКЛ. ЧПУ завершит соединение автоматически, если в течение времени, заданного производителем станков (стандарт: 15 мин), передача данных не производилась
- U Завершение соединения с точкой удаленного доступа: установите Softkey SERVICE или SUPPORT на ВЫКЛ. ЧПУ завершит соединение приблизительно через одну минуту

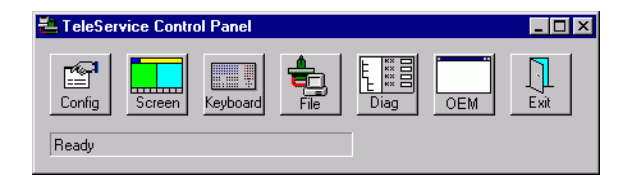

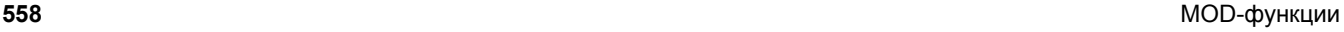

# **17.20 Внешний доступ**

### **Применение**

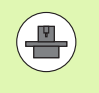

Производитель станков может конфигурировать варианты внешнего доступа через интерфейс LSV-2. Соблюдайте укзания инструкции по обслуживанию станка!

С помощью Softkey ВНЕШНИЙ ДОСТУП можно блокировать или разблокировать доступ через интерфейс LSV-2.

С помощью записи в файле конфигурации TNC.SYS можно защитить паролем директорию, включая имеющиеся поддиректрии. В случае доступа через интерфейс LSV-2 к данным из этой директории будет запрошен пароль. Задайте в файл конфигурации TNC.SYS путь доступа и пароль для внешнего доступа.

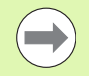

Файл TNC.SYS должен храниться в памяти в Rootдиректории TNC:\.

Если для пароля назначается только одна запись, то этим паролем защищается весь дисковод TNC:\.

Используйте для передачи данных обновленные версии ПО HEIDENHAIN: TNCremo или TNCremoNT.

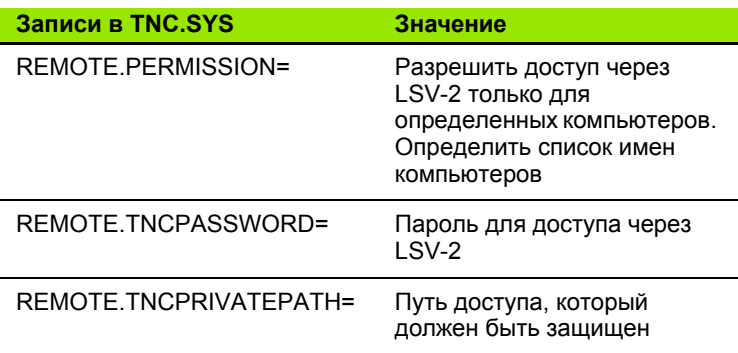

### **Пример для TNC.SYS**

**REMOTE.PERMISSION=PC2225;PC3547**

**REMOTE.TNCPASSWORD=KR1402**

**REMOTE.TNCPRIVATEPATH=TNC:\RK**

#### **Разблокировка/блокировка внешнего доступа**

- U Выберите любой режим работы станка
- U Выберите MOD-функцию: нажмите клавишу MOD

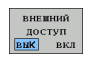

- U Разрешите соединение с ЧПУ: установите Softkey ВНЕШНИЙ ДОСТУП на ВКЛ. ЧПУ разрешает доступ к данным через интерфейс LSV-2. При обращении к директории, находящейся в файле конфигурации TNC.SYS, запрашивается пароль
	- U Блокируйте соединение с ЧПУ: установите Softkey ВНЕШНИЙ ДОСТУП на ВЫКЛ. ЧПУ заблокирует доступ через интерфейс LSV-2

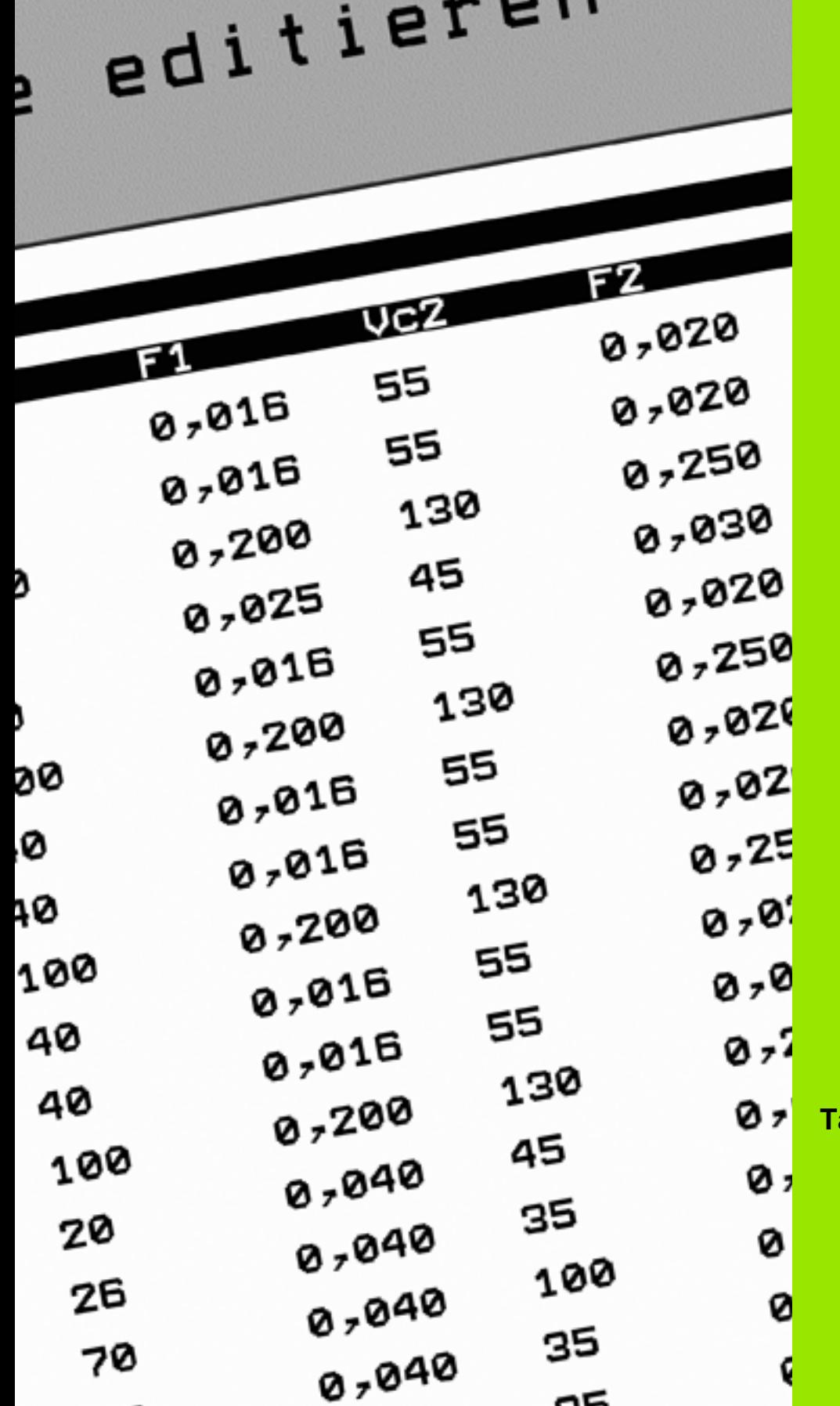

18

**Таблицы и обзоры**

### 18.1 Общие параметрыпользователя

Общие параметры пользователя - это параметры станка, которые влияют на процедуру работы ЧПУ.

Типичными параметрами пользователя являются, например,

- язык диалога
- процедура работы интерфейсов
- скорости перемещения
- ход выполнения обработки
- действие потенциометра регулирования

### Возможности ввода параметров станка

Параметры станка можно программировать любым из перечисленных способов

### ■ как десятичные числа

Числовые значения вводятся напрямую

#### ■ как двоичные числа

Перед вводом числового значения следует ввести знак процента "%"

■ как шестнадцатеричные числа Перед вводом числового значения следует ввести символ доллара "\$"

### Пример:

Вместо десятичного числа 27 можно ввести двоичное число %11011 или шестнадцатеричное число \$1В.

Отдельные параметры станка могут быть одновременно заданы в разных системах счисления.

Некоторые параметры станка имеют функции с несколькими типами действия. Общее вводимое значение таких параметров станка представляет собой сумму отдельных вводимых значений, помеченных "+".

### Выбор общих параметров пользователя

Общие параметры пользователя выбираются в MOD-функциях при помощи кодового числа 123.

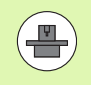

В МОD-функциях также представлены индивидуальные ПАРАМЕТРЫ ПОЛЬЗОВАТЕЛЯ станка.

### Список общих параметров пользователя

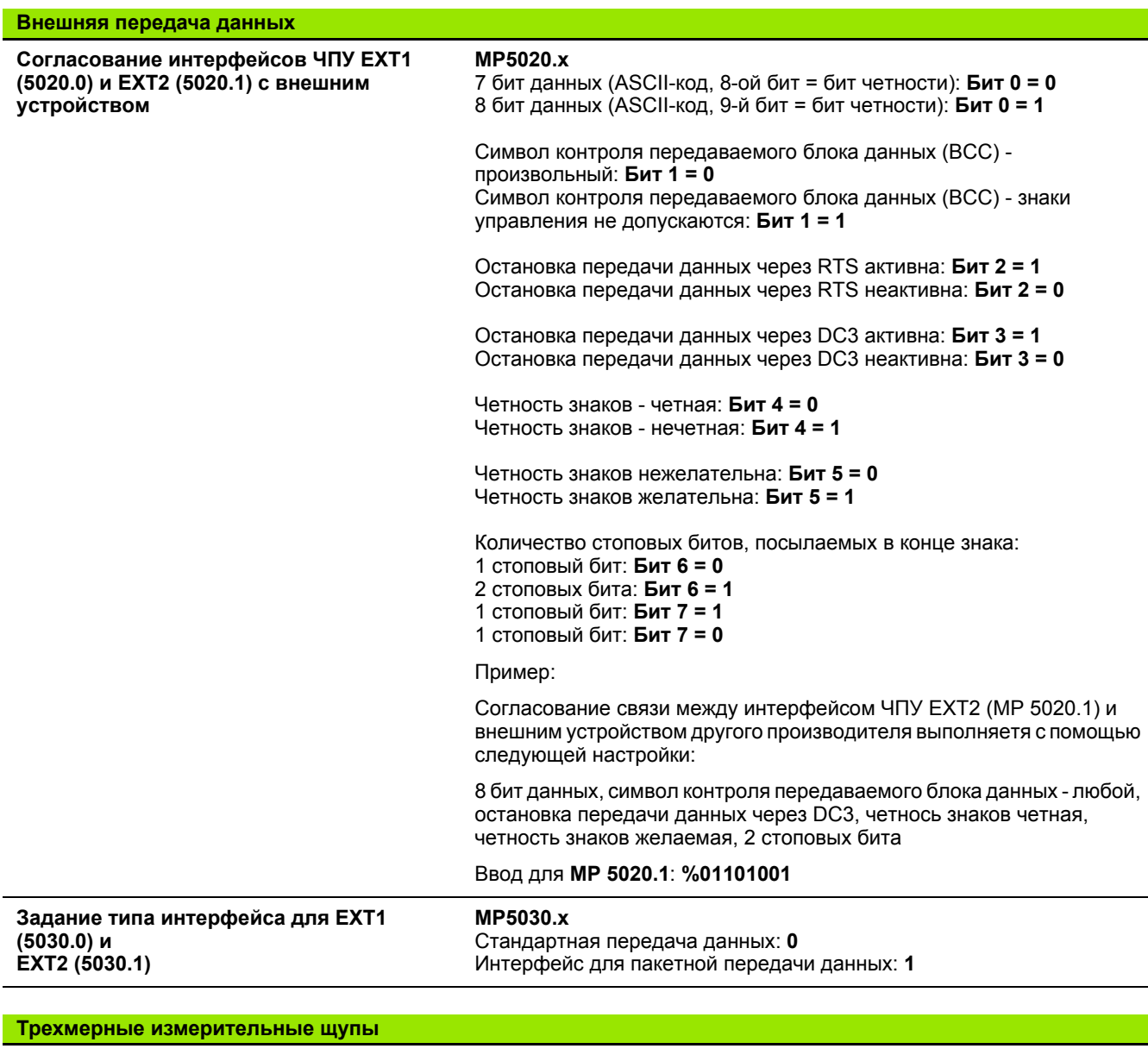

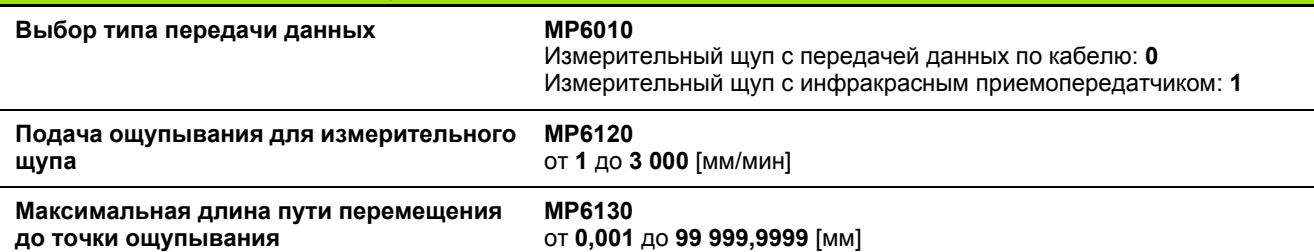

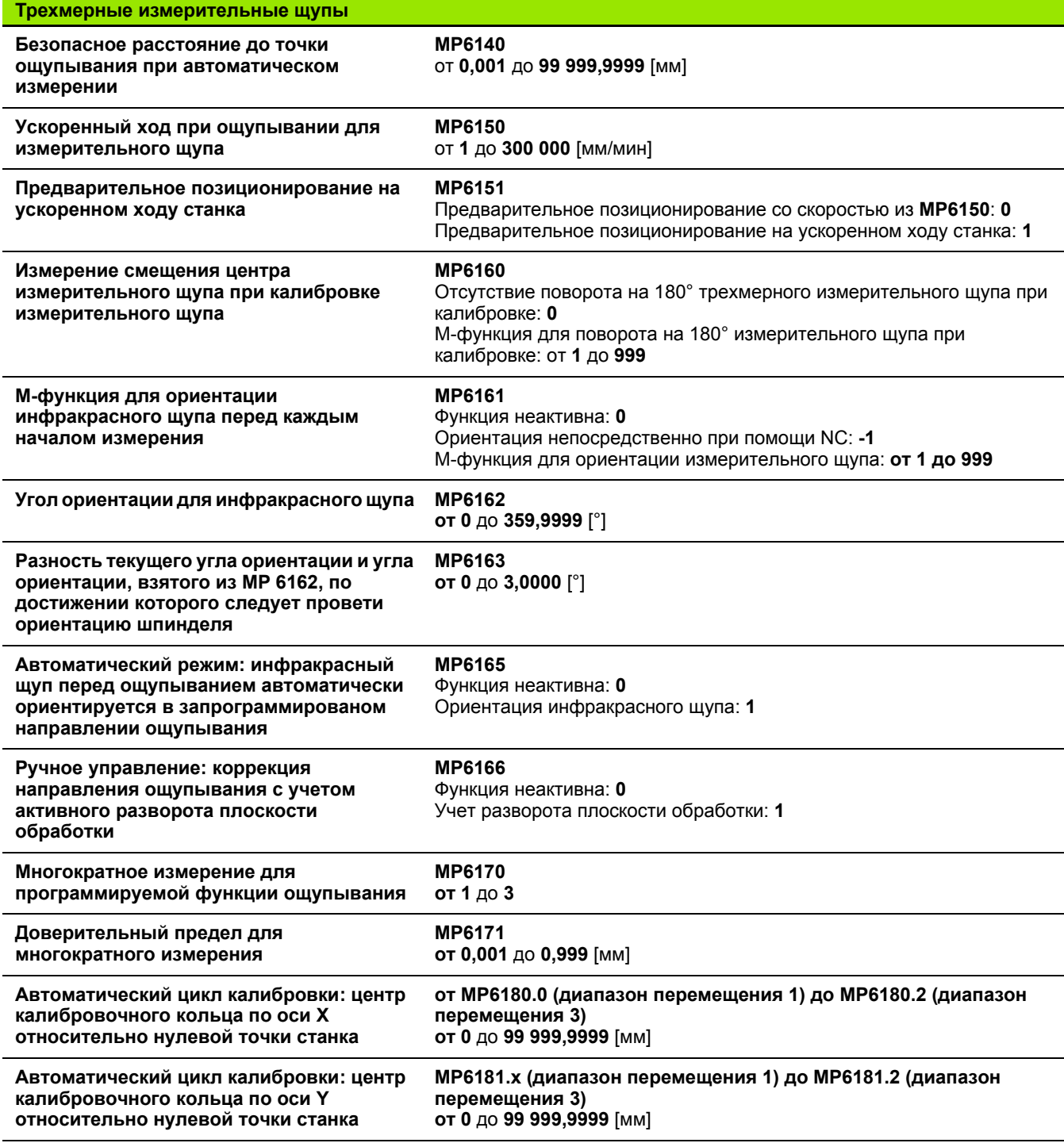

**564** Таблицы и обзоры

 $\mathbf i$ 

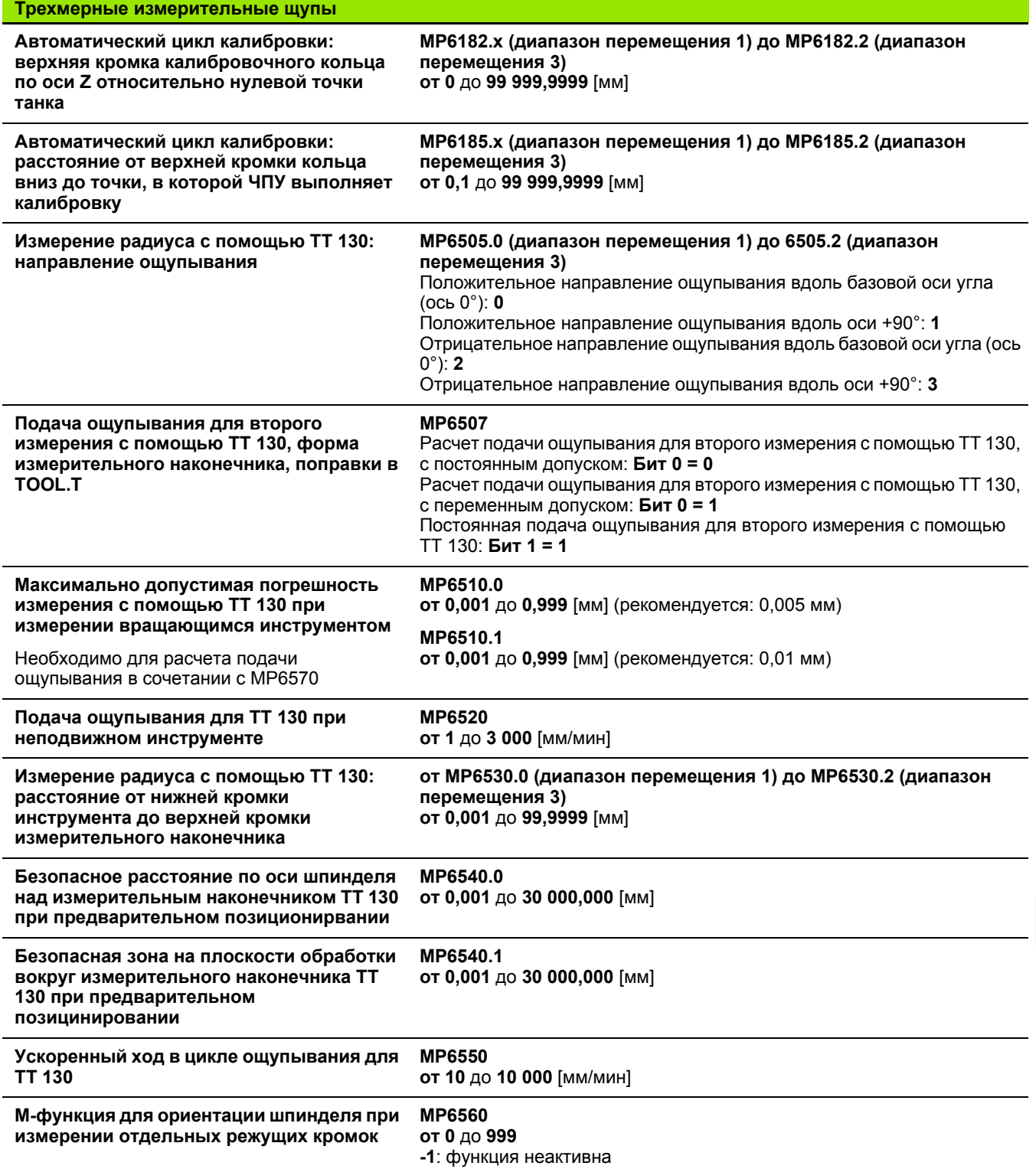

 $\overline{\mathbf{i}}$ 

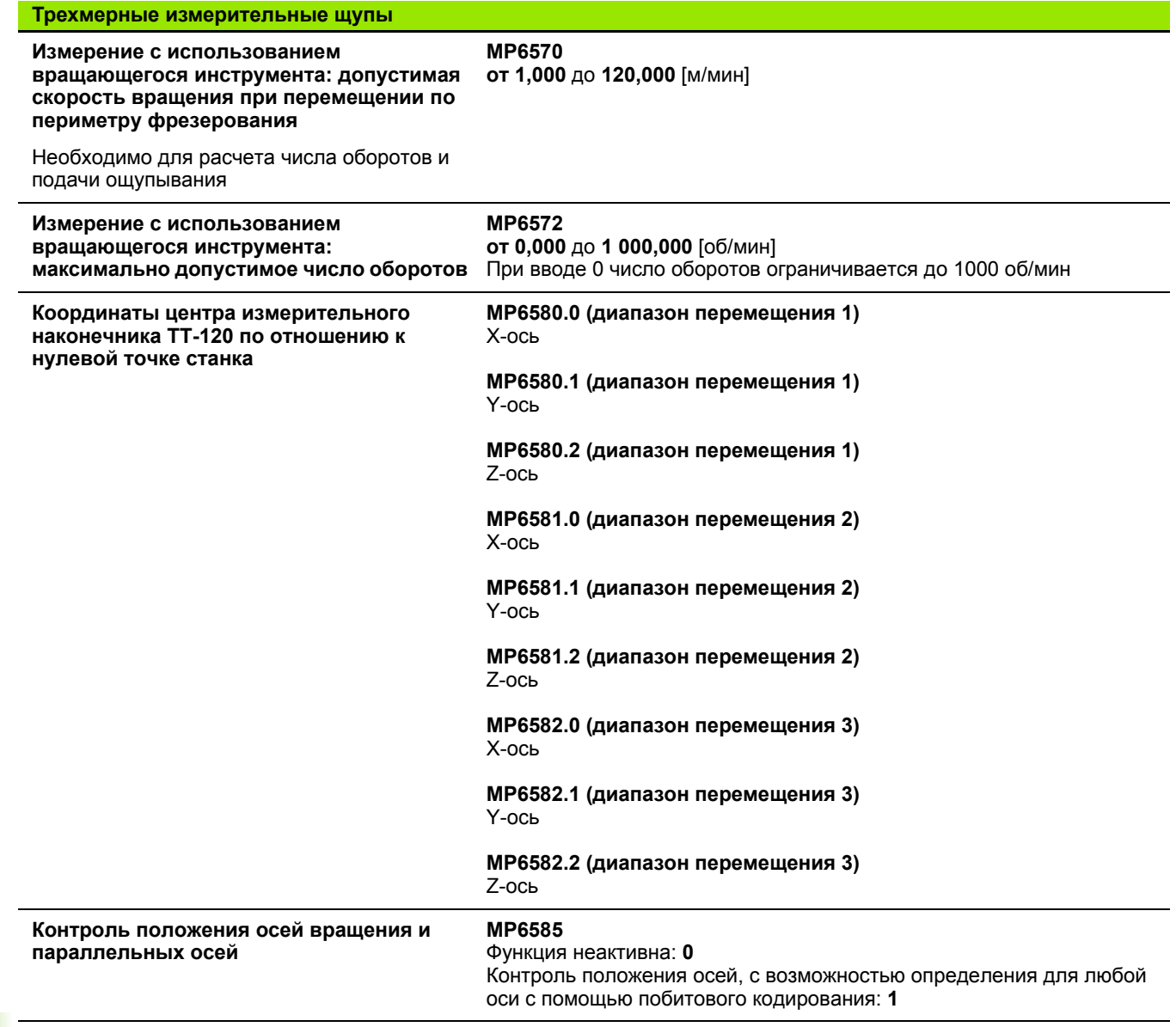

**566** Таблицы и обзоры

 $\mathbf i$ 

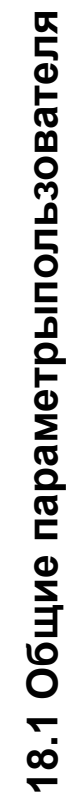

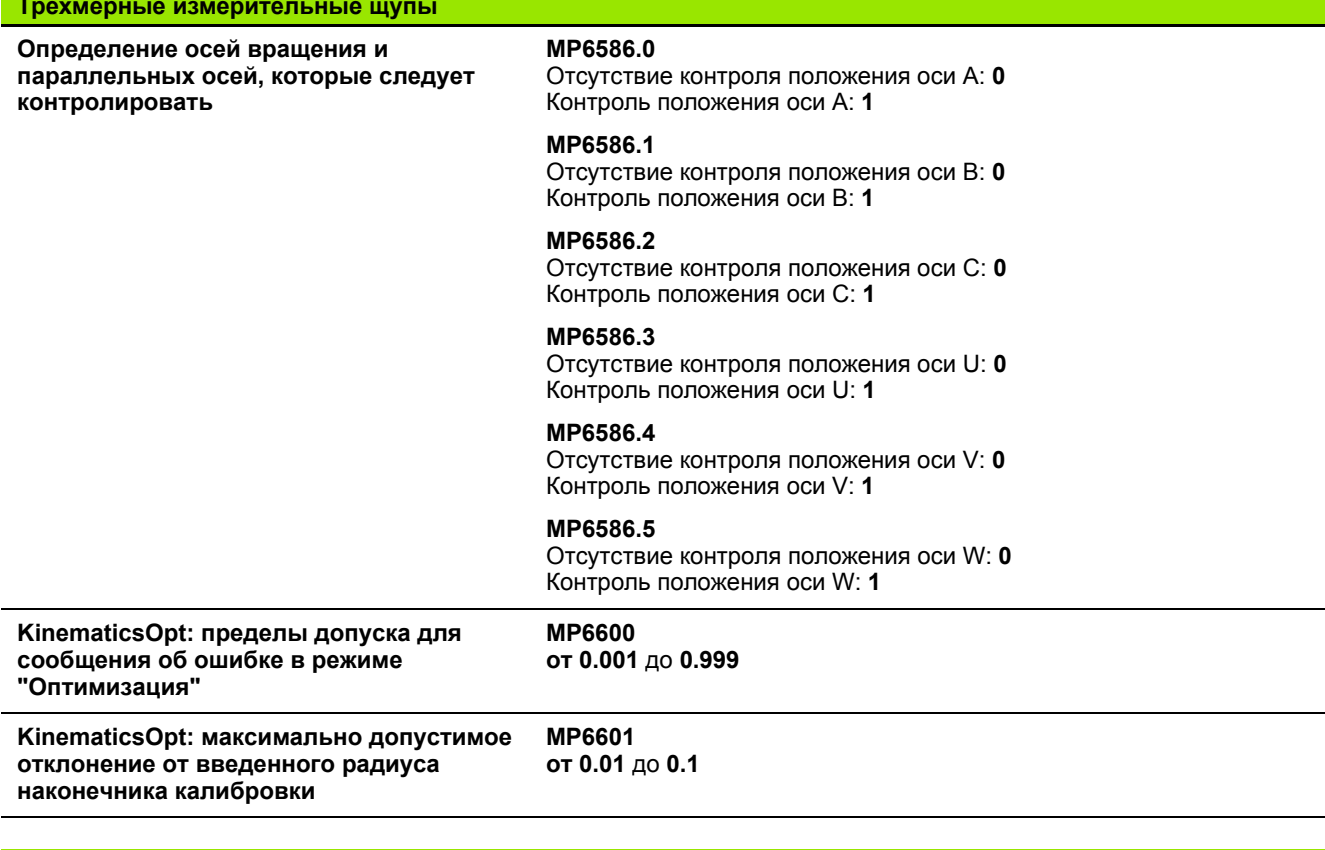

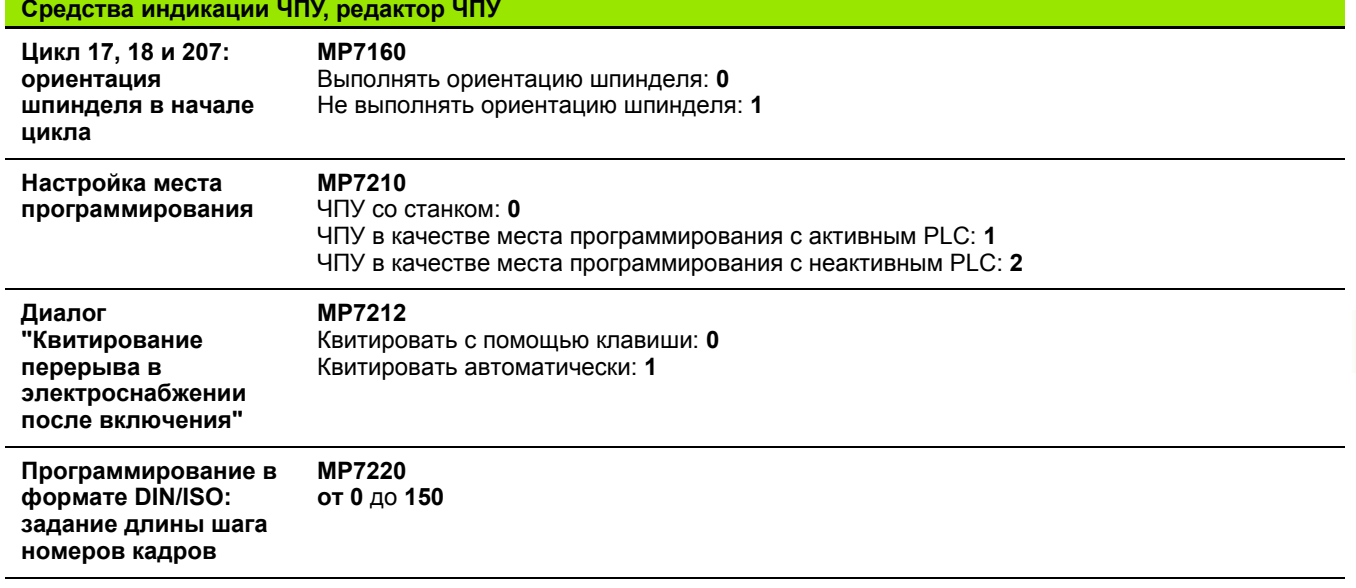

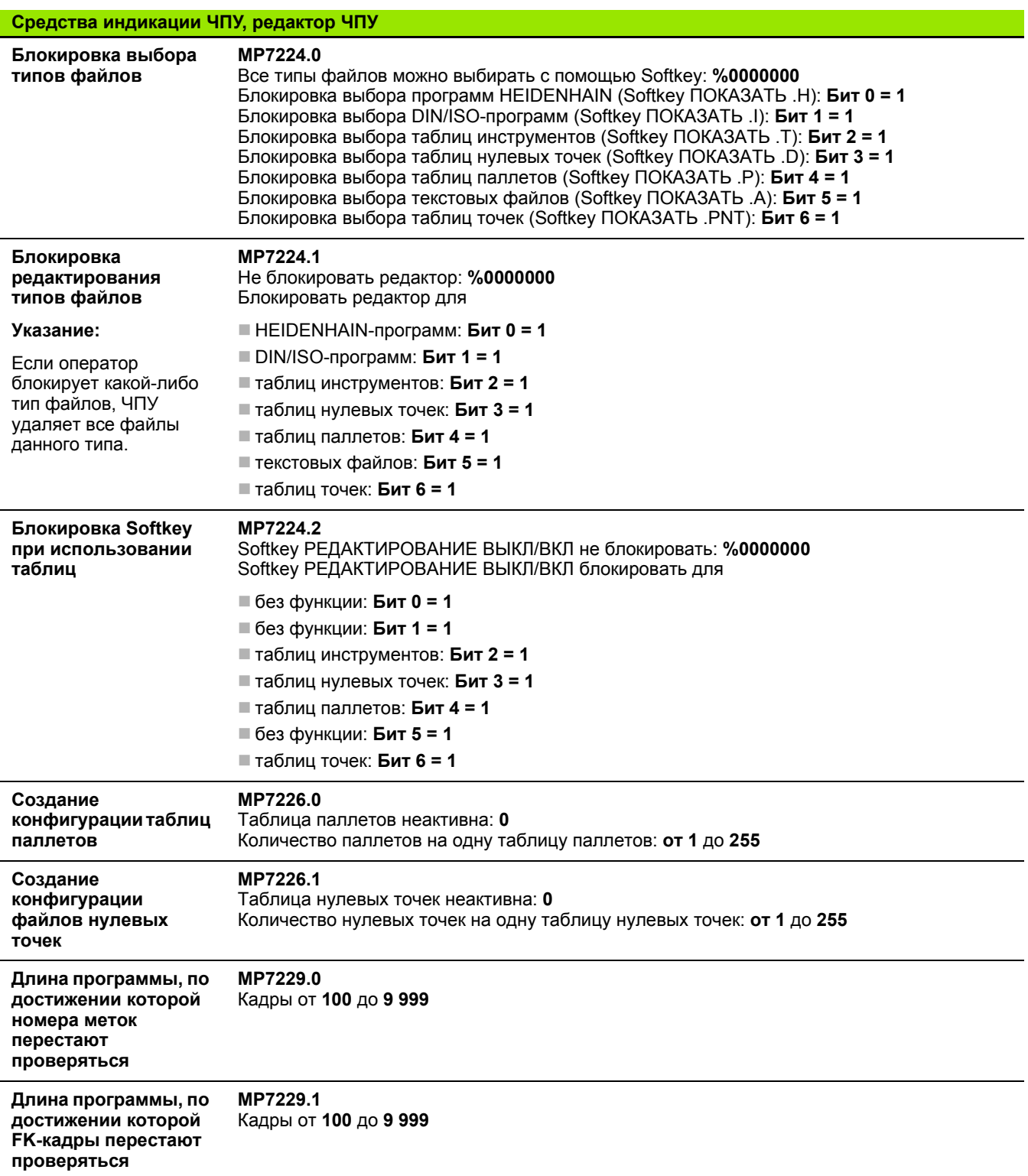

 $\mathbf i$ 

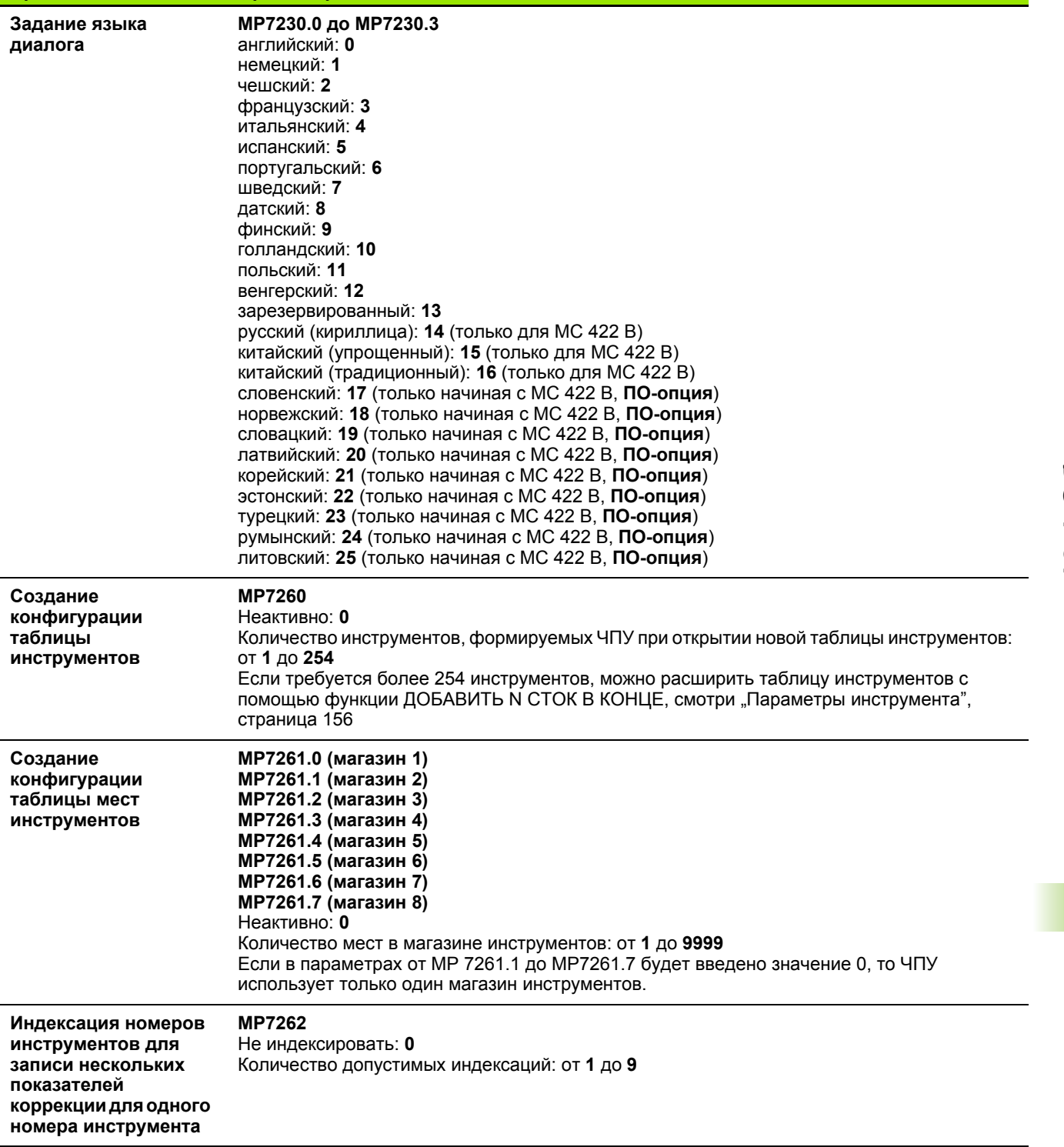

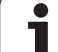

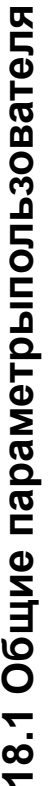

 $\overline{\phantom{0}}$ 

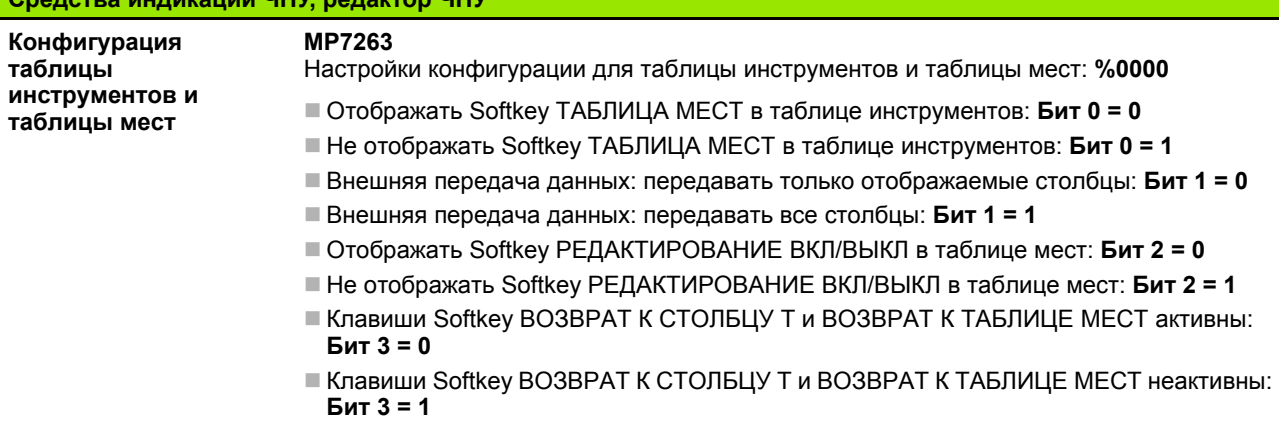

 $\bullet$ 

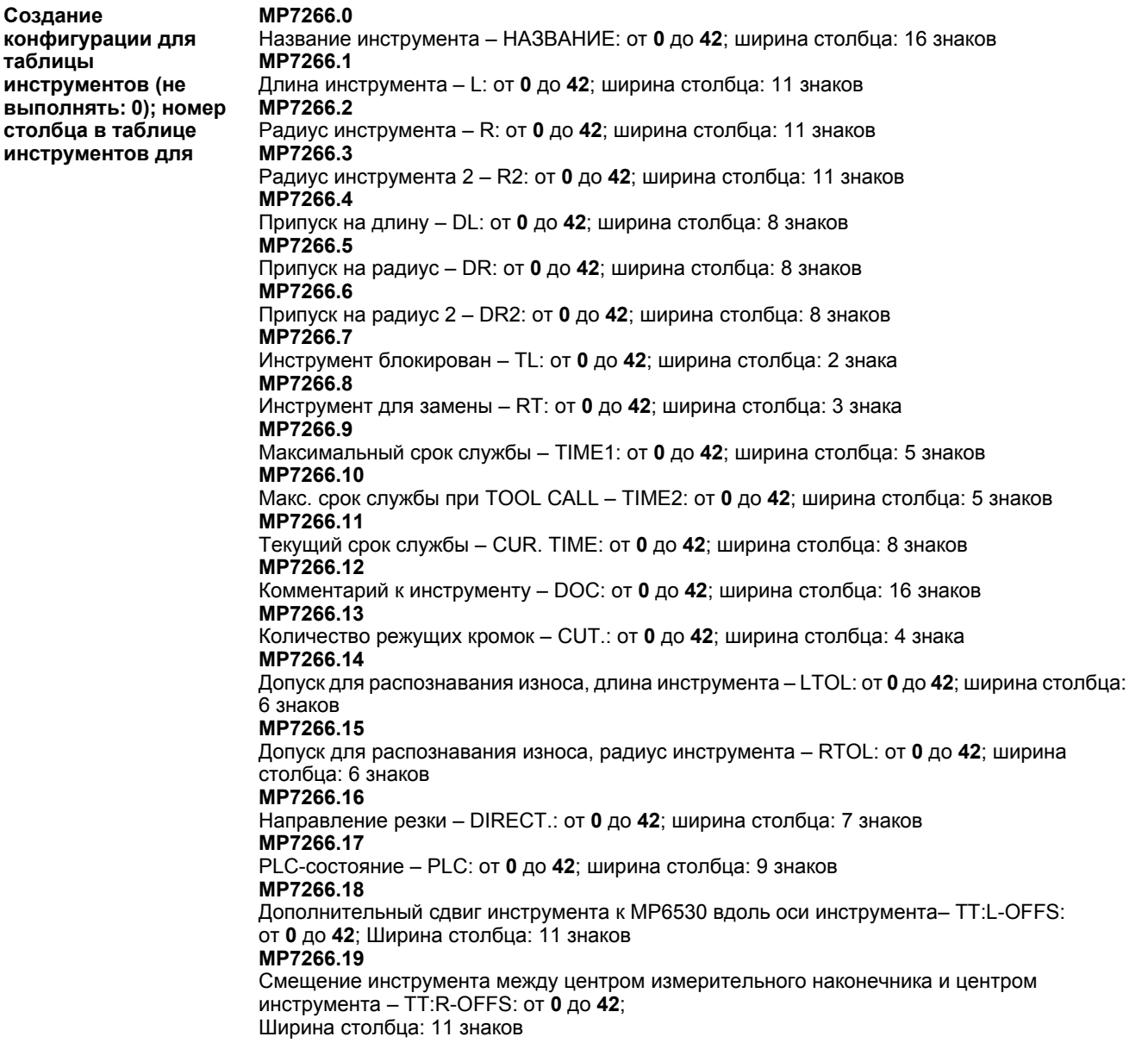

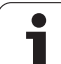

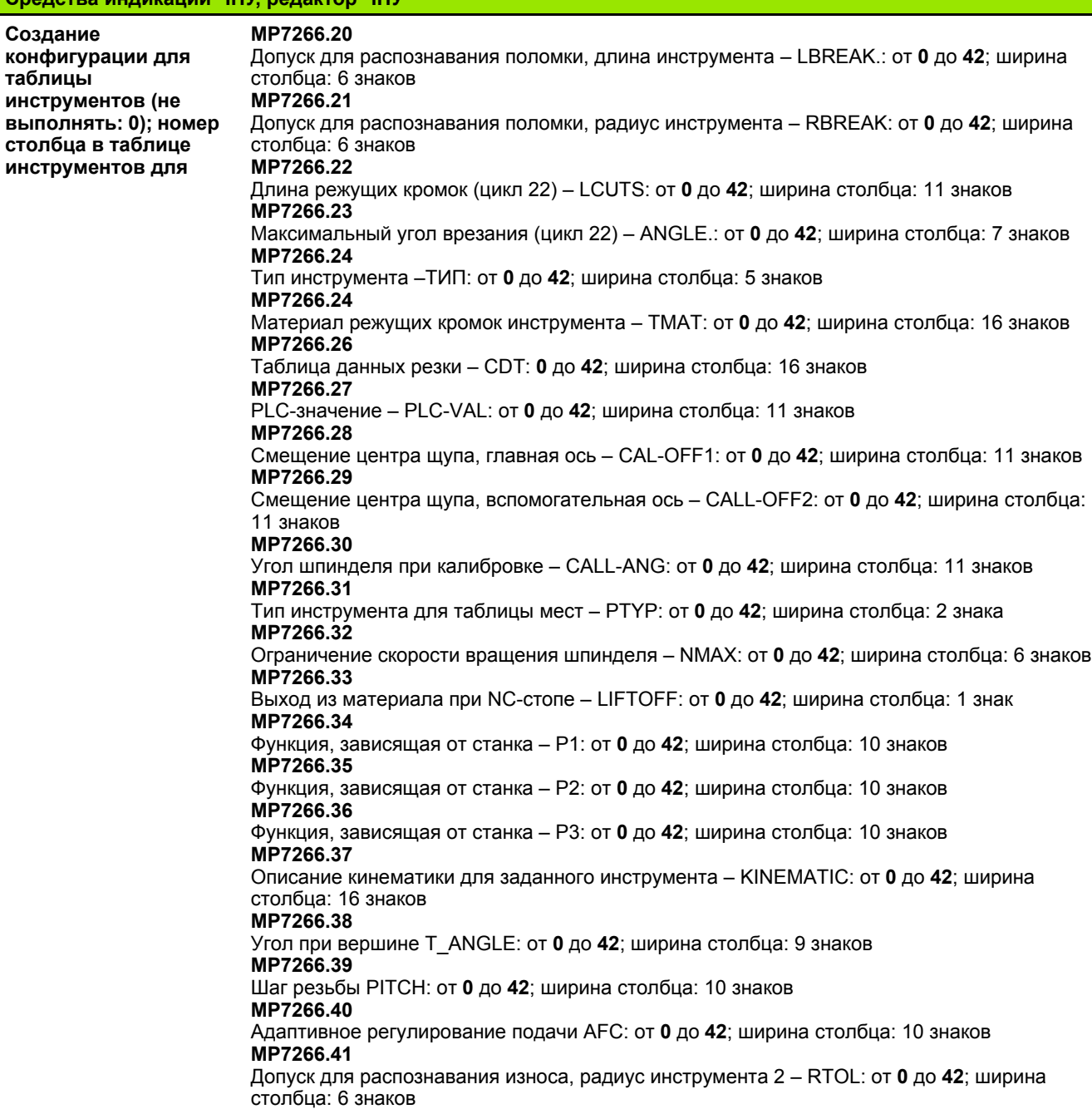

 $\bullet$ ı

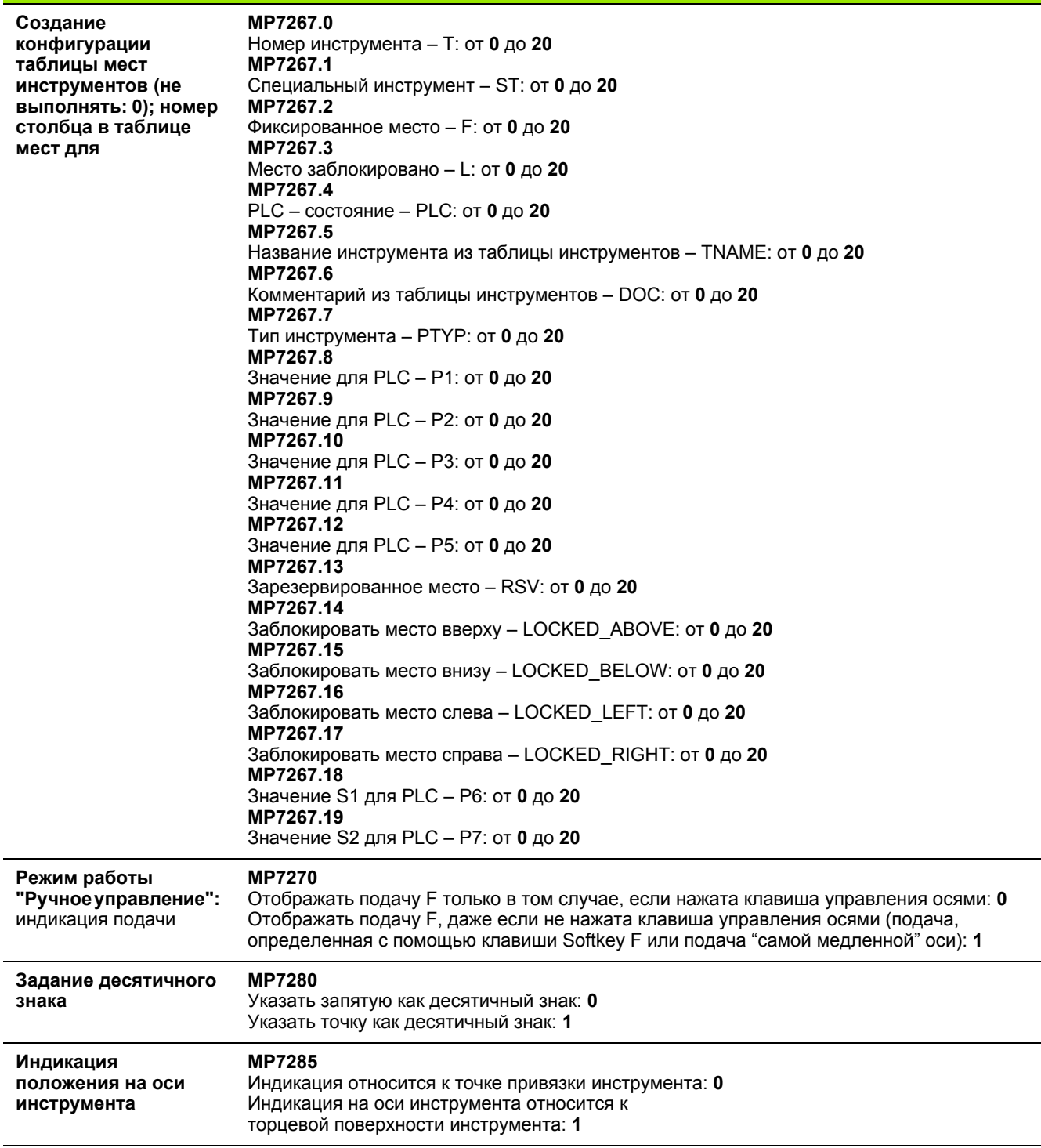

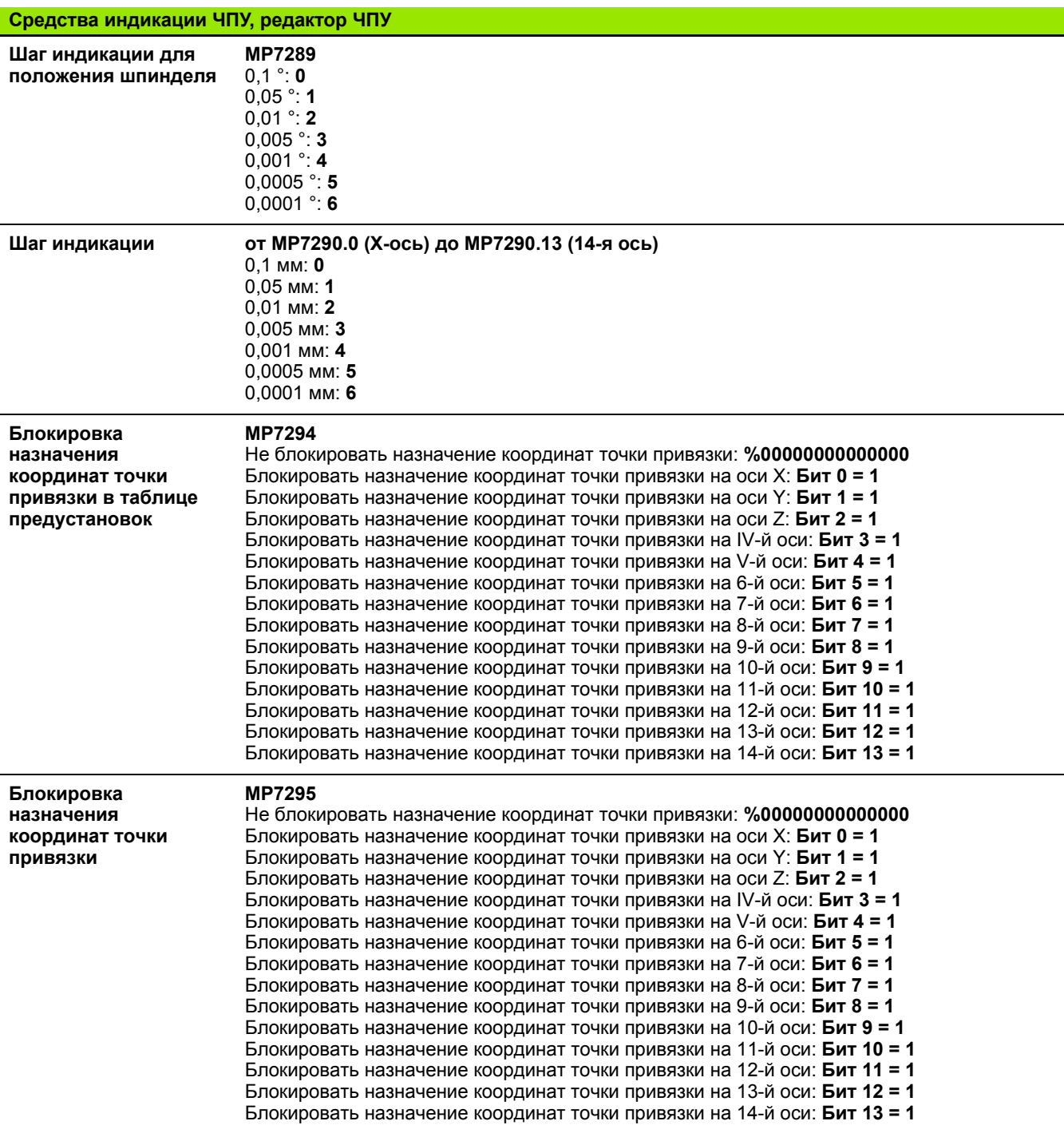

 $\mathbf i$ 

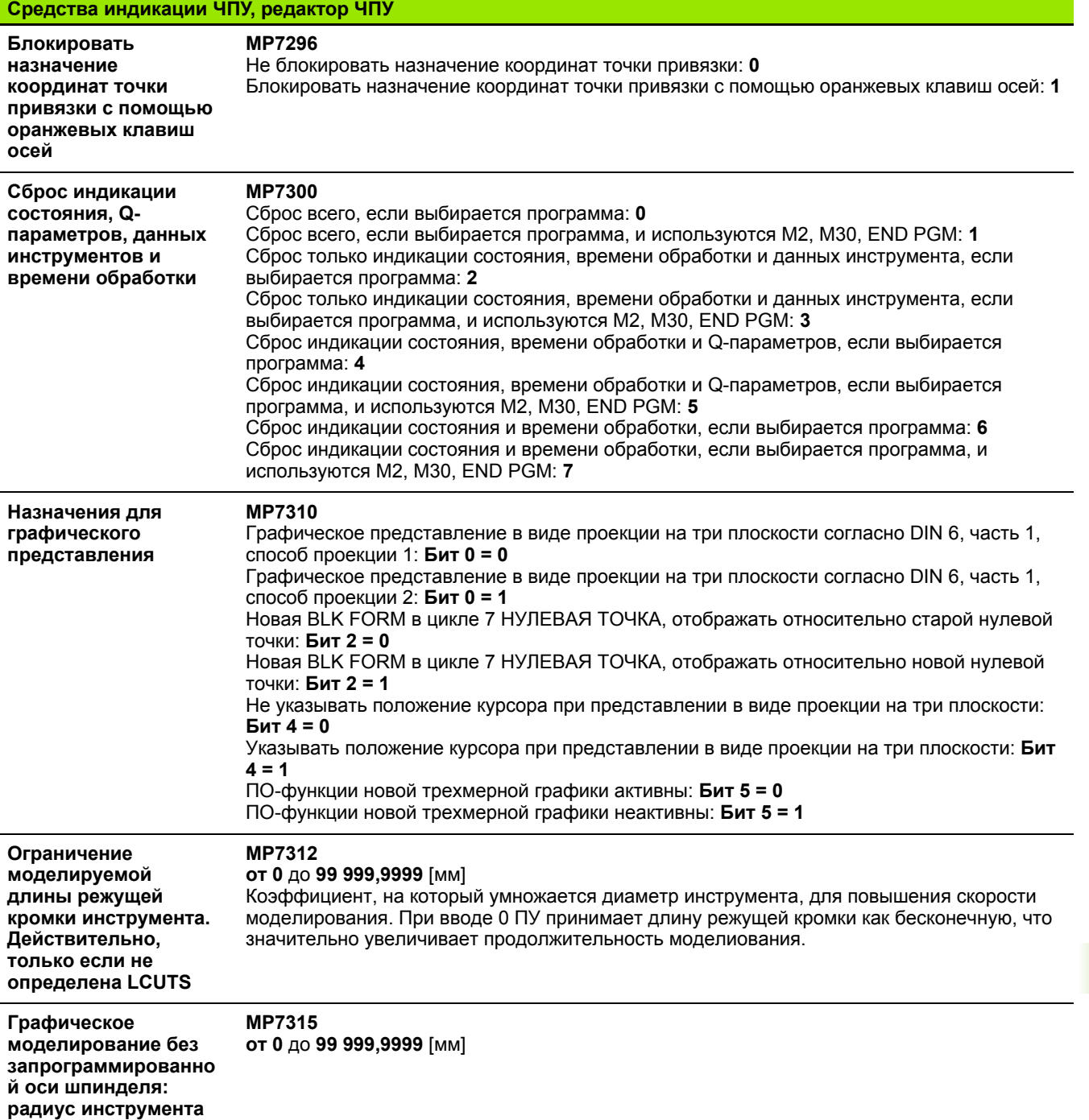

 $\overline{\mathbf{i}}$ 

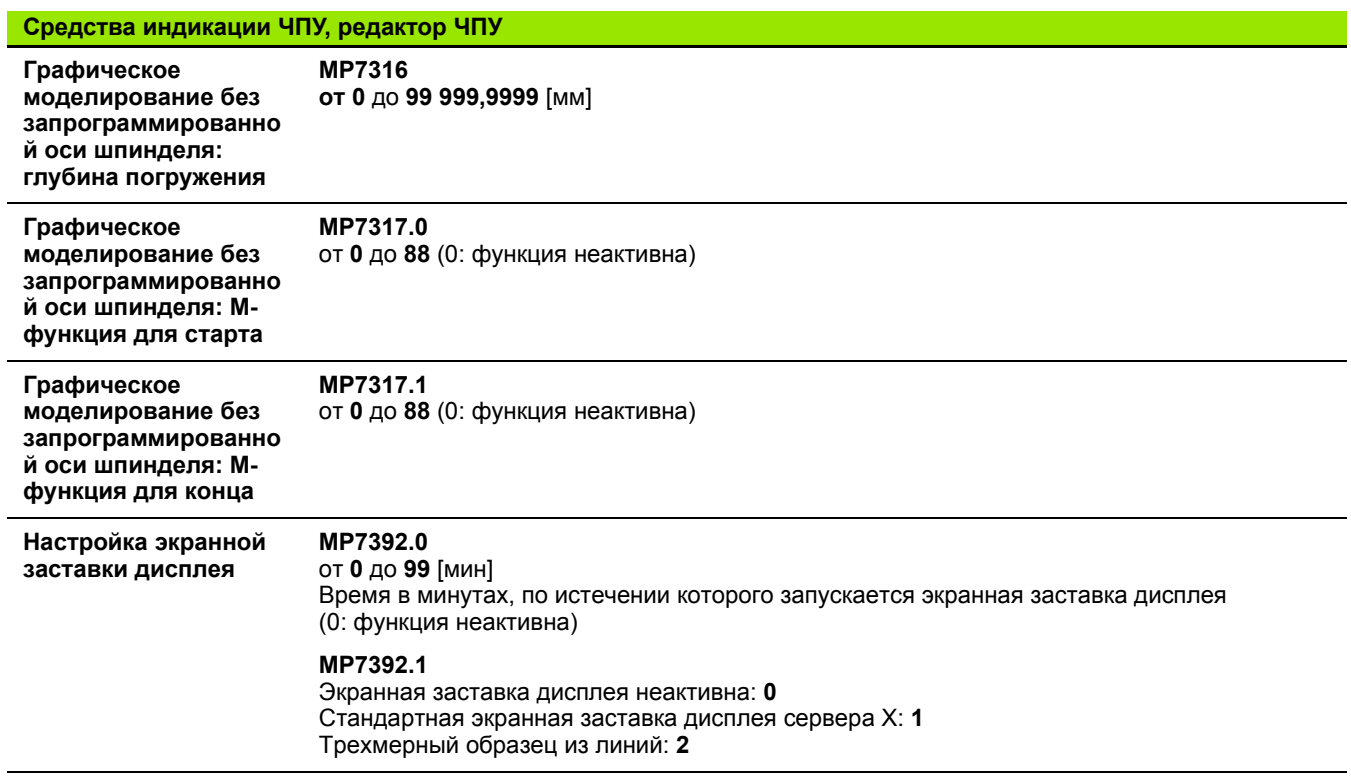

**576** Таблицы и обзоры

 $\mathbf i$
<span id="page-576-0"></span>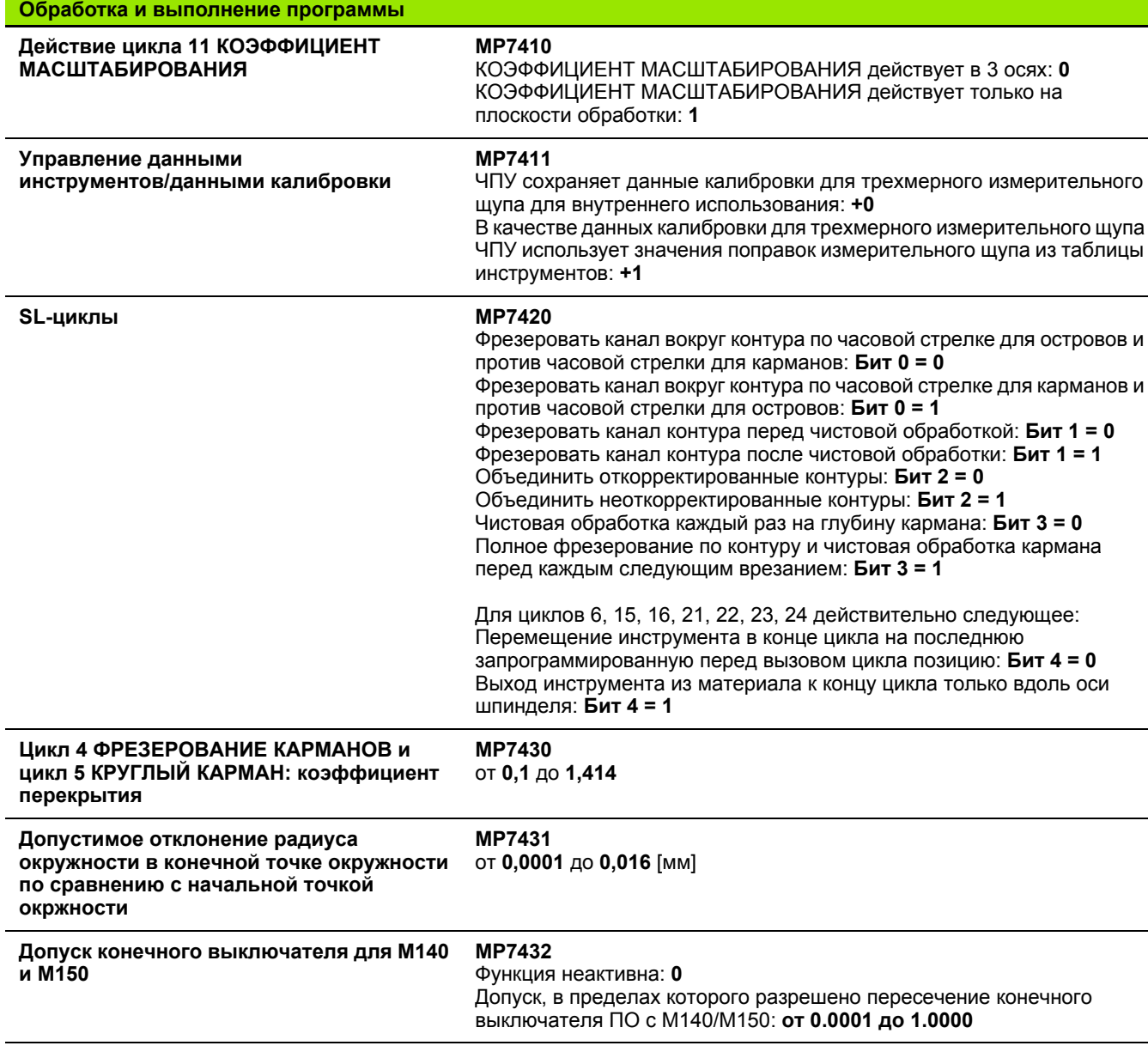

 $\mathbf i$ 

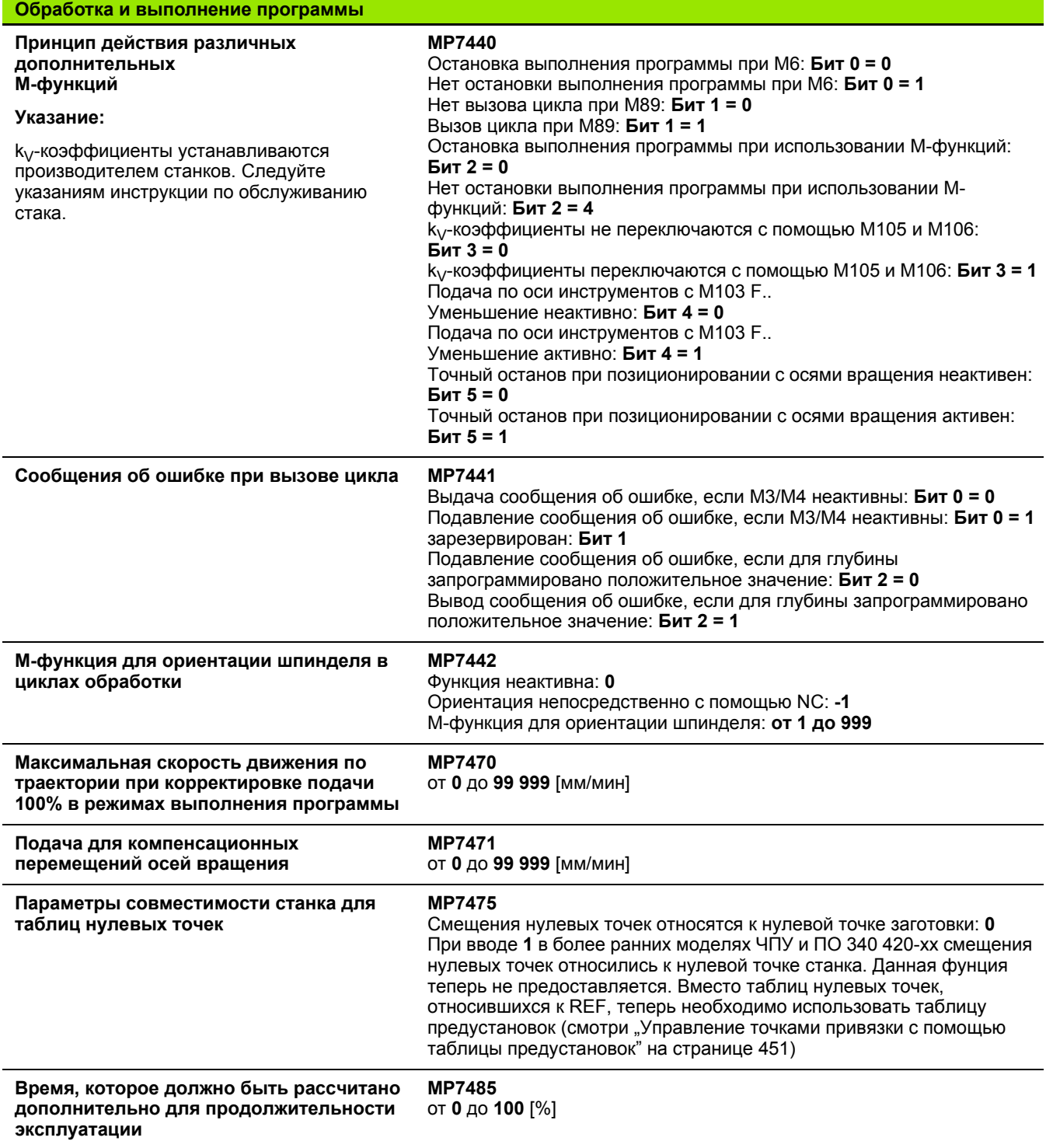

Таблицы и обзоры

 $\mathbf i$ 

# <span id="page-578-0"></span>**18.2 Разводка контактов и кабели для интерфейсов передачи данных**

# **Интерфейс V.24/RS-232-C устройств HEIDEHAIN**

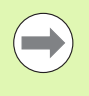

Интерфейс соответствует европейскому стандарту EN 50 178 "Безопасное отключение от сети".

Обратите внимание на то, что PIN 6 и 8 соединительного кабеля 274 545 соединены перемычкой.

При использовании блока адаптера с 25-полюсным гнездом:

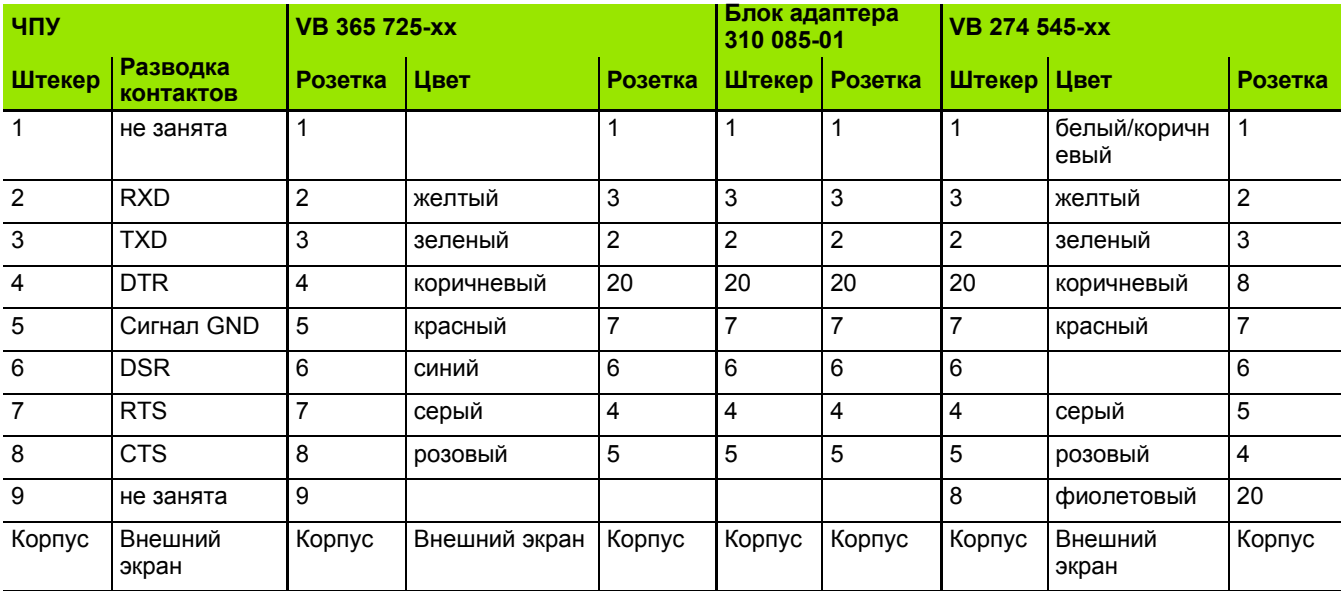

При использовании блока адаптера с 9-полюсным гнездом:

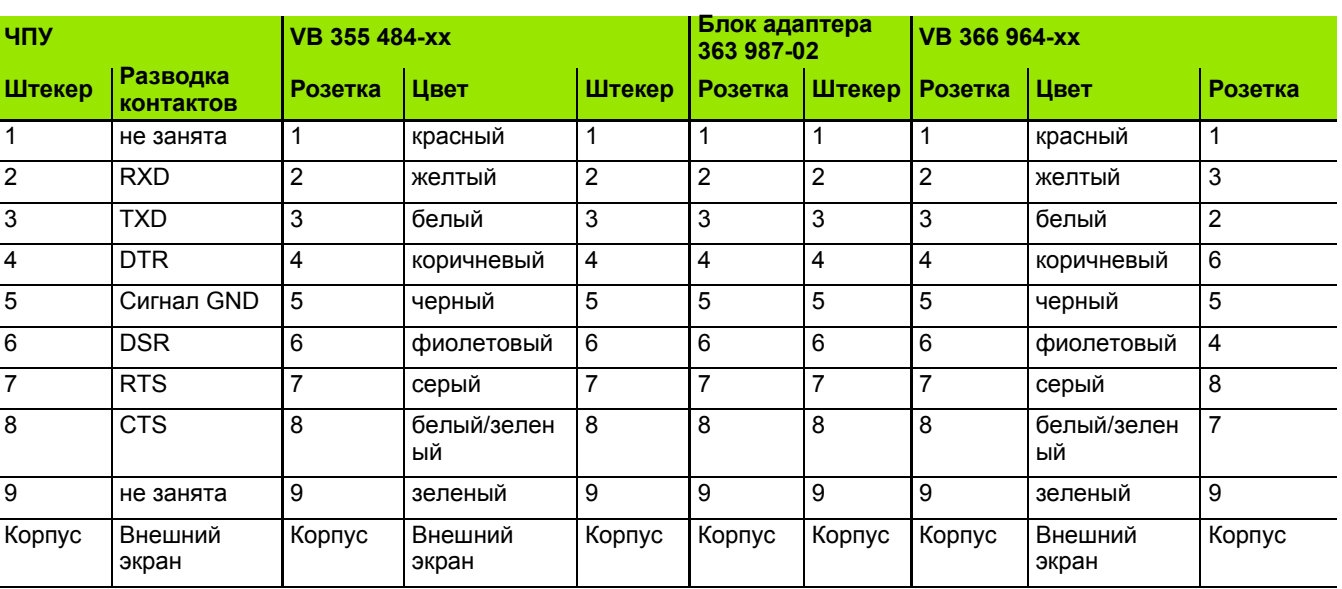

# **Устройства других производителей**

Разводка контактов у оборудования других производителей может значительно отличаться от разводки контаков устройств фирмы HEIDENHAIN.

Разводка контактов зависит от устройства и типа передачи. Следует изучить информацию о разводке контактов блока адаптера в таблице, приведенной ниже.

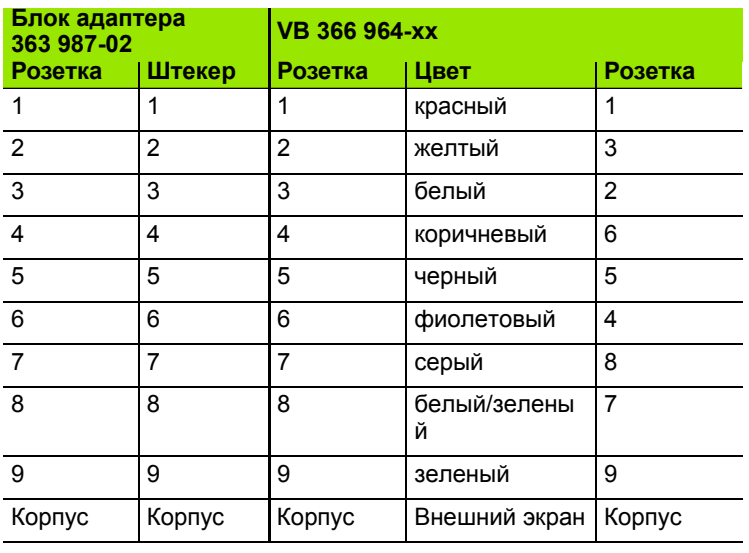

# **Интерфейс V.11/RS-422**

К V.11-интерфейсу подключаются только устройства других производителей.

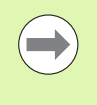

Интерфейс соответствует европейскому стандарту EN 50 178 "Безопасное отключение от сети".

Разводки контактов блока логики ЧПУ (X28) и блока адаптера идентичны.

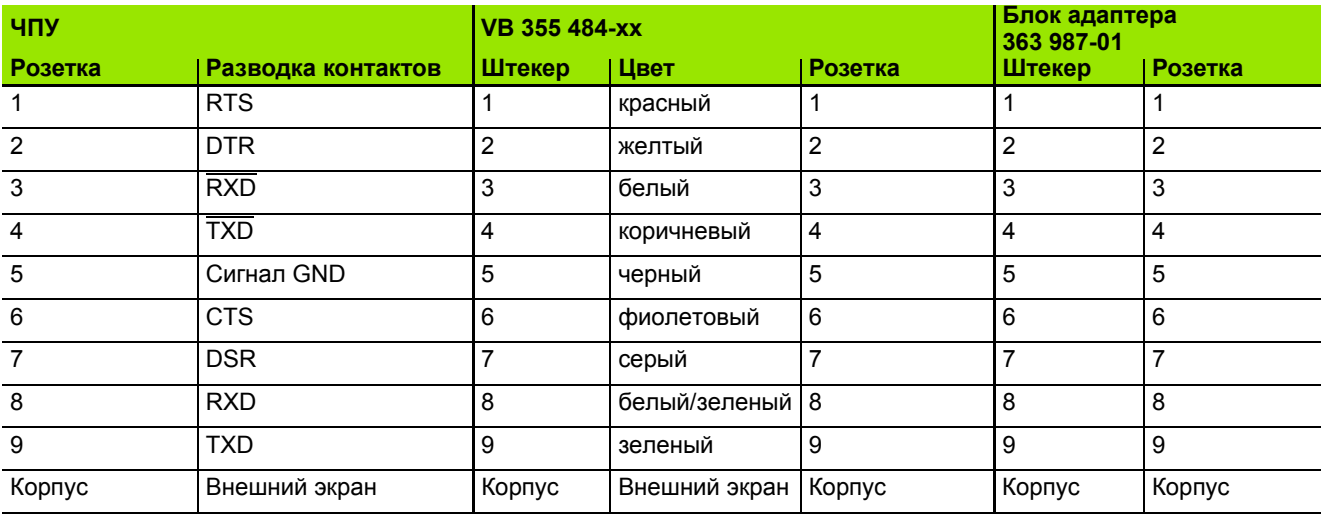

# **Интерфейс Ethernet-сети, гнездо RJ45**

Максимальная длина кабеля:

- неэкранированный: 100 м
- экранированный: 400 м

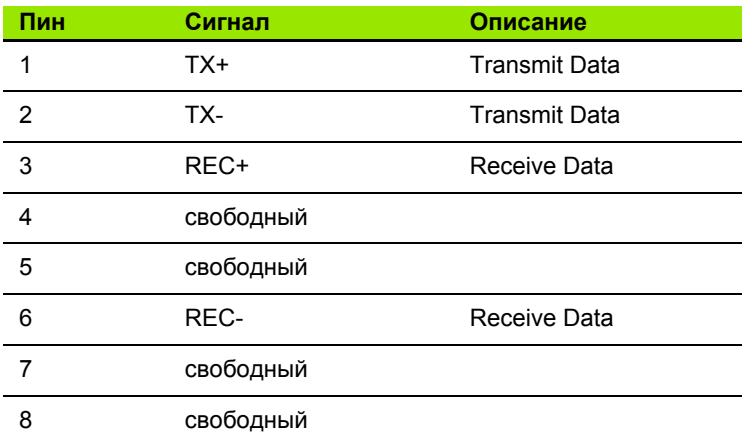

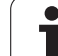

# <span id="page-581-0"></span>**18.3 Техническая информация**

#### **Расшифровка символов**

- Стандарт
- Опция оси
- ПО-опция 1
- z ПО-опция 2

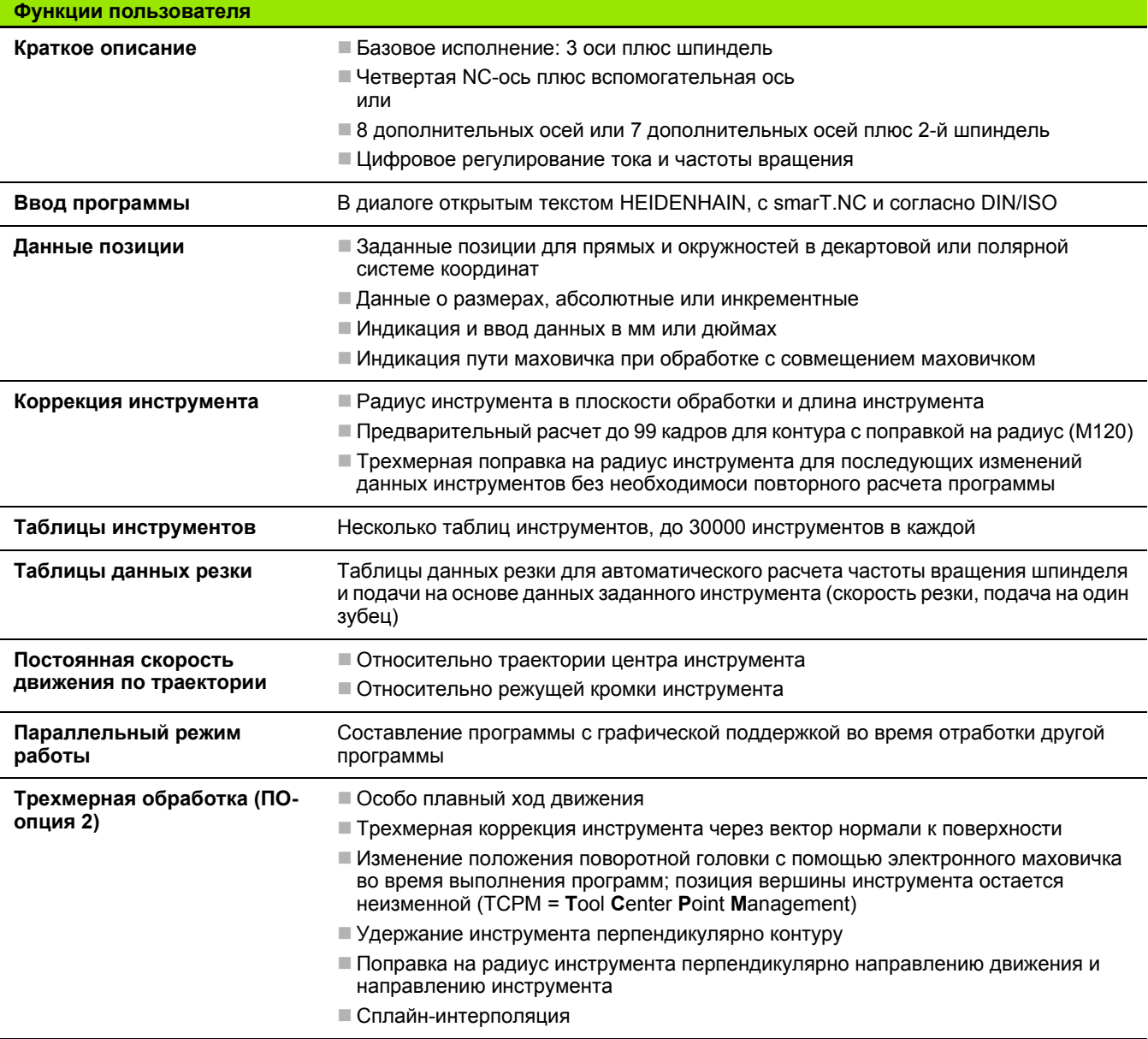

 $\bullet$ ı

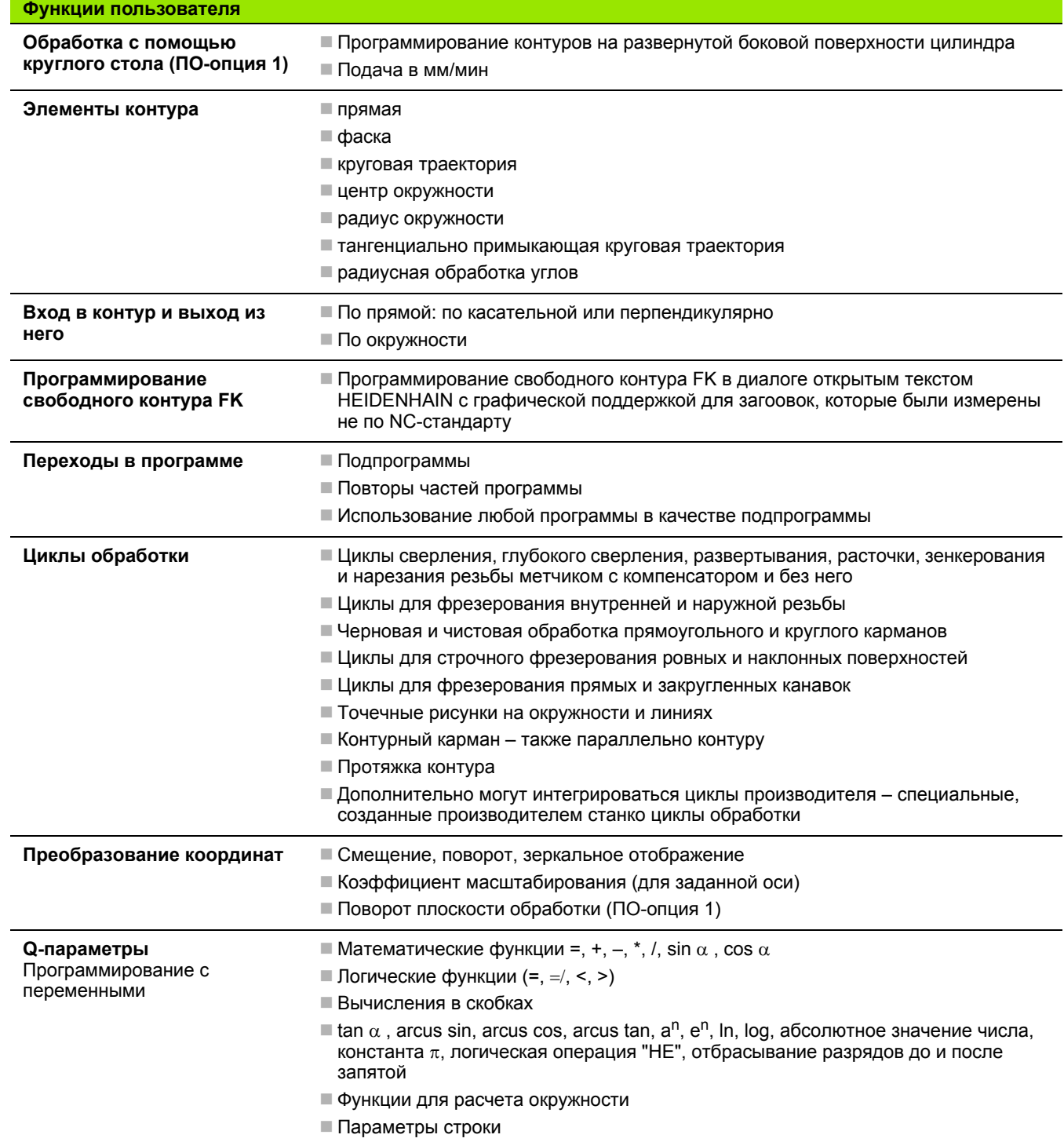

 $\overline{\mathbf{i}}$ 

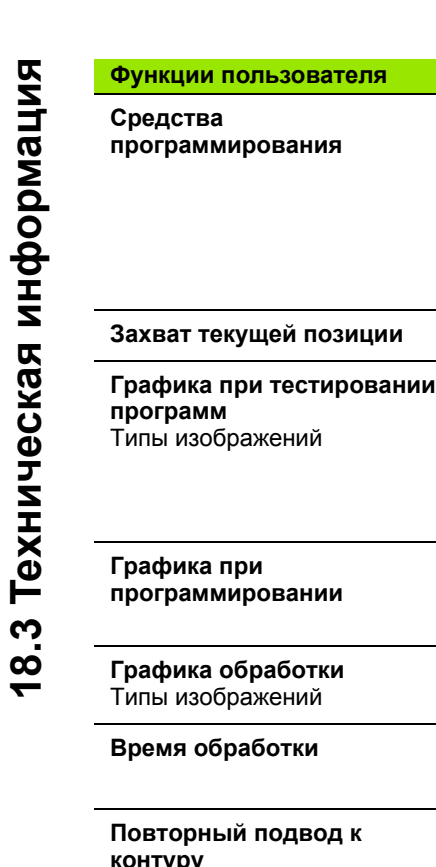

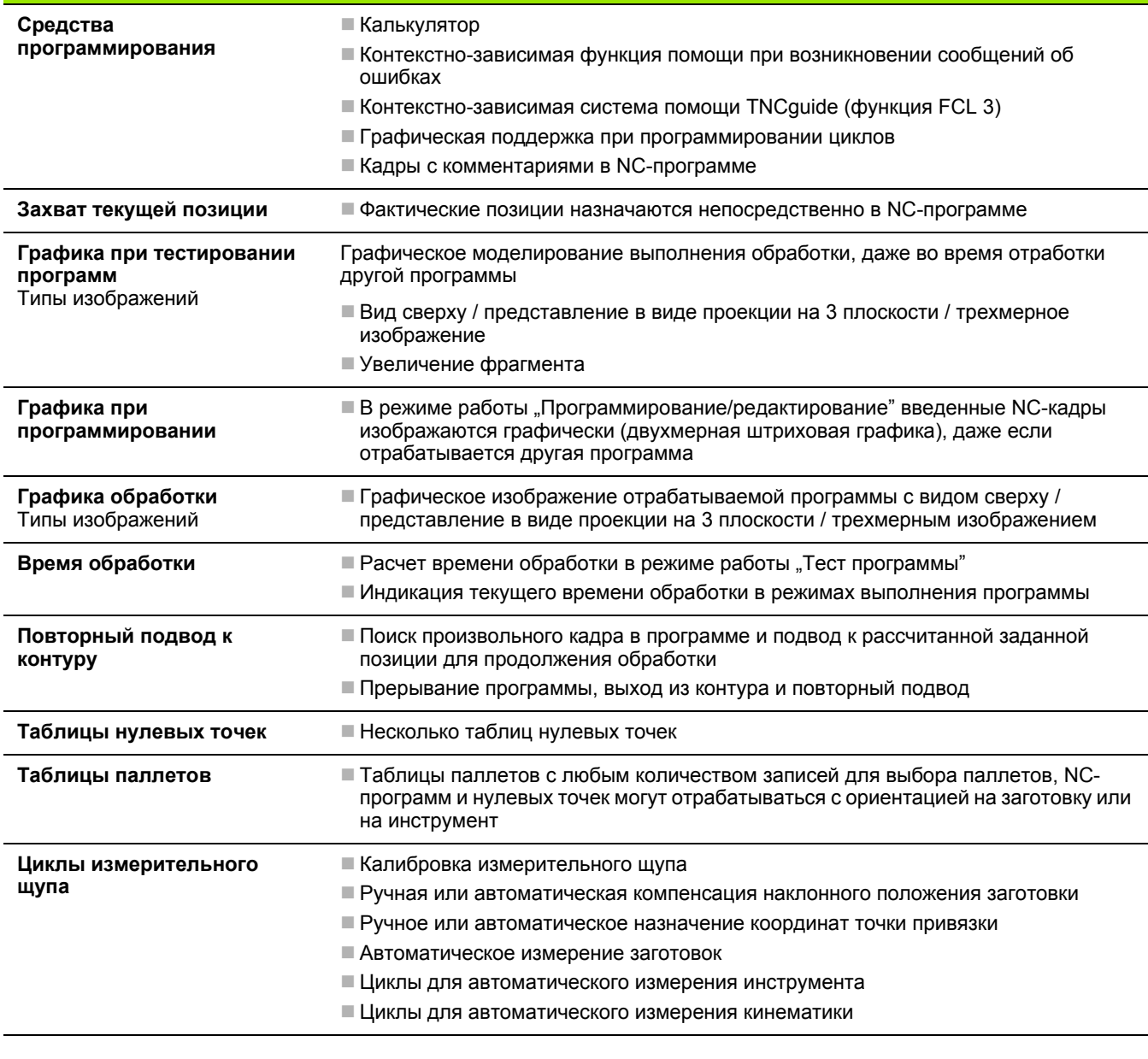

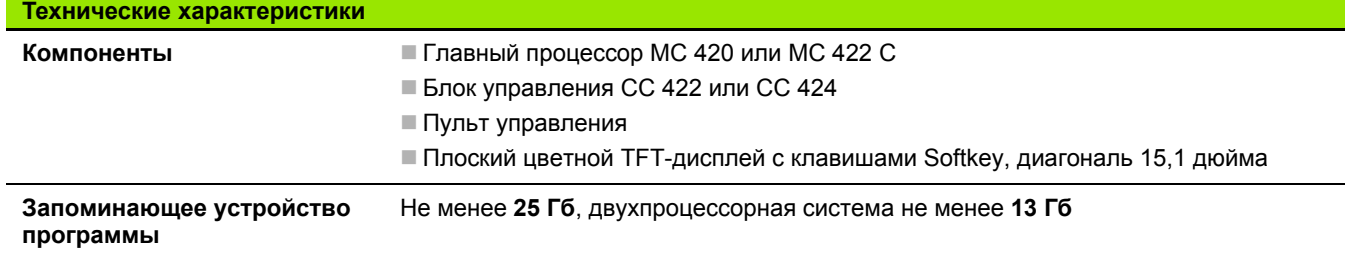

 $\bullet$ 

 $\overline{\phantom{0}}$ 

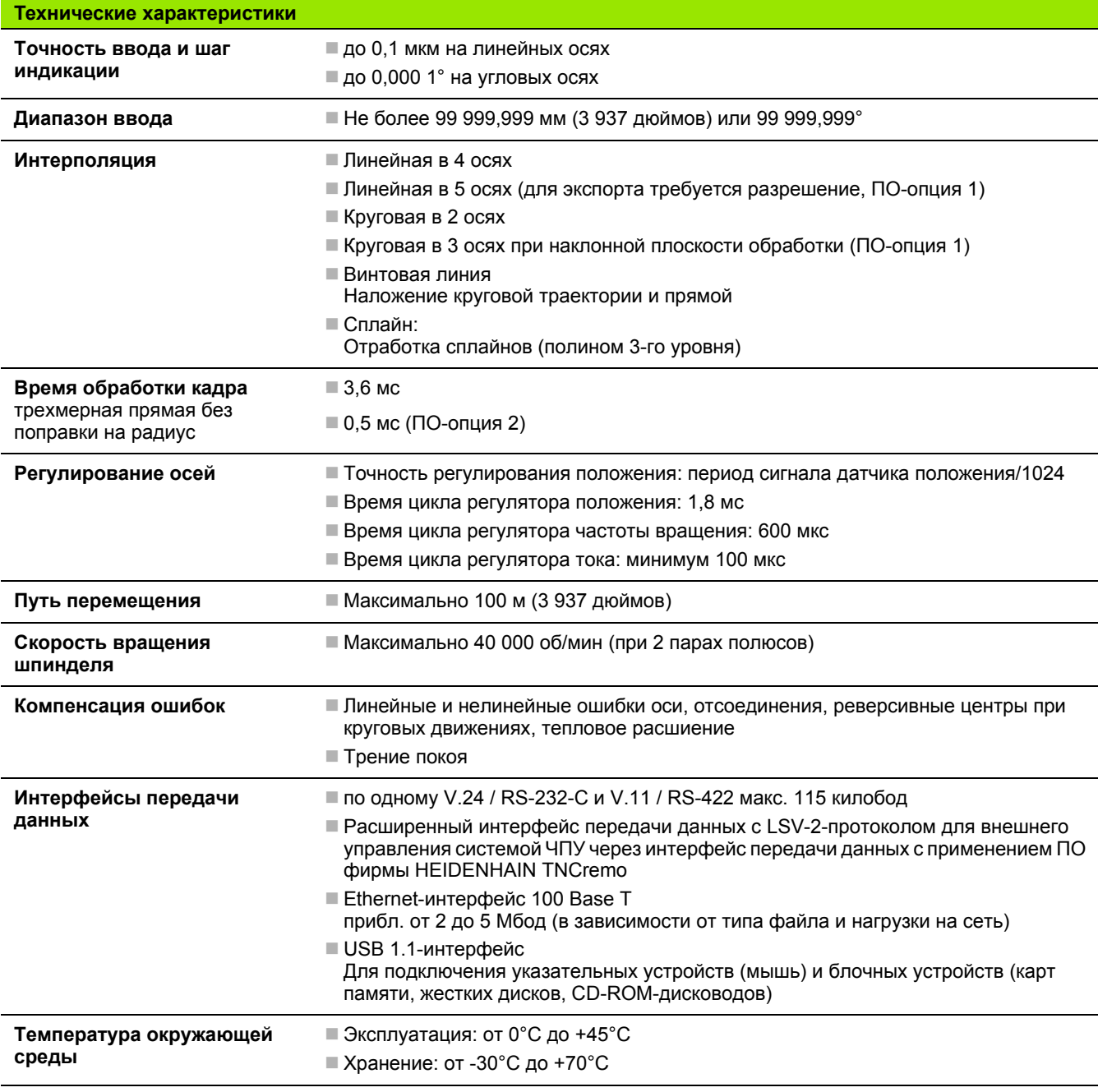

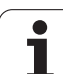

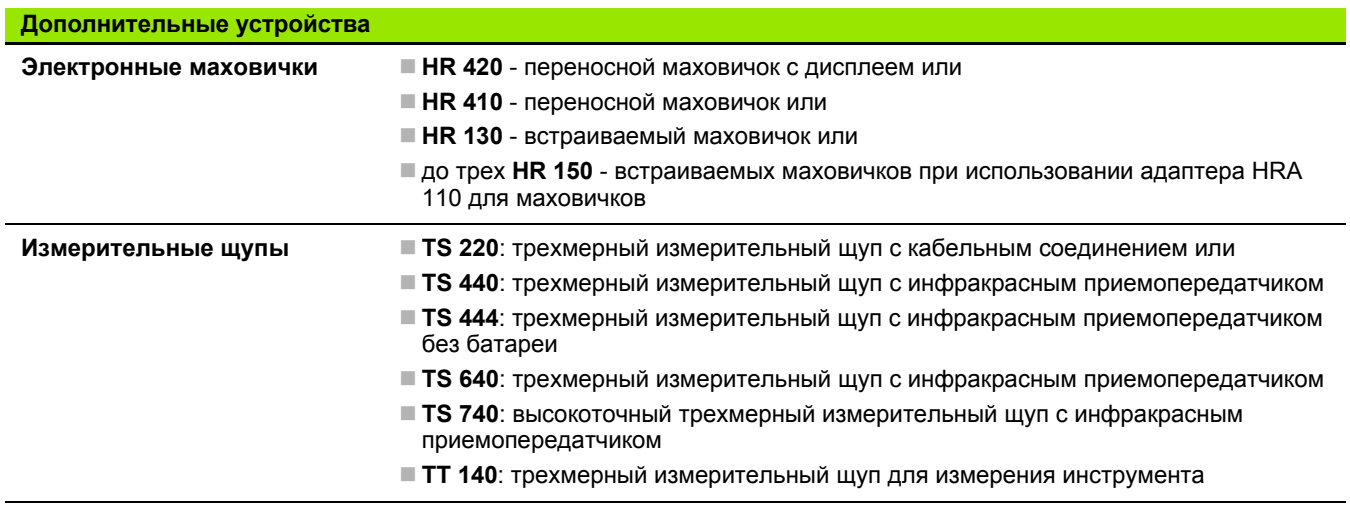

<span id="page-585-0"></span>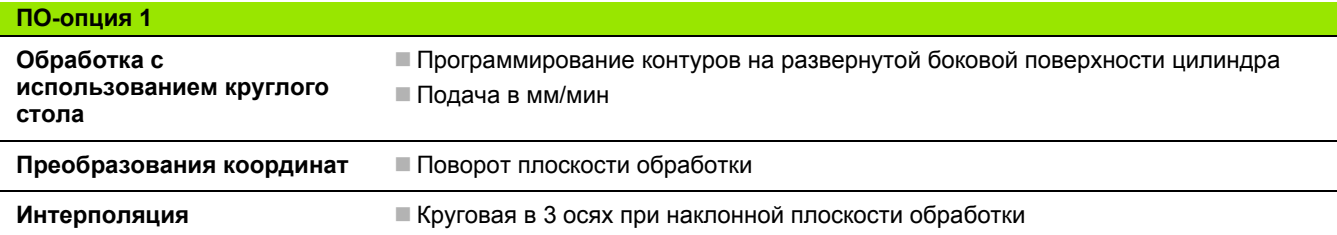

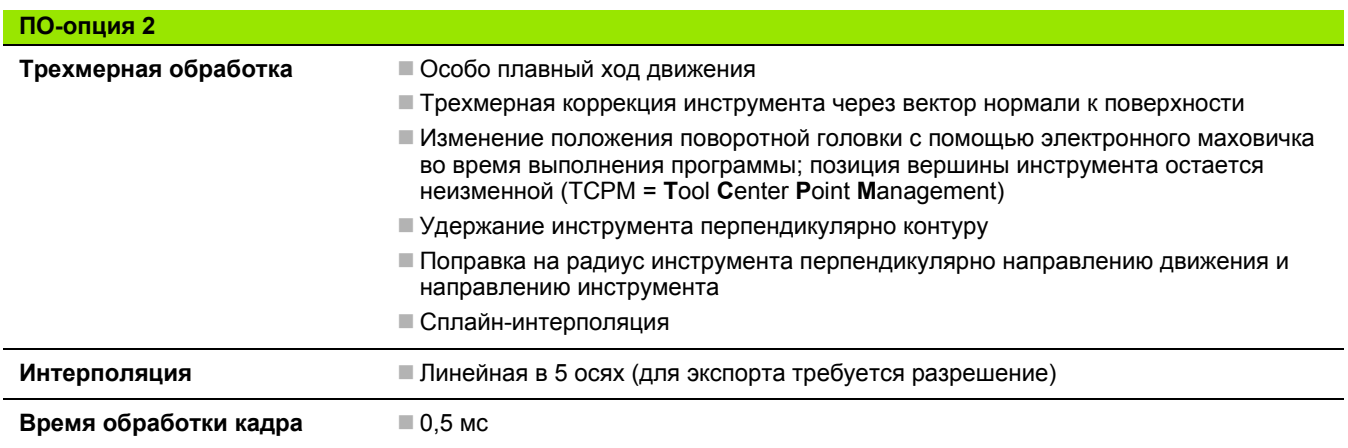

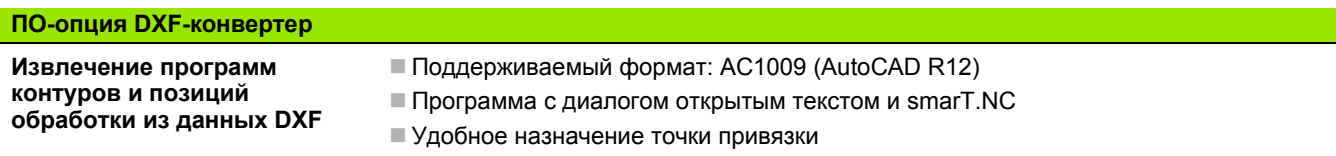

 $\overline{\mathbf{i}}$ 

#### ПО-опция динамического контроля столкновений (DCM) и полного полного полного полного полного полного

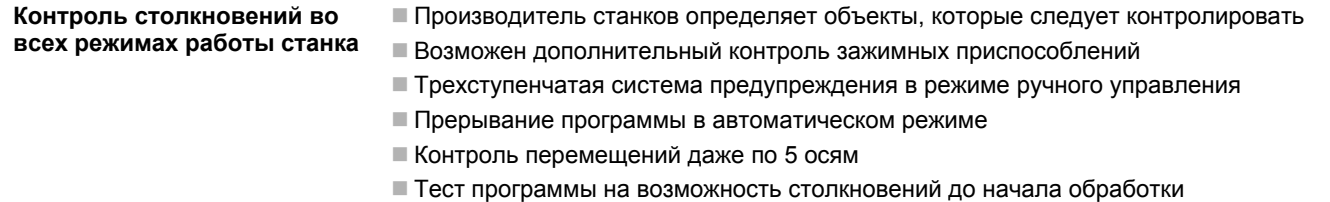

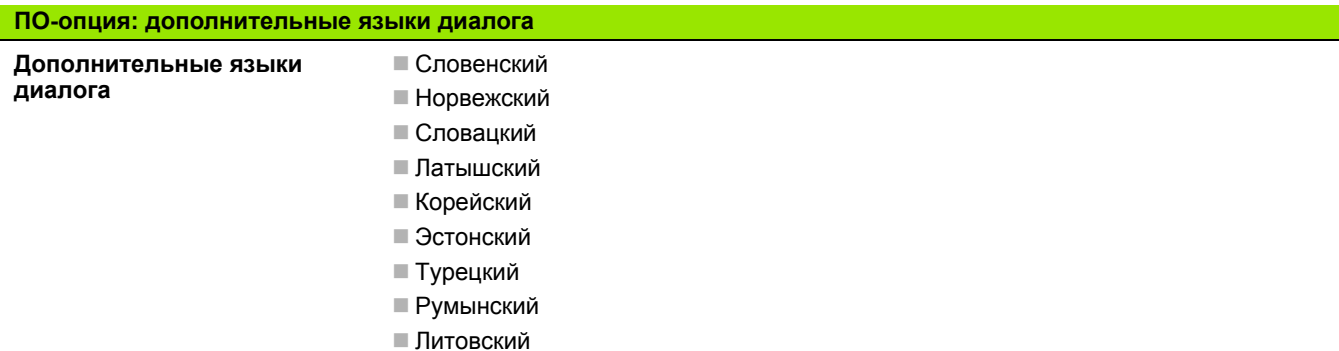

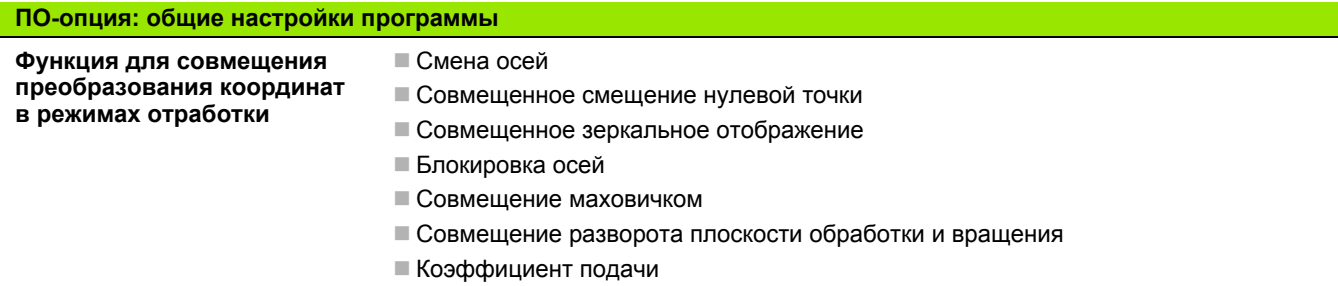

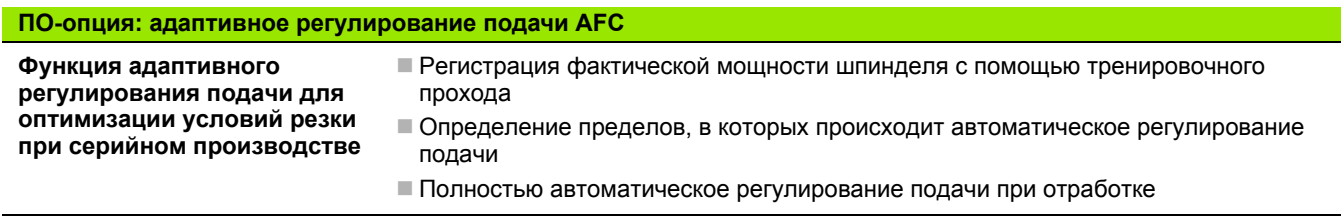

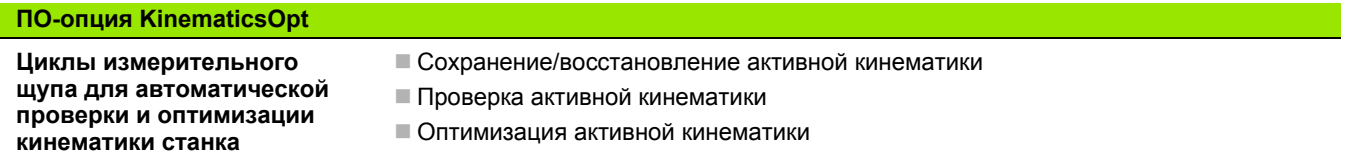

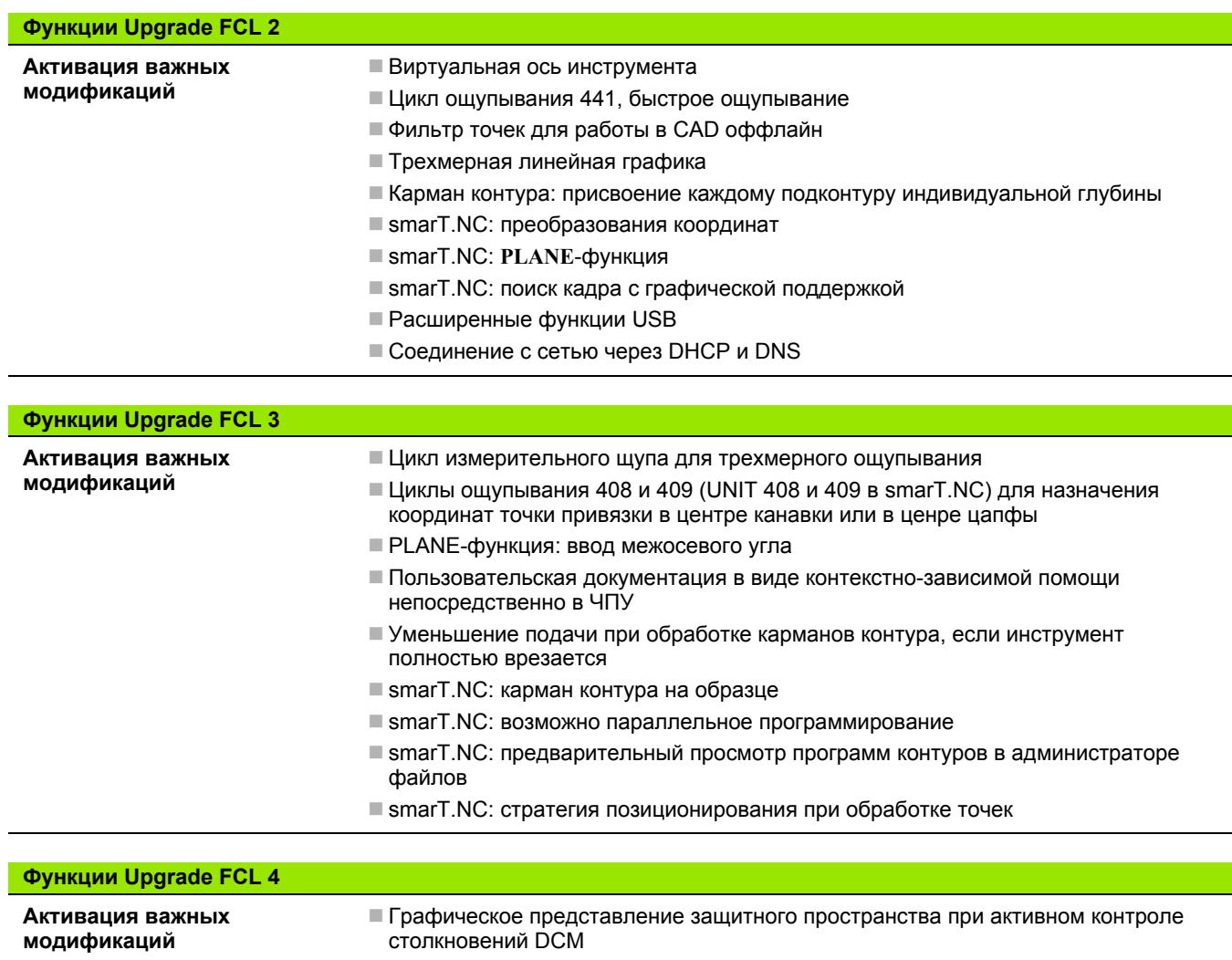

- Совмещение маховичком в состоянии остановки при активном контроле столкновений DCM
- Трехмерный разворот плоскости обработки (компенсация зажима, функция должна быть адаптирована производителем станков)

 $\bullet$ 

<span id="page-588-0"></span>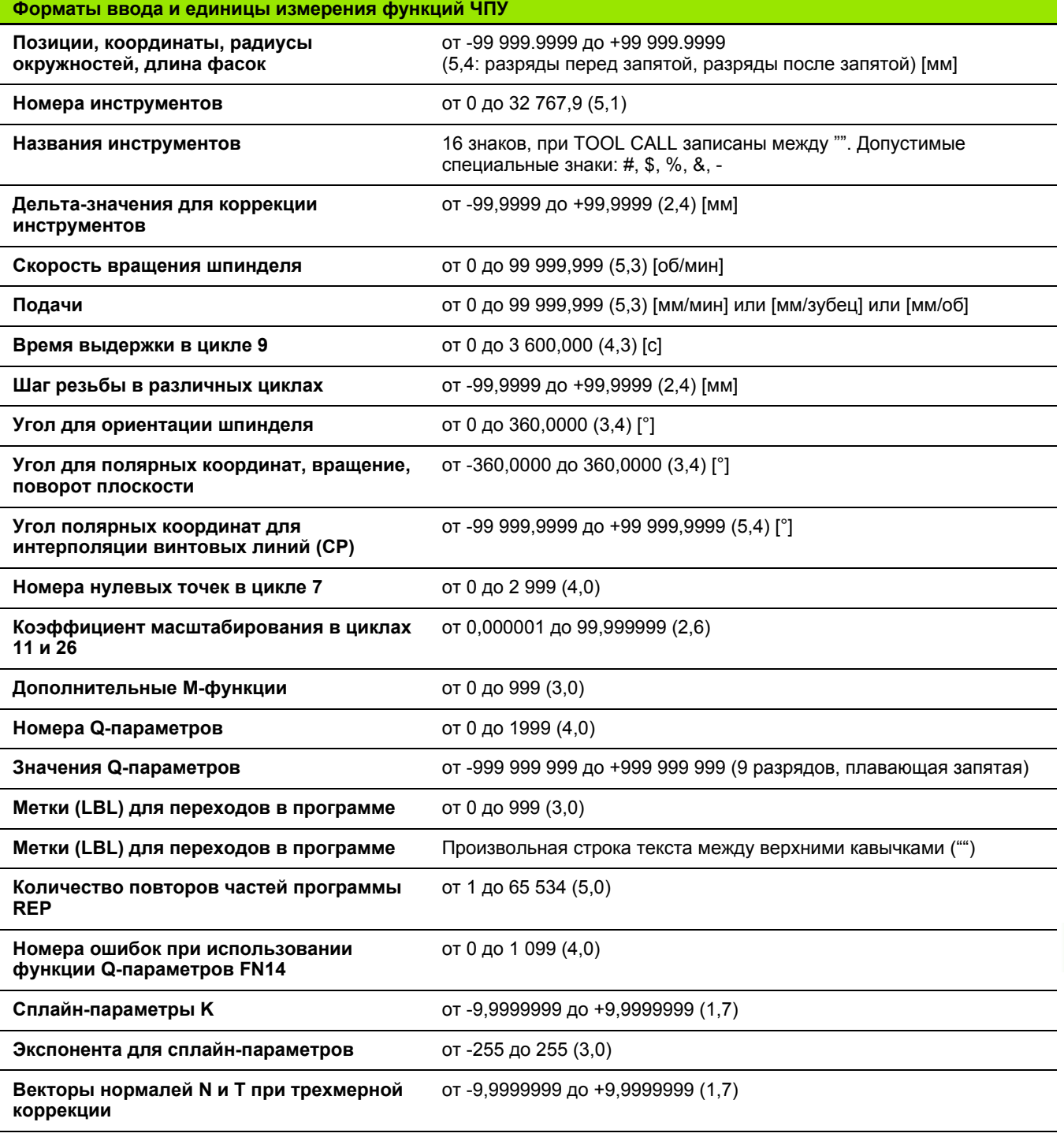

 $\mathbf i$ 

# <span id="page-589-0"></span>**18.4 Замена буферной батареи**

Если система управления выключена, буферная батарея продолжает подачу тока к ЧПУ для того, чтобы не допустть потери данных в запоминающем устройстве RAM.

Если система ЧПУ отображает сообщение **Заменить буферную батарею**, следует заменить батарею:

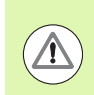

#### **Внимание: опасно для жизни!**

При замене буферной батареи выключите станок и ЧПУ!

Заменять буферную батарею разрешается только специально обученному персоналу!

Тип батареи:1 литиевая батарея, тип CR 2450N (Рената) ID 315 878-01

- **1** Буферная батарея находится на задней стороне MC 422 C
- **2** Замените батарею; новая батарея может быть установлена только в правильном положении

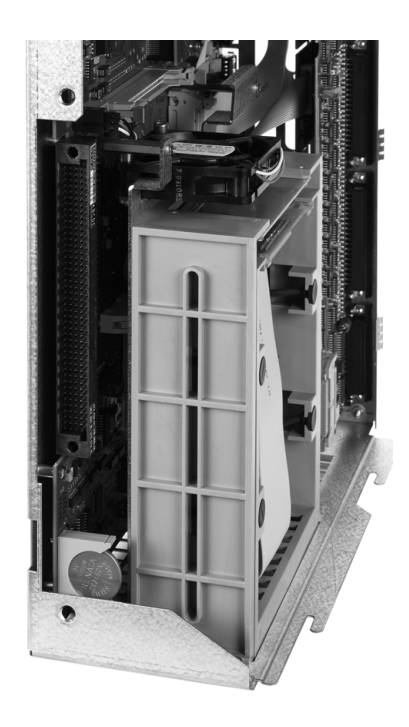

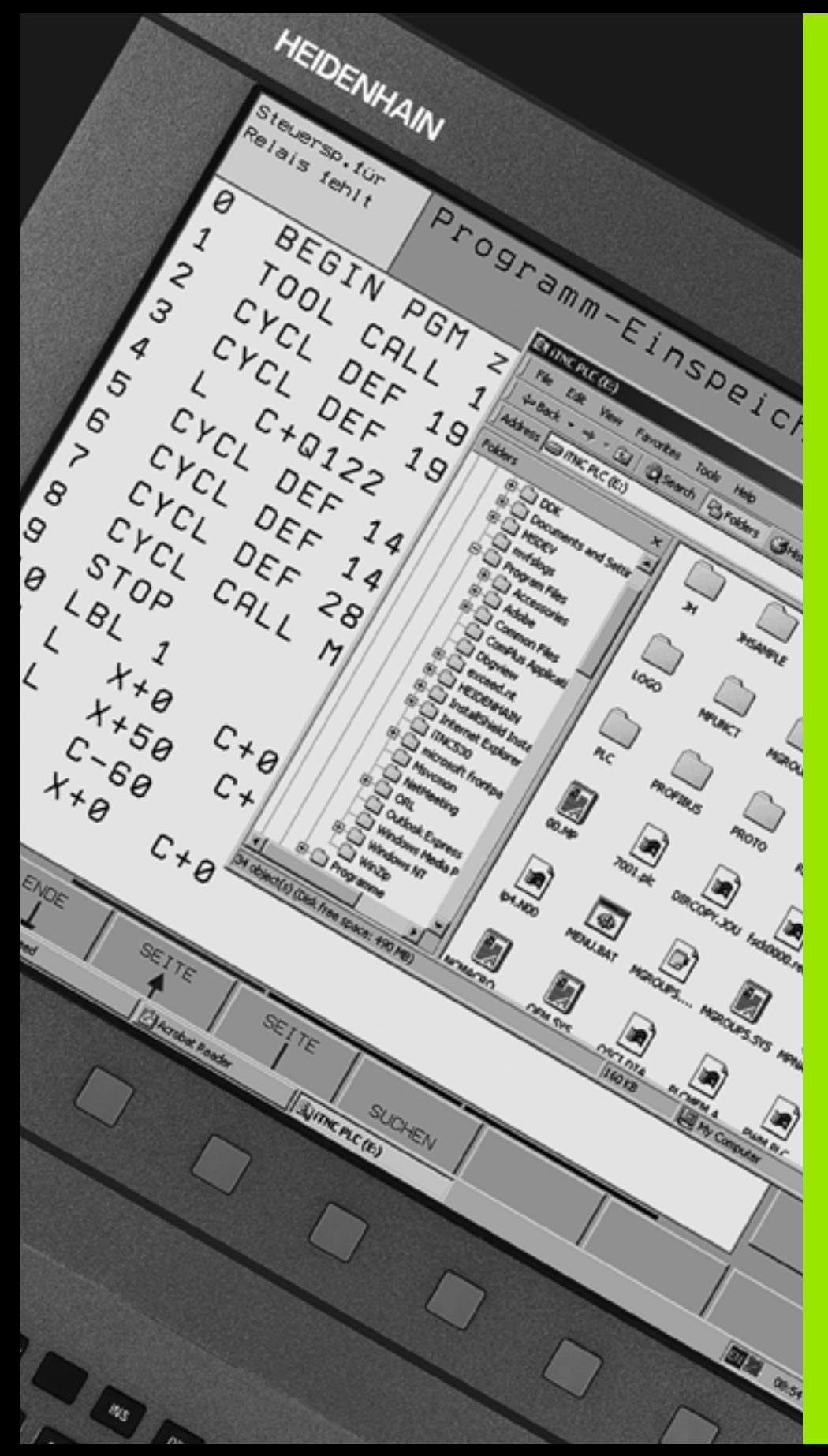

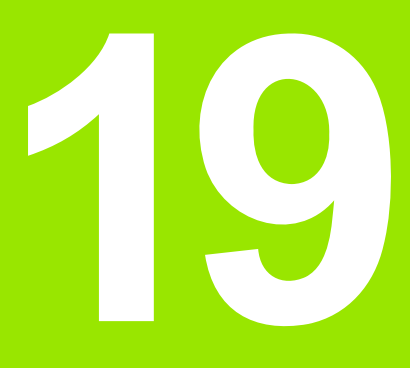

**Система iTNC 530 с Windows XP (опция)**

# <span id="page-591-1"></span>19.1 Введение

# Лицензионное соглашение для конечного пользователя (EULA) для Windows XP

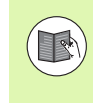

Пожалуйста, внимательно ознакомьтесь с лицензионным соглашением для конечного пользователя (EULA), прилагающимся к документации станка.

## Обшие сведения

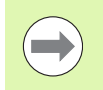

В данной главе описаны особенности работы системы iTNC 530 под Windows XP. Со всеми системными функциями Windows XP можно ознакомиться в документации Windows.

Системы управления ЧПУ HEIDENHAIN всегда отличались дружественным пользовательским интерфейсом: простое прогаммирование в диалоге открытым текстом HEIDENHAIN, циклы согласно требованиям практического применения, однозначно определяемые функциональные клавиши, наглядные функции графики делают их популярными системами управления с программированием, ориентированным на работу в цехе.

Сейчас пользователь может выбрать в качестве пользовательского интерфейса еще и стандартную операционну систему Windows. Новое высокопродуктивное аппаратное обеспечение HEIDENHAIN с двумя процессорами представляет сбой базу для работы системы iTNC 530 под Windows XP.

Один из процессоров предназначен для задач в режиме реального времени и операционной системы HEIDENHAIN, в то время как второй процессор находится только в области действия стандартной операционной системы Windows и, таким образом, открывает пользователю все возможности мира информационных технологий.

И в этом случае на первом месте стоит удобство работы:

- В пульт обслуживания встроена полная клавиатура ПК и сенсорная панель Touchpad
- Плоский 15-дюймовый цветной дисплей с высоким разрешением отображает как графический интерфейс iTNC, так и приложения Windows
- <span id="page-591-0"></span>■ Через USB-интерфейс можно подключить непосредственно к системе управления стандартные устройства ПК, например, МЫШЬ, ДИСКОВОДЫ И Т.П.

# <span id="page-592-0"></span>**Технические данные**

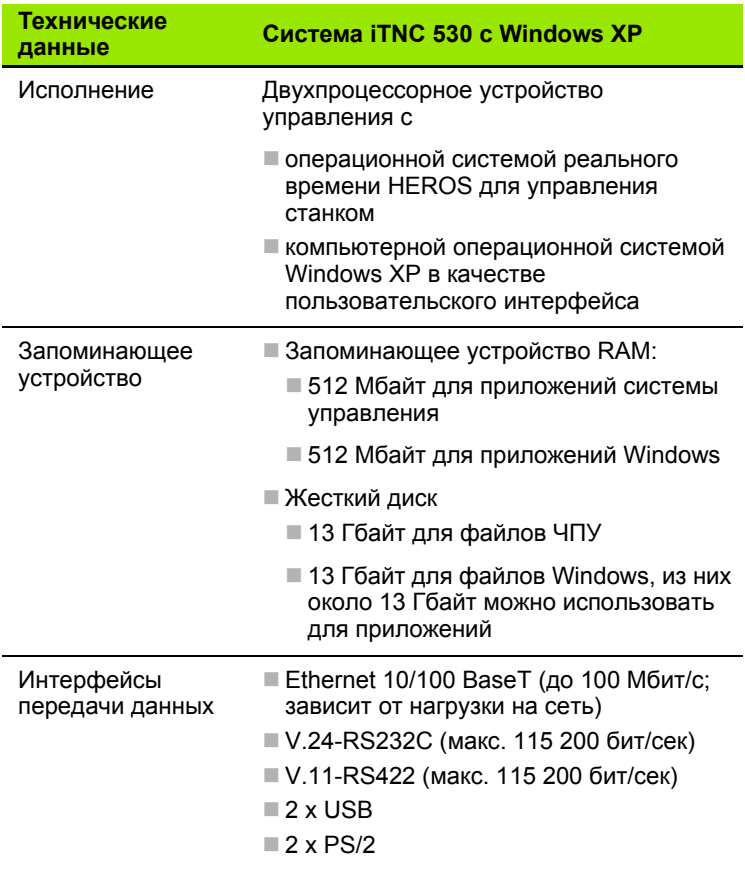

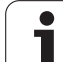

# 19.2 Запуск приложения системы **iTNC 530**

# <span id="page-593-0"></span>**Регистрация в Windows**

После включения электроснабжения система iTNC 530 загружается автоматически. Когда появляется диалог ввода для регистрации в Windows, существует два варианта регистрации:

- регистрация в качестве оператора ЧПУ
- регистрация в качестве администратора локальной сети

#### регистрация в качестве оператора ЧПУ

- ▶ В поле ввода Имя пользователя следует ввести "TNC", в поле ввода Пароль ничего не вводится, ввод подтверждается нажатием кнопки ОК
- ▶ ПО ЧПУ запускается автоматически, на контрольной панели iTNC появляется сообщение о состоянии Starting, Please wait....

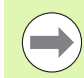

Не запускайте другие программы в Windows и не работайте с ними, когда iTNC Control Panel (см. илл.) отображается на диспле. Если ПО iTNC успешно запущено, Control Panel сворачивается, превращаясь в символ HEIDENHAIN на панели задач.

Такой статус пользователя позволяет иметь лишь очень ограниченный доступ к операционной системе Windows. Опеатор не может изменять настройки сети и устанавливать новое ПО.

#### Регистрация в качестве администратора локальной сети

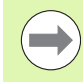

Свяжитесь с производителем станков для получения имени пользователя и пароля.

Администратор локальной сети может устанавливать ПО и менять настройки сети.

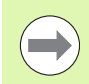

**HEIDENHAIN не оказывает поддержки при установке** приложений Windows и не берет на себя ответственность за функционирование установленных администратором приложений.

HEIDENHAIN не несет ответственности за дефекты жесткого диска, возникшие в результате установки обновлений стороннего ПО или вспомогательного ПО пользователя.

Если после внесения изменений в программы или данные потребуется сервисное обслуживание HEIDENHAIN, то HEIDENHAIN утет все затраты на сервисное обслуживание.

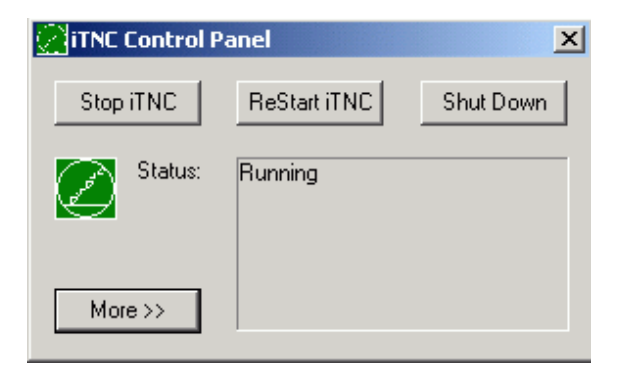

Для обеспечения работы приложений iTNC без неполадок система Windows XP должна в любой момент времени обладать дстаточными параметрами указанными ниже

- центральный процессор достаточной мощности
- свободное место в ЗУ жесткого диска на дисководе С
- требуемый объем рабочей памяти
- достаточная пропускная способность интерфейса жесткого диска

Система управления сглаживает кратковременные перерывы (до одной секунды при длительности выполнения цикла блока, равной 0,5 мс) при передаче данных из компьютера Windows путем записи данных ЧПУ в объемной буферной памяти. Однако если передача данных из ОС Windows прерывается на более продолжительное время, это может привести к прекращению подачи при отработке программы и тем самым - к повреждению заготовки.

#### При установке ПО следует соблюдать следующие условия:

Устанавливаемая программа не должна использовать процессор Windows на пределе его мощности (512 Мбайт RAM, Pentium М тактовой частотой 1,8 ГГц).

Нельзя устанавливать программы, которые при запуске в Windows имеют следующие уровни приоритета: повышенный (above normal), высокий (high) или режим реального времени (real time) (например, игры).

Антивирусную программу следует использовать, главным образом, только тогда, когда ЧПУ не отрабатывает NC-программу. HEIDENHAIN рекомендует использовать антивирусную программу сразу после включения или непосредственно перед выключением системы управления.

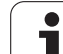

# **19.3 Выключение системы iTNC 530**

# **Основные сведения**

Во избежание потери данных при выключении следует не допускать случайного выключения системы iTNC 530. Для этго существует несколько возможностей, которые описаны в следующих абзацах.

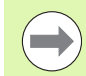

Произвольное выключение системы iTNC 530 может привести к потере данных.

Перед завершением работы с Windows следует закрыть приложение системы iTNC530.

# **Сообщение о выходе пользователя из системы**

Можно в любой момент завершить работу в Windows, не оказывая какого-либо воздействия на ПО iTNC. Но во время выхода пользователя из системы дисплей iTNC не виден, и вводить данные невозможно.

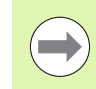

Следует учесть, что фиксированные клавиши для заданного станка (например, "NC-старт" или клавиши управления сями) остаются активными.

После регистрации нового пользователя дисплей iTNC снова становится видимым.

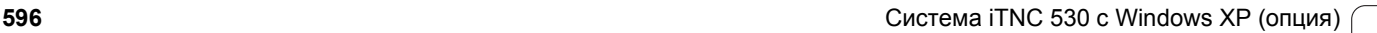

### Завершение приложения iTNC

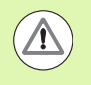

#### Внимание: опасность повреждения станка и заготовки!

Перед завершением работы с приложением iTNC нужно обязательно нажать клавишу аварийного выключения. В противном случае могут быть потеряны данные, или может быть поврежден станок.

Существует два варианта завершения работы с приложением iTNC:

- Автоматическое завершение работы в режиме работы "Ручное" управление": одновременно происходит завершение работы с
- Внешнее завершение работы через iTNC-ControlPanel: завершает работу только с приложением iTNC

#### Автоматическое завершение работы в режиме "Ручное управление"

- ▶ Выберите режим работы "Ручное управление"
- ▶ Переключайте панель Softkey до тех пор, пока не отобразится Softkey для завершения работы с приложением iTNC
- 

▶ Выберите функцию для завершения работы, в завершающем диалоговом окне подтвердите выбор нажатием Softkey ДА

 $\triangleright$  Когда на дисплее iTNC появится сообщение It's now safe to turn off your computer, электроснабжение системы iTNC 530 можно будет ОТКЛЮЧИТЬ

#### Внешнее завершение работы через iTNC-ControlPanel

- Нажмите клавишу Windows на клавиатуре ASCII: приложение **iTNC свернется, и отобразится панель задач**
- Дважды шелкните на зеленом символе HEIDENHAIN справа внизу на панели задач: появится iTNC-ControlPanel (см. илл.)

Stop iTNC

- **Выберите функцию для завершения приложения** системы iTNC 530: нажмите экранную кнопку переключения Stop iTNC
	- После нажатия клавиши аварийного выключения следует подтвердить сообщение iTNC при помощи экранной кнопки ереключения: Yes: работа приложения iTNC останавливается
	- ▶ iTNC-ControlPanel остается активной. Можно перезапустить систему iTNC 530 нажатием экранной кнопки переключения Restart iTNC

Для завершения работы Windows следует выбрать

- экранную кнопку переключения Start
- **IF ПУНКТ МЕНЮ Shut down...**
- снова пункт меню Shut down...
- и подтвердить выбор с помощью ОК

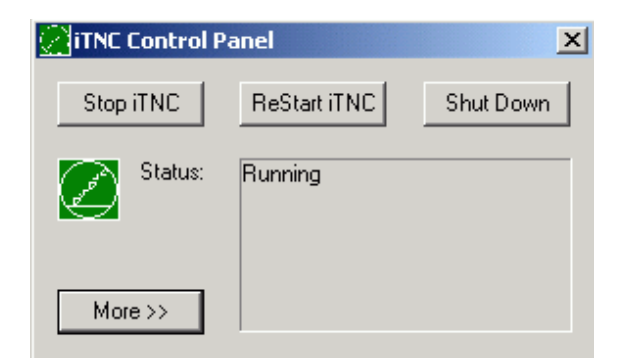

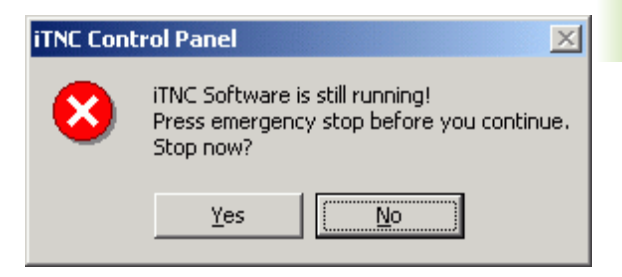

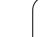

# **Выключение Windows**

При попытке выключения Windows в то время, пока ПО iTNC еще активно, система управления подаст предупреждение (см. илл.).

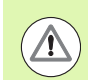

#### **Внимание: опасность повреждения станка и заготовки!**

До подтверждения выбора клавишей OK следует обязательно нажать клавишу аварийного выключения. В противном случае могут быть потеряны данные, или может быть поврежден станок.

Если выбор подтвержден нажатием OK, программа iTNC выключается, и затем работа с Windows завершается.

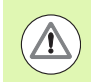

#### **Внимание: опасность повреждения станка и заготовки!**

Через несколько секунд Windows высвечивает собственное предупреждение (см. илл.), перекрывающее предупреждение ЧПУ. Никогда не следует подтверждать предупреждения, пользуясь "End Now", так как это может привести к потере данных или повреждению станка.

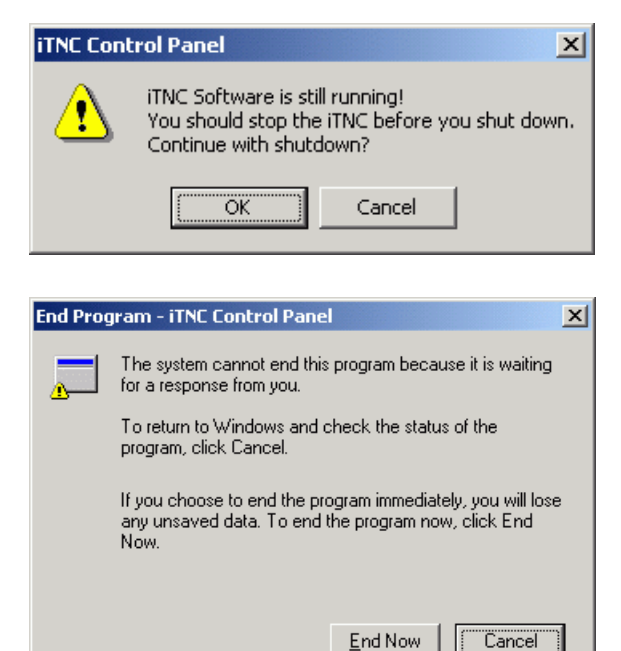

# <span id="page-598-0"></span>**19.4 Настройки сети**

# **Условие**

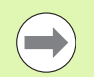

Для того, чтобы иметь возможность выполнять настройку сети, следует зарегистрироваться в качестве администратора локальной сети. Свяжитесь с производителем станков для получения требуемого в этом случае имени пльзователя и пароля.

Настройку должен выполнять только специалист по сетевым системам.

## **Согласование настроек**

В состоянии на момент поставки в системе iTNC 530 имеется два сетевых соединения, а именно: **Local Area Connection** и **iTNC Internal Connection** (см. илл.).

**Local Area Connection** - это соединение iTNC с сетью оператора. Все известные настройки Windows XP можно согласовать с имеющейся сетью (см. также описание сети Windows XP).

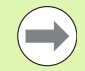

**iTNC Internal Connection** - это внутреннее соединение iTNC. Изменения настроек этого соединения запрещены и могут привести к появлени неисправностей в iTNC.

Сети предварительно присвоен внутренний адрес **192.168.252.253**, который не должен совпадать с адресами существующей на предприятии сети, также не допускается наличие посети с адресом **192.168.254.xxx**. При появлении проблем с согласованием адресов обратитесь в HEIDENHAIN.

Опция **Obtain IP adress automatically** (автоматический выбор адреса сети) не должна быть активной.

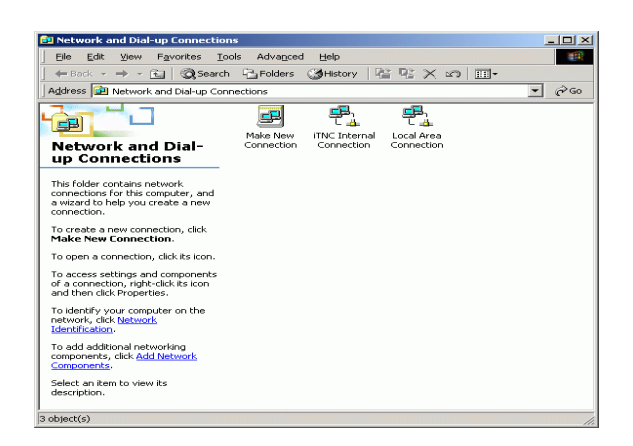

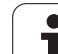

# Управление доступом

У администраторов есть право доступа к дисководам ЧПУ D, Е и F. Обратите внимание на то, что часть данных на этих сегментах содержит бинарный код, и доступы с записью могут привести к непредсказуемому поведению систеы iTNC.

Группы пользователей SYSTEM и Administrators имеют право доступа к сегментам D, E и F. Группа SYSTEM обеспечивает доступ для сервисной программы Windows, запускающей систему управления. Через группу Administrators достигается соединение процессора реального времени iTNC с сетью через **iTNC Internal Connection.** 

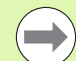

Нельзя как ограничивать доступ для этих групп, так и добавлять другие группы и ограничивать определенный доступ в них (ограничение доступа в Windows имеет преимущество перед разрешением доступа).

# <span id="page-600-0"></span>19.5 Особенности управления файлами

# Дисковод iTNC

Если оператор вызывает функцию управления файлами iTNC, в левом окне отображается список всех имеющихся в наличии дисководов, например,

- $\blacksquare$   $C:\$ : Занятый Windows сегмент встроенного жесткого диска
- RS232:\: Последовательный интерфейс 1
- RS422: Последовательный интерфейс 2
- $\blacksquare$  TNC:\: Сегмент данных iTNC

Дополнительно могут существовать и другие дисководы сети, подключенные через Windows Explorer.

> Обратите внимание на то, что дисковод данных iTNC появляется в управлении файлами под именем TNC:\. Этот дисковод (сегмент) имеет в Windows Explorer имя D.

Поддиректории в дисководе ЧПУ (например, RECYCLER и SYSTEM VOLUME IDENTIFIER) генерируются Windows XP, и удалять их нельзя.

С помощью параметра станка 7225 можно определять те буквы дисководов, которые не должны отображаться в управлении файлами ЧПУ.

Если оператор подключает в Windows Explorer новый дисковод сети, то при необходимости следует актуализировать индикацию в iTNC имеющихся дисководов.

- **Вызов меню управления файлами: нажмите клавишу PGM MGT**
- ▶ Установите подсвеченное поле с левой стороны окна дисковода
- Переключите панель Softkey на второй уровень
- Aктуализируйте вид дисководов нажатием Softkey AKT. **ДЕРЕВО**

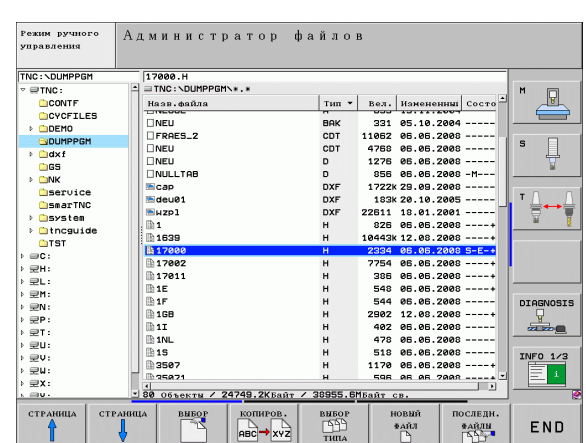

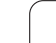

# Передача данных в iTNC 530

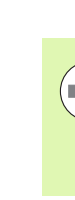

Перед тем, как запустить передачу данных из iTNC, следует подключить соответствующий дисковод сети через Windows Explorer. Доступ к так называемому "UNC-имени сети" (например, \\PC0815\DIR1) невозможен.

#### Индивидуальные файлы ЧПУ

После подключения iTNC530 к сети оператора с ЧПУ можно получить доступ к любому компьютеру и передавать данны. Тем не менее, определенные типы файлов разрешается запускать только путем передачи данных с iTNC. Причина этого заключается в том, что при передаче данных в направлении iTNC файлы должны преобразовываться в двоичный формат.

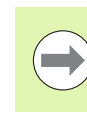

Копирование описанных ниже типов файлов на дисковод данных D с помощью Windows Explorer запрещается!

Типы файлов, которые нельзя копировать через Windows Explorer:

- $\blacksquare$  Программы с диалогом открытым текстом (расширение .H)
- smarT.NC Unit-программы (расширение .HU)
- $\blacksquare$  smarT.NC-программы контуров (расширение .HC)
- $\blacksquare$  smarT.NC-таблицы точек (расширение .HP)
- DIN/ISO-программы (расширение .I)
- $\blacksquare$  Таблицы инструментов (расширение .Т)
- $\blacksquare$  Таблицы мест инструментов (расширение .ТСН)
- $\blacksquare$  Таблицы паллетов (расширение . $\blacksquare$ )
- $\blacksquare$  Таблицы нулевых точек (расширение .D)
- Таблицы точек (расширение .PNT)
- $\blacksquare$  Таблицы данных резки (расширение .СDT)
- Свободно определяемые таблицы (расширение .ТАВ)

Принцип работы при передаче данных: Смотри "Передача данных на внешний носитель/с внешнего носителя данных". страница 126.

#### ASCII-файлы

ASCII-файлы (файлы с расширением .А), можно без ограничений копировать непосредственно через Explorer.

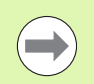

Обратите внимание на то, что все файлы, которые нужно обработать на ЧПУ, должны быть сохранены в памяти на дсководе D.

## A

AFC ... 355 ASCII-файлы ... 366

#### D

DCM ... 329

## E

Ethernet-интерфейс Введение ... 533 Возможности подключения ... 533 конфигурация ... 536 Подключение и отключение дисководов сети ... 128

# F

FCL ... 526 FCL-функция ... 9 FixtureWizard ... 338 FN14: ERROR: выдача сообщений об ошибках ... 266 FN15: PRINT: выдача неотформатированных текстов ... 271 FN19: PLC: передача значений в PLC ... 271

## $\mathbf{I}$

**iTNC 530 ... 70** 

#### L

Look ahead ... 315

#### м

MOD-функция выбор ... 524 выход ... 524 обзор ... 525 M91, M92 ... 305 М-функции См. "Дополнительные функции"

#### N

**NC-сообшения об** ошибках ... 141, 142

## P

Ping ... 542 PLANE-функция ... 379 Автоматический поворот ... 396 Анимация ... 381 Выбор возможных решений ... 398 Инкрементное определение ... 393 Наклонное фрезерование ... 400 Определение вектора ... 389 Определение межосевых **VГЛОВ ... 394** Определение пространственного угла ... 383 Определение точек ... 391 Определение угла проекции ... 385 Определение угла Эйлера ... 387 Процедура работы при позиционировании ... 396 Сброс ... 382

## Q

**Q-параметры** выдача неотформатированными ... 271 контроль ... 264 локальные QL-параметры ... 254 остающиеся QRпараметры ... 254 Передача значений в PLC ... 271 с заданными значениями ... 287

#### S

**SPEC FCT ... 326** 

#### т

TNCquide ... 146 **TNCremo** ... 531 TNCremoNT ... 531 Текстовый файл

#### U

USB-интерфейс ... 592

#### W

Windows XP ... 592 WMAT TAR 372

#### A

Автоматический запуск программы ... 519 Автоматический расчет данных резки ... 161, 371 Автоматическое измерение инструмента ... 160 адаптивное регулирование подачи ... 355 Анимация PLANE-функции ... 381

# Б

Базовая система координат ... 91

## в

Ввод параметров заготовки ... 96 Ввод скорости вращения шпинделя ... 170 Вектор нормали к поверхности ... 389 Вид сверху ... 492 Винтовая линия ... 214 Включение ... 434 Вложенные подпрограммы ... 243 Внешний вывод данных **iTNC 530 ... 126** Внешний доступ ... 559 Внешняя передача данных Система iTNC 530 с Windows XP ... 601 Вставка комментария ... 132 Вход в контур ... 193 Выбор единицы измерения ... 96 Выбор контура из DXF ... 227 Выбор позиций из DXF ... 230 Выбор типа инструмента ... 161 Выбор точки привязки ... 94 Вызов программы Использование любой программы в качестве подпрограммы ... 241 Выключение ... 437 Выполнение программы выполнение ... 507 Обзор ... 506 Общие настройки программы ... 344 Поиск кадра ... 512 прерывание ... 508 продолжение после прерывания ... 511 Пропуск кадров ... 520

# **Index**

Выход из контура ... [193](#page-192-0), [318](#page-317-0) вычисления в скобках ... [272](#page-271-0)

# **Г**

**В**

Генерирование L-кадра ... [551](#page-550-0) Главные оси ... [91](#page-90-0) [Графика](#page-489-0) виды ... [492](#page-491-1) Увеличение фрагмента ... [497](#page-496-0) Графики при программировании ... [136](#page-135-0), [138](#page-137-0) Увеличение фрагмента ... [137](#page-136-0) Графическое моделирование ... [498](#page-497-0) Изображение инструмента ... [498](#page-497-1) Группы деталей ... [258](#page-257-0)

# **Д**

Данные инструментов ввод в программу ... [157](#page-156-0) ввод в таблицу ... [158](#page-157-0) вызов ... [170](#page-169-0) Дельта-значения ... [157](#page-156-1) индексация ... [163](#page-162-0) Движение по [траектории](#page-196-0) декартовы [координаты](#page-196-0) Круговая траектория с тангенциальным примыканием ... [205](#page-204-0) Круговая траектория с указанием радиуса ... [203](#page-202-0) Круговая траектория с центром окружности CC ... [202](#page-201-0) Обзор ... [197](#page-196-1) прямая ... [198](#page-197-0) Полярные [координаты](#page-209-0) Круговая траектория вокруг полюса CC ... [212](#page-211-0) Круговая траектория с тангенциальным примыканием ... [213](#page-212-0) Обзор ... [210](#page-209-1) прямая ... [211](#page-210-0) Диалог ... [98](#page-97-0) Диалог открытым текстом ... [98](#page-97-0) Динамический контроль столкновений ... [329](#page-328-0) Инструментальный суппорт ... [165](#page-164-0) Тест программы ... [335](#page-334-0)

# **Д**

Директория ... [108](#page-107-0), [114](#page-113-0) копировать ... [118](#page-117-0) создать ... [114](#page-113-0) удаление ... [119](#page-118-0) Дисплей ... [71](#page-70-0) Длина инструмента ... [156](#page-155-0) Дополнительные оси ... [91](#page-90-0) Дополнительные устройства ... [87](#page-86-0) [Дополнительные](#page-301-0) функции ввод ... [302](#page-301-1) для ввода координат ... [305](#page-304-1) для контроля выполнения программы ... [304](#page-303-0) для осей вращения ... [401](#page-400-0) для станков лазерной резки ... [323](#page-322-0) для траектории контура ... [308](#page-307-0) для шпинделя и подачи СОЖ ... [304](#page-303-0)

#### **Ж**

Жесткий диск ... [106](#page-105-0)

#### **З**

Загрузка файлов помощи ... [151](#page-150-0) Замена буферной батареи ... [590](#page-589-0) Замена текстов ... [105](#page-104-0) Запись значений ощупывания в таблицу нулевых точек ... [460](#page-459-0) Запись значений ощупывания в таблицу предустановок ... [461](#page-460-0) Захват текущей позиции ... [99](#page-98-0), [198](#page-197-1) Защита данных ... [107](#page-106-0)

#### **И**

Изменение скорости вращения шпинделя ... [448](#page-447-0) Измерение заготовок ... [473](#page-472-0) Измерение инструмента ... [160](#page-159-0) изображение в 3 плоскостях ... [493](#page-492-0) Имя программы:см. [Управление](#page-106-1) файлами, имя файла Индексированные инструменты ... [163](#page-162-0) [Индикация](#page-76-0) состояния ... [77](#page-76-0) дополнительная ... [78](#page-77-0) общая ... [77](#page-76-1) [Интерфейс](#page-528-0) передачи данных настройка ... [529](#page-528-0) присвоение ... [530](#page-529-0) Разводка контактов ... [579](#page-578-0) Информация о формате ... [589](#page-588-0)

## **И**

Использование функций ощупывания механическими щупами или индикаторами ... [476](#page-475-0)

# **К**

[Кадр](#page-100-0) вставка, изменение ... [101](#page-100-0) удалить ... [101](#page-100-1) Калькулятор ... [135](#page-134-0) Кинематика инструментального суппорта ... [165](#page-164-0) Кодовые числа ... [527](#page-526-0) Компенсирование наклонного положения заготовки по двум отверстиям ... [472](#page-471-0) путем измерения двух точек на одной прямой ... [466](#page-465-0) с помощью двух круговых цапф ... [472](#page-471-1) Контекстно-зависимая помощь ... [146](#page-145-0) Контроль Столкновение ... [329](#page-328-0) Контроль зажимных приспособлений ... [336](#page-335-0) Контроль измерительного щупа ... [319](#page-318-0) Контроль нагрузки на шпиндель ... [365](#page-364-0) Контроль поломки инструмента ... [365](#page-364-1) Контроль рабочего пространства ... [503](#page-502-0), [546](#page-545-0) Контроль столкновений ... [329](#page-328-0) [Координаты](#page-92-0) заготовки абсолютные ... [93](#page-92-1) инкрементные ... [93](#page-92-2) Копирование частей программы ... [103](#page-102-0) Коррекция [инструмента](#page-180-0) длина ... [181](#page-180-1) Радиус ... [182](#page-181-0) Коррекция на радиус ... [182](#page-181-0) Ввод ... [184](#page-183-0) Внешние углы, внутренние углы ... [185](#page-184-0) Коэффициент подачи для движений при врезании: 103 ... [313](#page-312-0) Круговая траектория ... [202,](#page-201-0) [203,](#page-202-0) [205,](#page-204-0) [212,](#page-211-0) [21](#page-212-0) [3](#page-212-0)

#### **Л**

Лазерная резка, дополнительные функции ... [323](#page-322-0)

#### **М**

Материал лезвий инструмента ... [161](#page-160-0) Материал режущей кромки инструмента ... [373](#page-372-0) Модели зажимных приспособлений ... [337](#page-336-0)

#### **Н**

Название инструмента ... [156](#page-155-1) Назначение координат точки привязки ... [449](#page-448-0) без использования трехмерного измерительного щупа ... [449](#page-448-0) Назначение координат точки привязки вручную на произвольной оси ... [468](#page-467-0) с помощью отверстий/цапф ... [472](#page-471-2) Средняя ось в качестве точки привязки ... [471](#page-470-0) Угол в качестве точки привязки ... [469](#page-468-0) Центр окружности в качестве точки привязки ... [470](#page-469-0) [Назначение](#page-467-1) точки привязки вручную Наклонное фрезерование на наклонной плоскости ... [400](#page-399-0) Наконечник щупа ... [297](#page-296-0) Настройка системного времени ... [557](#page-556-0) Настройка скорости передачи данных в бодах ... [529](#page-528-1) Настройка часового пояса ... [557](#page-556-0) Настройки сети ... [536](#page-535-0) Система iTNC 530 с Windows XP ... [599](#page-598-0) Номер версии ... [527](#page-526-0) Номер инструмента ... [156](#page-155-1) Номер ПО ... [526](#page-525-1) Номера опций ... [526](#page-525-1)

# **О**

Обновление ПО ... [528](#page-527-0) Обновление ПО ЧПУ ... [528](#page-527-0) обработка данных DXF ... [220](#page-219-0) базовые настройки ... [222](#page-221-0) выбор контура ... [227](#page-226-0) Выбор позиций обработки ... [230](#page-229-0) выбор позиций отверстий Mouse-Over ... [232](#page-231-0) ввод диаметра ... [233](#page-232-0) Выбор по отдельности ... [231](#page-230-0) назначение координат точек привязки ... [225](#page-224-0) Настройка слоя ... [224](#page-223-0) фильтр для позиций отверстий ... [234](#page-233-0) Общие настройки программы ... [344](#page-343-1) Оглавление программ ... [134](#page-133-0) Определение времени обработки ... [499](#page-498-0) Определение локальных Qпараметров ... [257](#page-256-0) Определение материала заготовки ... [372](#page-371-0) Определение остающихся Qпараметров ... [257](#page-256-0) Опции программного обеспечения ... [586](#page-585-0) Оси поворота ... [404,](#page-403-0) [405](#page-404-0) Основные положения ... [90](#page-89-0) Ось [вращения](#page-400-0) Сокращение индикации M94 ... [403](#page-402-0) Отображение Help-файлов ... [554](#page-553-0) Отработка [программы](#page-505-1)

## **П**

Параметры [инструмента](#page-155-2) Параметры пользователя ... [562](#page-561-0) индивидуальные для станка ... [545](#page-544-0) [общие](#page-561-0) для внешней передачи данных ... [563](#page-562-0) для обработки и выполнения программы ... [577](#page-576-0) для средств индикации ЧПУ, редактора ЧПУ ... [567](#page-566-0) для трехмерных измерительных щупов ... [563](#page-562-1)

#### **[П](#page-562-0)**

Параметры станка для внешней передачи данных ... [563](#page-562-0) для обработки и выполнения программы ... [577](#page-576-0) для средств индикации ЧПУ и редактора ЧПУ ... [567](#page-566-0) для трехмерных измерительных щупов ... [563](#page-562-1) Параметры строки ... [276](#page-275-0) Переключиться на запись с заглавной/строчной буквы ... [367](#page-366-0) Переменные текста ... [276](#page-275-0) Перемещение осей станка ... [438](#page-437-0) пошаговое ... [439](#page-438-0) с помощью внешних клавиш направления ... [438](#page-437-1) с помощью электронного маховичка ... [440](#page-439-0), [441](#page-440-0) Перемещение оси вращения по оптимальному пути: M126 ... [402](#page-401-0) Пересечение референтных меток ... [434](#page-433-0) ПО для передачи данных ... [531](#page-530-0) Поворот плоскости обработки ... [379](#page-378-1), [477](#page-476-0) в режиме ручного управления ... [477](#page-476-0) Повтор части программы ... [240](#page-239-0) Повторный подвод к контуру ... [515](#page-514-0) Подача ... [447](#page-446-0) изменение [448](#page-447-0) по осям вращения, M116 ... [401](#page-400-1) Подача в миллиметрах/оборот шпинделя: 136 ... [314](#page-313-0) Подключение/отключение USBустройств ... [129](#page-128-0) Подпрограмма ... [239](#page-238-0) Подчиненные файлы ... [544](#page-543-0) [Позиционирование](#page-483-0) при наклонной плоскости обработки ... [307,](#page-306-0) [409](#page-408-0) с ручным вводом данных ... [484](#page-483-0) Поиск кадра ... [512](#page-511-0) после сбоя в электроснабжении ... [512](#page-511-0) Полный круг ... [202](#page-201-0)

# Index

 $\mathbf{u}$ 

Полярные координаты Основные положения ... 92 Программирование ... 210 Помощь при сообщениях об ошибках ... 141 Постоянная скорость движения по траектории М90 ... 308 Предустановка паллетов ... 417 Прерывание обработки ... 508 Присвоение фактической позиции ... 99 Проверка жесткого диска ... 556 Проверка зажимного приспособления ... 342 Проверка использования инструмента ... 175 Проверка носителя данных ... 556 Проверка применения инструмента ... 516 Проверка соединения с сетью ... 542 Программа оглавление ... 134 редактирование ... 100 создание новой ... 96 -структура ... 95 Программирование Qпараметров ... 254, 276 If...to-решения ... 263 Дополнительные функции ... 265 Основные математические функции ... 259 Тригонометрические функции ... 261 Указания для программирования ... 256 указания для программирования ... 278, 279, 280, 284, 286 Программирование движений инструмента ... 98 Программирование параметров: см. "Программирование Q-параметров" прямая ... 198, 211 Пульт управления ... 73 Путь доступа ... 108

## P

Рабочее время ... 555 Радиус инструмента ... 156 Разводка контактов для интерфейсов передачи данных ... 579 Разворот плоскости обработки в режиме ручного управления ... 466 Разделение экрана дисплея ... 72 Размещение зажимных приспособлений ... 340 Разомкнутые углы контура M98 ... 312 Расчет данных резки ... 371 Регистрация в Windows ... 594 Регулирование подачи, автоматическое ... 355 Режимы работы ... 74

#### **СИМВОЛЫ**

Система iTNC 530 c Windows XP ... 592 Система помоши ... 146 Скорость передачи данных ... 529 скругление углов ... 200 Смена зажимного приспособления ... 341 Смена инструмента ... 172 Смена осей ... 350 Совмещение позиционирования маховичком М118 ... 317 Совмешенные преобразования ... 344 Соединение с сетью ... 128 Сообщения об ошибках ... 141, 142 Помощь при ... 141 Состояние файла ... 110 Специальные функции ... 326 Спиральная интерполяция ... 214 Список ошибок ... 142 Список сообщений об ошибках ... 142 Стандартные значения для программы ... 326 Считывание системного времени ... 281

## T

Таблица данных резки ... 371 Таблица инструментов Возможности ввода ... 158 редактирование, выход ... 162 Функции редактирования ... 162, 180 Таблица мест ... 167 Таблица нулевых точек Присвоение результатов контактного измерения ... 460 Таблица паллетов выбор и выход ... 416, 425 Назначение координат ... 415, 421 отработка ... 419, 431 Применение ... 414, 420 Таблица предустановок ... 451 Для паллетов ... 417 Присвоение результатов контактного измерения ... 461 Текстовый файл открытие и выход ... 366 Поиск фрагментов текста ... 370 Функции редактирования ... 367 функции удаления ... 368 Тест программы выполнение ... 503 до определенного кадра ... 504 Настройка скорости ... 491 Обзор ... 500 Технические данные ... 582 Система iTNC 530 с Windows XP ... 593 Точка привязки паллетов ... 417 Тренировочный проход ... 359 Трехмерная коррекция Peripheral Milling ... 410 трехмерное изображение ... 494 Трехмерные измерительные щупы калибровка  $...463$ Управление различными данными калибровки ... 465 Тригонометрические функции ... 261 Тригонометрия ... 261

# У

Удаление зажимного приспособления ... 341 Удаленный доступ ... 558 Управление инструментами ... 178 Управление программами: см. "Управление файлами"

 $\mathbf{y}$ 

# Э

эллипс ... 293 Управление точками привязки ... 451 Управление файлами ... 108 Быстрые клавиши ... 125 внешний вывод данных ... 126 Выбор файла ... 111 Выделение файлов ... 120 вызов ... 110 Директории ... 108 копирование ... 118 создать ... 114 Защита файла ... 123 Имя файла ... 107 конфигурация через MOD ... 543 Копирование таблиц ... 117 Копирование файла ... 115 Обзор функций ... 109 Перезапись файлов ... 116 Переименование файла ... 122 Подчиненные файлы ... 544 Тип файла ... 106 Удаление файла ... 119 Файл создать ... 114 Уровень версии ... 9 Ускоренный ход ... 154 Установка сервисных пакетов ... 528

## Ф

Файп создать ... 114 Файл применения инструмента ... 175, 516 фаска ... 199 фильтр для позиций отверстий при вводе данных DXF ... 234 Функции траектории Основные положения ... 188 Окружности и дуги окружностей ... 191 Предварительное позиционирование ... 192 Функция поиска ... 104

#### Ц

центр окружности ... 201 Циклы ощупывания Режим ручного управления ... 458 См. руководство пользователя "Циклы измерительных щупов" Цилиндр ... 295

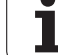

**Index**

# **Обзорные таблицы**

# **Циклы обработки**

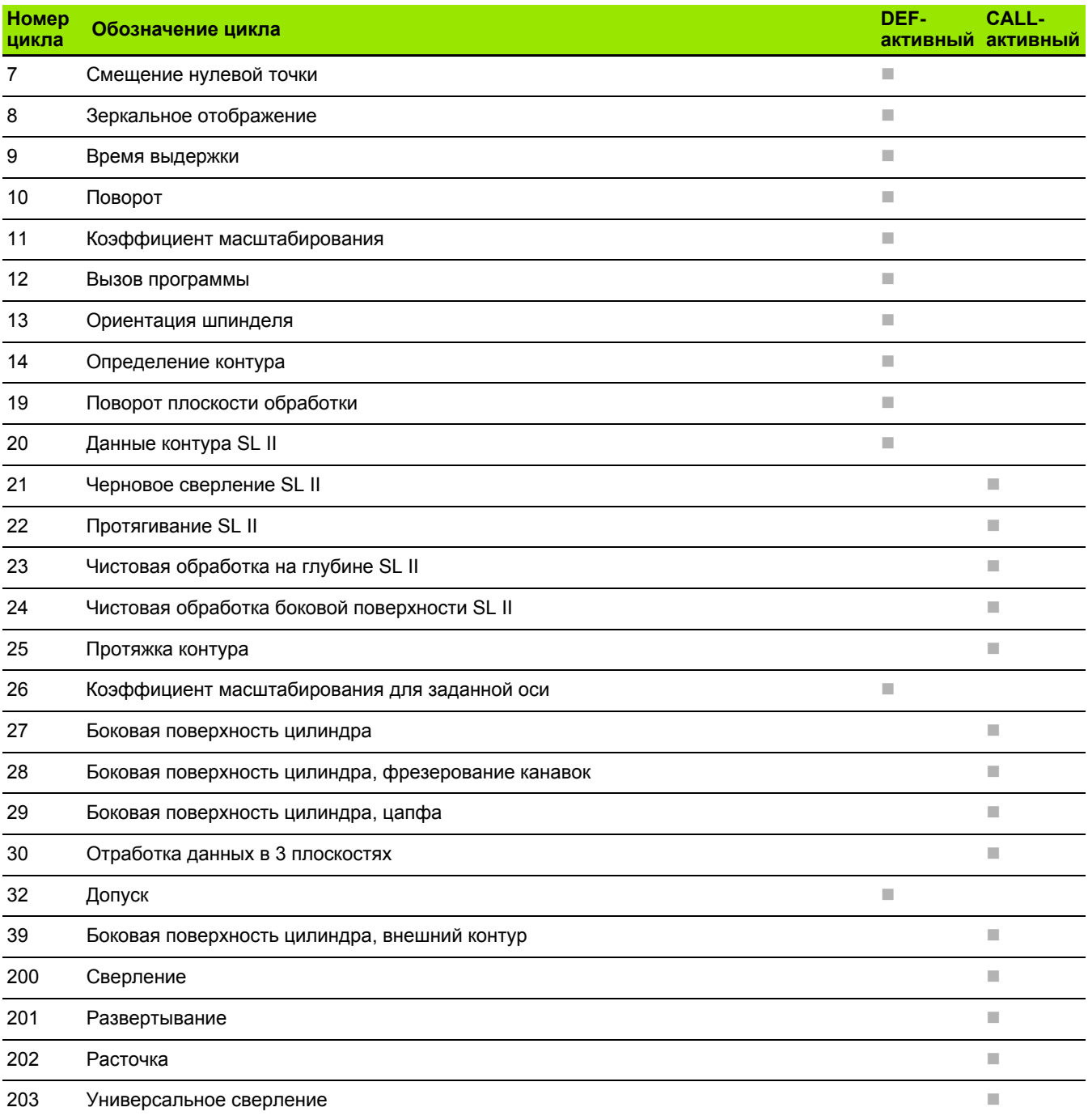

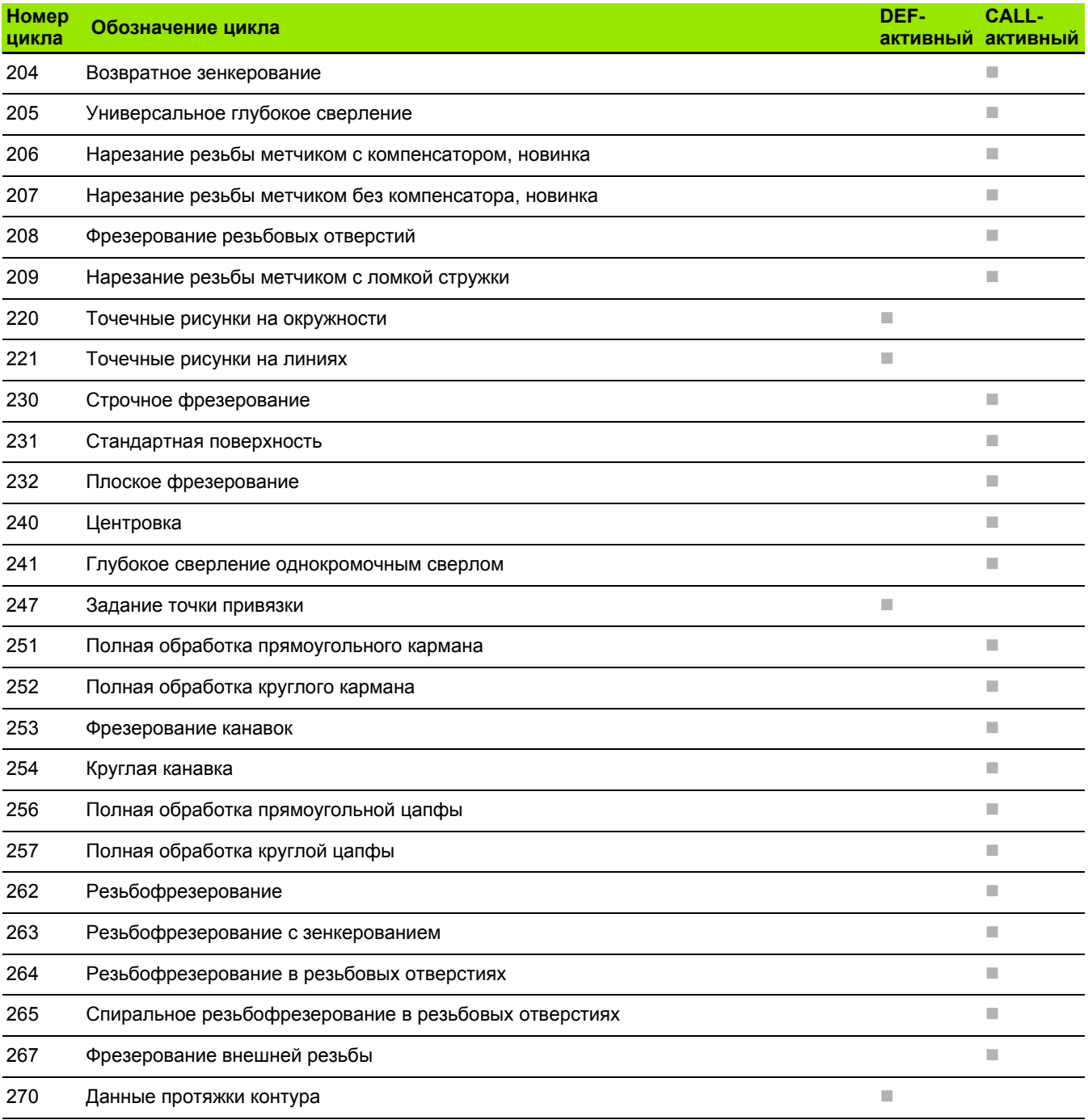

# **Дополнительные функции**

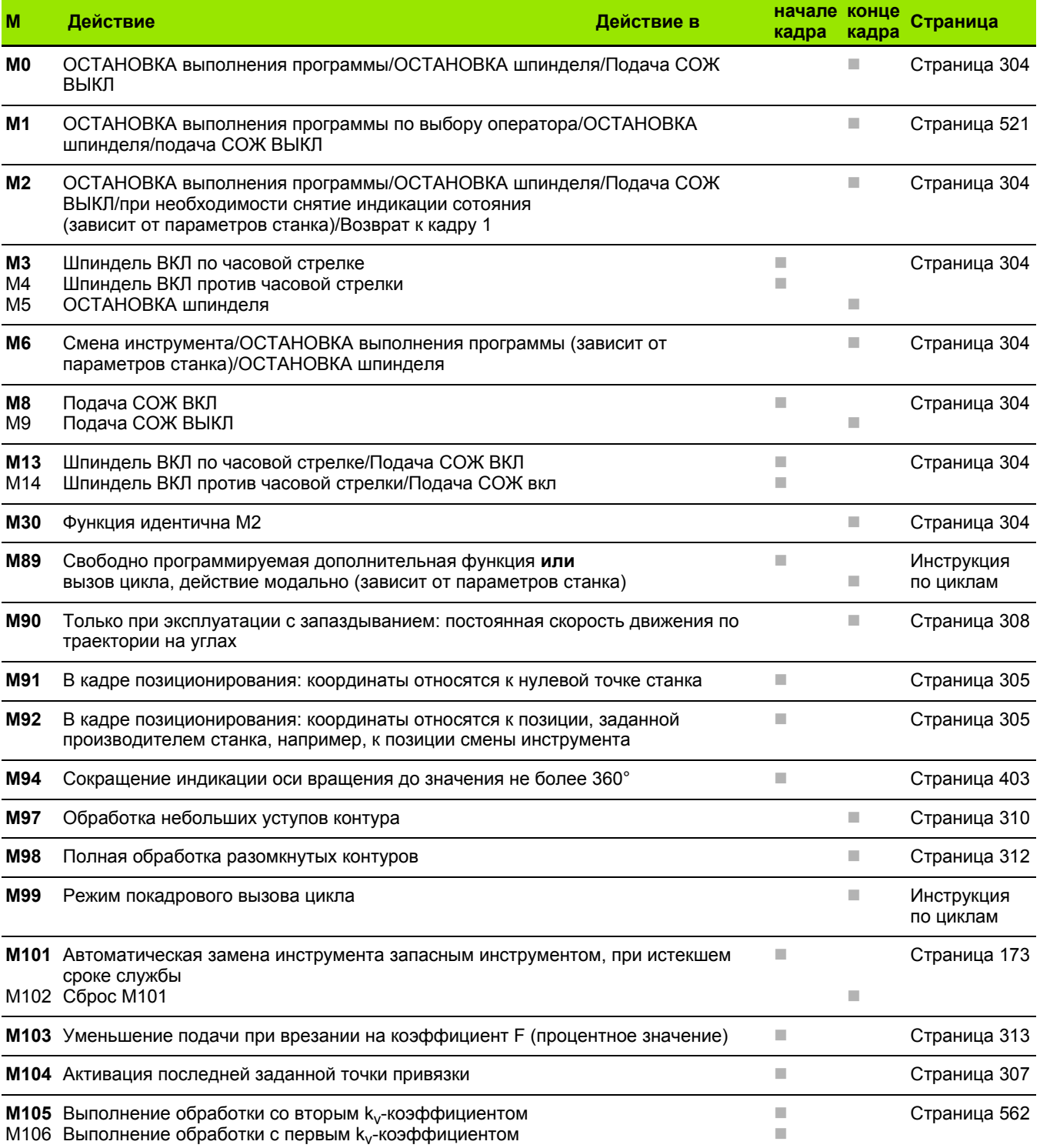

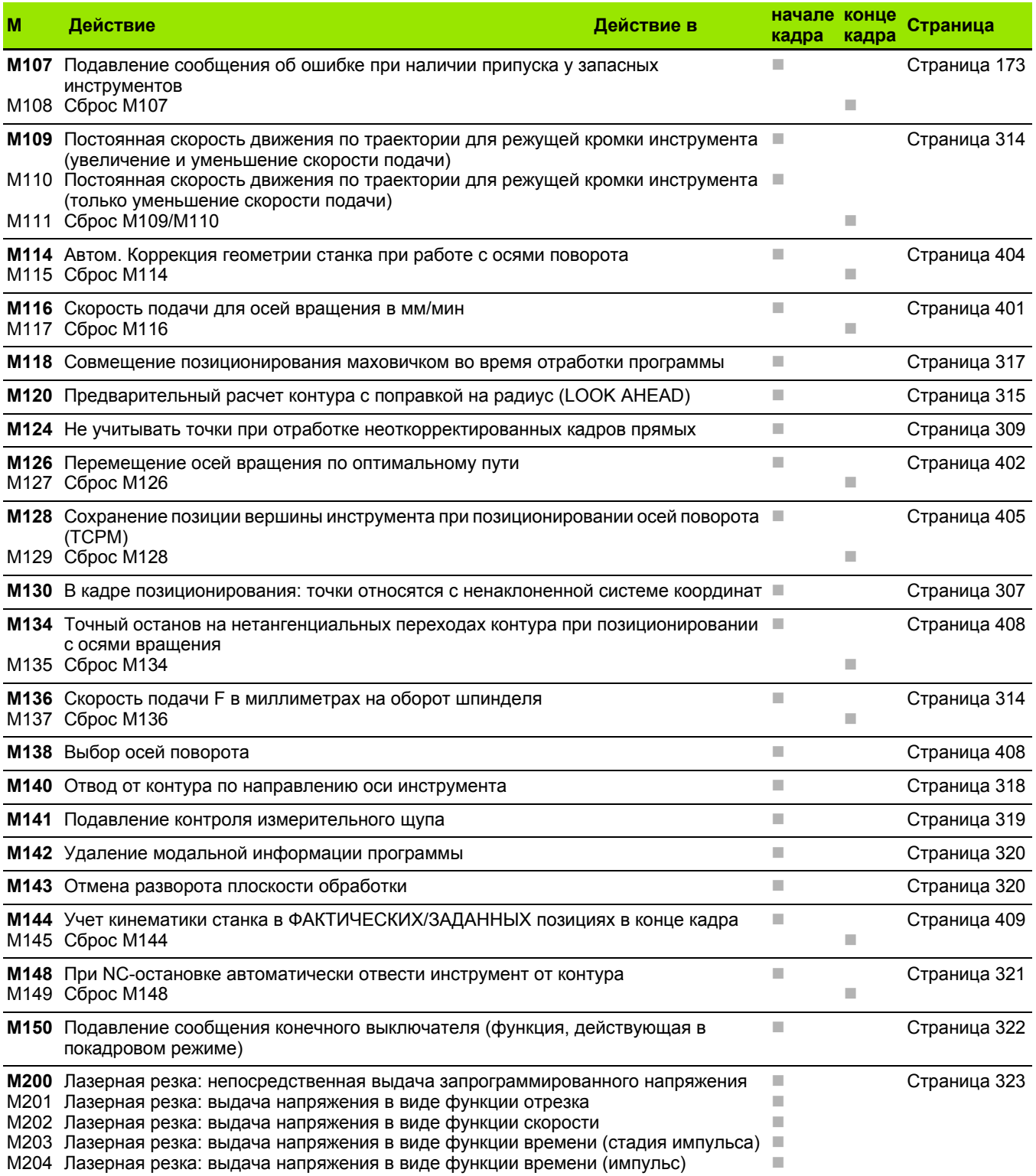
## **Обзор функций DIN/ISO iTNC 530**

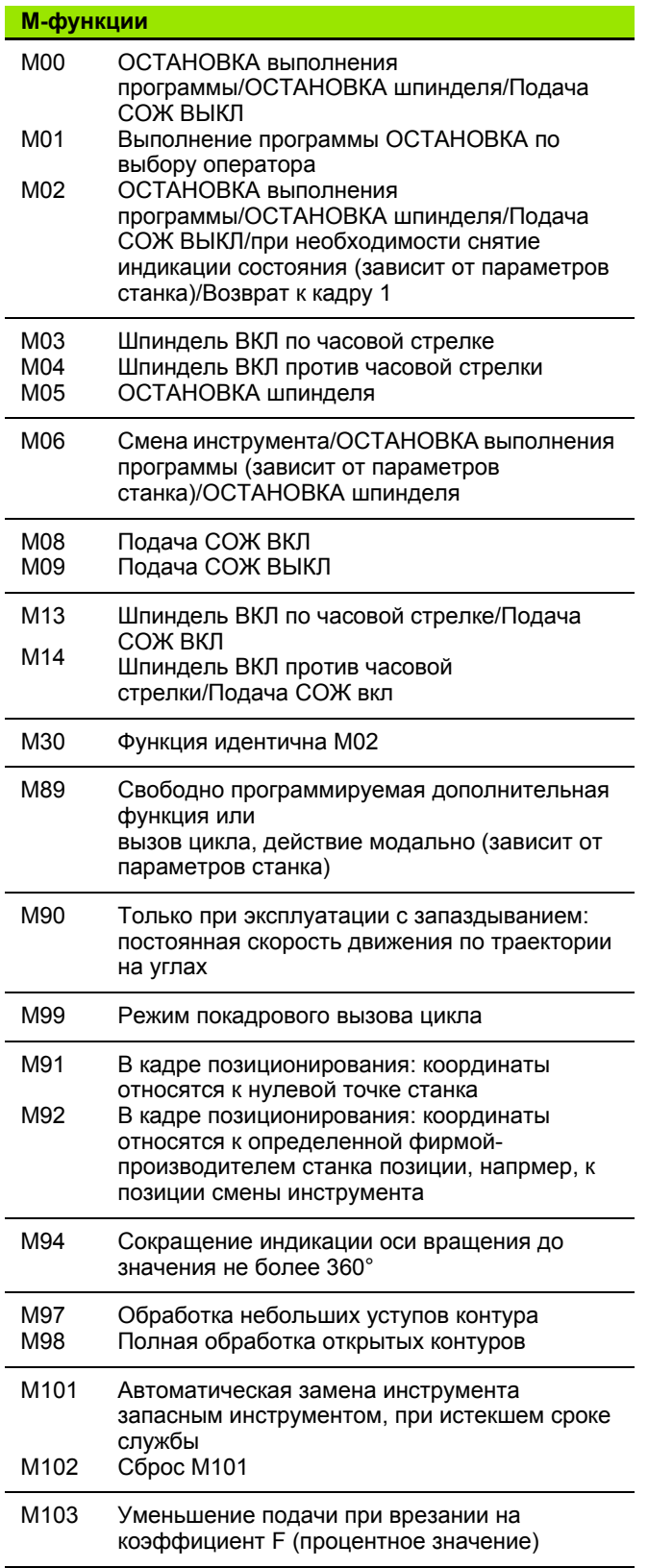

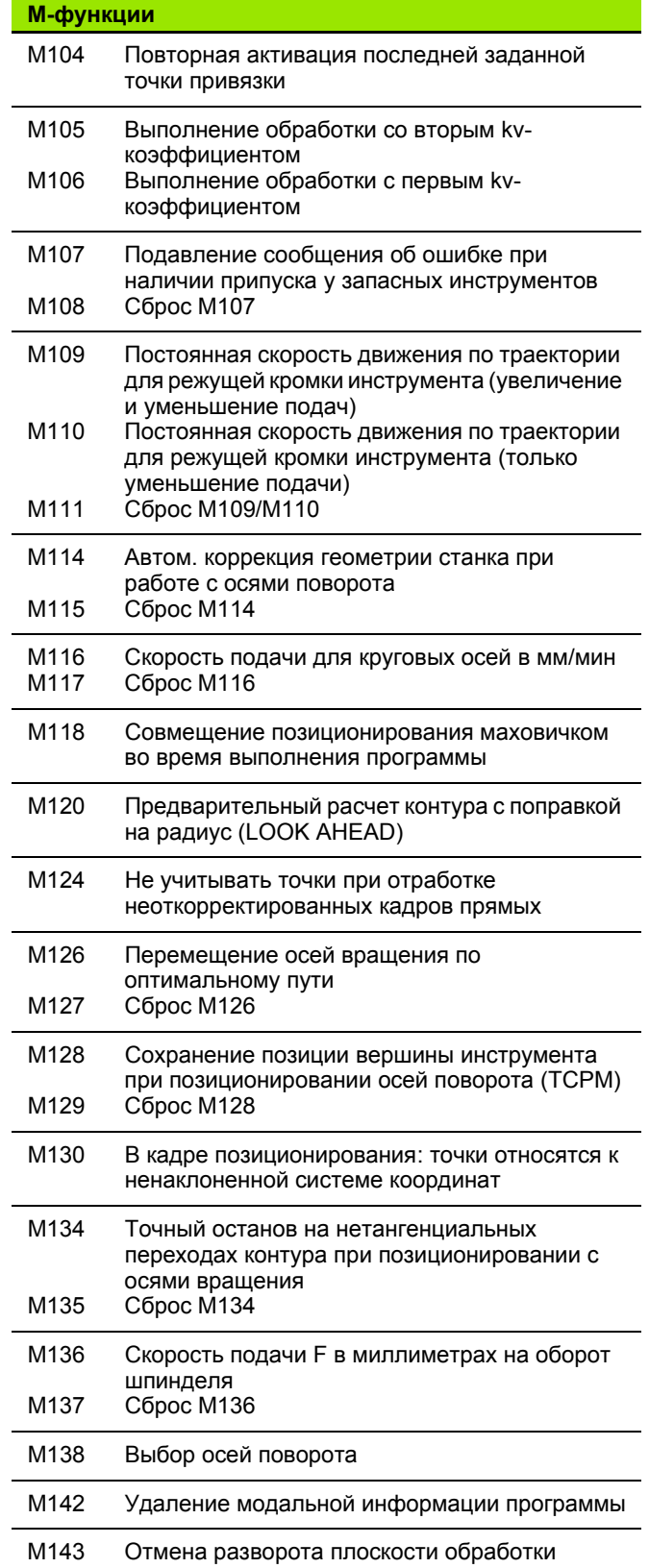

 $\mathbf{i}$ 

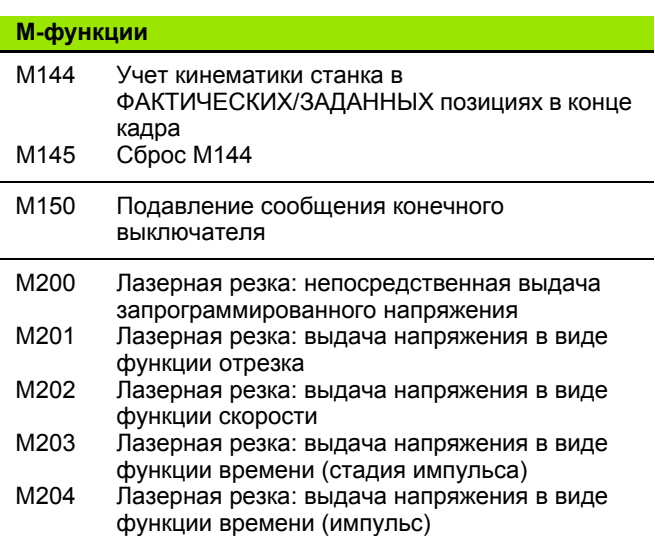

#### **G-функции**

#### **Движения инструмента**

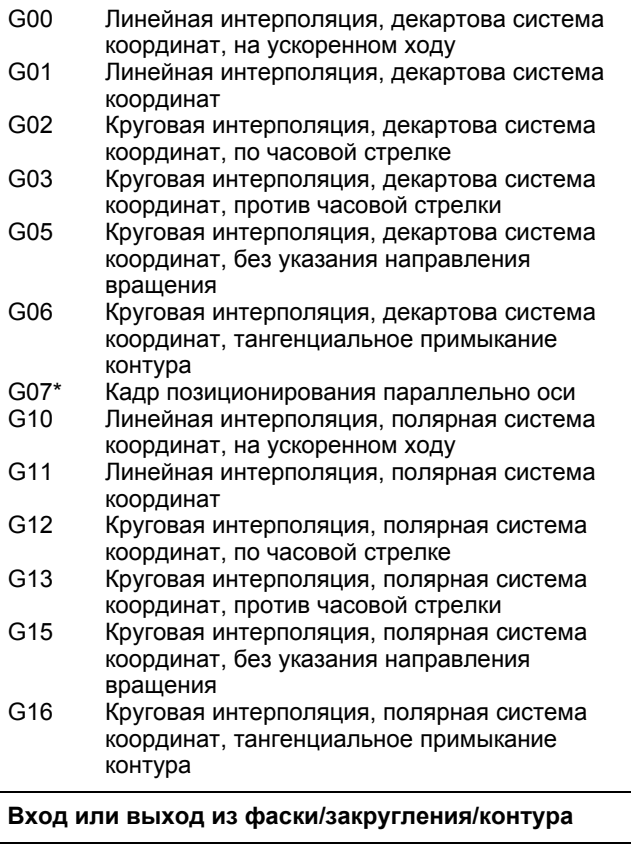

- G24\* Фаска длиной R
- G25\* Закругление углов с радиусом R

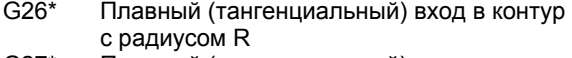

G27\* Плавный (тангенциальный) выход из контура с радиусом R

#### **G-функции**

#### **Определение инструмента**

G99\* С номером инструмента T, длиной L, радиусом R

#### **Поправка на радиус инструмента**

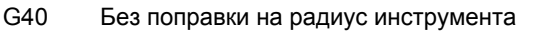

- G41 Коррекция траектории инструмента, слева от контура
- G42 Коррекция траектории инструмента, справа от контура
- G43 Параллельная оси коррекция для G07, удлинение
- G44 Параллельная оси коррекция для G07, укорачивание

#### **Определение заготовки для графики**

- G30 (G17/G18/G19) минимальная точка
- G31 (G90/G91) максимальная точка

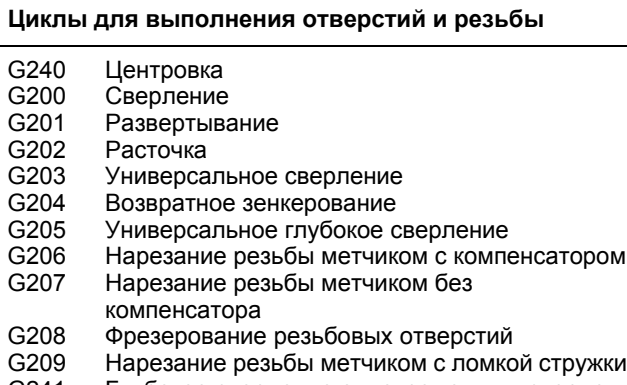

G241 Глубокое сверление однокромочным сверлом

#### **Циклы для выполнения отверстий и резьбы**

- G262 Резьбофрезерование
- G263 Фрезерование резьбы с зенкерованием
- G264 Фрезерование резьбы в резьбовых отверстиях
- G265 Спиральное фрезерование резьбы в
- резьбовых отверстиях
- G267 Фрезерование наружной резьбы

#### **Циклы фрезерования карманов, цапф и канавок**

- G251 Прямоугольный карман полностью
- G252 Круглый карман полностью
- G253 Канавка полностью
- G254 Круглая канавка полностью
- G256 Прямоугольная цапфа
- G257 Цилиндрическая цапфа

#### **Циклы для выполнения точечных рисунков**

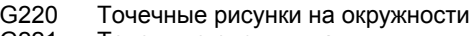

G221 Точечные рисунки на линии

#### **G-функции**

SL-циклы, группа 2

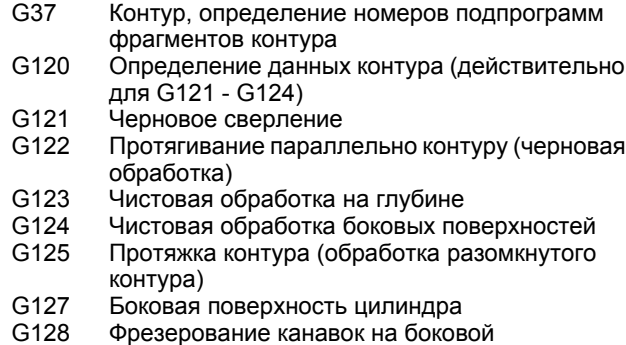

поверхности цилиндра

#### **Преобразование координат**

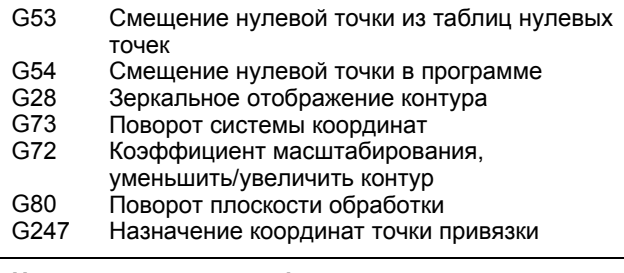

#### **Циклы для строчного фрезерования**

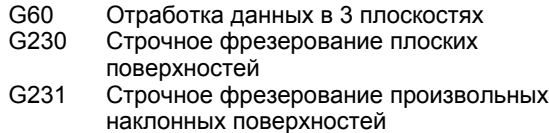

\*) функция, выполняемая в покадровом режиме

#### **Циклы измерительных щупов для регистрации наклонного положения**

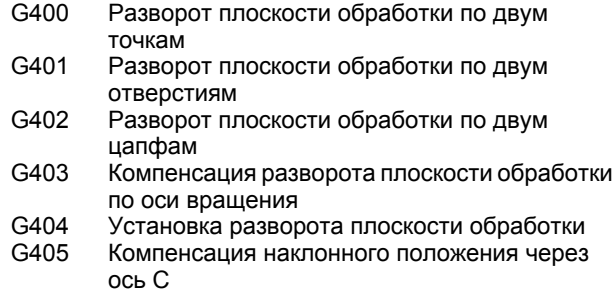

#### **G-функции**

#### **Циклы измерительных щупов для назначения точки привязки**

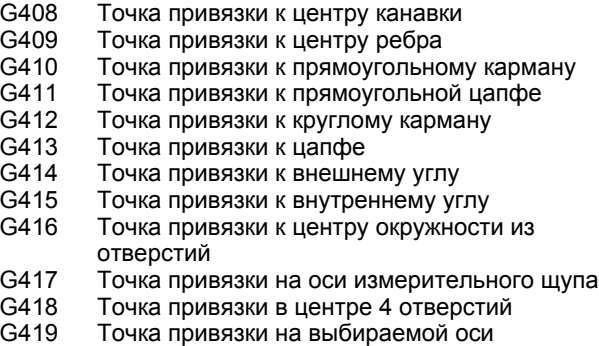

#### **Циклы измерительных щупов для измерения заготовки**

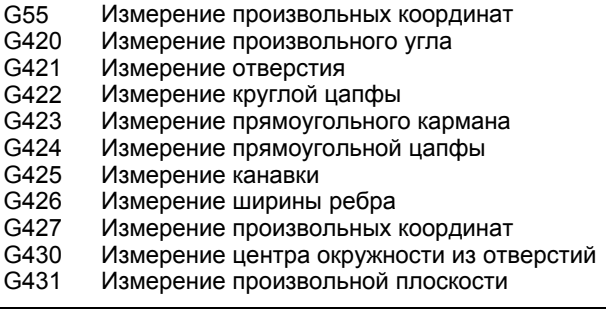

#### **Циклы измерительных щупов для измерения кинематики**

G450 G481 G482 G483 Калибровка TT Измерение длины инструмента Измерение радиуса инструмента Измерение длины и радиуса инструмента

#### **Циклы измерительных щупов для измерения инструмента**

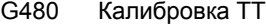

- G481 Измерение длины инструмента
- G482 Измерение радиуса инструмента
- G483 Измерение длины и радиуса инструмента
- G484 Калибровка инфракрасного TT

#### **Специальные циклы**

- G04\* Время выдержки F секунд
- G36 Ориентация шпинделя
- G39\* Вызов программы
- G62 Отклонение допуска быстрого фрезерования контура
- G440 Измерение смещения осей
- G441 Быстрое ощупывание

#### **G-функции**

#### **Задание плоскости обработки**

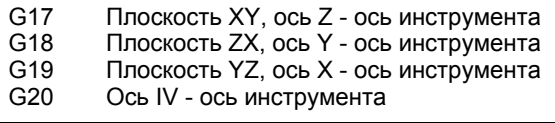

#### **Данные о размерах**

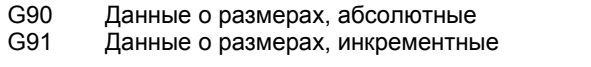

#### **Единица измерения**

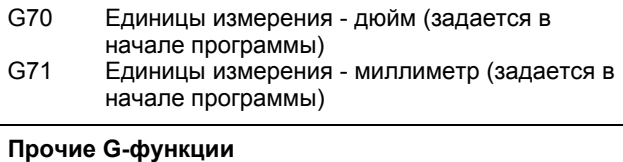

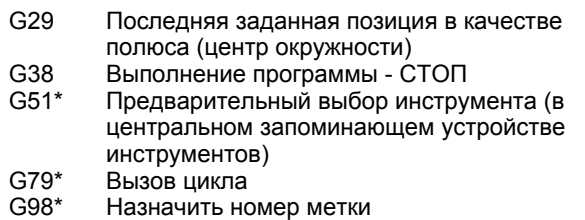

\*) функция, выполняемая в покадровом режиме

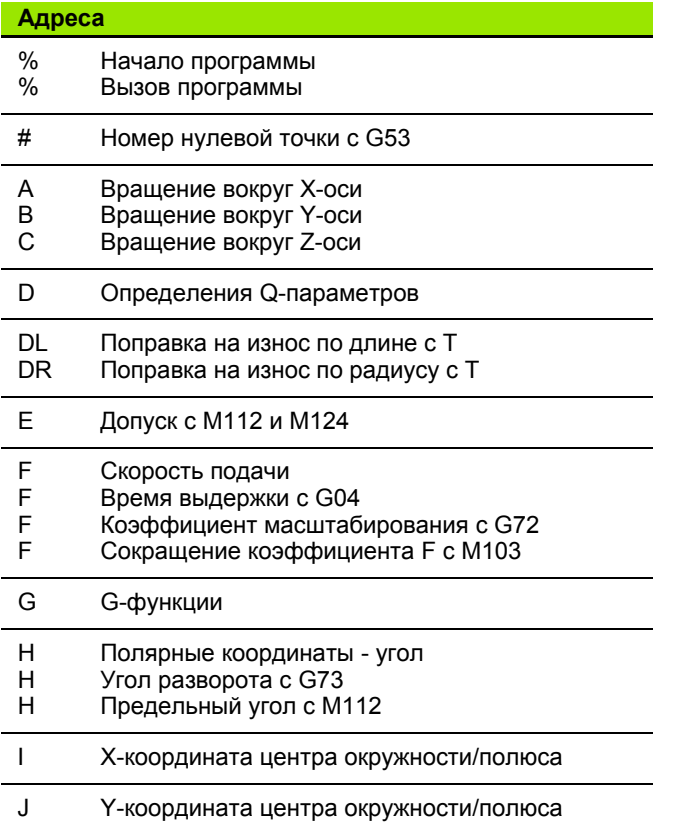

## K Z-координата центра окружности/полюса Назначение номера метки с G98 Переход к номеру метки Длина инструмента с G99 M M-функции **Адреса**

L L L

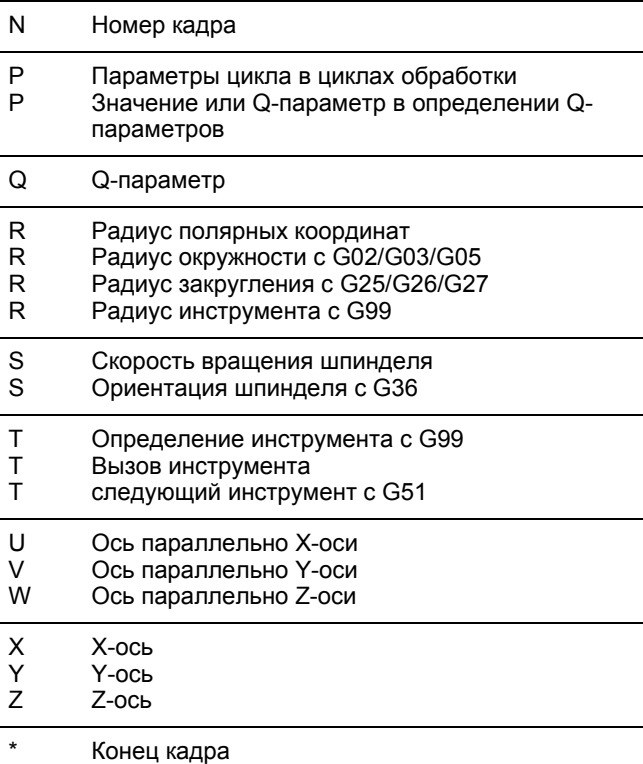

#### **Циклы контура**

L

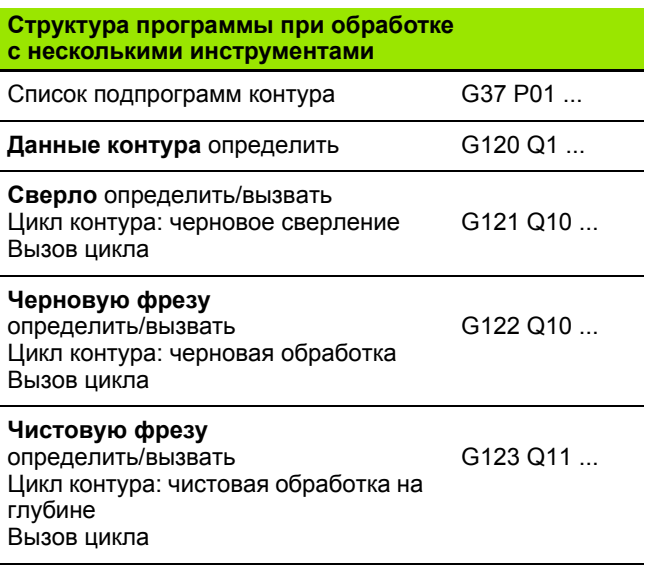

#### **Структура программы при обработке**  $C$  **несколькими** инструментами

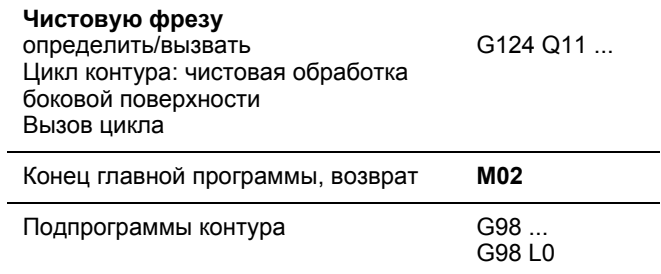

#### **Поправка на радиус для подпрограмм контура**

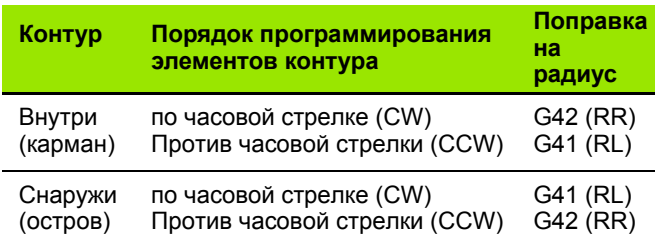

### **Преобразования координат**

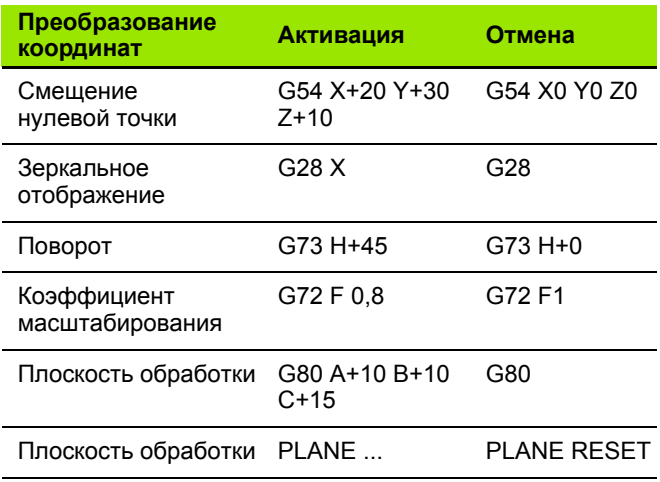

### **Определения Q-параметров**

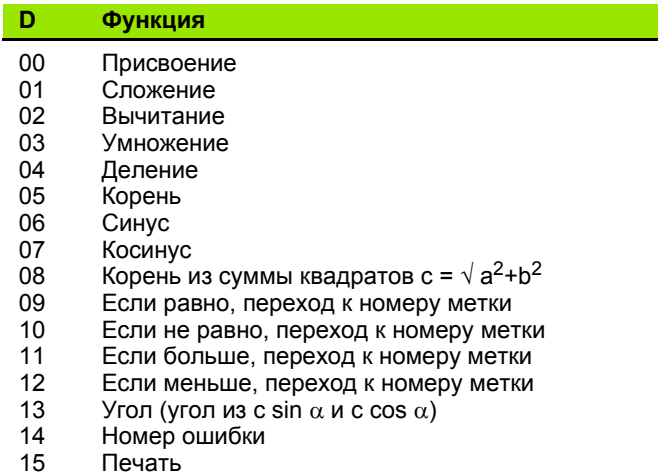

19 Присвоение PLC

# **HEIDENHAIN**

**DR. JOHANNES HEIDENHAIN GmbH** Dr - Johannes-Heidenhain-Straße 5 83301 Traunreut, Germany <sup>**<sup>3</sup>** +49 (8669) 31-0</sup>  $FAX$  +49 (8669) 5061 F-mail: info@heidenhain de Technical support  $\sqrt{FAX}$  +49 (8669) 32-1000 Measuring systems <sup>®</sup> +49 (8669) 31-3104 E-mail: service.ms-support@heidenhain.de <sup>2</sup> +49 (8669) 31-3101 **TNC support** E-mail: service.nc-support@heidenhain.de **NC programming**  $\circledcirc$  +49 (8669) 31-3103 E-mail: service.nc-pgm@heidenhain.de **PLC programming**  $\circledcirc$  +49 (8669) 31-3102

E-mail: service.plc@heidenhain.de

E-mail: service.lathe-support@heidenhain.de

**OOO HEIDENHAIN** 

125315 г. Москва ул. Часовая, д. 23А 2 7 (495) 931-96-46 FAX 7 (495) 568-82-97 E-mail: info@heidenhain.ru

## 3D измерительные щупы фирмы HEIDENHAIN

## помогают Вам уменьшить дополнительное время работы:

## Например

Lathe controls

www.heidenhain.de

- при установке загатовок
- при определении опорных точек
- при измерении обрабатываемых деталей

<sup>2</sup> +49 (8669) 31-3105

при оцифровке 3D-форм

с помощью щупов для заготовок **TS 220 с кабелем** TS 640 с инфракрасной передачей

- при измерении инструмента
- при контроле стойкости
- при обнаружении поломки инструмента

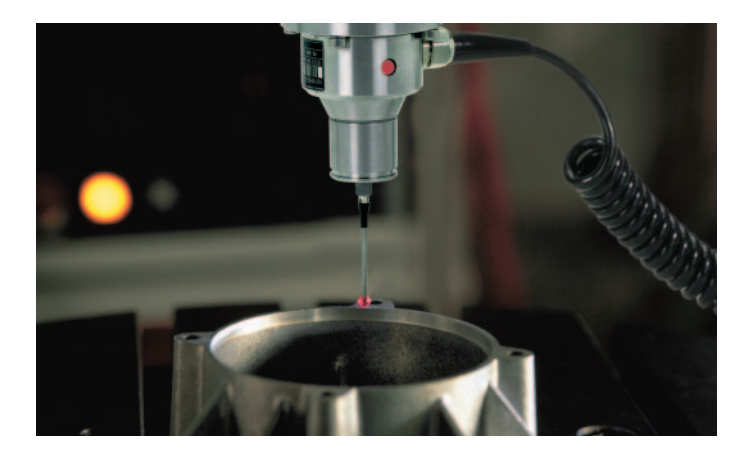

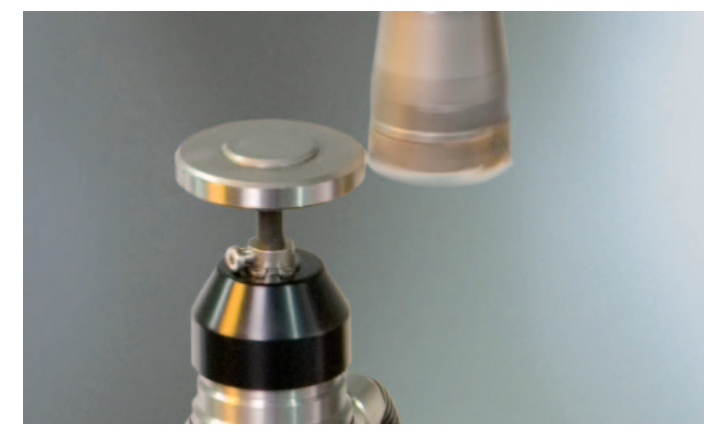

с помощью щупа для инструмента **TT 140** 

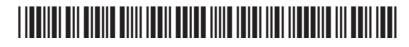